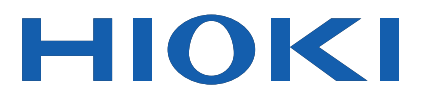

# **PQ3100**

Instruction Manual

# **POWER QUALITY ANALYZER**

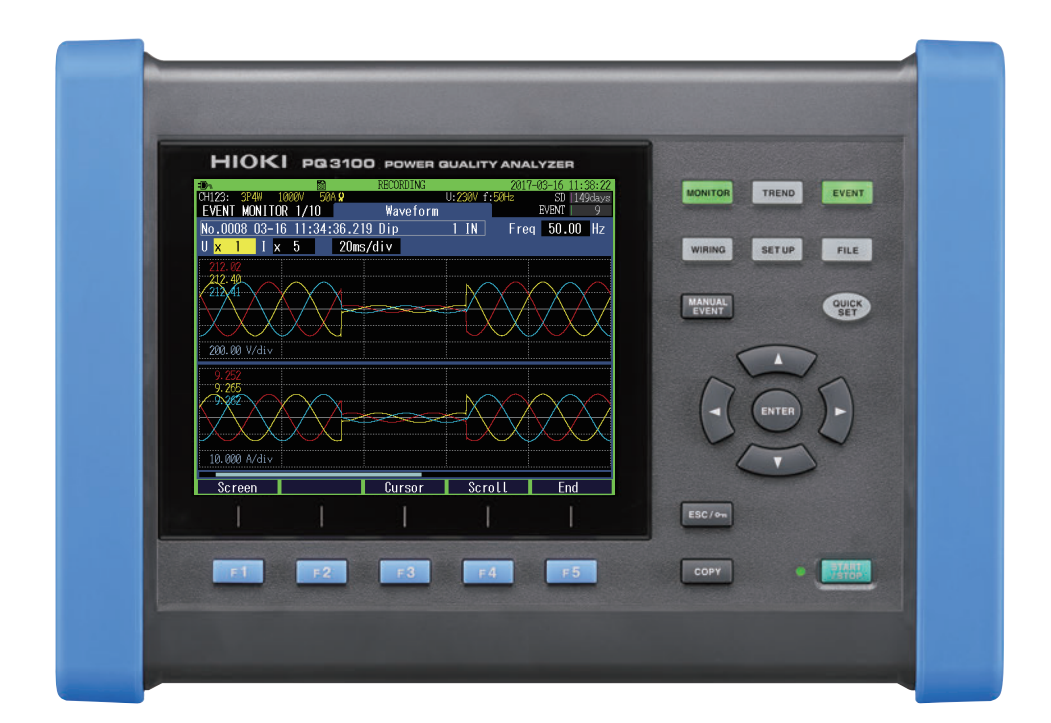

Video for PQ3100 ▶ Scan this code to watch an instructional video. Carrier charges may apply.

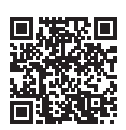

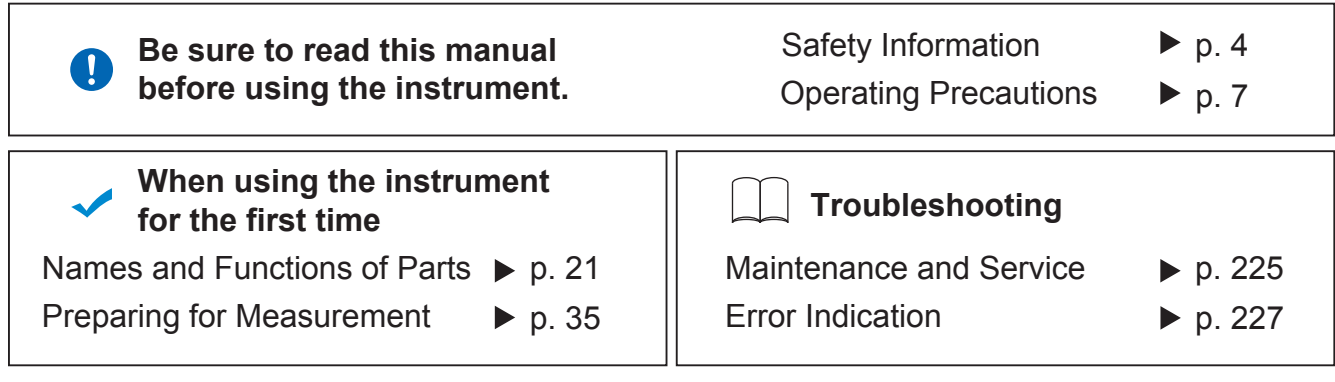

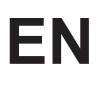

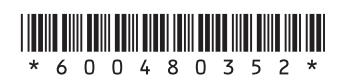

## **Contents**

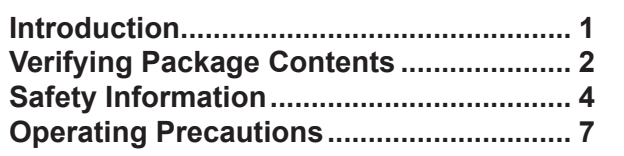

÷.

÷.

#### 1 Overview 15

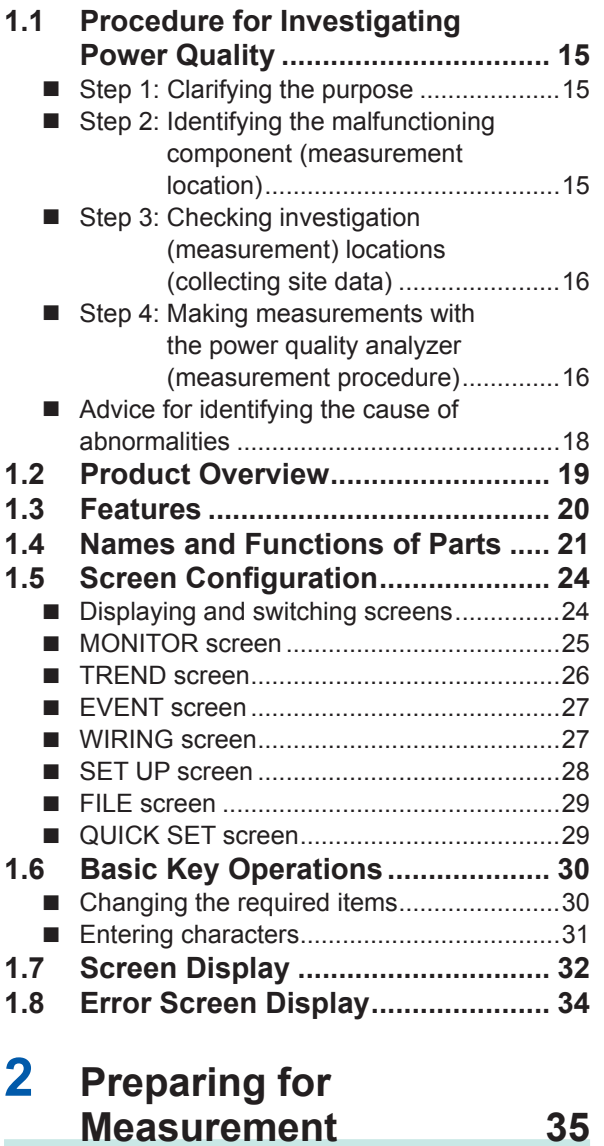

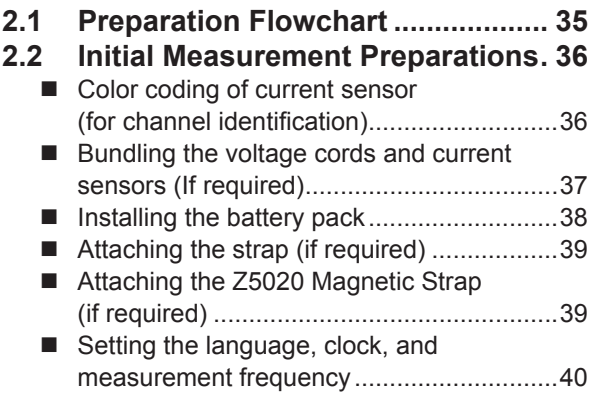

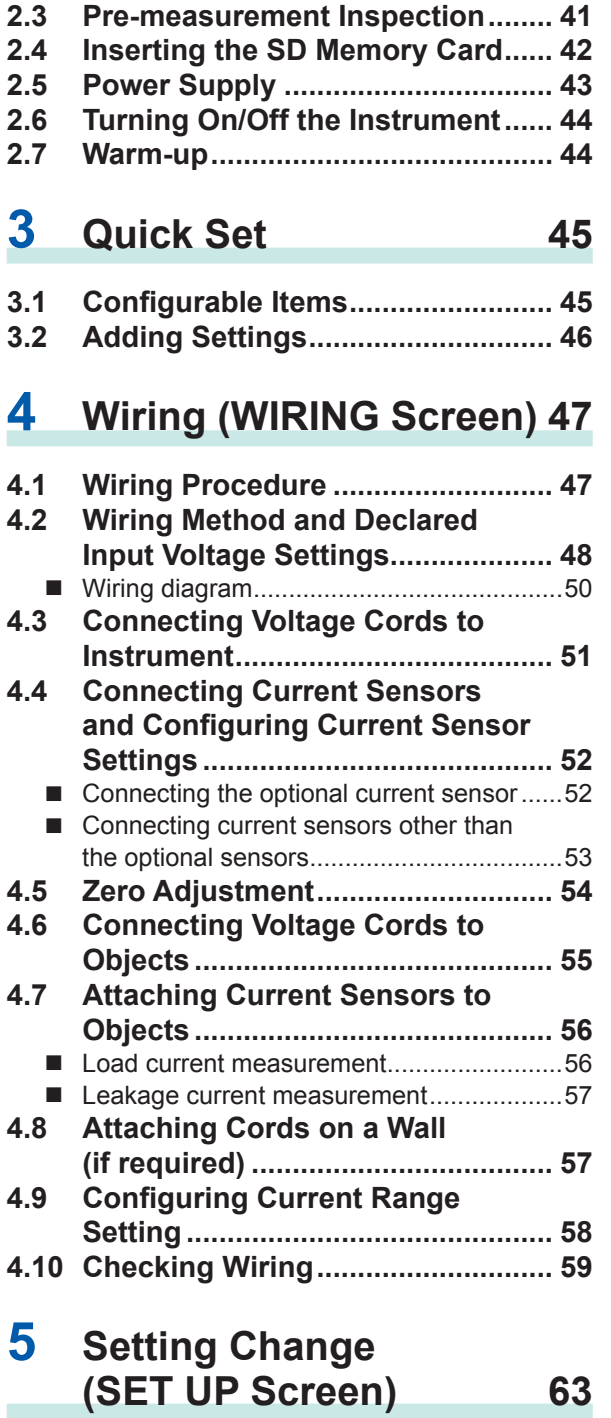

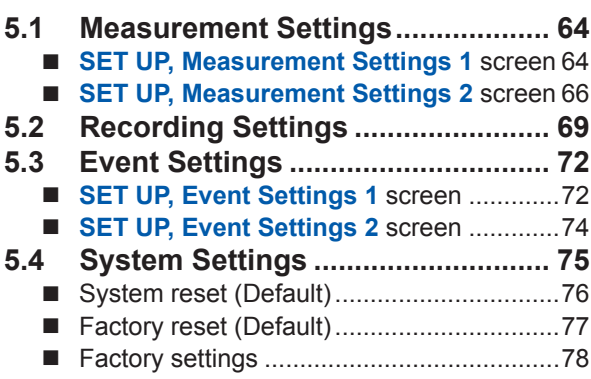

 $\overline{1}$ 

 $\begin{array}{c}\n2 \\
\end{array}$ 

 $\overline{\textbf{3}}$ 

4

5

#### 6 Verifying the Waveform, **Measured Values** (MONITOR Screen) 81

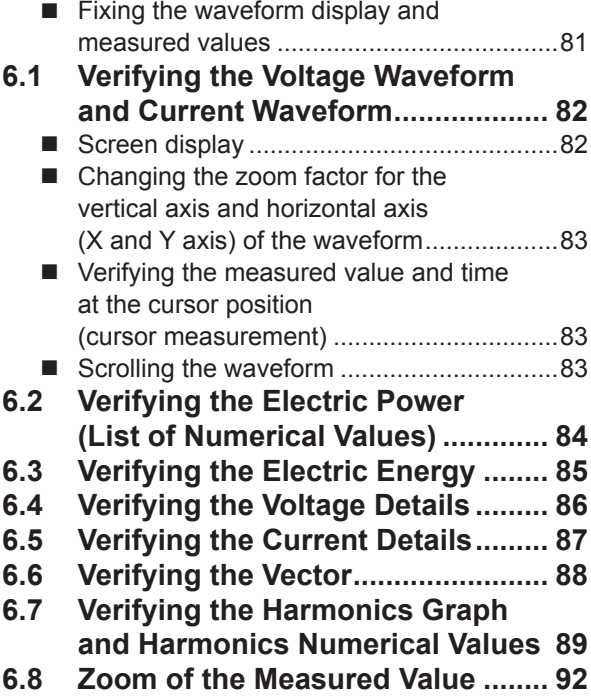

 $\overline{\mathbf{r}}$ **Recording (Save)** (SET UP Screen) 93

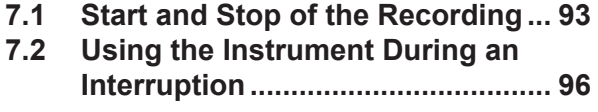

#### 8 **Verifying the Trends** (Fluctuations) in **Measured Values** (TREND Screen) 97

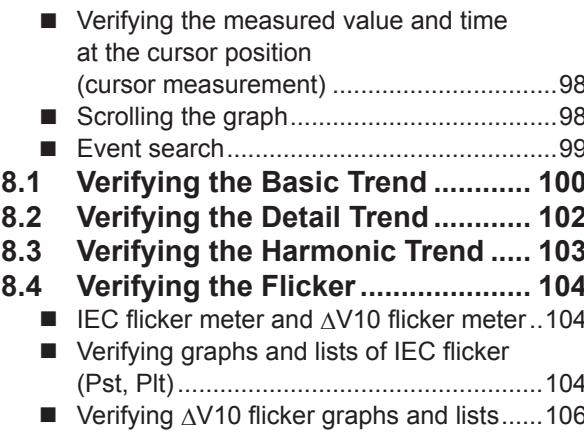

 $8.5$ Verifying the Electric Energy ...... 108  $8.6$ Verifying the Demand ................... 109

#### 9 **Checking Events** (EVENT Screen) 111

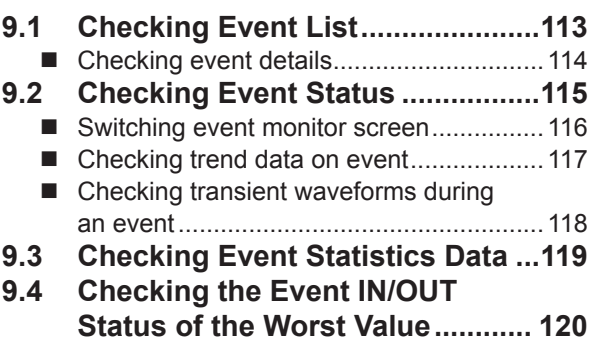

## 10 File Saving and **Operations** (FILE Screen) 121

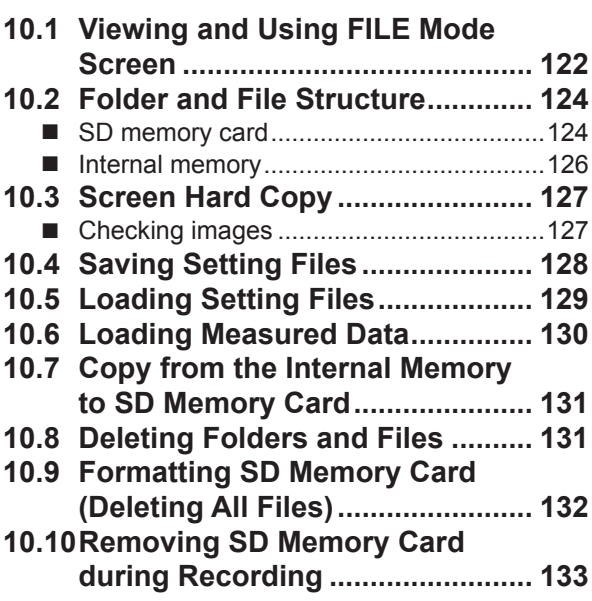

### 11 Analysis (with Computer) 135

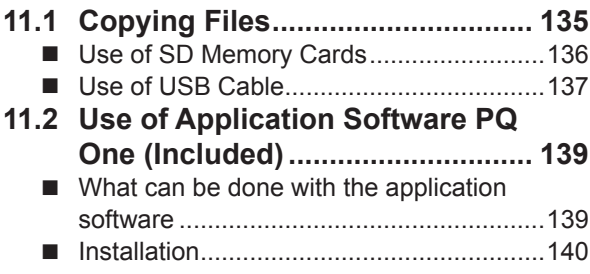

### **12 Communications** (USB/LAN/RS-232C) 143

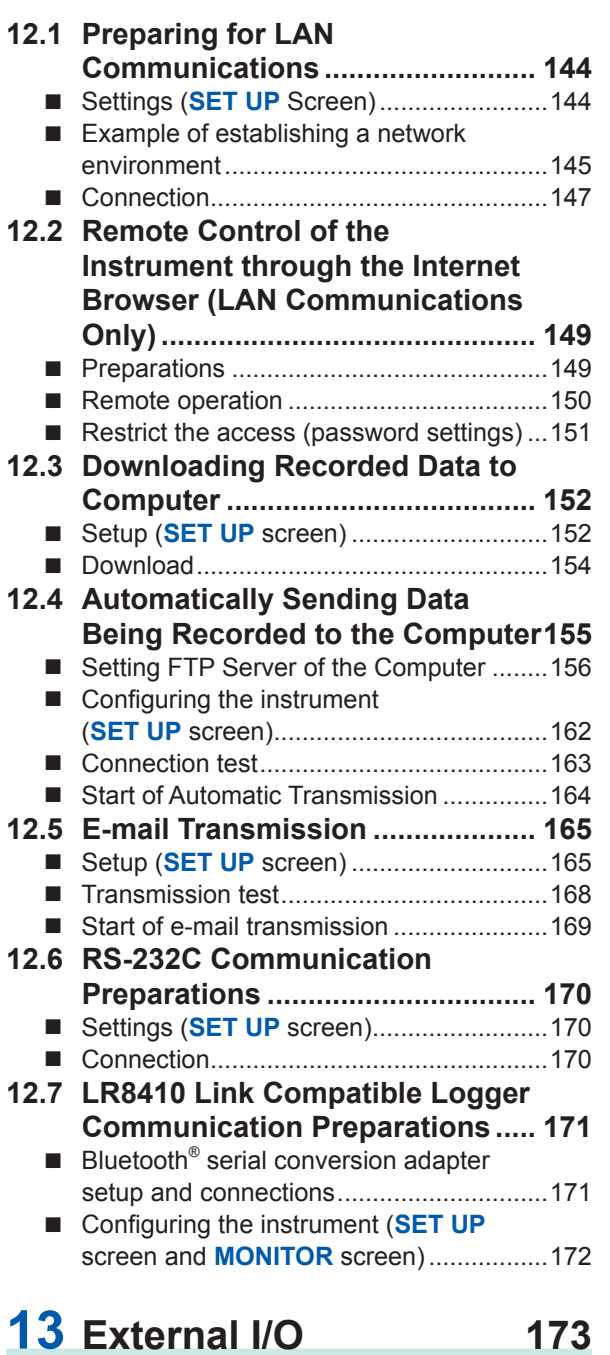

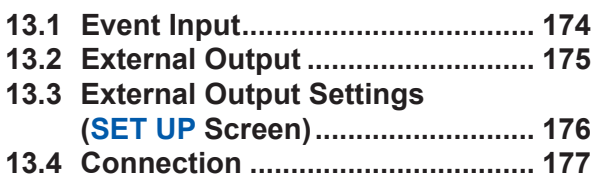

#### **14 Specifications** 179

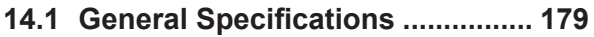

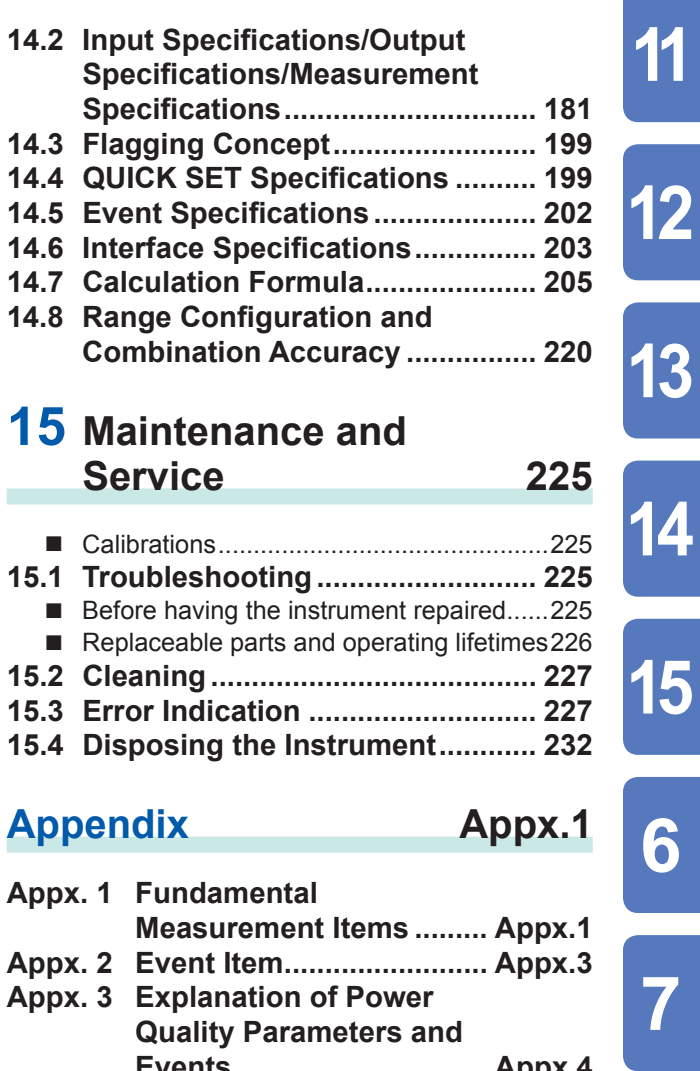

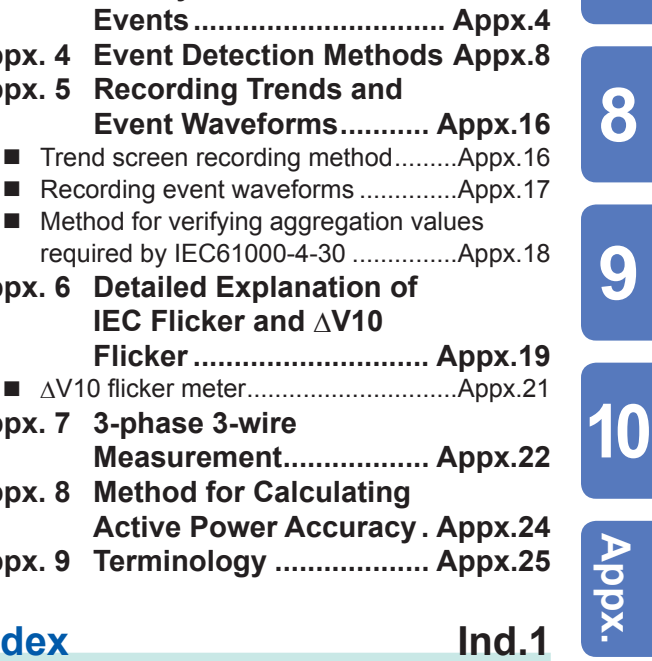

Appx. 9 Terminology .................... Appx.25 **Index**  $Ind.1$ 

Appx. 4 Appx. 5

Appx. 6

Appx. 7

Appx. 8

 $\blacksquare$   $\Delta V$ 

 $\overline{p}$ 

11

13

14

15

6

8

9

## <span id="page-6-0"></span>**Introduction**

Thank you for purchasing the Hioki PQ3100 Power Quality Analyzer. To obtain maximum performance from the instrument, please read this manual, Operating Precautions, and Measurement Guide, and keep it handy for future reference.

Before using the instrument, please read "Operating Precautions" (provided separately).

## **Trademarks**

- Microsoft and Windows, Excel are either registered trademarks or trademarks of Microsoft Corporation in the United States and other countries.
- SD and SDHC logos are trademarks of SD-3C, LLC.

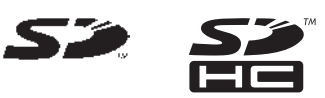

- Bluetooth<sup>®</sup> is a registered trademark of Bluetooth SIG, Inc. (USA). The trademark is used by HIOKI E.E. CORPORATION under license.
- Parani is a trademark of SENA Technologies Co., Ltd.
- FILEZILLA is a registered trademark or trademark of Tim Kosse INDIVIDUAL FED REP GERMANY.
- Any other products and company names are generally either trade names, registered trademarks or trademarks of respective companies.

## <span id="page-7-0"></span>**Verifying Package Contents**

When you receive the instrument, inspect it carefully to ensure that no damage occurred during shipping. In particular, check the accessories, keys, switch, and connectors. If damage is evident, or if it fails to operate according to the specifications, contact your authorized Hioki distributor or reseller.

Check that the package contents are correct.

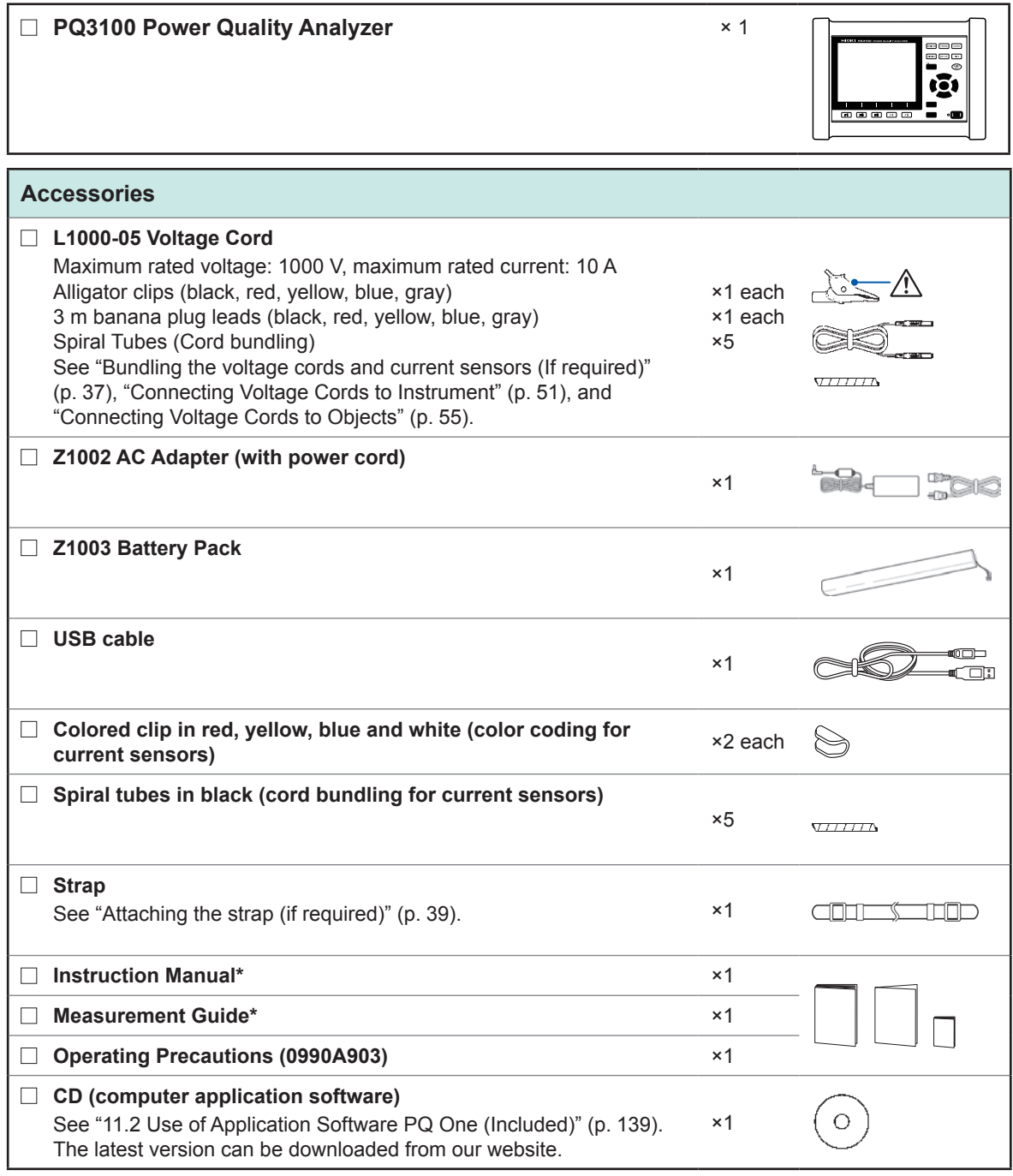

\*: Please visit our website for other languages.

## **Precautions when transporting the instrument**

Handle the instrument carefully so that it is not damaged due to a vibration or shock.

## **Options**

The following options are provided for the PQ3100. Contact your authorized Hioki distributor or reseller when ordering.

#### **For current measurement**

- CT7126 AC Current Sensor (60 A,  $\phi$ 15 mm)
- CT7131 AC Current Sensor (100 A,  $\phi$ 15 mm)
- CT7136 AC Current Sensor (600 A,  $\phi$ 46 mm)
- CT7044 AC Flexible Current Sensor (6000 A, φ100 mm)
- CT7045 AC Flexible Current Sensor (6000 A,  $\phi$ 180 mm)
- CT7046 AC Flexible Current Sensor (6000 A, φ254 mm)
- CT7731 AC/DC Auto-Zero Current Sensor (100 A, φ33 mm)
- CT7736 AC/DC Auto-Zero Current Sensor (600 A, φ33 mm)
- CT7742 AC/DC Auto-Zero Current Sensor (2000 A, φ55 mm)
- CT7116 AC Leakage Current Sensor (6 A,  $\phi$ 40 mm)
- □ L9910 Conversion Cable (BNC-PL14)

#### **For voltage measurement**

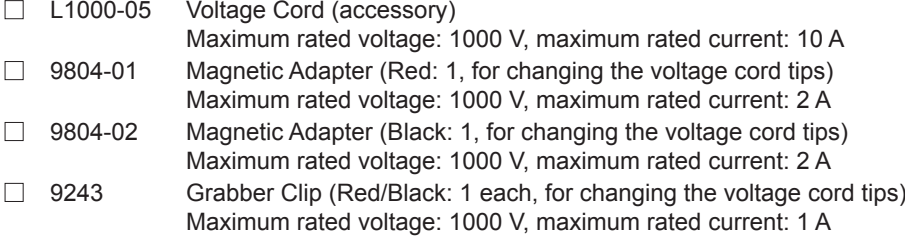

#### **Power supply**

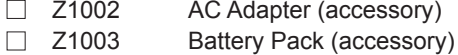

#### **Media for recording**

- □ Z4001 SD Memory Card 2GB
- □ Z4003 SD Memory Card 8GB

#### **Communication**

- □ 9637 RS-232C Cable (9 pin-9 pin/1.8 m, cross cable)
- □ 9642 LAN Cable

#### **Carrying Case**

- C1009 Carrying Case (Bag)
- C1001 Carrying Case (Soft)
- C1002 Carrying Case (Hard)

#### **Attaching strap**

- □ Z5004 Magnetic Strap
- □ Z5020 Magnetic Strap

## **Safety Information**

This instrument is designed to conform to IEC 61010 Safety Standards, and has been thoroughly tested for safety prior to shipment. However, using the instrument in a way not described in this manual may negate the provided safety features.

Before using the instrument, be certain to carefully read the following safety notes.

## **DANGER**

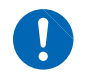

**Mishandling during use could result in injury or death, as well as damage to the instrument. Be certain that you understand the instructions and precautions in the manual before use.**

## **WARNING**

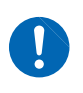

**With regard to the electricity supply, there are risks of electric shock, heat generation, fire, and arc discharge due to short circuits. Individuals using an electrical measuring instrument for the first time should be supervised by a technician who has experience in electrical measurement.**

## **Notation**

In this document, the risk seriousness and the hazard levels are classified as follows.

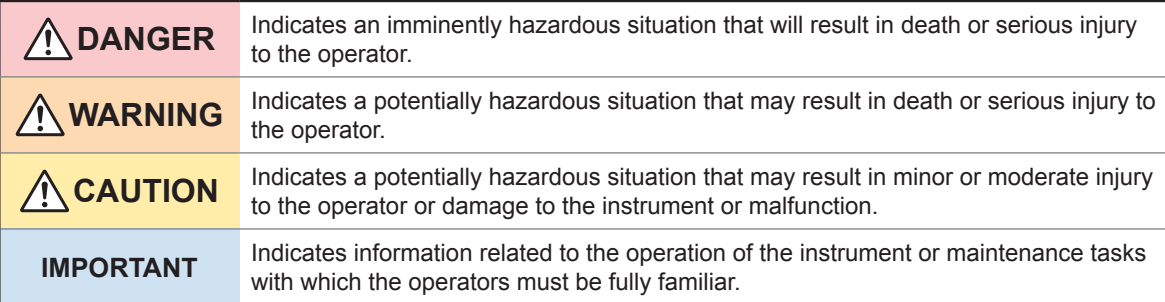

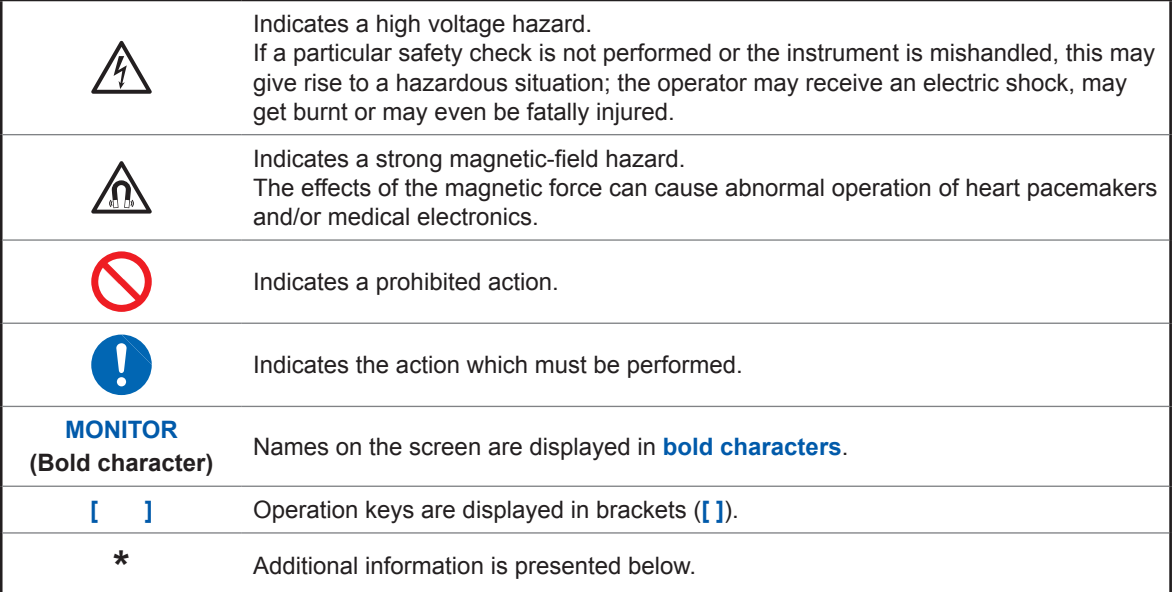

## **Symbols on the instrument**

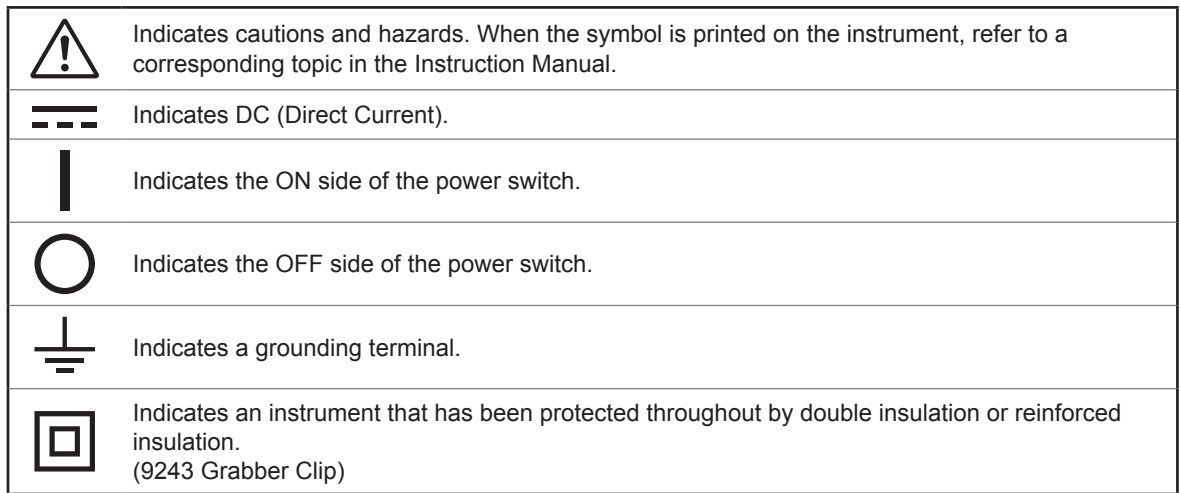

### **Symbols for various standards**

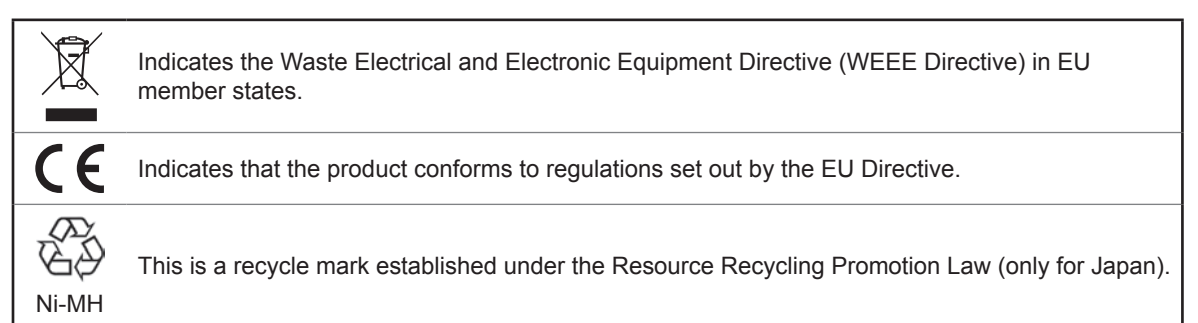

## **Accuracy**

We define measurement tolerances in terms of f.s. (full scale), rdg. (reading) and dgt. (digit) values, with the following meanings:

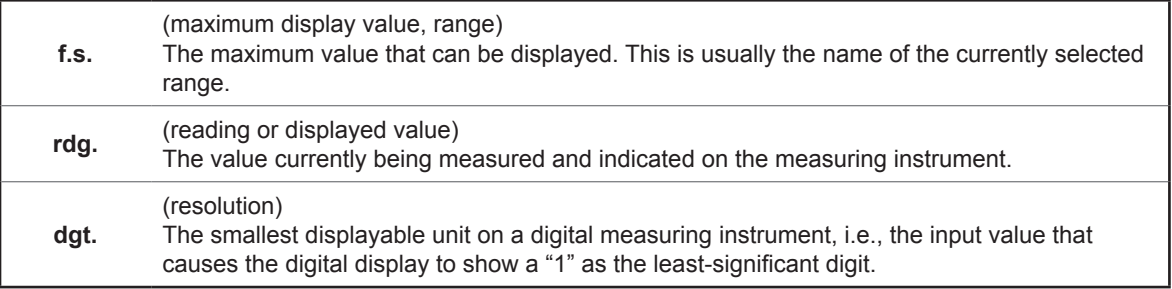

## **Protective gear**

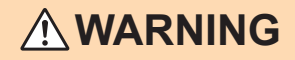

**This instrument measures live lines. To prevent electric shock, use appropriate protective insulation and adhere to applicable laws and regulations.**

### **Measurement categories**

To ensure safe operation of measuring instruments, IEC 61010 establishes safety standards for various electrical environments, categorized as CAT II to CAT IV, and called measurement categories.

$$
\bigwedge\hspace{-0.15cm}\textbf{\textcolor{blue}{\bf}\hat{\bf}\hspace{0.15cm}\textbf{\textcolor{blue}{\bf\textcolor{blue}{\bf\textcolor{blue}{\bf\color{blue}{\bf\color{
$$

- **Using a measuring instrument in an environment designated with a highernumbered category than that for which the instrument is rated could result in a severe accident, and must be carefully avoided.**
- **Never use a measuring instrument that lacks category labeling in a CAT II to CAT IV measurement environment. Doing so could result in a serious accident.**

The instrument conforms to the safety requirements for CAT III 1000 V, CAT IV 600 V measuring instruments.

- CAT II: When directly measuring the electrical outlet receptacles of the primary electrical circuits in equipment connected to an AC electrical outlet by a power cord (portable tools, household appliances, etc.).
- CAT III: When measuring the primary electrical circuits of heavy equipment (fixed installations) connected directly to the distribution panel, and feeders from the distribution panel to outlets.
- CAT IV: When measuring the circuit from the service drop to the service entrance, and to the power meter and primary overcurrent protection device (distribution panel).

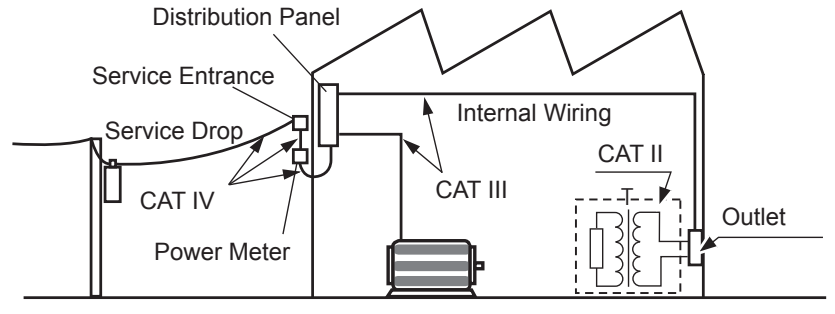

Fixed Installation

## <span id="page-12-0"></span>**Operating Precautions**

Follow these precautions to ensure safe operation and to obtain the full benefits of the various functions.

## **Preliminary Checks**

Before using the instrument, verify that it operates normally to ensure that no damage occurred during storage or shipping. If you find any damage, contact your authorized Hioki distributor or reseller.

## **DANGER**

**To prevent an electric shock, confirm that the white portion (insulation layer) inside the cable is not exposed. If a color inside the cable is exposed, do not use the cable.**

## <span id="page-12-1"></span>**Installation Environment**

## **WARNING Installing the instrument in inappropriate locations may cause a malfunction of instrument or may give rise to an accident. Avoid the following locations:** • **Exposed to direct sunlight or high temperature** • **Exposed to corrosive or combustible gases** • **Exposed to a strong electromagnetic field or electrostatic charge** • **Near induction heating systems (such as high-frequency induction heating systems and IH cooking equipment)** • **Susceptible to vibration** • **Exposed to water, oil, chemicals, or solvents**

- **Exposed to high humidity or condensation**
- **Exposed to high quantities of dust particles**

## **ACAUTION**

Do not place the instrument on an unstable table or an inclined place. Dropping or knocking down the instrument can cause injury or damage to the instrument.

## **Handling the Instrument**

## **CAUTION**

To avoid damage to the instrument, protect it from physical shock when transporting and handling. Be especially careful to avoid physical shock from dropping.

This instrument may cause interference if used in residential areas.

Such use must be avoided unless the use takes special measures to reduce electromagnetic emissions to prevent interference to the reception of radio and television broadcasts.

## **Handling Cords and Cables**

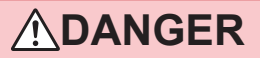

**If the insulation on a cord or cable melts, the metal conductor may be exposed. Do not use any cord or cable whose metal conductor is exposed. Doing so could result in electric shock, or other hazard.**

## **ACAUTION**

The cord and cable are hardened under the 0 degree or colder environment. Do not bend or pull them to avoid tearing their shield or cutting them.

## **Using Voltage Cords**

## **DANGER**

**To prevent an electric shock, confirm that the white portion (insulation layer) inside the cable is not exposed. If a color inside the cable is exposed, do not use the cable.**

## **WARNING**

- **Use only the specified voltage cords. Using a non-specified cord may result in electric shock or short circuits.**
- **Avoid contact between the cord and the measured line in order to protect the cord from damage. Any contact can cause the instrument to malfunction and lead to short-circuits or electric shock.**

## **Using Battery Pack**

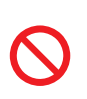

• **To avoid the possibility of explosion, do not short circuit, disassemble or incinerate battery pack. Battery may explode if mistreated. Handle and dispose of batteries in accordance with local regulations.**

• **Be sure to observe the following precautions. Incorrect handling may result in liquid leaks, heat generation, ignition, bursting and other hazards.**

**WARNING**

- **The battery pack contains lye, which may cause blindness if it comes into contact with the eyes. Should battery liquid get into your eyes, avoid rubbing them. Flush them with water and seek immediate medical attention.**
- **When storing the instrument, make sure no objects that could short-circuit the connectors are placed near them.**

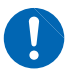

- **For battery operation, use only the HIOKI Model Z1003 Battery Pack. We do not take any responsibility for accidents or damage related to the use of any other batteries.**
- **To avoid electric shock, turn off the power switch, disconnect all the power and voltage cords and current sensor from the device to be measured, and replace the battery pack.**
- **To prevent the instrument damage or electric shock, use only the screws (M6×12 mm) for securing the battery cover in place that are originally installed. If you have lost any screws or find that any screws are damaged, please contact your Hioki distributor for a replacement.**

## **CAUTION**

- Observe the following to avoid damage to the instrument.
	- Use the battery pack in an ambient temperature range of 0°C to 50°C and charge it in an ambient temperature range of 10°C to 35°C.
	- If the battery pack fails to finish charging within the stipulated time, disconnect the AC adapter to stop charging and contact your dealer or Hioki representative.

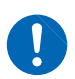

- Consult your dealer or nearest service station should liquid leaks, strange odor, heat, discoloration, deformation and other abnormal conditions occur during use, charging or storage. Should these conditions occur during use or charging, turn off and disconnect the instrument immediately.
- Do not expose the instrument to water and do not use it in excessively humid locations or locations exposed to rain.
- Do not expose the instrument to strong impact and do not throw it around.
- Heed the following instructions to avoid battery pack performance drop or leakage.

- When a battery pack that has not been used for a long time is used, charging may end before the battery pack is fully charged. In such a case, repeat charging and discharging a number of time before use. (A battery pack may also be in such a state immediately after purchase.)
- The life of the battery pack (when capacity is 60% or more of initial capacity) is approximately 500 chargedischarge cycles. (The life differs depending on the conditions of use.)
- To prevent battery pack deterioration when the battery will not be used for 1 month or longer, remove it and store it in a dry location with an ambient temperature range of between −20°C to 30°C.
- When a battery pack is used, the instrument turns off automatically when the capacity drops. Leaving the instrument in this state for a long time may lead to over discharge so be sure to turn off the power switch on the instrument.
- The charging efficiency of the battery pack deteriorates at high and low temperatures.
- The battery pack is subject to self-discharge. Be sure to charge the battery pack before initial use. If the battery capacity remains very low after correct recharging, the useful battery life is at an end.

<sup>•</sup> The battery pack is a consumable. If you are able to use the instrument for only a limited period of time despite the battery pack being properly charged, the battery pack's service life is at an end, and it should be replaced.

## **Attaching the Strap**

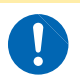

**ACAUTION** 

Attach the strap securely at 2 locations of the instrument. If insecurely attached, the instrument may fall and be damaged when carrying.

**CAUTION**

## **Using SD Memory Cards**

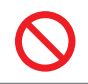

• Do not remove a card while data is being written to it. Doing so may damage the card. See ["10.10 Removing SD Memory Card during Recording" \(p.](#page-138-1) 133).

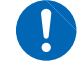

• Exercise care when using such products because static electricity could damage the SD card or cause malfunction of the instrument.

### **IMPORTANT**

• Format the card with the instrument. Using a computer to format the card may reduce the card's performance.

See ["10.9 Formatting SD Memory Card \(Deleting All Files\)" \(p.](#page-137-1) 132).

- No compensation is available for loss of data stored on the SD memory card, regardless of the content or cause of damage or loss. Be sure to back up any important data stored on an SD memory card.
- Observe the following to avoid corruption or loss of stored data:
	- Do not touch the electrical contacts on the card or inside the insertion slot with your skin or metallic objects.
	- While writing or reading data, avoid vibration or shock, and do not turn the power off or remove the card from the instrument.
	- Before formatting (initializing) a card, confirm that it contains no important information (files).
	- Do not bend or drop the card, or otherwise subject it to intense shock.

• The operating lifetime of the SD memory card is limited by its flash memory. After long-term or frequent usage, data reading and writing capabilities will be degraded. In that case, replace the card with a new one.

• If you are unable to write data to an SD memory card, manipulate folders and files, or format the card, check the position of the write-protect lock and disengage it if necessary. The connector of the SD memory card is used to judge whether the card is write-protected.

If the write-protected lock is in an intermediate position, the determination of whether the card is writeprotected will depend on the connector. For example, even if the instrument determines that the card is not write-protected and allows data to be written to it, a computer may determine that it is write-protected, preventing data from being written to it.

## **Using AC Adapter**

- **WARNING** • **Use only the supplied Model Z1002 AC ADAPTER. AC adapter rated input voltage range is 100 to 240 V AC at 50 Hz/60 Hz. To avoid electrical hazards and damage to the instrument, do not apply voltage outside of this range.**
- 
- **Turn the instrument off before connecting the AC adapter to the instrument and to AC power.**
- **To avoid electrical accidents and to maintain the safety specifications of this instrument, connect the power cord provided only to an outlet.**

## **ACAUTION**

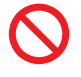

Avoid using an uninterruptible power supply (UPS) or DC/AC inverter with rectangular wave or pseudo-sine-wave output to power the instrument. Doing so may damage the instrument.

## **Turning On the Instrument**

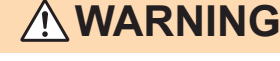

**Before turning the instrument on, make sure the supply voltage matches that indicated on its power connector. Connection to an improper supply voltage may damage the instrument and present an electrical hazard.**

## **ACAUTION**

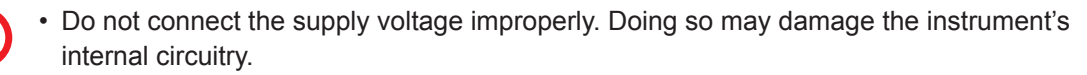

- If the power does not turn on, the AC adapter or the instrument may be malfunctioning or the power cord may be disconnected. Contact your authorized Hioki distributor or reseller.
- If an error during the self-test, the instrument is damaged. Contact your authorized Hioki distributor or reseller.

## **Using Magnetic Adapter and Magnetic Strap**

## **DANGER**

**Persons wearing electronic medical devices such as a pacemaker should not use the Magnet Adapter and Magnetic Strap. Such persons should avoid even proximity to the Magnet Adapter and Magnetic Strap, as it may be dangerous. Medical device operation could be compromised, presenting a hazard to human life.**

## **ACAUTION**

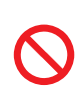

Do not bring the Magnet Adapter and Magnetic Strap near magnetic media such as floppy disks, magnetic cards, pre-paid cards, or magnetized tickets. Doing so may corrupt and may render them unusable. Furthermore, if the Magnet Adapter and Magnetic Strap is brought near precision electronic equipment such as computers, TV screens, or electronic wrist watches, they may fail.

## **Wiring**

## **DANGER**

- **Do not short-circuit two wires to be measured by bringing the metal part of the voltage cord clips or current sensor tips into contact with them. Doing so could result in a severe accident such as arcing.**
- **To prevent electrical shock and personal injury, do not touch any input terminals on the VT (PT), CT or the instrument when they are in operation.**
- **Do not use the instrument with circuits that exceed its ratings or specifications. Doing so may damage the instrument or cause it to become hot, resulting in bodily injury.**
- **To avoid electric shock, be careful to avoid shorting live lines with the voltage cords.**
- **We recommend measurements at the secondary side of the distribution panel. Measurements at the primary side cause unrestricted current flow. The instrument and equipment could be damaged if a short circuit occurs.**
- 
- **To avoid short circuit or electric shock, do not touch the metal parts of the voltage cords or current sensor tips.**

## **ACAUTION**

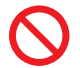

- To avoid damaging the instrument, do not short the voltage cord input terminals or current sensor input terminals or input any voltage to them.
- To ensure safe operation, use only the voltage cord and current sensor specified by Hioki.

Displayed values can frequently fluctuate due to induction potential even when no voltage is applied. This, however, is not a malfunction.

## **Using USB Connector (USB Cable)**

## **CAUTION**

- To avoid equipment failure, do not disconnect the USB cable while communications are in progress.
- Use a common ground for both the instrument and the computer. Using different ground circuits will result in a potential difference between the instrument's ground and the computer's ground. If the USB cable is connected while such a potential difference exists, it may result in equipment malfunction or failure.
- If the instrument and computer are both off and connected with the USB cable, turn on the computer and then the instrument. Powering up the devices in a different order may prevent the instrument and computer from communicating.
- Copying large data files from the SD memory card to a computer via the instrument's USB interface can be time-consuming. When you need to copy a large data file to a computer, it is recommended to use an SD memory card reader.

## **Connecting the Instrument to an External Device**

## **CAUTION**

• When any device that does not accept the power supplied through Pin 9 is connected to the RC-232C interface of the instrument, do not set the **RS-232C connection**  destination to **Bluetooth**. Doing so will damage the connected device.

- Use a common ground for both the instrument and the computer. Using different ground circuits will result in a potential difference between the instrument's ground and the computer's ground. If the communications cable is connected while such a potential difference exists, it may result in equipment malfunction or failure.
- Before connecting or disconnecting any communications cable, always turn off the instrument and the computer. Failure to do so could result in equipment malfunction or damage.
	- After connecting the RS-232C cable, tighten the screws on the connector securely. Failure to secure the connector could result in equipment malfunction or damage.

## **Using External I/O Terminals**

## **WARNING**

**To avoid electric shock or damage to the equipment, always observe the following precautions when connecting to external terminals or connectors.**

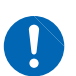

- **Always turn off the power to the instrument and to any devices to be connected before making connections.**
- **Be careful to avoid exceeding the ratings of external terminals and connectors.**
- **During operation, a wire becoming dislocated and contacting another conductive object can be serious hazard. Use screws to secure the external connectors.**

## **CD precautions**

- Exercise care to keep the recorded side of discs free of dirt and scratches. When writing text on a disc's label, use a pen or marker with a soft tip.
- Keep discs inside a protective case and do not expose to direct sunlight, high temperature, or high humidity.
- Hioki is not liable for any issues your computer system experiences in the course of using this disc.

Operating Precautions

**1**

<span id="page-20-0"></span>**1 Overview**

## **1.1 Procedure for Investigating Power Quality**

By measuring power quality parameters, you can assess the power quality and identify the causes of various power supply malfunctions. The ability of the instrument to measure all power quality parameters simultaneously makes this process a quick and simple one. The following is the description of the investigation process for the power quality.

## **Step 1: Clarifying the purpose**

### **To find the cause for the power supply malfunction**

A power supply malfunction such as an equipment failure or malfunction has occurred and you wish to address it quickly.

### **Go to Step 2 (p. [15\)](#page-20-1).**

#### **To assess power supply quality (power quality)**

There is no known problem with the power supply, and you just want to assess the power quality.

- Periodic power quality statistical investigation
- Testing after the installation of electric or electronic equipment
- Load investigation
- Preventive maintenance

### **Go to Step 3 (p. [16\)](#page-21-1).**

## <span id="page-20-1"></span>**Step 2: Identifying the malfunctioning component (measurement location)**

Check the following:

#### **(1) Where is the issue occurring?**

• Principal electrical system Large copier, uninterruptible power supply, elevator, air compressor, air conditioning compressor, battery charger, cooling system, air handler, time-controlled lighting, variable-speed drive, etc. • Electric distribution system

Conduit [electrical conduit] damage or corrosion, transformer heating or noise, oil leak, circuit breaker operation or overheating

### **(2) When does the issue occur?**

- Does it occur continuously, regularly, or intermittently?
- Does it occur at a specific time of the day or on a specific day of the week?
- **(3) What type of investigation (measurement) should be performed to find the cause?**
	- Measure the voltage, current (power) continuously to analyze voltage and current trends when the issue occurs.
	- Concurrent measurements at more than one location Examples:
		- Dedicated systems lines in the electrical substation (can be measured only by the power companies)
		- High-voltage and low-voltage lines of the service entrance
		- Distribution panels and switchboards
		- Power feeder and outlets of power supply for electric and electronic equipment

### <span id="page-21-0"></span>**(4) What is the expected cause?**

- Abnormal voltage RMS value trends, waveform distortion, transient voltage • Abnormal current
- Leakage current, inrush current

## <span id="page-21-1"></span>**Step 3: Checking investigation (measurement) locations (collecting site data)**

Collect information (site data) from as many locations as possible to prepare for the investigation. Check the following:

- **(1) Wiring** 1P2W (DC) / 1P3W / 3P3W2M / 3P3W3M / 3P4W / 3P4W2.5E
- **(3) Frequency** 50 Hz/60 Hz

#### **(2) Declared input voltage**

50 V to 800 V

- **(4) Is the voltage between the neutral line and ground, and neutral line current required to be measured?** If the measurements are required, CH4 of the wiring settings should be set to ON. See p. [48](#page-53-1), and p. [64.](#page-69-0)
- **(5) Current capacity** Current capacity is required to select current sensors used for the measurements.
- **(6) Other items related to the whole facility**
	- Other systems causing power supply malfunctions
	- Principal electrical system operating cycle
	- Any additions or changes to facility equipment
	- Check of the power distribution system in the facilities

## **Step 4: Making measurements with the power quality analyzer (measurement procedure)**

Measurements are performed using the following procedure:

## **Preparations**

Attach accessories and optional equipment required for the measurements to the Power Quality Analyzer.

See ["2 Preparing for Measurement" \(p.](#page-40-1) 35).

## **Measurement settings/Connections/Wiring\***

Configure the conditions required for the measurements and connect voltage cord and current sensors to the instrument.

Connect the wires to the measuring object and check if there is any mistake.

See ["Installation Environment" \(p.](#page-12-1) 7) and ["4 Wiring \(WIRING Screen\)" \(p.](#page-52-1) 47).

## **Recording settings/Event settings\***

Configure the conditions and events required for recording.

If the EVENT indicator on the screen (p. [32](#page-37-1)) frequently changes to red, too many events have occurred.

When the number of events reaches 9999 during recording/measurement, subsequent events will not be recorded (trend recording continues). Adjust the event settings as required.

See ["5 Setting Change \(SET UP Screen\)" \(p.](#page-68-0) 63).

## **Measured value check**

Press the **[MONITOR]** key, and use the **MONITOR** screen to check if there is any problem with the values measured.

See ["6 Verifying the Waveform, Measured Values \(MONITOR Screen\)" \(p.](#page-86-0) 81).

## **Recording start\***

Press the **[START/STOP]** key to start recording. See ["7 Recording \(Save\) \(SET UP Screen\)" \(p.](#page-98-0) 93).

## **Analysis/Actions**

Continue recording for the period necessary for the analysis, check the state of the power supply malfunction based on the detected events.

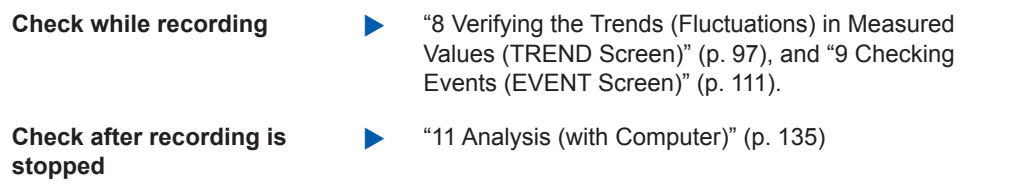

Next, take the preventive measures for the power supply malfunction.

(The instrument is effective not only for the power supply investigation but also to check after taking the measures for the power supply malfunction.)

## **\*: Use "Quick Set" for easy and secure setting, and recording start!**

The Quick Set allows easy and secure procedure for setting and recording start by following the navigation of the instrument.

The event settings also allows typical setting by only selecting the menu.

(Menu: Voltage events, Inrush current, Trend record only, EN50160)

See ["3 Quick Set" \(p.](#page-50-1) 45), supplied Measurement Guide.

## <span id="page-23-0"></span>**Advice for identifying the cause of abnormalities**

## ■ Record voltage and current trends at the power circuit inlet.

If the voltage drops while the building's current consumption rises, the likely cause for power abnormality lies inside the building. If the voltage and current are both low, the cause is likely to lie outside the building.

It's extremely important to select the right measurement locations and measure current for troubleshooting.

## **Check power trends.**

Overloaded equipment can cause problems. By understanding power trends, you can more easily identify problematic equipment and locations.

See ["8 Verifying the Trends \(Fluctuations\) in Measured Values \(TREND Screen\)" \(p.](#page-102-1) 97).

### ■ Check when the problem occurs.

Equipment that is operating or turning on or off when events (abnormalities) are recorded may be the cause of malfunction. By understanding the precise times at which events start and stop, you can more easily identify problematic equipment and locations. See ["9 Checking Events \(EVENT Screen\)" \(p.](#page-116-1) 111).

## **Check for heat and unusual sounds.**

Motors, transformers, and wiring may produce heat or unusual sounds due to causes such as overloading or harmonics.

 $50 - 46$ day

13:45:4

## <span id="page-24-0"></span>**1.2 Product Overview**

The PQ3100 Power Quality Analyzer is a measuring instrument used to manage power quality and identify abnormalities of the power line to analyze the cause of the trouble.

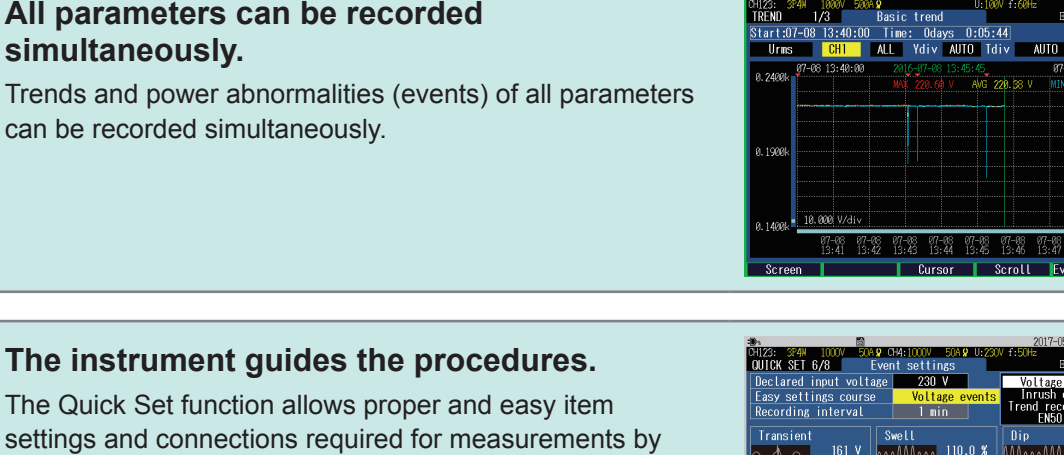

See ["3 Quick Set" \(p.](#page-50-1) 45), Measurement Guide (provided separately).

following the steps.

## **Data can be easily analyzed and reported.**

The data loaded to a computer can be easily analyzed and reported with the supplied software.

See "11 Analysis (with Computer)" (p. 135) and ["12 Communications \(USB/LAN/RS-232C\)"](#page-148-1)  (p. [143\).](#page-148-1)

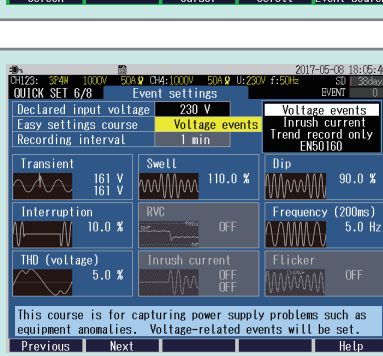

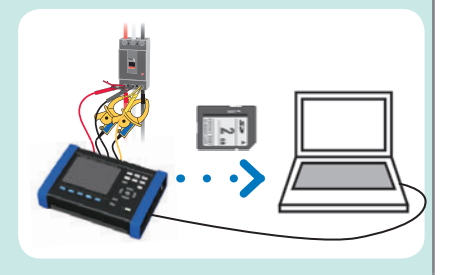

## <span id="page-25-0"></span>**1.3 Features**

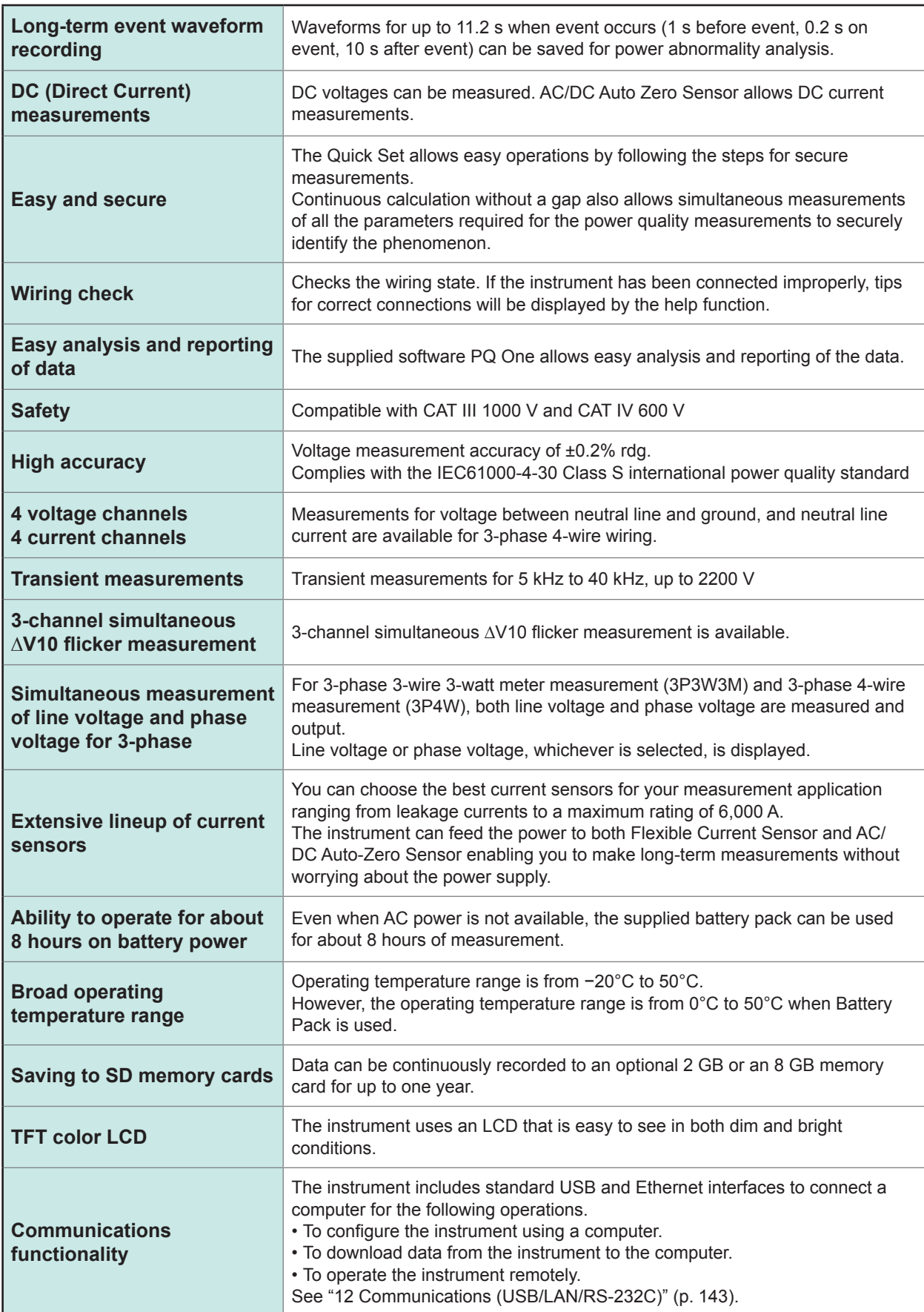

## <span id="page-26-0"></span>**1.4 Names and Functions of Parts**

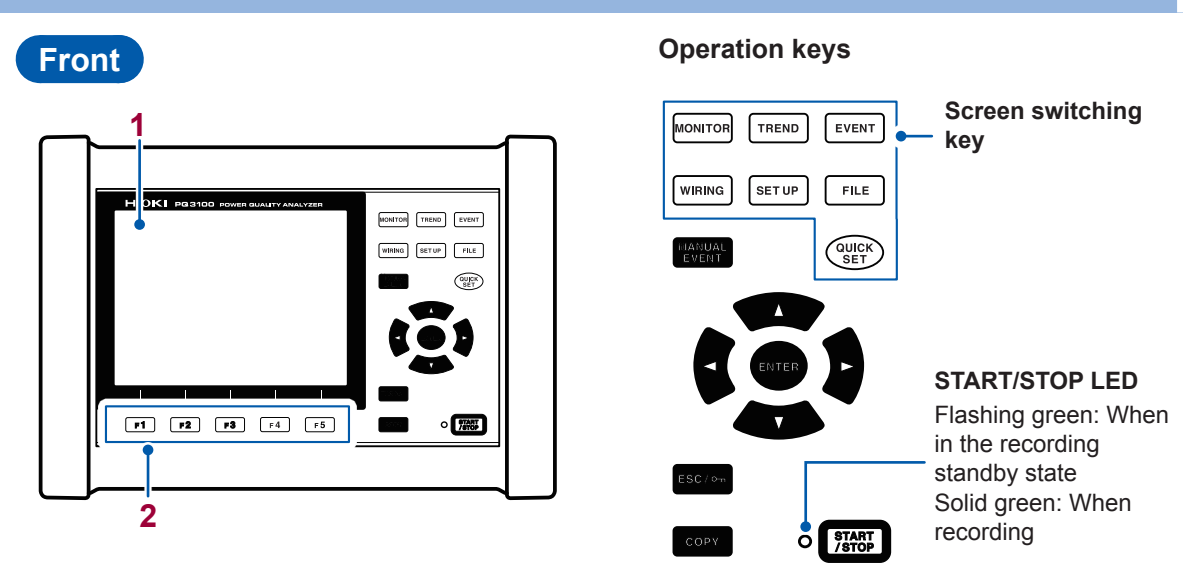

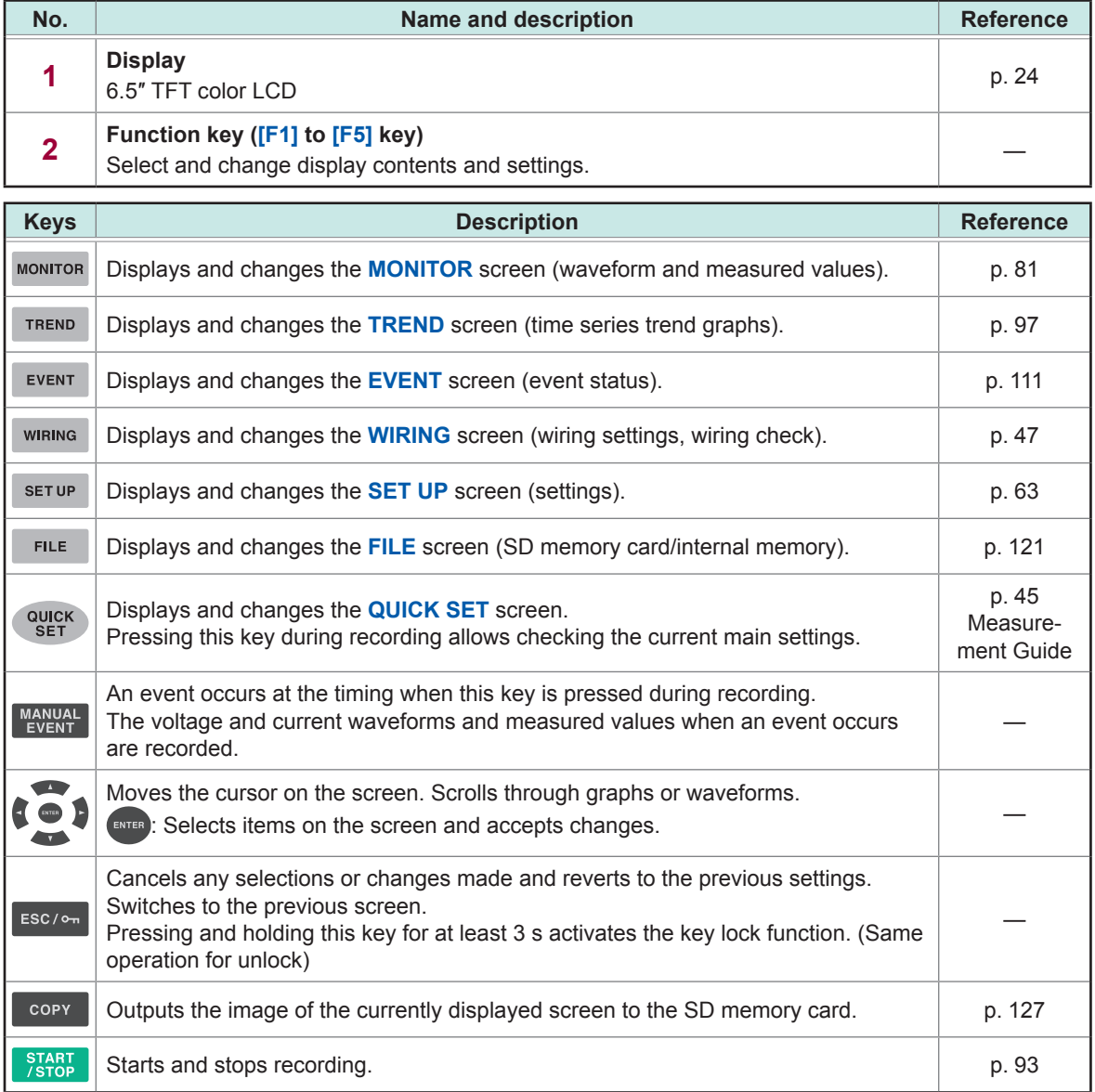

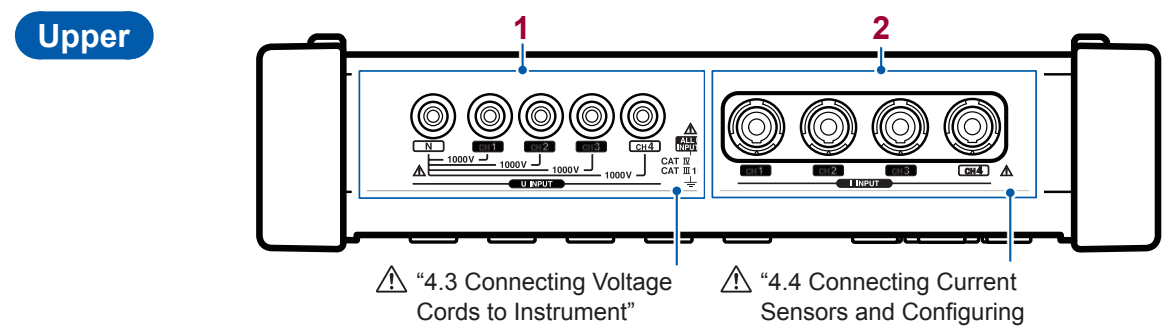

(p. [51\)](#page-56-1)

[Current Sensor Settings"](#page-57-1)  (p. [52\)](#page-57-1)

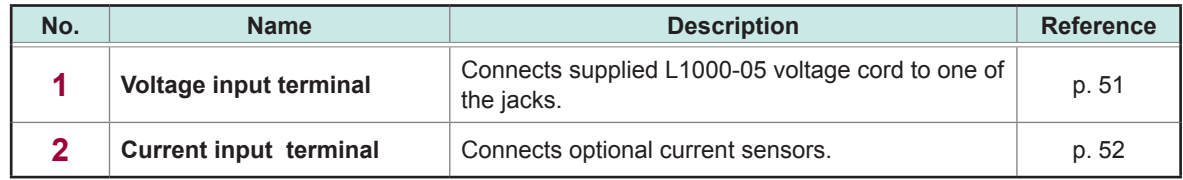

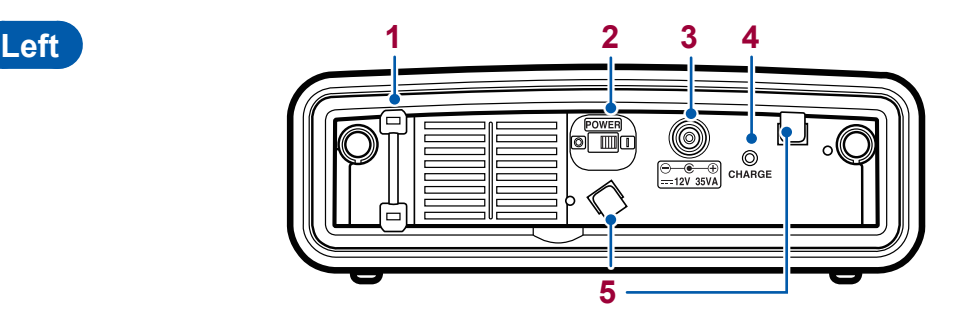

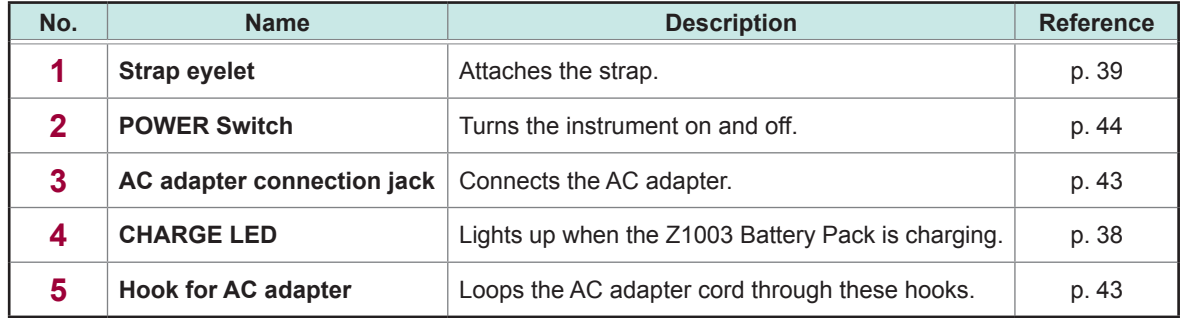

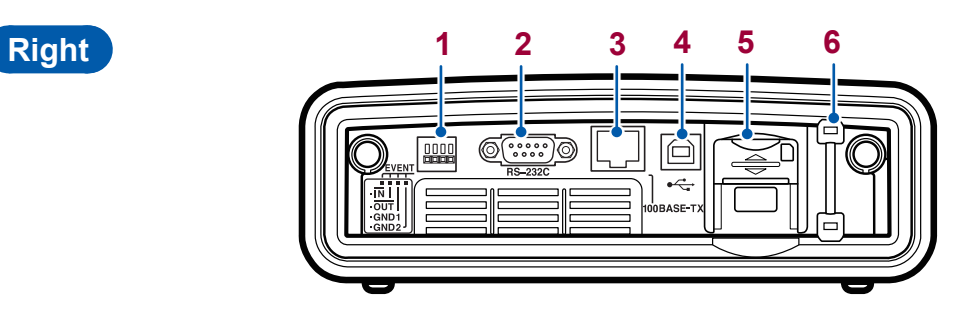

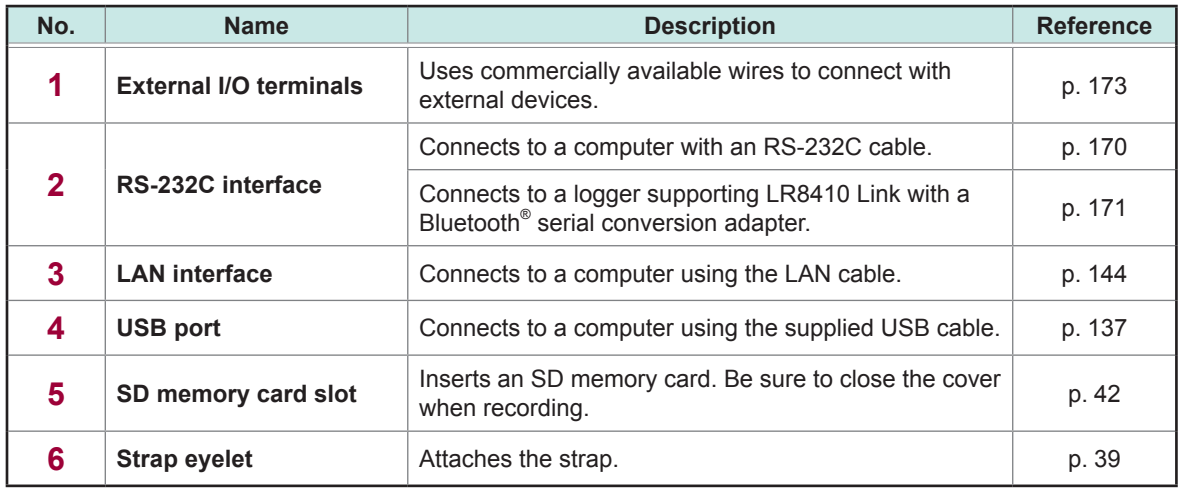

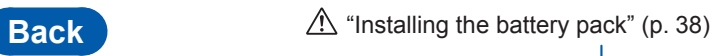

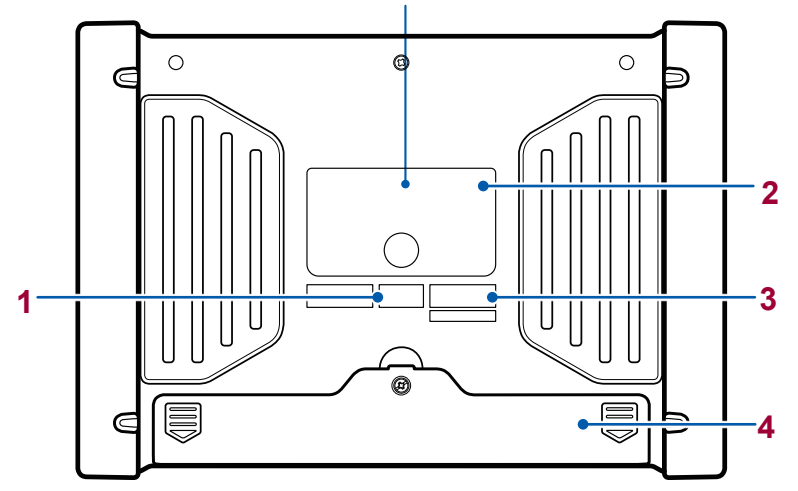

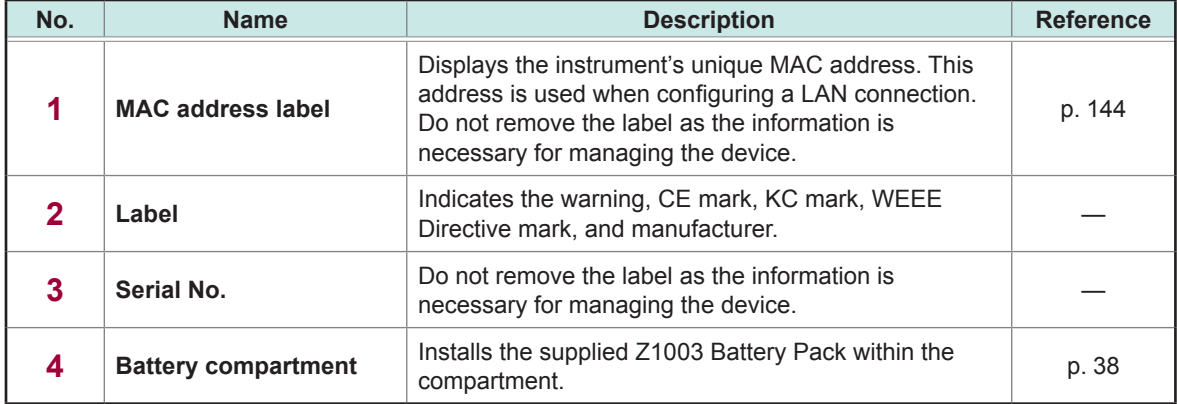

## <span id="page-29-1"></span><span id="page-29-0"></span>**1.5 Screen Configuration**

## <span id="page-29-2"></span>**Displaying and switching screens**

![](_page_29_Figure_3.jpeg)

## <span id="page-30-0"></span>**MONITOR screen**

A screen that is used to monitor instantaneous values. This screen is used to view voltage and current instantaneous waveforms, and the measured values.

#### Display/switch screen: **[MONITOR]** key

See ["6 Verifying the Waveform, Measured Values \(MONITOR Screen\)" \(p.](#page-86-0) 81).

#### **Waveform screen**

![](_page_30_Figure_6.jpeg)

Voltage and current waveforms of CH1 to CH4 are displayed.

#### **Electric power screen**

RMS voltage, RMS current, frequency, power, power factor, active energy (consumption) and elapsed time are displayed.

## $\mathbf{v}$

 $\rightarrow$ 

#### **Electric energy screen**

Electric energy, energy cost, start time, stop time, elapsed time, power and power factor are displayed.

## V

**Voltage screen** Measured values related to voltage are displayed.

## $\mathbf{v}$

#### **Current screen**

Measured values related to current are displayed.

#### $\mathbf{v}$

### **Vector screen**

Phase relationship between voltage and current is displayed in a vector diagram.

## $\mathbf{v}$

### **Harmonics screen**

Harmonic current, harmonic voltage, and harmonic power from 0 to 50th order are displayed.

### $\mathbf{v}$

### **Zoom screen**

Enlarged view of 6 user-selected parameters are available.

## <span id="page-31-0"></span>**TREND screen**

........

A screen used to check the trend (fluctuations) of the measured values.

#### Display/switch screen: **[TREND]** key

See ["8 Verifying the Trends \(Fluctuations\) in Measured Values \(TREND Screen\)" \(p.](#page-102-1) 97).

![](_page_31_Figure_6.jpeg)

This screen is used to check fluctuation width of maximum, minimum and average values between recording intervals.

![](_page_31_Picture_8.jpeg)

#### **Detail trend screen**

This screen is used to check fluctuation width of maximum and minimum values between recording intervals for the following parameters.

- RMS voltage refreshed each half-cycle
- RMS current refreshed each half-cycle
- Inrush current
- Frequency (1 wave)
- $\mathbf{v}$

#### **Harmonics trend screen**

This screen is used to check trends of harmonics and interharmonics.

## $\overline{\mathbf{v}}$

#### **Flicker : graph screen**

This screen is used to check trends of IEC flicker or ∆V10 flicker.

## $\mathbf{v}$

### **Electric energy screen**

This screen is used to check electric energy trends for each recording interval.

## $\mathbf{v}$

### **Demand** screen

This screen is used to check demand trends.

## <span id="page-32-0"></span>**EVENT screen**

A screen used to check the event status.

## Display/switch screen: **[EVENT]** key

See ["9 Checking Events \(EVENT Screen\)" \(p.](#page-116-1) 111).

### **Event list screen**

![](_page_32_Figure_6.jpeg)

Events can be checked on the list. The events are sorted in the order of occurrence.

EVENT MONITOR screen: See p. [116](#page-121-1).

## **Event statistics screen**

![](_page_32_Figure_10.jpeg)

This screen is used to check the statistical results for each event type.

## **WIRING screen**

A screen used to check the wiring settings.

Display/switch screen: **[WIRING]** key See ["4 Wiring \(WIRING Screen\)" \(p.](#page-52-1) 47).

![](_page_32_Figure_15.jpeg)

This screen is used to configure the wiring. Make wiring by checking the wiring diagram.

## **Wiring check screen**

![](_page_32_Picture_18.jpeg)

This screen is used to check whether the instrument has been connected properly.

## <span id="page-33-0"></span>**SET UP screen**

A screen used to configure settings.

Display/switch screen: **[SET UP]** key

See ["5 Setting Change \(SET UP Screen\)" \(p.](#page-68-0) 63).

### **Measurement settings 1 screen**

![](_page_33_Picture_130.jpeg)

This screen is used to configure the wiring.

### **Measurement settings 2 screen**

This screen is used to configure settings for calculation method, energy cost, and flicker.

. . . . . . . . . . . . . . . . . .

## $\mathbf \bullet$

 $\rightarrow$ 

### **Recording settings screen**

This screen is used to configure the settings for recording.

### $\mathbf \cdot$

### **Event settings 1 screen**

This screen is used to configure the event threshold value and hysteresis for voltage and current.

## $\mathbf \cdot$

### **Event settings 2 screen**

This screen is used to configure the timer event, external event, and event waveform recording time.

## $\mathbf{v}$

### **System settings screen**

This screen is used to configure the clock, beep sound, language, display color, and phase name.

## J

### **Interface settings screen**

This screen is used to configure the settings for LAN, RS-232C, and external output.

## <span id="page-34-0"></span>**FILE screen**

### A screen used for file operations.

This screen allows listing and operations for files of the SD memory card and internal memory.

 $\leftrightarrow$ 

### Display/switch screen: **[FILE]** key

See ["10 File Saving and Operations \(FILE Screen\)" \(p.](#page-126-1) 121).

![](_page_34_Figure_6.jpeg)

This screen shows lists of folders and files in the SD memory card.

**Internal memory screen**

![](_page_34_Picture_9.jpeg)

This screen shows lists of folders and files in the internal memory.

## **QUICK SET screen**

Minimum conditions required for recording can be set by following the Quick Set instructions.

### Quick Set start: **[QUICK SET]** key

See ["3 Quick Set" \(p.](#page-50-1) 45) and refer to Measurement Guide (provided separately).

![](_page_34_Figure_15.jpeg)

### **Quick Set start dialog**

**1**

## <span id="page-35-0"></span>**1.6 Basic Key Operations**

See ["Displaying and switching screens" \(p.](#page-29-2) 24).

## **Changing the required items**

![](_page_35_Figure_4.jpeg)

On the **MONITOR** screen and the **TREND** screen, the items can be changed by pressing the keys  $\rightarrow$  without the drop-down list box displayed.
$\cdots$ 

### **Entering characters**

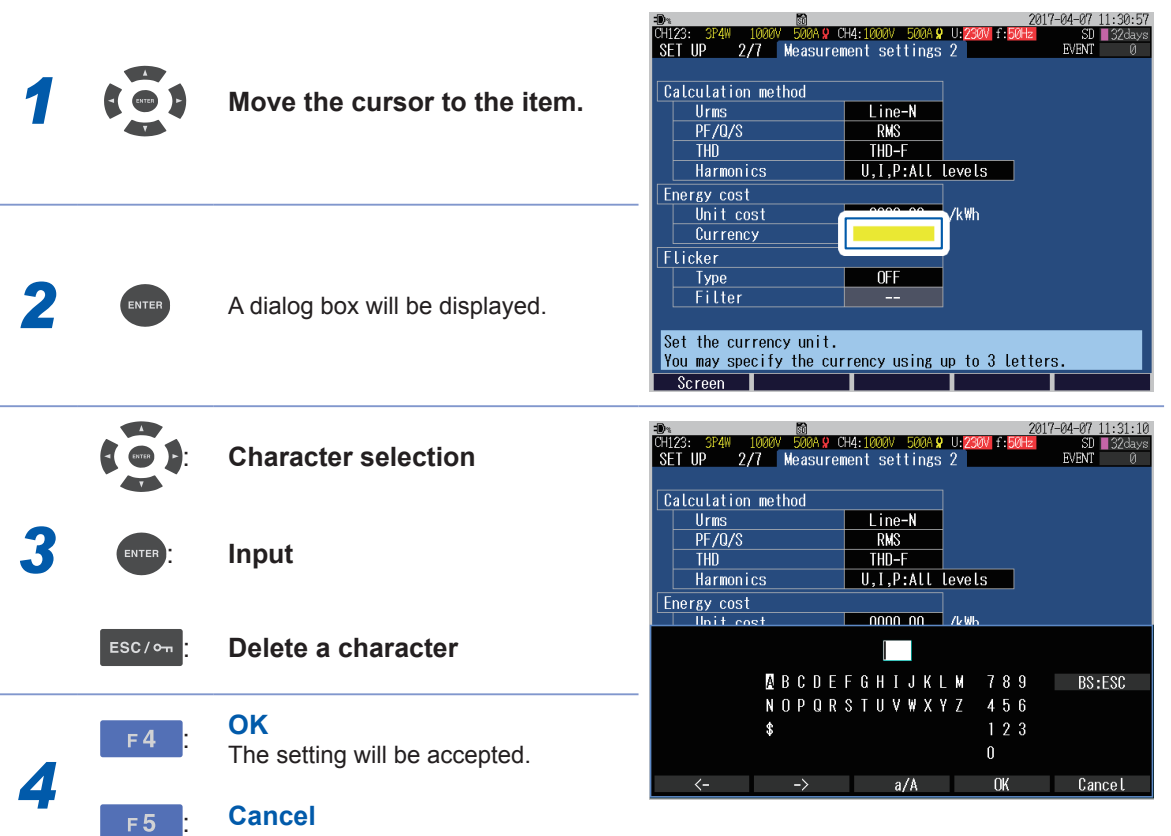

The entry will be canceled.

**1**Overview Overview

## **1.7 Screen Display**

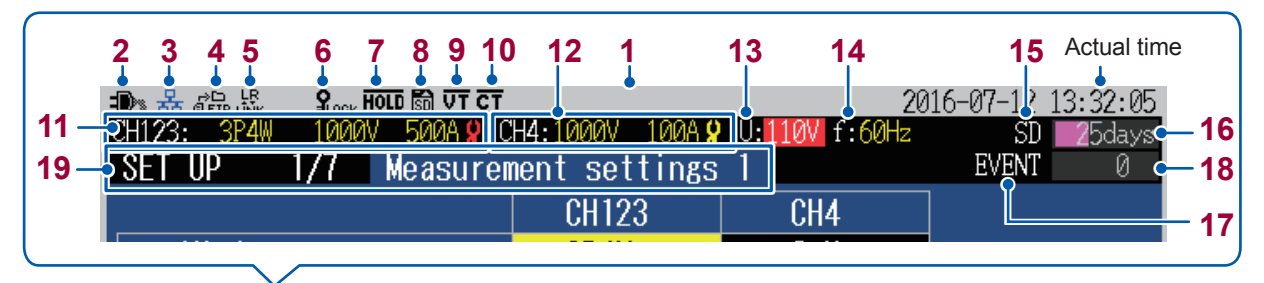

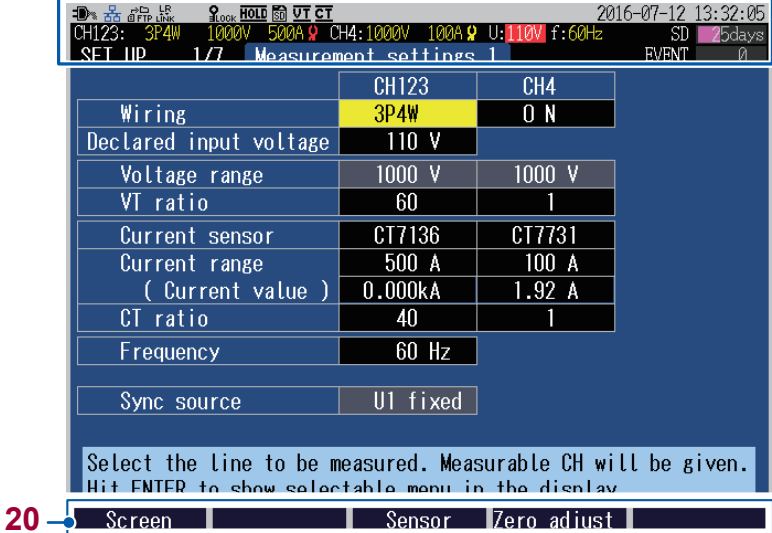

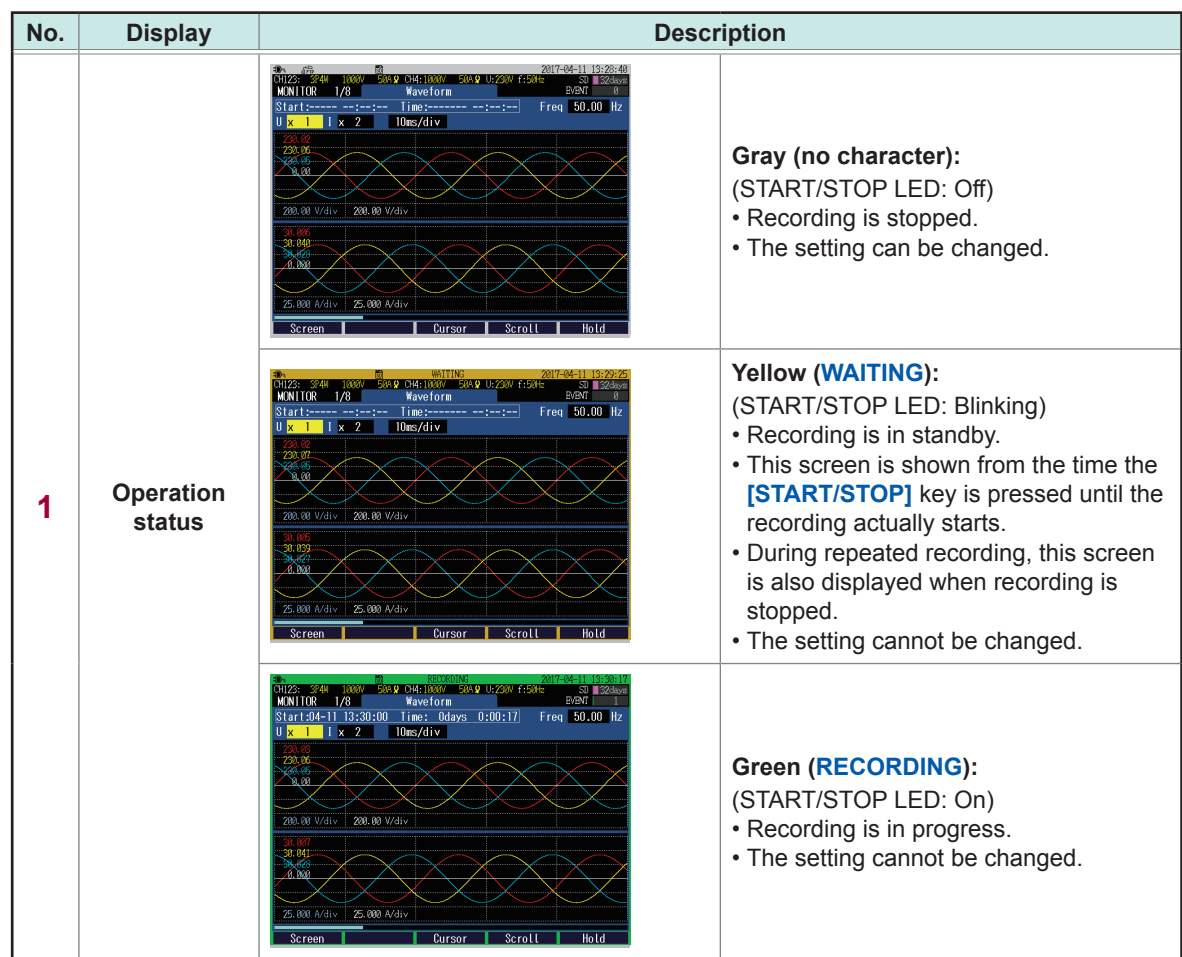

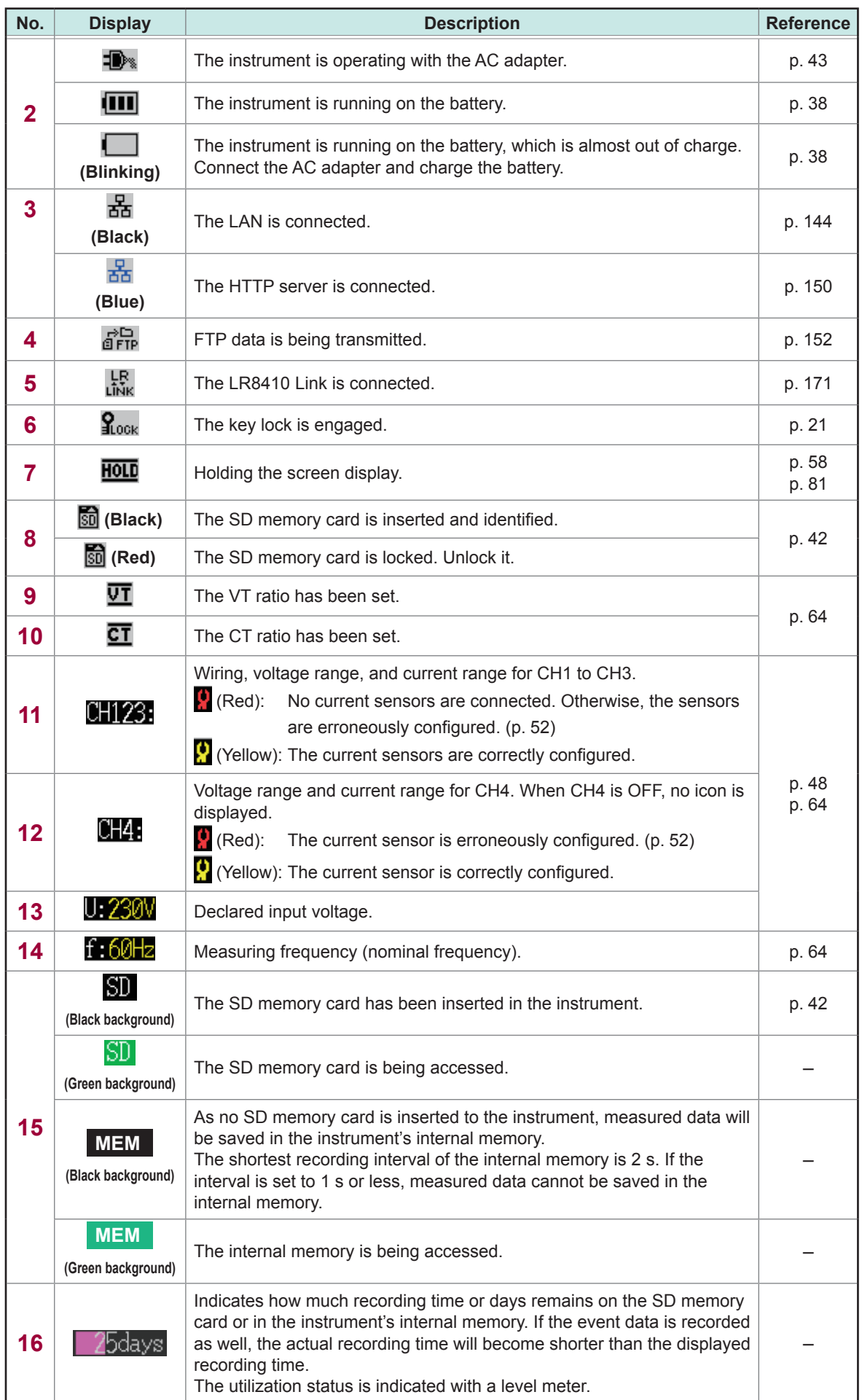

ı

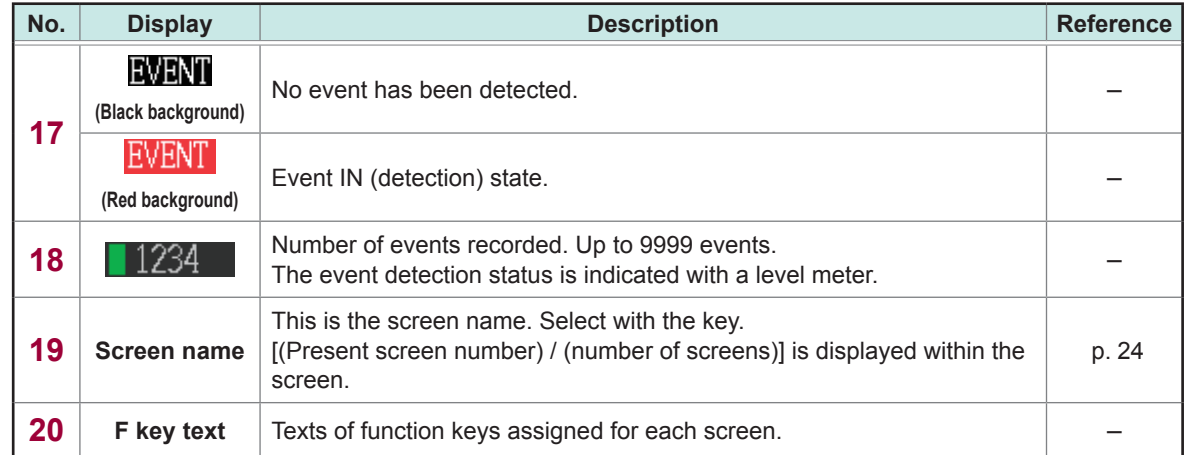

## **1.8 Error Screen Display**

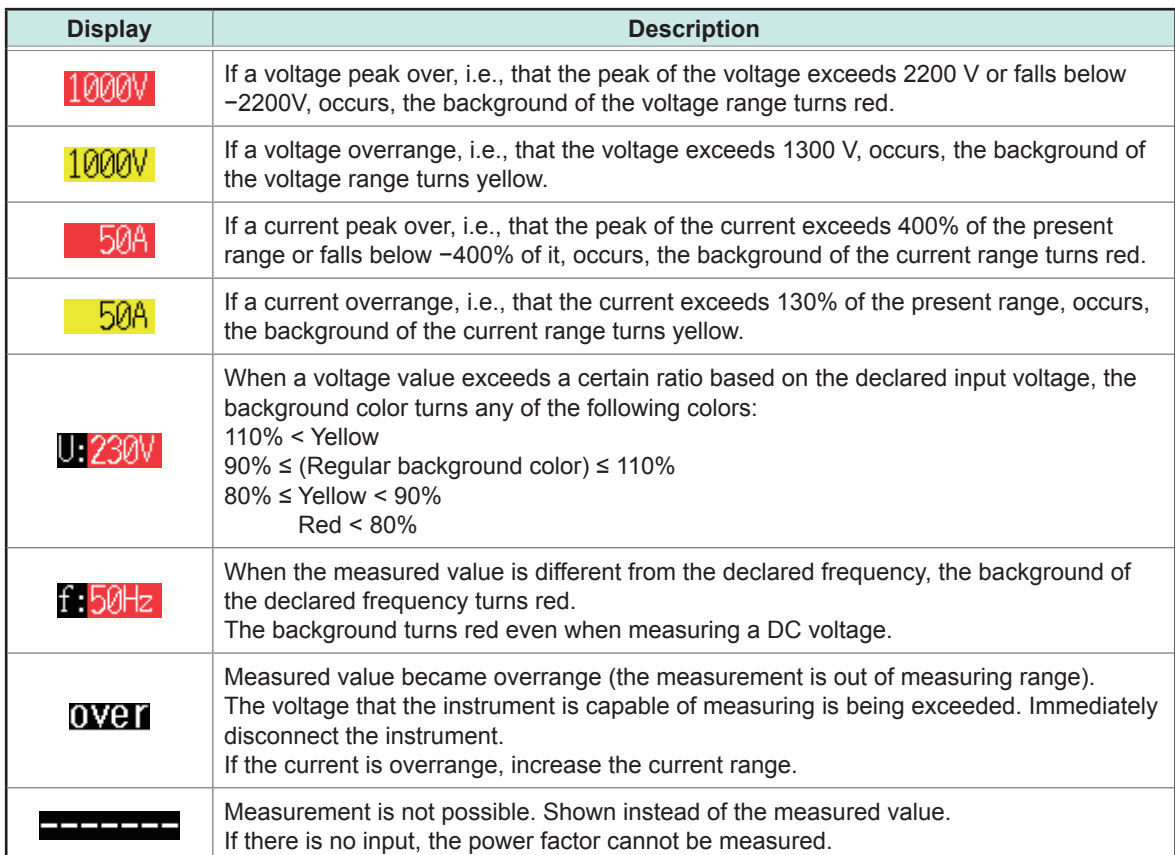

# **Preparing for Measurement**

Before starting measurement, connect accessories and options to this instrument. Before performing measurement, be sure to read ["Operating Precautions" \(p.](#page-12-0) 7) and to inspect the instrument, accessories, and options to ensure that there is no damage.

## **2.1 Preparation Flowchart**

Follow the procedure for preparation described below. (The items preceded by † need to be performed only during the first use.)

### † **Initial Measurement Preparations**

- Color coding of current sensor (for channel identification) (p. [36](#page-41-0))
- Bundling the voltage cords and current sensors (if required) (p. [37\)](#page-42-0)
- Installing the battery pack. (p. [38\)](#page-43-0)
- Attaching the strap (if required) (p. [39](#page-44-0))
- Attaching the Z5020 Magnetic Strap (if required) (p. [39](#page-44-1))
- Setting the language, clock, and measurement frequency (p. [40\)](#page-45-0)

### **Pre-Measurement Inspection (p. [41](#page-46-0))**

### **Inserting the SD Memory Card (p. [42](#page-47-0))**

**Power Supply (p. [43](#page-48-0))**

**Turning On the Instrument (p. [44](#page-49-0))**

### **Warm-up (p. [44\)](#page-49-1)**

• At least 30 min.

## **2.2 Initial Measurement Preparations**

### <span id="page-41-0"></span>**Color coding of current sensor (for channel identification)**

Be sure to read ["Handling Cords and Cables" \(p.](#page-13-0) 8).

At both the ends of the current sensor cable, connect the clip of the same color as the channel which is to be connected to the current sensor, to avoid wiring mistakes.

#### **Example: In the case of using 2 current sensors**

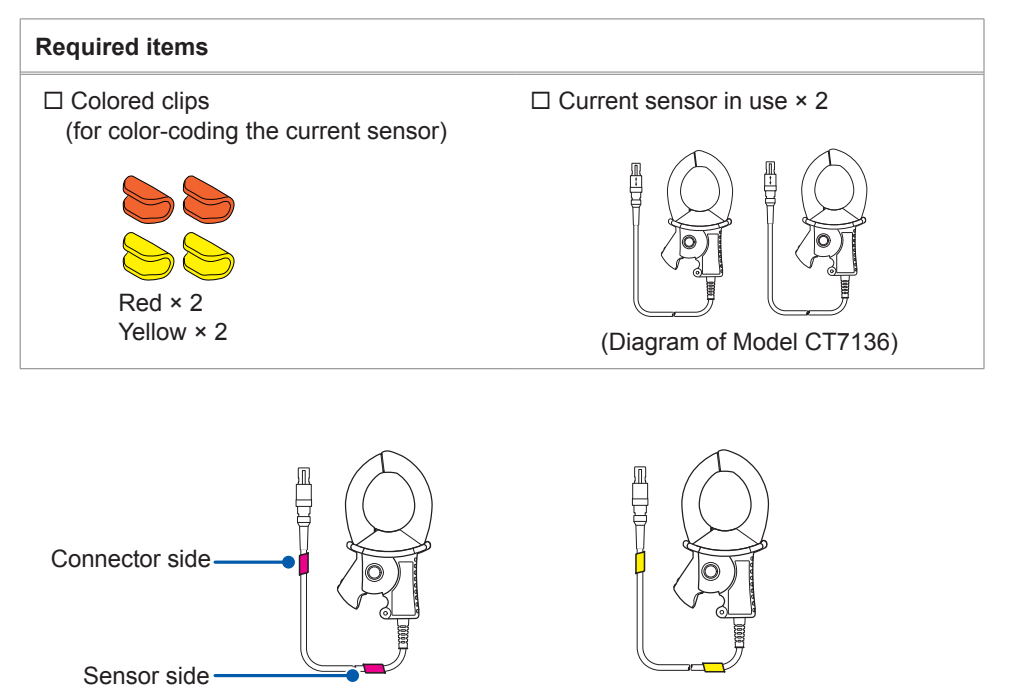

Colored clips for CH1 (red) Colored clips for CH2 (yellow)

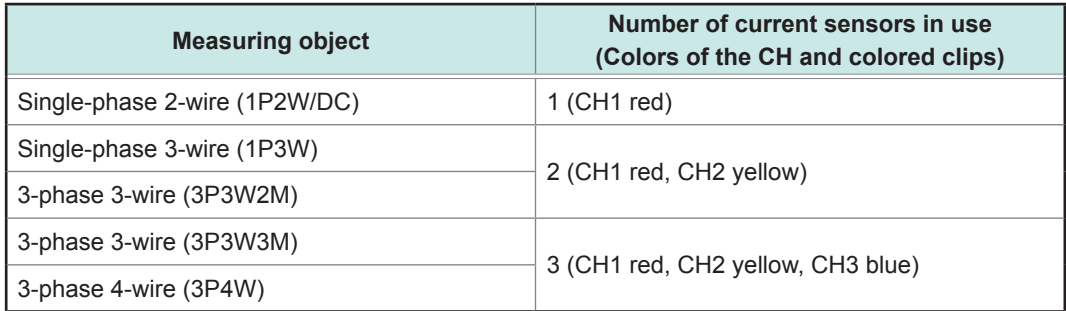

### <span id="page-42-0"></span>**Bundling the voltage cords and current sensors (If required)**

Be sure to read ["Handling Cords and Cables" \(p.](#page-13-0) 8), ["Using Voltage Cords" \(p.](#page-13-1) 8).

If required, group the cables together by using the spiral tubes (black).

#### **Example: In the case of using 3 voltage cords and 2 current sensors**

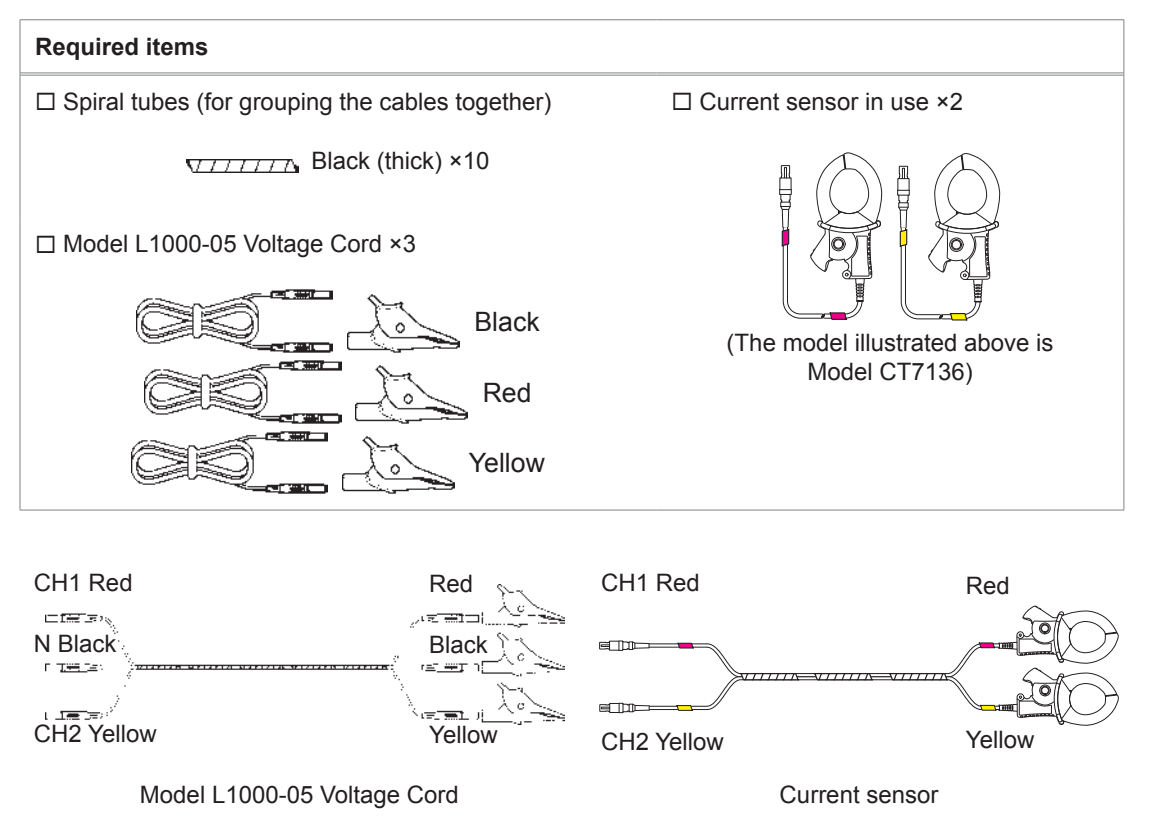

### <span id="page-43-0"></span>**Installing the battery pack**

Be sure to read ["Using Battery Pack" \(p.](#page-14-0) 9).

The battery pack is subject to self-discharge. Be sure to charge the battery pack before initial use (See Step 7).

If the battery can only be used for a considerably short time even after correct charging, replace it with a new battery pack.

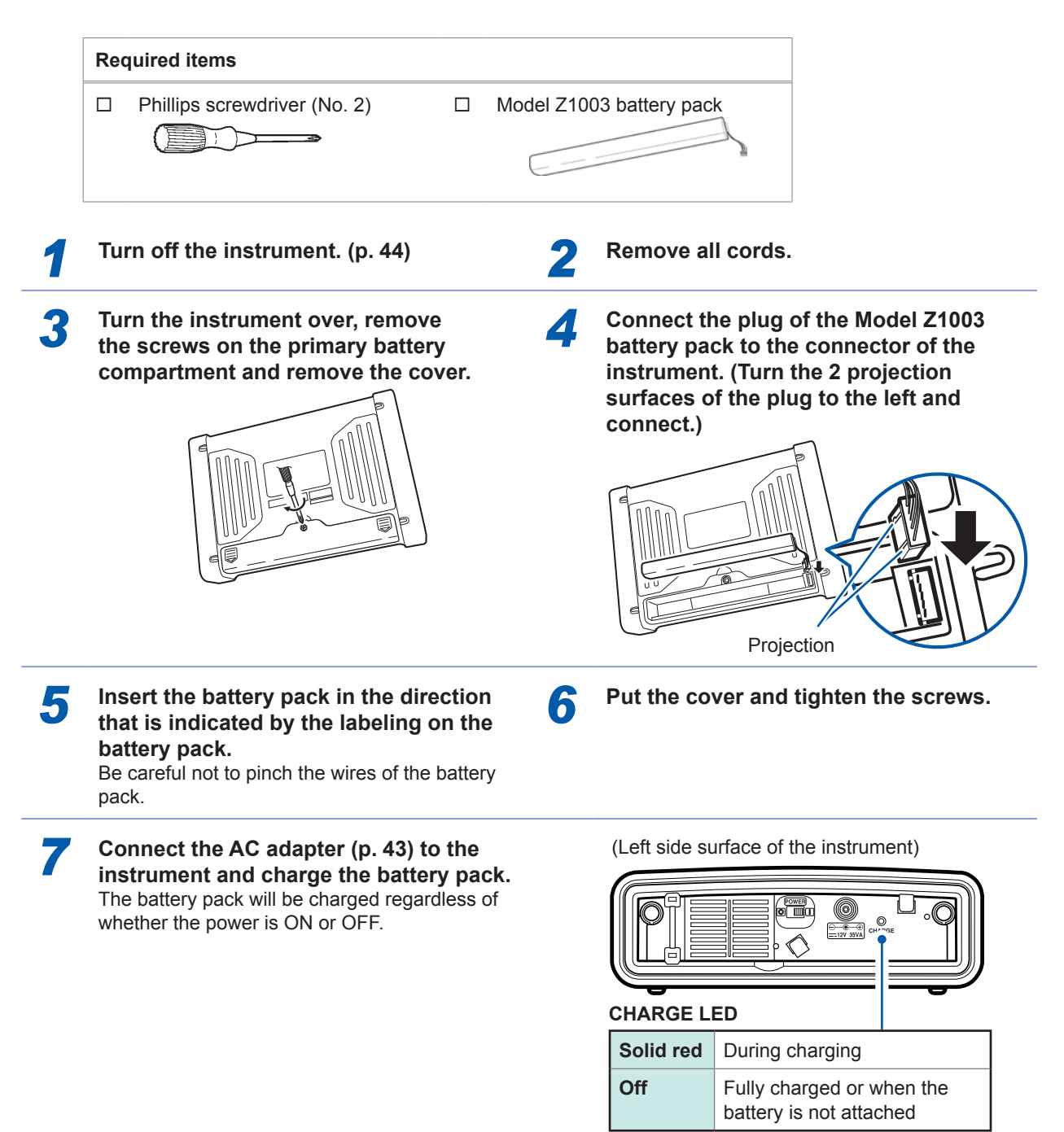

- The battery pack is used as a backup power supply for the instrument during interruption. When fully charged, it can provide backup power for approximately 8 hours in the event of an interruption.
- Note that if an interruption occurs while the battery pack is not being used, the displayed time series data will be cleared. (Data that has been recorded on the SD memory card and instrument's internal memory will be retained.)
- For more information about the operating temperature and humidity and the storage temperature and humidity, see ["14.1 General Specifications" \(p.](#page-184-0) 179).

### <span id="page-44-0"></span>**Attaching the strap (if required)**

Be sure to read ["Attaching the Strap" \(p.](#page-15-0) 10).

If required, attach the strap when carrying the instrument or hanging it on a hook at the installed location.

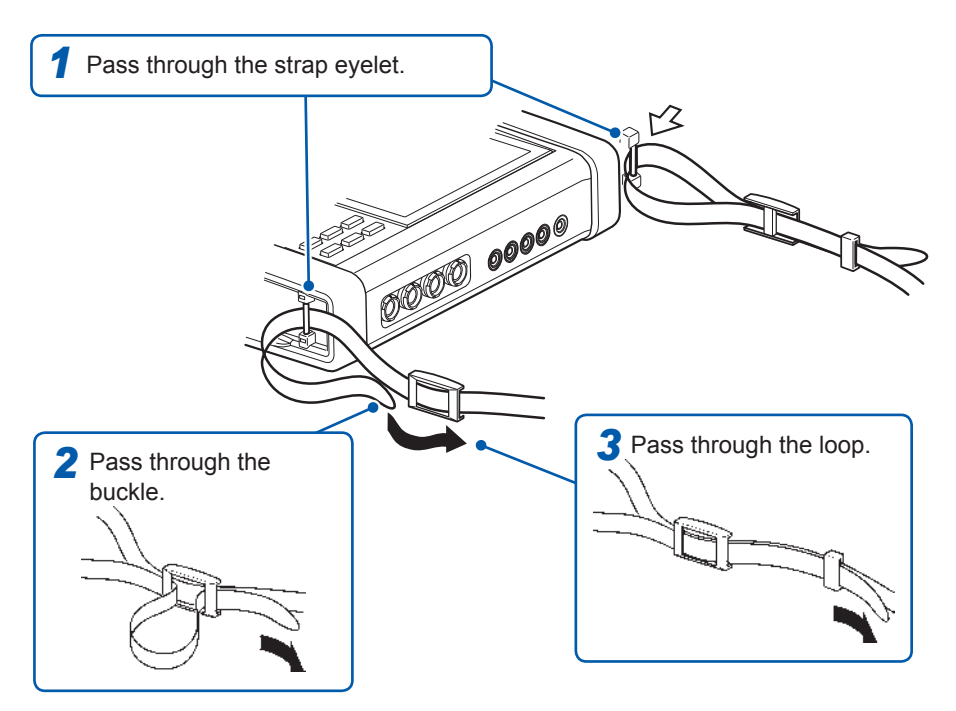

Tighten the straps securely to avoid loosening or twisting.

### <span id="page-44-1"></span>**Attaching the Z5020 Magnetic Strap (if required)**

Be sure to read ["Using Magnetic Adapter and Magnetic Strap" \(p.](#page-16-0) 11)

You can attach the instrument to a wall or panel (steel). Put the two pieces of Model Z5020 Magnetic Strap (optional) through each of the strap loops of the instrument and attach the magnets to the wall or panel.

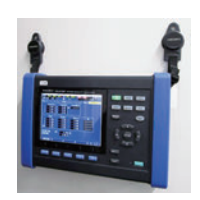

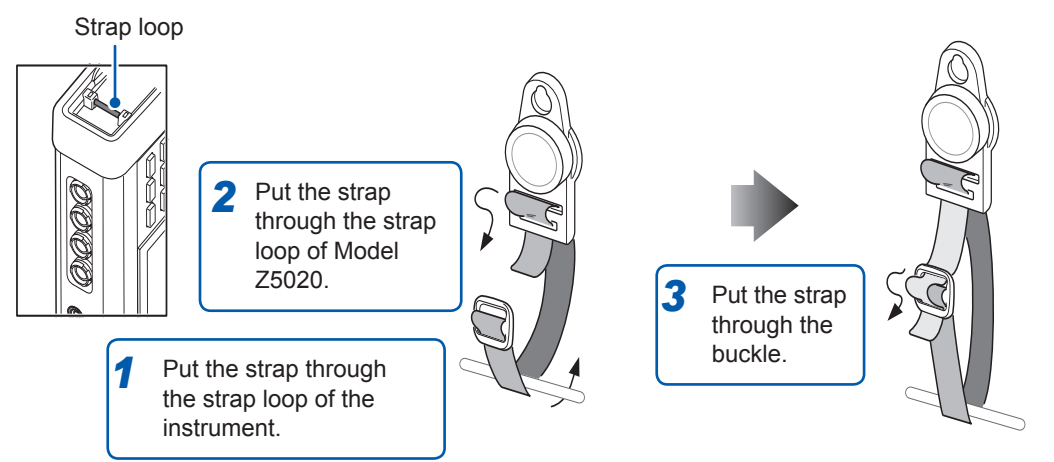

The magnetic force varies depending on thickness and unevenness of steel panels. Check for lack of the magnetic force so as not to let the instrument slip down.

## <span id="page-45-0"></span>**Setting the language, clock, and measurement frequency**

When you turn on the instrument for the first time after purchase, the language setting screen, clock setting screen, and frequency setting screen will be displayed. Configure these settings. Similarly, these settings must be configured if a factory reset (p. [77](#page-82-0)) is performed to reset the instrument to its default settings.

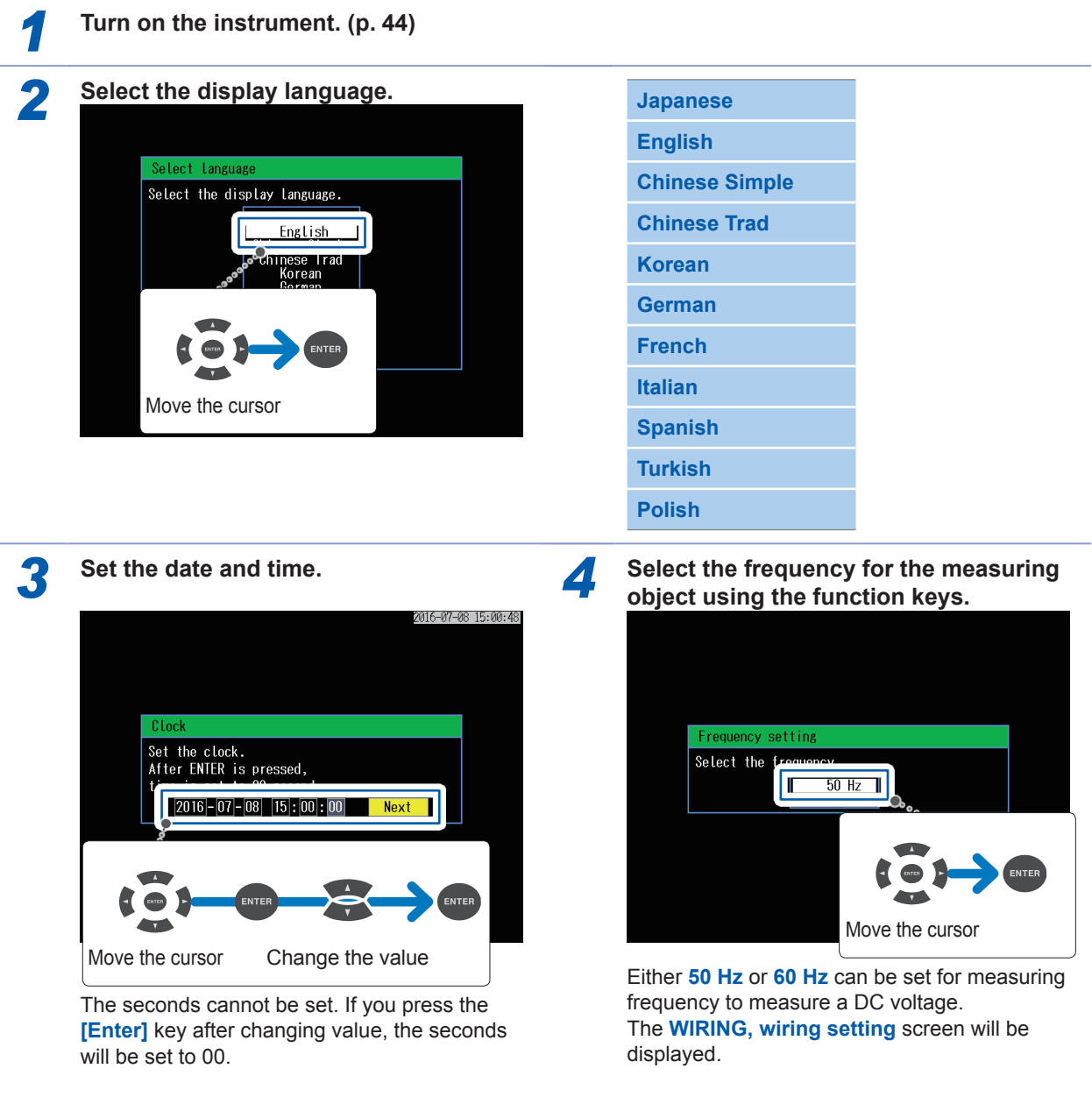

Once you have set the display language, time, and measurement frequency, this settings screen will not be shown again when the instrument is turned on.

You can change these settings on the setting screen.

See Display language, time ["System Settings" \(p.](#page-80-0) 75), and measurement frequency ["SET UP, Measurement](#page-69-0)  [Settings 1 screen" \(p.](#page-69-0) 64).

## **2.3 Pre-measurement Inspection**

<span id="page-46-0"></span>Before using the instrument, verify that it operates normally to ensure that no damage occurred during storage or shipping. If you find any damage, contact your authorized Hioki distributor or reseller.

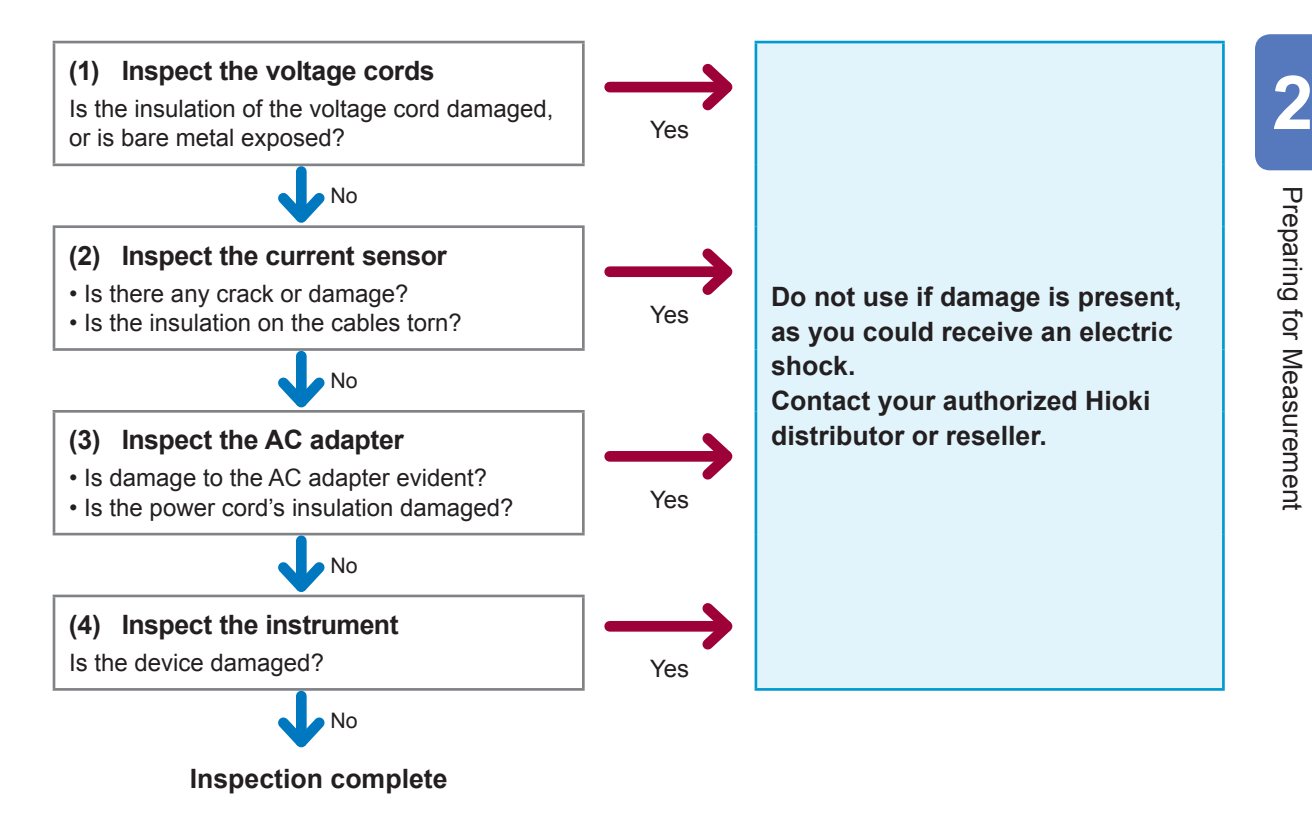

## **2.4 Inserting the SD Memory Card**

<span id="page-47-0"></span>Be sure to read ["Using SD Memory Cards" \(p.](#page-15-1) 10).

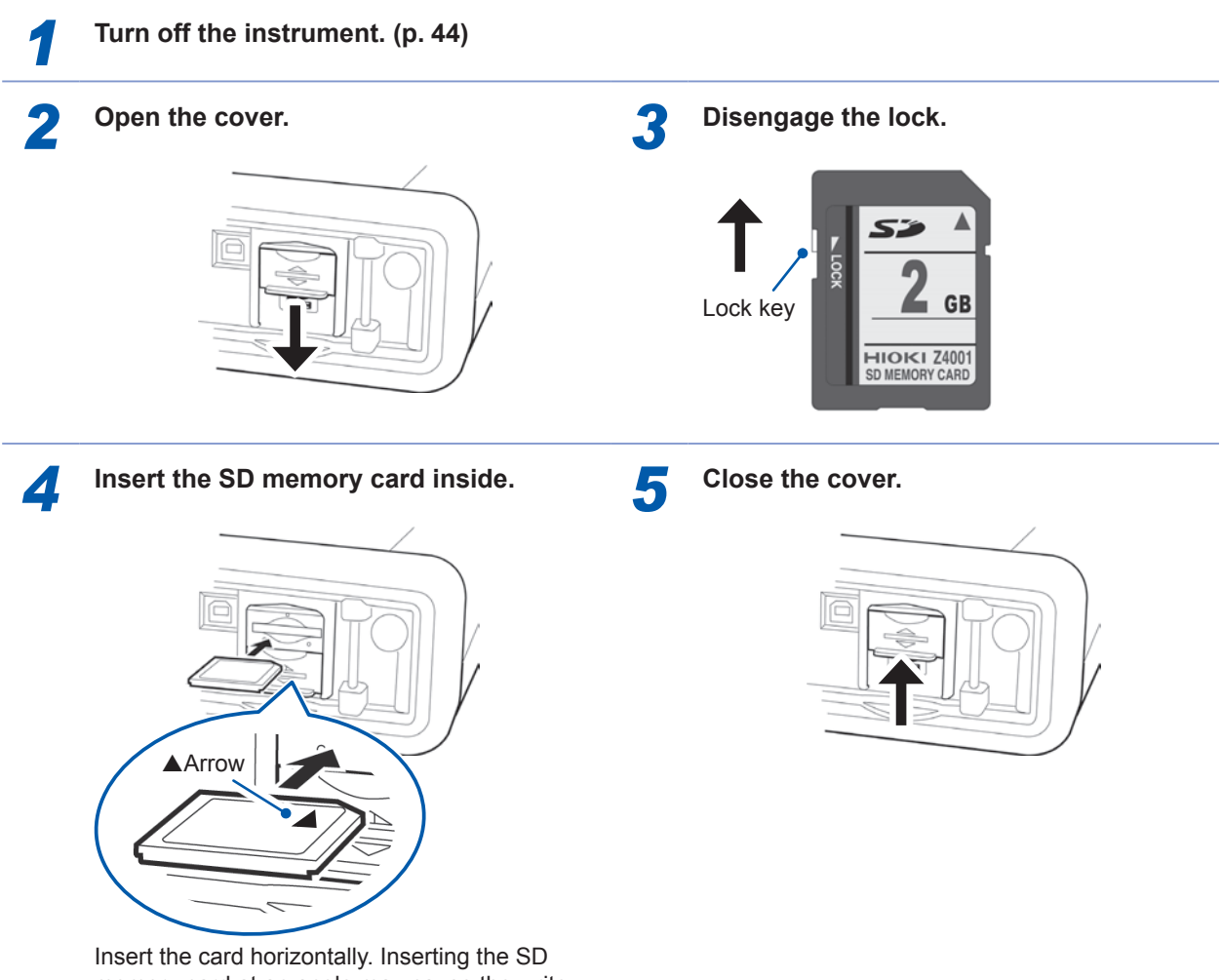

memory card at an angle may cause the writeprotect lock to engage, preventing data from being written to the card.

#### **How to remove:**

**Open the cover, push in the SD memory card and then pull it out.**

When storing the data to the SD memory card, configure the recording settings. See ["5.2 Recording Settings" \(p.](#page-74-0) 69).

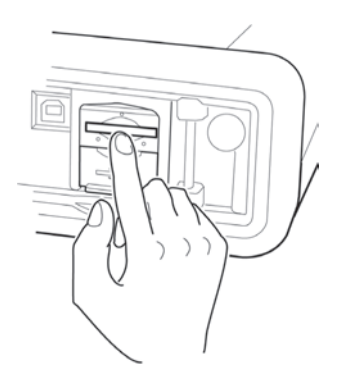

## **2.5 Power Supply**

<span id="page-48-0"></span>Be sure to read ["Using AC Adapter" \(p.](#page-16-1) 11).

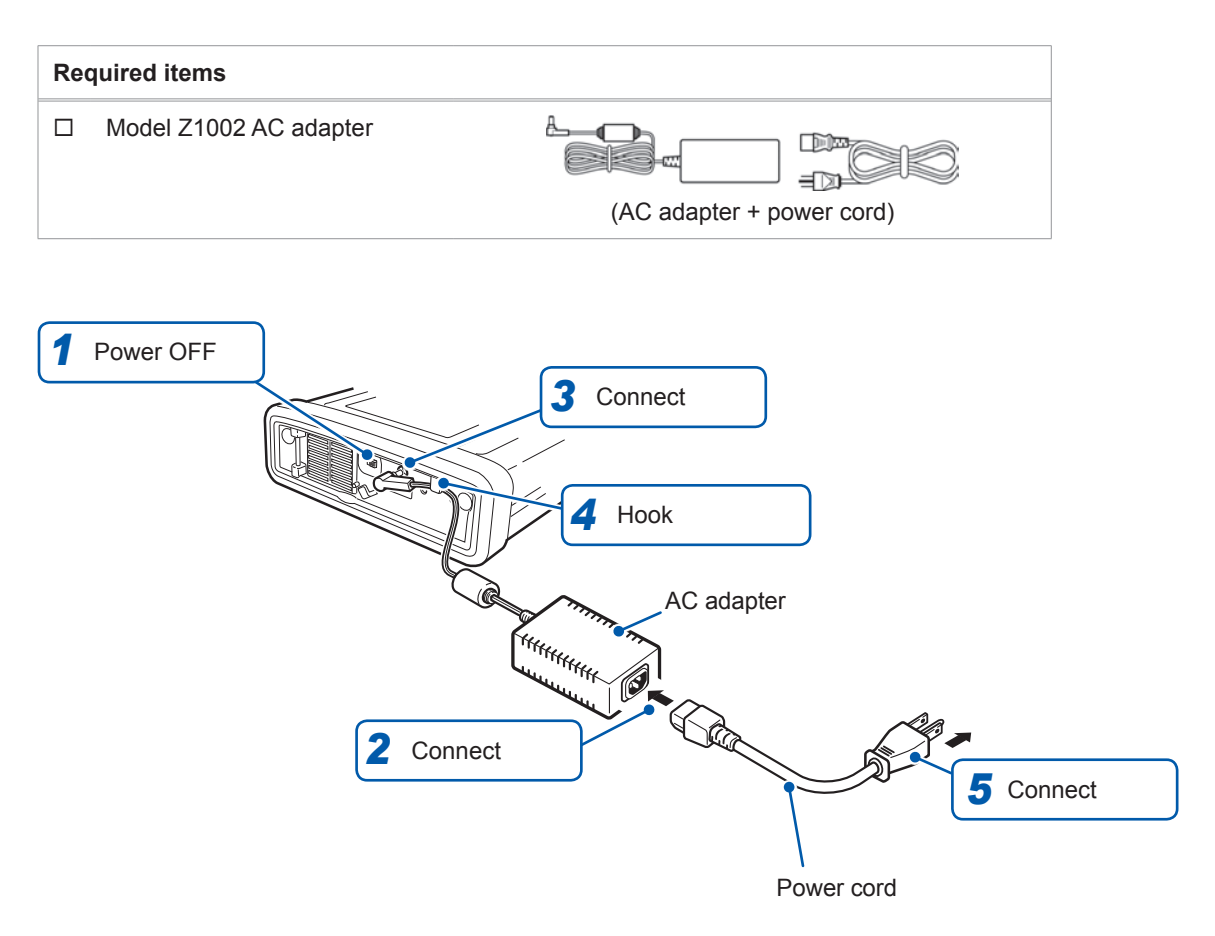

## **2.6 Turning On/Off the Instrument**

<span id="page-49-0"></span>Be sure to read ["Turning On the Instrument" \(p.](#page-16-2) 11).

Turn on the instrument. After the measurement is complete, always turn off the power.

#### **How to turn on the instrument**

**Slide the knob of the POWER switch toward ON ( ) .**

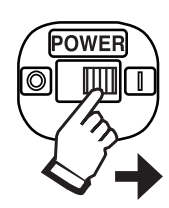

When the instrument is turned on, the Self-test screen will be displayed.

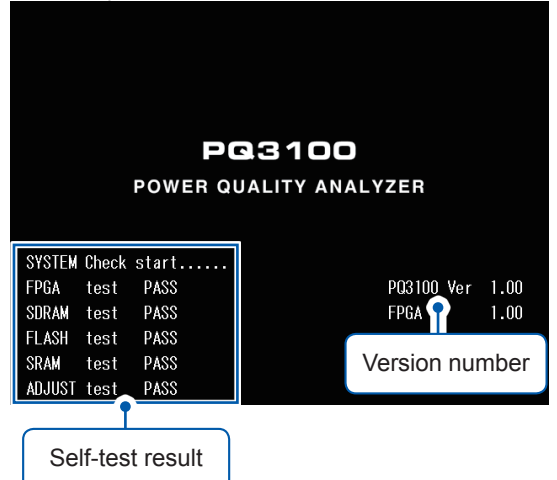

After the self-test is complete, the screen that appears before turning off the instrument will be displayed. (When the instrument is turned on for the first time, the **WIRING, wiring settings** screen will be displayed.)

#### **How to turn off the instrument**

**Slide the knob of the POWER switch**  toward OFF $(O)$ .

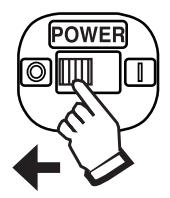

## **2.7 Warm-up**

<span id="page-49-1"></span>Warm up the instrument before performing the measurement to ensure accurate measurements. After turning on the instrument, allow it warm-up for at least 30 min.

# **3 Quick Set**

The Quick Set function allows easy settings for minimum recording/measurement requirements by following the guidance.

The setting proceeds in the following order: "1. Basic Settings," "2. Device Connections," "3. Voltage Wiring," "4. Current Wiring," "5. Wiring Check," "6. Event Settings," "7. Recording Settings," and "8. Recording Start."

See the supplied Measurement Guide for details.

## **3.1 Configurable Items**

The items listed below can be configured with the Quick Set.

To configure other items not listed here\*, see ["3.2 Adding Settings" \(p.](#page-51-0) 46).

\*Example:

- Set the VT and CT ratios.
- Change the event settings.

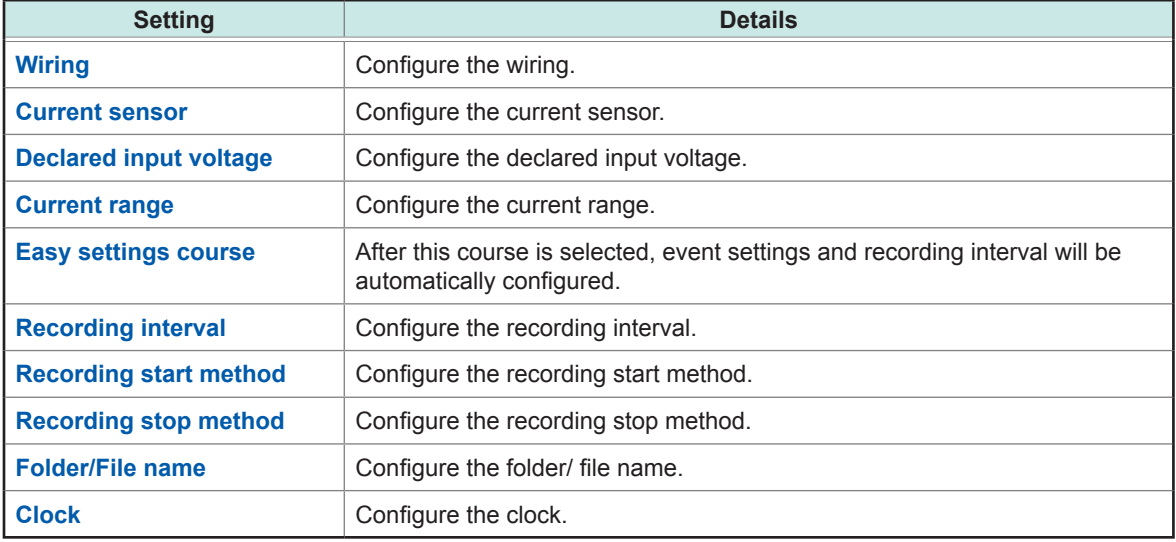

## **3.2 Adding Settings**

<span id="page-51-0"></span>Using the following procedure, normal settings can be applied in combination with the Quick Set to perform recording as desired:

*1* **Press the [QUICK SET] key to start the** 

**Press the [QUICK SET] key to start the a** Follow the Quick Set to proceed with <br>
Quick Set. 69. The operations up to the QUICK SET, **Recording start screen.**

> *7* **Press the [MONITOR] key as required to check the measured values on the**

> > $I$ rms $[A]$  $\begin{array}{r} 30.005 \\ 30.005 \\ 30.040 \\ 30.027 \end{array}$

> > > $S[VA]$

 $\frac{6.902k}{6.911k}$ 

 $6.908$ 

20.721k

<mark>0A.9</mark> CH4:1000V 50A.**9** U:230Vf:<br>Electric power

Time:------- --:--:-- Urms

 $\begin{array}{|c|c|}\n\hline\n\text{Freq[Hz]} \\
\hline\n01 & 50.000\n\end{array}$ 

 $0$ [var]

 $\frac{2.353k}{2.349k}$ 

358 2.358k<br>7.060k EVENT

 $\overline{PF}$ 

 $\frac{0.9401}{0.9405}$ 

 $\frac{0.9399}{0.9399}$ 

 $\overline{1}$  Hold

See ["6 Verifying the Waveform, Measured](#page-86-1)  [Values \(MONITOR Screen\)" \(p.](#page-86-1) 81).

 $\frac{0.0000k}{0.00:00}$  Wh

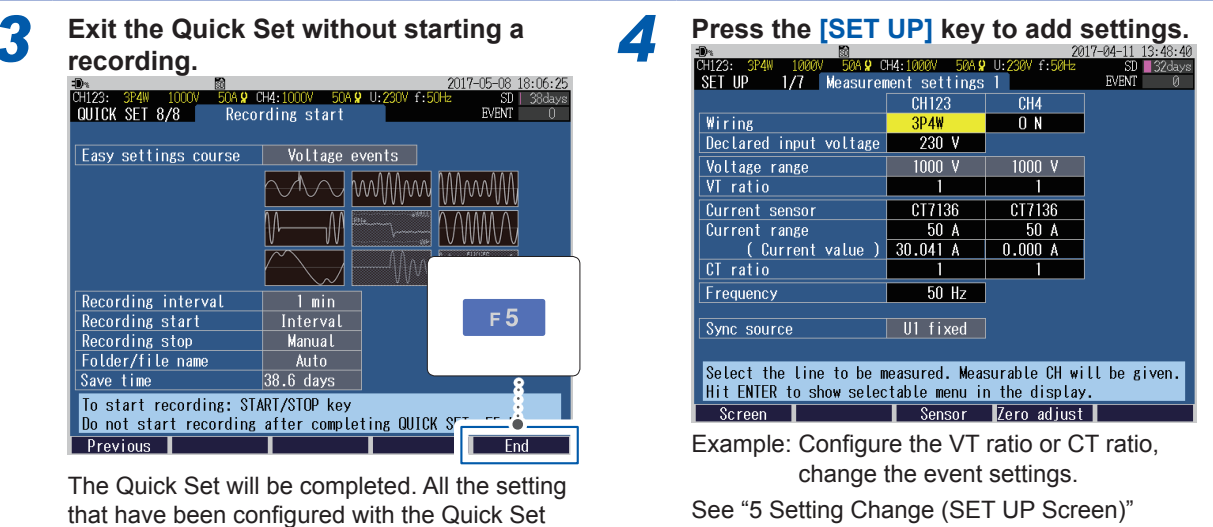

(p. [63\)](#page-68-0).

**MONITOR screen.**

MONITOR 2/8

Start :----- --:-

 $\begin{array}{c} \hline \text{Urms[V]}\\ 230.02\\ 230.06\\ 230.06\\ 230.05 \end{array}$ 

 $P[W]$ 

 $\frac{6.488}{6.500}$ 

 $\frac{6.493k}{19.481k}$ 

Active energy

 $S$ creen  $\blacksquare$ 

**Flapsed time** 

SIM

 $\overline{3}$ 

WP+

### *5* **Press the [WIRING] key to display the WIRING, Wiring check screen.**

*6* **Reconfirm the wiring and measured values.**

will not be deleted.

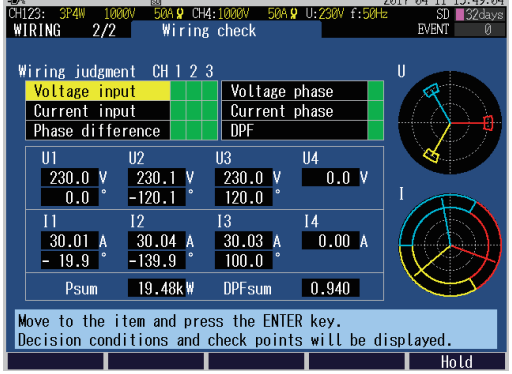

See ["4.10 Checking Wiring" \(p.](#page-64-0) 59).

*8* **Press the [START/STOP] key.**

The recording will start.

**46**

# **4 Wiring (WIRING Screen)**

## **4.1 Wiring Procedure**

Connect the voltage codes and the current sensors to the instrument according to the following procedure.

This chapter explains the procedure for wiring without using the Quick Set.

### **Setting the wiring method and the declared input voltage**

["4.2 Wiring Method and Declared Input Voltage Settings" \(p.](#page-53-0) 48)

### **Connecting the cords and the sensors and performing the zero adjustment**

["4.3 Connecting Voltage Cords to Instrument" \(p.](#page-56-0) 51)

- ["4.4 Connecting Current Sensors and Configuring Current Sensor Settings" \(p.](#page-57-0) 52)
- ["4.5 Zero Adjustment" \(p.](#page-59-0) 54)

### **Connecting the voltage cords to the measuring object**

["4.6 Connecting Voltage Cords to Objects" \(p.](#page-60-0) 55)

#### **Attaching the current sensor to the measuring object**

["4.7 Attaching Current Sensors to Objects" \(p.](#page-61-0) 56)

### **Attaching Cords on a Wall (if required)**

["4.8 Attaching Cords on a Wall \(if required\)" \(p.](#page-62-0) 57)

### **Checking the wiring**

["4.10 Checking Wiring" \(p.](#page-64-0) 59)

**4**

Move the cursor Select

### <span id="page-53-0"></span>**4.2 Wiring Method and Declared Input Voltage Settings**

#### Press the **[WIRING]** key to display the **WIRING, wiring settings** screen.

Sets the wiring method and declared input voltage.

The wiring diagram (p. [50\)](#page-55-0) of the specified wiring mode is displayed.

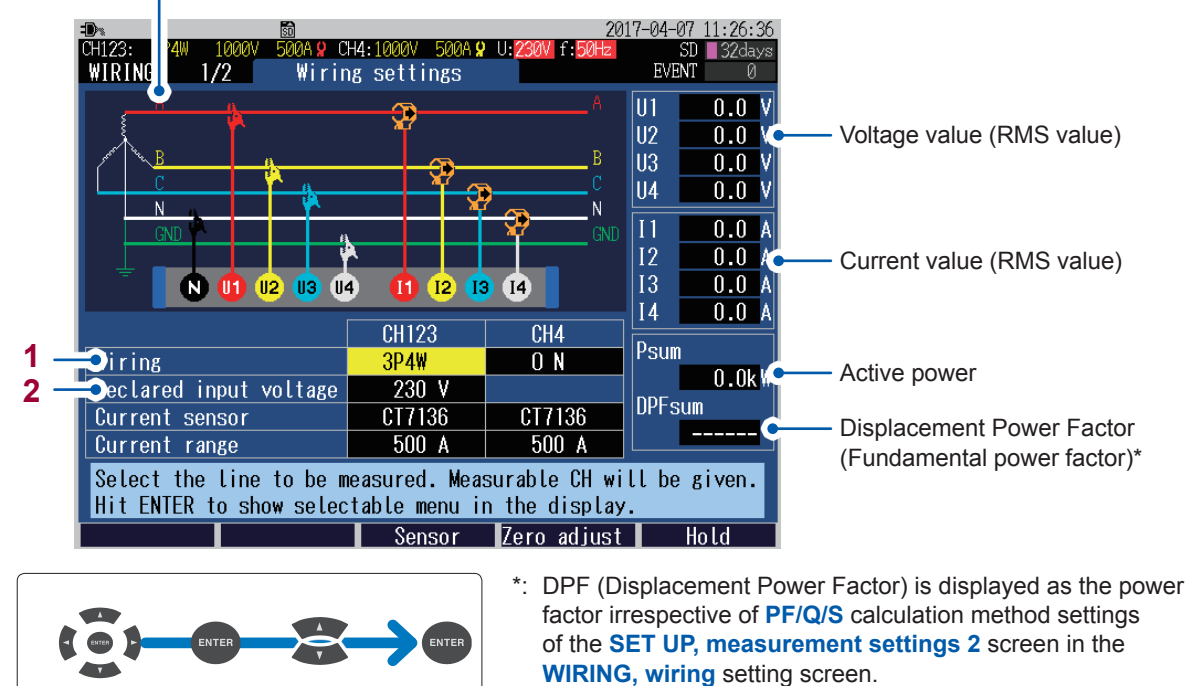

See ["SET UP, Measurement Settings 2 screen" \(p.](#page-71-0) 66), and "Terminology" (p. Appx.25).

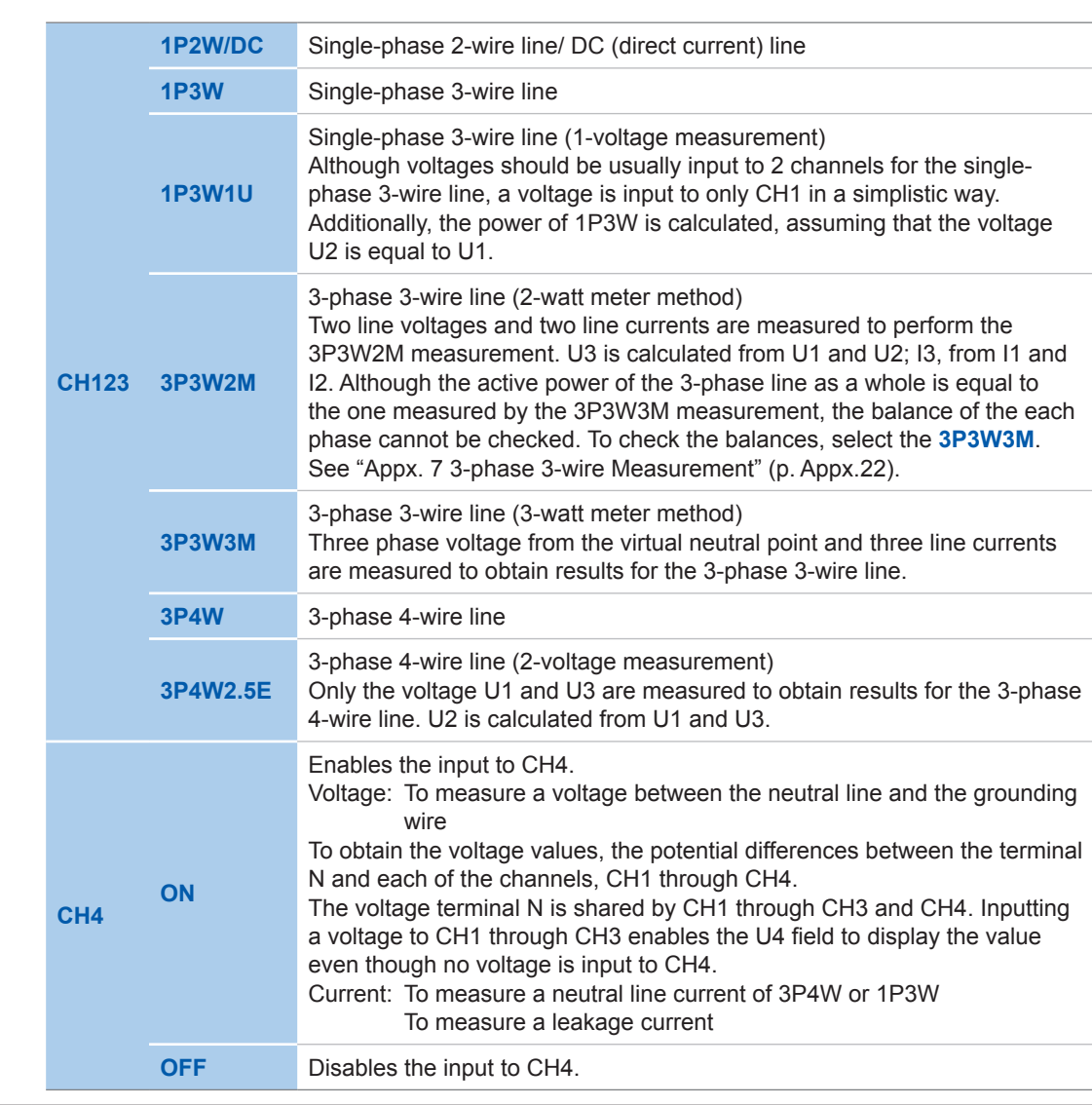

**1** Enables you to select the wiring method for CH1 to CH3, and select ON/OFF of the input to CH4.

**2** Enables you to set the declared input voltage for the measurement line. It will be referenced for the event settings (swell, dip, interruption). See ["SET UP, Event Settings 1 screen" \(p.](#page-77-0) 72).

**Variable** (**50 V** to **800 V** in 1 V increments), **100**, **101**, **110**, **115**, **120**, **127**, **200**, **202**, **208**, **220**, **230**, **240**, **277**, **347**, **380**, **400**, **415**, **440**, **480**, **600**

The settings can also be configured in the **SET UP, measurement settings** screen or in the Quick Set screen. See ["SET UP, Measurement Settings 1 screen" \(p.](#page-69-0) 64), and refer to Measurement Guide.

### <span id="page-55-0"></span>**Wiring diagram**

The vector diagram in the following screen example shows the measurement line in its ideal (balanced, power factor 1) state.

The wiring diagram shows the CH4 with ON state.

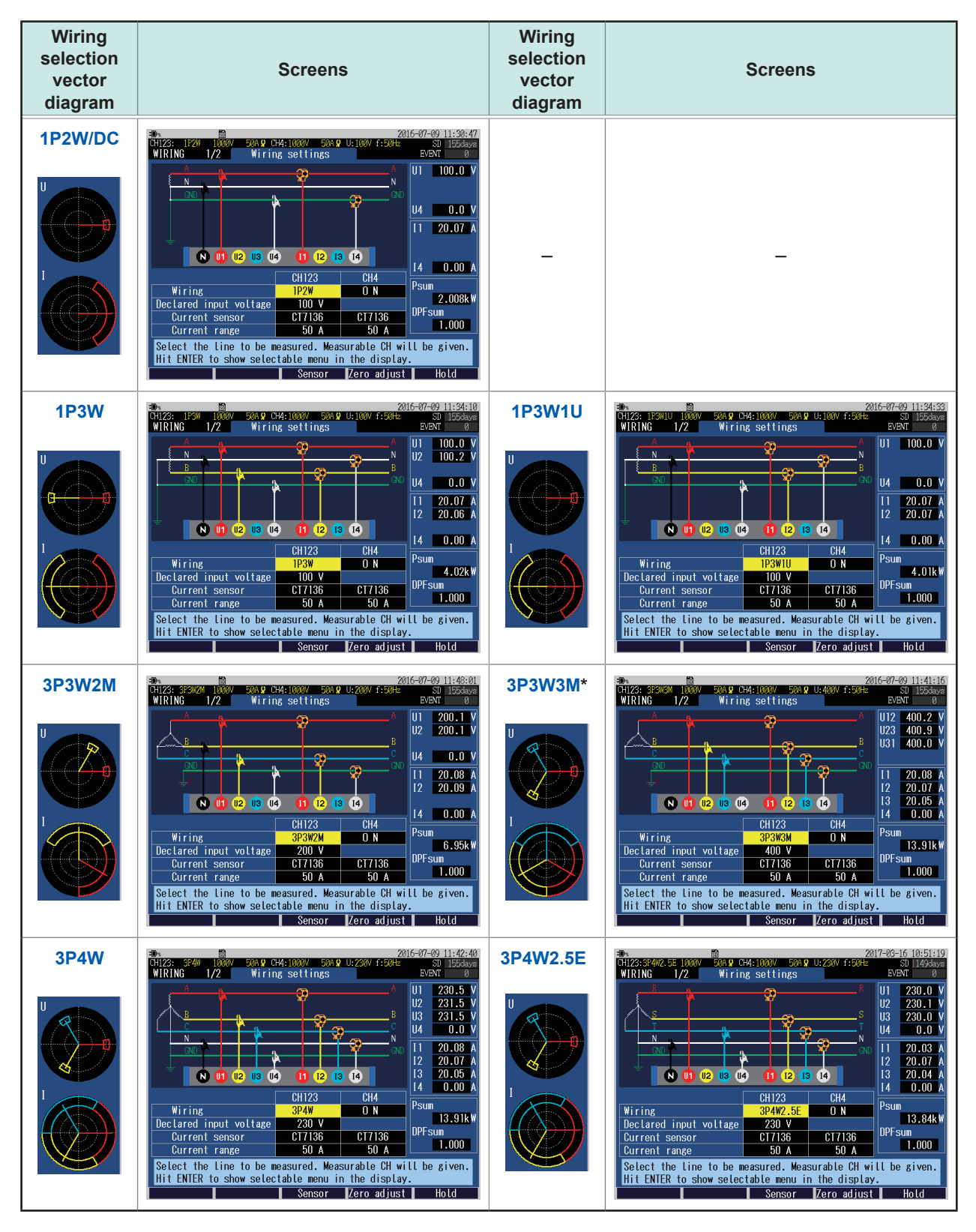

\*: If 3P3W3M is selected, do not apply a voltage to CH4 even with CH4 set to ON.

## **4.3 Connecting Voltage Cords to Instrument**

<span id="page-56-0"></span>Be sure to read ["Handling Cords and Cables" \(p.](#page-13-0) 8), ["Using Voltage Cords" \(p.](#page-13-1) 8).

Connect a Model L1000-05 voltage cord to the voltage input terminal of this instrument. Secure the cords together with a spiral tube if necessary. See "Bundling the voltage cords and current sensors (If required)" (p. 37).

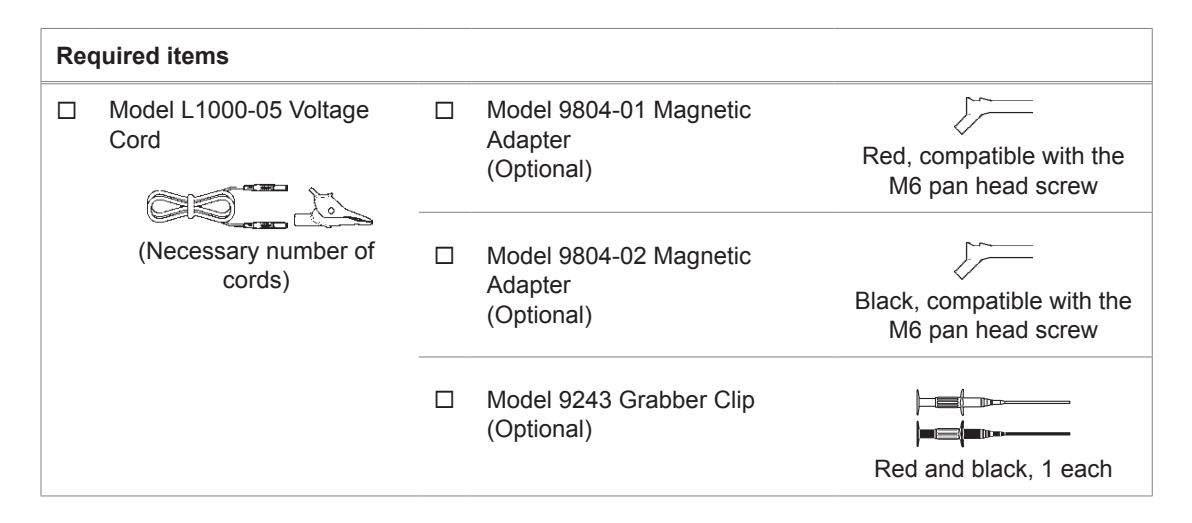

**1 Insert alligator clip magnetic adapter or grabber clips into the socket at the tip of the cord.**

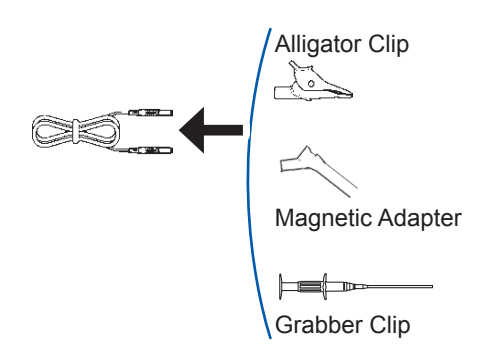

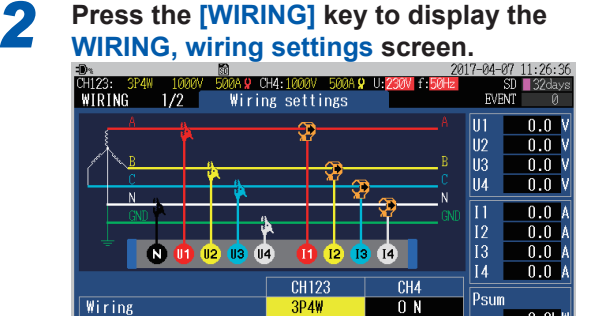

 $n<sub>n</sub>$ Declared input voltage 230 **DPFsum** Current sensor<br>Current range CT7136 CT7136  $500$ Select the line to be measured. Measurable CH will be given. Hit ENTER to show selectable menu in the display. Zero adjust  $Sensor$ 

*3* **Insert the voltage cord while checking the channel on the screen.**

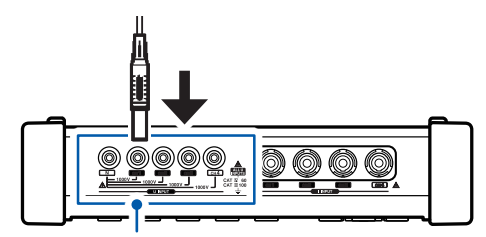

Voltage input terminal Insert the cord into the terminal as far as it will go. **4**

### <span id="page-57-0"></span>**4.4 Connecting Current Sensors and Configuring Current Sensor Settings**

Be sure to read ["Handling Cords and Cables" \(p.](#page-13-0) 8).

Connect the optional current sensor to the current input terminal of this instrument.

- To make it easier to identify channels, color-code the cords with colored clips. Se[e"Color coding of current sensor \(for channel identification\)" \(p.](#page-41-0) 36).
- Secure the cords together with a spiral tube if necessary. Se[e"Bundling the voltage cords and current sensors \(If required\)" \(p.](#page-42-0) 37).
- Refer to the instruction manual supplied with the current sensor for specification details and usage procedures.

#### **When measuring power lines that use multiple channels**

Use a current sensor of the same model. Example: Use current sensors of the same model from CH1 to CH3 for the 3-phase 4-wire system.

### **Connecting the optional current sensor**

**1 Press the [WIRING] key to display the <b>2 Insert the connector of the current viring settings screen. 2 Insert the connector of the current sensor while checking the channel** .<br>004.2 CH4:1000V 500A.2 U<br>\_Wiring\_settings rven"<br>Fyfn lπ1

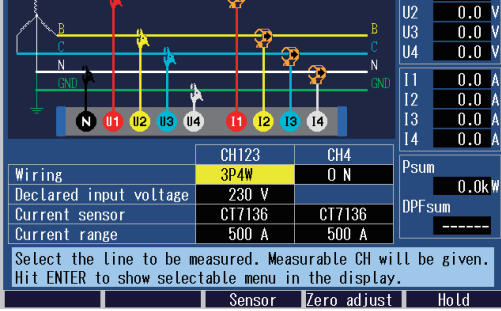

**3 3 34 3940 3940 3940 3940 3940 3940 3940 3940 3940 3940 3940 3940 3940 3940 3940 3940 3940 3940 3940 3940 3940 3940 3940 3940 3940 3940 3940 3940 3940 3940** lв Īυ 00 Wiring Declared input volt Current sensor Current range Select the line to be measured Measurable CH will be given. Hit ENTER to show sele e display.  $\overline{\phantom{a}}$  Sensor  $\overline{\text{e}}$ ro adiust $\overline{\text{I}}$ 

### **sensor while checking the channel on the screen.**

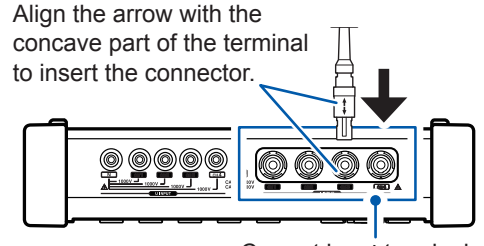

Current input terminal

When disconnecting the current sensor, be sure to grip the part of the connector indicated by the arrows and pull it straight out.

range are set automatically.

## **Connecting current sensors other than the optional sensors**

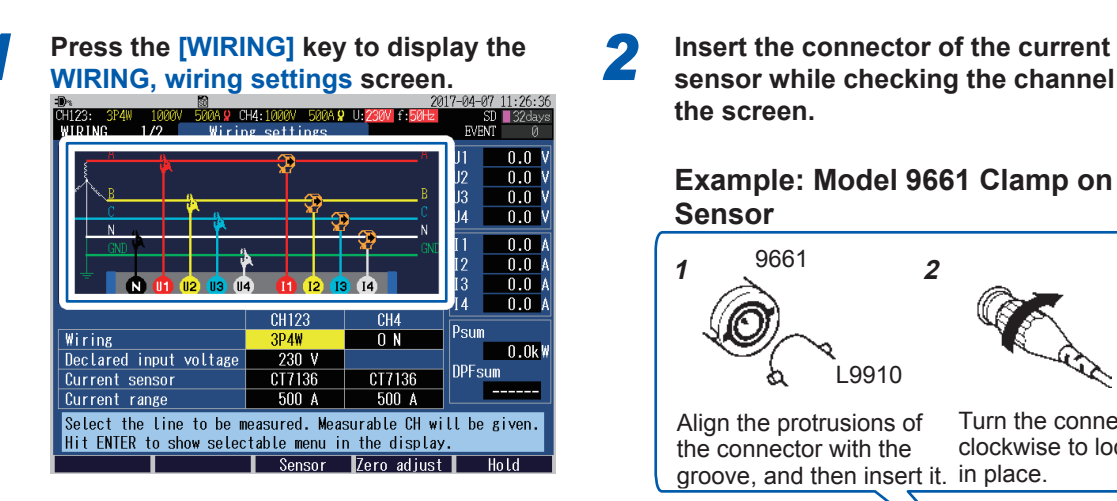

**sensor while checking the channel on the screen.**

#### **Example: Model 9661 Clamp on Sensor**

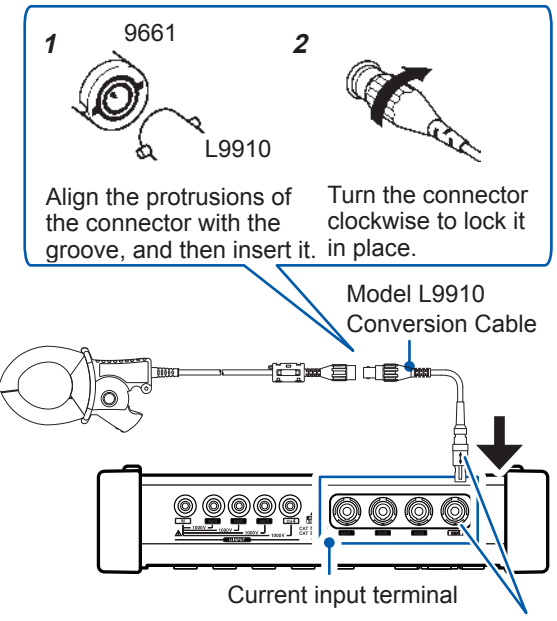

Align the arrow with the concave part of the terminal to insert the connector.

*3* **See the table given on the right side, and select the corresponding optional current sensor.**

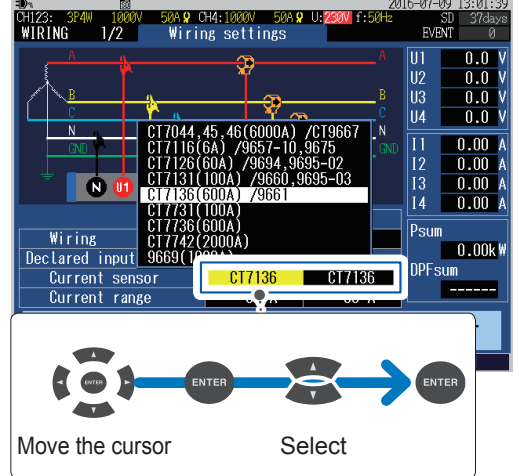

Example: Select **CT7136** for Model 9661 Clamp on Sensor

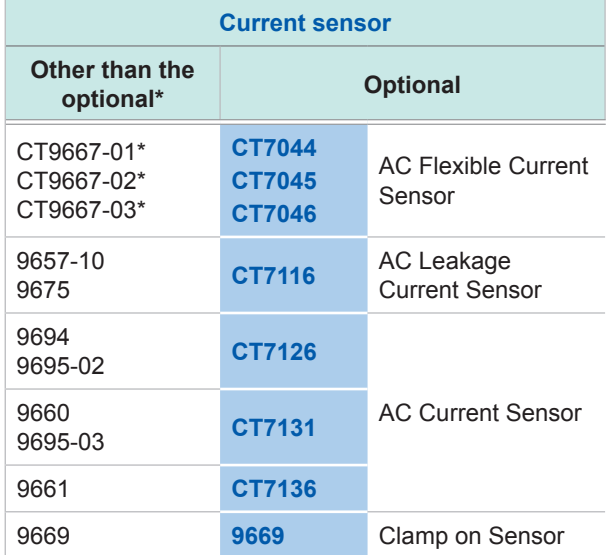

\*: Set the range switch of the sensor to 500 A when the **current range** of this instrument is set to **500 A** or **50 A**.

**4**

## **4.5 Zero Adjustment**

<span id="page-59-0"></span>This function adjusts the DC components superimposing on voltage and current to zero. In order to obtain precise measurements, it is recommended to perform the zero adjustment in advance of the measurements after allowing the instrument to warm-up for more than 30 min.

#### *1* **Press the [WIRING] key to display the WIRING, wiring settings screen.**

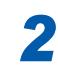

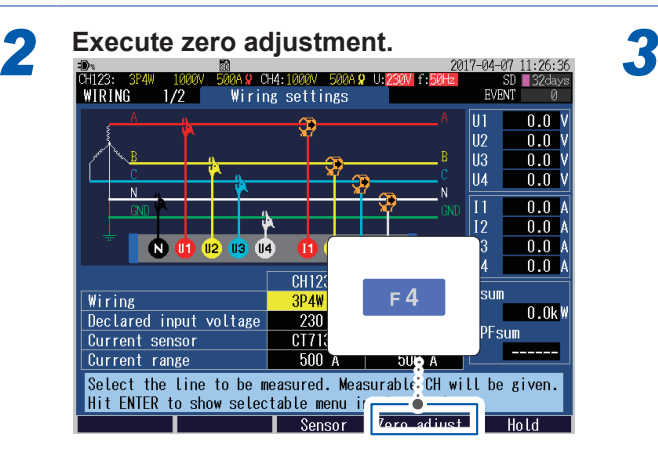

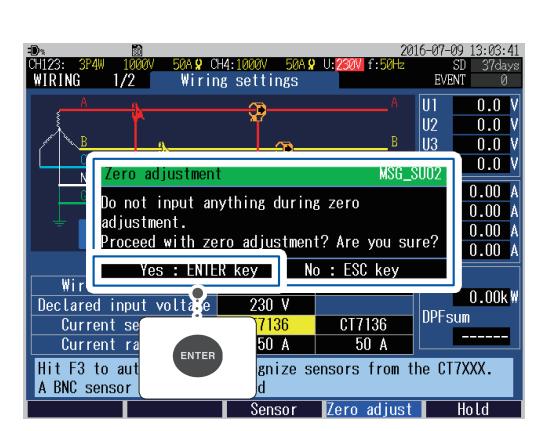

The DC components superimposing on voltage and current are adjusted to zero. It will takes approximately 20 s.

- Perform zero adjustment only after connecting the current sensor to the instrument.
- Perform zero adjustment before wiring to the measurement line. (The zero adjustment must be performed when there is no input of voltage and current.)
- In order to obtain precise measurements, zero adjustment should be performed at an ambient temperature level, that falls within the range defined by the device specifications.
- The key operations are disabled during zero adjustment.

## **4.6 Connecting Voltage Cords to Objects**

<span id="page-60-0"></span>Be sure to read ["Wiring" \(p.](#page-17-0) 12).

Connect the voltage cords to the measuring objects while checking the **WIRING, wiring settings** screen.

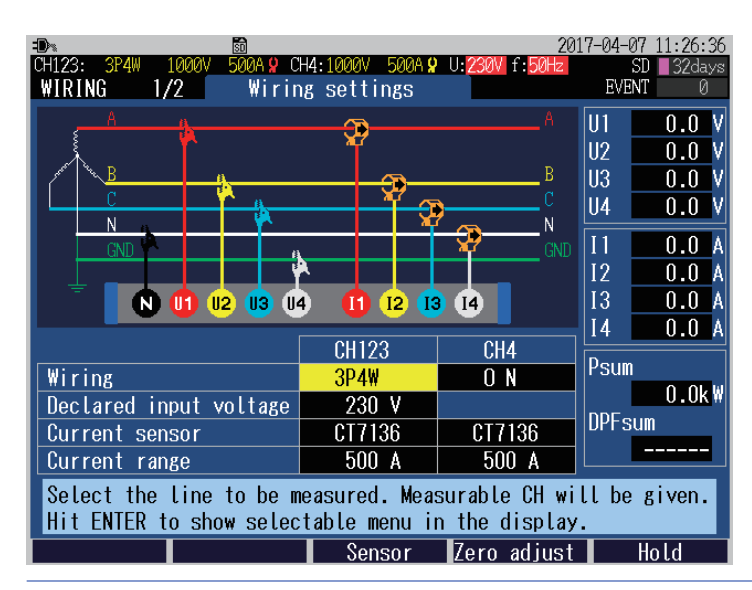

**Use alligator clips or Model 9243 Grabber Clip. Securely clip the cords to metal parts such as bus bars** 

**and screws on the secondary side of the breaker.**

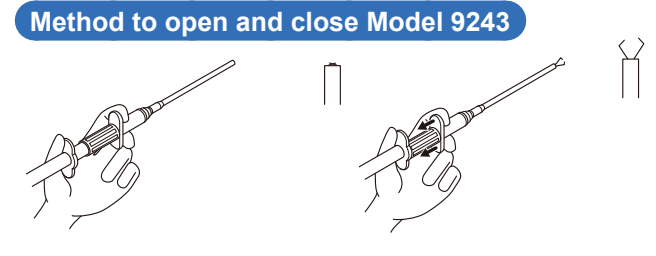

**Using Model 9804-01 (9804-02) Magnetic Adapter Connect the magnetic adapter to the screws on the secondary side of the breaker.**

Secondary side of breaker

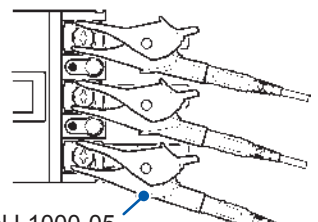

Model L1000-05 Voltage Cord

#### **Example: Alligator clip**

Secondary side of breaker

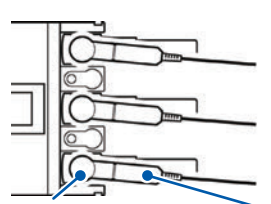

Model 9804-01, 02 Magnetic Adapter

Model L1000-05 Voltage Cord

The weight of the voltage cords may prevent you from making a perpendicular connection between the magnetic adapter and the head of the screw.

In this case, connect each cord such that it hangs off the adapter in a manner that balances its weight. Check the voltage values to verify that the connections have been made securely.

\* Optional, standard screws: M6 small pan head screws

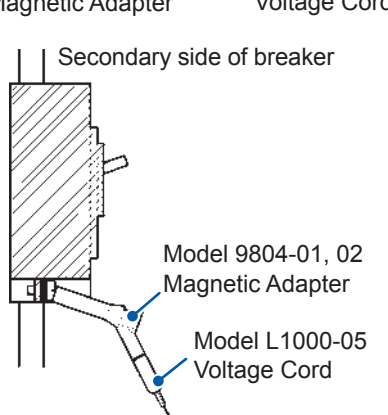

## **4.7 Attaching Current Sensors to Objects**

<span id="page-61-0"></span>Be sure to read ["Wiring" \(p.](#page-17-0) 12).

Connect the current sensors to the measuring objects while checking the **WIRING, wiring settings** screen.

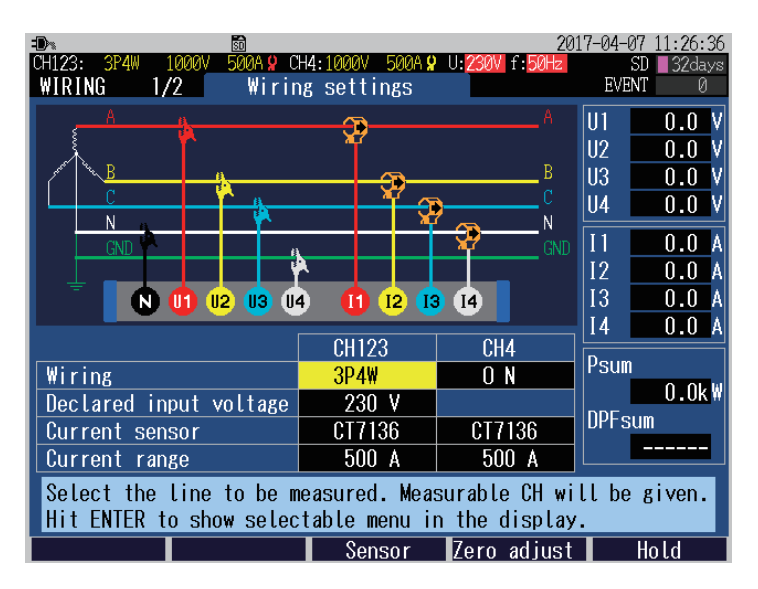

### **Load current measurement**

Make sure that the current flow direction arrow points toward the load side, then clamp the conductor.

#### **Example:**

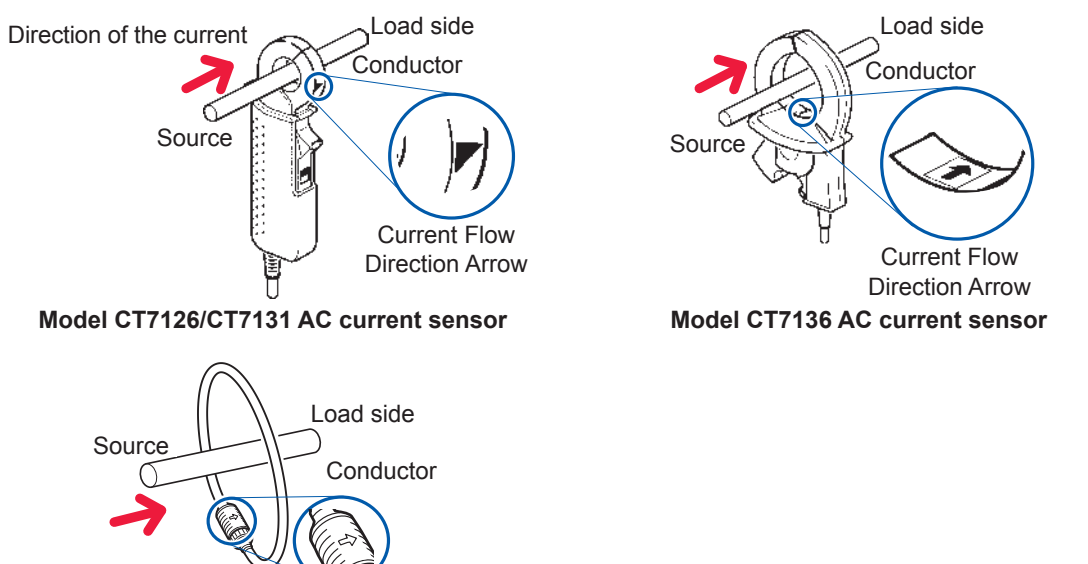

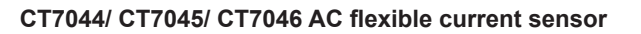

Current Flow Direction Arrow

#### **IMPORTANT** Attach the clamp around only one line of the conductor. Single-phase (2-wire) or three-phase (3-wire, 4-wire) cables clamped together will not produce any reading. *OK NO NO NO*

### **Leakage current measurement**

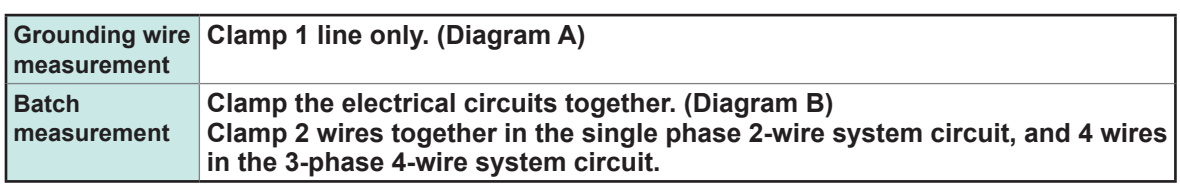

#### **Example:**

#### **Single phase 3-wire system circuit**

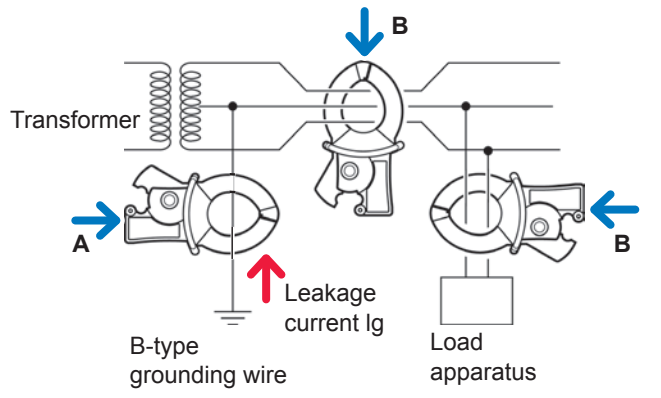

**3-phase 3-wire system circuit**

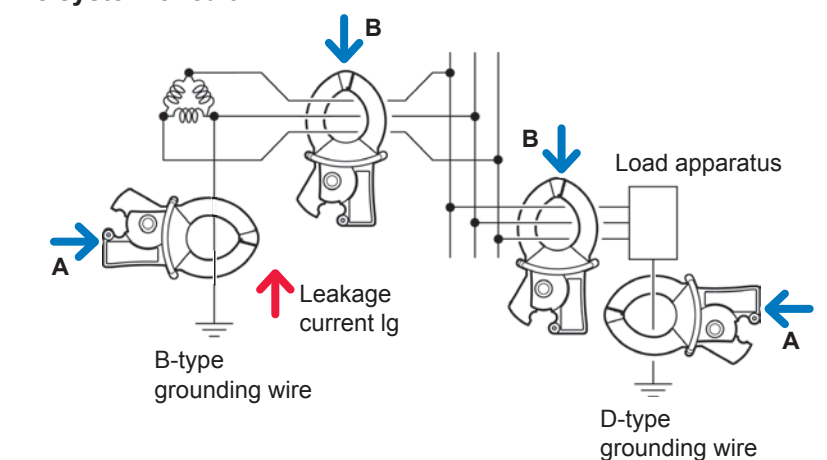

## **4.8 Attaching Cords on a Wall (if required)**

<span id="page-62-0"></span>Be sure to read ["Using Magnetic Adapter and Magnetic Strap" \(p.](#page-16-0) 11)

Using Model Z5004 Magnetic Strap allows you to attach voltage cords and cords of current sensors to a wall or panel (steel).

In particular, Model Z5004 can prevent the own weight of the voltage cords from detaching those alligator clips or magnet adapters.

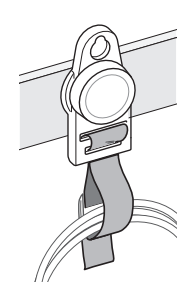

#### **How to attach the strap**

["Attaching the Z5020 Magnetic Strap \(if required\)" \(p.](#page-44-1) 39)

**4**

Wiring (WIRING Screen) Wiring (WIRING Screen)

**57**

## **4.9 Configuring Current Range Setting**

<span id="page-63-0"></span>Check the current value in the **WIRING, wiring settings** screen and select an appropriate current range.

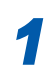

*1* **Press the [WIRING] key to display the WIRING, wiring settings screen.**

*2* **Check the current value (RMS value) and select the current range.**

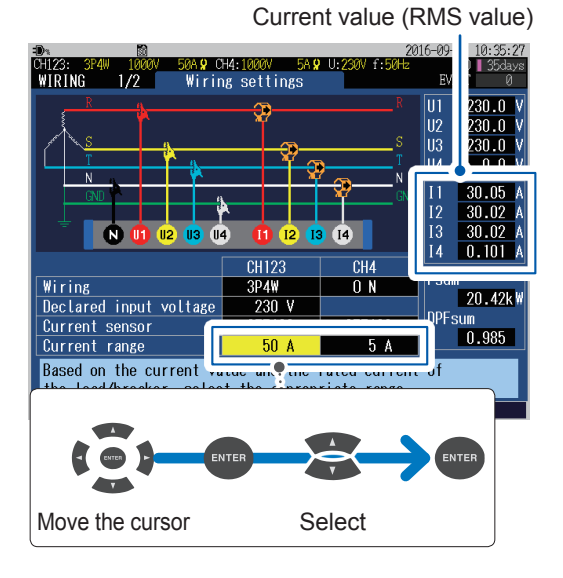

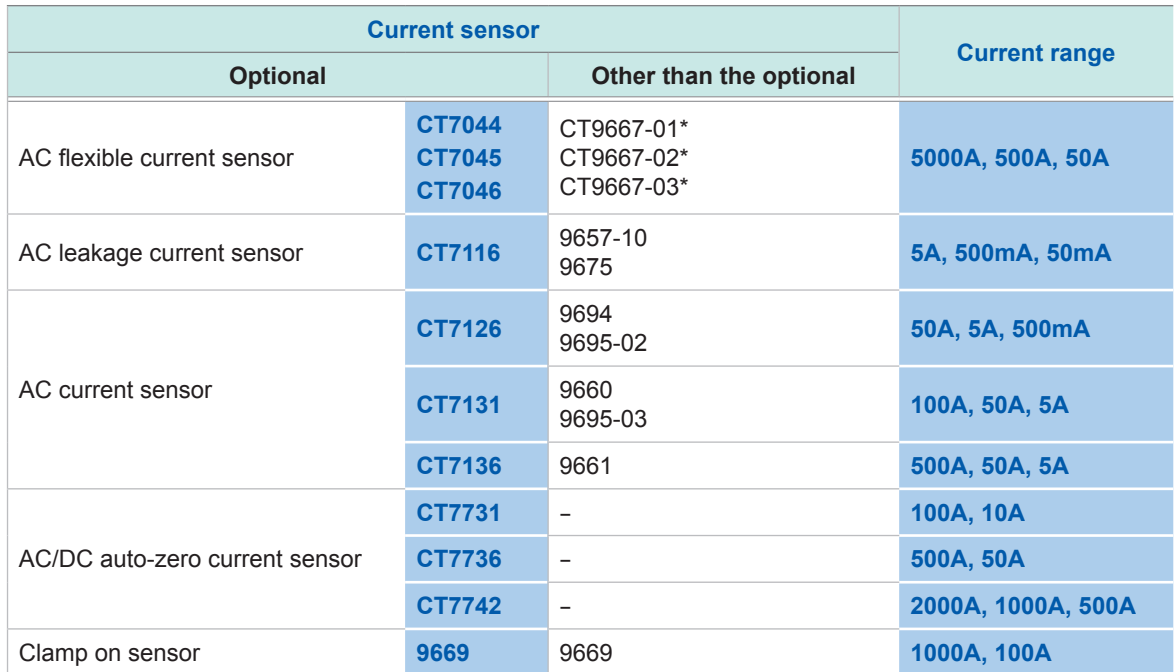

\*: Set the range switch of the sensor to 500 A when the **current range** of this instrument is set to **500 A** or **50 A**.

#### **Selecting an appropriate current range**

Set the current range based on the anticipated maximum load current that will generate during the measurement. (Refer to the operating status, load rating, breaker rating, and other data to make this determination.)

If the range is too low, then an over-range current will be generated during measurement, and accurate measurement will not be possible.

And if the range is too high, then errors will increase and accurate measurement will not be possible.

## **4.10 Checking Wiring**

<span id="page-64-0"></span>Press the **[WIRING]** key to display the **WIRING, wiring check** screen. This screen is used to check whether the instrument has been connected properly.

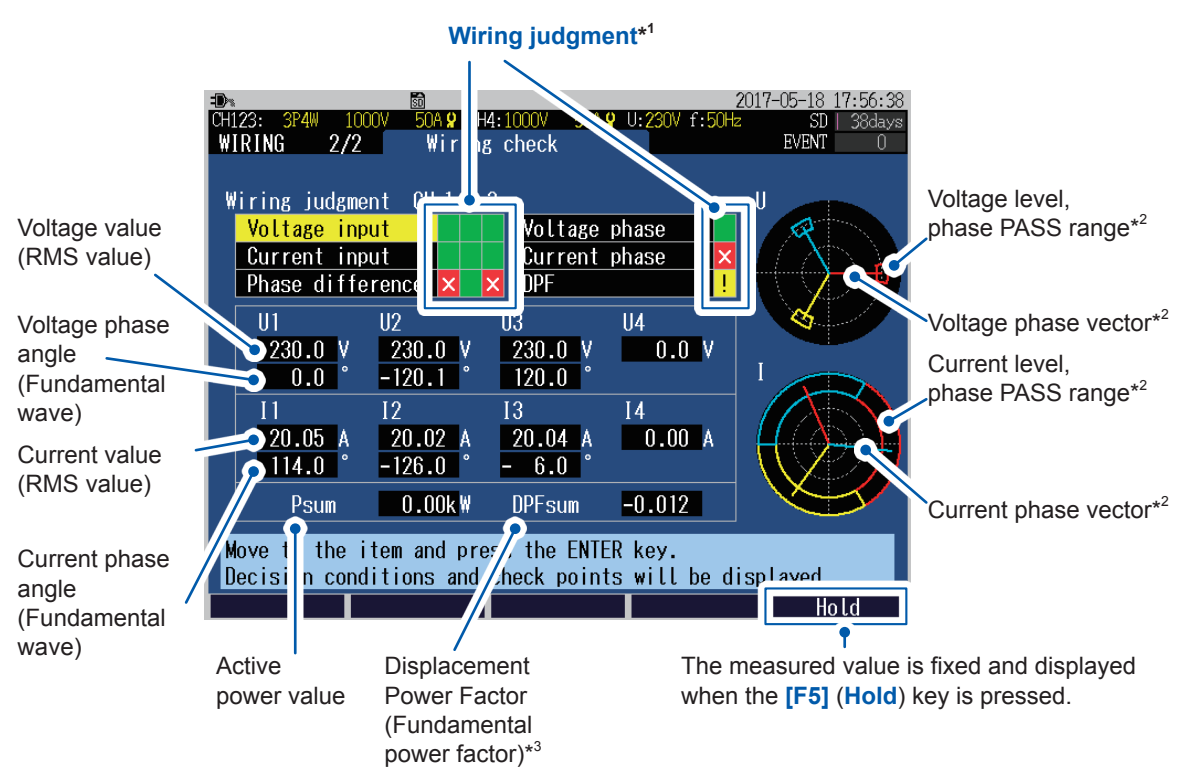

Wiring state check cannot be used for direct current (DC) measurements. Check with the polarity of the active power P. The active power value will not be negative while power is being consumed.

\*1: The wiring judgment results are displayed.

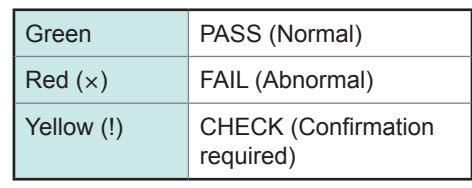

- \*2: The wiring is normal if the phase vector is within the 'PASS' range. (If outside the PASS range, see ["Voltage](#page-66-0)  [phase" \(p.](#page-66-0) 61), ["Current phase" \(p.](#page-66-1) 61))
- \*3: DPF (Displacement Power Factor) is displayed as the power factor irrespective of the **PF/Q/S** calculation method settings of the **SET UP, measurement settings 2** screen in the **WIRING, wiring check** screen. See ["SET UP, Measurement Settings 2 screen" \(p.](#page-71-0) 66) and "Power factor (PF/DPF)" (p. Appx.29).

### **If the wiring judgment result is red (FAIL) or yellow (CHECK)**

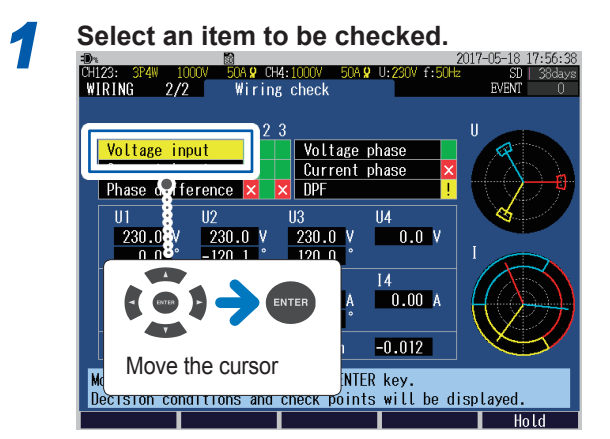

A dialog box with helpful information for fixing the wiring will be displayed.

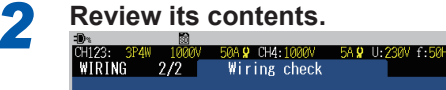

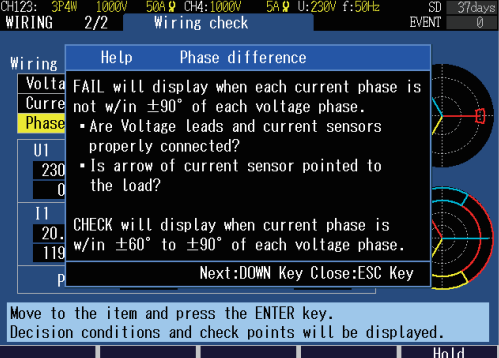

(Press the **[ESC]** key to close the dialog box)

*3* **Press the [WIRING] key to display the WIRING, wiring settings screen.**

*4* **Verify that the actual wiring connections are the same as the ones shown on the screen.**

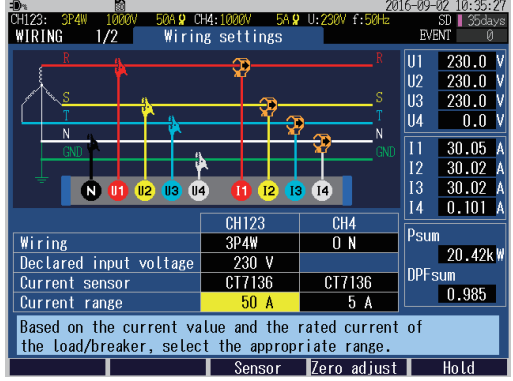

Correct the wiring if the connections are incorrect.

*5* **Once again, press [WIRING] key and confirm the wiring judgment result on WIRING, wiring check confirmation screen.**

> Recording can be started even if the wiring judgment result remains red (FAIL) or yellow (CHECK).

<span id="page-66-1"></span><span id="page-66-0"></span>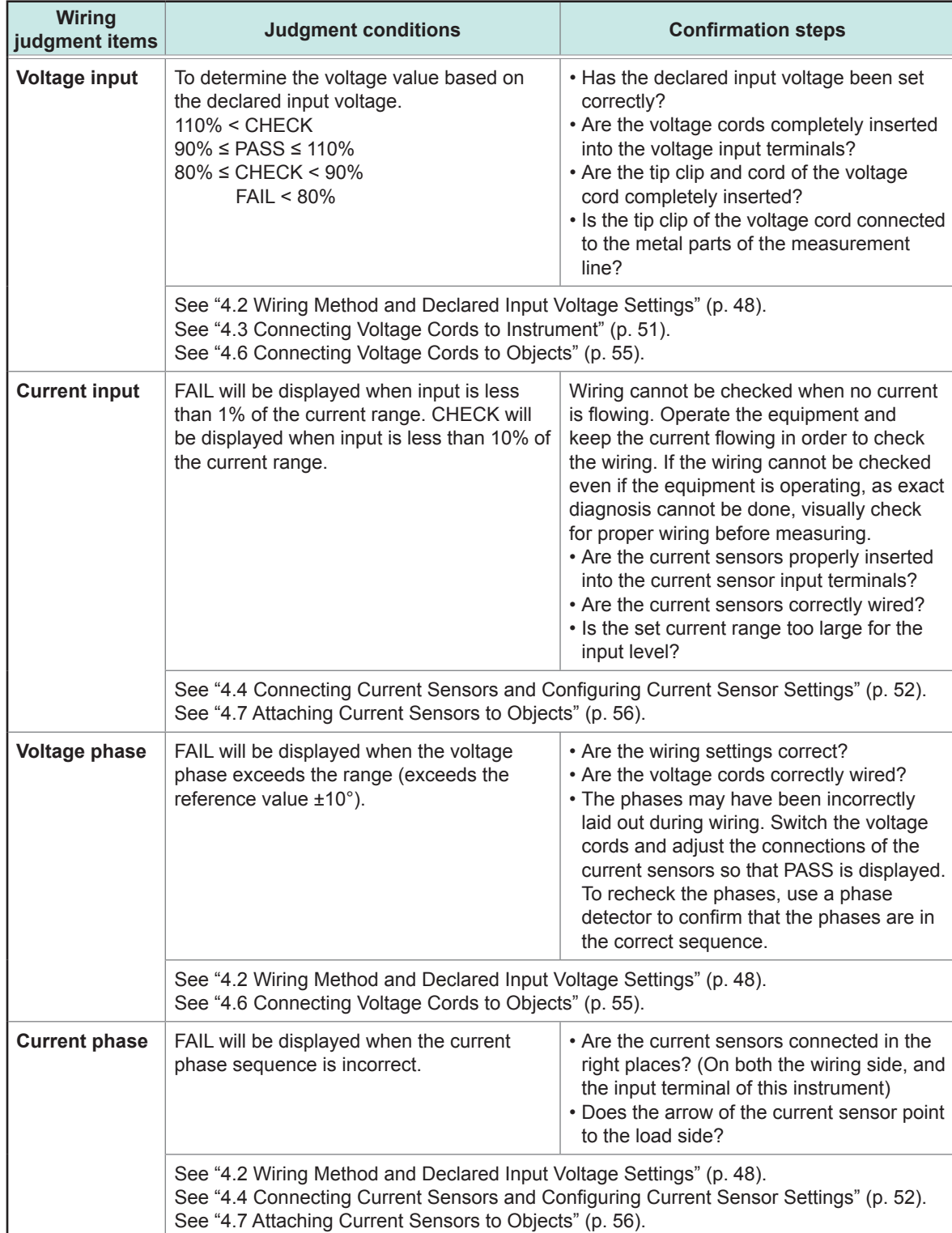

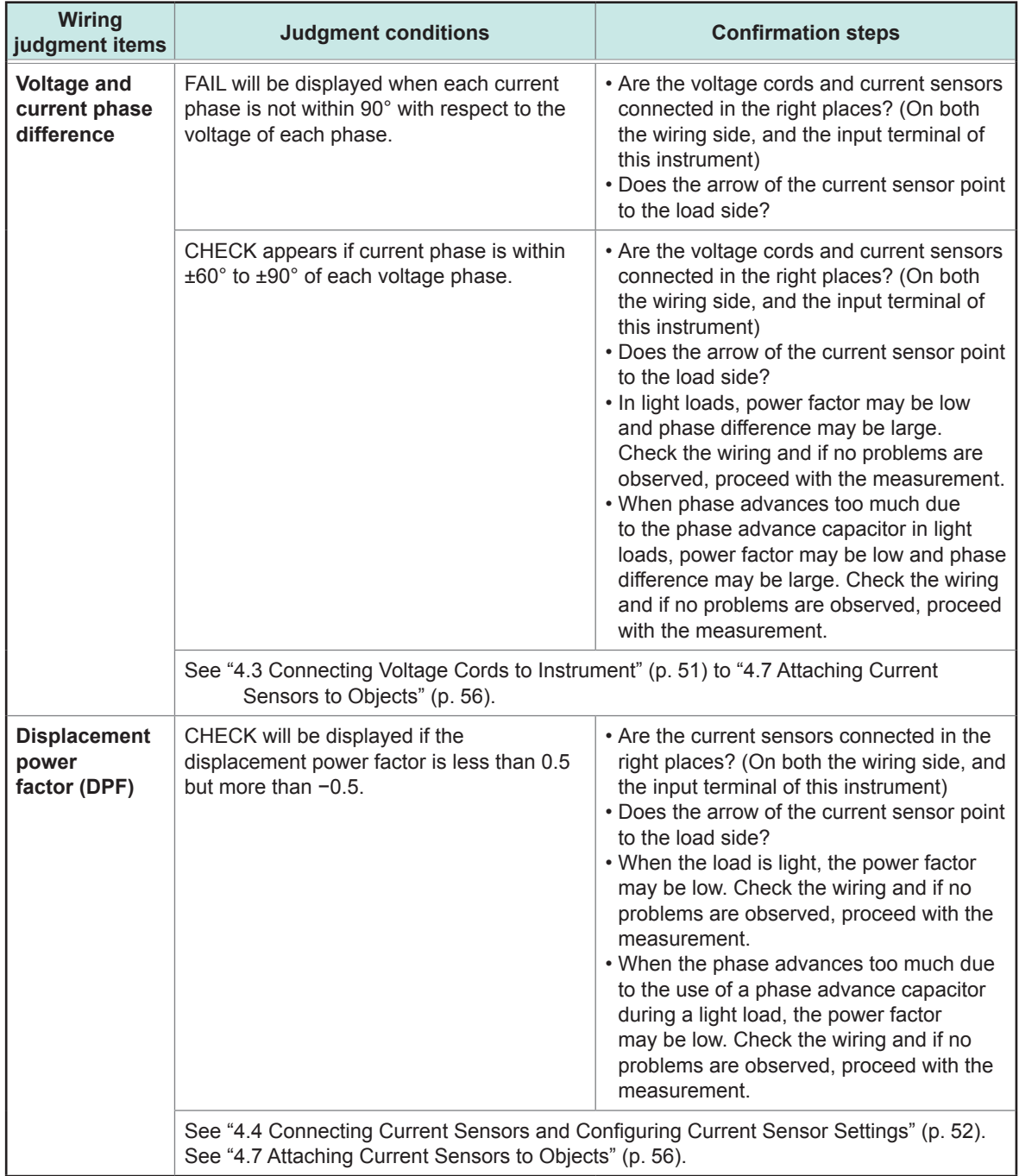

<span id="page-68-0"></span>**5 Setting Change (SET UP Screen)**

All settings can be changed on the **SET UP** screen.

Press the **[SET UP]** key to display the **SET UP** screen.

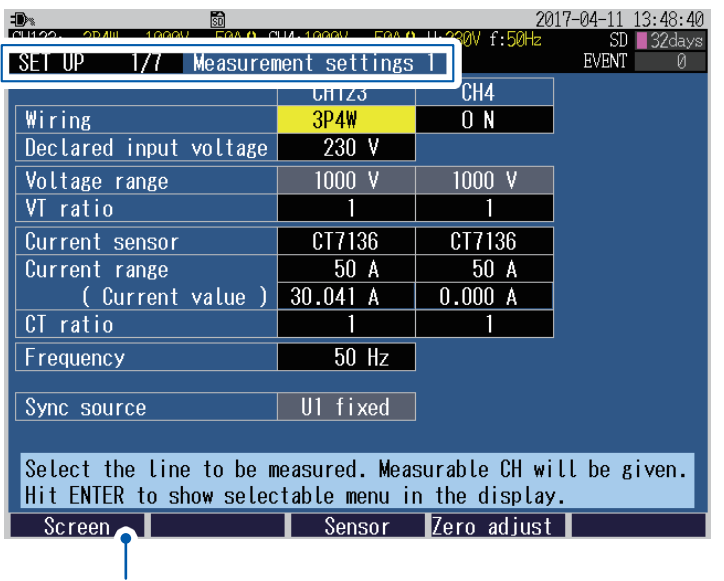

In addition to the **[SET UP]** key, you can switch to the **SET UP** screen from here also.

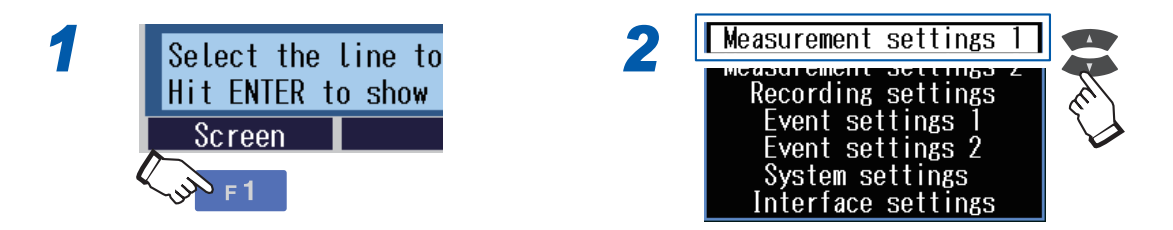

For the **SET UP, Interface Settings** screen, see ["12 Communications \(USB/LAN/RS-232C\)"](#page-148-0)  (p. [143\)](#page-148-0) and ["13 External I/O" \(p.](#page-178-0) 173).

## **5.1 Measurement Settings**

### <span id="page-69-0"></span>**SET UP, Measurement Settings 1 screen**

Press the **[SET UP]** key to display the **SET UP, measurement settings 1** screen.

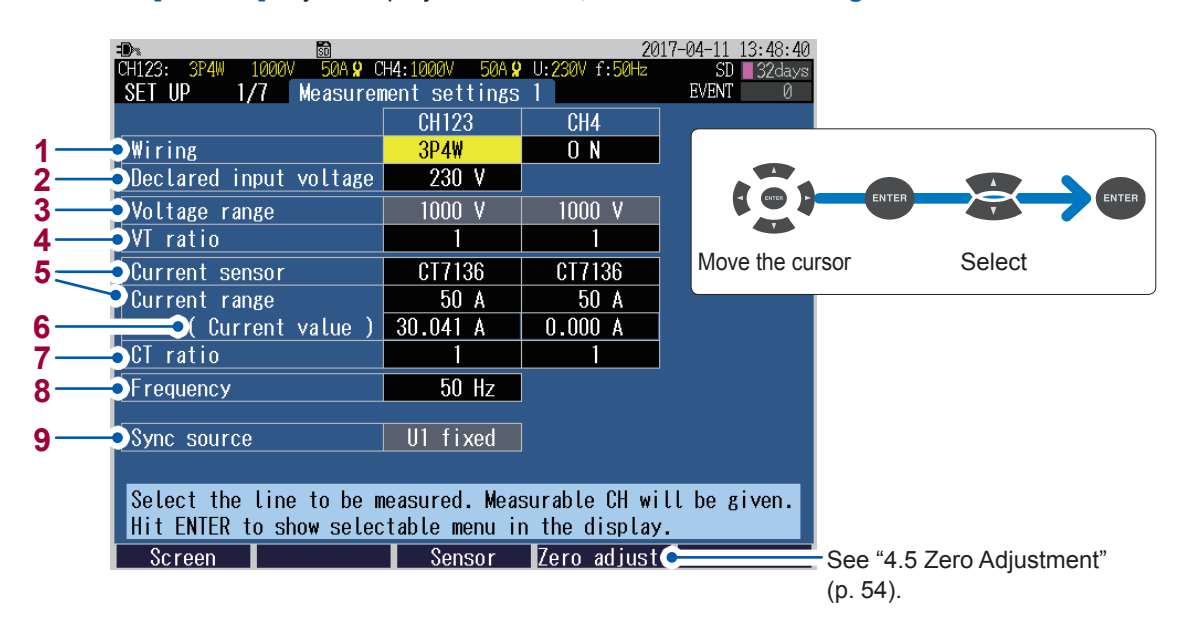

The wiring method, declared input voltage, current sensor and current range can be set on the "**WIRING, Wiring Settings** Screen" or on the "Quick Settings Screen." See ["4.2 Wiring Method and Declared Input Voltage Settings" \(p.](#page-53-0) 48), and Measurement Guide.

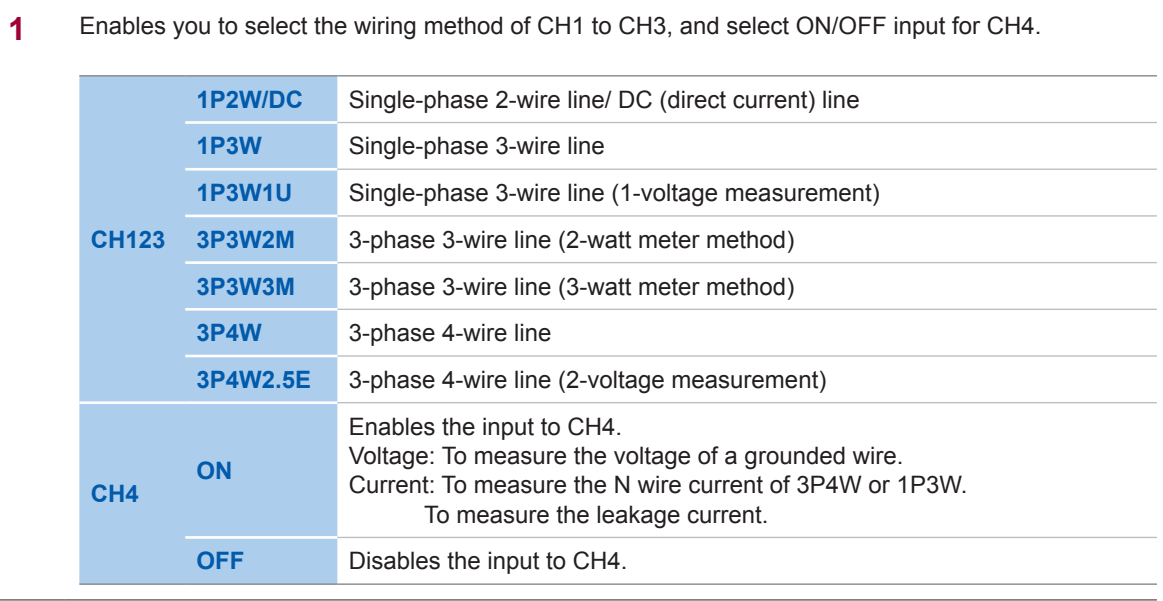

**2** Enables you to set the declared input voltage for the measurement line. It will be referenced for the event settings (swell, dip, interruption). See ["SET UP, Event Settings 1 screen" \(p.](#page-77-0) 72).

**Variable** (**50 V** to **800 V** in 1 V increments), **100**, **101**, **110**, **115**, **120**, **127**, **200**, **202**, **208**, **220**, **230**, **240**, **277**, **347**, **380**, **400**, **415**, **440**, **480**, **600**

**3** The voltage range is fixed to 1000 V.

**4** Enables you to set if an external VT is being used.

#### **Variable** (**0.01** to **9999.99**), **1**, **60**, **100**, **200**, **300**, **600**, **700**, **1000**, **2000**, **2500**, **5000**

While taking measurements on the secondary side of a voltage transformer (VT), if you set the VT ratio, you can display the voltage value by converting it to primary-side voltage values. Example: If the voltage on primary side of a VT is 6.6 kV and the voltage on secondary side is 110 V then the VT ratio = 60 (6600 V / 110 V)

As the voltage range of 1000 V is fixed, it would be multiplied by the VT ratio of 60 to obtain a voltage range of 60 kV.

#### **5 When connecting the optional current sensor**

If you press the **[F3]** (**sensor**) key, the current sensor and the maximum current range will be set automatically.

Check the current value (RMS value) and select an appropriate current range.

#### **When connecting current sensors other than the optional sensors**

The sensor and the range will not be set automatically. See the following table and select the compatible optional current sensor.

Check the current value (RMS value) and select an appropriate current range.

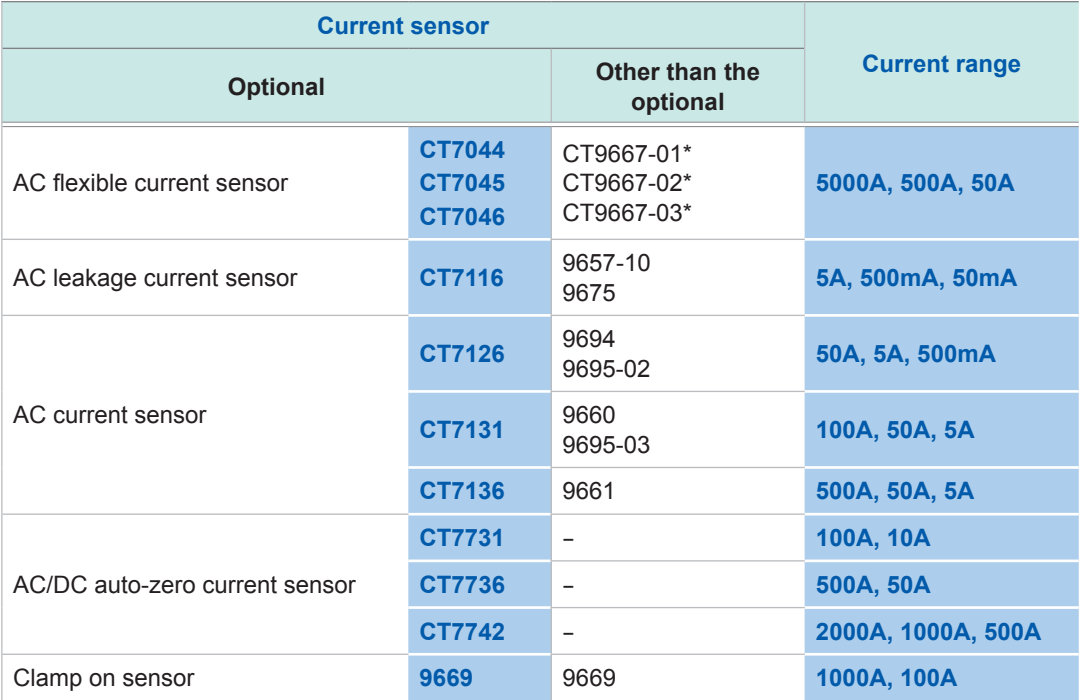

\*: Set the range switch of the sensor to 500 A when the **current range** of this instrument is set to **500 A** or **50 A**.

#### **When measuring power lines that use multiple channels**

Combine the multiple types of the current sensor.

Example: Use current sensors of the same type from CH1 to CH3 for the 3-phase 4-wire system.

#### **Selecting an appropriate current range**

Set the current range based on the anticipated maximum load current that will generate during the measurement. (Refer to the operating status, load rating, breaker rating, and other data to make this determination.)

If the range is too low, then an over-range current will be generated during measurement, and accurate measurement will not be possible.

And if the range is too high, then errors will increase and accurate measurement will not be possible.

**6** The present current value will be displayed.

**7** Enables you to set if using an external CT. **Variable** (**0.01** to **9999.99**), **1**, **40**, **60**, **80**, **120**, **160**, **200**, **240**, **300**, **400**, **600**, **800**, **1200** While taking measurements on the secondary side of a current transformer (CT), if you set the CT ratio, you can display the current value by converting it to primary-side current values. Example: If the current on primary side is 200 A and the current on secondary side is 5 A then the CT ratio = 40 (200 A / 5 A) If the current range of 5 A is selected (with the current sensor), it would be multiplied by the CT ratio of 40 to obtain a current range of 200 A. **8** Enables you to select the nominal frequency for the measurement line. It will be referenced for the event settings (frequency). See ["5.3 Event Settings" \(p.](#page-77-1) 72). **50 Hz**, **60 Hz** • After performing a factory reset (default) (p. [77\)](#page-82-0) to reset the instrument to the default settings, when you turn on the power, first set the frequency that matches with the measuring object. See ["Setting the language, clock, and measurement frequency" \(p.](#page-45-0) 40). • The **Frequency setting** dialog box will be displayed if the instrument detects voltage input and determines that the frequency differs from the set frequency. Press the **[ENTER]** key to change the frequency settings. **Frequency setting** MSG\_SUO1 The frequency setting is incorrect. Changing the frequency setting to [60Hz]. Yes : ENTER key • Measurement of DC does not care that either 50 Hz or 60 Hz is configured. **9** Enables you to sync source referenced for the measurement is fixed to U1.

### <span id="page-71-0"></span>**SET UP, Measurement Settings 2 screen**

Press the **[SET UP]** key to display the **SET UP, measurement settings 2** screen.

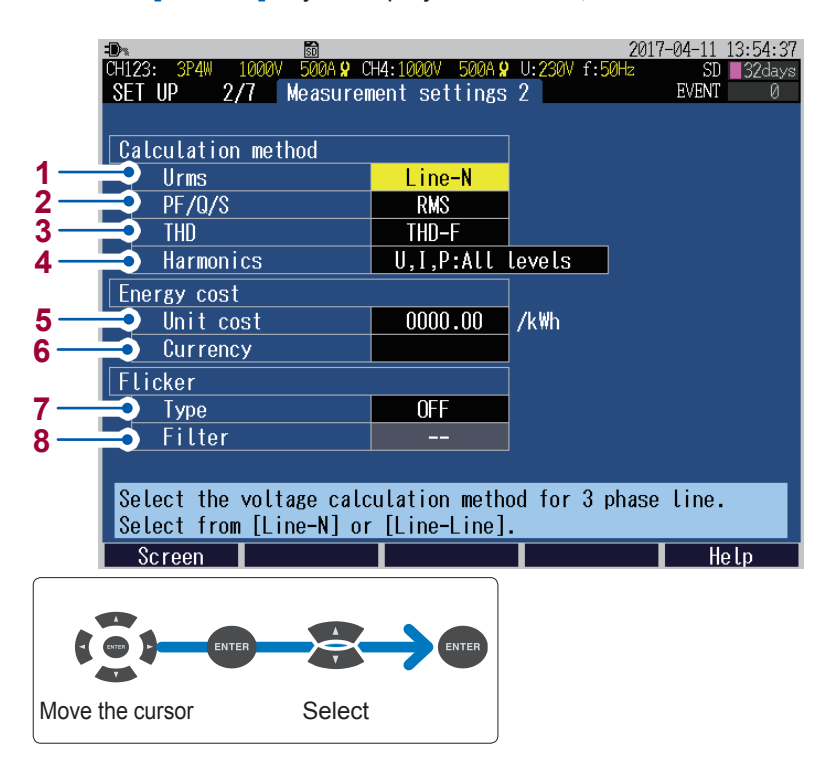
**1** Enables you to select whether to display the RMS voltage of **TREND** screen in the form of line voltage or in phase voltage.

**Line-N** (Phase voltage), **Line-Line** (Line voltage)

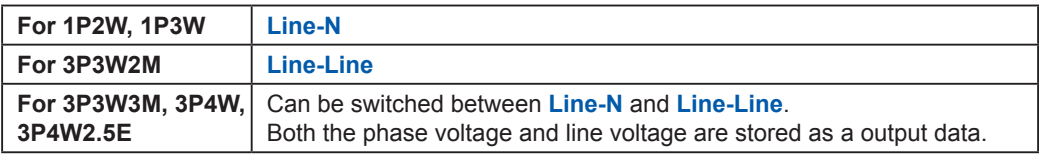

**2** Enables you to select the method for calculating power factor (PF/DPF), reactive power (Q), and apparent power (S) on the display screen. Both the RMS calculation and fundamental calculation values are stored as a output data. See ["14.7 Calculation Formula" \(p.](#page-210-0) 205).

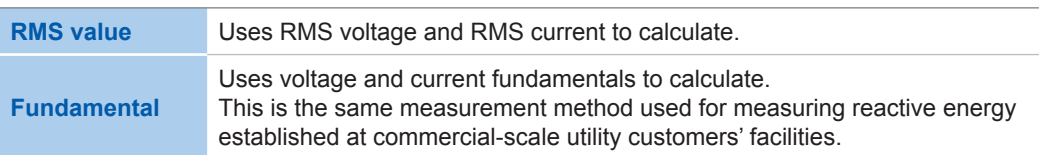

RMS calculation is generally used in applications such as checking transformer capacity. Fundamental calculation is used when measuring power factor and reactive power, which are related to the energy cost.

**3** Enables you to select the calculation method for calculating the total harmonic distortion (THD) on the display screen and event settings.

Both the THD-F calculation value and THD-R calculation value are taken as output data.

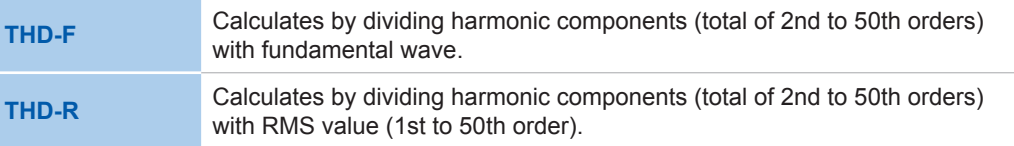

**4** Enables you to select the **TREND, Harmonics trend** screens to be displayed either by level or content percentage (%).

Output data is saved for both level and content percentage of FND.

**U,I,P: All Levels, U,I,P: All content percentages, U,P: content percentage, I: Level**

**5** When the unit cost (/kWh) is set, the energy cost is displayed by multiplying the active energy (consumed) WP+ with the energy cost per unit. See ["Unit cost input method" \(p.](#page-73-0) 68).

**0.00000 /kWh** to **99999.9 /kWh**

**6** Enables you to set the currency. Set to any 3 alphanumeric characters (example: set **USD** for the US dollar) **7** Enables you to select the flicker measurement type. **OFF** No flicker measurement (display) **Pst,Plt** The IEC61000-4-15:2010 standard are applied. **∆V10** A ∆V10 flicker meter used in Japan is applied. **8** Enables you to select a weighting filter when **Pst, Plt** is selected for the type of flicker measurement.

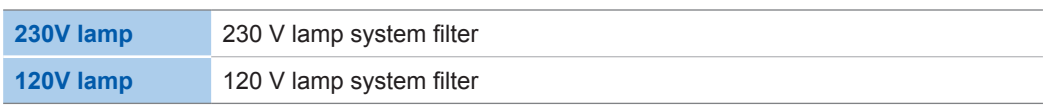

### <span id="page-73-0"></span>**Unit cost input method**

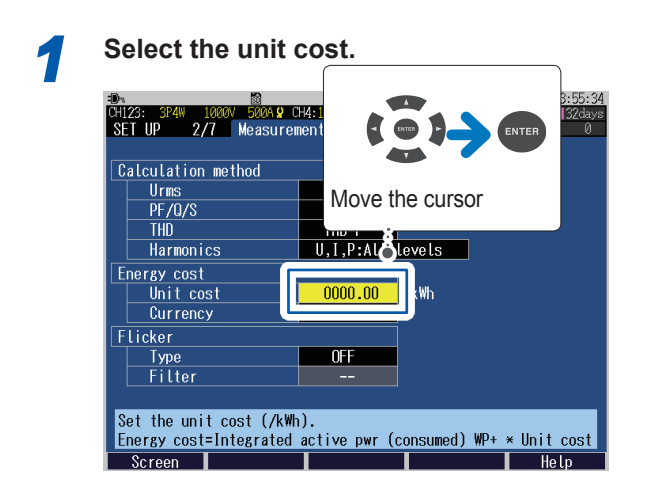

*2* **Change the value.**

When moving the decimal point

**: Move the cursor to the position of decimal point.**

 $\overline{A}$ **: Change the location of the decimal point.**

When changing the value

 $\begin{bmatrix} 1 \end{bmatrix}$ **: Move the cursor to the digit that you wish to change.**

**12.** Change the value.

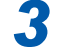

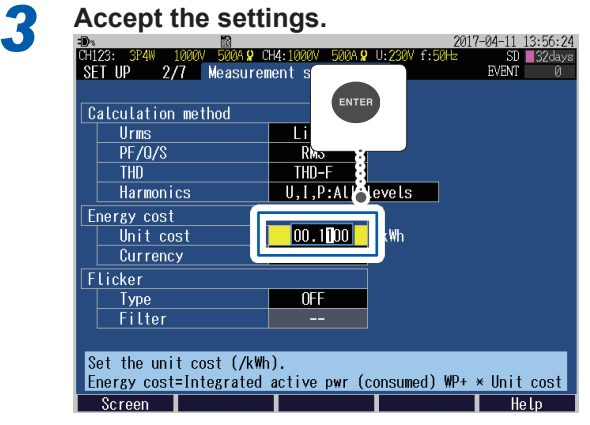

# **5.2 Recording Settings**

<span id="page-74-0"></span>Press the **[SET UP]** key to display the **SET UP, recording settings** screen.

Perform the settings regarding recording (storage).

The maximum recording period is up to 1 year and then the recording stops automatically.

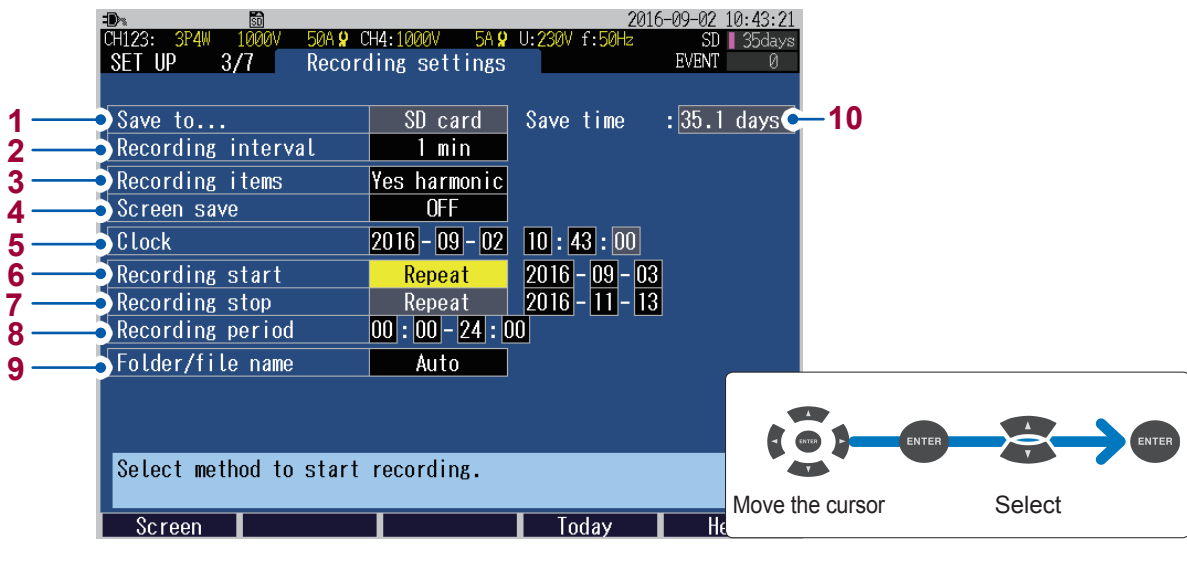

- **1** The storage destination of measurement data is fixed to the **SD card**. If no SD memory card is inserted or if there is no free space in the SD memory card, data will be stored in the instrument's internal memory (capacity of approx. 4 MB).
	- No data such as event data but only the setting data and the trend record data are stored in the internal memory. See ["File Saving and Operations \(FILE Screen\)" \(p.](#page-126-0) 121).
- **2** Enables you to select the recording interval. It will also reflect in the intervals in the trend graph.

**150 cycle** (only in the case of 50 Hz), **180 cycle** (only in the case of 60 Hz), **200 ms**, **600 ms**, **1 sec**, **2 sec**, **5 sec**, **10 sec**, **15 sec**, **30 sec**, **1 min**, **2 min**, **5 min**, **10 min**, **15 min**, **30 min**, **1 hour**, **2 hour**

- The **150 cycle** (50 Hz) and **180 cycle** (60 Hz) settings provide the recording intervals required for IEC61000-4-30-compliant measurement.
- The shortest recording interval of the internal memory is 2 s. If the recording interval of 1 sec or below is set, then the data cannot be stored in the internal memory.

Setting a recording interval of less than one second disables the following functions:

- Saving data of harmonics (Data of THD and K factor can be saved)
- Recording events
- The action activated by pressing the COPY key during recording
- **3** Enables you to select the parameters that you wish to record. It will also reflect in the parameters that are displayed on the **TREND** screen.

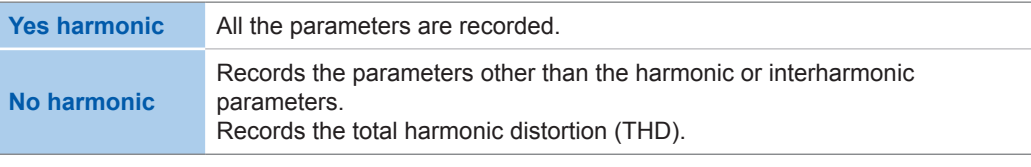

The display possible time of the **TREND** screen changes according to the setting of **Recording interval** and **Recording items**.

**4** Enables you to select **ON**, for saving the display screen in the BMP format data (screen copy). Screen copies cannot be saved in the instrument's internal memory. If the **Recording interval** is set to below **5 min**, then they are saved every 5 min.

#### **ON**/**OFF**

- **5** Enables you to set the date and time. (The seconds cannot be set. If you press the **[Enter]** key after changing time, the seconds will be set to 00.)
- **6** Enables you to set the method used to start recording.

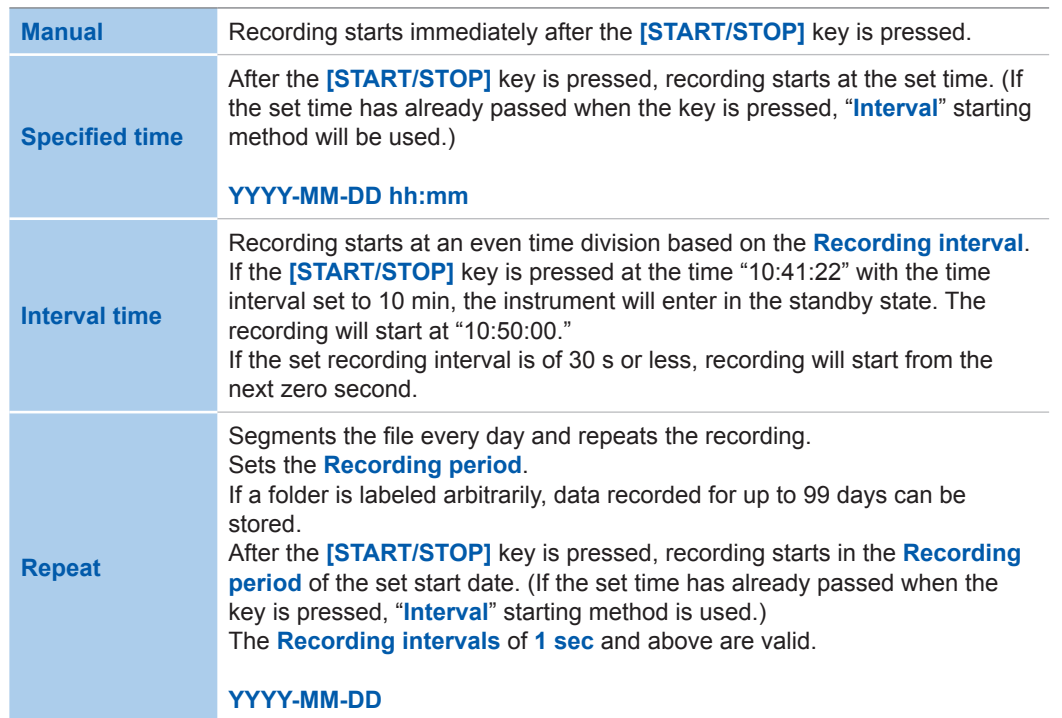

See ["7.1 Start and Stop of the Recording" \(p.](#page-98-0) 93).

**7** Enables you to set the method used to stop the recording.

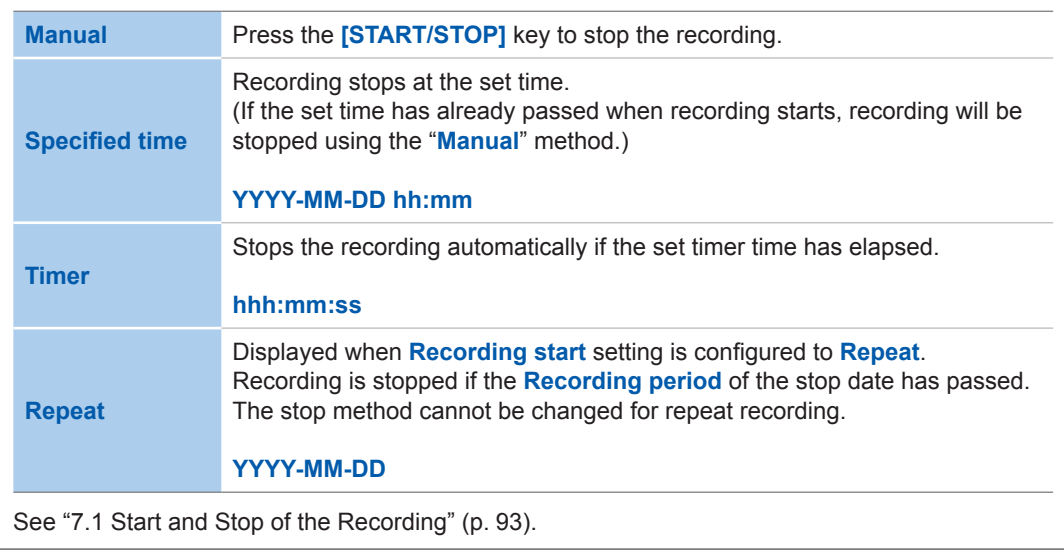

**8** Displayed when **Recording start** setting is configured to **Repeat**. Set the recording period.

**hh:mm** to **hh:mm**

**9** Enables you to set the folder name and file name used to save the data. See ["10.2 Folder and File Structure" \(p.](#page-129-0) 124)

| <b>Variable</b>  | Sets variable folder name in the dialog. (maximum 5 half-width characters)<br>If recording and measurement are performed again without changing<br>the [Folder/file name], sequentially numbered (00 to 99) folders will be<br>automatically created, and the data will be saved there. If Recording start<br>setting is configured to Repeat, data recorded for up to 100 days can be<br>stored because folders are created at daily intervals.<br>Example: "ABCDE00," "ABCDE01," and then, "ABCDE02" |
|------------------|----------------------------------------------------------------------------------------------------|
| <b>Automatic</b> | The folder will be named automatically as "YYMMDDXX." YYMMDD is the<br>year, month, and date while XX is the serial number (00 to 99).                                                                                                    |

**10** Calculates the save time from the recording settings and displays it. Since the maximum recording time is 1 year, the maximum data storage time is also 1 year. Calculates the save time when there is no event (not occurred). If the event occurs, the save time shortens.

• If the save time of the SD memory card or internal memory is shorter than the specified duration, recording will be started, but only the capacity during save time will be recorded.

• The maximum recording and measurement period is 1 year. Recording will stop after 1 year.

# **5.3 Event Settings**

An event will occur using the set threshold value on this screen as the basis. For more information about events, see "Appx. 3 Explanation of Power Quality Parameters and

Events" (p. Appx.4), "Appx. 4 Event Detection Methods" (p. Appx.8).

### **SET UP, Event Settings 1 screen**

Press the **[SET UP]** key to display the **SET UP, event settings 1** screen.

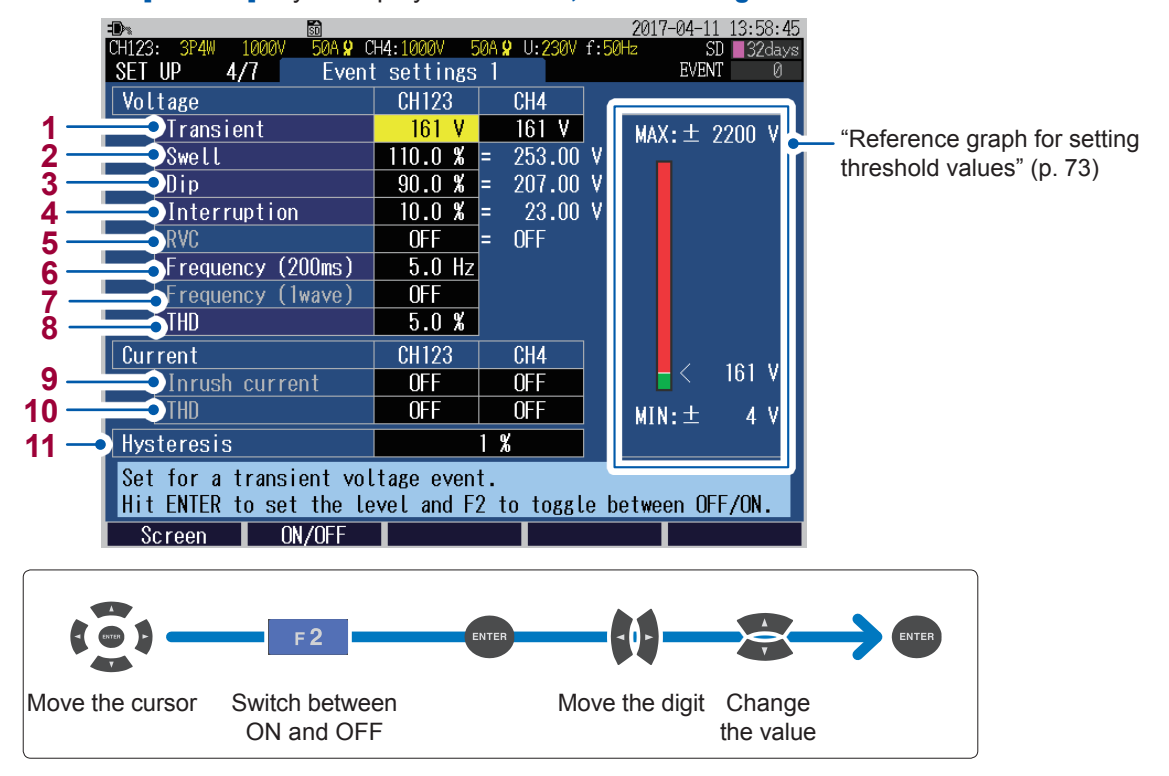

Enables you to set the threshold value of the voltage transient.

#### **OFF**, **4 V** to **2200 V**

**1**\*

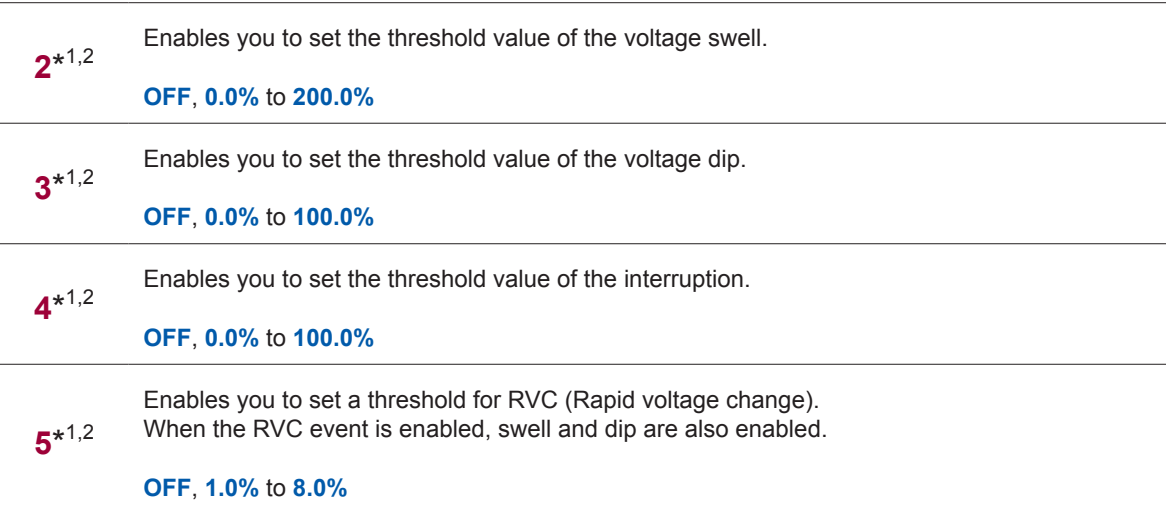

\*1: The actual event threshold value is obtained by multiplying with the VT ratio.

\*2: The threshold value is set in terms of % of the declared voltage Uref (declared input voltage Udin × VT ratio).

Enables you to set the threshold value of the frequency (200 ms). (Only U1)

**OFF**, **0.1Hz** to **9.9Hz**

**6**

**7** Enables you to set the threshold value of the frequency (1 wave). (Only U1)

**OFF**, **0.1Hz** to **9.9Hz**

**8** Enables you to set the threshold value of the voltage total harmonic distortion.

#### **OFF**, **0.0%** to **100.0%**

The value depends on the **THD** settings of the **calculation method** of the **SET UP, Measurement settings 2** screen (**THD-F**/**THD-R**).

**9** Enables you to set the threshold value of the inrush current.

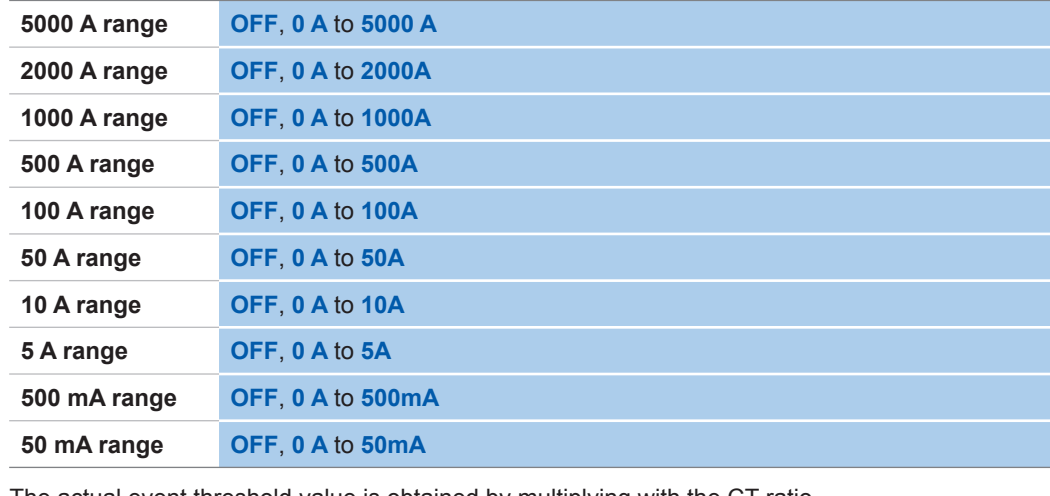

The actual event threshold value is obtained by multiplying with the CT ratio.

**10** Enables you to set the threshold value of the current total harmonic distortion.

#### **OFF**, **0.0%** to **500.0%**

The value depends on the **THD** settings of the **Calculation method** of the **SET UP, Measurement settings 2** screen (**THD-F**/**THD-R**).

**11** Enables you to set hysteresis for the event threshold value to prevent from frequent event occurrence. Hysteresis can be set to all items excluding frequency and RVC. The frequency is fixed to 0.1 Hz and RVC is fixed to 50%. Set a hysteresis value for swell, dip, or interruption in terms of a percentage of the declared voltage; set that for others in terms of a percentage of each threshold value.

#### **0%** to **10%**

#### <span id="page-78-0"></span>**Reference graph for setting threshold values**

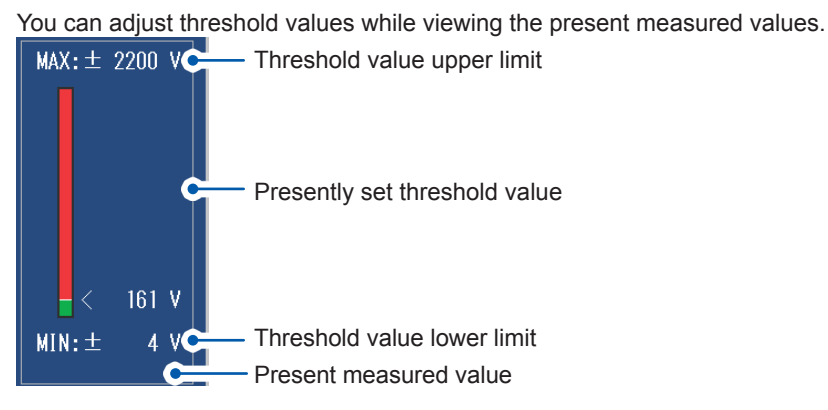

#### **SET UP, Event Settings 2 screen** 2016-07-09 14:28:21 50A 9 CH4:1000V 540 11-230V f-50L  $\rm SD$ 37days SET UP  $5/7$ Event settings 2 **EVENT 1**  $0$ FF Timer event **2** External event OFF **3** Recording start  $0 N$ **Recording** stop  $\overline{0}$  N **4** Event waveform recording time **5**  $\bigcirc$  Before event occurs  $\bigcirc$  $0$ FF т **6** When event occurs  $200$  ms **7** After event occurs  $0$ FF Select interval for the timer event to occur. Screen | ON/OFF |  $F<sub>2</sub>$ Move the cursor Switch between Change the value Switch between ON and OFF

Enables you to select the timer event.

The timer events are recorded at the set intervals.

#### **OFF**, **1min**, **2min**, **5min**, **10min**, **15min**, **30min**, **1hour**, **2hour**

Select **ON** for using an external event.

**2** External events occur at the time of short-circuiting the event input terminal (EVENT IN) or of the pulse signal falling and they are recorded.

#### **OFF**, **ON**

**1**

- **3** The recording start event occurs when the recording starts.
- **4** The recording stop event occurs when the recording stops.
- **5**\* Enables you to select the event waveform recording time (before-event) before the event occurs.

#### **OFF**, **200ms**, **1sec**

**6** The event waveform recording time when the event occurs is fixed to 200 ms.

Enables you to select the event waveform recording time (after-event) after the event occurs. Only the event which initially occurred is recorded.

**7**\* 1 If another event occurs during the after-event, the after-event of this another event cannot be stored.

#### **OFF**, **200ms**, **400ms**, **1sec**, **5sec**, **10sec**

\*1: Only the event IN is recorded (See ["14.5 Event Specifications" \(p.](#page-207-0) 202)). The event OUT, timer, external, manual, recording start, and recording stop events are not recorded in the event waveform recording of before-event and after-event. Only the event waveform of 200 ms, when the event occurs, will be saved. The event waveform is divided at intervals of 200 ms. When the after event is set to 1 sec, five pieces, which is obtained by dividing 1 sec by 200 ms, of the event waveform are saved.

If the before event or the after even set to exceeding 200 ms, only the waveform recorded during 200 ms can be observed with the instrument. To observe the entire length of the waveform, use the application software PQ One, which is supplied with the instrument.

# **5.4 System Settings**

Press the **[SET UP]** key to display the **SET UP, System settings** screen.

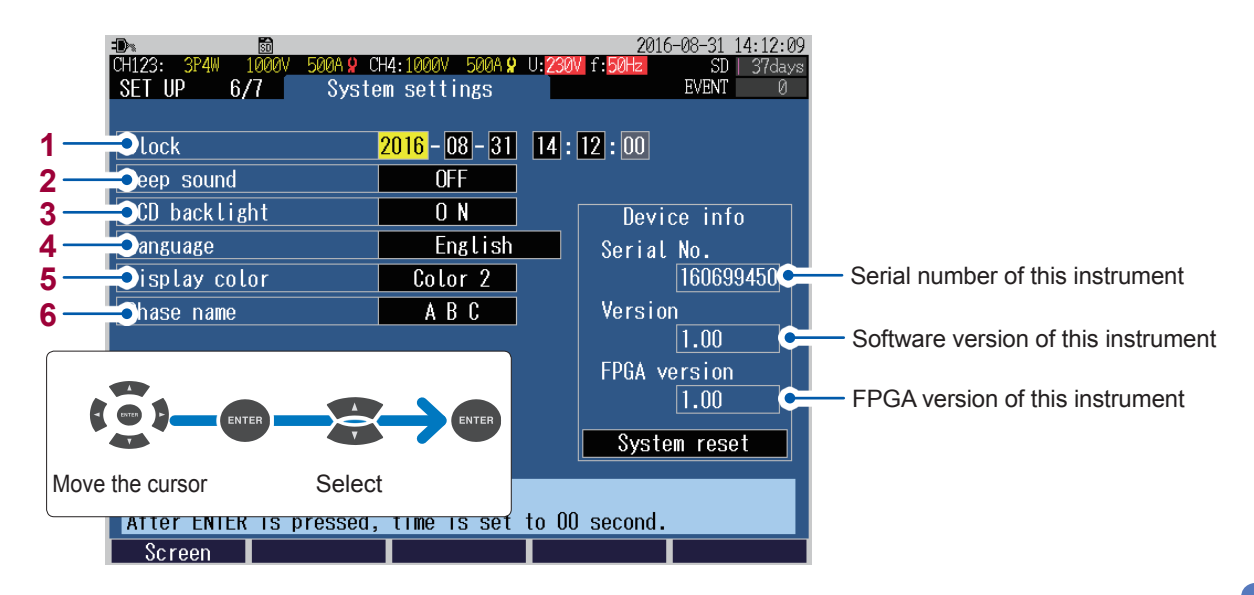

- **1** Enables you to set the date and time. (The seconds cannot be set. If you press the **[Enter]** key after changing the value, the seconds will be set to 00.)
- **2** Select **ON** to enable a beep sound when pressing a key.

#### **ON**, **OFF**

- **3** Enables you to select whether or not to auto-off the backlight of the display.
	- Auto OFF The backlight automatically turns off after 2 min have elapsed since the last key operation. **ON** The backlight is on at all times.
- **4** Enables you to select the display language.

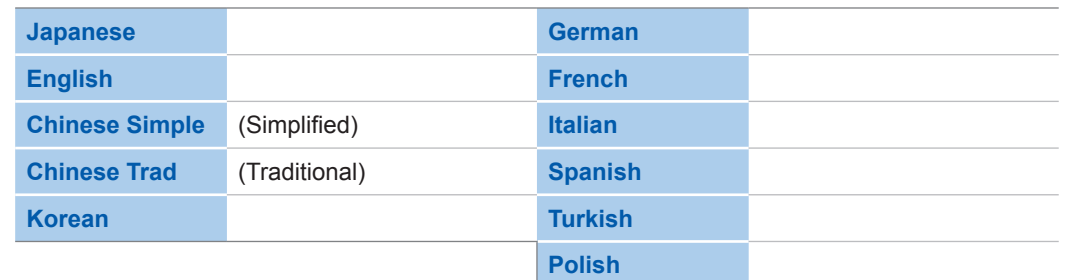

**5** Enables you to select the display color.

**Color 1, color 2, color 3**

**6** Enables you to select the phase names for the measuring objects displayed on the wiring diagram.

**RST**, **ABC**, **L1L2L3**, **UVW**

### **System reset (Default)**

Move the cursor to the **system reset** and press **[ENTER]** key to reset the system settings of this instrument. (Factory settings: p. [78\)](#page-83-0)

Perform if the instrument is operating in an odd or unexpected manner with no clear cause.

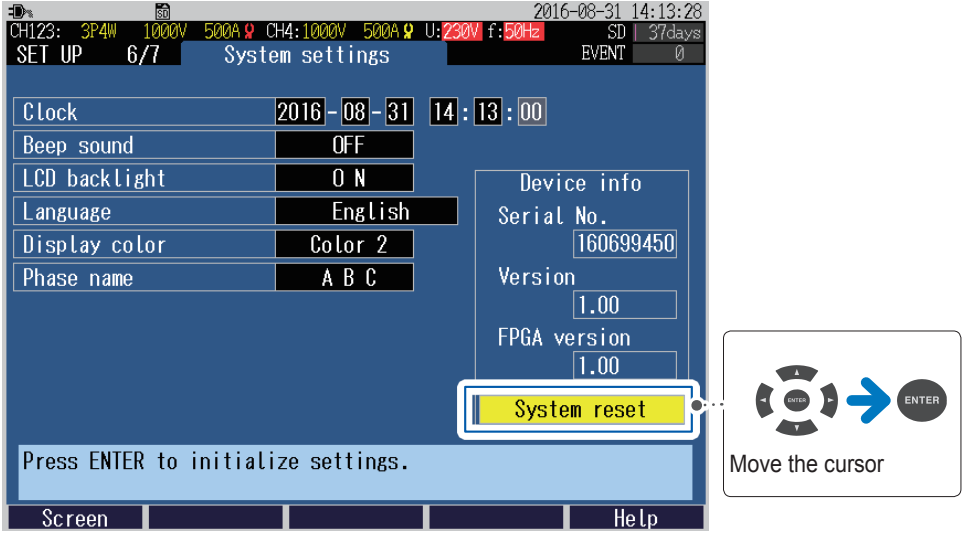

All settings other than the measurement frequency, clock, language, and communication settings (LAN and RS-232C) are initialized to their factory settings. The internal memory will not be cleared.

 $\bullet$   $\bullet$ 

### **Factory reset (Default)**

If you perform the factory reset, all settings, including frequency, language, and communications settings will revert to their factory settings (p. [78](#page-83-0)). The internal memory will be cleared.

. . . . . . .

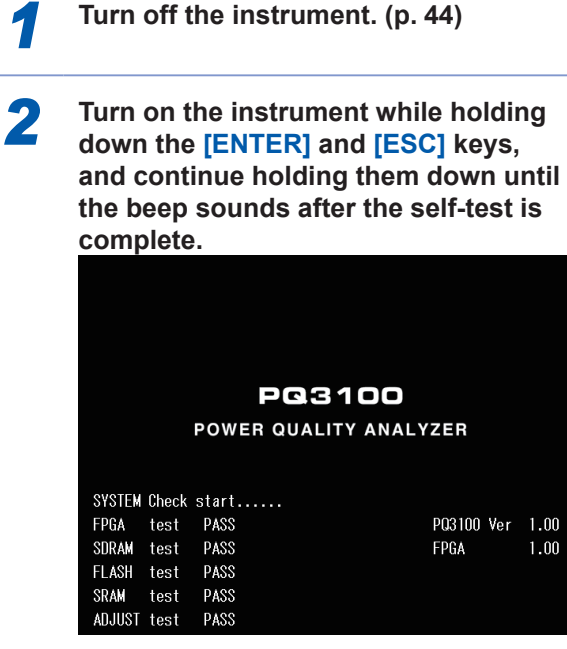

The factory reset will complete, and the language setting screen will be displayed.

. . . . . . . . . . .

Set the language, clock, and measurement frequency (p. [40\)](#page-45-0).

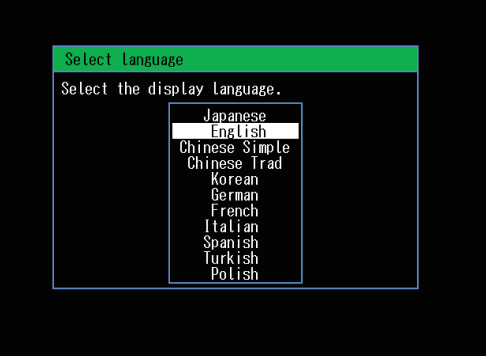

### <span id="page-83-0"></span>**Factory settings**

All the default settings are as follows:

- \*1: Checked parameters  $(v)$  are the parameters that are not initialized in quick set.
- \*2: Checked parameters  $(\checkmark)$  are the parameters that are not initialized during the system reset. These are initialized in the factory reset only.

. . . . . . . . . . . . . . . . . . . .

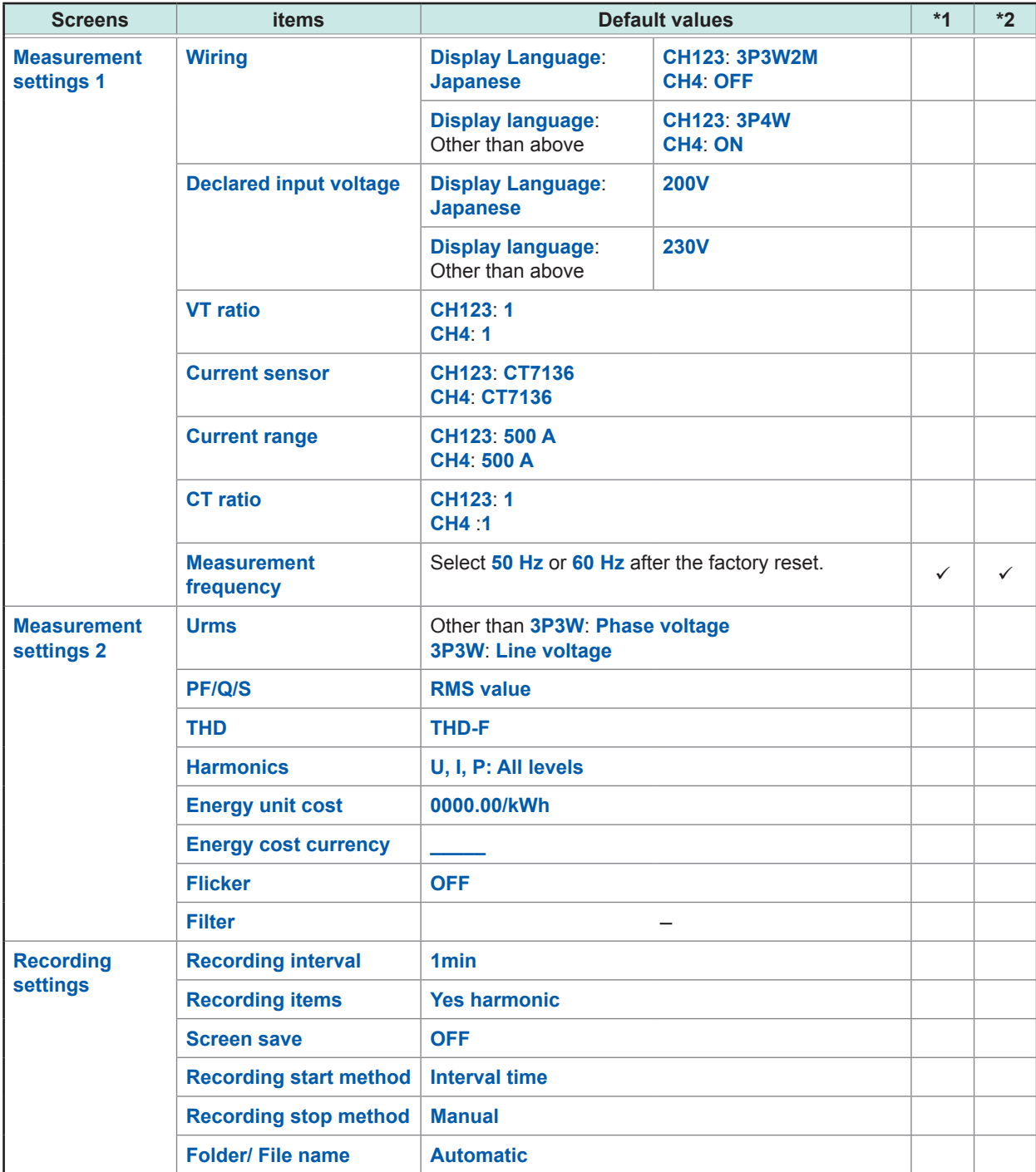

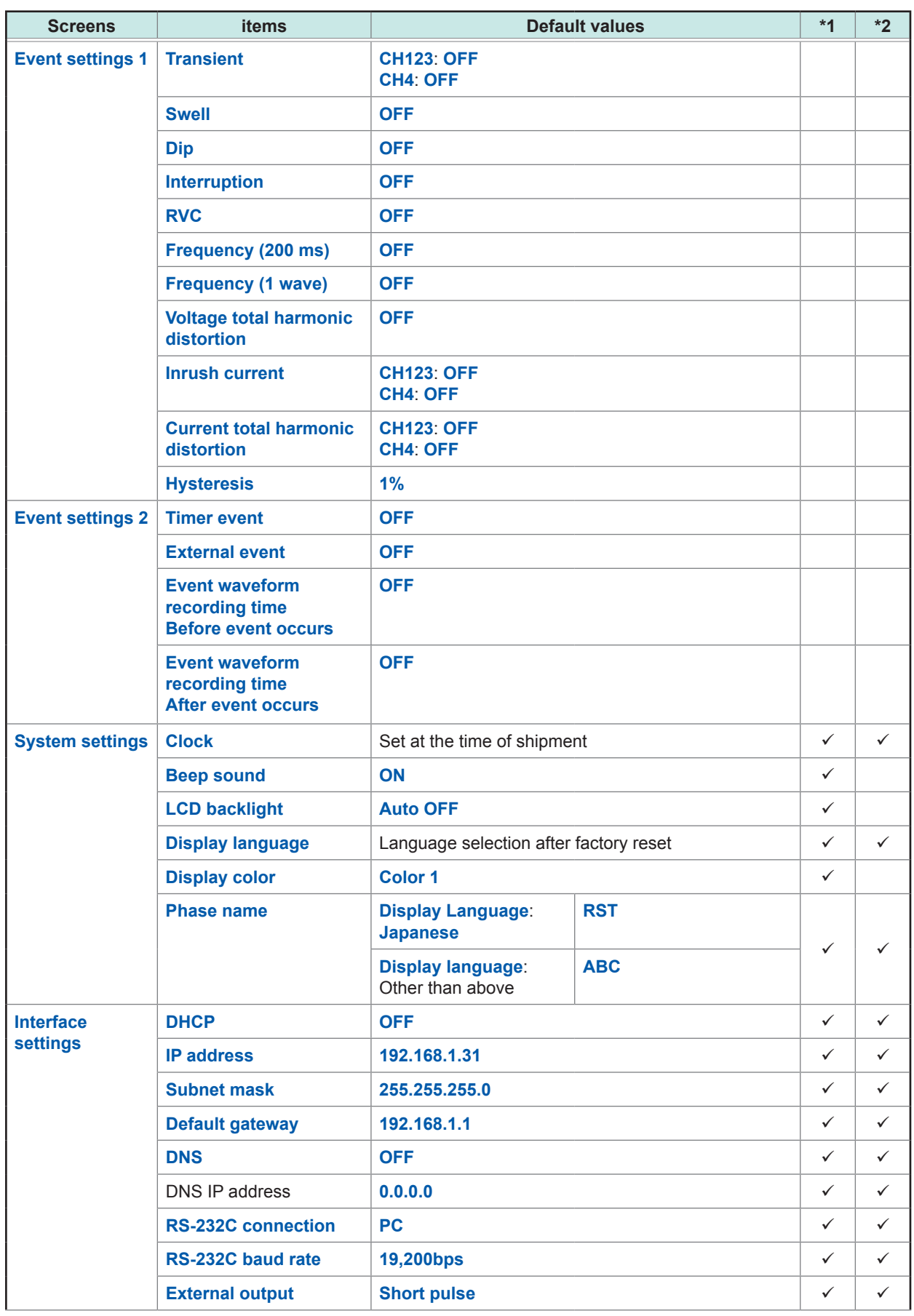

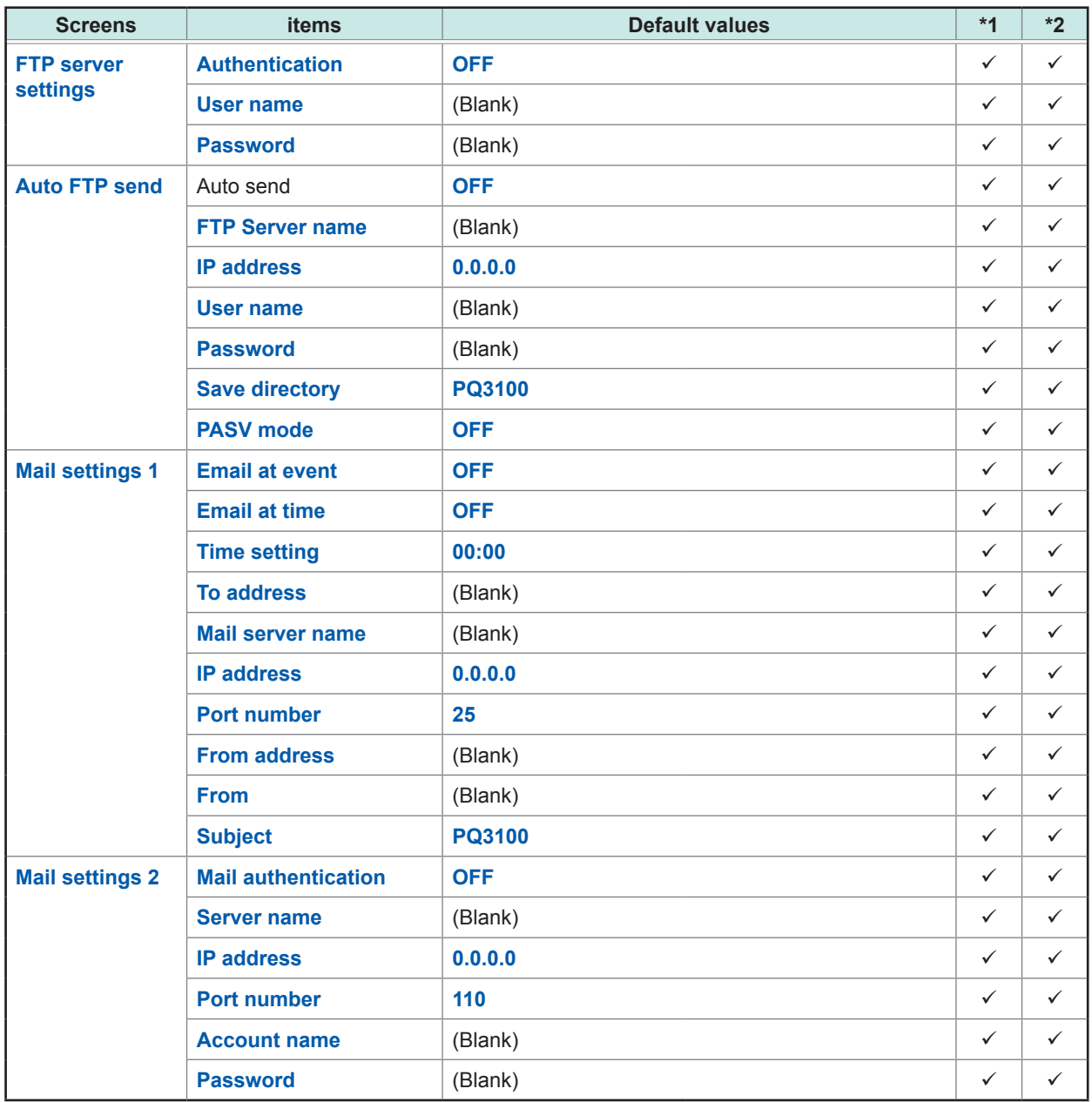

# **Verifying the Waveform, Measured Values (MONITOR Screen)**

You can view the measured waveforms and measured values on the **MONITOR** screen.

 $F$  EQL  $SD$  164 days<br>EVENT  $\vert$  1 MONITOR Waveform  $\overline{1/8}$ **Udays** 1:21:02 **C** Elapsed time **ZAUDAUD** lime:  $\overline{2}$  $10ms/div$  $\sqrt{a}$   $\sqrt{a}$ 200.00 V/div 200.00 V/div 30.04  $4.000$ 25.000 A/div 25.000 A/div Scroll Screen, Cursor Hold

Press the **[MONITOR]** key to display the **MONITOR** screen.

**6**

In addition to the **[MONITOR]** key**,** you can also switch to the **MONITOR** screen by using the **[F1]** (**Screen**) key.

Waveform

Current 'ector Harmonics Zoom

c energy √oltage

Electr

<span id="page-86-0"></span>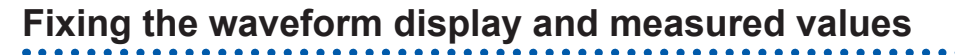

25.000 A/div 25.000

Press the **[F5]** (**Hold**) key to fix the waveform display and measured values. Press the **[F5]** key again to cancel the fixed waveform display and measured values.

- If a setting is changed while measured values and waveform display are being held, the hold will be canceled.
- The time display is not fixed.

Screen

**6**

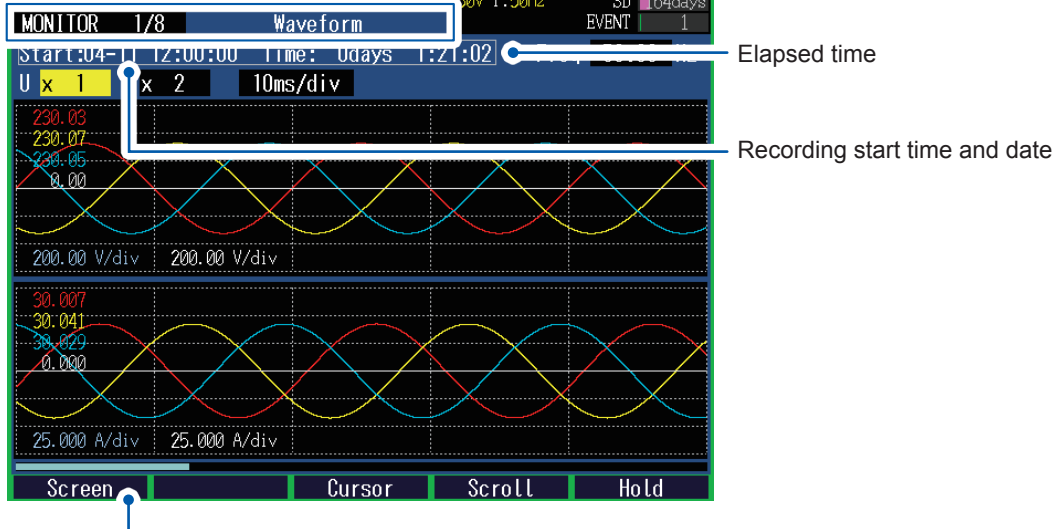

# **6.1 Verifying the Voltage Waveform and Current Waveform**

Press the **[MONITOR]** key to display the **MONITOR, Waveform** screen.

The voltage waveforms and current waveforms of up to 4 channels are overlapped and displayed. The color of waveform is same as the phase color.

### **Screen display**

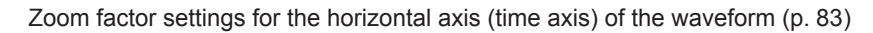

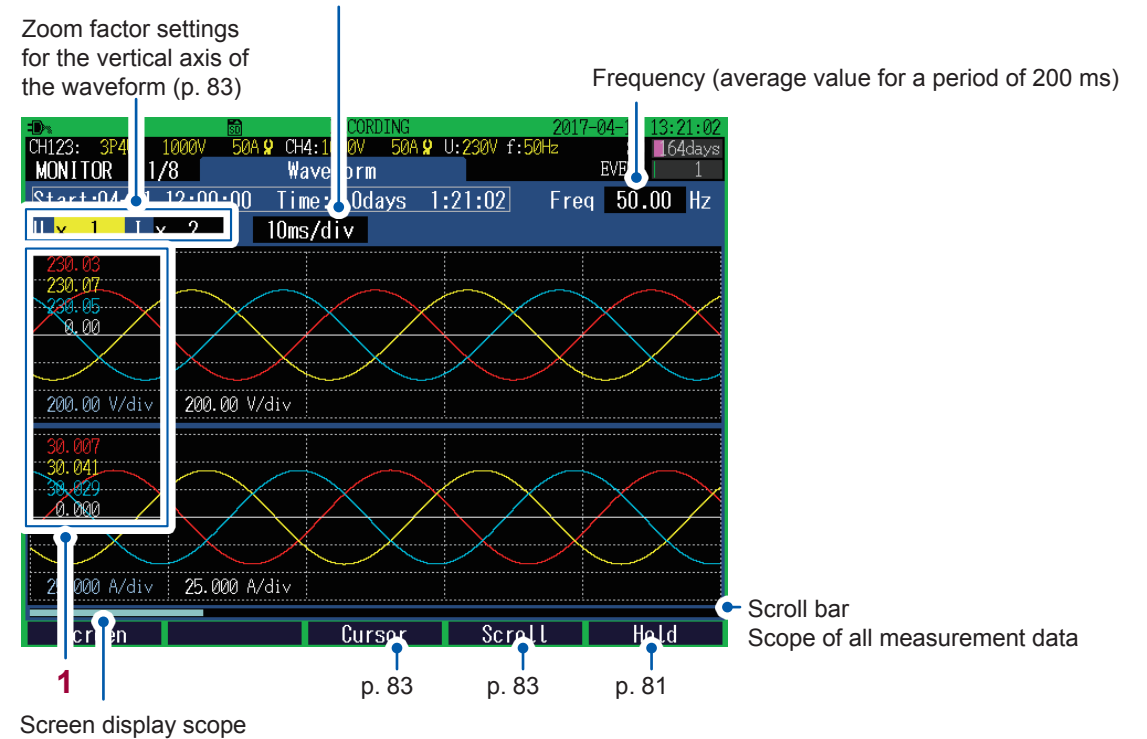

**1** When the cursor is OFF: measured values of each channel (RMS value) At the time of the cursor measurement: cursor measured values of the waveforms of each channel (Above diagram shows the screen that is displayed when the cursor is OFF)

See ["Verifying the measured value and time at the cursor position \(cursor measurement\)" \(p.](#page-88-1) 83).

<span id="page-88-0"></span>**Changing the zoom factor for the vertical axis and horizontal axis (X and Y axis) of the waveform**

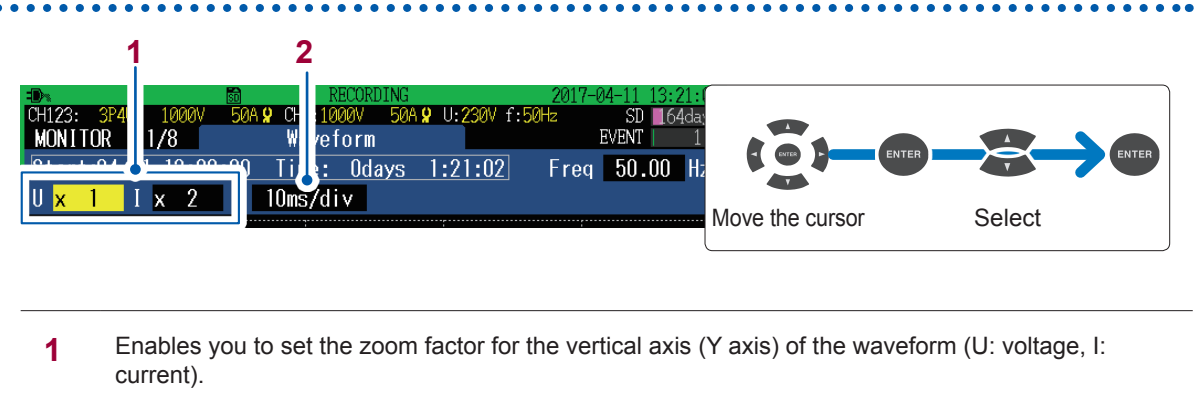

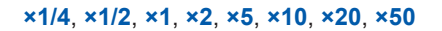

**2** Enables you to set the zoom factor for the horizontal axis (time axis) of the waveform.

**10ms/div**, **20ms/div**, **40ms/div**

### <span id="page-88-1"></span>**Verifying the measured value and time at the cursor position (cursor measurement)**

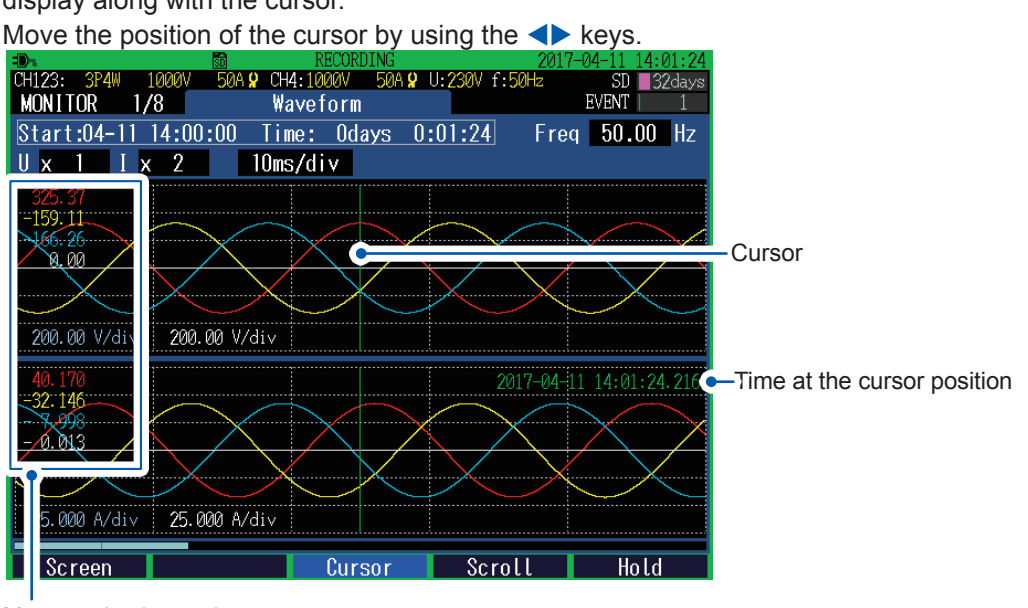

If you press the **[F3]** (**Cursor**) key, the measured value and time at the cursor position will also display along with the cursor.

Measured value at the cursor position

### <span id="page-88-2"></span>**Scrolling the waveform**

If the waveform is protruding from the screen, press the **[F4]** (**Scroll**) key to be able to scroll the waveform.

Enables you to scroll the waveform in the vertical and horizontal directions by using the  $\triangle \blacktriangledown \triangle \blacktriangledown$ keys.

# **6.2 Verifying the Electric Power (List of Numerical Values)**

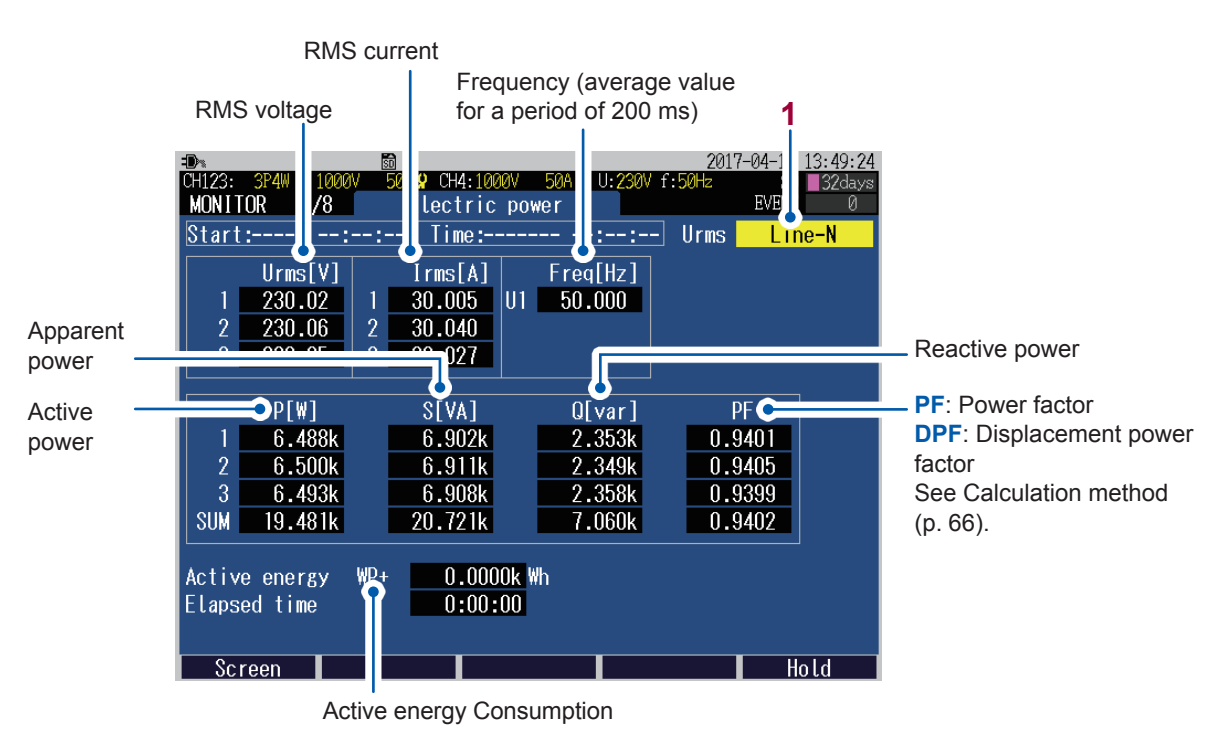

Press the **[MONITOR]** key to display the **MONITOR, Electric power** screen.

**1** When the wiring method is 3P3W3M, 3P4W, or 3P4W2.5E, the display method of the RMS voltage can be switched (between phase voltage and line voltage).

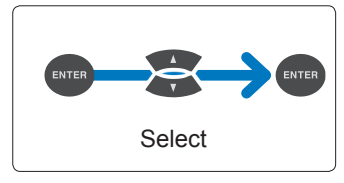

**Line-N** (Phase voltage), **Line-Line** (Line voltage)

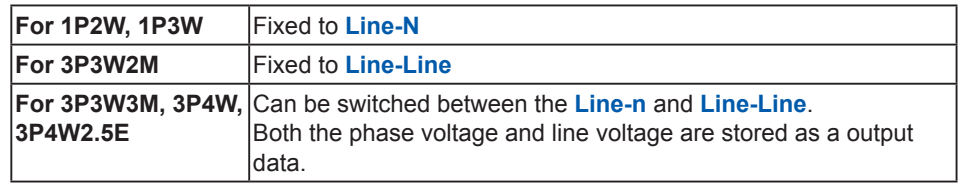

# **6.3 Verifying the Electric Energy**

Press the **[MONITOR]** key to display the **MONITOR, Electric energy** screen.

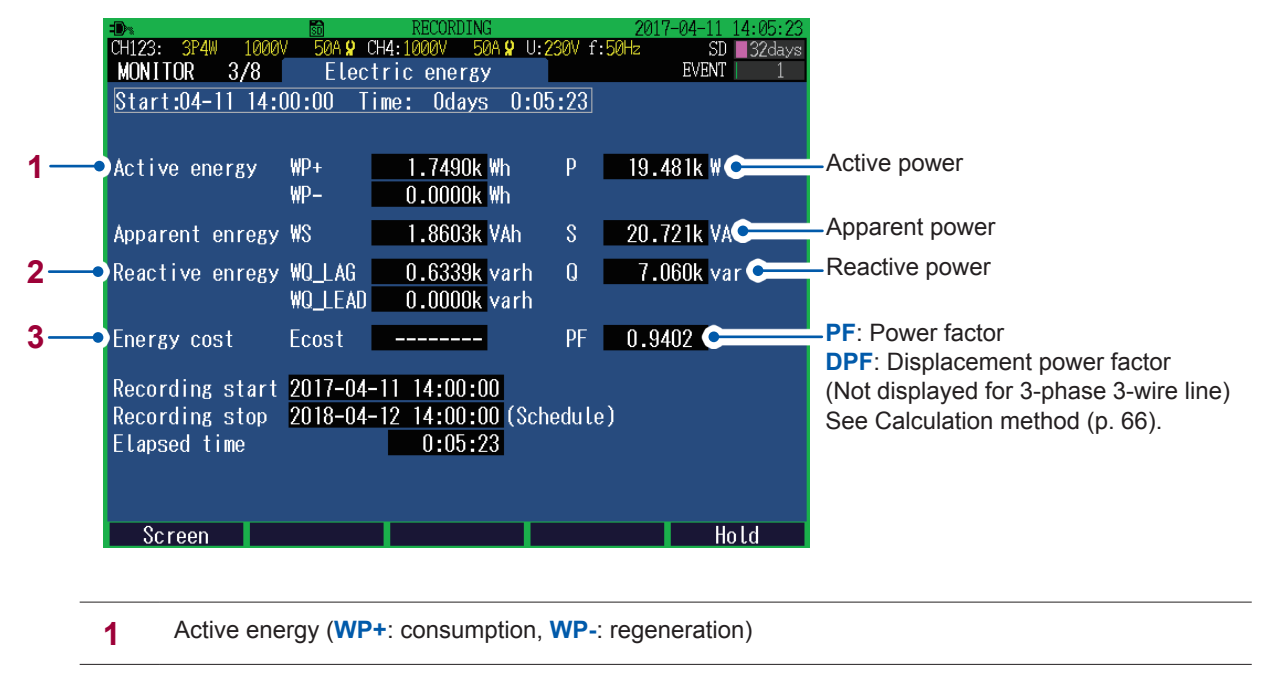

**2** Reactive energy (**WQ\_LAG**: lag, **WQ\_LEAD**: lead)

**3** Energy cost

Value obtained by multiplying the "active energy consumption: **WP+**" by the **Unit cost**\*

\*: See ["SET UP, Measurement Settings 2 screen" \(p.](#page-71-0) 66)

# **6.4 Verifying the Voltage Details**

Press the **[MONITOR]** key to display the **MONITOR, Voltage** screen.

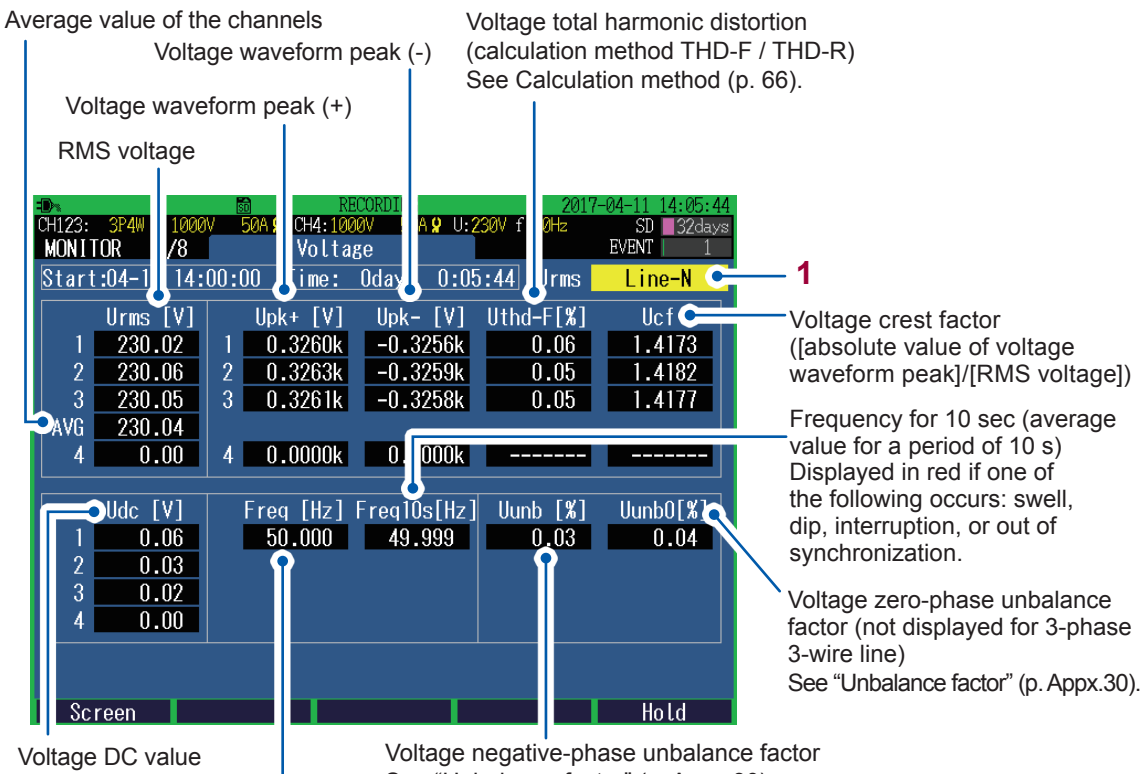

Frequency for 200 ms (average value for a period of 200 ms)

See ["Unbalance factor" \(p.](#page-269-0) Appx.30).

**1** When the wiring method is 3P3W3M, 3P4W, or 3P4W2.5E, the display method of the RMS voltage can be switched (between phase voltage and line voltage).

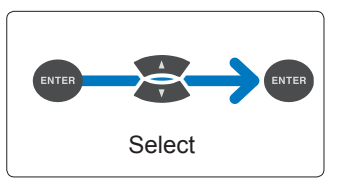

**Line-N** (Phase voltage), **Line-Line** (Line voltage)

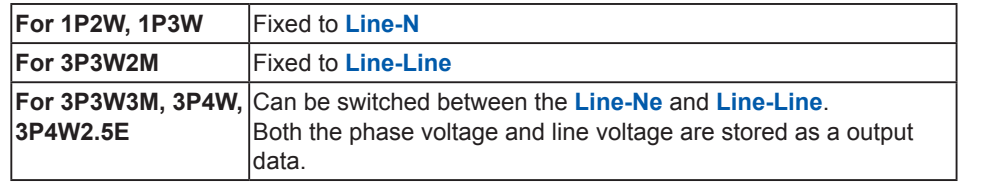

# **6.5 Verifying the Current Details**

Press the **[MONITOR]** key to display the **MONITOR, Current** screen.

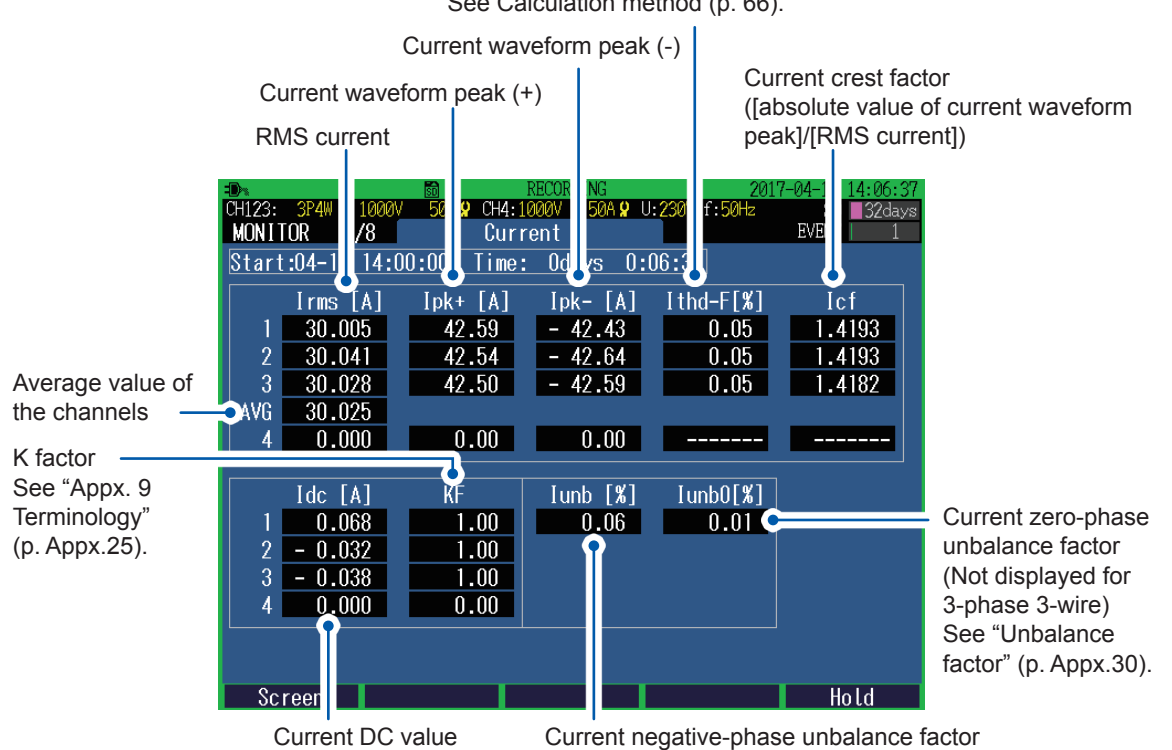

See ["Unbalance factor" \(p.](#page-269-0) Appx.30).

Current total harmonic distortion (calculation method THD-F / THD-R) See Calculation method (p. [66](#page-71-0)).

# **6.6 Verifying the Vector**

Press the **[MONITOR**] key to display the **MONITOR, Vector** screen.

The voltage and current phase relationships for each harmonic order of the CH1 to CH4 are displayed in the vector diagram.

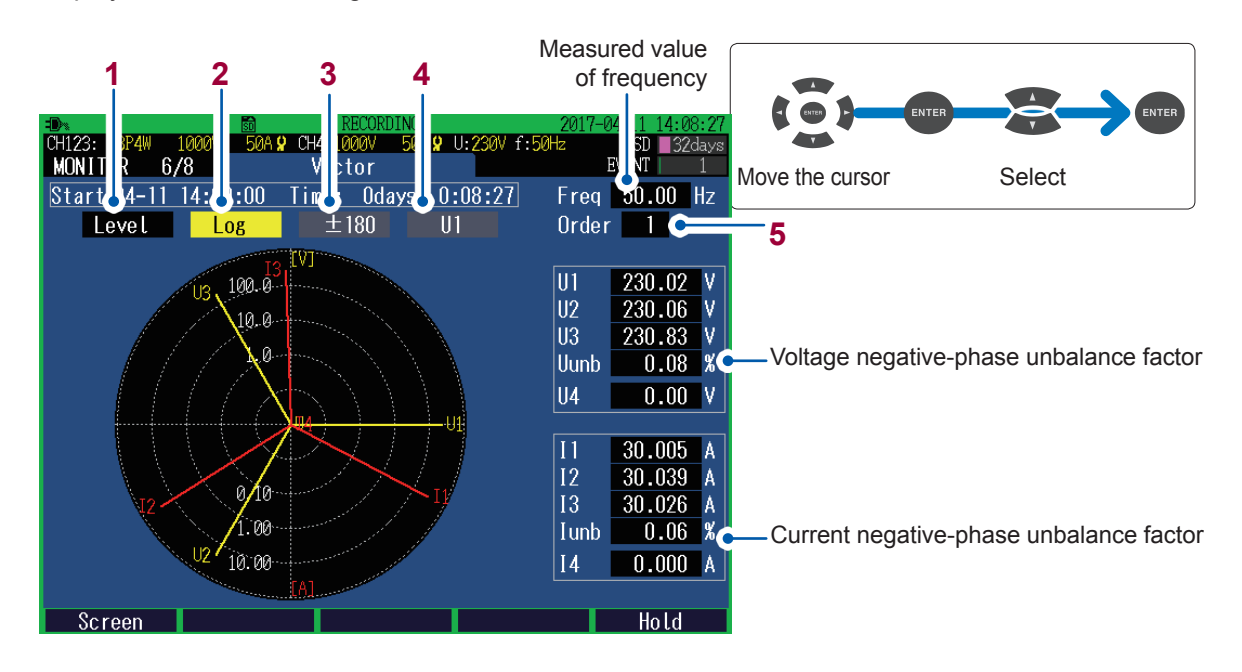

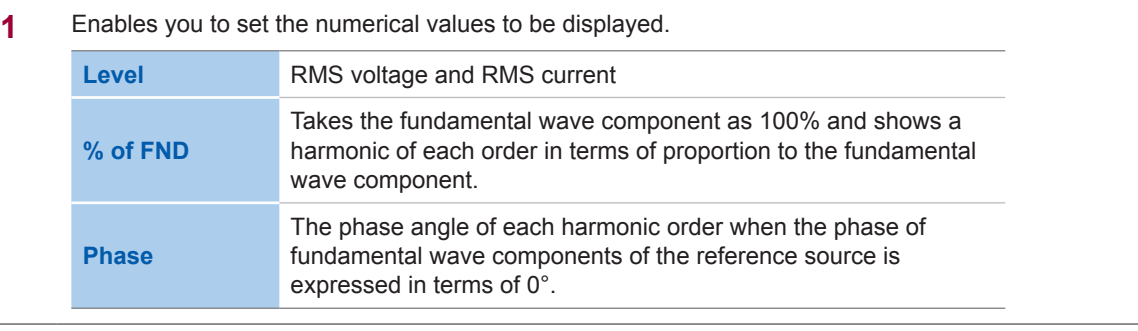

**2** Enables you to set the display method of the axes.

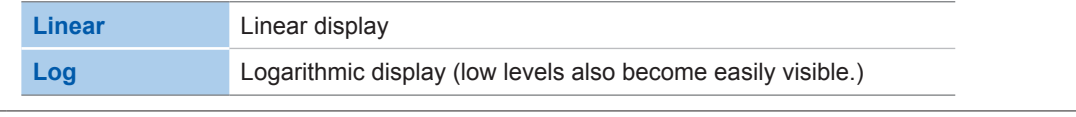

**3** Enables you to set at the time of **Phase** display. Set the display method of numbers of phase angle. **±180** Lead 0 to 180°, lag 0 to −180°

**Lag360** Lag 0 to 360°

**4** Enables you to set when **Lag360** is set. Select the reference (0°)source.

**U1**, **I1**, **U2**, **I2**, **U3**, **I3**

**5** Enables you to set the number of harmonic orders to be displayed. The values of the frequency, voltage negative-phase unbalance factor (**Uunb**), and current negativephase unbalance factor (**Iunb**) remain the same as calculated by using the fundamental wave (1st order).

**0** to **50**

# **6.7 Verifying the Harmonics Graph and Harmonics Numerical Values**

Press the **[MONITOR]** key to display the **MONITOR, Harmonics: graph** screen or **MONITOR, Harmonics: list** screen. You can switch between the harmonics graph and harmonics numerical values by using the **[F2]** key.

### <span id="page-94-0"></span>**MONITOR, Harmonics: graph screen**

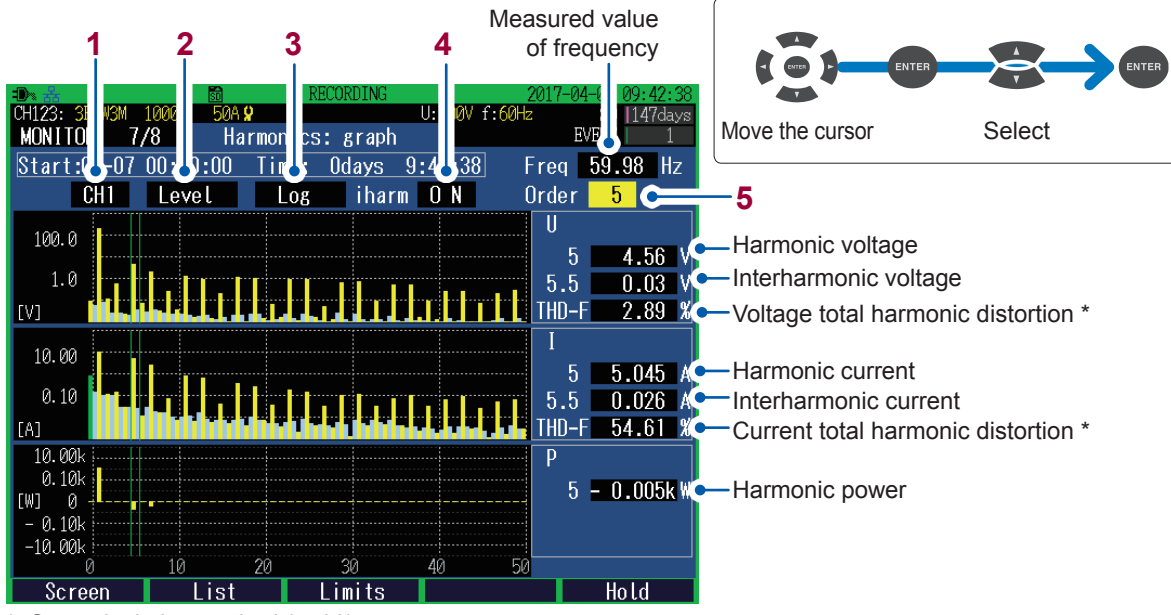

\*: See calculation method (p. [66\)](#page-71-0).

If 0th order (direct current component) of voltage and current is negative, the bar will turn green.

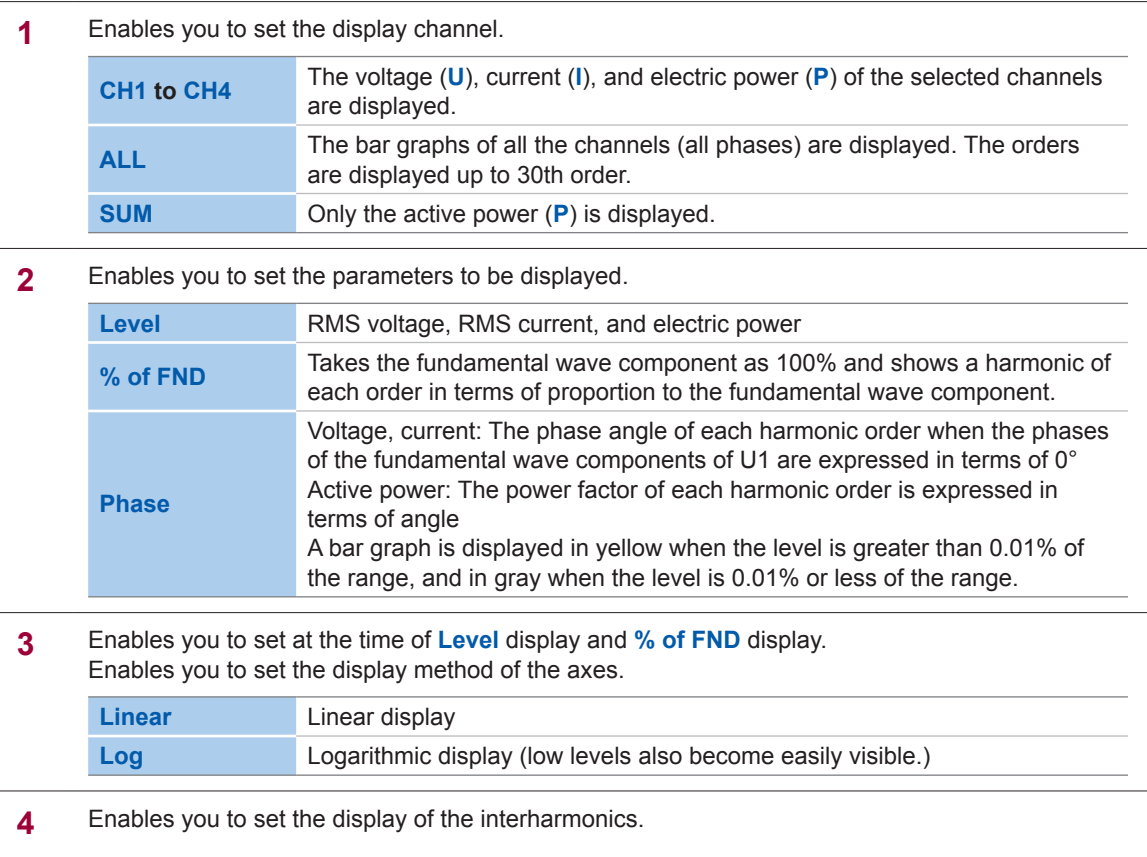

**ON**, **OFF**

**5** Set the number of harmonic order to be displayed. The Cursor moves to the selected order.

**0** to **50**

### **Setting limits for harmonic content percentage of a voltage (MONITOR, Harmonics:limits screen)**

Set limits for 2nd to 25th order. When the limit indication is enabled, a limit is displayed on the **MONITOR, Harmonics:graph** screen (p. [89](#page-94-0)).

The initial value is specified by the standard EN50160. The limit can be changed to any value.

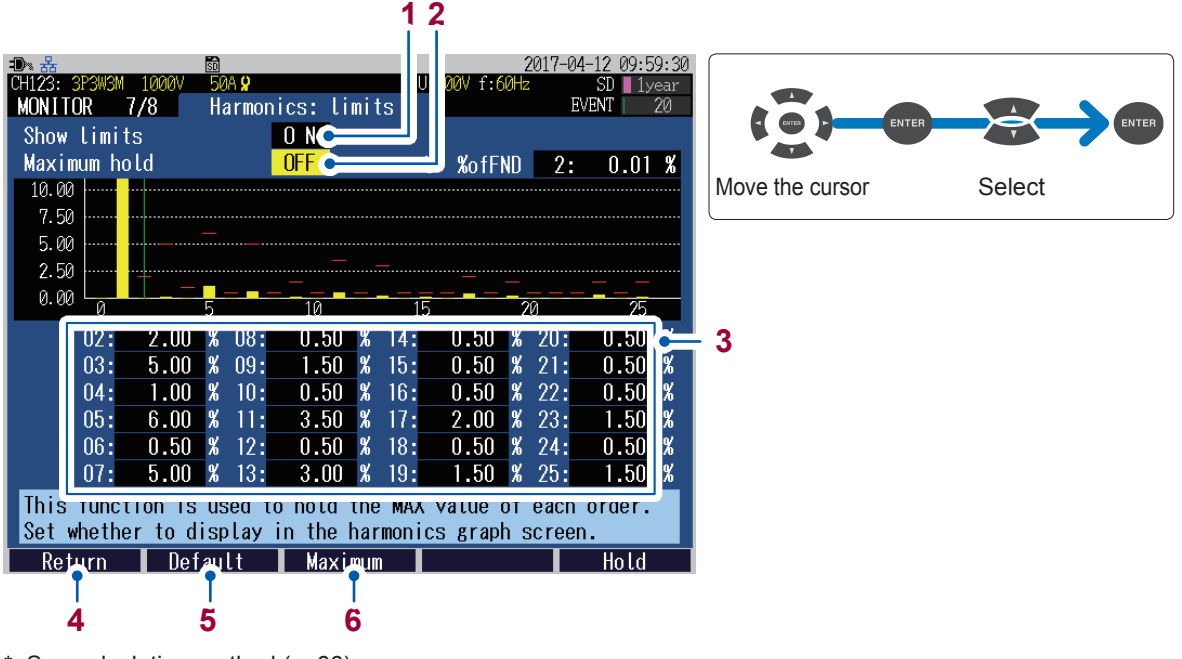

\*: See calculation method (p. [66](#page-71-0)).

**1** Enables you to set whether limits are displayed on the **MONITOR, Harmonics:graph** screen (voltage content percentage).

When enabled, limits from 2nd to 25th order are displayed in a red bar graph.

#### **ON**, **OFF**

**2** Enables you to set whether maximum values are displayed on the **MONITOR, Harmonics:graph** screen (voltage content percentage). When enabled, maximum values from 0th to 50th order are displayed in a gray bar graph. The maximum values are continuously updated from the start to end of the recording.

#### **ON**, **OFF**

**3** Set limits for 2nd to 25th order.

#### **0.00%** to **100.00%**

- **4** Enables you to return to the **MONITOR, Harmonics:graph** screen.
- **5** Enables you to recover the initial value (standard EN50160).
- **6** Enables you to switch the maximum value (10% or 100%) for the vertical axis of the graph.

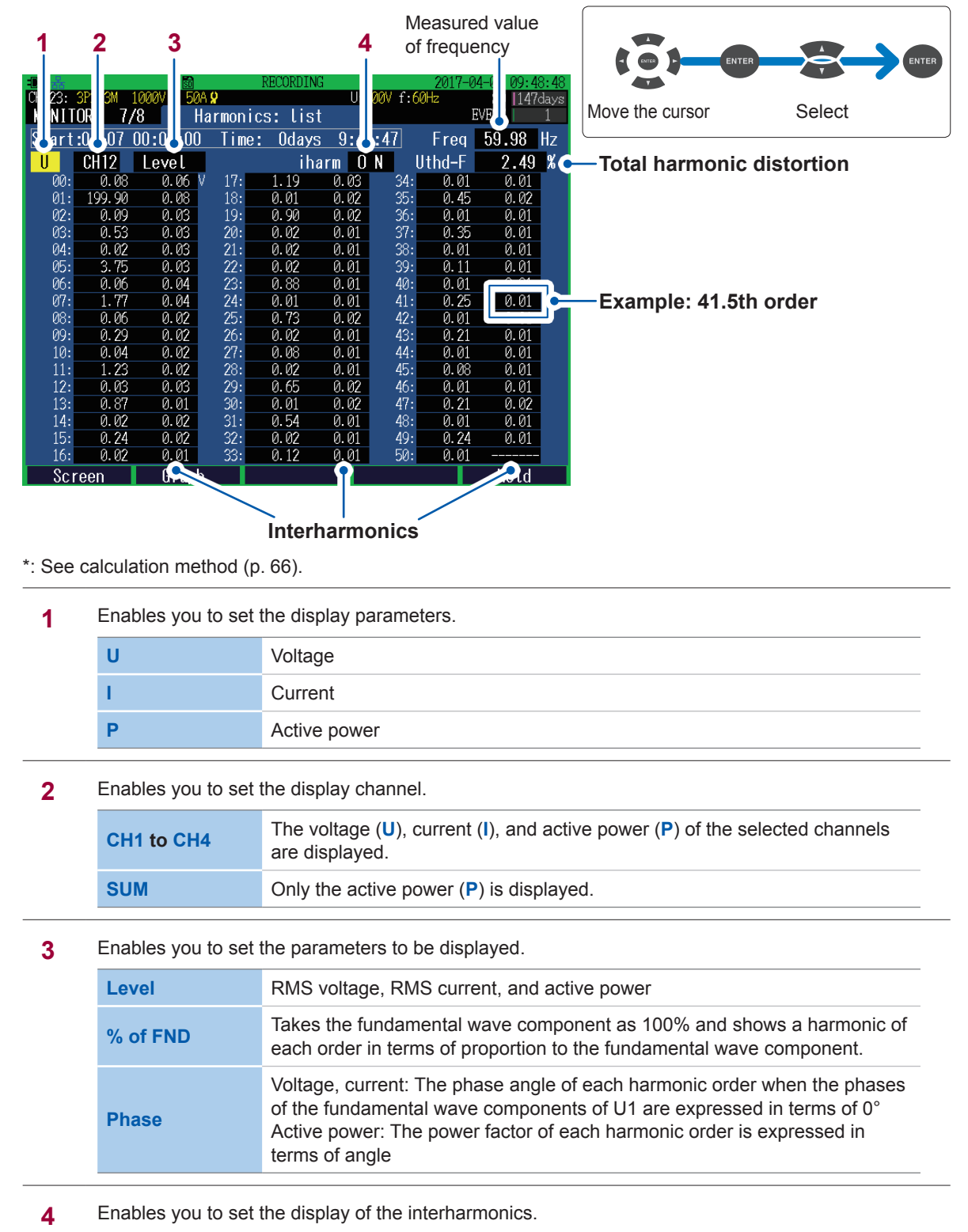

### **MONITOR, Harmonics: list screen**

**ON**, **OFF**

# **6.8 Zoom of the Measured Value**

Press the **[MONITOR]** key to display the **MONITOR, Zoom** screen. Six desired items are zoomed in and displayed.

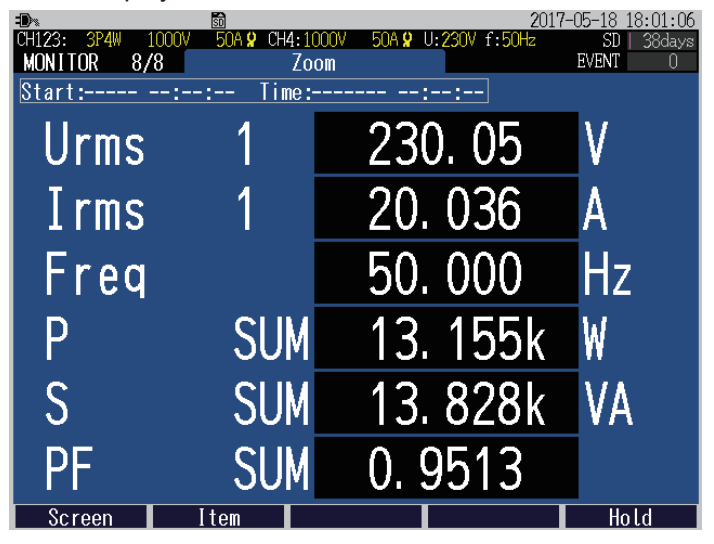

**Changing the display item**

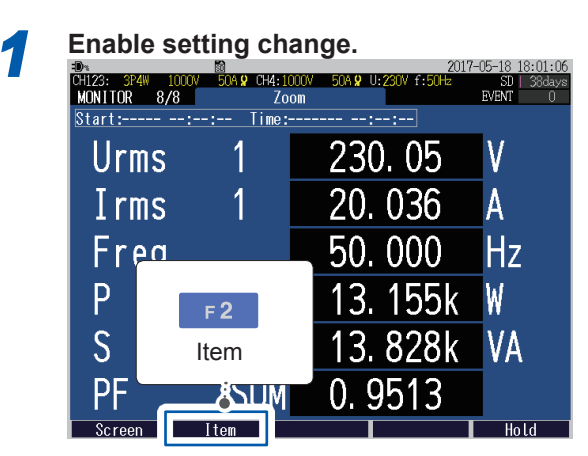

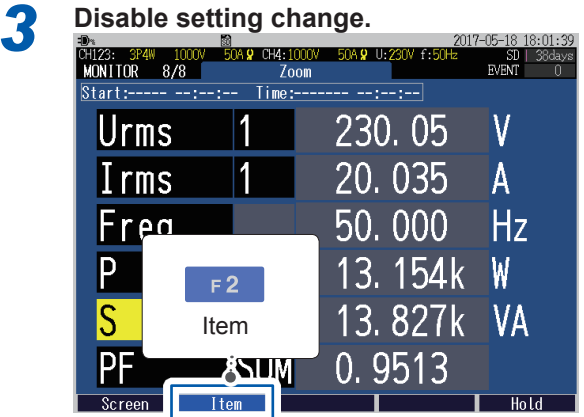

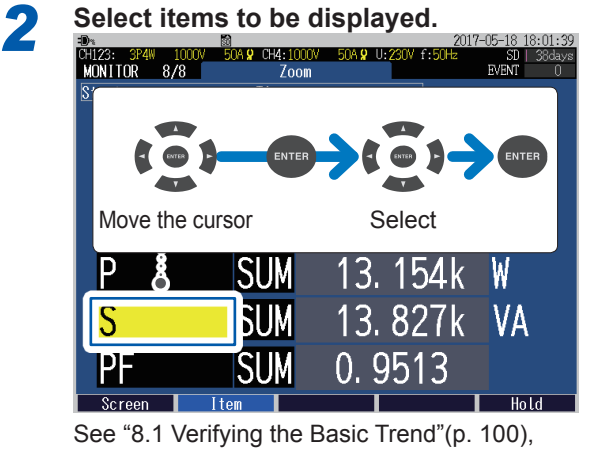

["8.5 Verifying the Electric Energy"\(p. 108\)](#page-113-0)

Only the total harmonic distortion (THD) harmonic parameter can be selected. All the other items can't be selected.

**7 Recording (Save) (SET UP Screen)**

# **7.1 Start and Stop of the Recording**

<span id="page-98-0"></span>Press the **[START/STOP]** key to start or stop the recording by the method which is described on the **SET UP, Recording settings** screen (p. [69\)](#page-74-0).

The measurement data is stored to SD memory card. (If no SD memory card is inserted, data will be saved in the instrument's internal memory.)

See ["File Saving and Operations \(FILE Screen\)" \(p.](#page-126-0) 121).

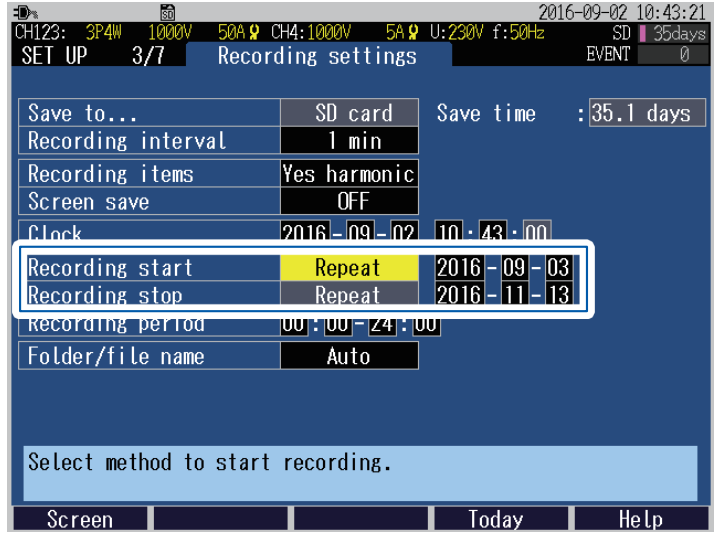

### **Start and stop the recording manually**

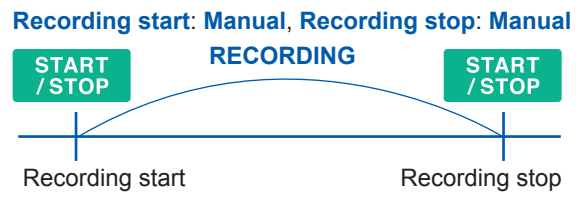

### **Start and stop recording at the determined time**

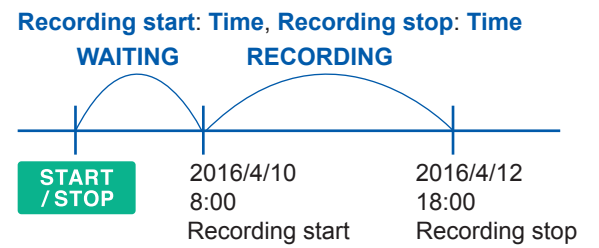

If the set time has already passed when the **[START/STOP]** key is pressed, the recording will be started at an appropriate time punctuation (**Interval**).

### **Start recording at an appropriate time punctuation**

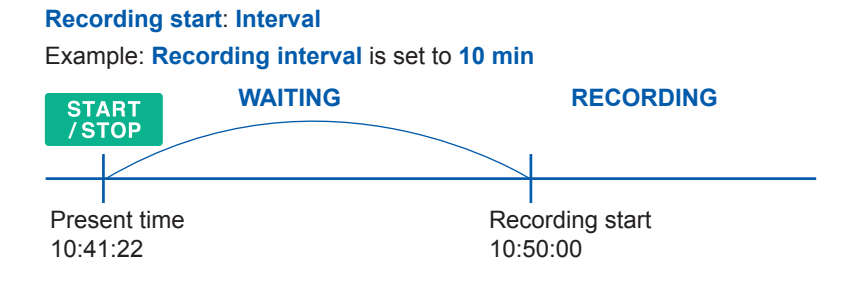

If the recording interval is 30 sec or below, the recording will start at "10:42:00."

### **Repeat recording**

**Recording start**: **Repeat**, **Recording stop**: **Repeat**, **Recording period**: variable period Example 1: If the **Recording period** is **00:00** to **24:00** and **Recording interval** is **10 min**.

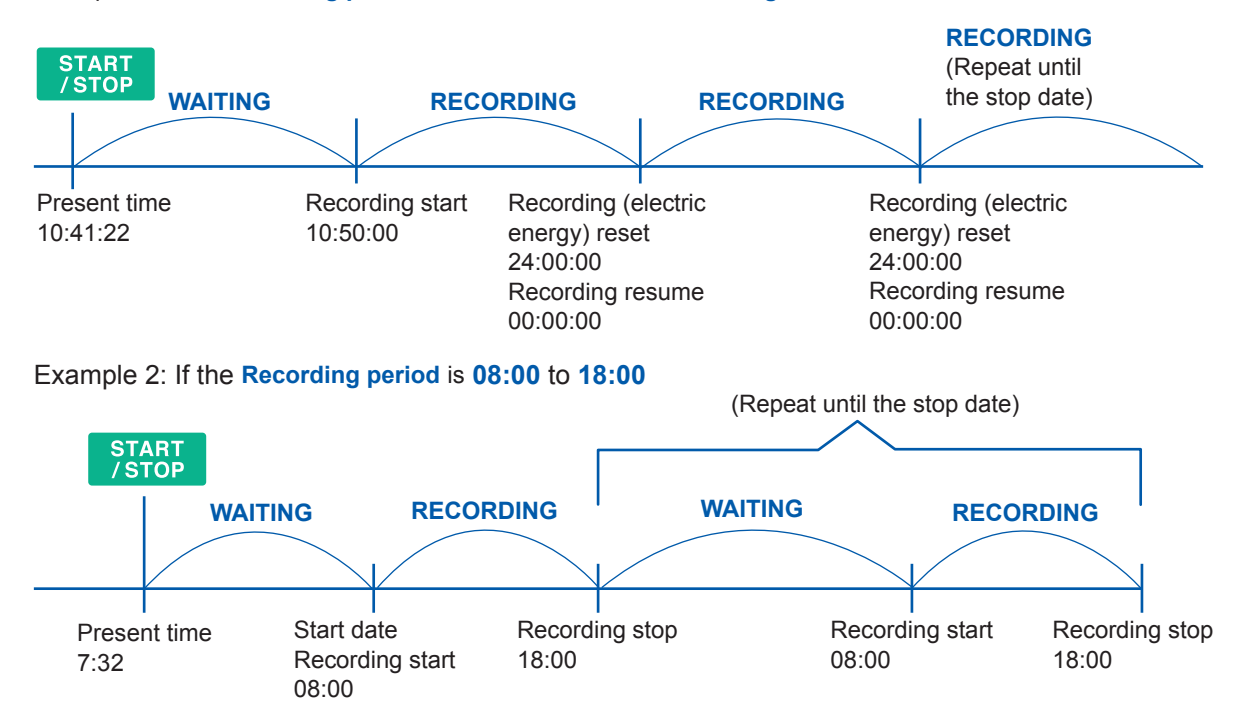

If the set time has already passed when the **[START/STOP]** key is pressed, the recording will start at an appropriate time punctuation (**Interval**).

### **Status of the recording operation**

It can be determined from the background color of the screen and lighting state of the START/ STOP LED.

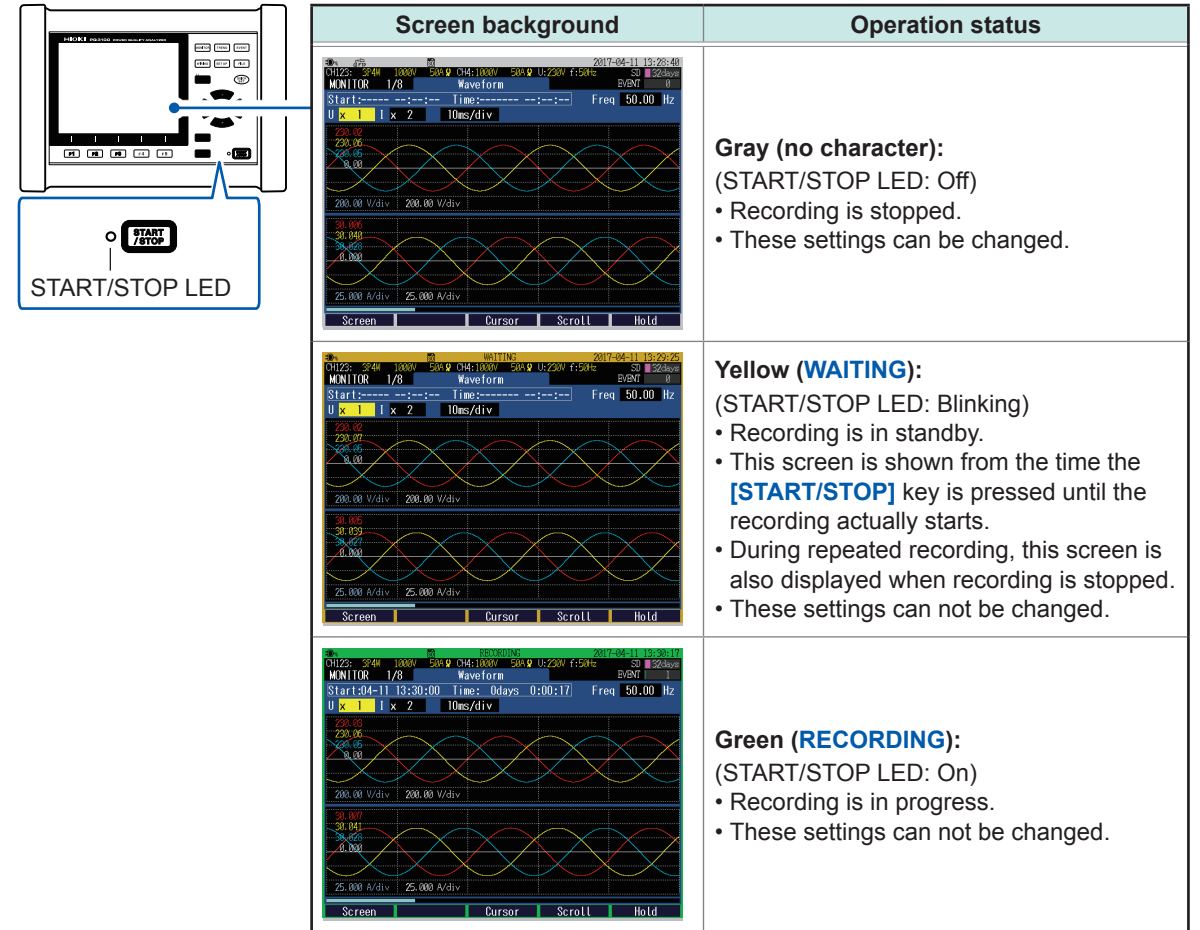

# **7.2 Using the Instrument During an Interruption**

If the supply of power to the instrument is cut off while recording is in progress, measurement operation will stop during the interruption. The setting conditions will be backed up.

When the power supply is restored, the recording will reset once and it will be resumed as a new recording.

If the Model Z1003 Battery pack has been installed, the instrument will automatically switch to battery power in the event of an interruption and continue recording.

#### **IMPORTANT**

If the supply of power to the instrument is cut off while accessing the SD memory card, files on the card may be corrupted. Since the SD memory card is accessed frequently when recording with a short recording interval time, file corruption is more likely to occur if an interruption occurs during such use.

It is recommended to avoid such influences of interruptions by using the Model Z1003 Battery pack supplied as an accessory.

# **8**

# **Verifying the Trends (Fluctuations) in Measured Values (TREND Screen)**

You can view the measured value fluctuations as a time series graph on the **TREND** screen.

Press the **[TREND]** key to display the **TREND** screen.

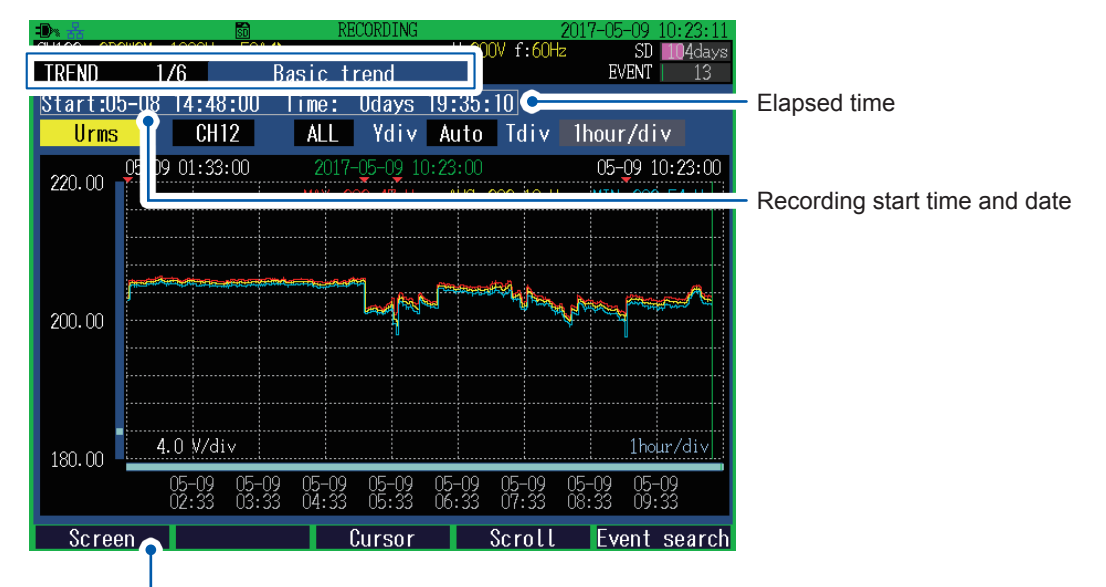

In addition to the **[TREND]** key**,** you can also switch to the **TREND screen** by using the **[F1]** (**screen select**) key.

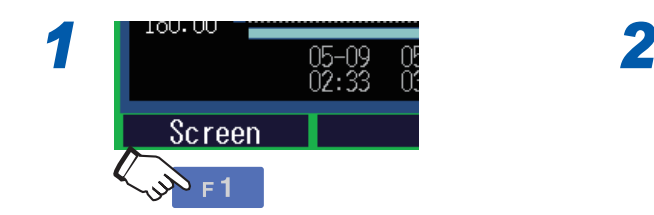

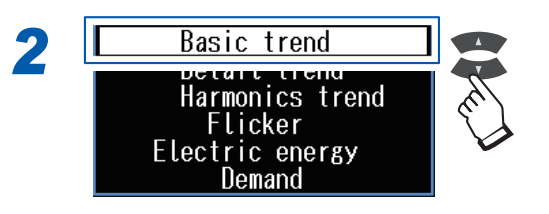

The fluctuation data that can be displayed on this instrument is limited. If the times listed in the following tables exceed, the old time series data is rewritten to the new time series data.

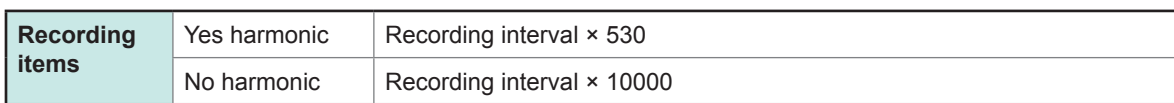

8

### **Verifying the measured value and time at the cursor position (cursor measurement)**

If you press the **[F3]** (**Cursor**) key, the measured value and time at the position of cursor will also be displayed along with the cursor.

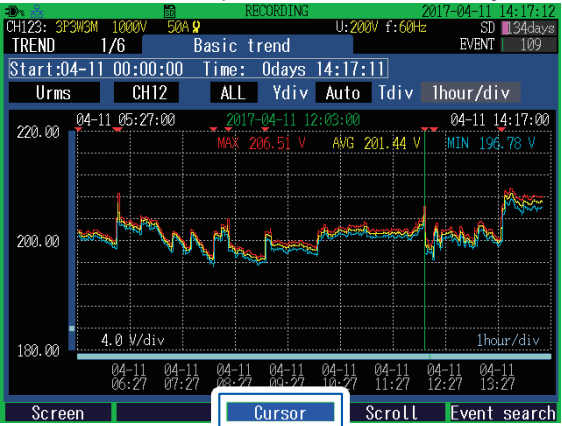

You can move the position of the cursor by using the  $\blacklozenge$  keys.

- When the recording interval is set to **150 cycle** or **180 cycle**, the time is displayed, followed by a small number on the order of milliseconds.
- The time displayed at the time of cursor measurement is based on the CH1 voltage (U1). The time displayed on the event list and the time displayed at the time of cursor measurement may not match.

### **Scrolling the graph**

If the graph continues out of the borders of the screen, press the **[F4]** (**scroll**) key to be able to scroll the graph.  $\triangle \blacktriangledown \triangle \blacktriangleright \text{Use this key to scroll the graph in every direction.}$ (If the zoom factor for horizontal axis [time axis] is set to Auto, the horizontal and vertical axes

are automatically scaled so that the time series graph is entirely displayed on the screen.

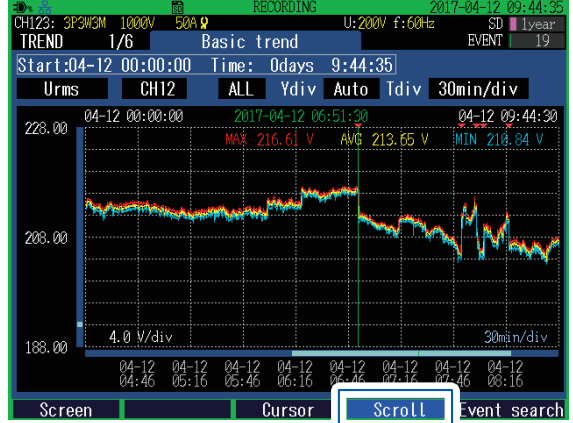

### **Event search**

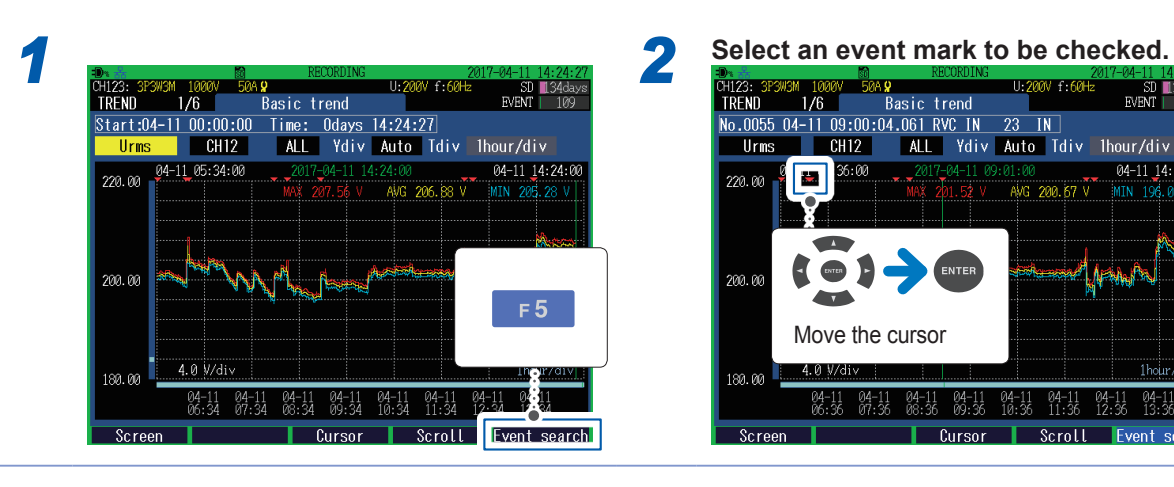

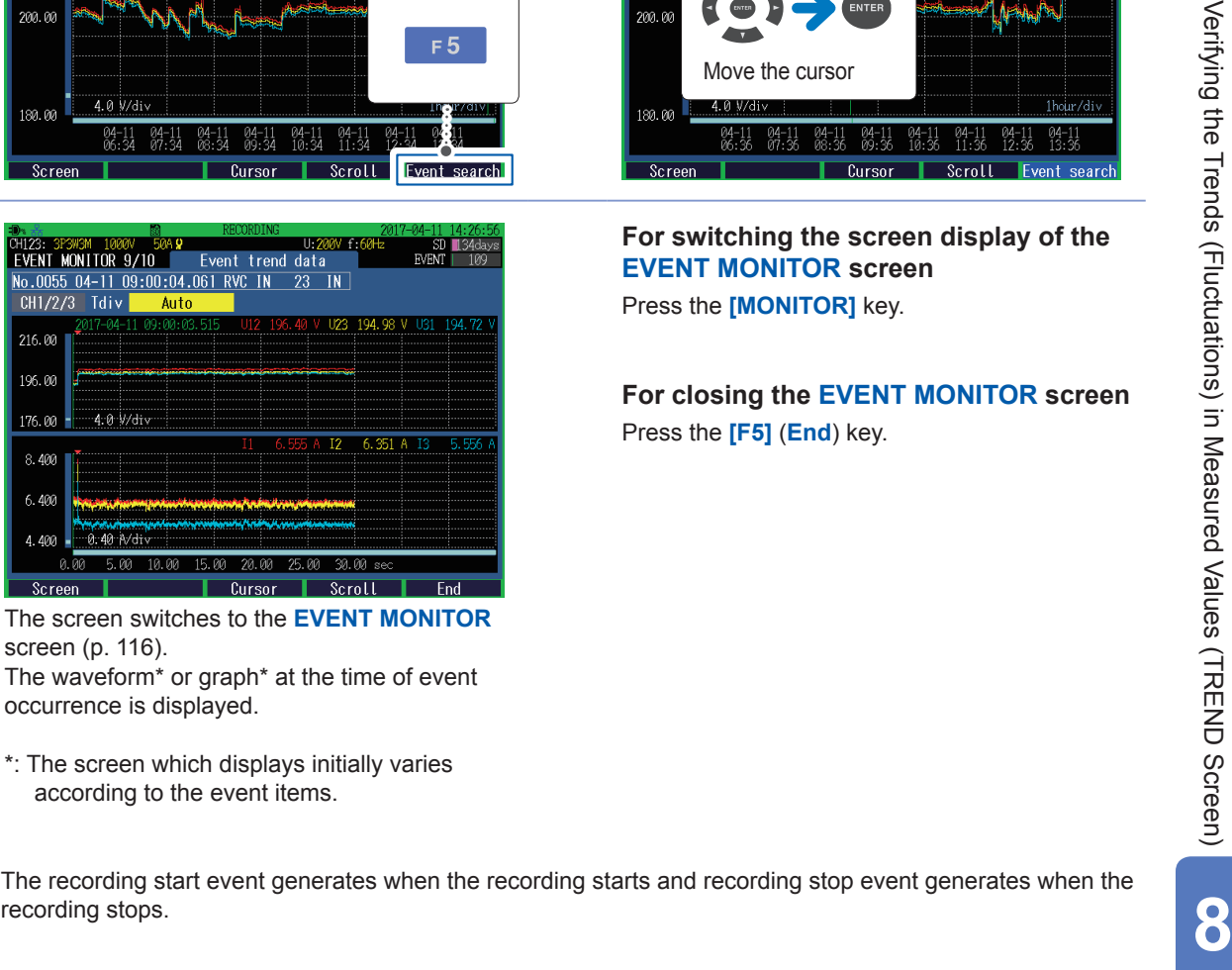

The screen switches to the **EVENT MONITOR**  screen (p. [116\)](#page-121-0).

The waveform\* or graph\* at the time of event occurrence is displayed.

- \*: The screen which displays initially varies according to the event items.
- The recording start event generates when the recording starts and recording stop event generates when the

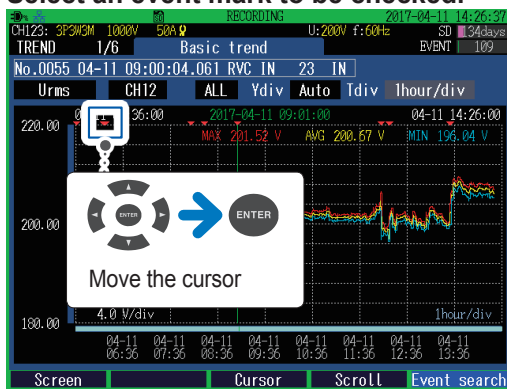

**For switching the screen display of the EVENT MONITOR screen** Press the **[MONITOR]** key.

**For closing the EVENT MONITOR screen** Press the **[F5]** (**End**) key.

**99**

# **8.1 Verifying the Basic Trend**

<span id="page-105-0"></span>Press the **[TREND]** key to display the **TREND, Basic trend** screen.

This screen is used to check fluctuation width of maximum, minimum and average values between recording intervals.

(The maximum, minimum, and average values are calculated every 200 ms.)

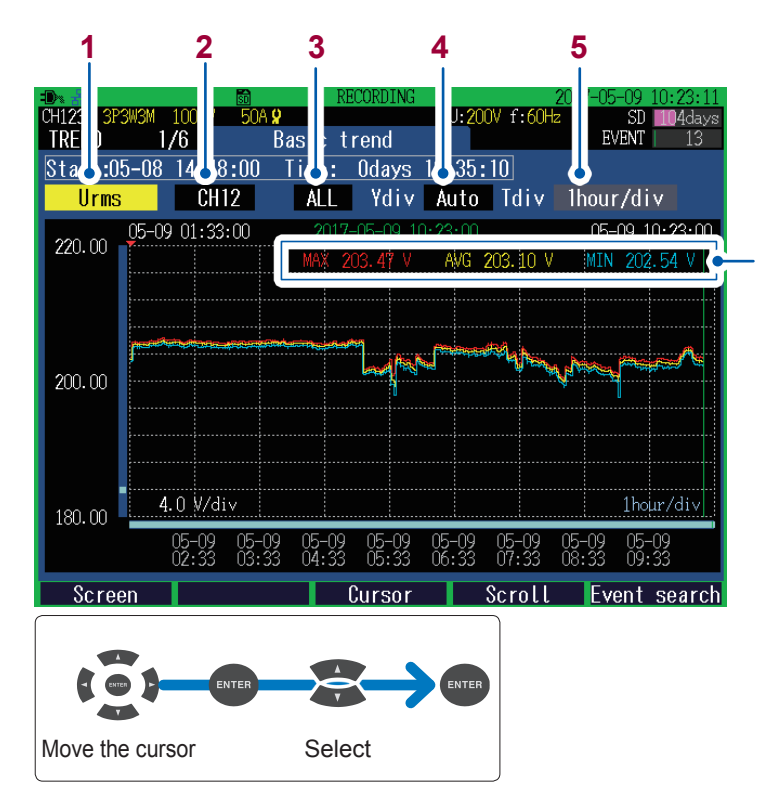

**MAX**: Maximum value **AVG**: Average value **MIN**: Minimum value

The latest measured values are displayed when the cursor is disabled, while the measured values at the position of cursor are displayed during the cursor measurement.

(The figure on the left illustrates the screen that is displayed when the cursor is disabled.)

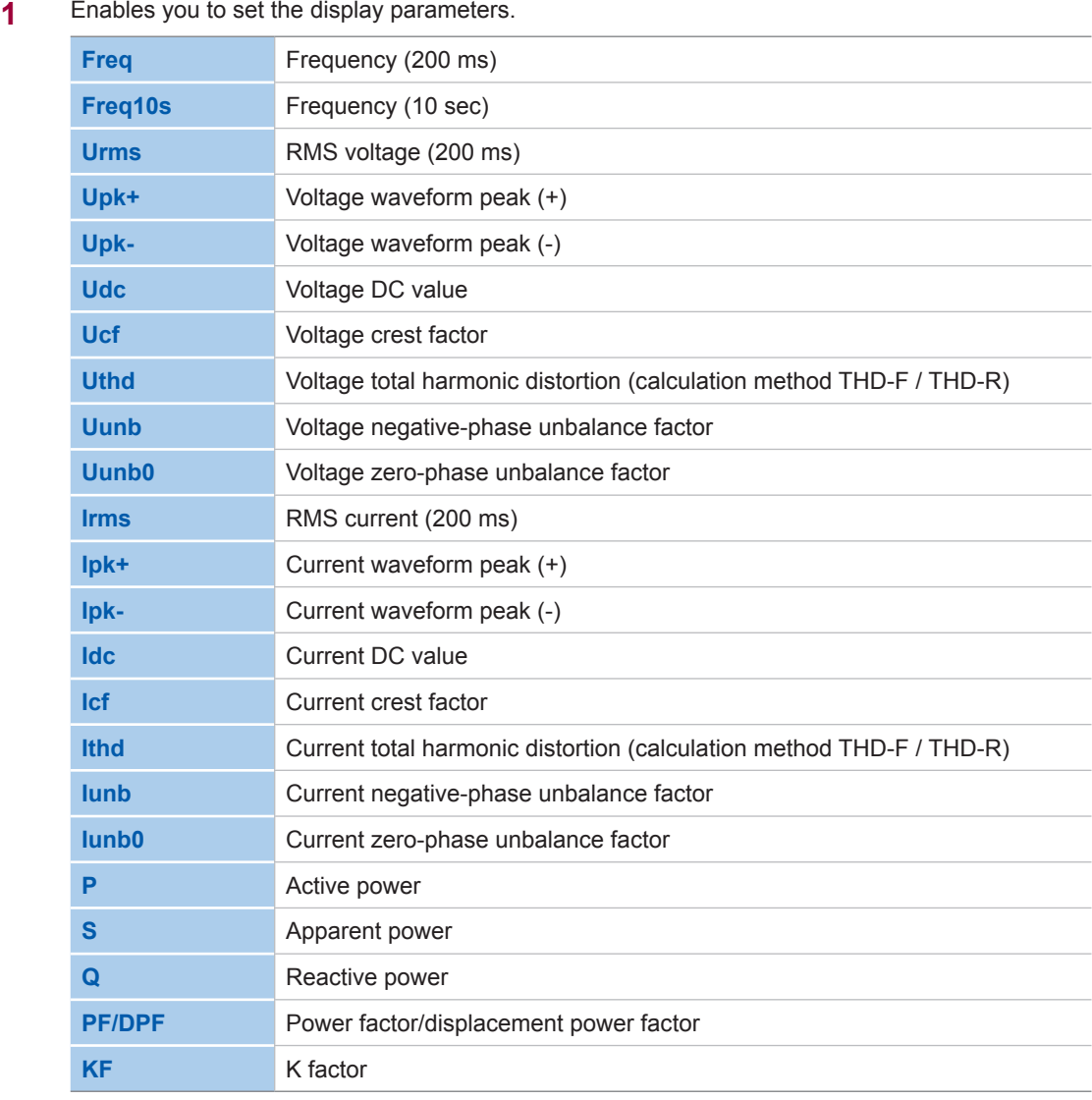

**2** Enables you to set the display channel. The channel which can be set differs according to the display items and wiring settings.

#### **3** Set the type of graph to be displayed.

The type that can be set differs according to the display items.

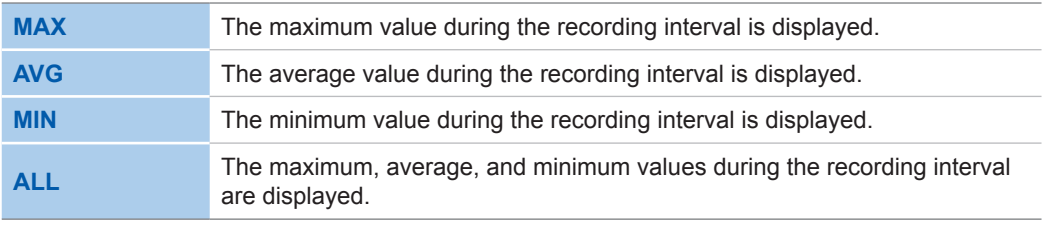

**4** Set the zoom factor for the vertical axis of the graph.

**Auto**, **×1**, **×2**, **×5**, **×10**, **×25**, **×50**

**5** Set the zoom factor for the horizontal axis (time axis) of the graph.

The horizontal axis (time axis) which can be set, differs according to the recording intervals.

# **8.2 Verifying the Detail Trend**

Press the **[TREND]** key to display the **TREND, Detail Trend** screen.

You can check the fluctuation range of the maximum value and minimum value during the recording intervals.

(The fluctuation range of the maximum and minimum value is calculated per wave or per half wave.)

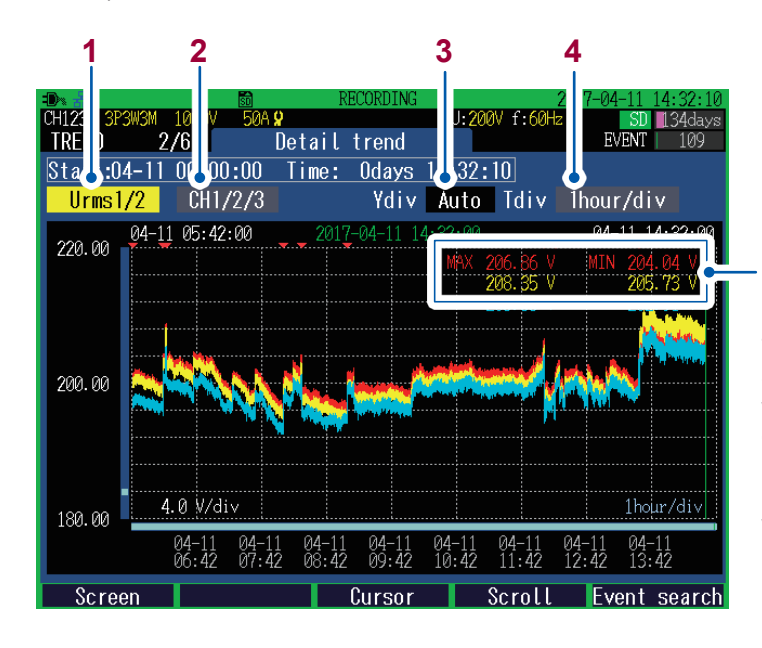

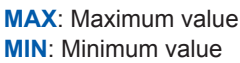

The latest measured values are displayed when the cursor is disabled, while the measured values at the position of cursor are displayed during the cursor measurement (The figure on the left illustrates the screen that is displayed when the cursor is disabled).

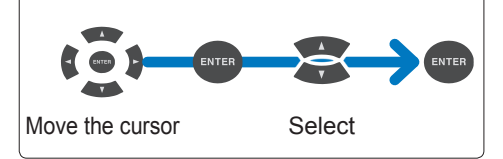

**1** Enables you to set the display parameters.

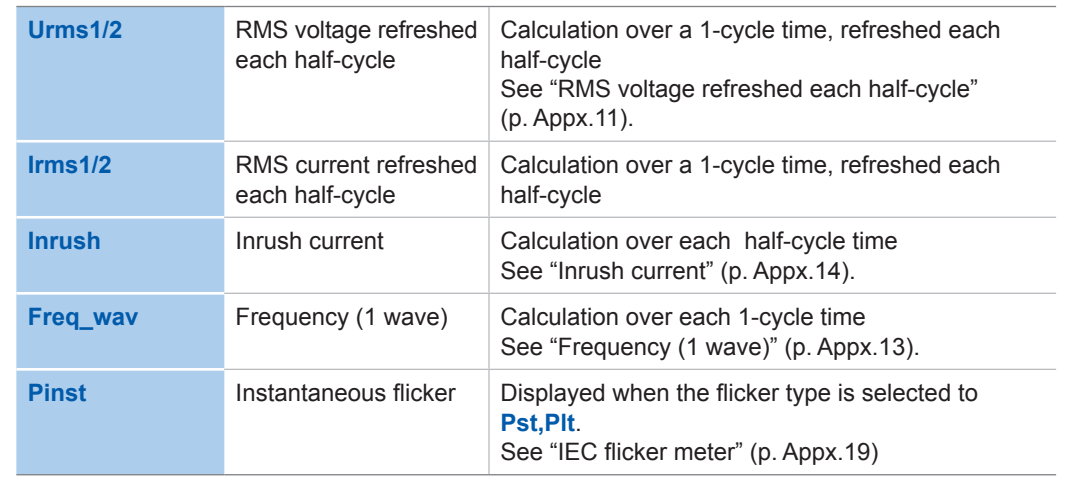

**2** Enables you to set the display channel.

The channel which can be set differs according to the display items and wiring settings.

**3** Set the zoom factor for the vertical axis of the graph.

**Auto**, **×1**, **×2**, **×5**, **×10**, **×25**, **×50**

**4** Set the zoom factor for the horizontal axis (time axis) of the graph. The horizontal axis (time axis) which can be set, differs according to the recording intervals.
### **8.3 Verifying the Harmonic Trend**

#### Press the **[TREND]** key to display the **TREND, Harmonic trend** screen.

This screen is used to check fluctuation width of maximum, minimum and average values between recording intervals of selected harmonics order.

(The maximum, minimum, and average values are calculated every 200 ms.)

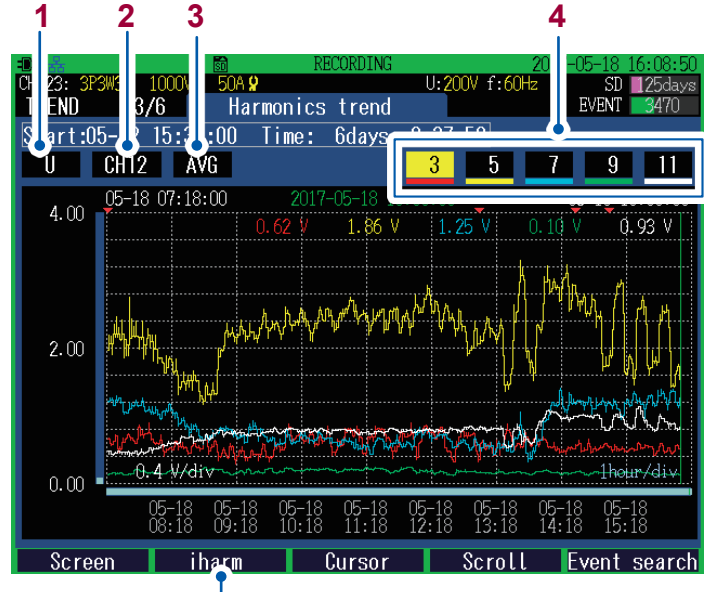

Allows switching between harmonics and interharmonics.

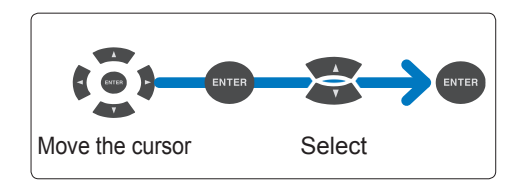

#### **1** Enables you to set the display parameters.

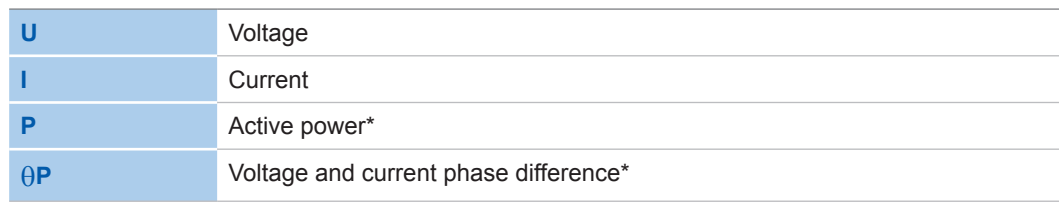

\*: Not displayed when interharmonics is selected.

#### **2** Set a display channel.

The channel which can be set differs according to the display items and wiring settings.

**3** Set the type of graph to be displayed.

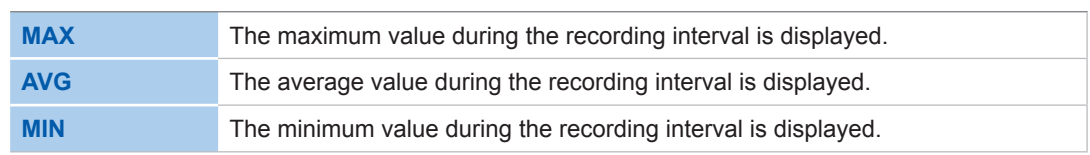

**4** Enables you to set the number of harmonic orders to be displayed.

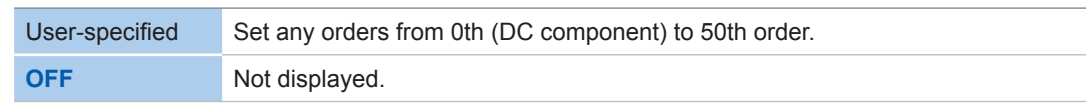

### **8.4 Verifying the Flicker**

The display depends on the **Type** of **Flicker** set on the **SET UP, Measurement settings 2** screen (p. [66](#page-71-0)).

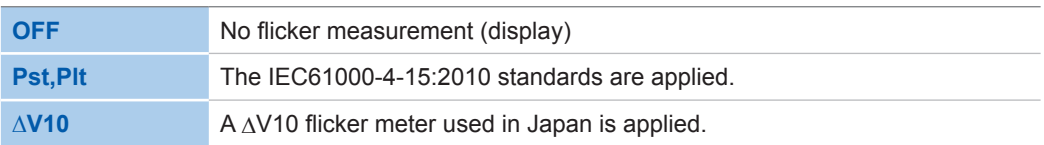

#### **IEC flicker meter and** Δ**V10 flicker meter**

Flicker meters are used to measure unstable visual feeling caused by fluctuation of brightness and wavelength of light source. There are two types of flicker meter: IEC flicker meter (UIE flicker meter) based on the IEC standards and ΔV10 flicker meter used in Japan. These meters indicate values used to objectively determine flicker by observing the voltage fluctuation.

See "Appx. 6 Detailed Explanation of IEC Flicker and ∆V10 Flicker" (p. Appx.19)

### **Verifying graphs and lists of IEC flicker (Pst, Plt)**

Press the **[TREND]** key to display the **TREND, Flicker:graph** screen or **TREND, Flicker:list** screen. Graph and value can be switched for display with the **[F2]** key.

- Graph or value is displayed when the **Type** of **Flicker** is set to **Pst,Plt** on the **SET UP, Measurement Settings 2** screen.
- The graph is updated every 10 min. regardless of how the recording interval is configured.
- **Urms1/2** (RMS voltage refreshed each half-cycle), **Irms1/2** (RMS current refreshed each half-cycle), **Freq\_ wav** (frequency (1 wave)), and **Pinst** (instantaneous flicker value) are always being recorded.
- The first and second measured values immediately after flicker type setting may be larger than the actual values due to the effect of High-pass filter used in the instrument. It is recommended to start recording approx. 5 min. after the flicker type setting.

#### **TREND,Flicker:graph screen**

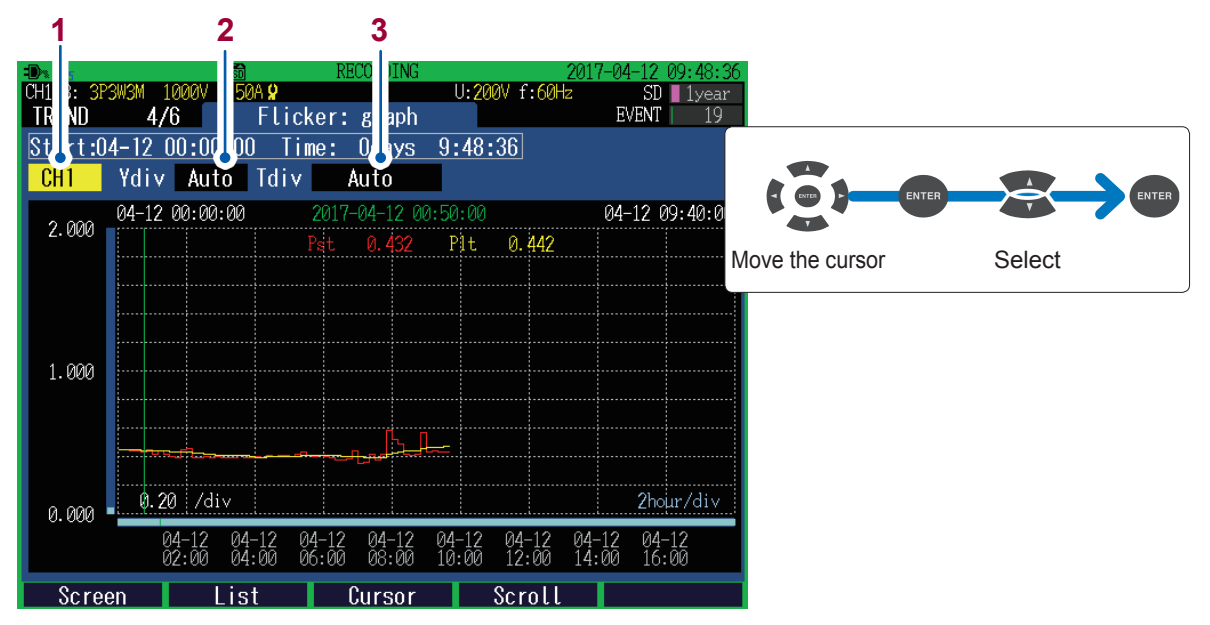

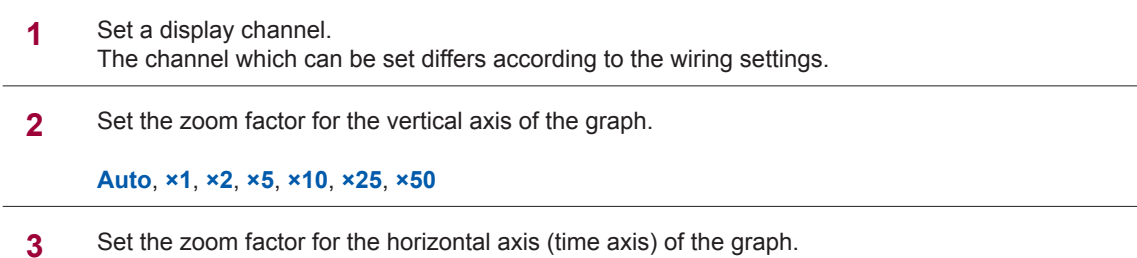

**Auto**, **10min/div**, **30min/div**, **1hour/div**, **2hour/div**, **6hour/div**, **12hour/div**, **1day/div**

#### **TREND, Flicker:List screen**

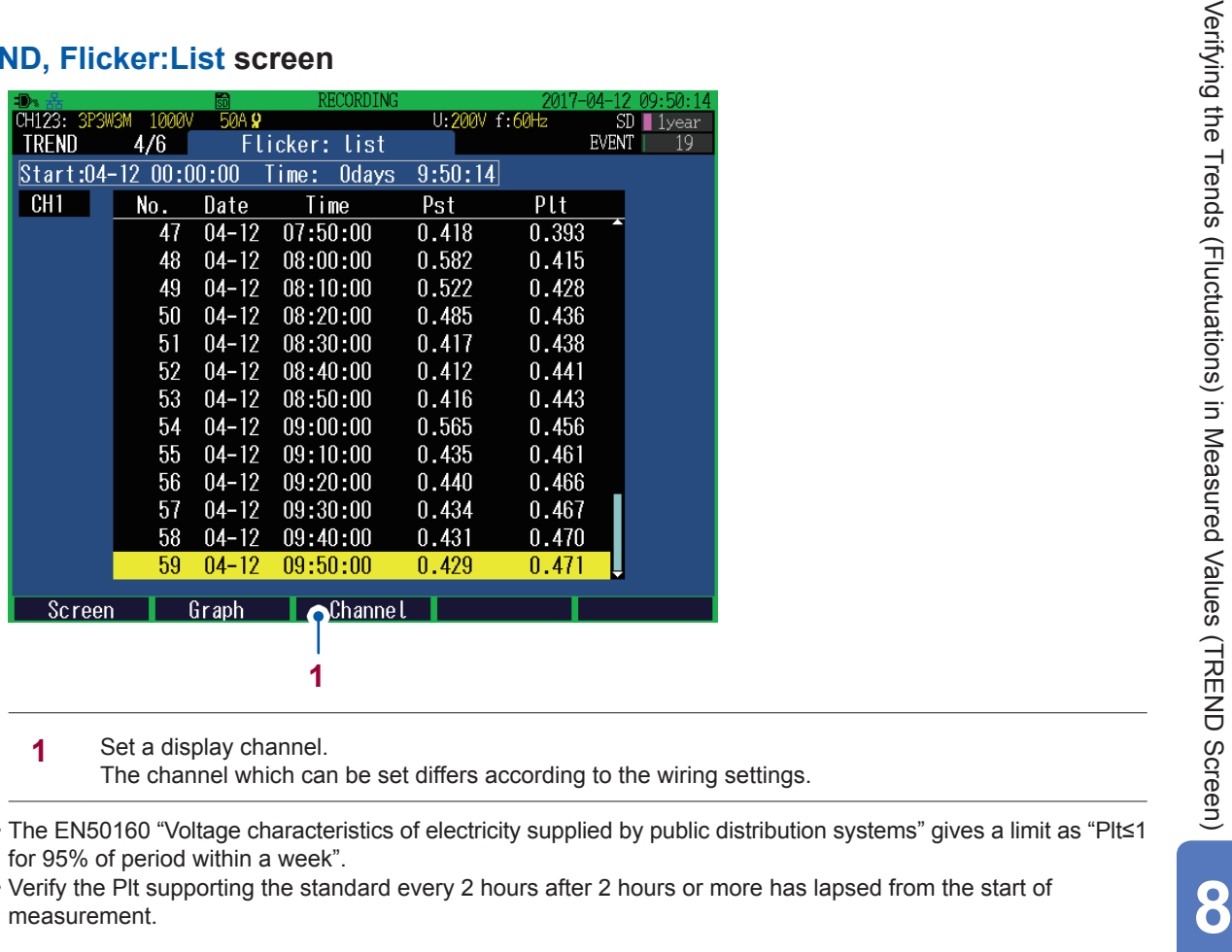

**1** Set a display channel.

The channel which can be set differs according to the wiring settings.

• The EN50160 "Voltage characteristics of electricity supplied by public distribution systems" gives a limit as "Plt≤1 for 95% of period within a week".

• Verify the Plt supporting the standard every 2 hours after 2 hours or more has lapsed from the start of

### **Verifying** Δ**V10 flicker graphs and lists**

Press the **[TREND**] key to display the **TREND, Flicker: graph** screen or **TREND, Flicker: list** screen. Graph and value can be switched for display with the **[F2]** key.

- Graph or value is displayed when the **Type** of **Flicker** is set to **∆V10** on the **SET UP, Measurement Settings 2** screen.
- The graph is updated every 1 min. regardless of how the recording interval is configured.
- Three voltage U1, U2, and U3 channels are measured at the same time for ΔV10 flicker. (Depending on the wiring)
- The first and second measured values immediately after flicker type setting may be larger than the actual values due to the effect of high-pass filter used in the instrument. It is recommended to start recording approx. 5 min. after the flicker type setting.

#### **Reference voltage for** Δ**V10 flicker**

- During ΔV10 flicker measurements, the reference voltage is automatically set with AGC (Automatic Gain Control).
- When fluctuating voltage is stable, the reference voltage is automatically changed to the stable voltage. Thus, whereas ΔV10 flicker meters require taps to be changed, such is not required for the instrument.

Example: Fluctuating voltage: Stable at 96 V rms  $\rightarrow$  Reference voltage: Automatically changed to 96 V rms.

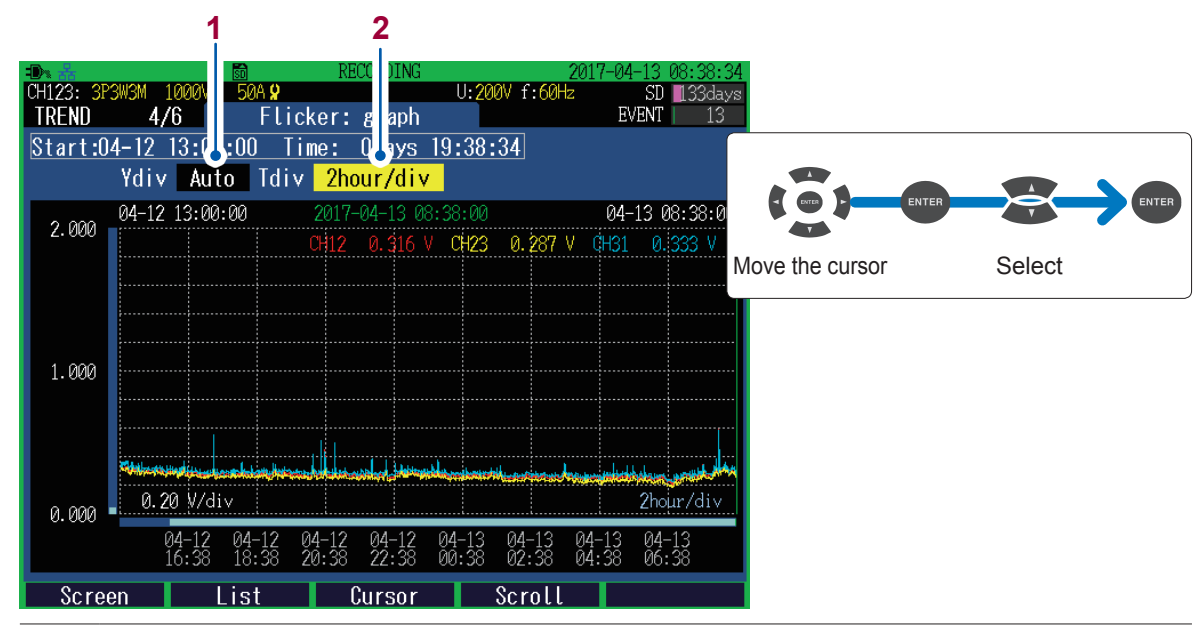

#### **TREND, Flicker: graph screen**

**1** Set the zoom factor for the vertical axis of the graph.

**Auto**, **×1**, **×2**, **×5**, **×10**, **×25**, **×50**

**2** Set the zoom factor for the horizontal axis (time axis) of the graph.

**Auto**, **1min/div**, **2min/div**, **5min/div**, **10min/div**, **30min/div**, **1hour/div**, **2hour/div**, **6hour/div**, **12hour/div**, **1day/div**

#### **TREND, Flicker:list screen**

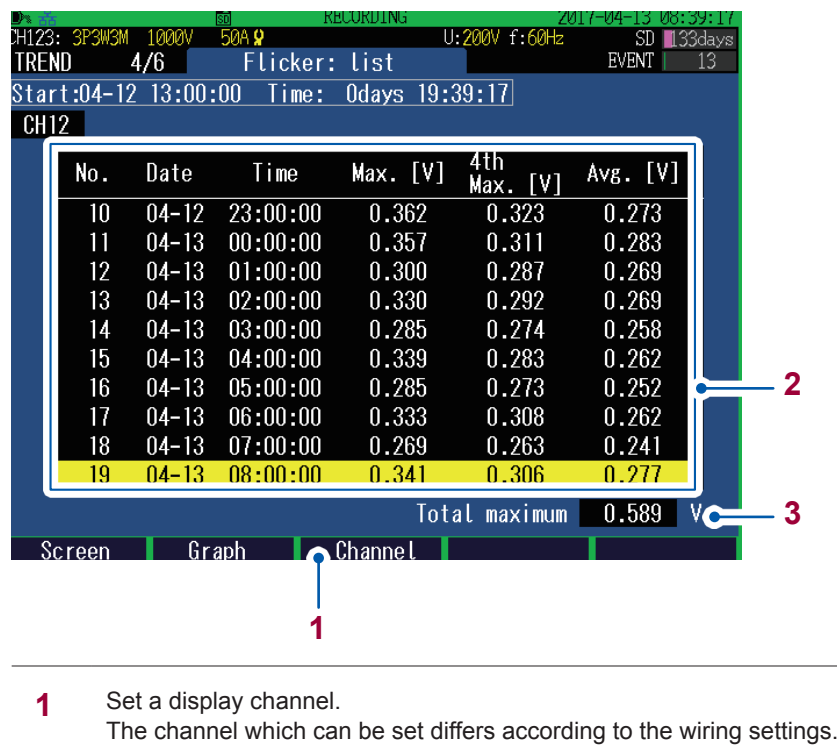

- **2** <sup>Δ</sup> V10 flicker statistics for every 1 hour is listed with the date and time.
- **3** The maximum Δ V10 flicker during the measurement period is displayed. One Δ V10 value is updated for every 1 min.

The ΔV10 flicker limits used in Japan are 0.32 V for the average value (average hourly value), and 0.45 V for the maximum value (maximum hourly value, 4th maximum hourly value, or total maximum value).

### **8.5 Verifying the Electric Energy**

Press the **[TREND]** key to display the **TREND, Electric energy** screen. This screen is used to check electric energy trends for each recording interval.

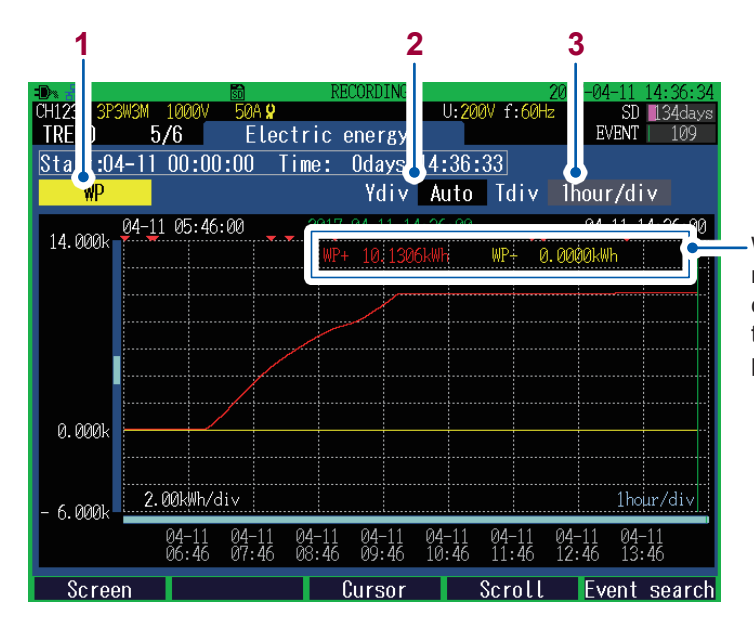

When the cursor is disabled, the latest measured value is displayed; when the cursor is being measured, measuring time and measured value of the cursor position are displayed.

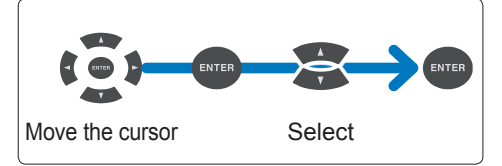

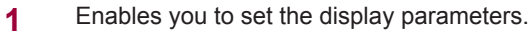

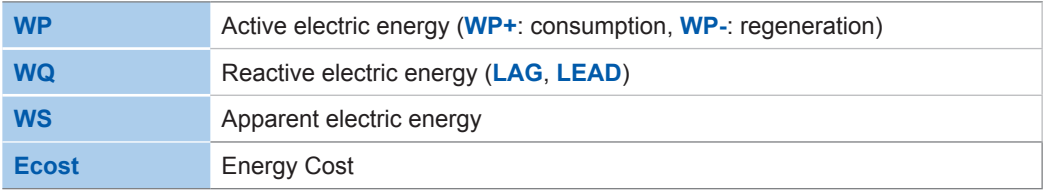

**2** Set the zoom factor for the vertical axis of the graph.

**Auto**, **×1**, **×2**, **×5**, **×10**, **×25**, **×50**

**3** Set the zoom factor for the horizontal axis (time axis) of the graph. The horizontal axis (time axis) which can be set, differs according to the recording intervals.

### **8.6 Verifying the Demand**

Press the **[TREND]** key to display the **TREND, Demand** screen. This screen is used to check demand trends for each recording interval. And the screen allows up to 108 data points to be checked at a time.

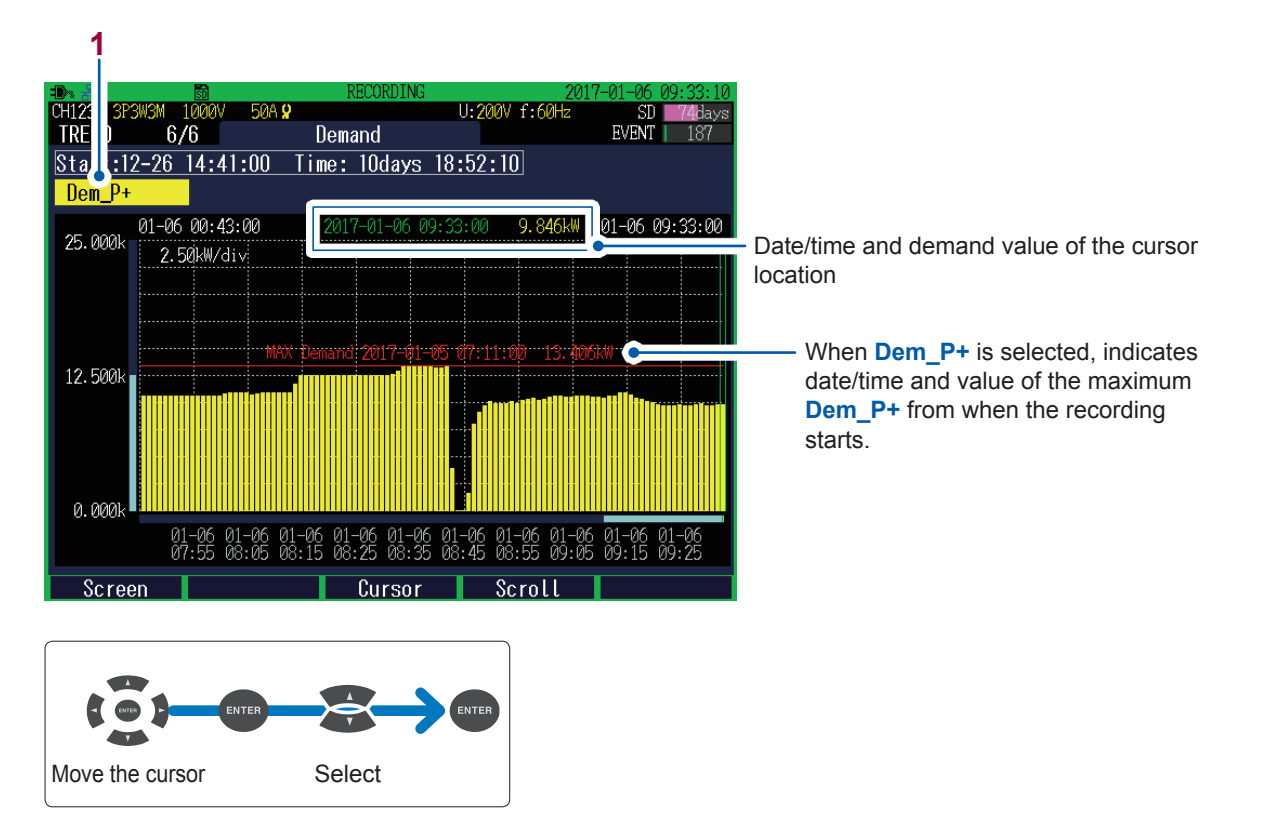

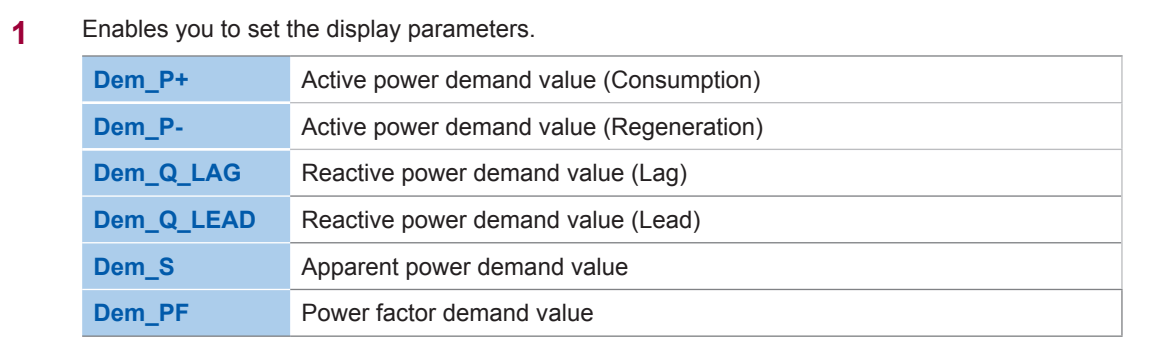

Verifying the Electric Energy

# **9 Checking Events (EVENT Screen)**

On the **EVENT** screen, you can check the list of events occurred and event statistics process. The **EVENT MONITOR** screen can be used to check the status at the time of event occurrence.

For more information on events, see "Appx. 3 Explanation of Power Quality Parameters and Events" (p. Appx.4).

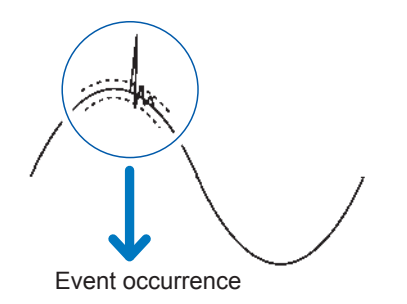

Each time an event occurs, the event is added to the **Event list** screen.

- When making measurements using events, ensure that event settings has been enabled by using the **Event Setting** screen in **SET UP** mode.
- Up to 9999 events can be displayed. Depending on the repeated recording setting, events for up to 9999 × days (up to one year) can be recorded.

Save items (event waveform, event trend data) change depending on the event items.

- **Event waveform** Approx. 200 ms waveform data (Data sampled at 200 kS/s reduced to 12.5 kS/s)
- **Transient waveform**  $\rightarrow$  Approx. 3 ms waveform data (Data sampled at 200 kS/s)

**Event trend data** RMS (one or half wave) data, 0.5 s before an event and 29.5 s after an event

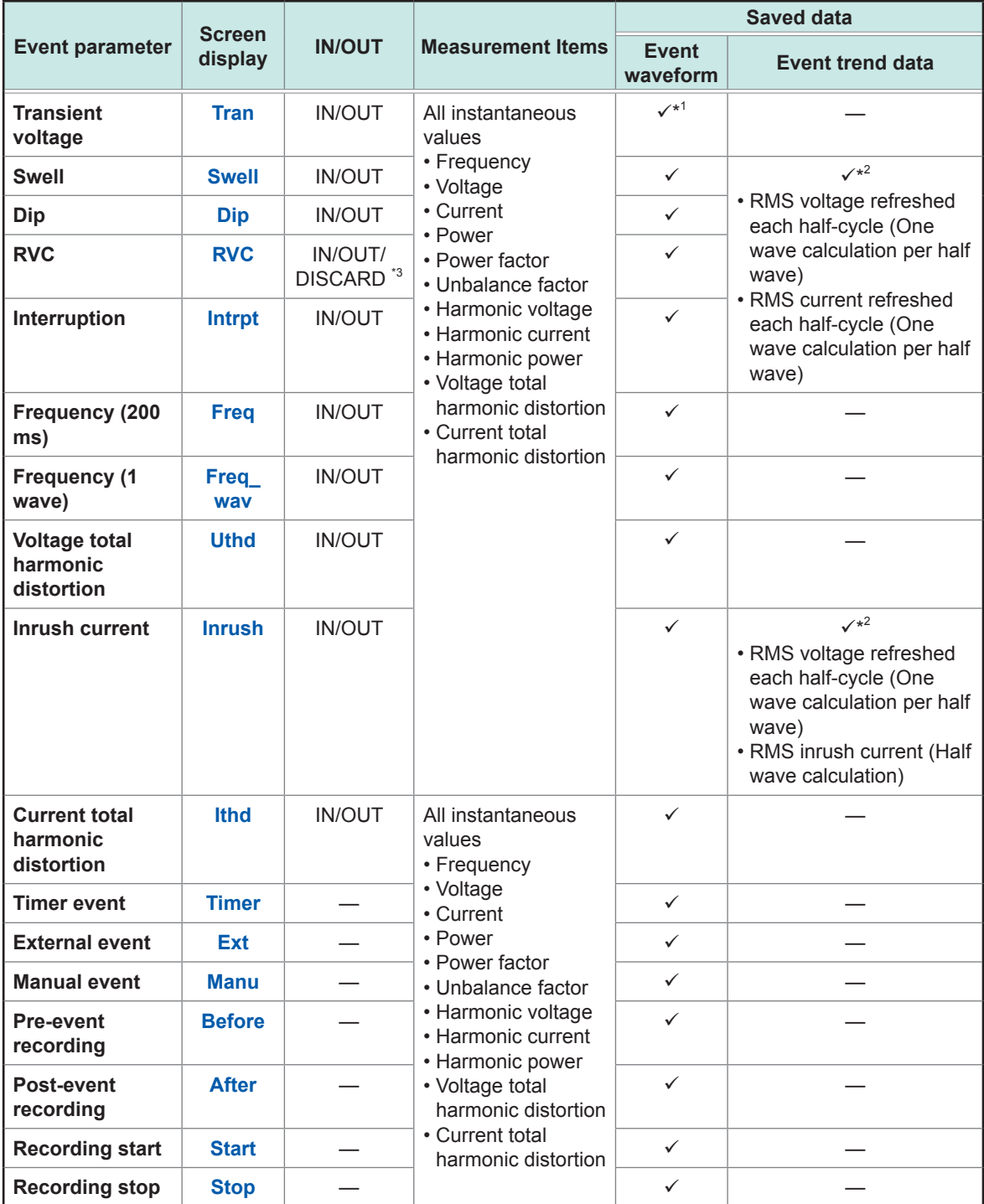

: Saved, -: Not saved

\*1: Transient waveforms are also saved.

\*2: Saved only for event IN. If a number of event IN occur continuously, no event trend data may be present.

\*3: If swell event or dip event occurs after RVC event IN or before RVC event OUT, the RVC event is discarded and becomes swell event or dip event.

### **9.1 Checking Event List**

Press the **[EVENT]** key to display **EVENT**, **Event list** screen.

Events can be checked on the list. The events are sorted in the order of occurrence.

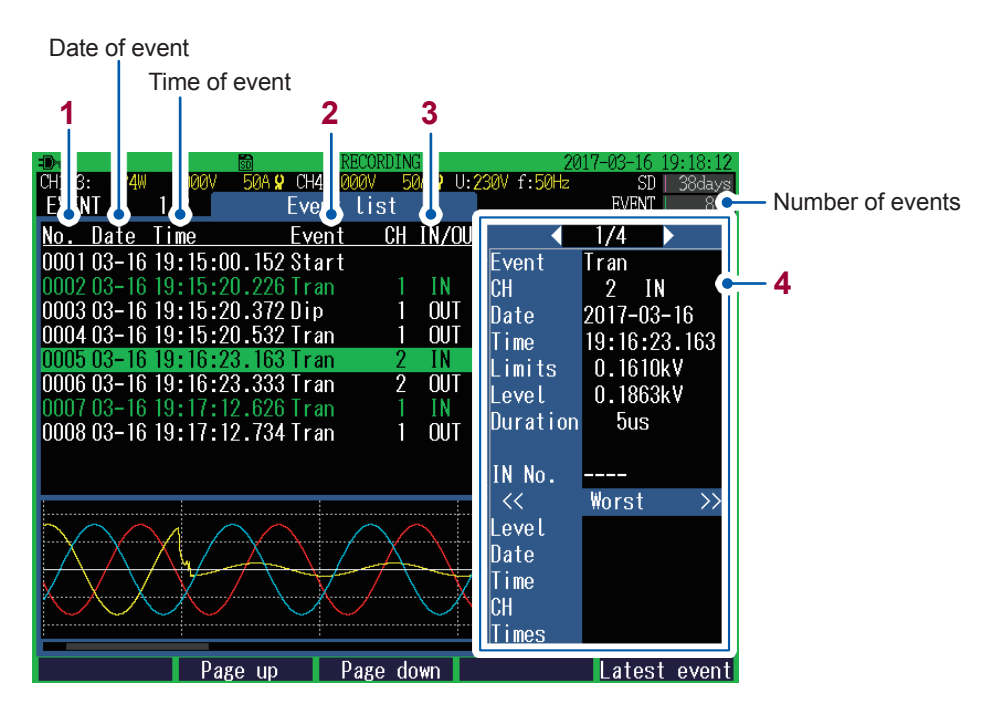

- **1** Event No.
	- Number of listed events is all events from No. 1 through No. 9999.
	- The first event to occur (the starting recording event) is assigned No. 1, and subsequent events are assigned numbers in order as they occur.

#### **2** Event item

See ["Appx. 2 Event Item" \(p.](#page-242-0) Appx.3).

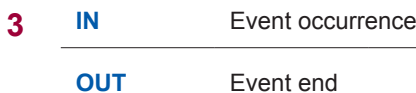

**4** Event list details (Details of the selected event numbers are displayed)

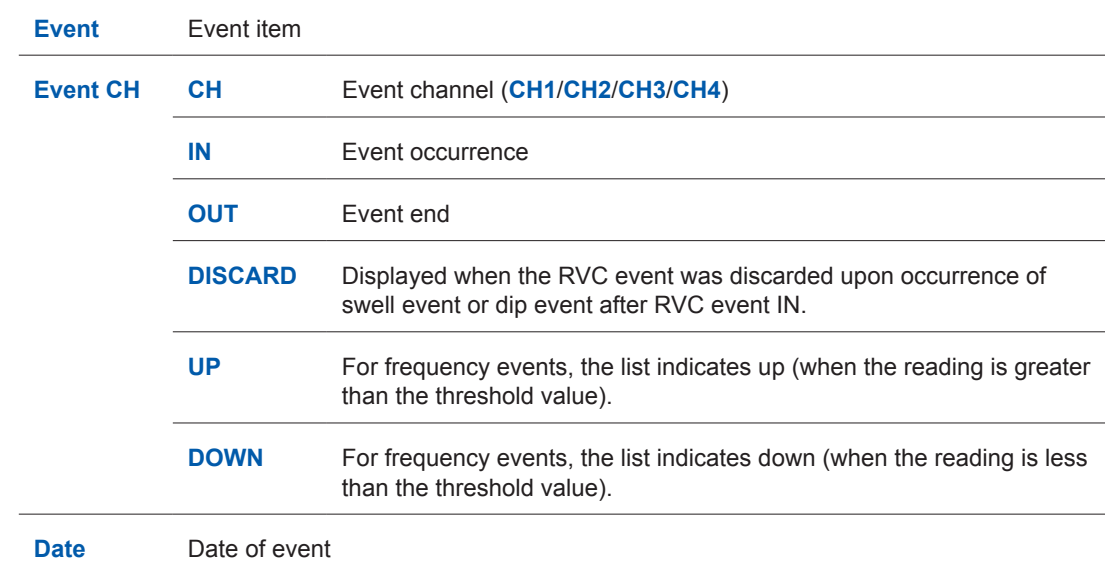

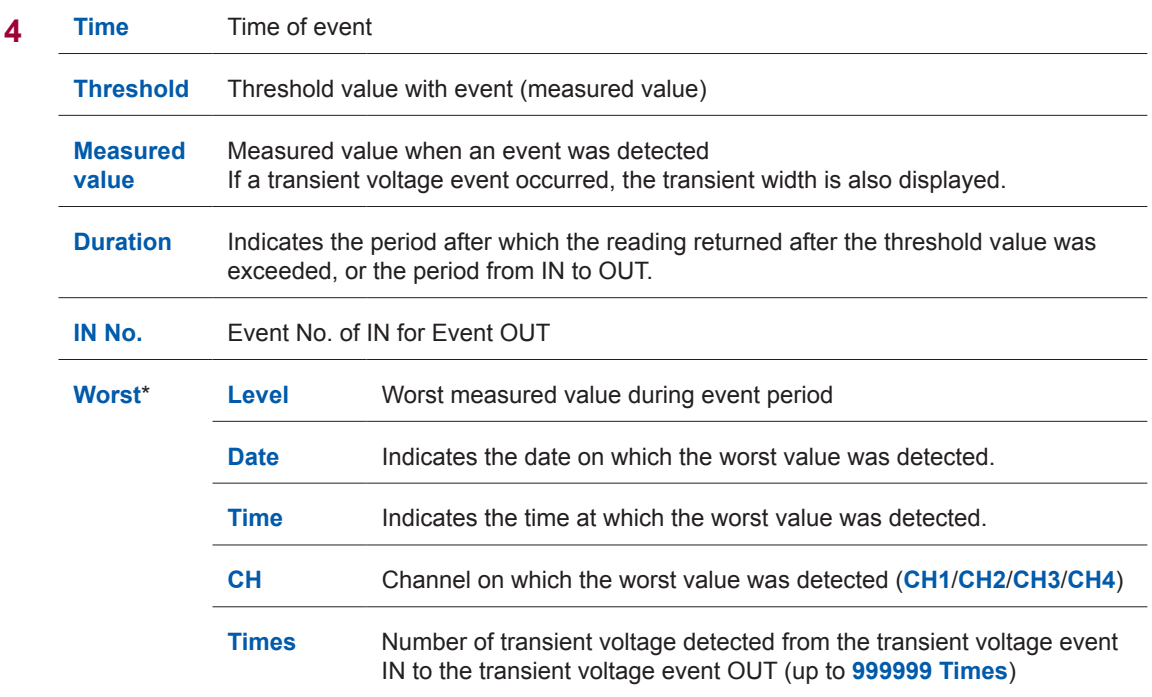

- \*: Indicates the worst measured value during event period. For example in the case of voltage drop due to DIP, the lowest voltage is the worst value.
- An SD card is required to be inserted to display the Event list details.
- Event data with characters colored in green include event trend data. (p. [117](#page-122-0))
- When events with multiple differing parameters occur during the same approximately 200 ms period, they are displayed together as a single event. A list of the multiple parameters is displayed in the "Event list details" at the right.
- When two event IN items occur simultaneously, they will be displayed according to the priority. Two event OUT items occurring simultaneously are treated in the same manner.

### **Checking event details**

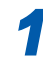

#### *1* **Select an event No.**

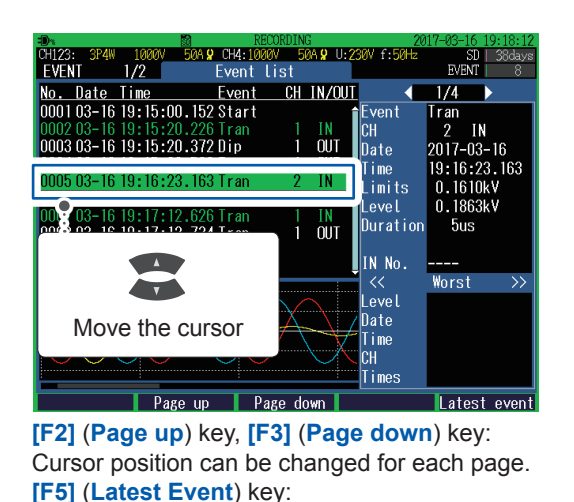

*2* **When more than one event has occurred simultaneously, change the event item to check the event list details.**

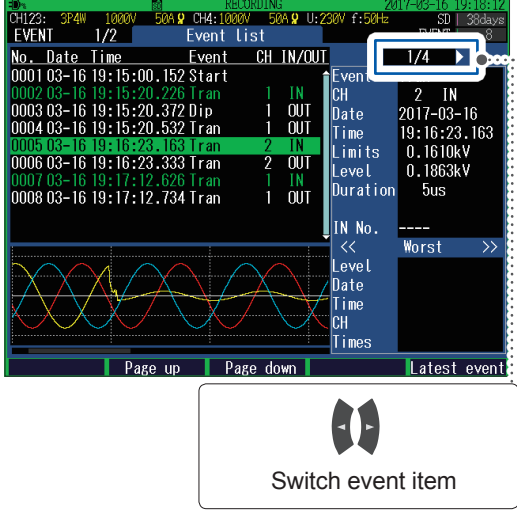

You can move the cursor to the latest event.

An SD card is required to be inserted to refresh the displayed details

### **9.2 Checking Event Status**

<span id="page-120-0"></span>Use the following procedure to display the **EVENT MONITOR** screen. Waveforms and measured values of the event can be checked.

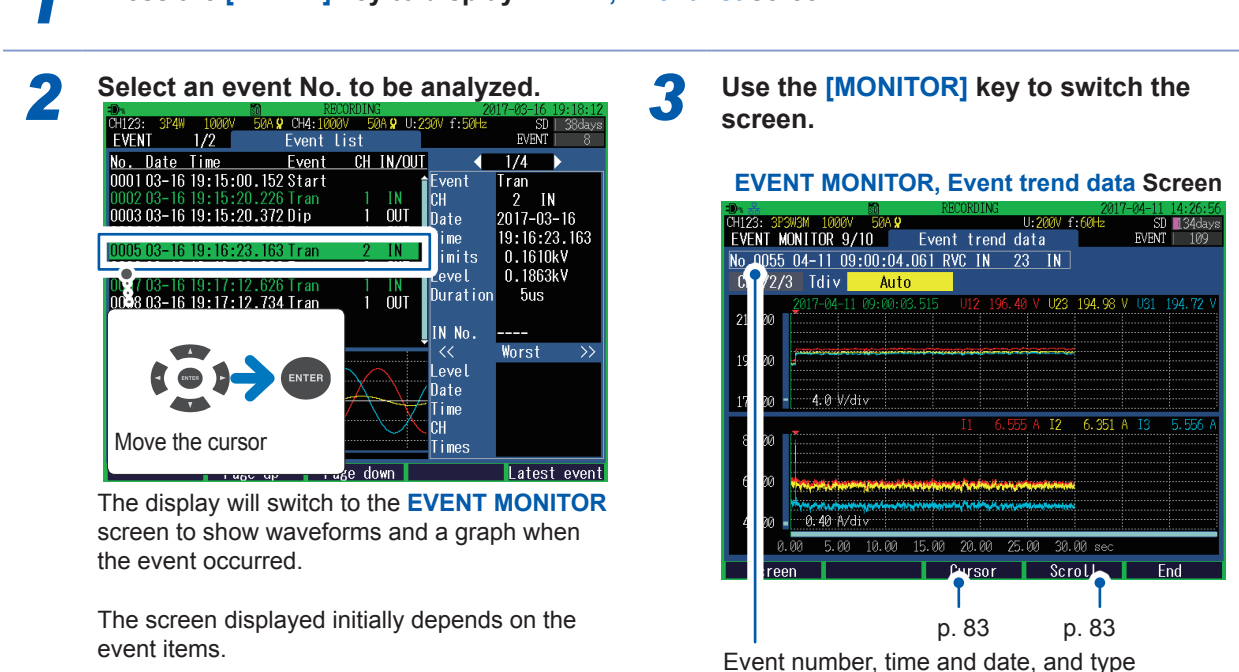

#### *1* **Press the [EVENT] key to display EVENT, Event list screen.**

**To exit the EVENT MONITOR screen:**

Press the **[F5]** (**End**) key.

The value less than 1 ms of the time shown in the event list is discarded. The value less than 1 ms used for cursor time (waveforms) is rounded off, possibly leading to the difference of 1 ms between the event list time and cursor time.

### **Switching event monitor screen**

When event monitor is displayed, **[EVENT]** and **[MONITOR]** keys are lit.

Display/switch screen: **[MONITOR]** key

#### **Event trend data screen (p. [117\)](#page-122-0)**

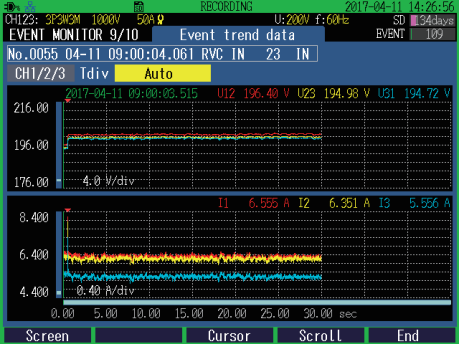

Event trend data is shown in a time series graph.

(Displayed only for swell, dip, interruption, RVC, or inrush current event IN.)

#### **Transient waveform screen (p. [118](#page-123-0))**

Transient waveforms are displayed. (Displayed only when a transient voltage event has occurred.)

#### J

#### **Waveform screen (p. [82](#page-87-0))\***

Voltage and current waveforms of CH1 through CH4 are displayed.

#### **Electric power screen (p. [84\)](#page-89-0)\***

RMS voltage, RMS current, frequency, power, power factor, active energy (consumption) and elapsed time are displayed.

#### J

#### **Electric energy screen (p. [85](#page-90-0))\***

Electric energy, energy cost, start time, stop time, elapsed time, power and power factor are displayed.

#### **Voltage screen (p. [86\)](#page-91-0)\***

Measured values related to voltage are displayed.

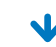

#### **Current screen (p. [87](#page-92-0))\***

Measured values related to current are displayed.

#### **Vector screen (p. [88\)](#page-93-0)\***

Phase relationship between voltage and current is displayed in a vector diagram.

#### J

#### **Harmonics screen (p. [89](#page-94-0))\***

Harmonic voltage, harmonic current, and harmonic power from 0 to 50th order are displayed.

#### **Zoom screen (p. [92\)](#page-97-0)\***

Enlarged view of 6 user-selected items are available.

\*: Data for every 200 ms on an event is displayed.

### <span id="page-122-0"></span>**Checking trend data on event**

Event trend data of swell, dip, interruption, RVC, and inrush current event for 30 s (0.5 s before event IN, 29.5 s after Event IN) is displayed in a time series graph.

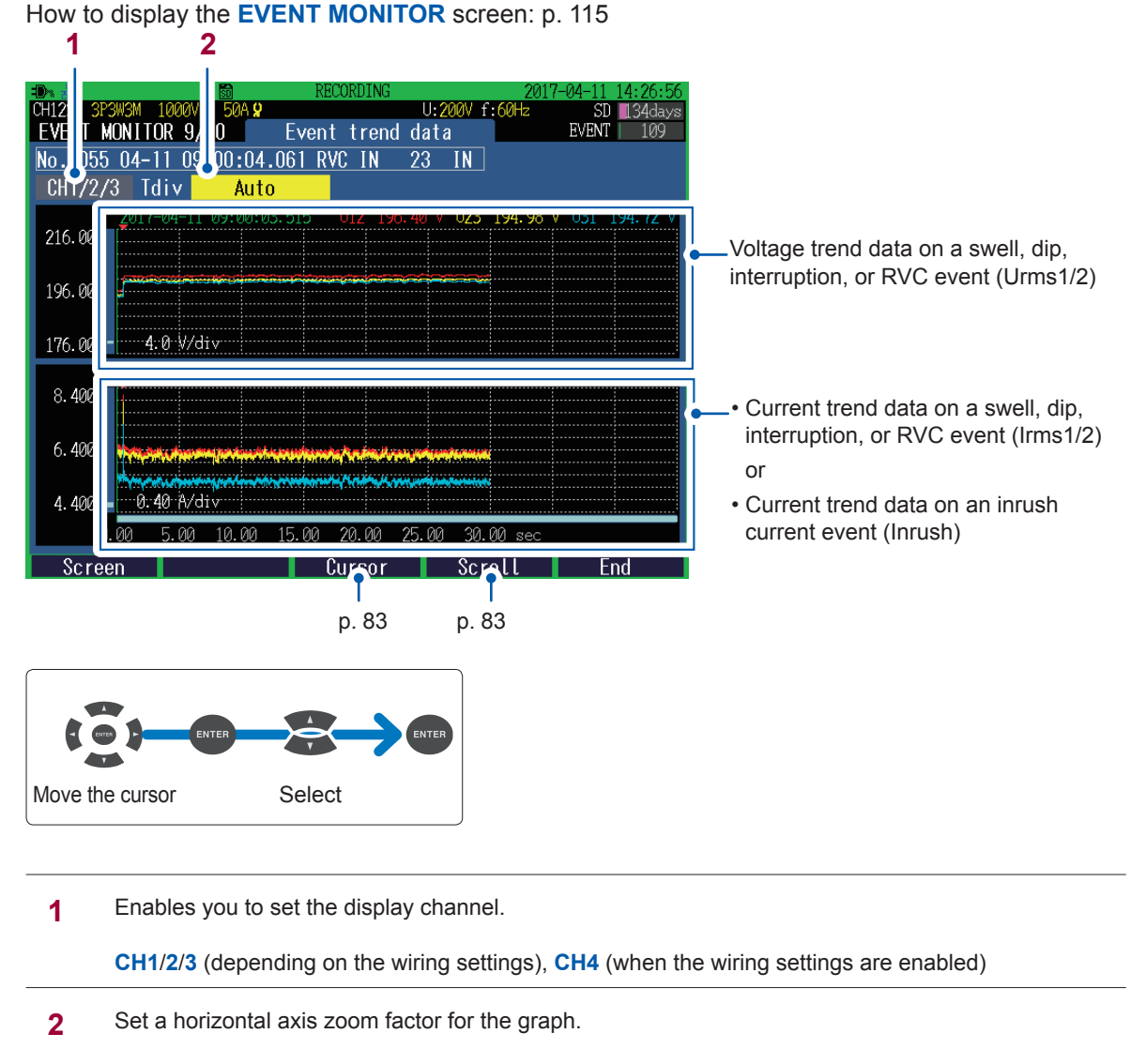

**Auto**, **0.10sec/div**, **0.25sec/div**, **0.50sec/div**, **1.00sec/div**, **2.50sec/div**, **5.00sec/div**

• Event trend data is displayed only for swell, dip, interruption, RVC, or inrush current event IN.

• Even if another event occurred during event trend data recording (30 s), the event trend data for the event will not be saved.

### <span id="page-123-0"></span>**Checking transient waveforms during an event**

Waveform (for 3 ms) at the time of a transient voltage (**Tran**) event occurrence is displayed.

How to display the EVENT MONITOR screen: p. [115](#page-120-0)

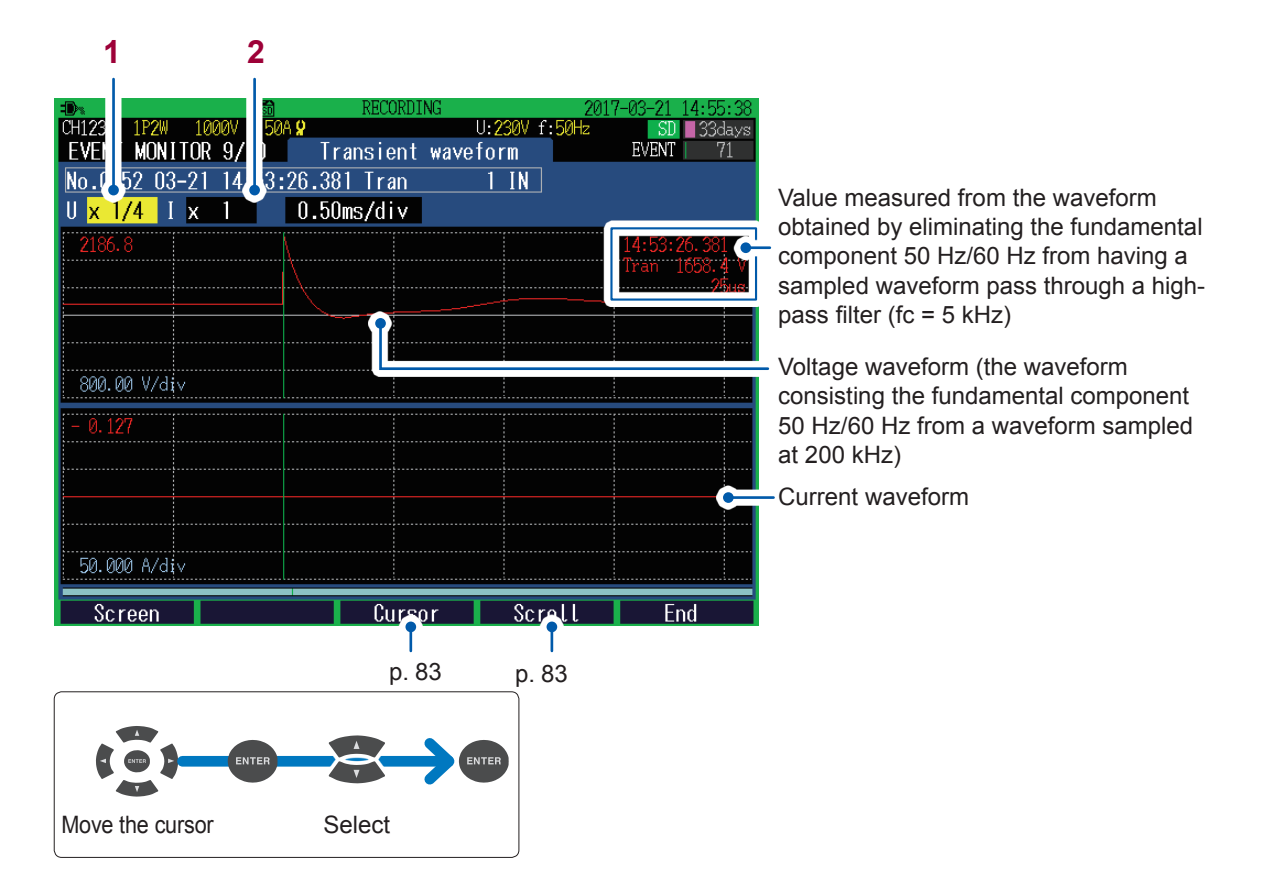

**1** Set the zoom factor for the vertical axis of the waveform (U: voltage, I: current).

**×1/4**, **×1/2**, **×1**, **×2**, **×5**, **×10**, **×20**, **×50**

**2** Set the zoom factor for the horizontal axis (time axis) of the waveform.

**0.10ms/div**, **0.25ms/div**, **0.50ms/div**

• Transient waveforms are only displayed for transient voltage events.

• The transient waveform displays data sampled at 200 kS/s. Since event waveforms display data reduced to 12.5 kS/s, the effect from a transient waveform may not be reflected to the event waveforms.

### **9.3 Checking Event Statistics Data**

Press the **[EVENT]** key to display the **EVENT**, **Event statistics** screen. This screen is used to check the number of occurrences per event item.

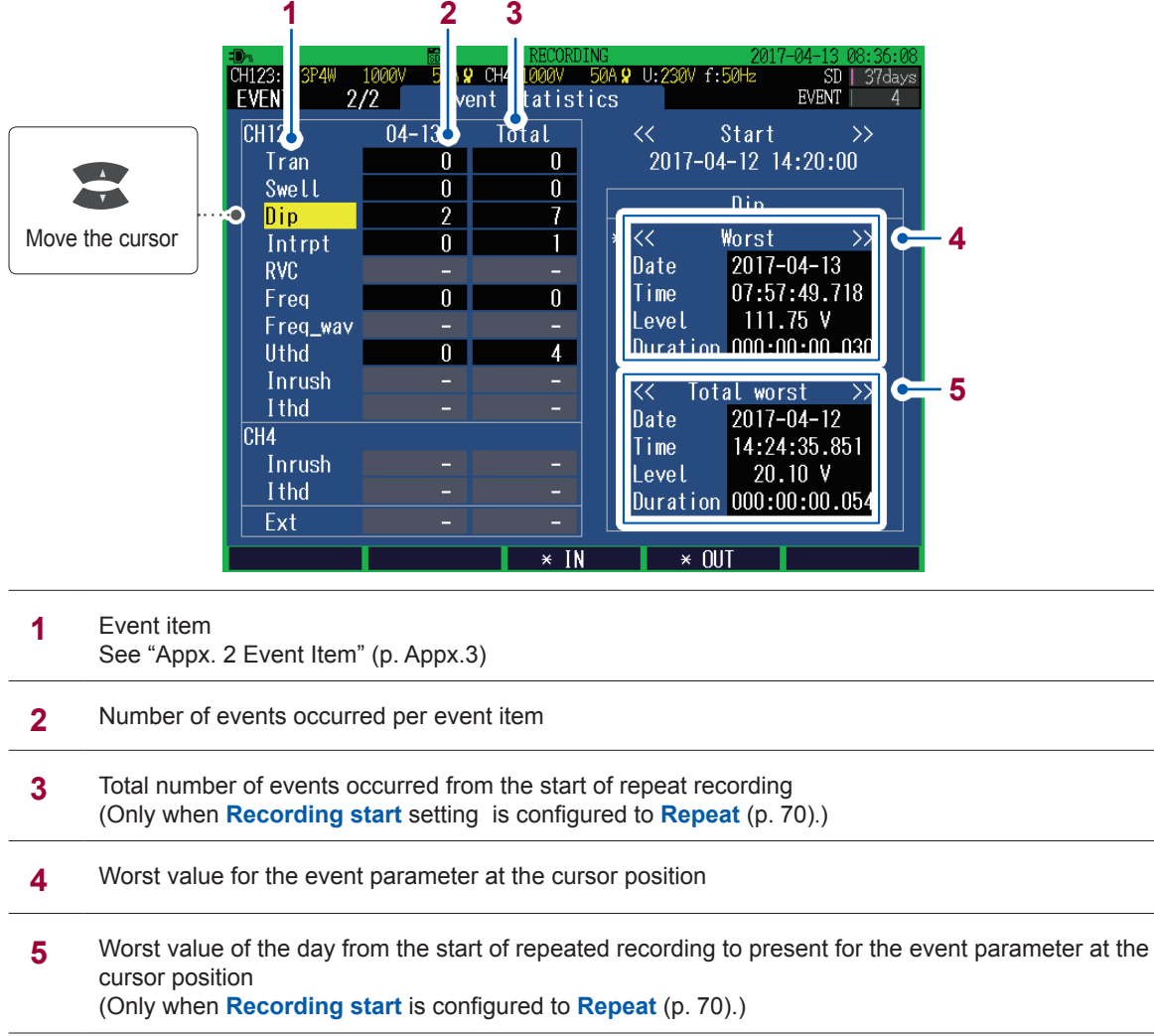

CH4 transients are included in the statistics for CH123.

### **9.4 Checking the Event IN/OUT Status of the Worst Value**

Use the following procedure to check the event IN or event OUT status of the worst value for the event item selected on the **Event**, **Event statistics** screen.

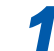

*1* **Press the [EVENT] key to display the EVENT, Event statistics screen.**

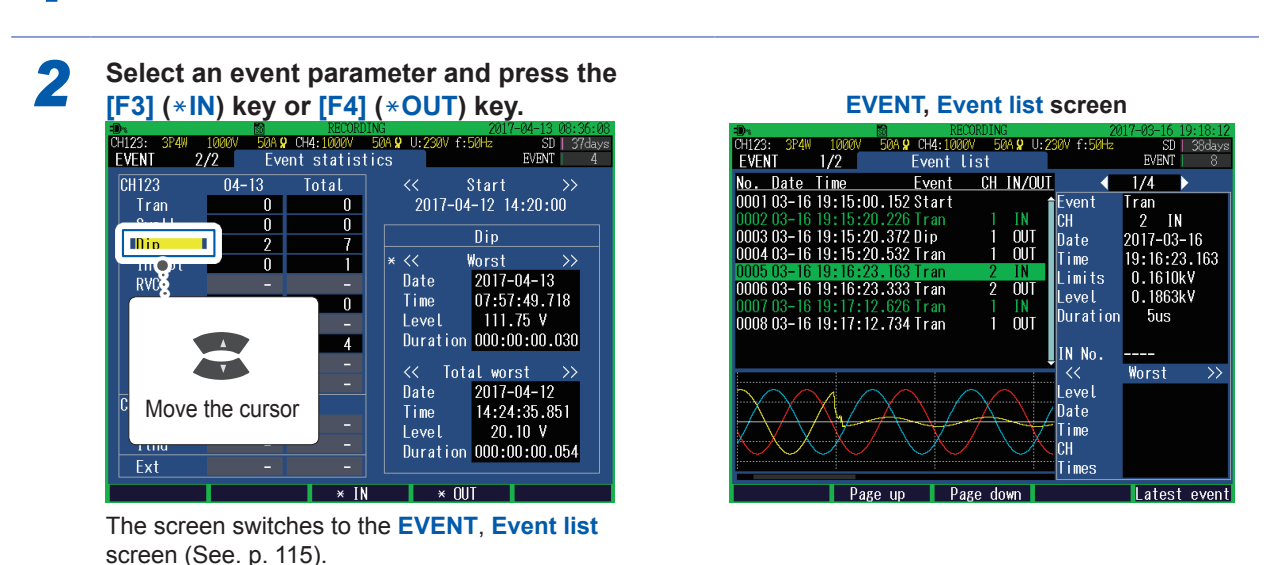

- During repeated recording, the status of event IN/OUT for that day's worst value can be checked. The status of event IN/OUT for that day's worst value from the start of repeated recording cannot be checked.
- The instrument will not switch to the **Event List** screen if there is no corresponding event data on the SD memory card, as described below:
	- The instrument was unable to save data because the SD memory card was full.
- The SD memory card was changed.

# <span id="page-126-0"></span>**10 File Saving and Operations (FILE Screen)**

The instrument can save the following data on an SD memory card or in its internal memory.

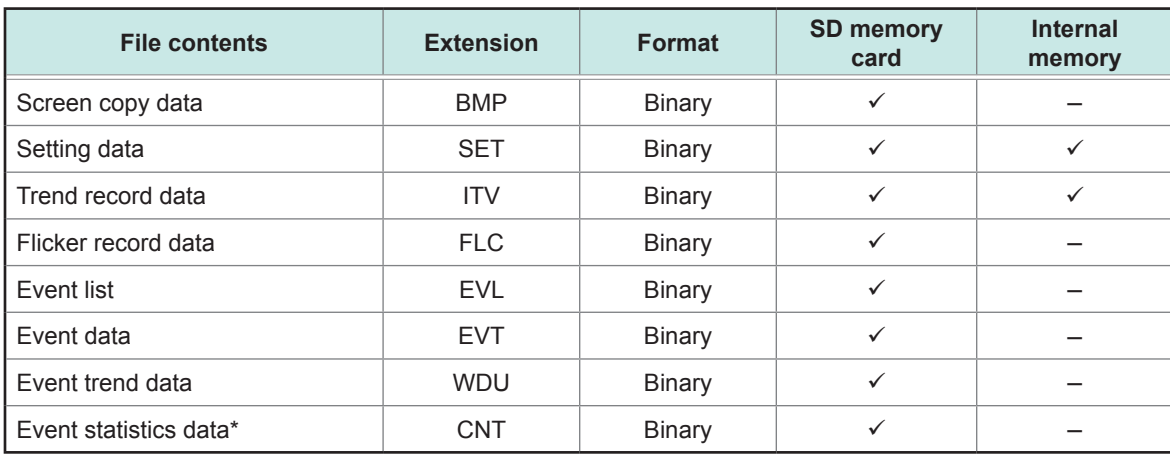

: Saved, –: Not saved

\*: Saved when recording stops.

### **10.1 Viewing and Using FILE Mode Screen**

Press the **[FILE]** key to display the **FILE** screen.

#### **FILE, SD card screen**

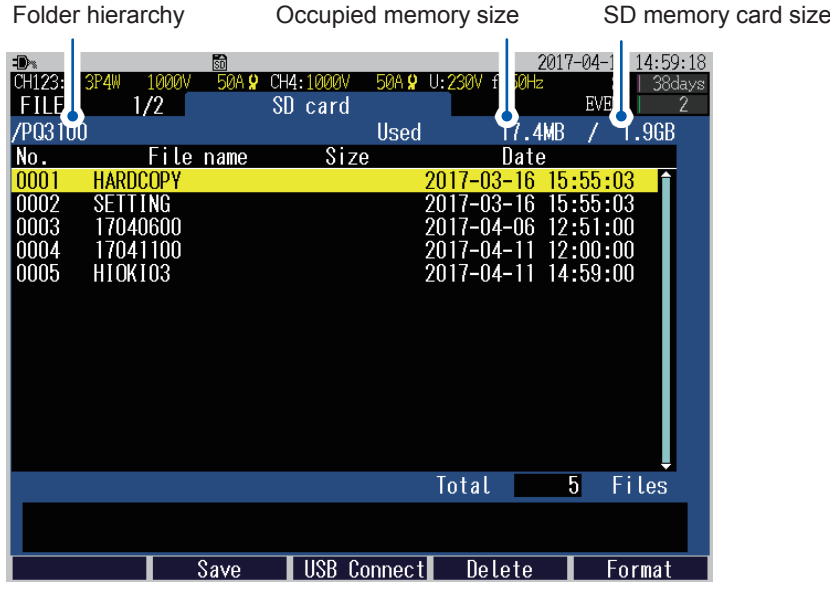

#### **FILE, Internal memory screen**

Occupied memory size Internal memory size

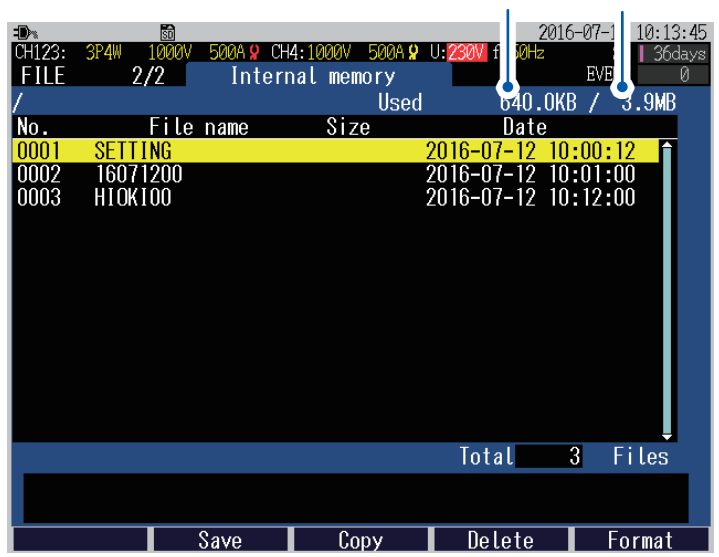

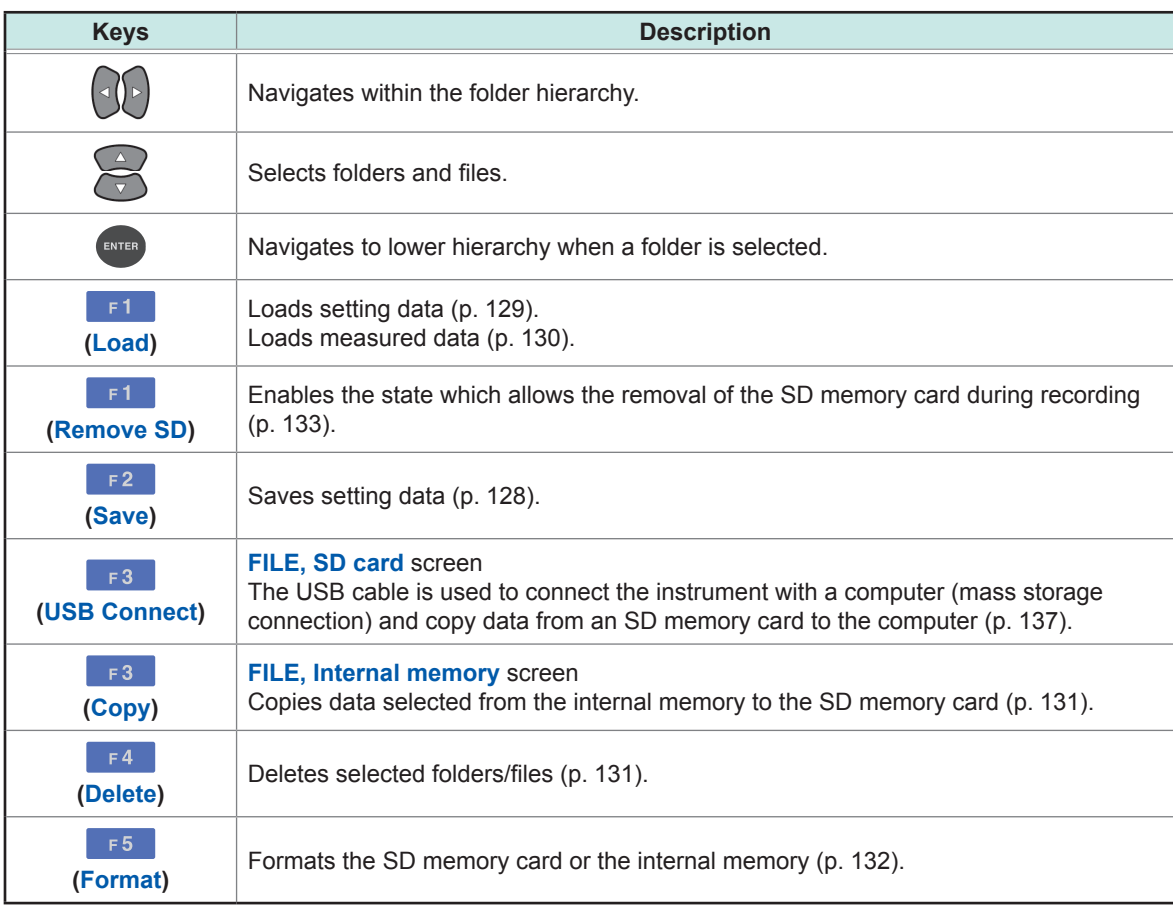

### <span id="page-129-0"></span>**10.2 Folder and File Structure**

#### **SD memory card**

The **PQ3100** base folder is required for the instrument to save data on the SD memory card. If the **PQ3100** base folder does not exist on the SD memory card, it will be created automatically when a file is created.

 $• • •$ 

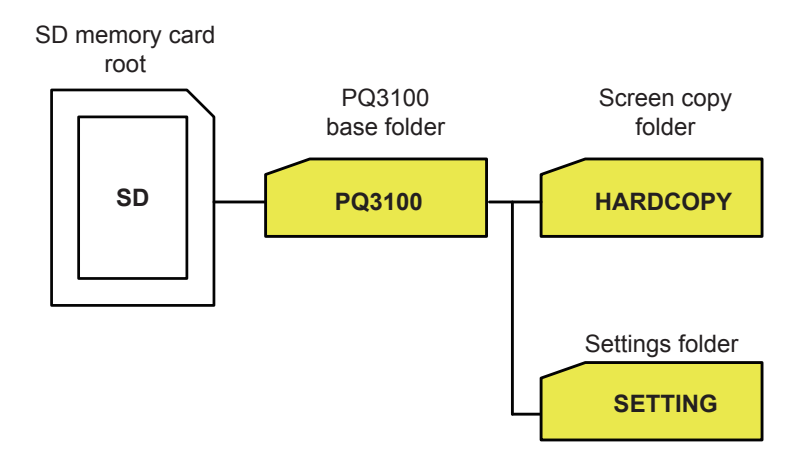

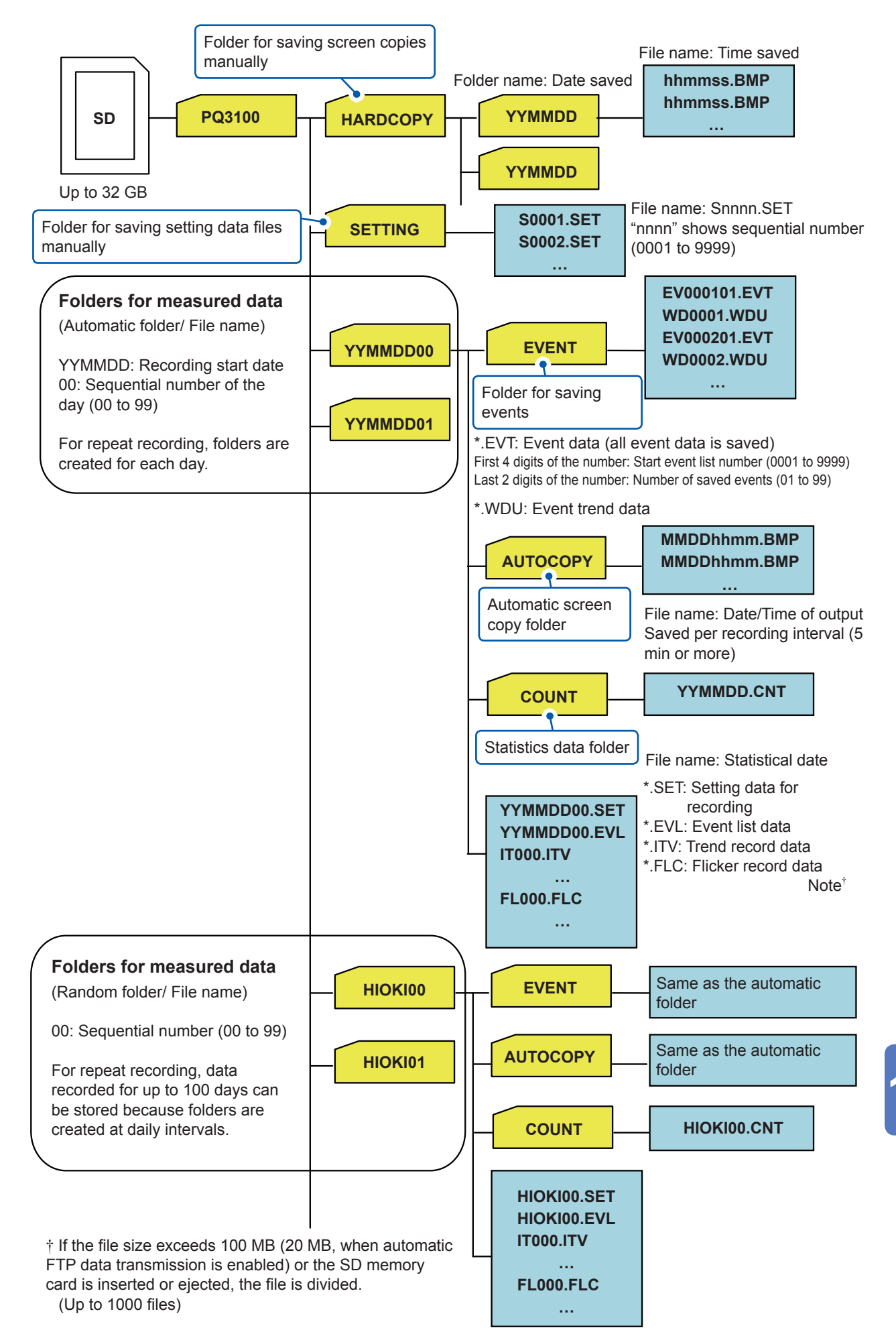

### **Internal memory**

If no SD memory card is inserted or if there is no free space in the SD memory card, data will be stored in the instrument's internal memory. Only the setting data and the trend record data are stored in the internal memory.

Event data and screen hard copies can be stored in only an SD memory card. After the recording is terminated, if an SD memory card is inserted before the instrument is turned on or a new recording starts, the data stored in the internal memory will be moved to the SD memory card.

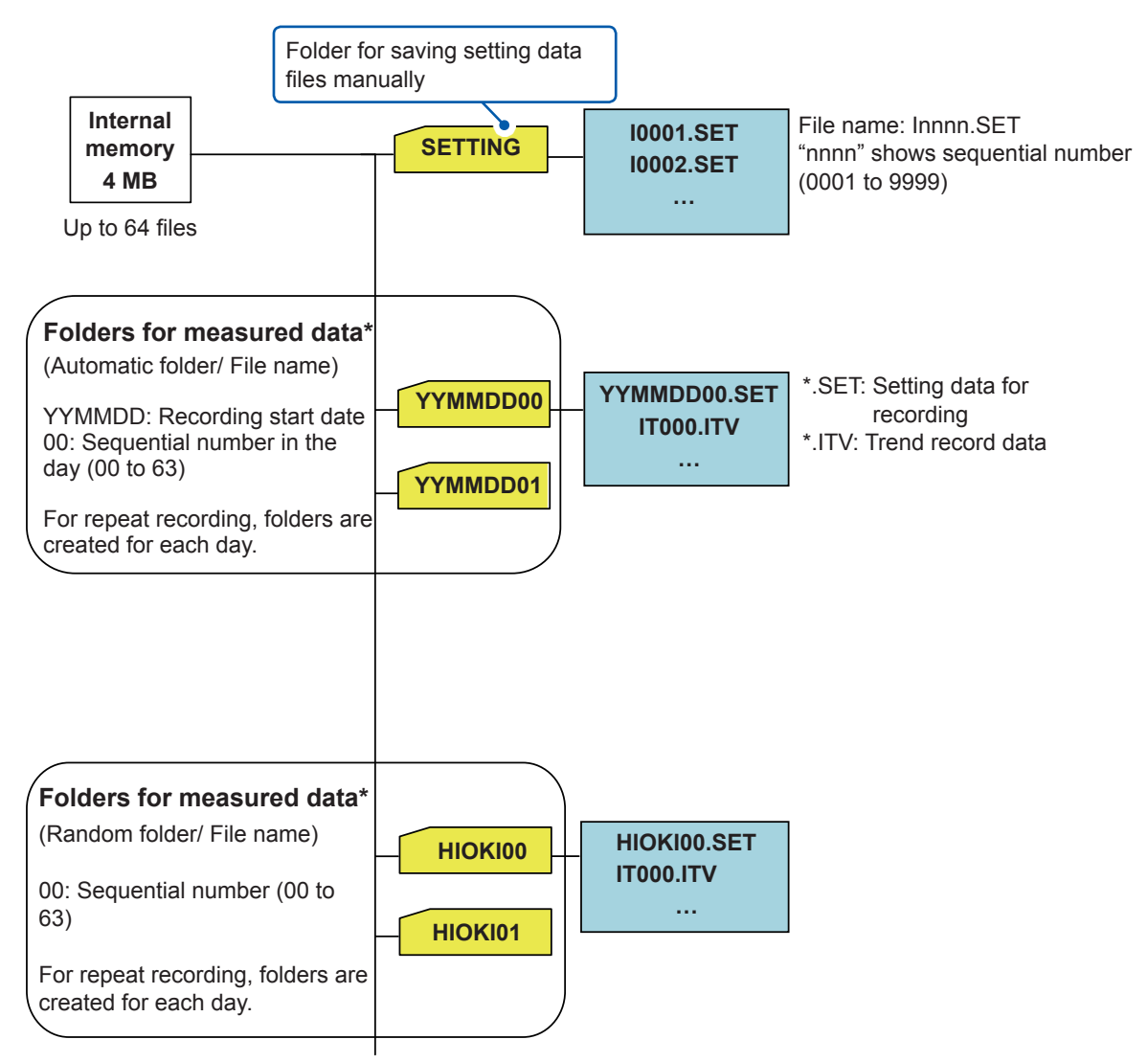

\*: When 64 files are created, no further recording is available.

### **10.3 Screen Hard Copy**

The screen currently being displayed can be saved in BMP format on the SD memory card.

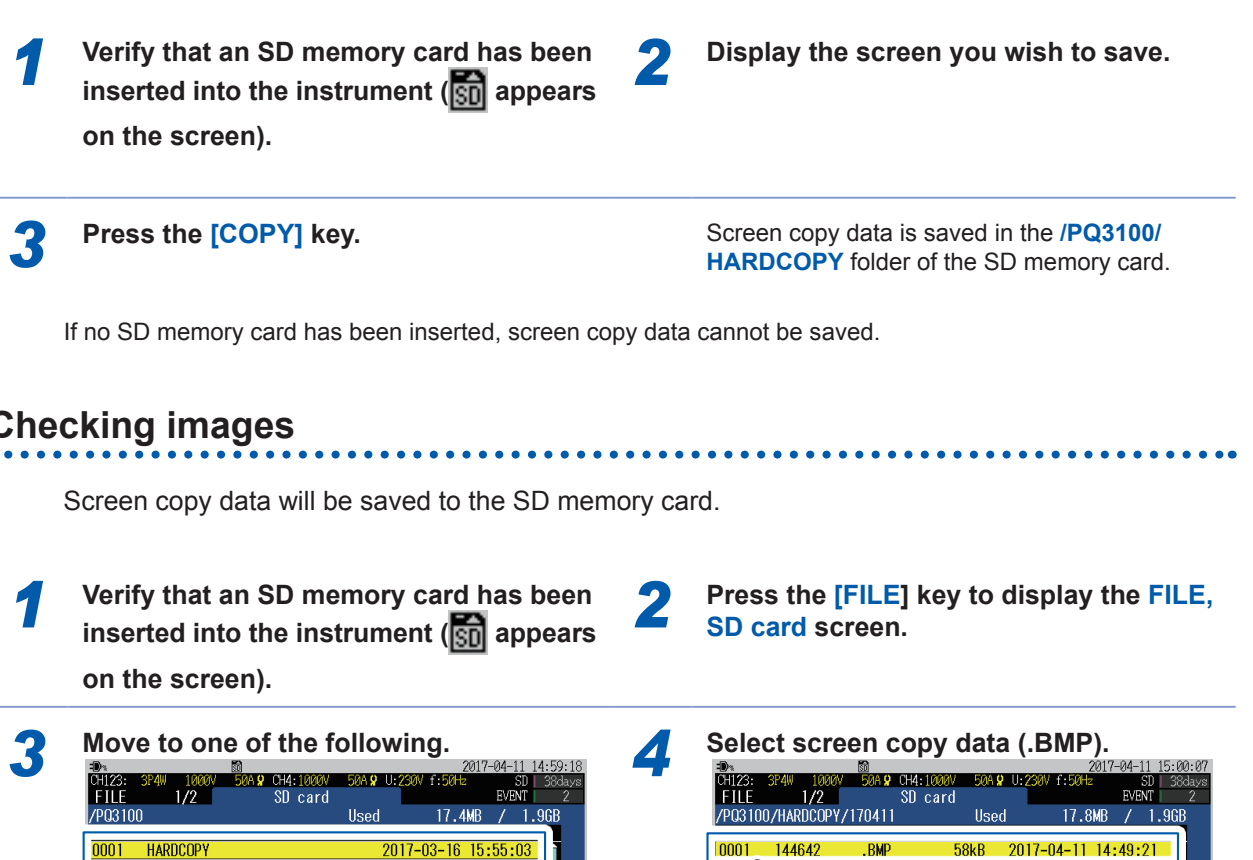

### **Checking images**

- $\frac{12:51:00}{12:00:00}$ <br>14:59:00 000<br>000 Select Navigate within 5 Files hierarchy USB Connect Delete  $\overline{\text{Save}}$  $F<sub>n</sub>$ rmar
	- **HARDCOPY folder**
	- **AUTOCOPY folder under the**

**measurement data folder**

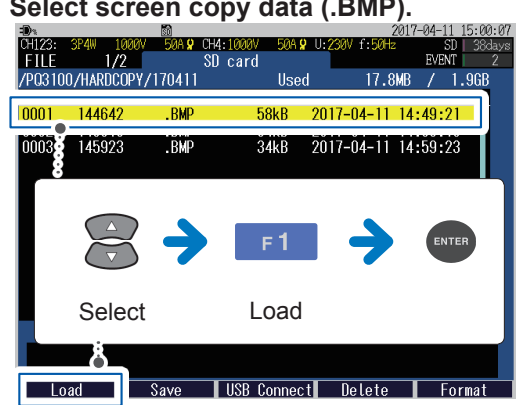

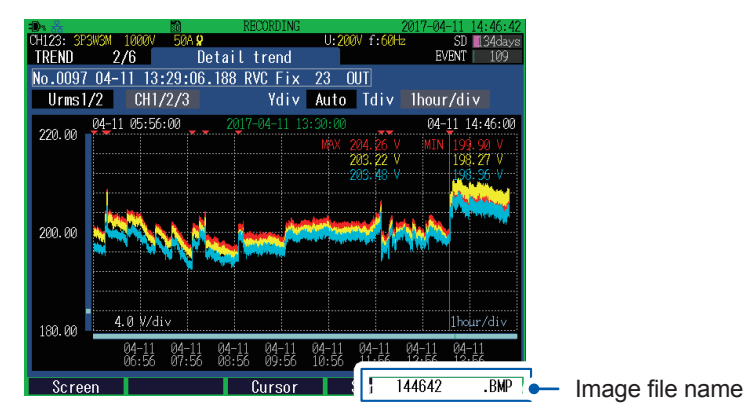

The image is displayed. Pressing the **[ESC]** key will close the image.

### **10.4 Saving Setting Files**

<span id="page-133-0"></span>Present setting state can be saved.

Either SD memory card or internal memory can be used to save the setting files.

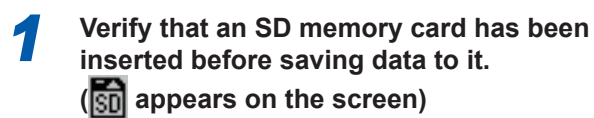

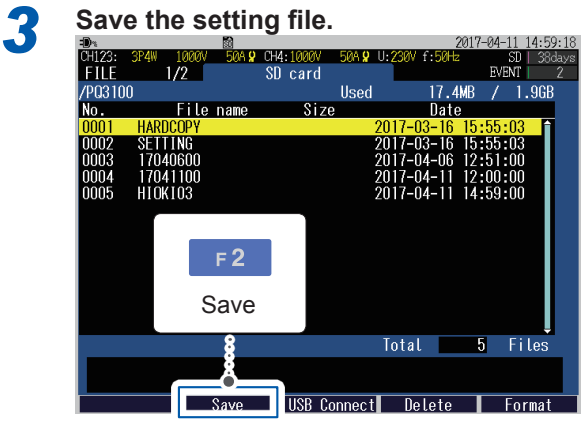

Sample screen: **FILE, SD card** screen

*2* **Press the [FILE] key to display the FILE, SD card screen or FILE, Internal memory screen.**

The setting file will be saved.

**Save to folder** On the **FILE, SD card** screen: **/PQ3100/SETTING**

On the **FILE, Internal memory** screen: **/SETTING**

### **10.5 Loading Setting Files**

<span id="page-134-0"></span>Loading a setting file allows you to restore the instrument to the state when the settings were saved.

Settings related to LAN cannot be loaded.

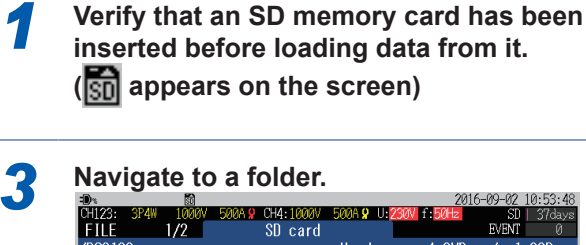

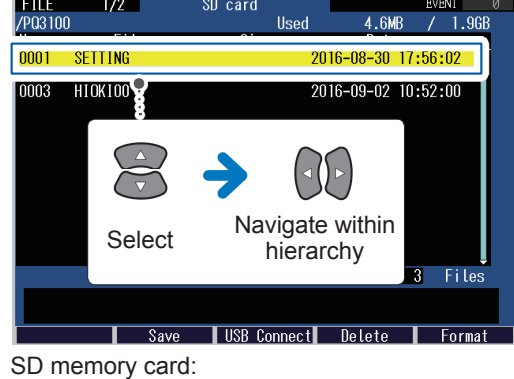

**/PQ3100/SETTING** Internal memory: **/SETTING**

The measured data save folder also has the setting file used during the measurement.

*2* **Press the [FILE] key to display the FILE, SD card screen or FILE, Internal memory screen.**

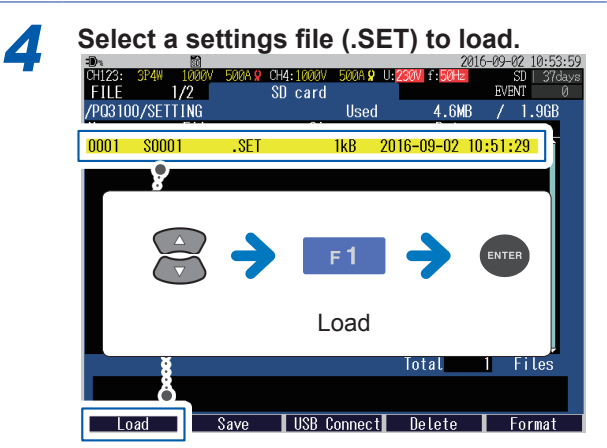

The setting file will be loaded to the instrument.

### **10.6 Loading Measured Data**

<span id="page-135-0"></span>The measured data in the SD memory card and internal memory can be loaded to the instrument to check the measured values.

**EVEN** 

 $F<sub>1</sub>$ 

 $6 - 40 -$ 

 $2016 - 07 - 12$  10:15:00

1.96

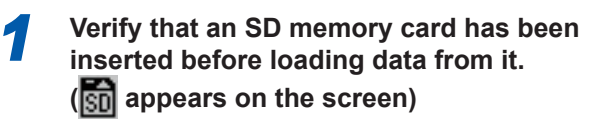

**3 Select a folder to load.**<br> **3 SERIE 120 SOME CHELICAL SOLUTION** 

HARDCOP<br>SETTING

HIOKI00

File name

/P03100

 $|0004$ 

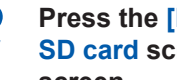

*2* **Press the [FILE] key to display the FILE, SD card screen or FILE, Internal memory screen.**

> The measured data will be loaded to the instrument.

After the loading is complete, the **EVENT, Event list** screen is displayed.

The data that has been loaded will be retained until a new recording is started or the power is turned off.

Folder for the measured data SD memory card: **/PQ3100/YYMMDDXX** or **/PQ3100/HIOKI** (desired folder name)**XX** Internal memory:

Select hierarchy Load Navigate within (as necessary)

USB Connect Delete Format

Used

Size

**/YYMMDDXX** or **/HIOKI** (desired folder name)**XX**

 $Save$ 

Screen sample: **/PQ3100/HIOKI00** folder on the **FILE, SD card**  screen

### <span id="page-136-0"></span>**10.7 Copy from the Internal Memory to SD Memory Card**

This section describes how to copy folders and files of the internal memory to the SD memory card.

- *1* **Verify that an SD memory card has been inserted into the instrument (sp)** appears **on the screen). 3 elect the folder or file to copy.**<br> **37 38 1940 1960 5000 044:1000 5000 9 10200 6:501**<br> **372 Internal memory** Internal 640.0KR /  $3.9$  MR 2016-07-12 10:00:12  $|000|$ **SFTTIN** n 0003 HI K100 2016-07-12 10:12:00 Navigate within Select hierarchy Copy (as necessary)
- *2* **Press the [FILE] key to display the FILE, Internal memory screen.**

The folders or the files will be copied to the SD memory card.

## **10.8 Deleting Folders and Files**

**Nelete** 

<span id="page-136-1"></span> $\overline{\phantom{a}}$  Copy

This section describes how to delete folders and files stored on the SD memory card or in the instrument's internal memory.

- *1* **Verify that an SD memory card has been inserted before deleting folders or files from it.**
	- **( appears on the screen)**
- 

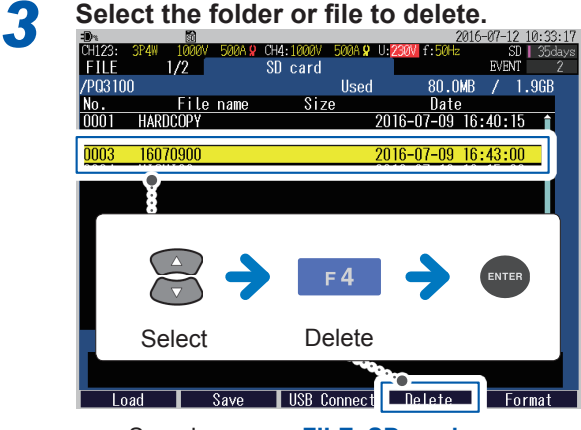

Sample screen: **FILE, SD card** screen

*2* **Press the [FILE] key to display the FILE, SD card screen or FILE, Internal memory screen.**

The folders or the files will be deleted.

10

### **10.9 Formatting SD Memory Card (Deleting All Files)**

<span id="page-137-0"></span>An SD memory card and the internal memory can be formatted.

*1* **Verify that an SD memory card has been inserted before formatting it. (The icon appears on the screen)**

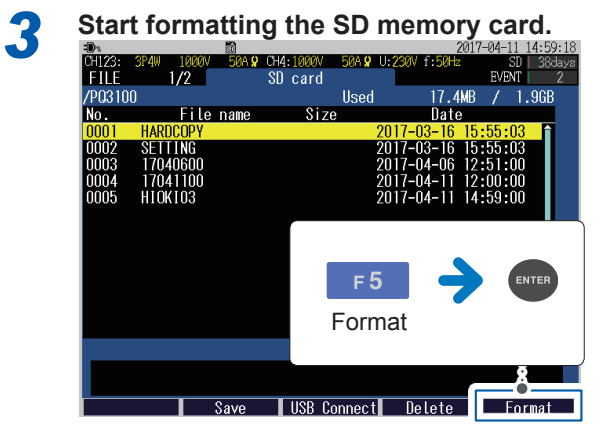

Sample screen: **FILE, SD card** screen

*2* **Press the [FILE] key to display the FILE, SD card screen or FILE, Internal memory screen.**

The SD memory card / the internal memory is formatted and the PQ3100 master folder is in it (p. [124\)](#page-129-0).

- Be sure to use the instrument to format SD memory cards. The instrument can only save data to SD memory cards that have been initialized with the dedicated SD format (The format of Hioki's optional SD memory cards is dedicated SD format).
- Using a computer to format the card may reduce the card's performance.

### **10.10 Removing SD Memory Card during Recording**

<span id="page-138-0"></span>Removing an SD memory card while recording data to the card may damage the data. To remove the SD memory card safely during recording, saving data to the SD memory card can be stopped.

Only when the recording interval is set to 2 s or more, the SD memory card can be removed.

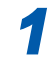

*1* **Press the [FILE] key to display the FILE, SD card screen.**

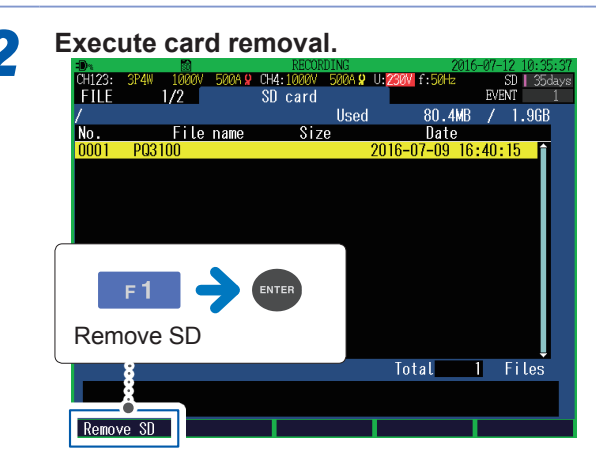

The SD memory card can be removed.

#### **Procedure after removal**

- 1. After all data in the SD memory card is copied to a computer or a similar device, insert the SD memory card into the instrument. If the SD memory card is returned to its original state by deleting the stored data or another SD memory card is inserted, a measurement data folder is newly created. A measurement data folder that differs from the previously created folder will cause the application software PQ One, which is supplied with the instrument, not to recognize both of the measurement data to be the same. To analyze the data stored in the SD memory card that was previously ejected and the one stored in the card that is subsequently inserted, considering both of the data as equal, insert the SD memory card with the original data left in it.
- 2. Check that the SD memory card is recognized. (The icon  $\overline{\text{sn}}$  appears on the screen)

Trend record data will be divided and a new file will be created.

#### **Saving operation when an SD memory card is removed during a recording**

Only trend record data (p. [121](#page-126-0)) will be backed up in the internal memory with the recording interval time that has been set. When an SD memory card is inserted into the instrument while recording is stopped, backup data will be automatically moved to the SD memory card (the data will be divided and saved as a new file).

• Files that are backed up to the internal memory are not transferred by the FTP client function.

Removing SD Memory Card during Recording

**11**

# **Analysis (with Computer)**

This section describes how to load data recorded with the instrument onto a computer and analyze the data using the supplied application software, PQ One. Refer to Application Software Instruction Manual (CD).

Included application software Recording data ।<br>जन्म जिल्ला ---<br>---<br>- 0 th

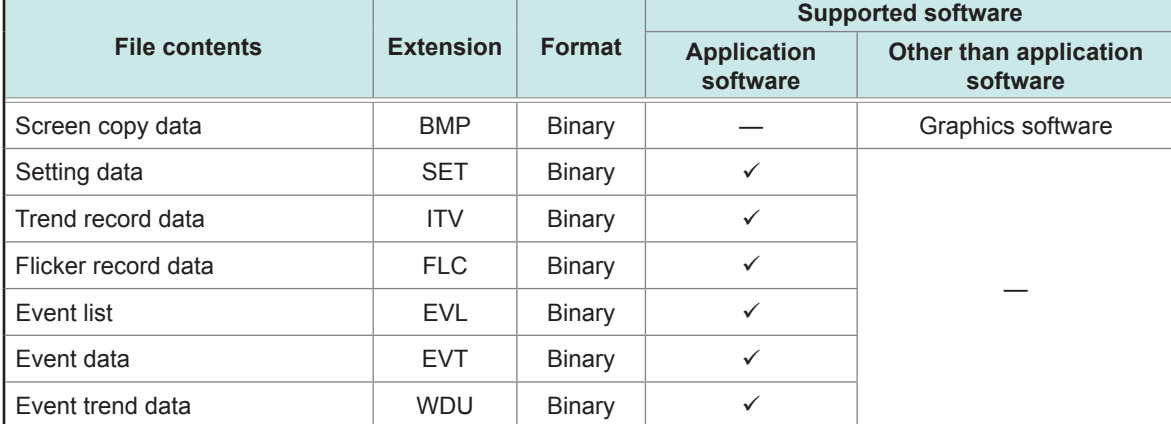

: Supported, —: Not supported

The data measured by the instrument is written in binary format and cannot be directly read using spreadsheet software such as Microsoft Excel®. When the measured data is read using the appropriate application software and output in CSV format, the data can be read using spreadsheet software.

## **11.1 Copying Files**

The following methods are available to copy data saved to a computer.

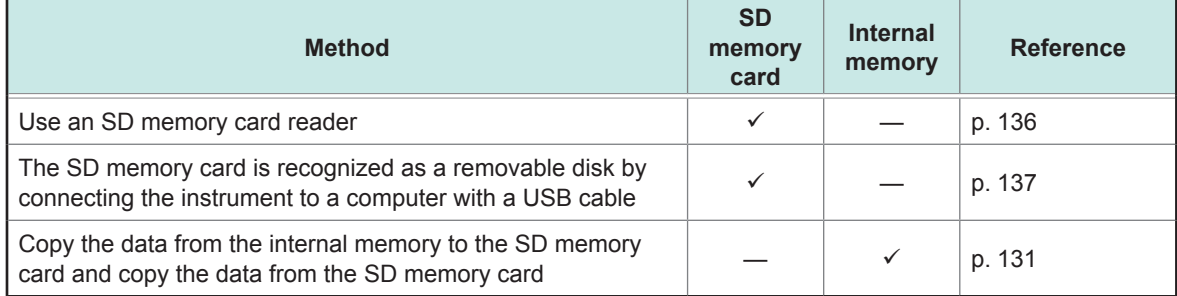

: Supported, —: Not supported

### **Use of SD Memory Cards**

Be sure to read ["Using SD Memory Cards" \(p.](#page-15-0) 10) before use.

Screen sample: Windows 10

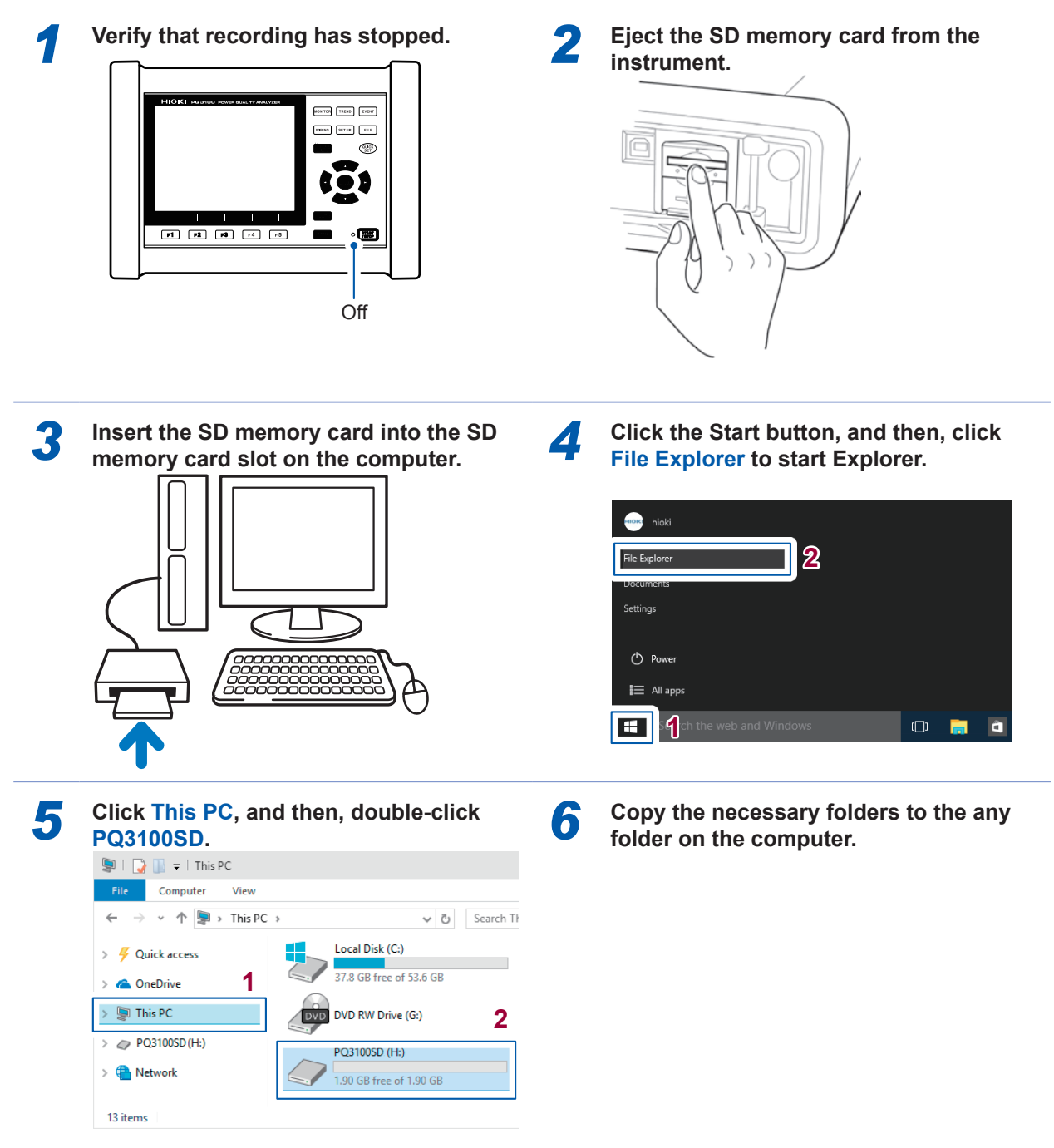

. . . . . . . . .

If the SD memory card was not formatted with the instrument, then **Removable Disk** will be displayed.

### **Use of USB Cable**

Be sure to read ["Using USB Connector \(USB Cable\)" \(p.](#page-17-0) 12) before use. The USB cable included is used to connect the instrument with a computer and copy data from the SD memory card to the computer.

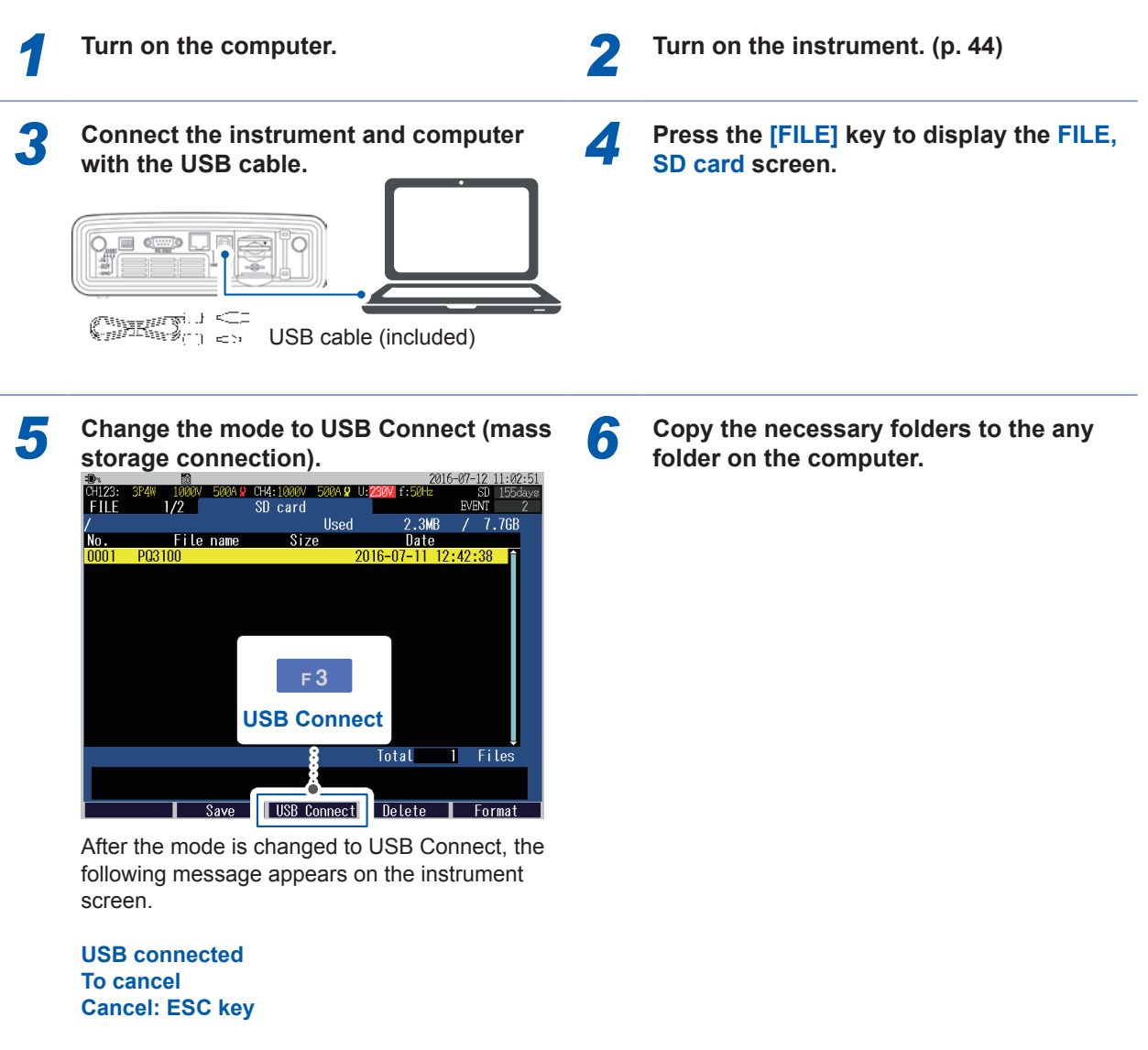

- Data on the instrument's SD memory card cannot be accessed (to delete files, change filenames, etc.) from the computer.
- The USB connection is not possible if the SD memory card is not inserted.

The effects of electromagnetic interference such as noise from an external source may cause communications errors when using a USB connection. If you encounter such errors, wind the USB cable around a commercially available ferrite clamp as shown in the figure below before connecting the instrument with the computer.

The effectiveness of the clamp can be increased as follows:

- Attach the clamp as close as possible to the connector of the computer.
- Make more than one turn cable around the clamp (5 turns are more effective).

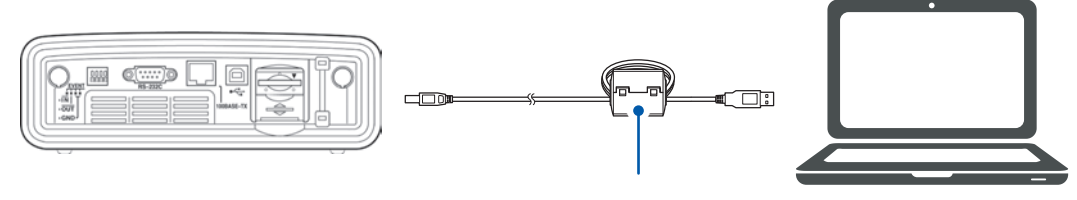

Ferrite clamp (commercially available)

The ferrite clamp (segmented core) shown in the figure is the product of NEC Tokin. (Model: ESD-SR-250)

#### **Disconnecting the USB cable from the computer**

**To disconnect a USB cable connected to the instrument from a computer which is ON:**

**1 Press the [ESC] key to terminate the USB connection.** Alternately, eject the disk by using the **[Safely Remove Hardware and Eject Media]** icon on the computer.

*2* **Disconnect the USB cable from the computer.**
# **11.2 Use of Application Software PQ One (Included)**

# **What can be done with the application software**

The application software PQ One (included) is used for analyzing the data from the instrument (binary-format) on a computer.

#### **Displays and analyzes measurement data**

Event statistics function allows analyzing measured data in detail.

Checking event status daily or hourly allows detecting events with higher frequency at specific a time or on a specific day of the week.

#### **Easily creates the required graphs**

Adjusting the display period of the trend graph when the output is good, and integrating the trend data for 3 phases to a single graph is possible.

#### **Generates measurement data reports**

Contents displayed on the screen can be output without any modifications. No complicated report settings are required, and the required reports can be created.

#### **Displays measurement data in EN50160 mode (available after the firmware update)**

#### **Converts measurement data to CSV format (available after the firmware version 2.00.0)**

Any range of measurement data can be converted to CSV format. The converted files can be used in spreadsheet programs.

#### **Judges anomalies based on the ITIC (CBEMA) curve\* (available after the firmware update)**

\*: The ITIC Curve is commonly used in America, and is a standard for evaluating voltage anomalies by specifying a range of acceptable tolerance. A "User-Defined Curve" can be optionally defined for voltage anomaly evaluation.

#### **Displays lists of file information including settings and the number of events**

Dragging a folder containing measurement data displays lists of all data and event occurrences included in the folder.

Refer to the Application Software Instruction Manual (CD) for details.

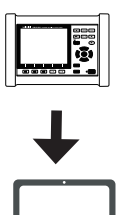

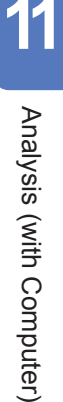

# **Installation**

# **Contents of included CD**

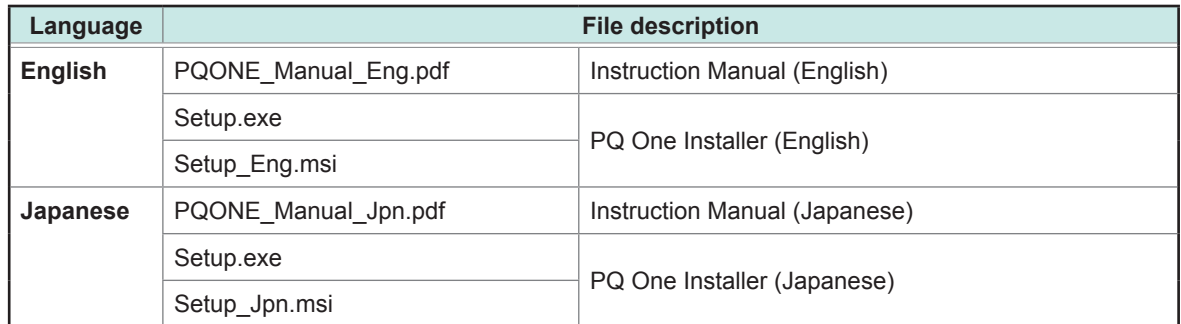

The latest version can be downloaded from our website.

### **How to use Instruction Manual**

The Instruction Manual is provided in PDF format.

The Adobe Reader must be installed on your computer to view the Instruction Manual. (Adobe Reader can be downloaded from the Adobe website.)

To request a paper copy of the user manual, contact an authorized Hioki distributor or reseller. You can purchase the manuals.

### **Operating environment**

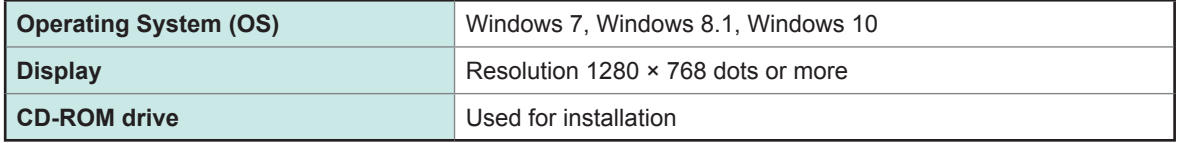

### **Installation procedure**

Screen sample: Windows 10

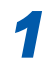

**1 1 Start the computer.**<br>Administrator authority may be required for the installation.

*2* **Set the included CD to the CD-ROM drive.**

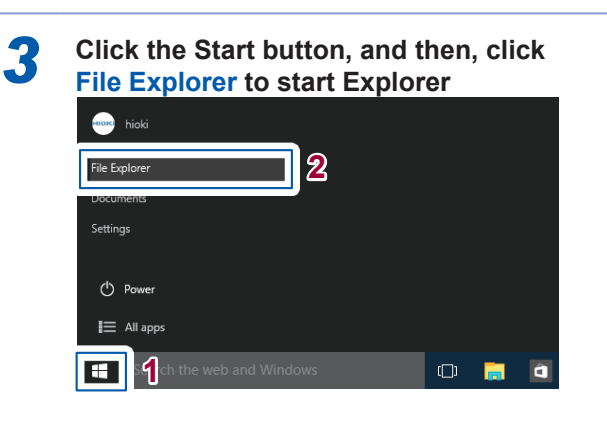

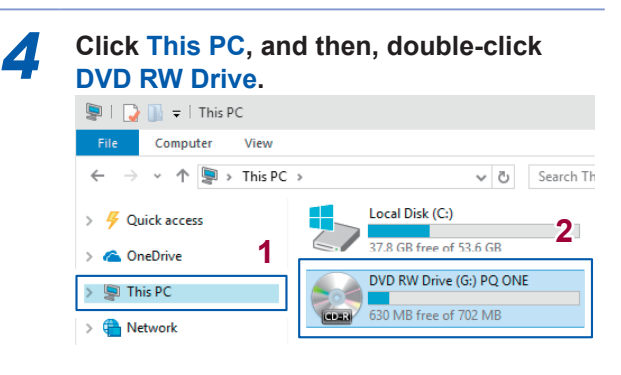

**11**

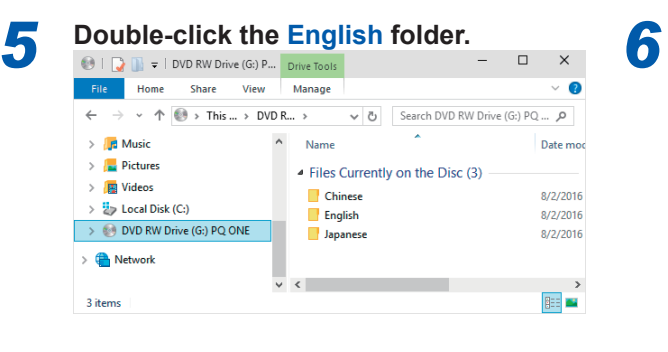

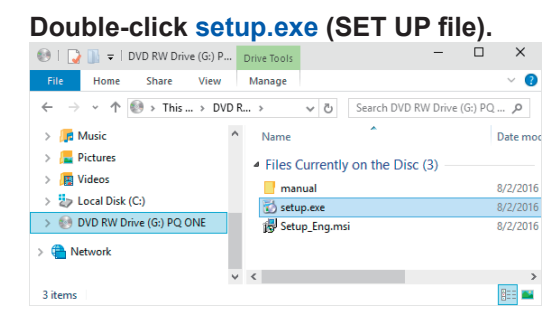

(The extension may not be displayed.) After the installer starts, follow the instruction to proceed with the installation.

Use of Application Software PQ One (Included)

This instrument includes the USB, LAN, and RS-232C as standard interfaces.

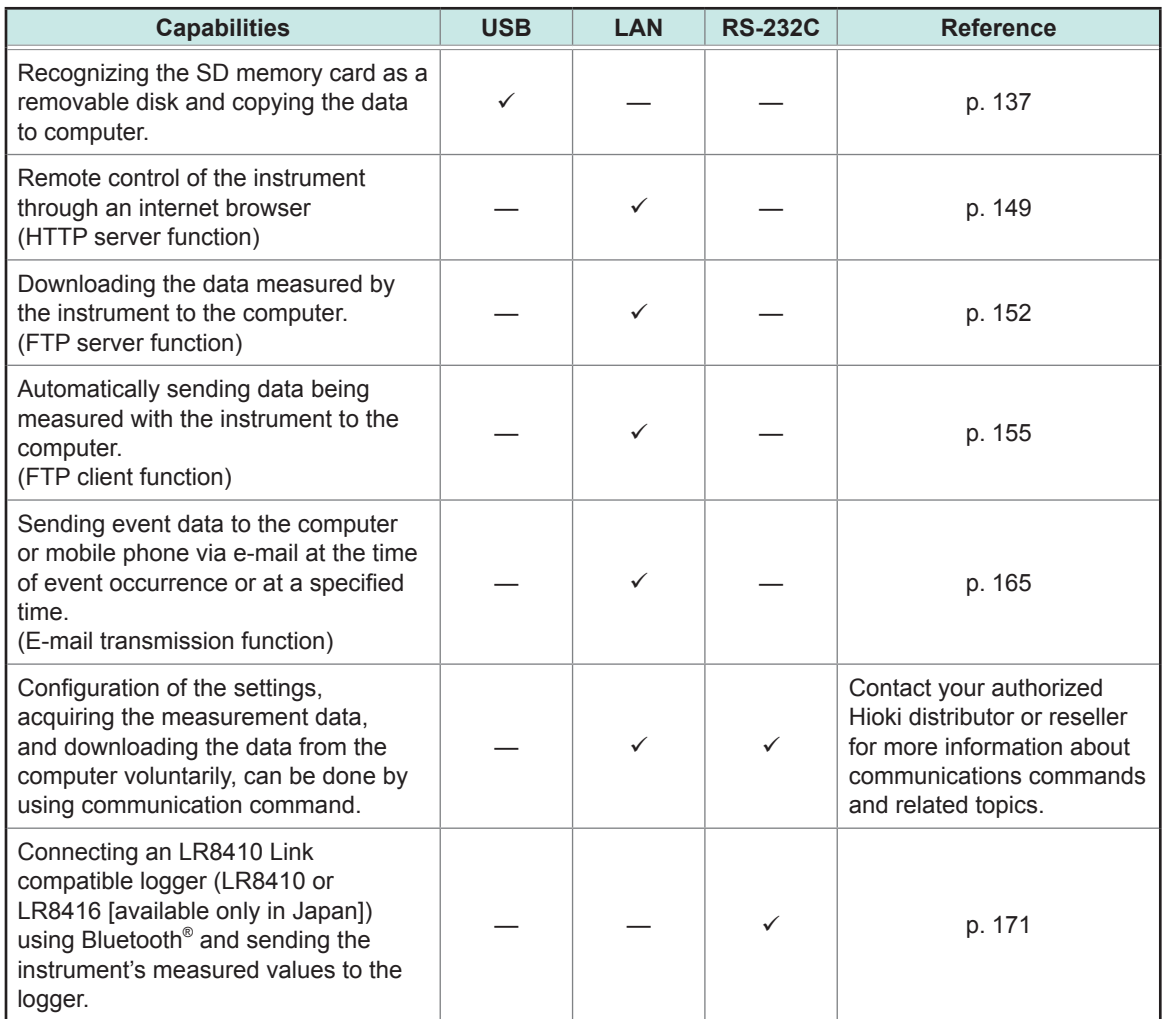

: Supported, —: Not supported

**12**

# **12.1 Preparing for LAN Communications**

<span id="page-149-0"></span>To use LAN communications, you must perform the following tasks:

- Configure LAN settings in the instrument. (See the following "Settings")
- Build a network environment. (p. [145](#page-150-0))
- Connect the instrument and a computer with a LAN cable. (p. [147](#page-152-0))

# <span id="page-149-1"></span>**Settings (SET UP Screen)**

#### **IMPORTANT** • Be sure to perform these settings before connecting to a network. Changing settings while connected to the network can cause the overlapping of the IP addresses with other devices on the LAN, and incorrect address information may be presented to the LAN. • After configuring the LAN settings, be sure to turn the instrument off and then turn it back on. If this is not performed, the changed LAN setting will not be enabled and communication will not be possible. **1 Press the [SET UP] key to display the <b>3PM** Set the items of LAN.<br>SET UP, Interface settings screen. **3 Turn on the instrument once again. 4 Refer to the following table to set LAN communication parameters.** 2017-04-11 15:11:26 CH123 A 2 CH4:1000V 50A 9 U:230 رر<br>Event SET UP Interface settings AN П **1** DHCP **OF** D H C P<br>IP address **2**  $192$ . 168. **3**  $\bullet$  Subnet mask 255. 255. 255  $\sqrt{ }$ × ODefault gateway **4**  $\overline{192}$ .  $\overline{168}$ . - 11. T. MAC address  $00:01:67:00:00:00$ **5 EXAMPLE OFF 6**  $192$ . 168.  $\Box$ .  $\Box$ Auto FTP send  $0$ FF Send mail  $\overline{OF}$ RS-232C connection  $P C$ RS-232C baud rate 19200 bps **7 8 8**<br>**1 HCP** function ON or OFF. External output Select to turn the Move the cursor Select Screen Config FTP Config mail He Lp

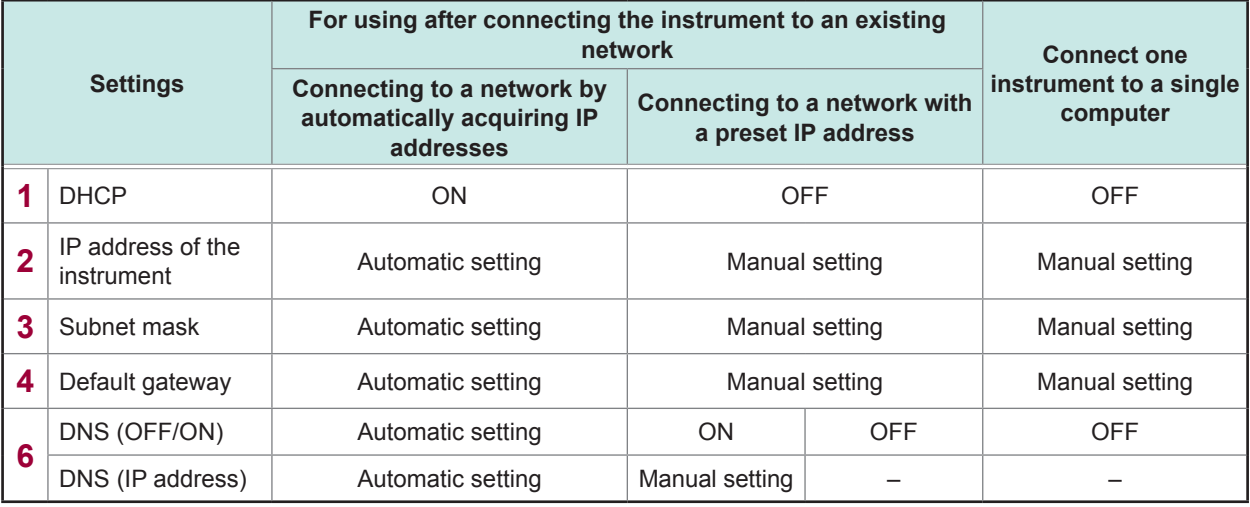

**1** DHCP (Dynamic Host Configuration Protocol) is a method by which an instrument configures communication by automatically acquiring IP addresses. Enabling the **DHCP** while a DHCP server is running on the same network would automatically configure IP address, subnet mask, default gateway, and DNS. When these parameters have been successfully acquired, IP address and other parameters will be dimmed. If IP address and other parameters are not dimmed despite enabling the DHCP, it would indicate that the acquisition has failed. Check the connection. **OFF**, **ON** 2 This address is for identifying each device connected to a network. Each network device must be set to a unique address. This instrument is IP version 4, so the IP address is indicated by the four decimals separated by three periods, for example, "192.168.0.1." **3** This setting is used to distinguish the IP address of the network from the addresses of individual network devices. Normally, it is indicated by the value containing four decimals separated by three periods, for example, "255.255.255.0." **4** When the computer and instrument are on different networks, specify the IP address of the device which serves as a gateway. If the computer and instrument are connected one-to-one, and no gateway is used, set "0.0.0.0" on this instrument. **5** A MAC address is assigned as a device-specific address, so it cannot be changed. **6** DNS stands for "Domain Name System". Due to an IP address being a series of numbers, memorizing them can be difficult. To that end, enabling **DNS** to specify devices with names instead of IP addresses would relieve the need to memorize them. **ON** This allows specifying a communication party with a name instead of an IP address. When a server operating on the network is requesting domain names instead of IP addresses, configure the IP address of the server to allow IP addresses to be searched from domain names. **OFF** Specify a communication party with an IP address. See ["12.3 Downloading Recorded Data to Computer" \(p.](#page-157-0) 152) **7** When FTP function is used, press the **[F2]** (**Config FTP**) key to configure the details. See ["12.3 Downloading Recorded Data to Computer" \(p.](#page-157-0) 152) ["12.4 Automatically Sending Data Being Recorded to the Computer" \(p.](#page-160-0) 155) **8** When trying to send an e-mail, press the **[F3]** (**Config mail**) key to configure the details. See ["12.5 E-mail Transmission" \(p.](#page-170-0) 165)

# <span id="page-150-0"></span>**Example of establishing a network environment**

#### **(1) Connecting the instrument to an existing network**

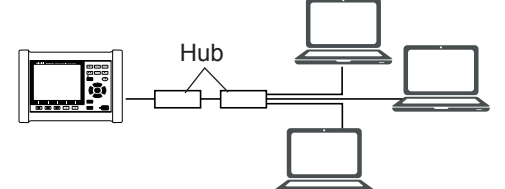

To connect to an existing network, the network system administrator (IT department) has to assign the settings beforehand.

The settings must not overlap with another device. Obtain assignments from the administrator (IT department) for the following items, and write them down.

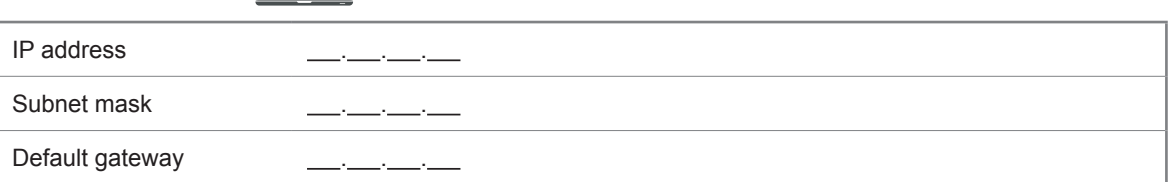

**(2) Connecting multiple instruments to a single computer using a hub**

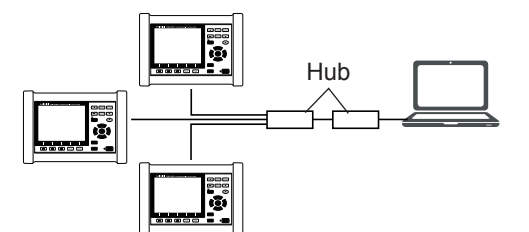

When building a local network with no outside connection, it is recommended to use the following private IP addresses.

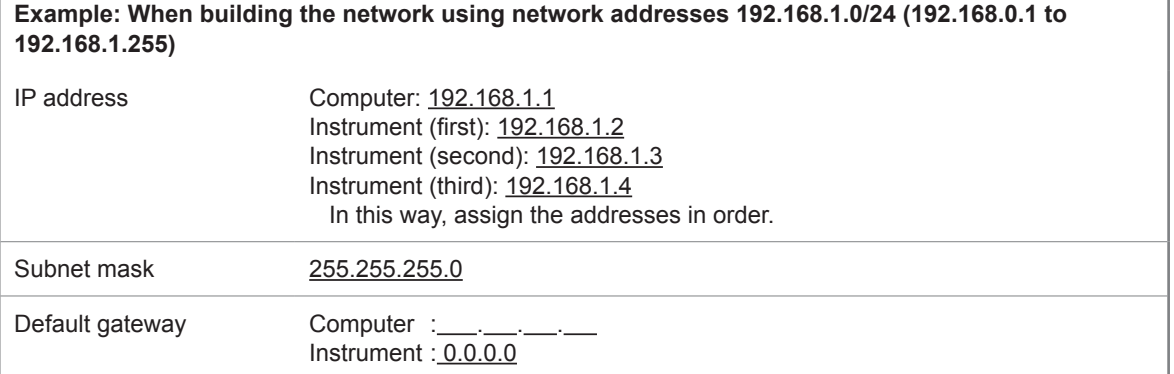

**(3) Connecting one instrument to a single computer using the Model 9642 LAN cable.**

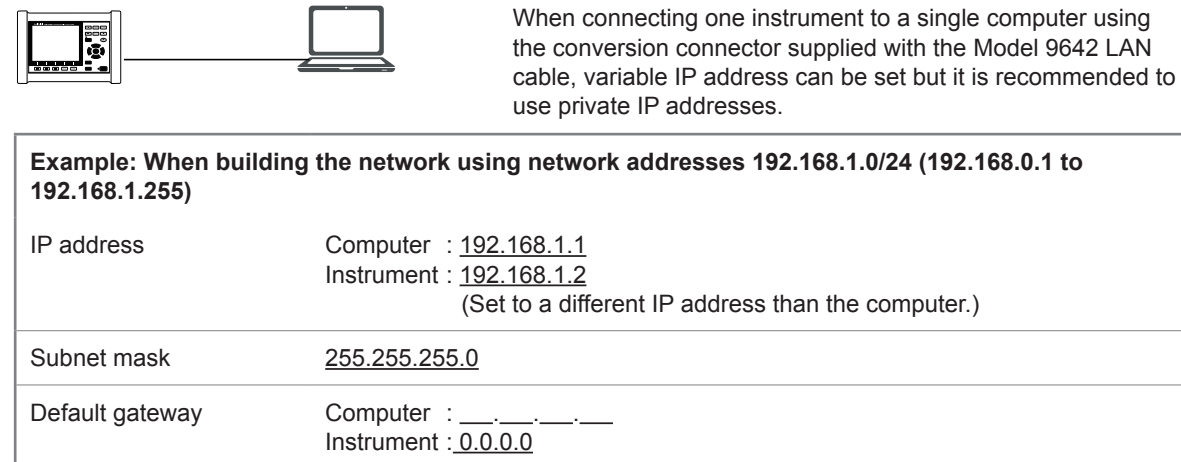

# <span id="page-152-0"></span>**Connection**

Be sure to read ["Connecting the Instrument to an External Device" \(p.](#page-18-0) 13).

**(1) When connecting the instrument to an existing network, or when connecting the multiple instruments to a single computer using a hub**

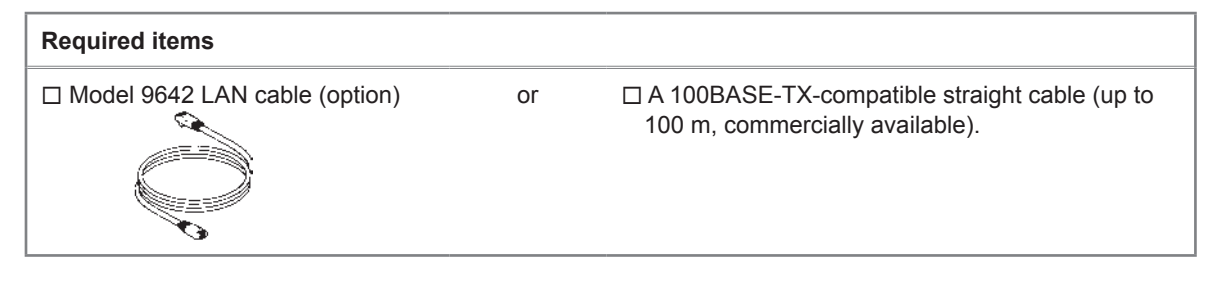

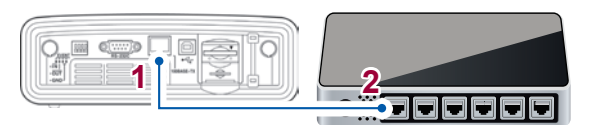

LAN interface A 100BASE-TX connector of the hub

**(2) When connecting one instrument to a single computer**

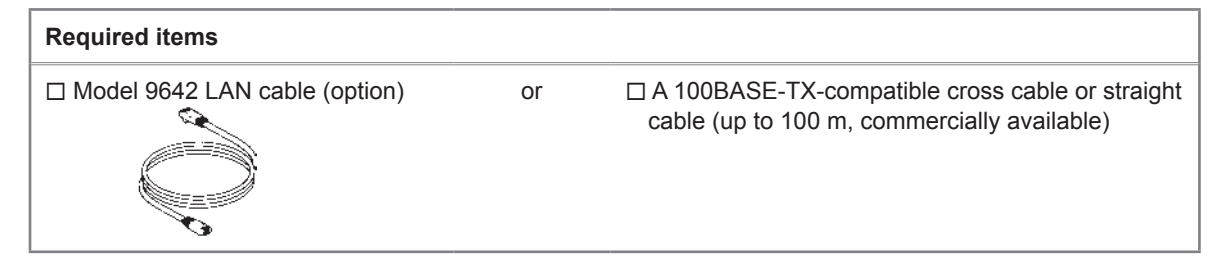

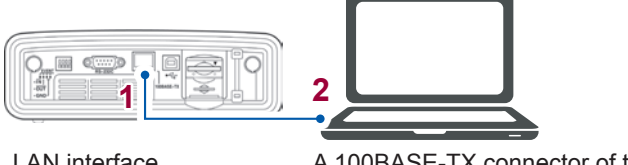

LAN interface A 100BASE-TX connector of the computer

Since this instrument is equipped with the function to automatically differentiate between the straight and cross cable, a straight cable may also be used for communication. If you are unable to establish communications with the computer due to a problem such as compatibility, try a cross conversion cable (Model 9642 accessory).

# **Verifying the Transmission and Reception**

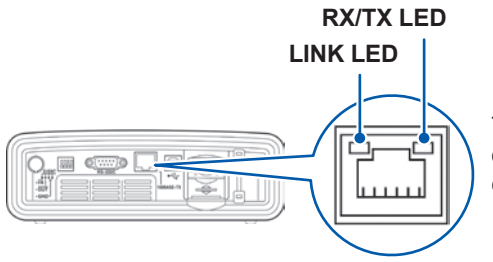

The RX/TX LED blinks during the transmission or reception of data. The LINK LED lights up, when the communication with the connected device is possible.

# **Example of Remote Control Using Wireless LAN**

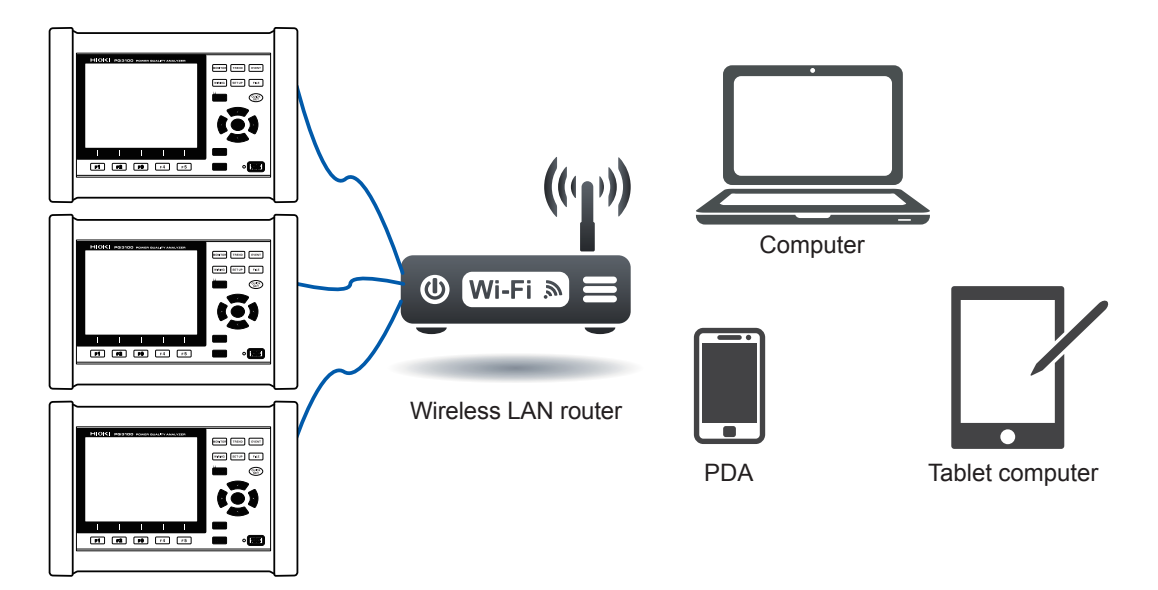

# <span id="page-154-0"></span>**12.2 Remote Control of the Instrument through the Internet Browser (LAN Communications Only)**

This instrument includes a standard HTTP server function that supports the remote control through the Internet browser on a computer. The instrument's display screen and control panel are emulated in the browser. Operating procedures are the same as on the instrument.

The preparations for LAN communication are necessary. (p. [144\)](#page-149-0)

# **Preparations**

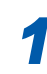

### *1* **Launch the Internet browser.**

*2* **In the address bar, enter "http://" followed by the IP address configured in the instrument.** For example, if the instrument's IP address is

192.168.1.31, enter as follows. http://192.168.1.31/  $\beta \rightarrow \frac{1}{2}$  Blank Page  $\overline{x}$  0 When the browser has successfully connected to the instrument, a main page such as the following will be displayed.

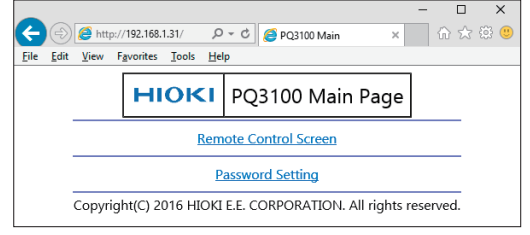

**12**

- It is recommended to use Microsoft Internet Explorer version 9 or later.
- Unintended operations may occur if remote control is attempted from multiple computers simultaneously. Use one computer at a time for remote control.
- Set the browser security level to "Medium" or "Medium-high." Or enable the active scripting settings.
- Remote control can be performed even if the instrument's key lock is active.

### **If no HTTP screen is displayed**

**(1) Verify the settings of the Internet browser.**

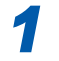

*1* **On the Internet Explorer settings, click** 

*3* **Under LAN settings on the Connections tab, disable the Proxy server settings.**

#### **(2) Verify the LAN settings.**

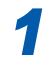

*1* **Check the instrument's LAN settings and the computer's IP address.** See ["Settings \(SET UP Screen\)" \(p.](#page-149-1) 144).

On the Internet Explorer settings, click **2 On the Advanced tab, enab le the "Use** <br> **HTTP1.1"** and disable the "Use HTTP1.1" **through proxy connections."**

> *2* **Verify that the LINK LED on the LAN interface is on and that the WEB mark is being shown on the instrument's screen.** See ["Connection" \(p.](#page-152-0) 147), ["1.7 Screen](#page-37-0)  [Display" \(p.](#page-37-0) 32).

*3* **Under LAN settings on the Connections tab, disable the Proxy server settings.**

#### **IMPORTANT**

After configuring the LAN settings, be sure to turn the instrument off and on. If this is not performed, the changed LAN setting will not be enabled and communication will not be possible.

# **Remote operation**

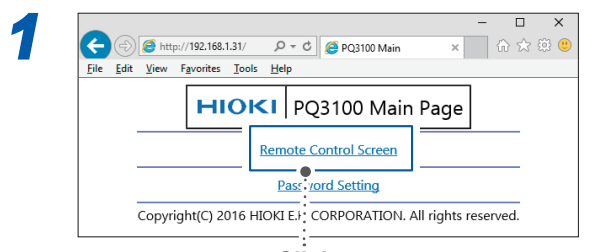

**Click**

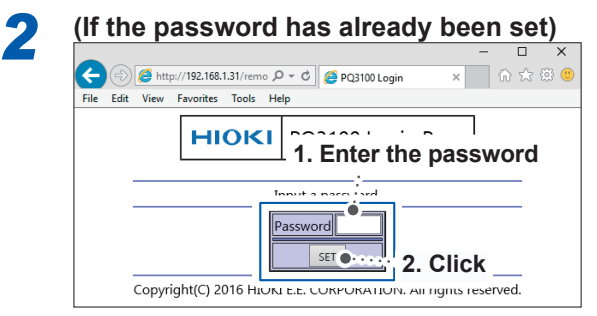

If no password has been set or the password has been set to "0000" (four zeros), this screen will not be displayed. The default password is "0000."

The same screen and control panel being displayed on the instrument will be displayed on the browser.

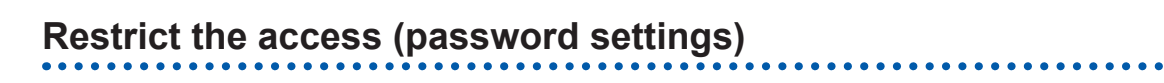

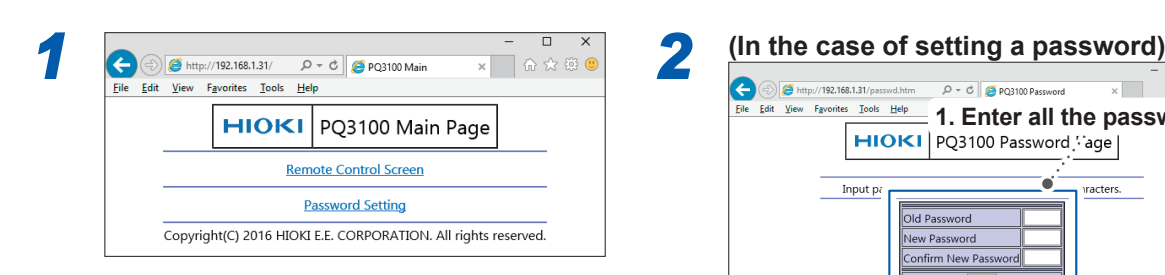

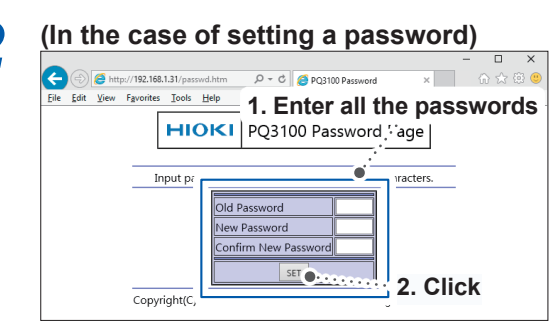

Enter up to four alphanumeric characters. When setting a password for the first time, enter "0000" (four zeros) in the **Old Password** box. When changing the password for the second or subsequent times, enter the previously set password.

# **If you forget your password**

Perform ["Factory reset \(Default\)" \(p.](#page-82-0) 77) on the instrument to reset the password to its default figures of "0000." The password cannot be initialized by remote control.

# **12.3 Downloading Recorded Data to Computer**

<span id="page-157-0"></span>Because the instrument is running an FTP (File Transfer Protocol)\* server, using the FTP client function of the computer allows files from the SD memory card or internal memory to be downloaded to the computer. \*: A protocol to transfer files within the network.

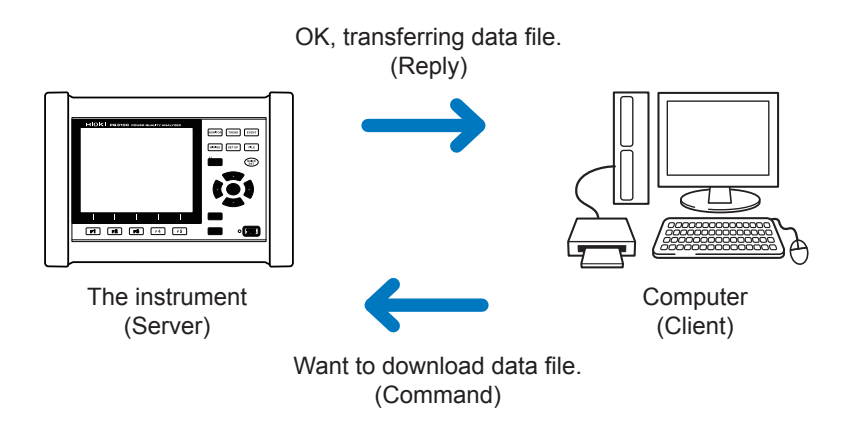

# <span id="page-157-1"></span>**Setup (SET UP screen)**

To download file with the FTP server function, basic LAN communication needs to be configured in advance (p. [144](#page-149-0)).

To restrict the connection, use the following procedure for configuration.

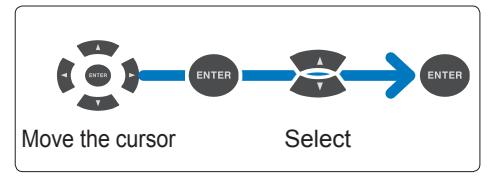

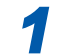

*1* **Press the [SET UP] key to display the SET UP, Interface settings screen.**

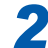

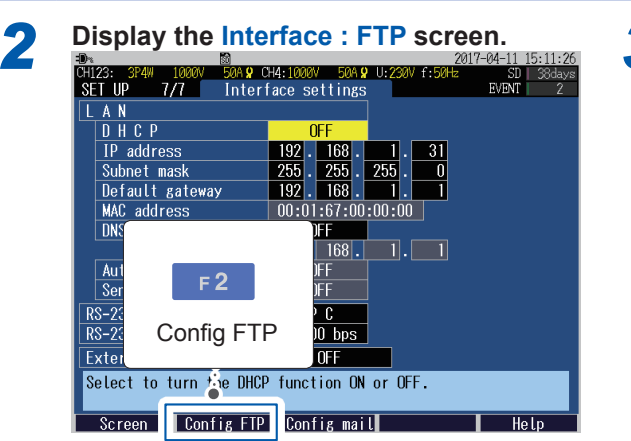

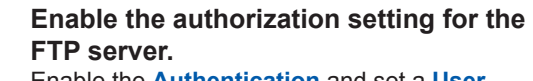

Enable the **Authentication** and set a **User name** and **Password**.

The FTP server of this instrument is set to anonymous authentication, thereby allowing all devices on the network to access to the instrument when **Authentication** is set to disable.

**To complete the settings: Press the [F1] (Return) key.**

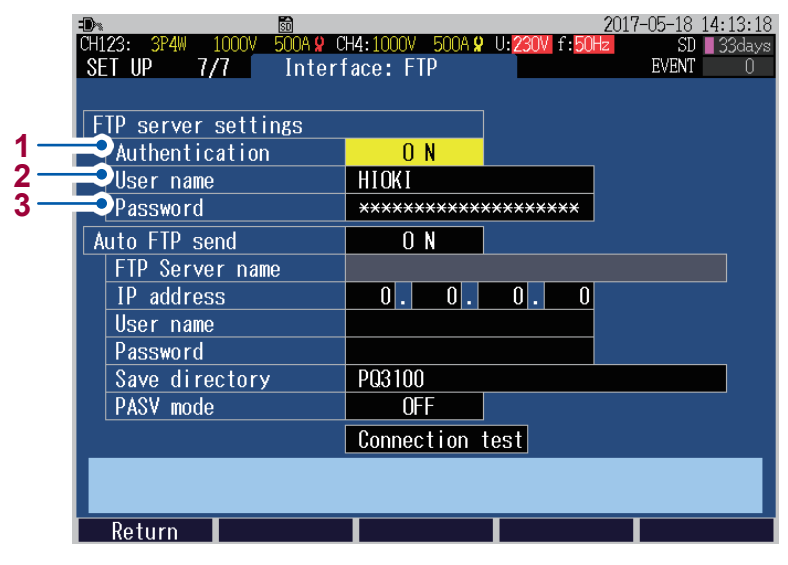

**1** Enable when trying to restrict connection to the FTP server.

#### **ON**, **OFF**

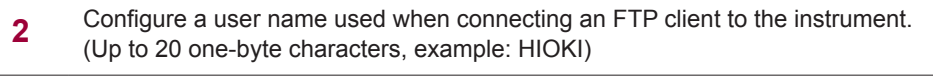

**3** Configure a password used when connecting an FTP client to the instrument. The password does not appear on the screen (displayed as **\*\*\*\*\*\*\*\*\*\*\*\*\*\*\*\***). (Up to 20 one-byte characters, example: PQ3100)

# **Download**

#### *1* **Run an FTP client software.**

This section explains an example of using a free software WinSCP. Explorer can be used when the FTP authorization is not used.

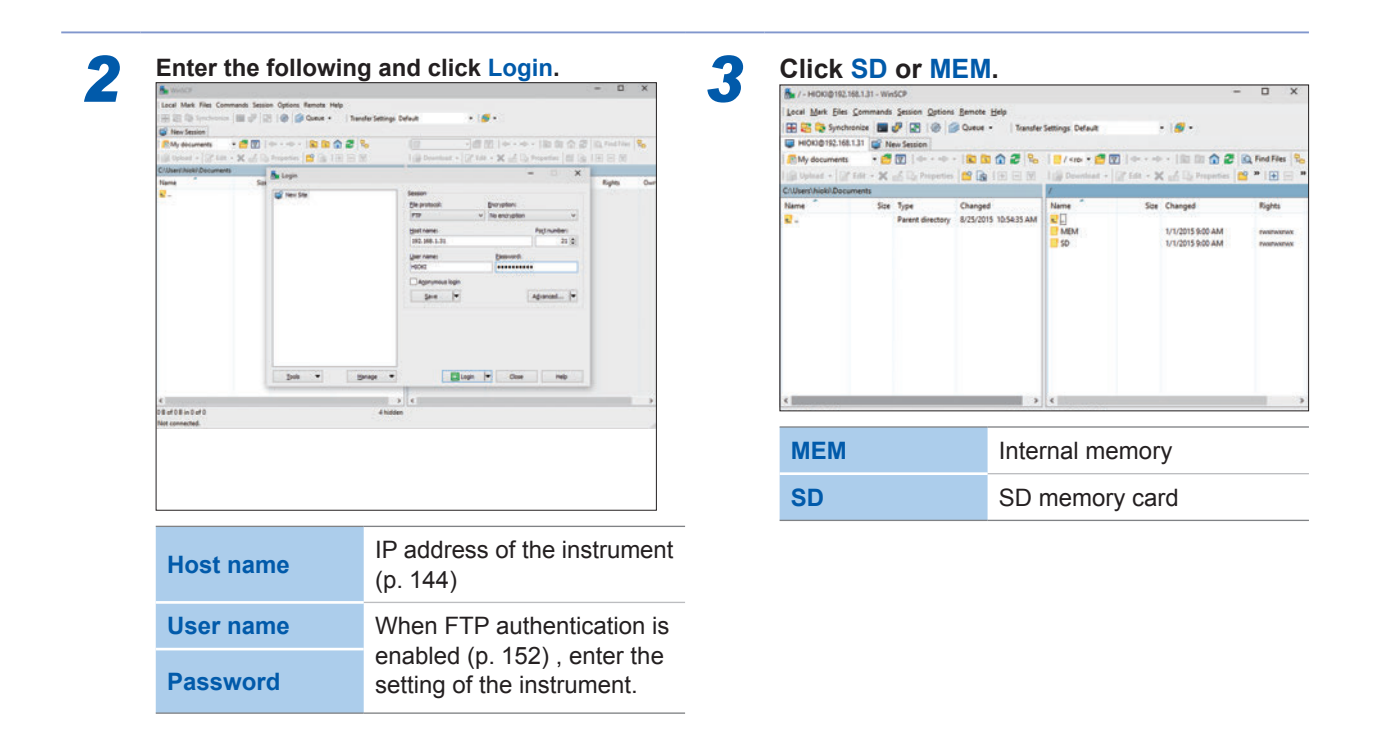

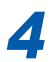

- **4 Copy to any folder by selecting a folder or file.**<br>• To copy measured data, copy the "Folders for measured data".
	- See ["10.2 Folder and File Structure" \(p.](#page-129-0) 124)
	- Do not move any folder or file. It is recommended to delete the folder and file after the data is copied and checked.
	- Unintended operations may occur if operation is attempted from multiple computers simultaneously. Use one computer at a time when operating.
	- The instrument may lose connection if no operation is done for 3 minutes or more after making connections. In such case, start over from procedure 1.
	- FTP may not connect when trying to reconnect after being disconnected. In such case, try reconnecting after waiting for about one minute.
	- The file being recorded cannot be downloaded during recording. When wanting to download filea while continuing to record, have **Recording start** configured to **Repeat** (p. [69\)](#page-74-0) This setting repeats the start and stop of the recording every day, allowing the measured data up to the
	- previous day to be downloaded through segmentation of measured data folders.
	- Disconnect when changing the SD memory card.
	- Avoid accessing any files at the same time as when downloading from within the instrument or externally using such tools as telnet and GENNECT Cross. Doing so may cause unintended results.
	- Date/time of file update between the Internet browser and the instrument may not be identical.
	- Previous data excluding the latest one may end up getting downloaded to the computer (as data left from the previous access gets saved as temporary Internet files in web browsers).

### **When wanting to perform remote control:**

See ["12.2 Remote Control of the Instrument through the Internet Browser \(LAN Communications](#page-154-0)  [Only\)" \(p.](#page-154-0) 149)

# <span id="page-160-0"></span>**12.4 Automatically Sending Data Being Recorded to the Computer**

This instrument includes FTP client function that allows measured data during recording (such as event data and trend record data) to be sent automatically to the FTP server of the computer located within the network or remotely.

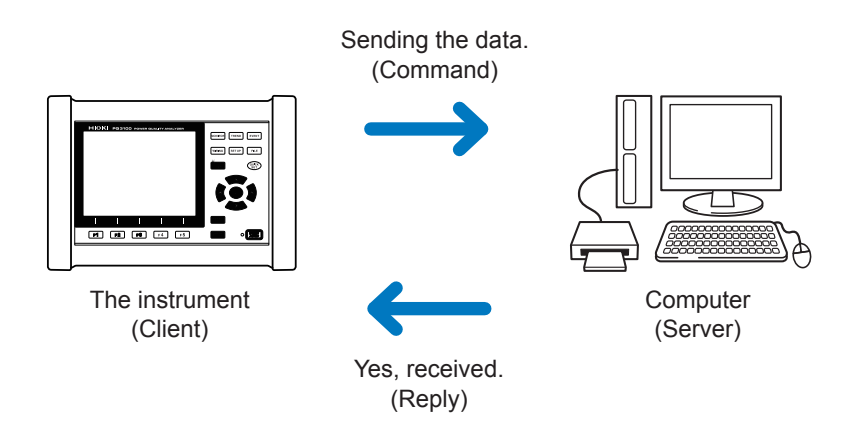

- To automatically send data using an FTP client, you must specify the IP address of the computer on which the FTP server is operating.
- You can use such FTP server software as Windows FTP server (IIS) and FILEZILLA Server (free software).

**12**

# <span id="page-161-0"></span>**Setting FTP Server of the Computer**

Necessary configuration may change depending on environment. If no connection is achieved, refer to the FTP server help or consult your network administrator. This section explains the case in which the OS used is Windows 10.

# **(1) FTP installation**

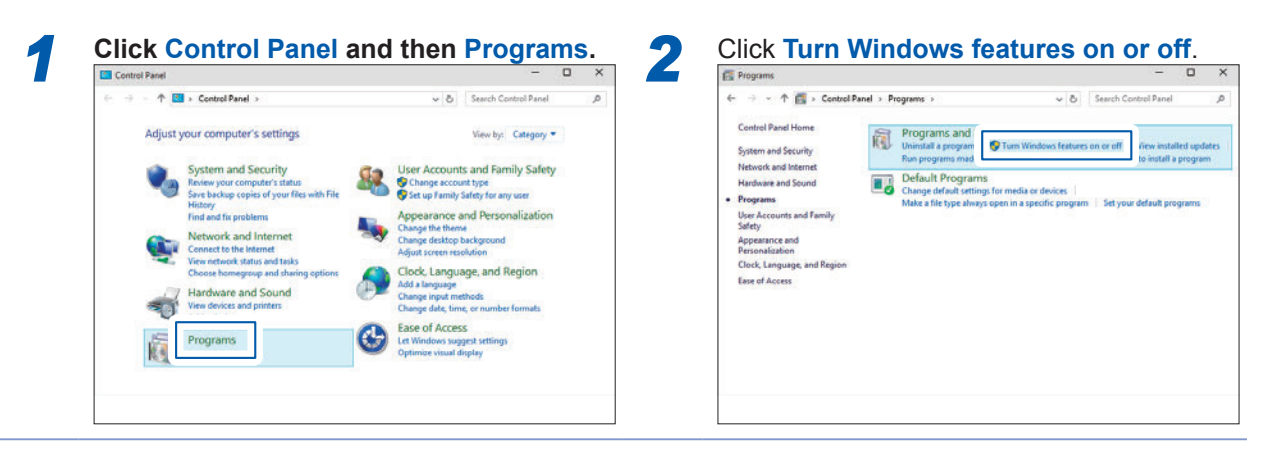

#### *3* **Check FTP Service and IIS Management Console and then click OK.**

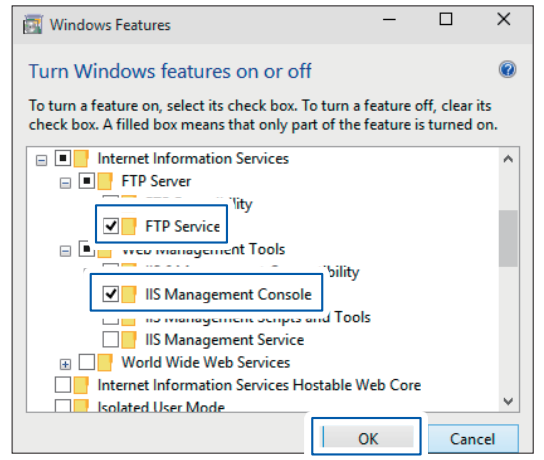

The FTP will be installed to the computer. After the installation, **inetpub** folder will be created under the root of the drive C.

# **(2) FTP configuration**

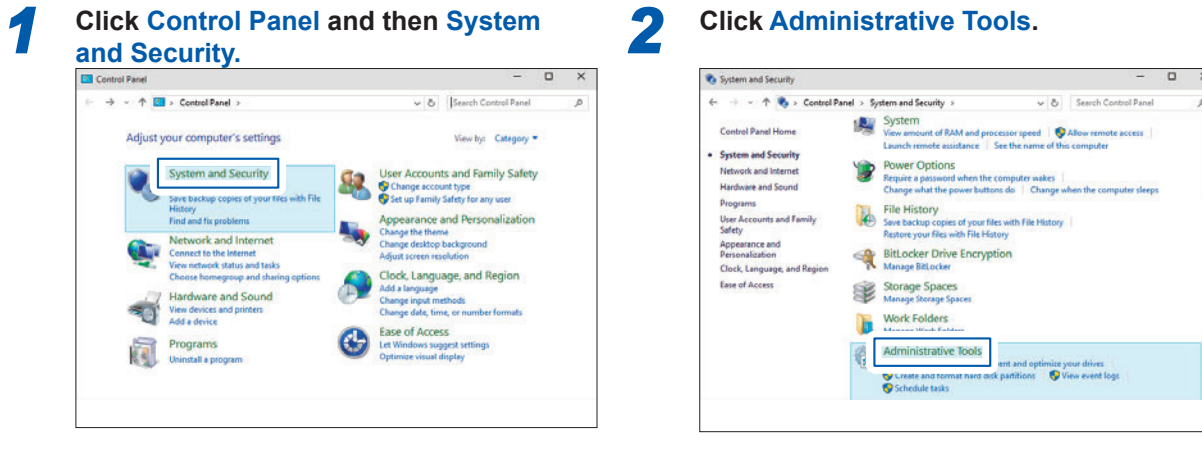

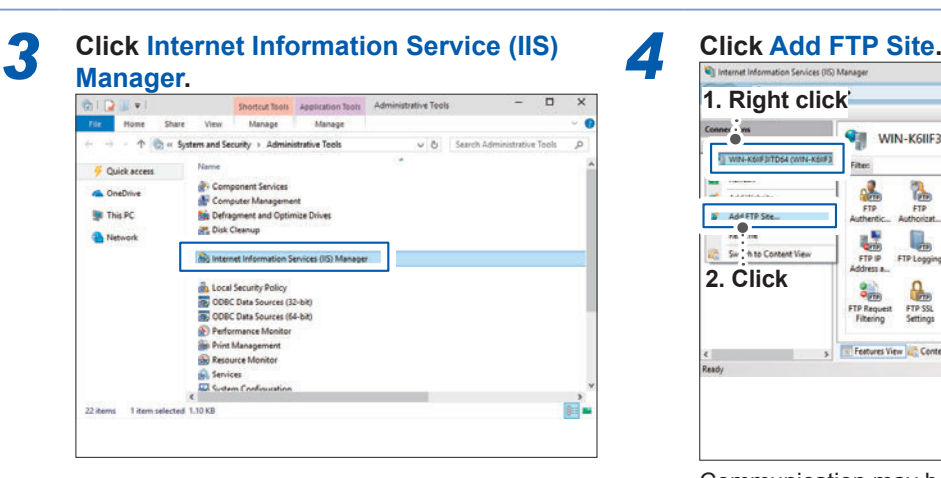

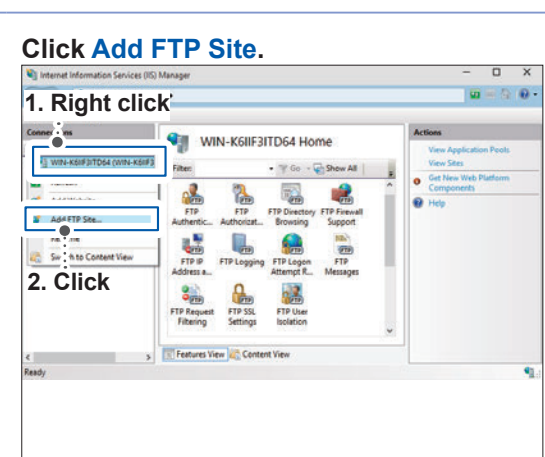

Communication may be blocked depending on the configuration of the software protecting the computer (e.g. firewall).

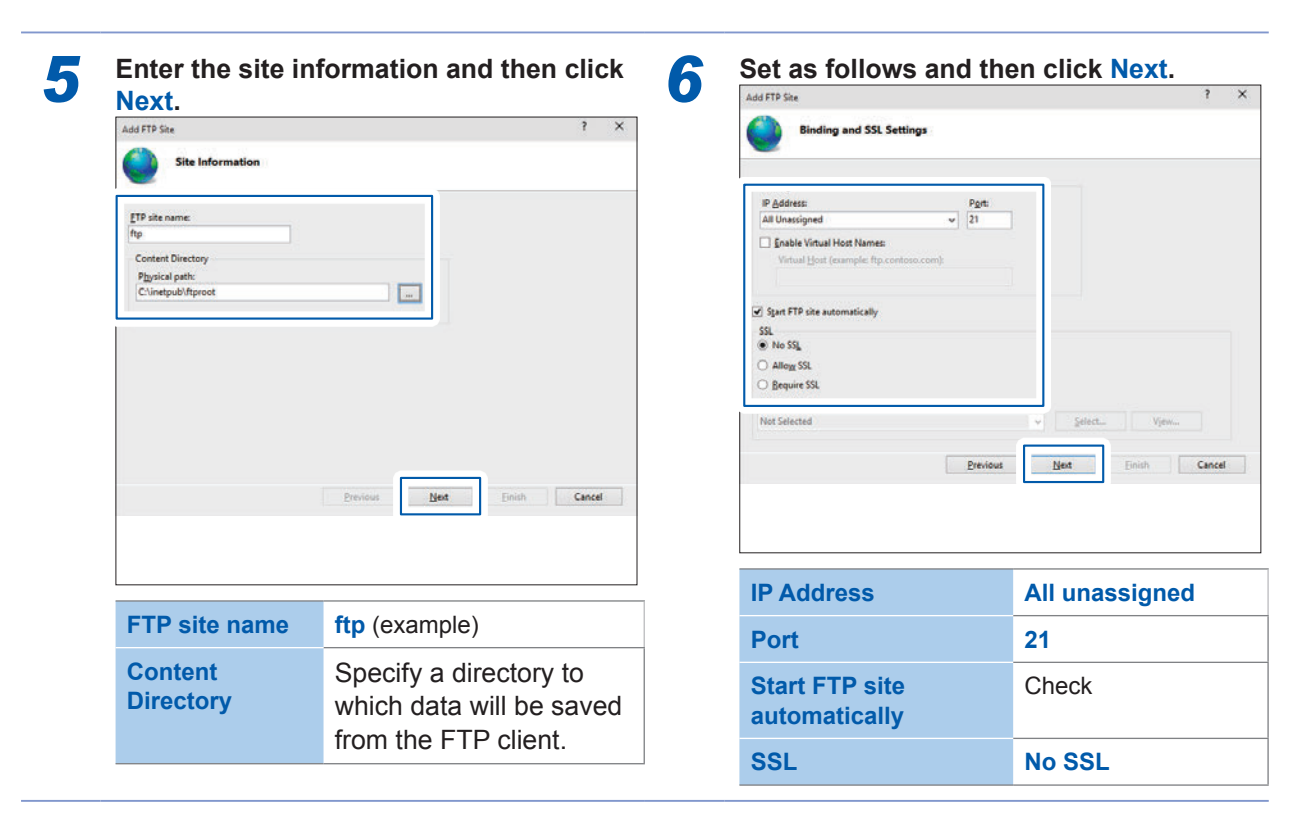

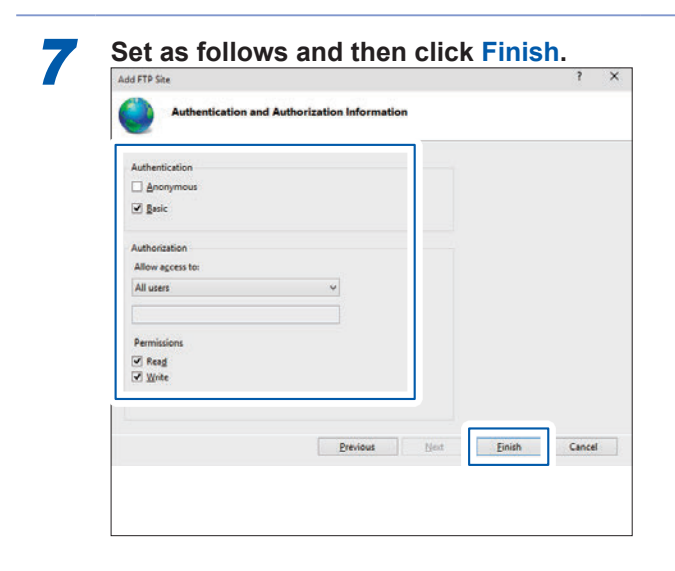

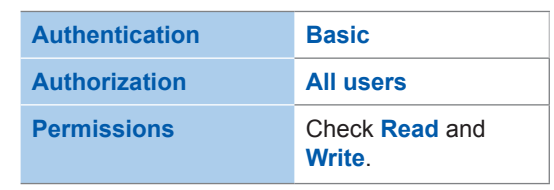

### **(3) Enable the FTP traffic with a firewall.**

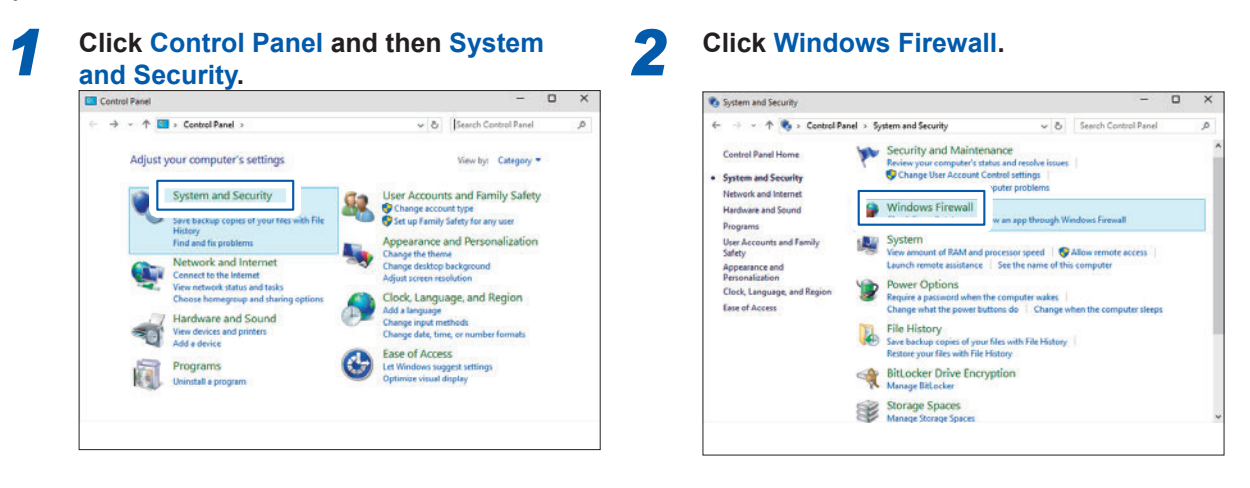

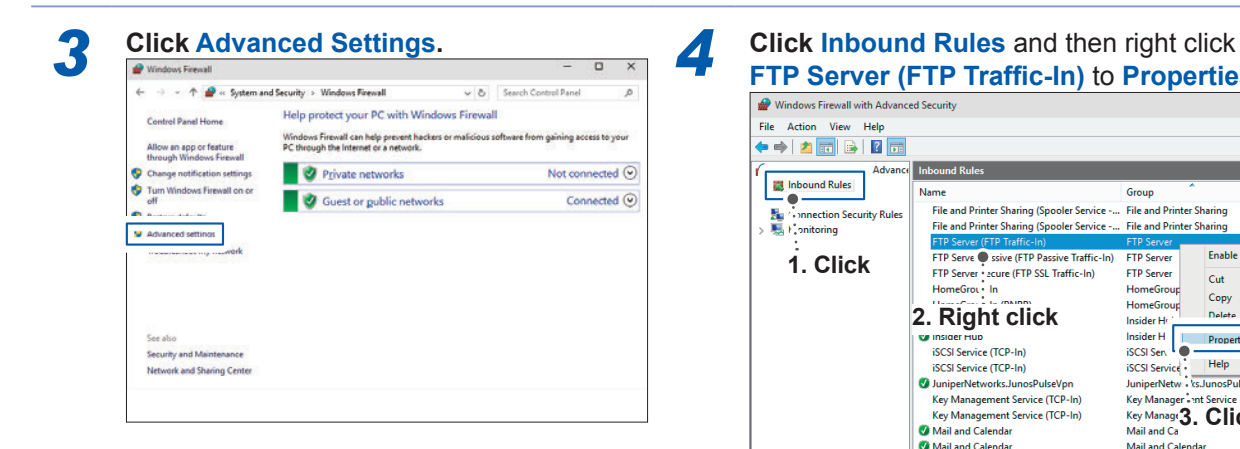

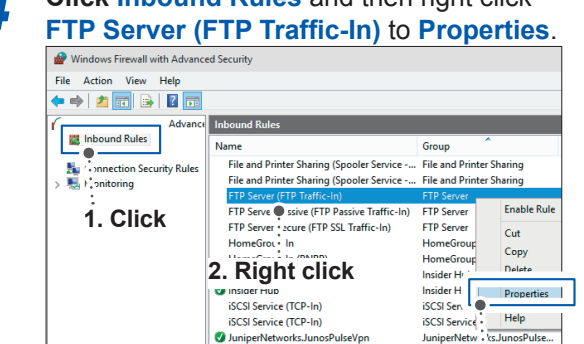

Key Management Service (TCP-In)<br>
Key Management Service (TCP-In)<br>
2 Mail and Calendar<br>
2 Mail and Calendar<br>
Media Center Extenders - HTTP Stre **Example Follows**<br> **Example 3. Click**<br>
Mail and Ca<br>
Mail and Calendar<br>
Media Center Extenders ers - HTTP Streami Communication may be blocked depending on the configuration of the software protecting the computer (e.g. firewall).

Key Management Service (TCP-In)

Key Manager - int Se

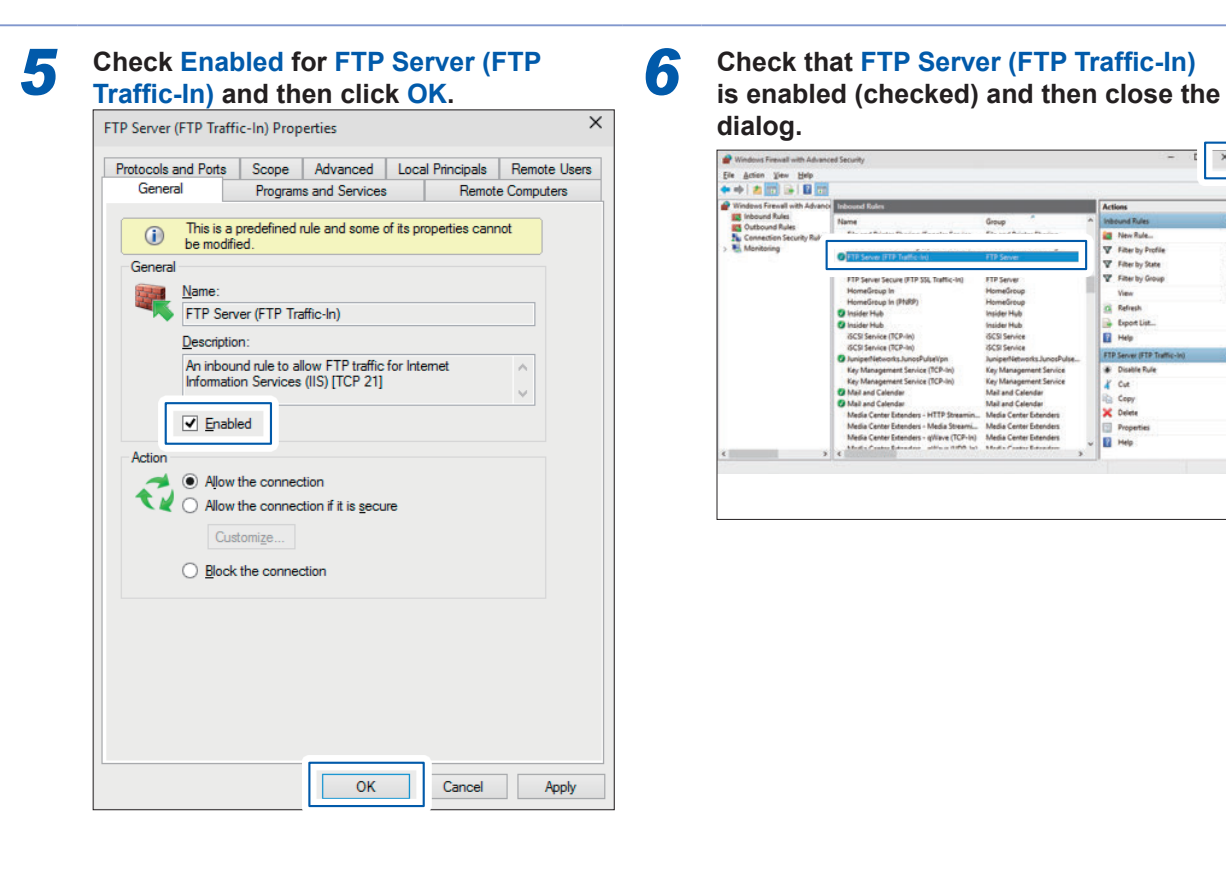

**dialog.**

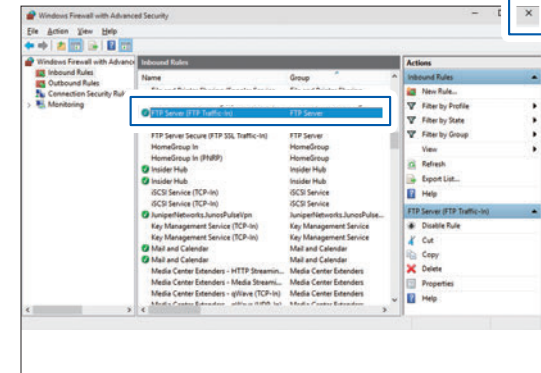

# **(4) Configuration for user access**

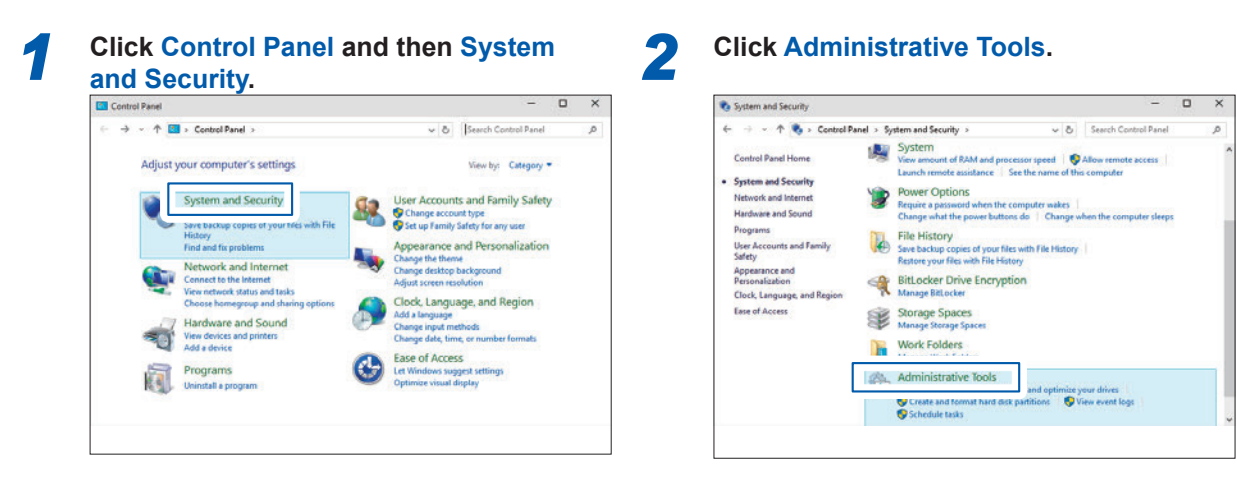

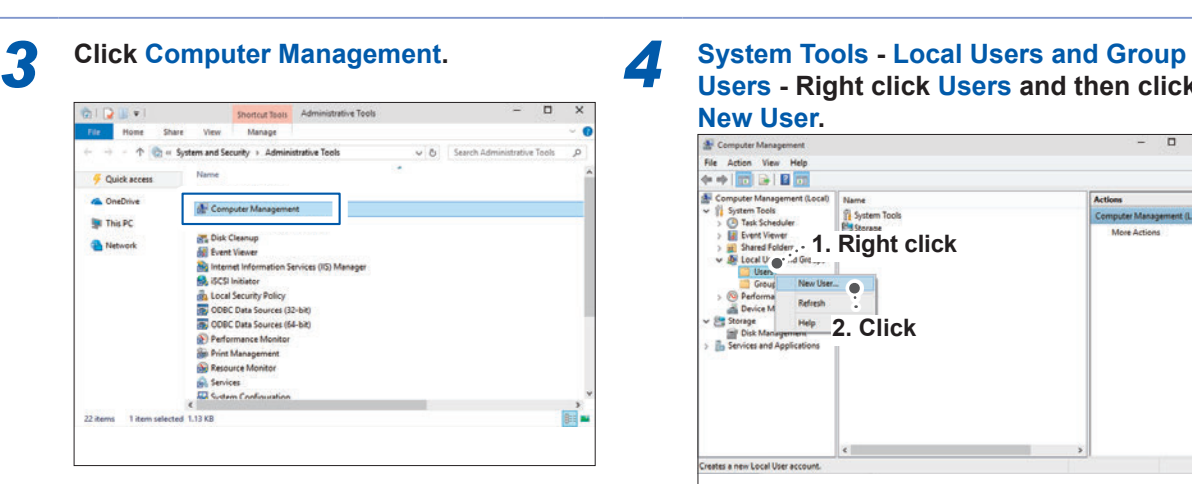

**Users - Right click Users and then click New User.**

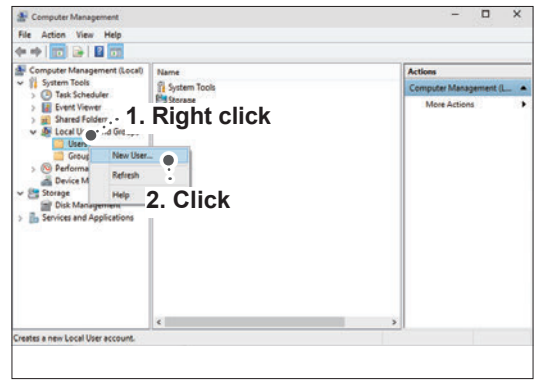

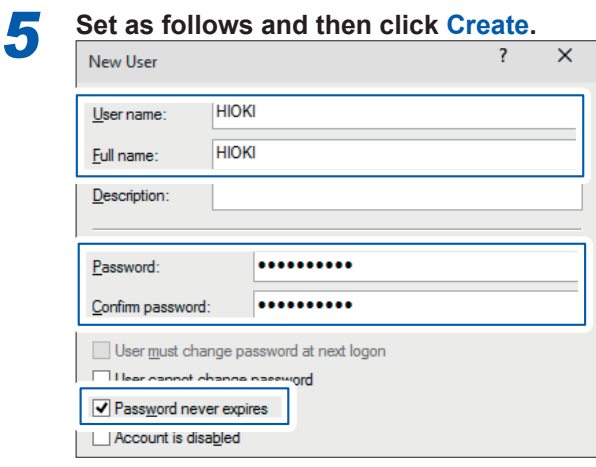

<span id="page-165-1"></span><span id="page-165-0"></span>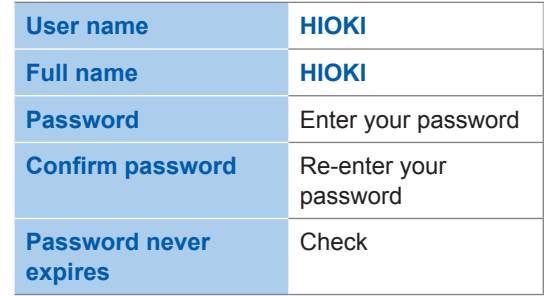

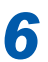

*6* **Check that HIOKI has been registered as a user and then close the dialog.**

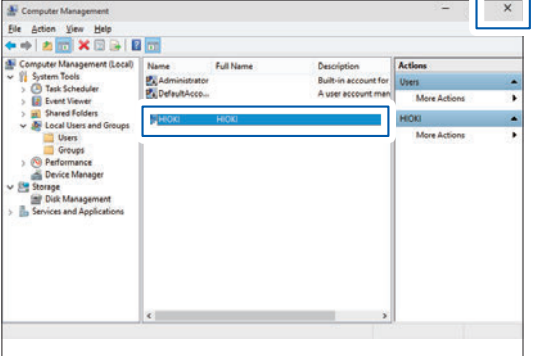

# **(5) Access permission configuration for FTP folders**

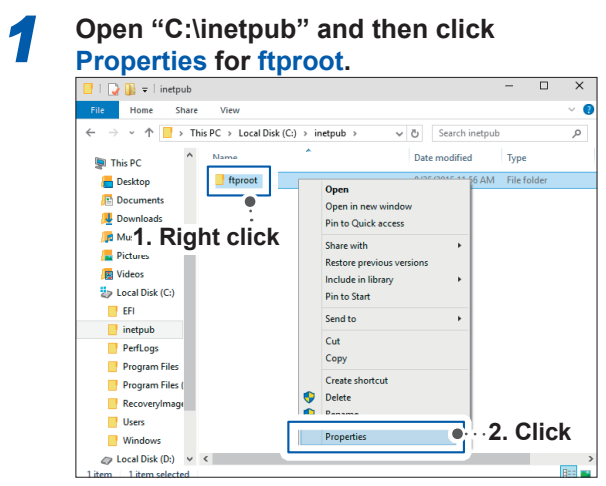

### *2* **On the Security tab, click Users and then click Edit.**

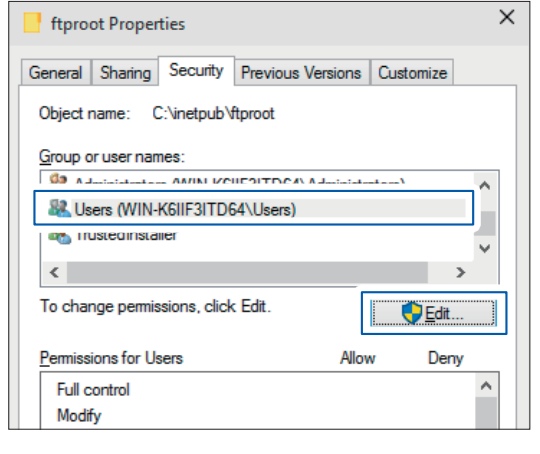

### *3* **Check the box for Full control and then click OK.**

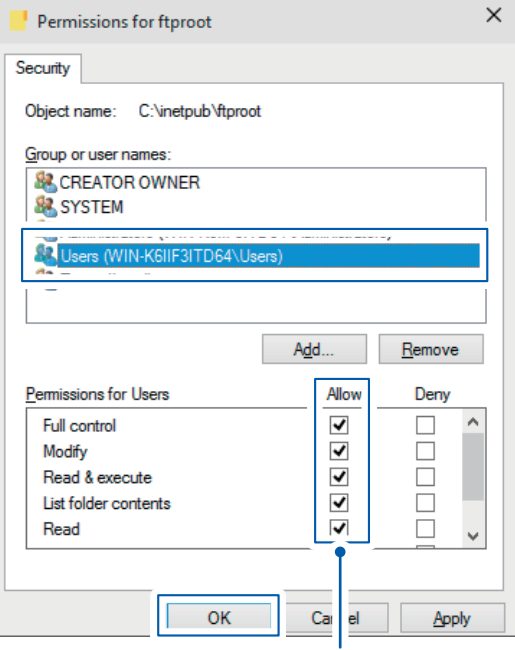

All of the other allow check boxes will automatically become checked.

This completes the FTP configuration for Windows 10.

The FTP is now available for use with the user name and password created.

**12**

# <span id="page-167-0"></span>**Configuring the instrument (SET UP screen)**

The preparations for LAN communication are necessary (p. [144\)](#page-149-0).

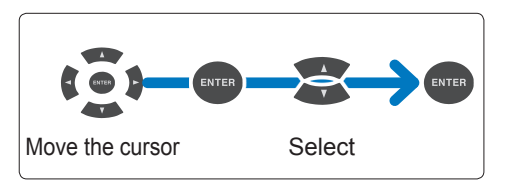

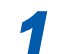

*1* **Press the [SET UP] key to display the SET UP, Interface settings screen.**

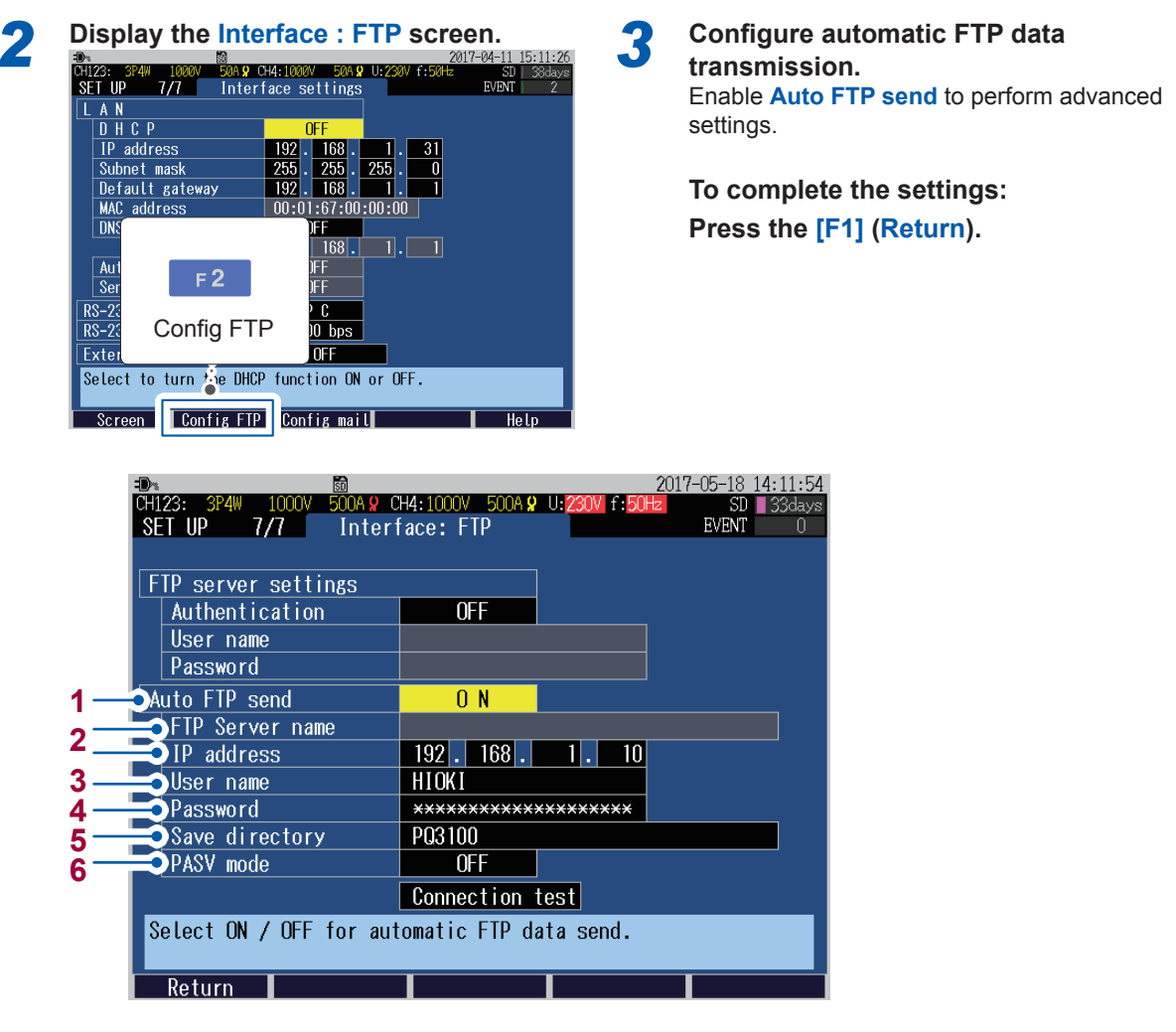

- **1** Select **ON** to allow automatic FTP data transmission.
	- **ON**, **OFF**
- **2** Enter a server name or an IP address of the FTP that sends data. Whether to set the FTP server name or the IP address depends on the DHCP and DNS setting (p. [144](#page-149-0)). **FTP Server name**: Up to 32 one-byte characters

**IP address**: \_.\_.\_.\_ ("\_": must be between 0 and 255), (e.g. 192.168.1.10)

**3** Set a user name needed to log in to the FTP server. Use the user name of the instrument registered to the FTP server of the computer (p. [160\)](#page-165-0). (Up to 20 one-byte characters, example: HIOKI)

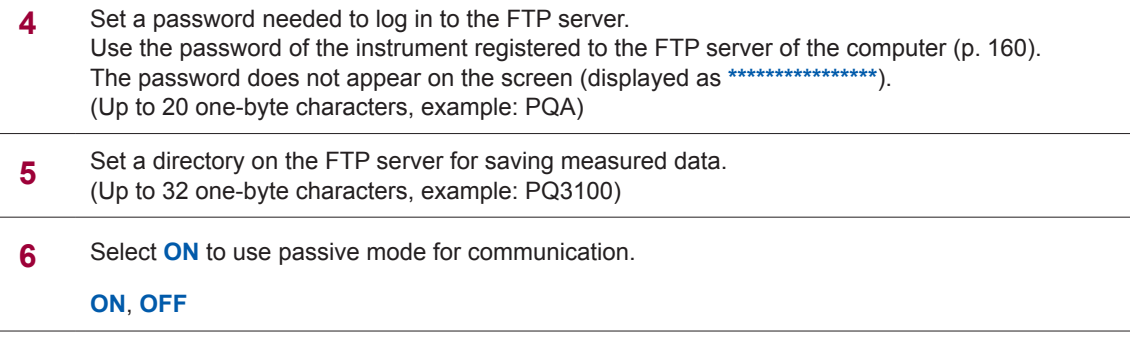

# **Connection test**

Be sure to conduct a connection test after making connections to confirm that there is no problem.

**1 Press the [SET UP] key to display the SET UP, Interface settings screen.** 

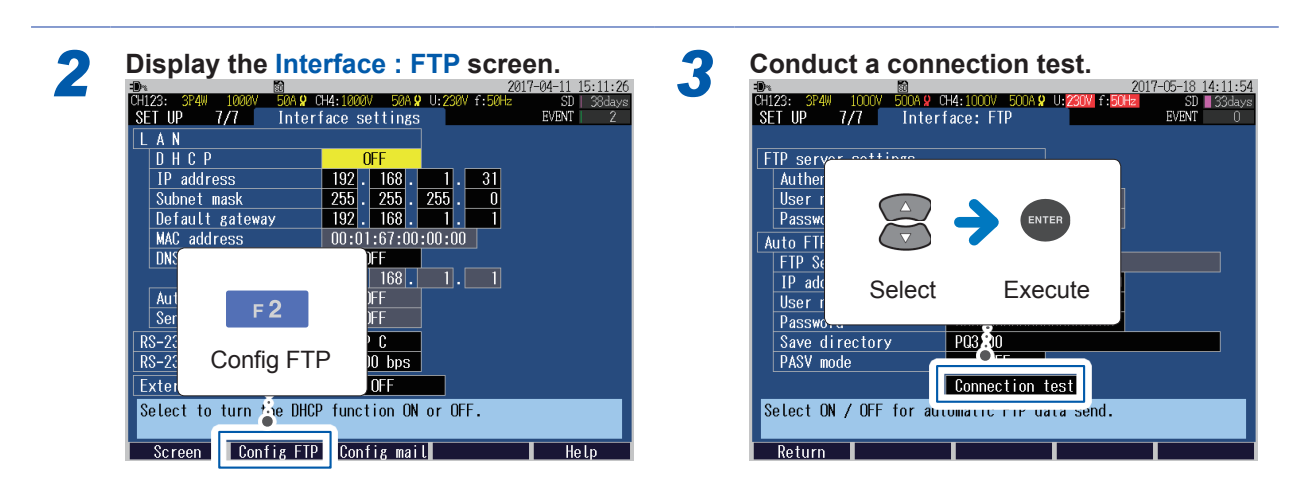

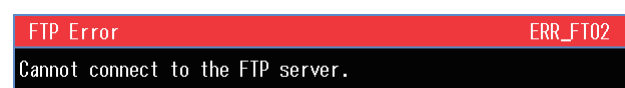

Upon error, check ["Setting FTP Server of the Computer" \(p.](#page-161-0) 156) and ["Configuring the instrument \(SET](#page-167-0) [UP screen\)" \(p.](#page-167-0) 162).

**12**

# **Start of Automatic Transmission**

Automatic transmission starts when the recording starts. See ["7.1 Start and Stop of the Recording" \(p.](#page-98-0) 93)

Measured data (event data, trend record data) will be sent from the instrument to the FTP server at the following timing.

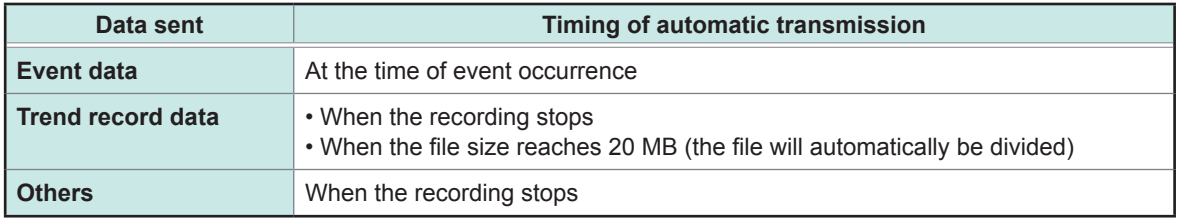

Recording cannot be started during automatic FTP transmission ( $\mathbb{F}_F^{\square}$  p. [33](#page-38-0)) after the recording is stopped (an error is displayed). Be sure to start recording after the transmission is completed.

Removing the SD memory card or turning off the instrument while automatic FTP transmission is in process will cause the file transfer to be aborted.

### **Duration of data transmission**

Duration of transmission is calculated with the following formula:

Duration of transmission (sec.) = File size (KB)/Transmission speed (KB/s) + Preparation time for transmission (sec.)

Approximate size of a file is as follows:

- Event data (event waveform recording time: 200 ms): Approx. 208 KB/event
- Trend record data (1 interval), Without harmonics: Approx. 1.8 KB, With harmonics: Approx. 36 KB

Approximate transmission speed should be 300 KB/s and approximate preparation time for transmission should be 3 seconds.

Example: When the total size of a file is 20 MB (= 20000 KB) Duration of transmission = 20000 KB/300 (KB/s) + 3 (sec.)  $= 67 + 3$  (sec.)  $= 70$  (sec.)

Duration of data transmission may vary depending on the condition of communication lines and the state of the instrument. Duration of transmission may be longer than the above when there is no sufficient capability of the instrument such as in the case where communication line state is not good or event frequently occurs.

### **When wanting to perform remote control:**

See ["12.2 Remote Control of the Instrument through the Internet Browser \(LAN Communications](#page-154-0)  [Only\)" \(p.](#page-154-0) 149)

# **12.5 E-mail Transmission**

<span id="page-170-0"></span>E-mails can be sent within the network, to computers located remotely or to mobile phones through the SMTP mail server at the time of event occurrence during recording or at a specified time every day.

# **Setup (SET UP screen)**

The preparations for LAN communication are necessary.(p. [144\)](#page-149-0)

The example explains the case where an e-mail is sent from "pqa@xyz.xx.xx" of the instrument to "abc@xyz.xx.xx" of a mobile phone (or a computer) through the SMTP mail server (192.168.1.100).

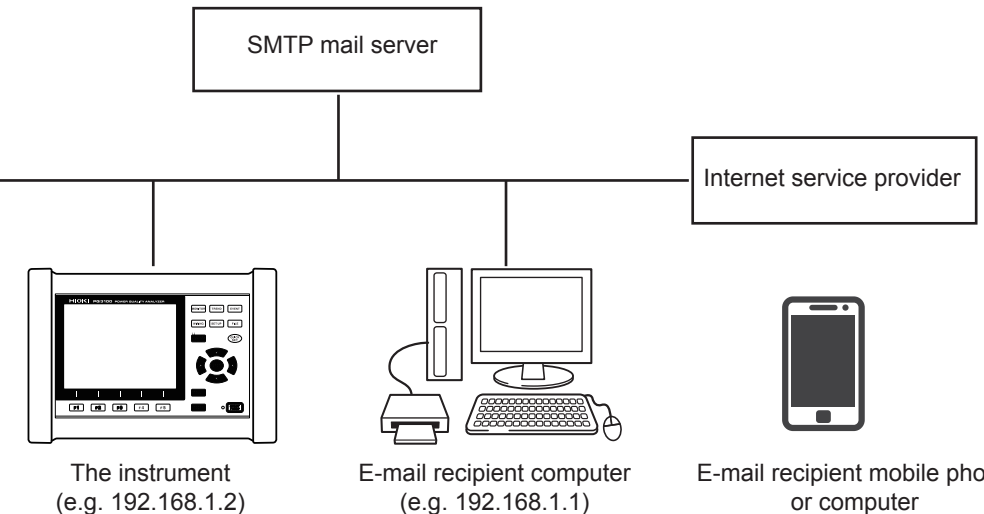

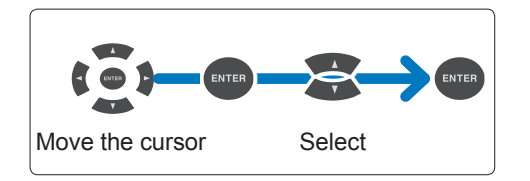

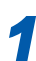

*1* **Press the [SET UP] key to display the SET UP, Interface settings screen.**

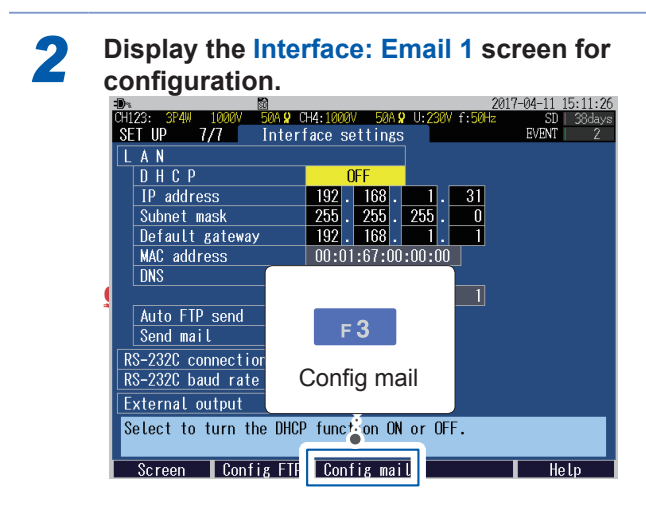

E-mail recipient mobile phone or computer

#### **Interface: Email 1 screen**

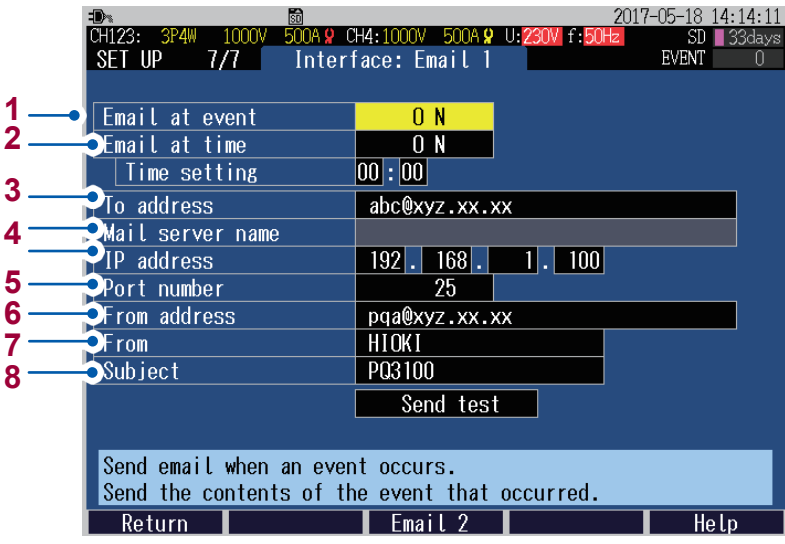

**1** Select **ON** to allow an e-mail to be sent at the time of event occurrence.

An e-mail is immediately sent out at the time of event occurrence related to recording start/stop. For other events, one e-mail will be sent out 5 minutes after the occurrence of an event, summarizing all events that took place from the time of occurrence to the time of the email being sent.

If an e-mail is over a specified size (14 KB) due to frequent events, part of the content may not be sent.

#### **ON**, **OFF**

**2** Select **ON** to allow an e-mail containing statistics event data of the previous day at a specified time every day to be sent out.

Enable (**ON**) specified time mail to specify a time at which an e-mail is sent out.

#### **ON**, **OFF**

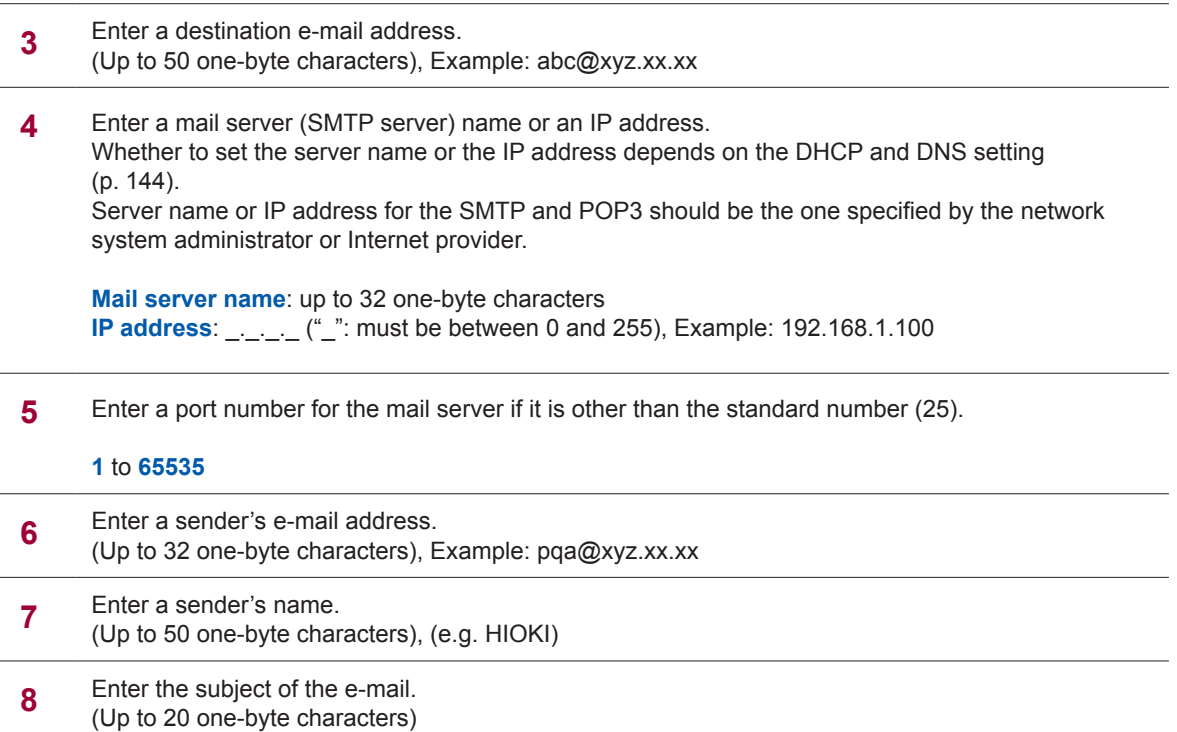

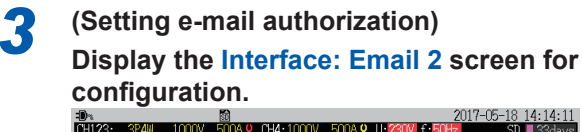

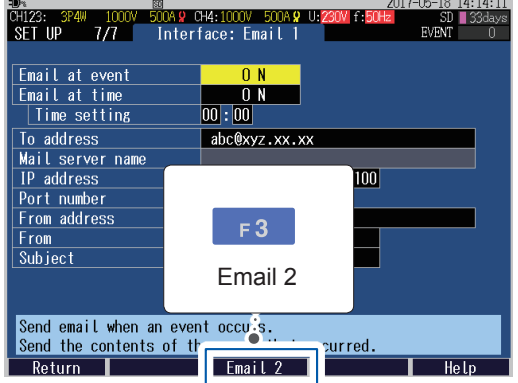

#### **To complete the settings:**

#### **Press the [F1] Return key.**

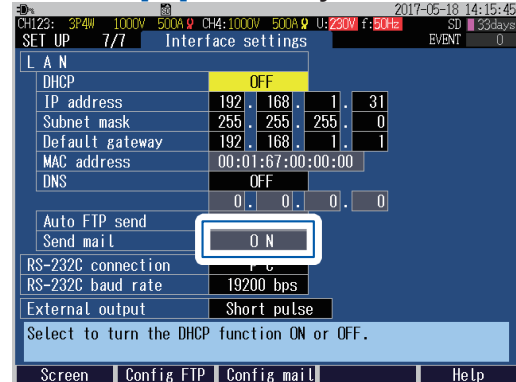

When either the Event mail or the Specified time mail is enabled, then **ON** will be displayed.

#### **Interface: Email 2 screen**

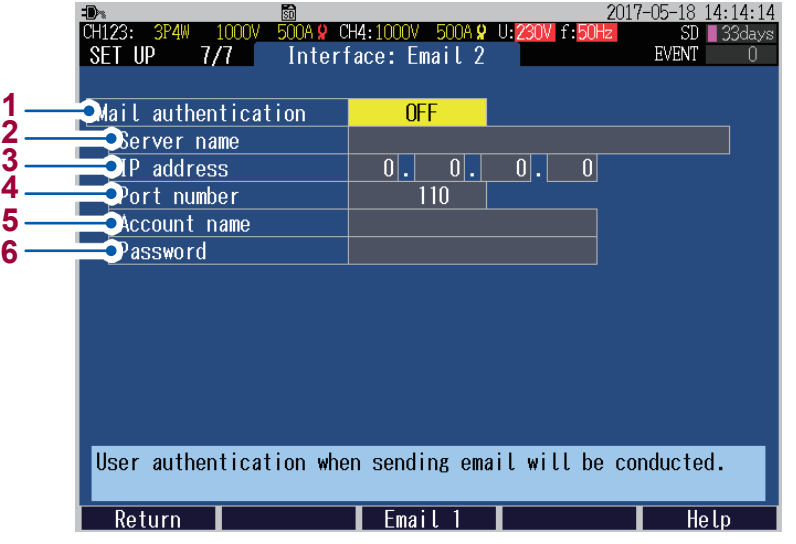

**1** Set the e-mail authorization if required. The instrument supports POP authorization (POP before SMTP) and SMTP authorization.

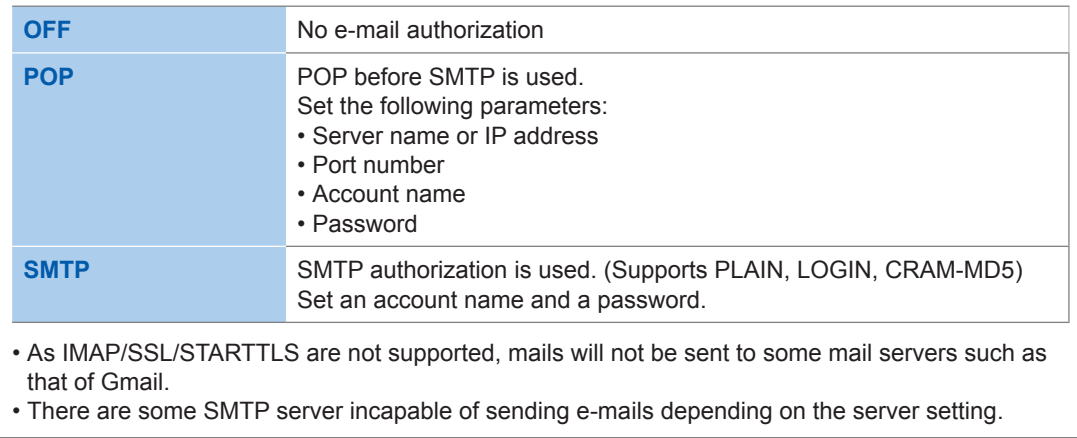

**2** (POP authorization only) Set a server name or an IP address for the POP3 server. Whether to set the server name or the IP address depends on the DHCP and DNS setting (p. [144](#page-149-0)). **Server name**: Up to 32 one-byte characters **IP address:** \_\_\_\_\_ ("\_": must be between 0 and 255)

- **3** (POP authorization only) Set a port number for the POP3 server.
	- **1** to **65535**

**12**

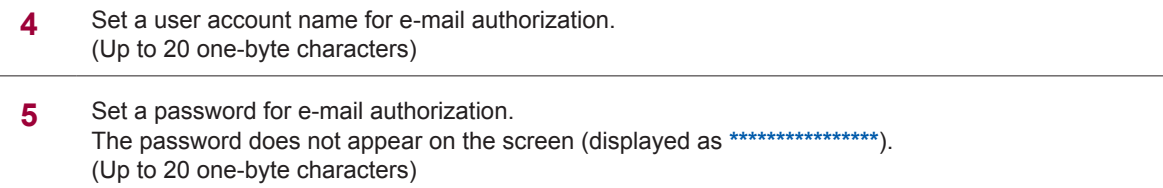

# **Transmission test**

Be sure to conduct a transmission test after making connections to check that there is no problem.

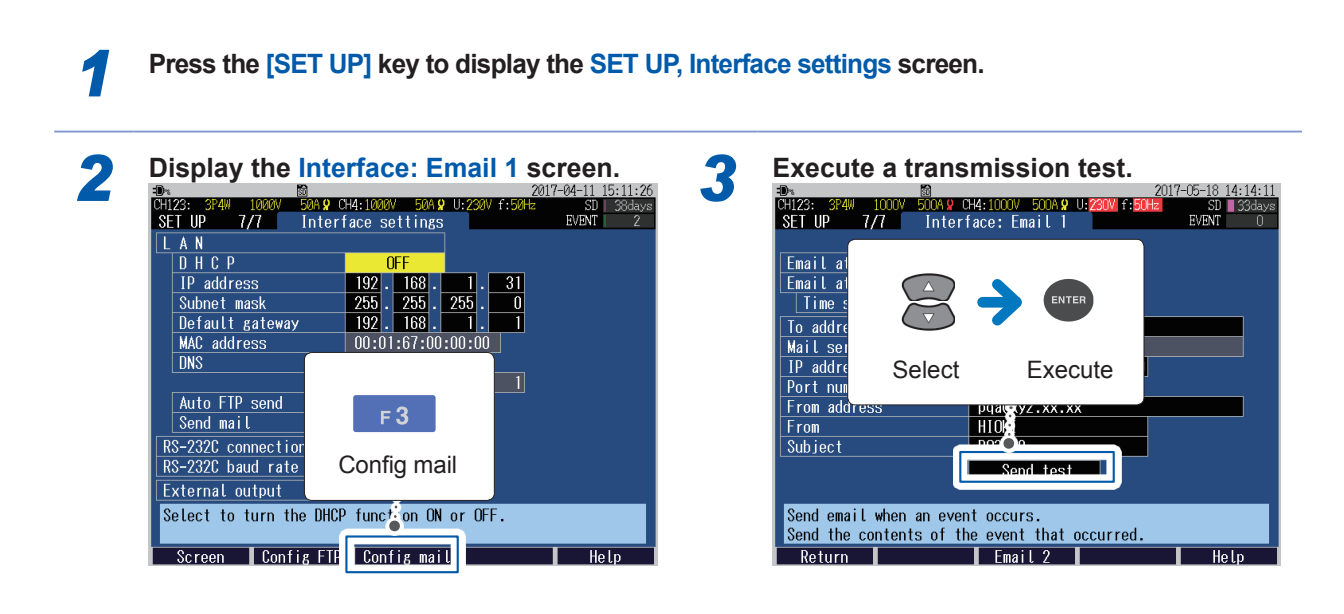

A test e-mail will be sent.

If a test e-mail does not reach the destination specified, check the setting.

The transmission test results will be saved to the log file in the PQ3100 basic folder (MAIL\_LOG.TXT).

# **Time required for e-mail transmission**

It takes approximately 1 second to send an e-mail.

 $\bullet$   $\bullet$ 

# **Start of e-mail transmission**

Once recording is started, an e-mail will automatically be sent in line with the e-mail transmission setting.

See ["7.1 Start and Stop of the Recording" \(p.](#page-98-0) 93)

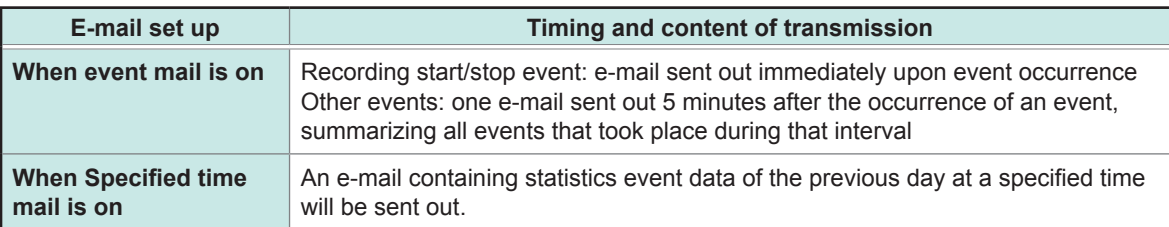

The transmission test results will be saved to the log file in the measurement data folder (MAIL\_ LOG.TXT).

### **When wanting to perform remote control:**

See ["12.2 Remote Control of the Instrument through the Internet Browser \(LAN Communications](#page-154-0)  [Only\)" \(p.](#page-154-0) 149)

# **12.6 RS-232C Communication Preparations**

To use RS-232C communications, you must perform the following tasks.

- Configure the settings of RS-232C on the instrument.
- Connect the instrument and a computer with a RS-232C cable (p. [204](#page-209-0)).

# **Settings (SET UP screen)**

Be sure to read ["Connecting the Instrument to an External Device" \(p.](#page-18-0) 13).

*1* **Press the [SET UP] key to display the P** Configure RS-232C connection to PC.

....................................

. . . . . . . . . . .

*3* **Select RS-232C baud rate.**

### **19200 bps, 38400 bps**

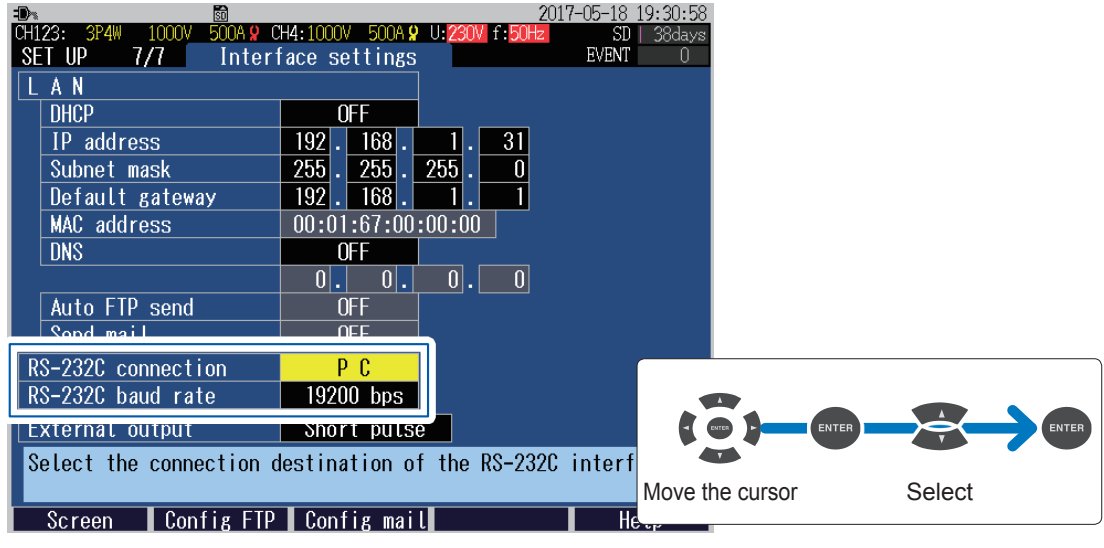

# **Connection**

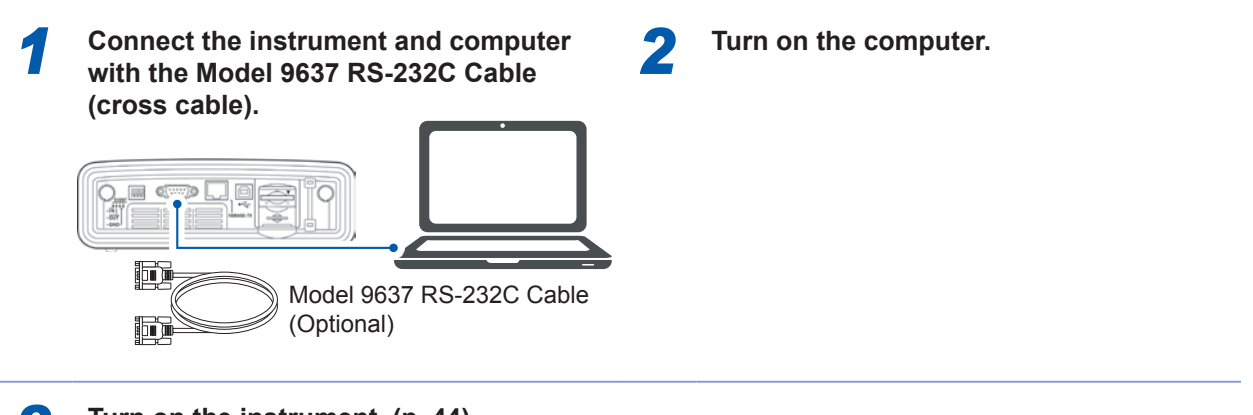

*3* **Turn on the instrument. (p. [44](#page-49-0))**

# <span id="page-176-0"></span>**12.7 LR8410 Link Compatible Logger Communication Preparations**

When the instrument is connected to Hioki LR8410 Link compatible logger (LR8410, LR8416 [available only in Japan]) with Bluetooth<sup>®</sup>, measured values (6 parameters selected on the Zoom-in screen) of the instrument can be sent to the logger.

The LR8410 Link compatible logger allows observing and recording multi-channel measured voltage, temperature, and humidity, and measured values of the instrument at the same time. This connection requires the following Bluetooth® serial conversion adapter.

Bluetooth<sup>®</sup> serial conversion adapter

Parani-SD1000 (by SENA Technologies Co., Ltd.) Bluetooth® class: Class 1

# **Precautions**

- Before using, please read the Instruction Manual supplied with the Parani-SD1000.
- Measured values of the instrument sent to the logger are displayed at the resolution of the logger, resulting in a slight difference between the value displayed in the logger and in the instrument. To record a measured value closer to the one on the instrument, select a suitable input range.

# **Bluetooth® serial conversion adapter setup and connections**

Please read ["Connecting the Instrument to an External Device" \(p.](#page-18-0) 13).

*1* **Check that the instrument power has been turned off.**

Be sure to turn off the power to avoid any damage to the instrument.

*3* **Connect the adapter to the RS-232C** 

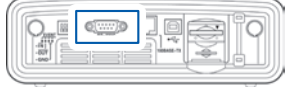

*2* **Configure the communication speed for the adapter.**

Set the DIP switch to the **RS-232C baud rate** of the PQ3100 (19200 bps or 38400 bps).

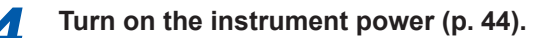

**12**

# **Configuring the instrument (SET UP screen and MONITOR screen)**

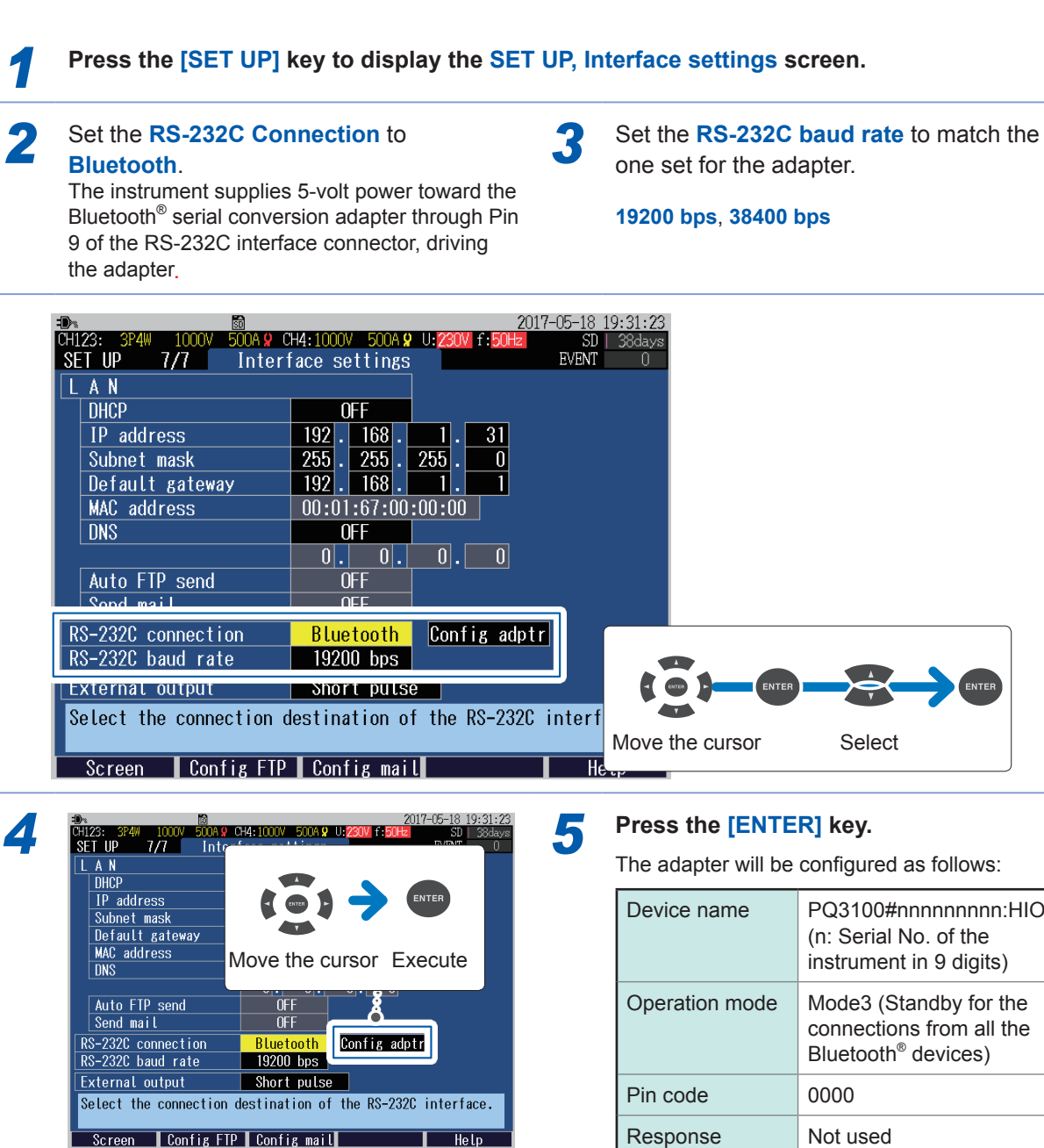

A dialog to confirm the execution of initial setting for the adapter appears.

#### *6* **Press the [MONITOR] key to display the MONITOR, Zoom screen for parameter selection.**

See ["6.8 Zoom of the Measured Value" \(p.](#page-97-0) 92)

Six parameters data selected on the **MONITOR, Zoom** screen now can be sent wirelessly to the logger.

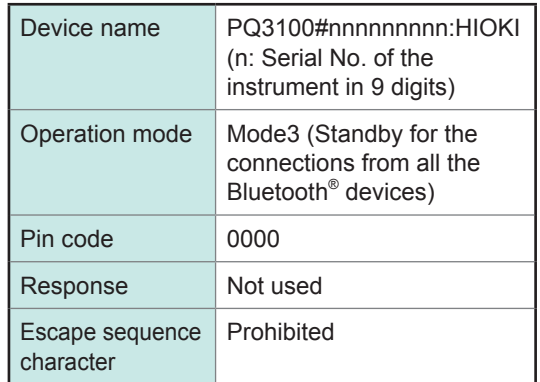

For detailed settings for Hioki LR8410 Link compatible logger (LR8410, LR8416 [available only in Japan]), refer to the Instruction Manual of the logger.

#### **Important**

When measured values of the instrument are automatically saved to the LR8410 Link compatible logger, any change to the display item of zoom screen and the current range of the instrument during automatic saving leads to the measured values being saved improperly. Do not change the setting after automatic saving is started.

External I/O terminals are used to allow event signal input from an external device and to output a signal to external device when an event occurs.

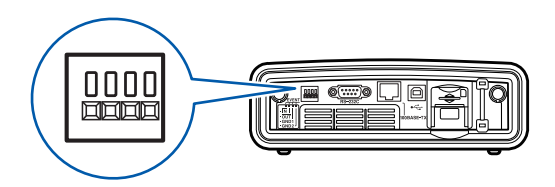

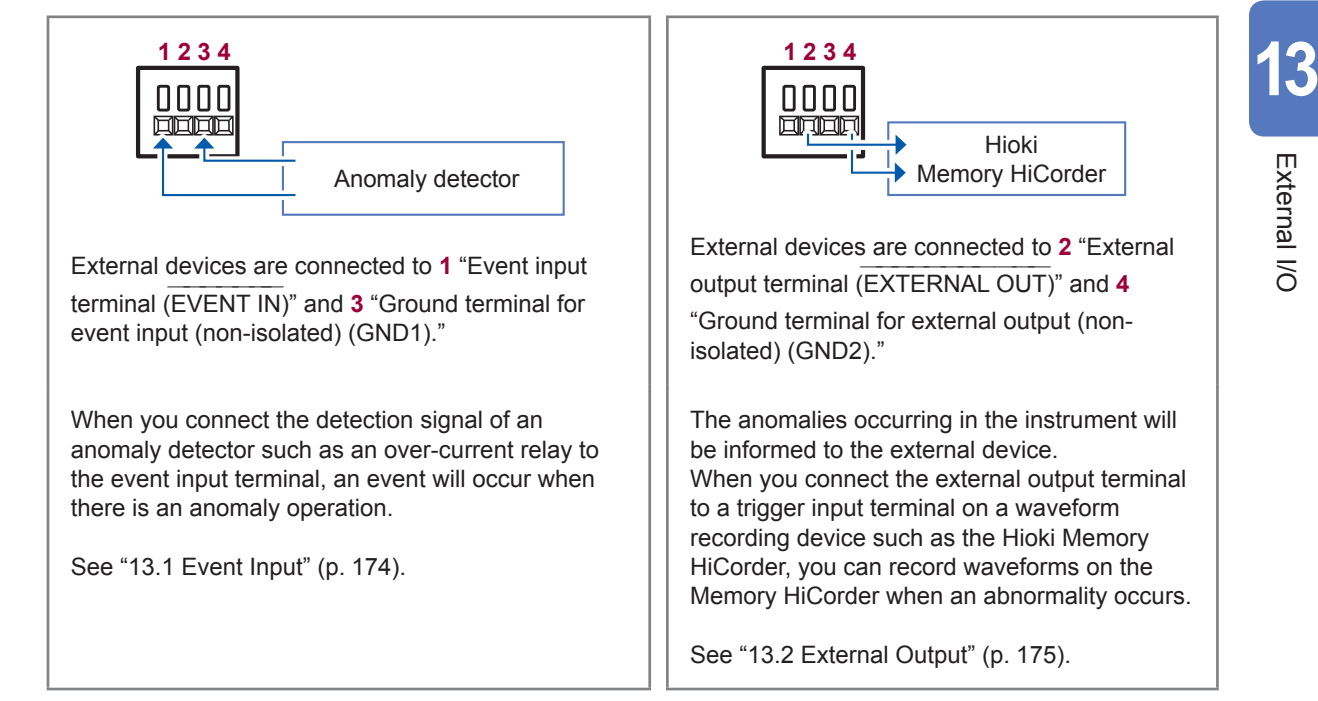

To use the external I/O terminals, you must perform the following tasks:

### **To use event input**

- Check how to use event input terminal
- Set the external event to ON (p. [74\)](#page-79-0)
- Use cables to connect the instrument with the external device (p. [177](#page-182-0))

#### **To use external output**

- Check how to use the external output terminal
- Set the external output (p. [176\)](#page-181-0)
- Use cables to connect the instrument with the external device (p. [177](#page-182-0))

External I/O

# **13.1 Event Input**

<span id="page-179-0"></span>Event input function is used to enable recording of the voltage and current waveforms and measured values of an external event.

This function is useful to analyze power anomalies that may occur when other electronic/electrical devices are started.

uevices are started.<br>By inputting a signal to the event input terminal (EVENT IN) externally, you can make the instrument determine that an external event has occurred when that event was input.

# **Setting**

**External event** (p. [74](#page-79-0)) must be set to **ON**.

### **Signal input methods**

External devices are connected to **1** "Event input terminal" (EVENT IN )" and **3** "Ground terminal for event input (nonisolated) (GND1)."

Short the terminals **1** and **3** or input a pulse signal to the terminal **1**.

Event input is recognized when the terminal is shorted (active LOW) or the pulse signal is fell.

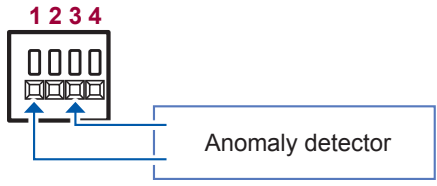

See ["13.4 Connection" \(p.](#page-182-0) 177).

# **Specifications**

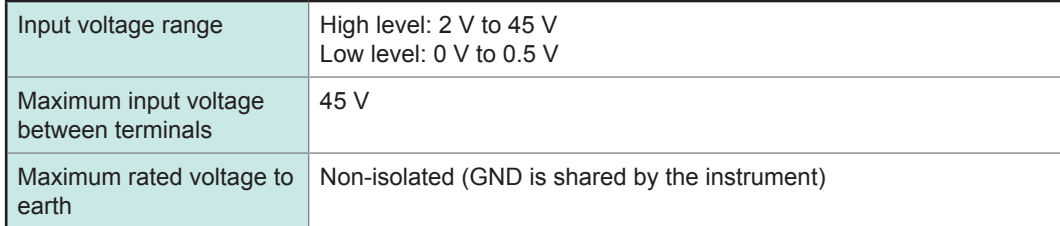

# **Timing chart**

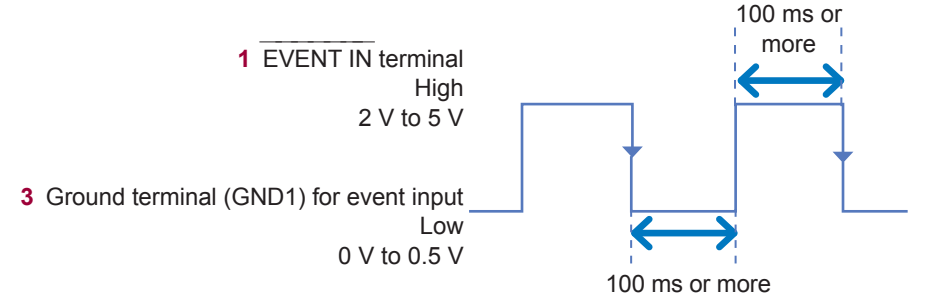

- **3** "Ground terminal for event input (GND1)" is shared by GND of the instrument and is not isolated. Isolate as required for input (**4** "Ground terminal for external output (GND2)" is isolated).
- Use a single route for the wires connected to the event input terminal as any other cables bound together with them may cause malfunction due to external noise.
- Longer wires may cause malfunction due to external noise. Wind the wires around a ferrite clamp as shown in the figure before connection (position the ferrite clamp as near the terminal block as possible).

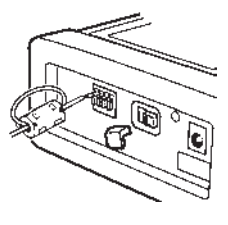
**13**

External External I/O

 $\overline{\delta}$ 

# **13.2 External Output**

Outputs a signal to the external device synchronized with an event in the instrument showing that there is an event.

# **Application**

#### **(1) Connect a warning device.**

This is a good way to output warnings when events such as an interruption occurs.

#### **(2) Connect to the trigger input terminal of a Memory HiCorder.**

The instrument allows recording waveforms of an event for 200 ms to 11.2 s (1 s before event, 200 ms during the event, and 10 s after event) (see **Before event occurs, After event occurs** (p. [74\)](#page-79-0)). Use a Memory HiCorder with the instrument to record waveforms for a longer period.

#### **Setting**

See ["13.3 External Output Settings \(SET UP Screen\)" \(p.](#page-181-0) 176).

### **Signal output method**

**2** "External output terminal" (EXTERNAL OUT)" and 4 "Ground terminal for external output (non-isolated) (GND2)" are connected to an external device.

**2** and **4** are isolated from the internal circuit of the instrument. Connect terminal **2** to an external power supply through a pull-up resistor as shown in the following circuit diagram.

If an event occurs in the instrument, a pulse signal is output.

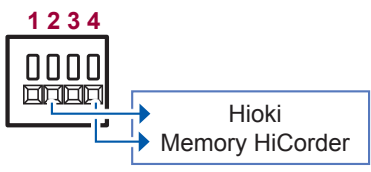

See ["13.4 Connection" \(p.](#page-182-0) 177).

# **Circuit Diagram**

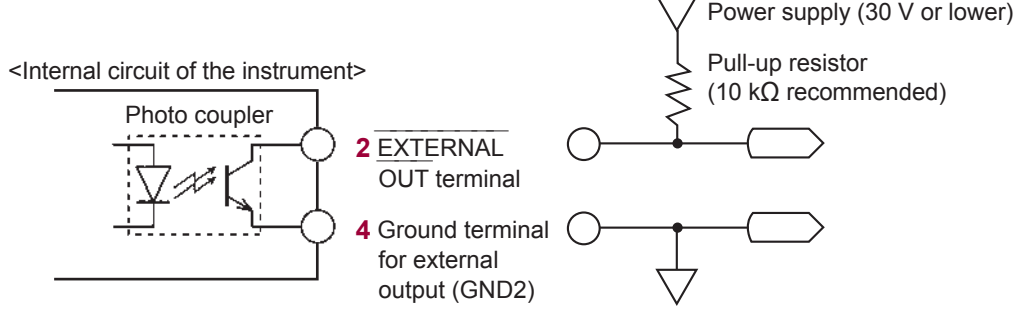

<Example of external circuit>

# **Specifications**

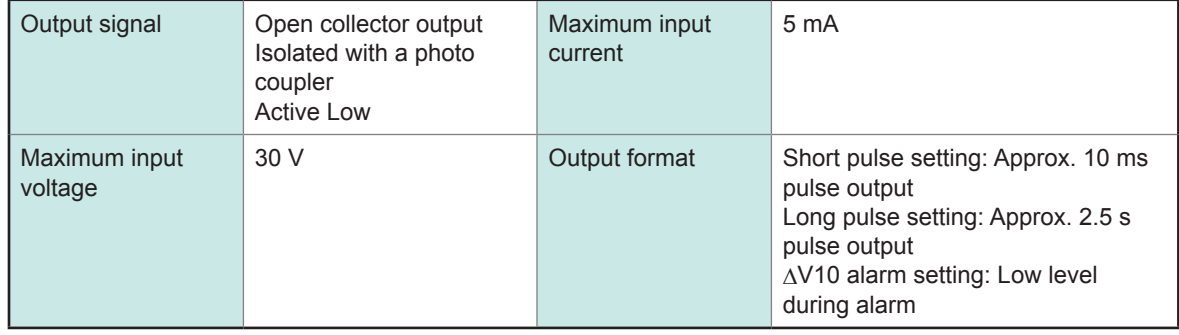

# **Timing chart**

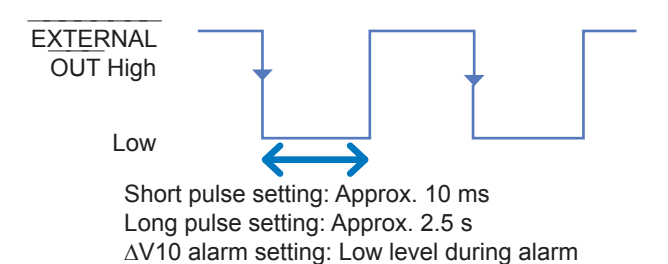

<span id="page-181-0"></span>**13.3 External Output Settings (SET UP Screen)**

Set when using the external I/O terminal to connect the instrument to an external device.

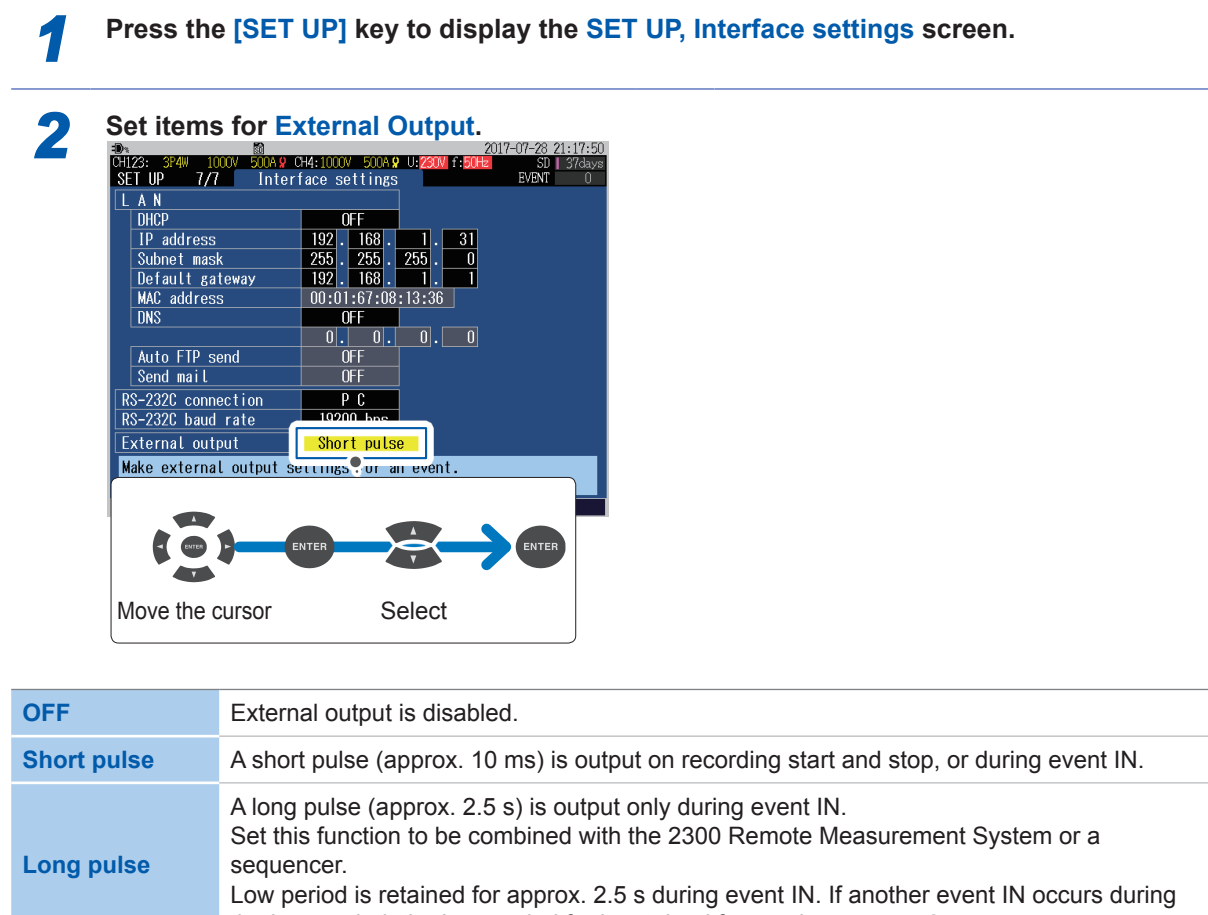

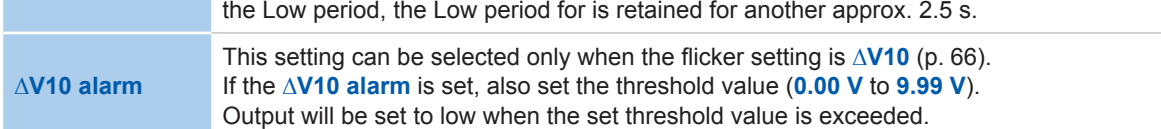

# **13.4 Connection**

<span id="page-182-0"></span>Be sure to read ["Using External I/O Terminals" \(p.](#page-18-0) 13) before start.

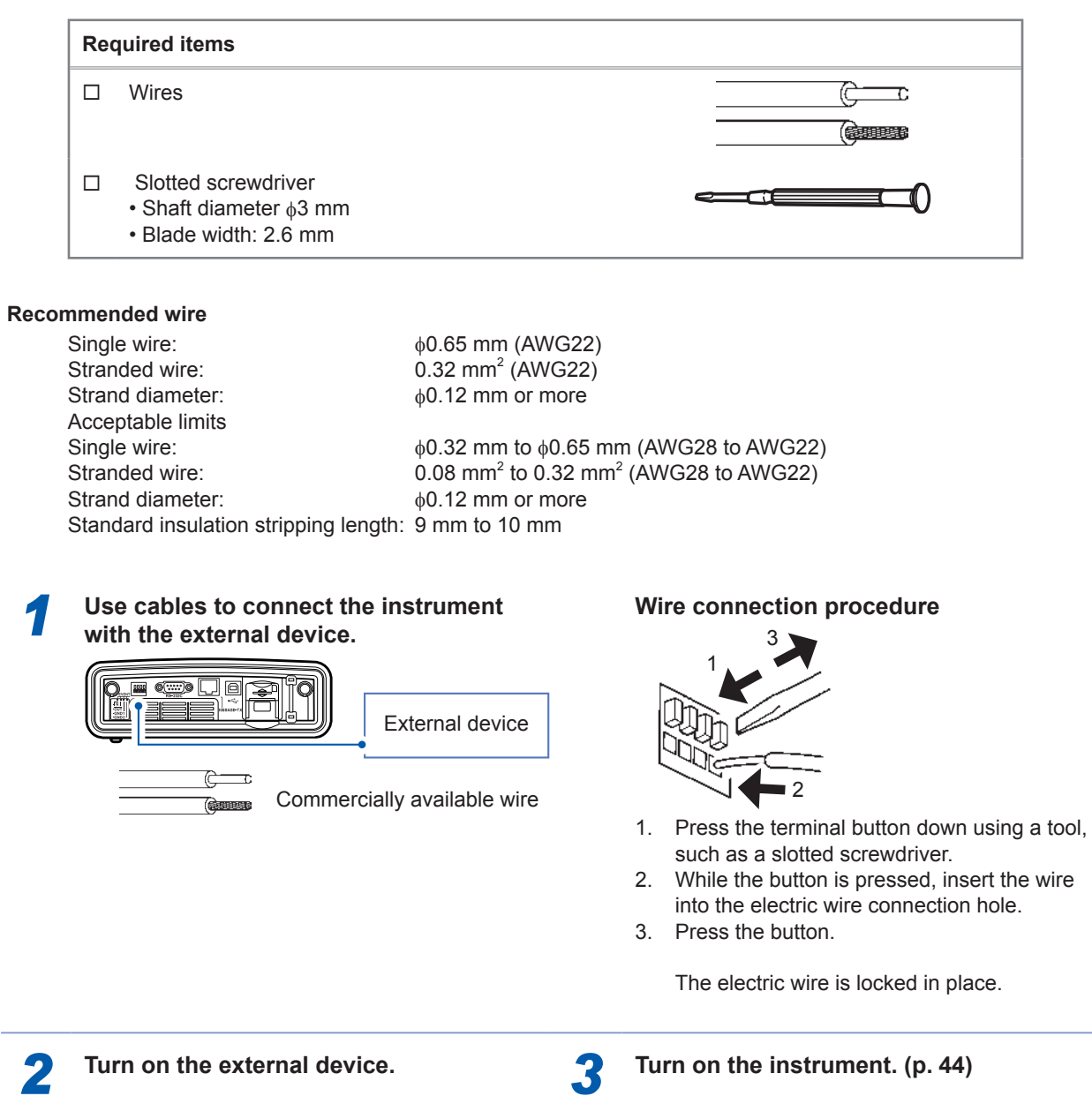

External I/O

Connection

# **14.1 General Specifications**

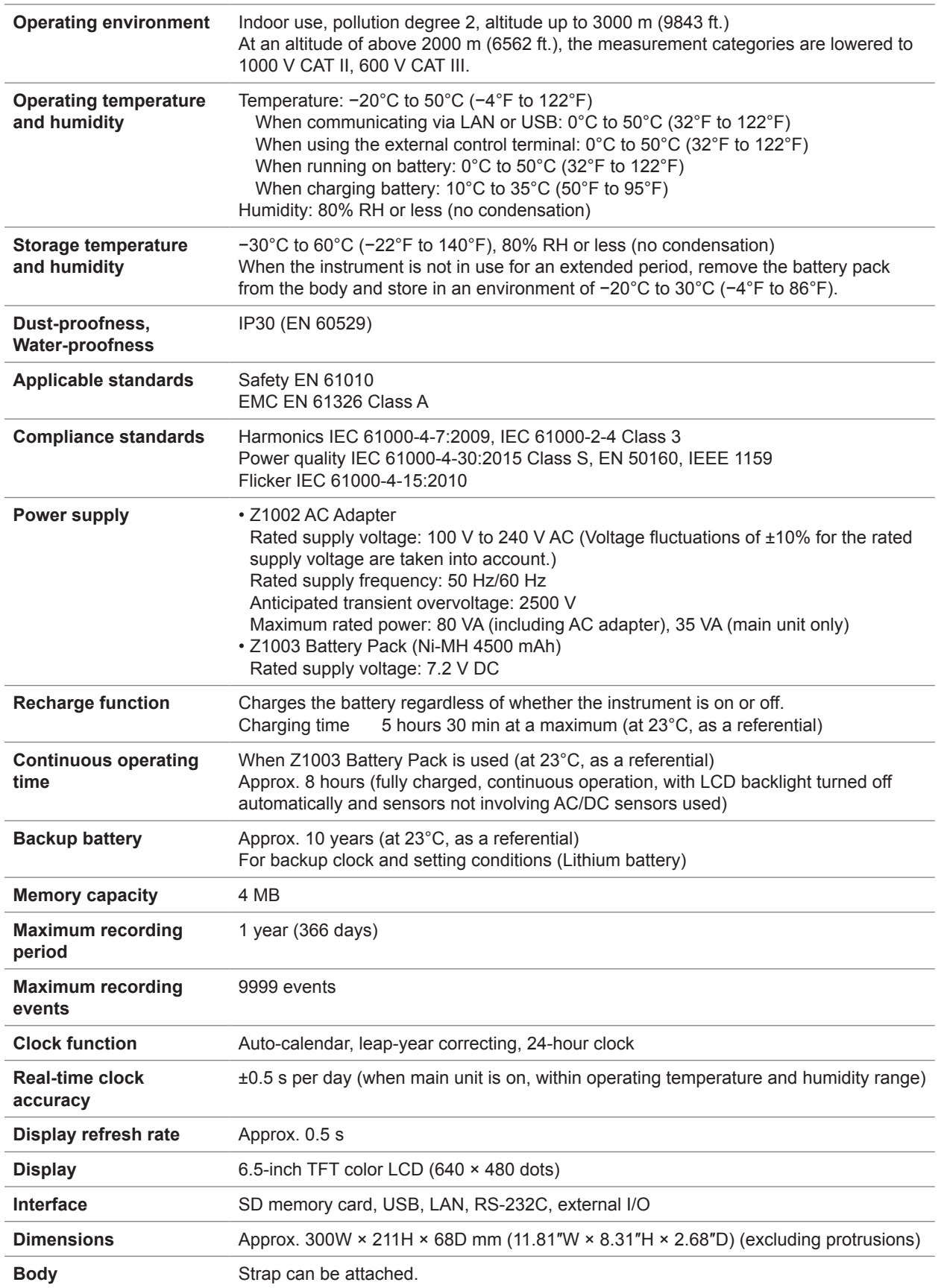

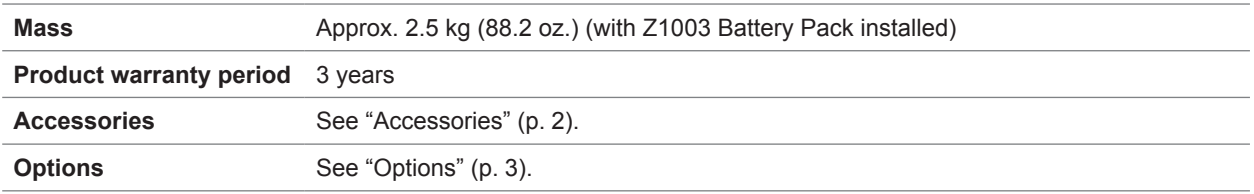

# **14.2 Input Specifications/Output Specifications/ Measurement Specifications**

#### **1. Basic specifications**

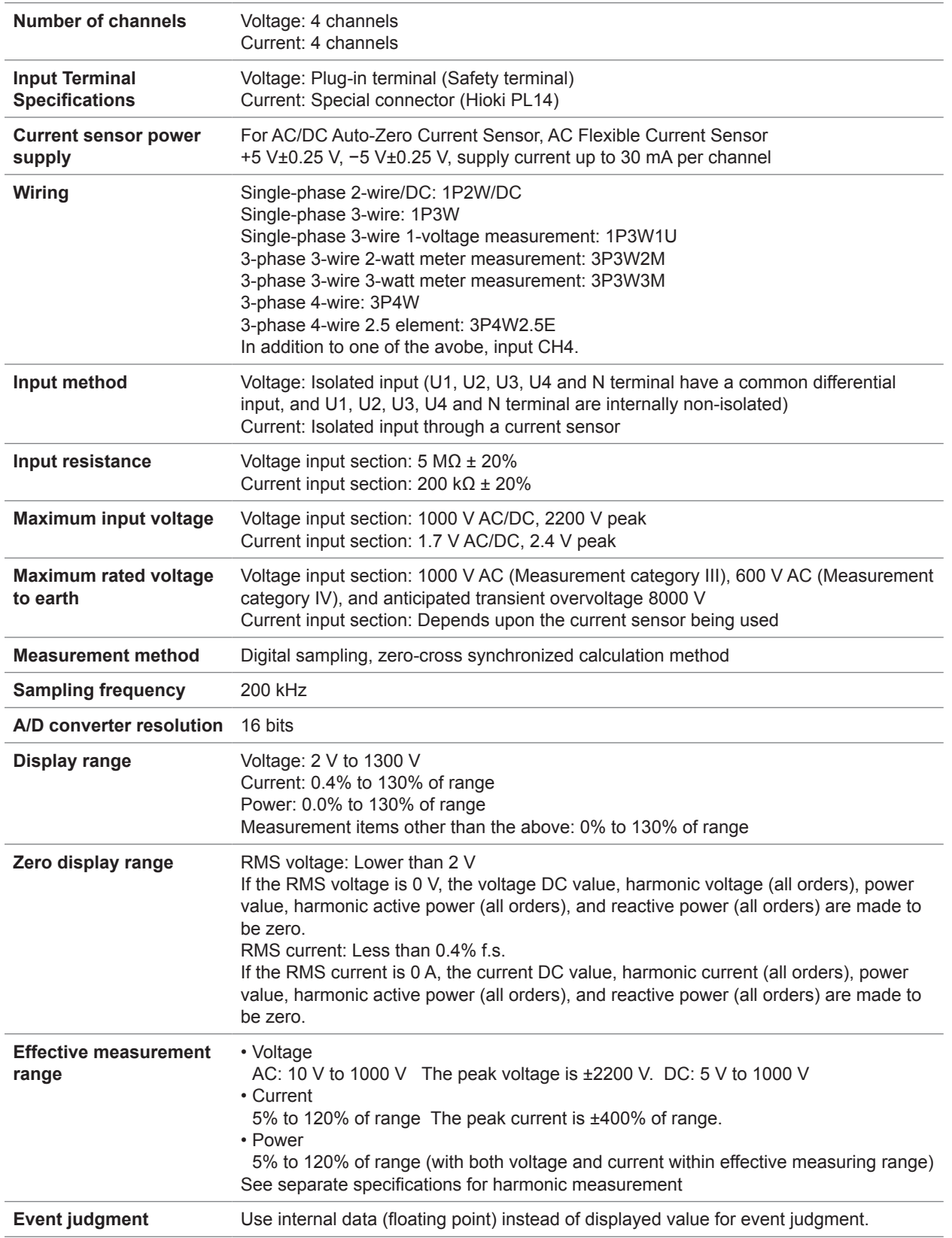

#### **2. Measurement items**

#### **(1) Item detected at a sampling frequency of 200 kHz with no gaps**

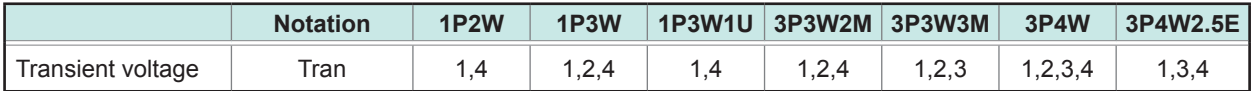

#### **(2) Items measured each 1 cycle with no gaps**

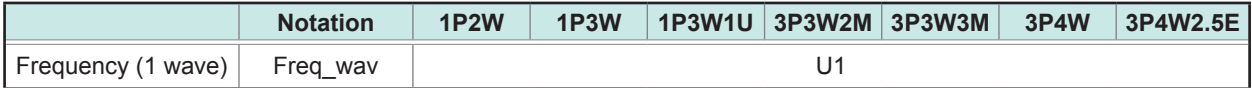

#### **(3) Item measured over 1 cycle with no gaps, commencing at a fundamental zero crossing, and refreshed each half-cycle**

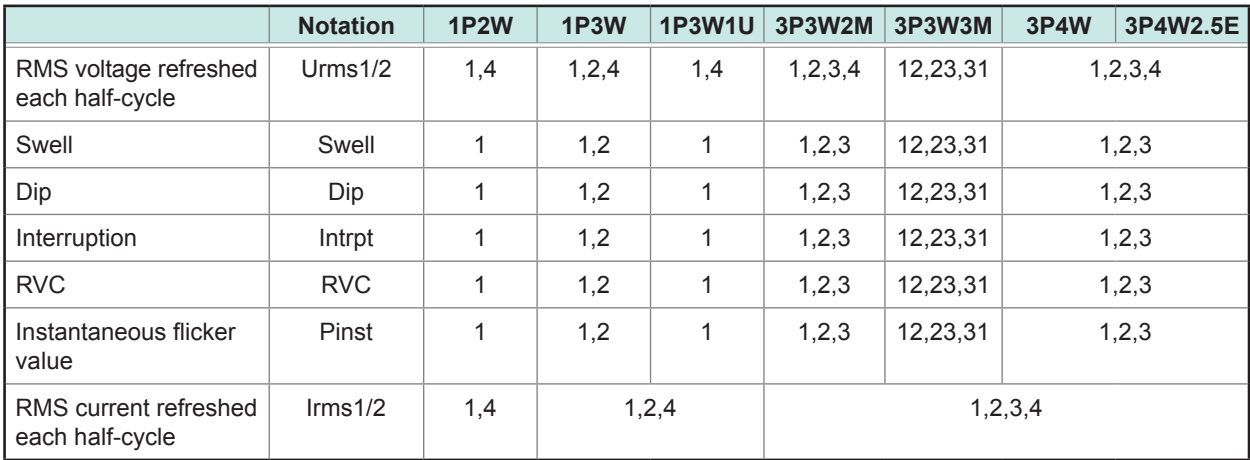

#### **(4) Items measured over half-cycle with no gaps**

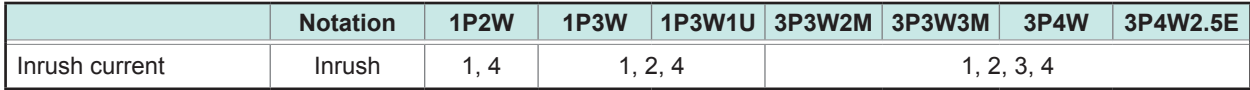

#### **(5) Items measured over the approximately 200-ms (10/12-cycle for 50 Hz / 60 Hz, respectively) aggregation with no gaps**

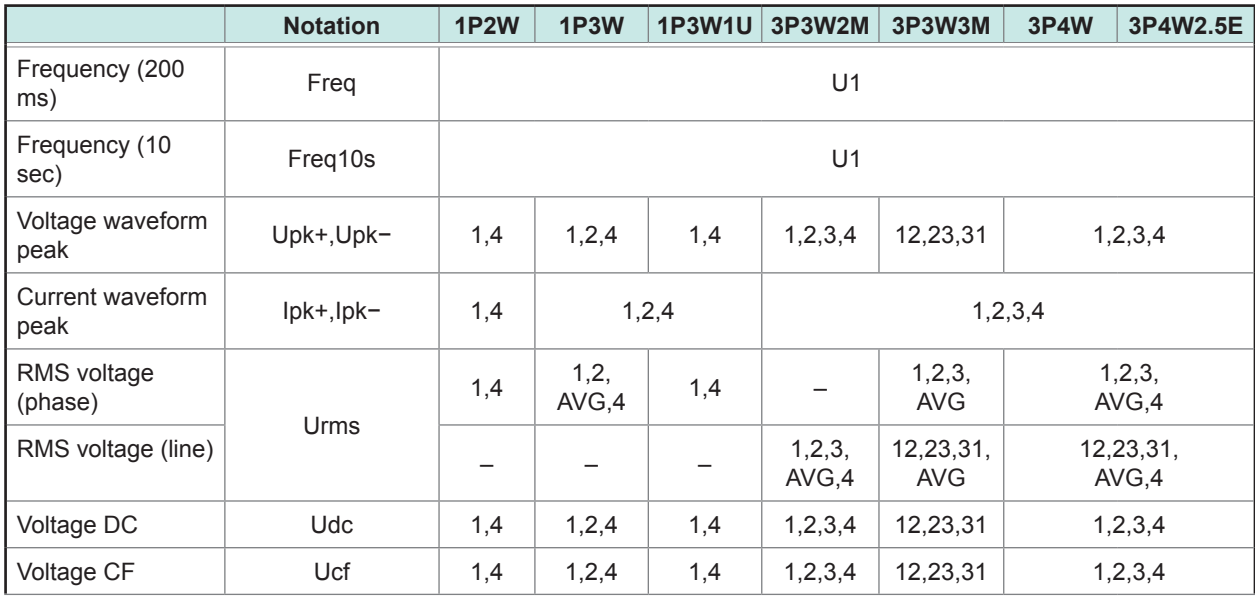

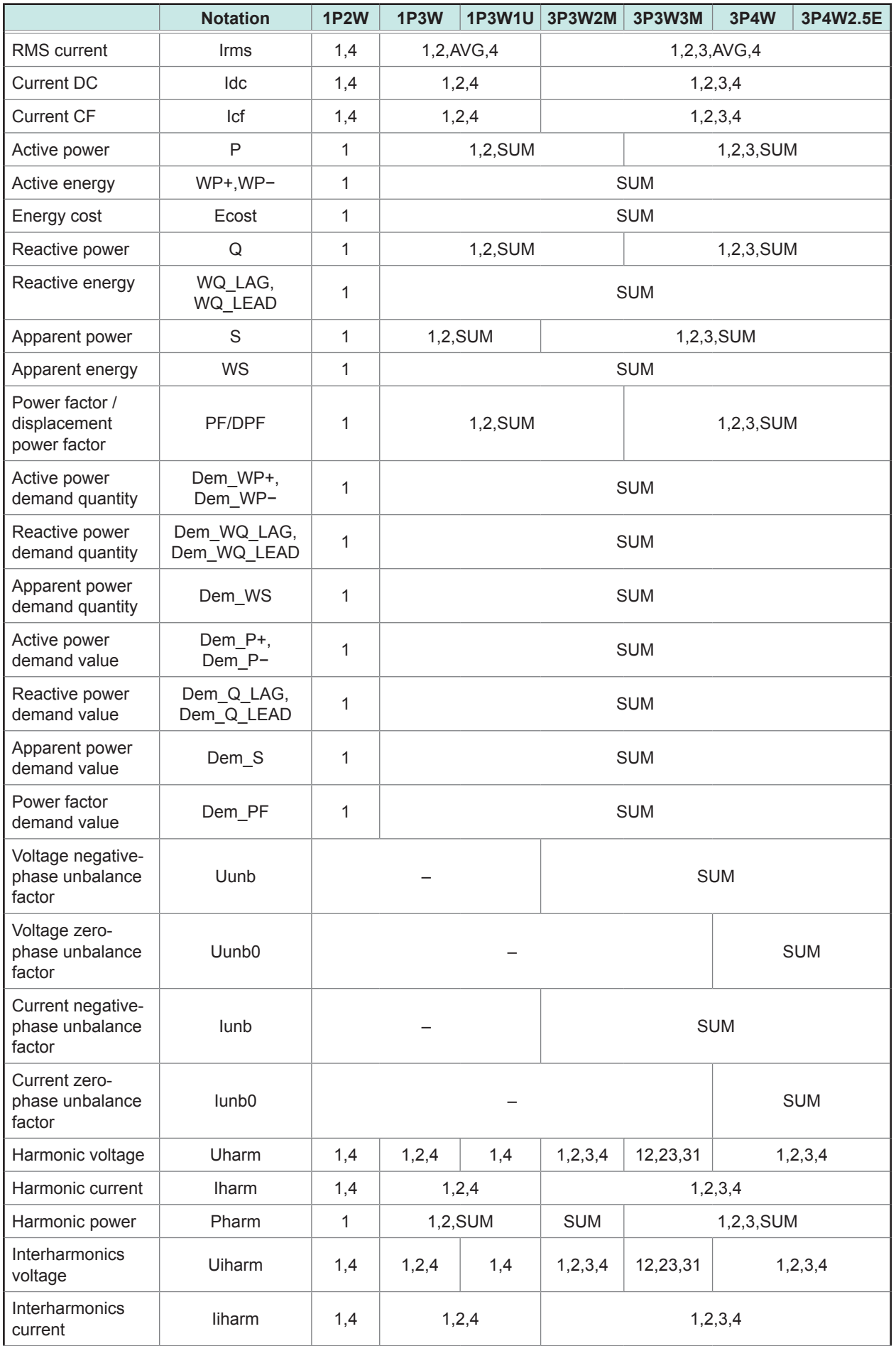

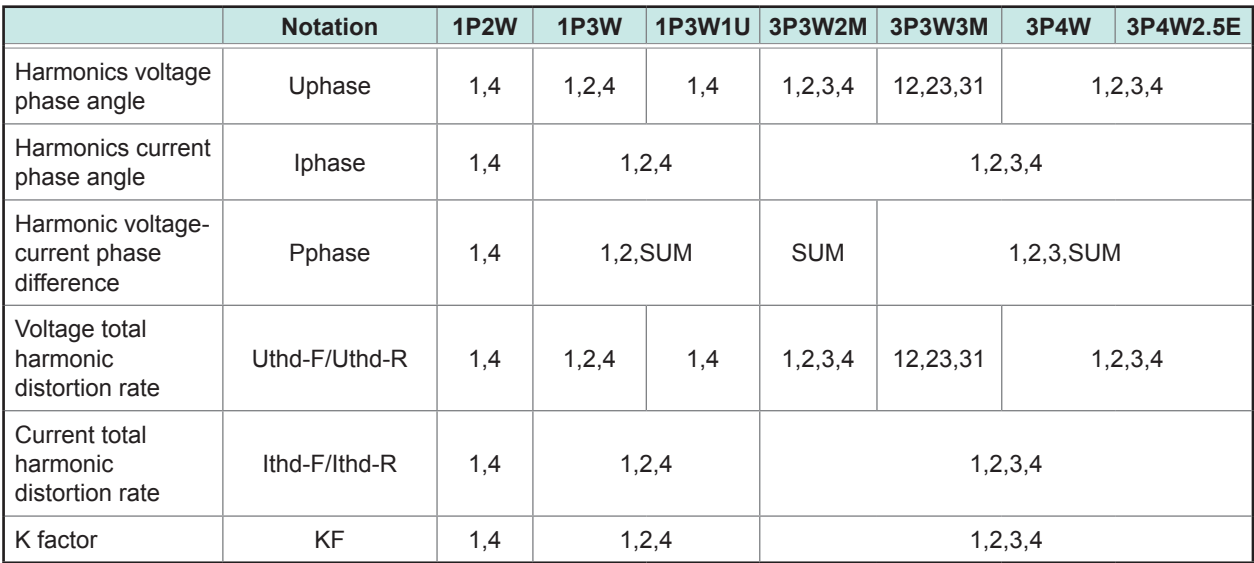

#### **(6) Flicker measurement parameter**

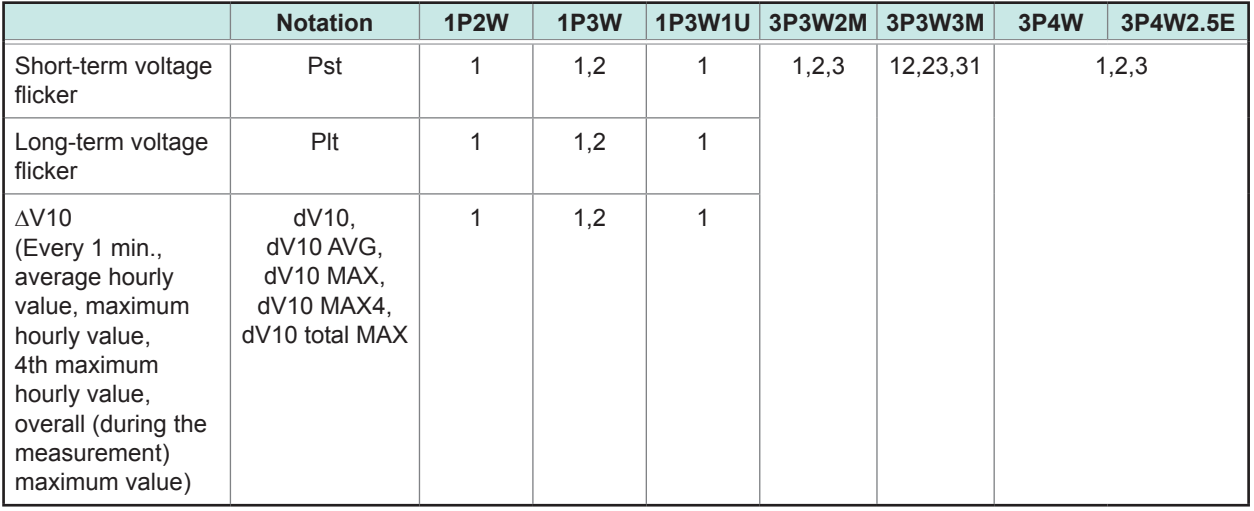

#### **3. Accuracy specifications**

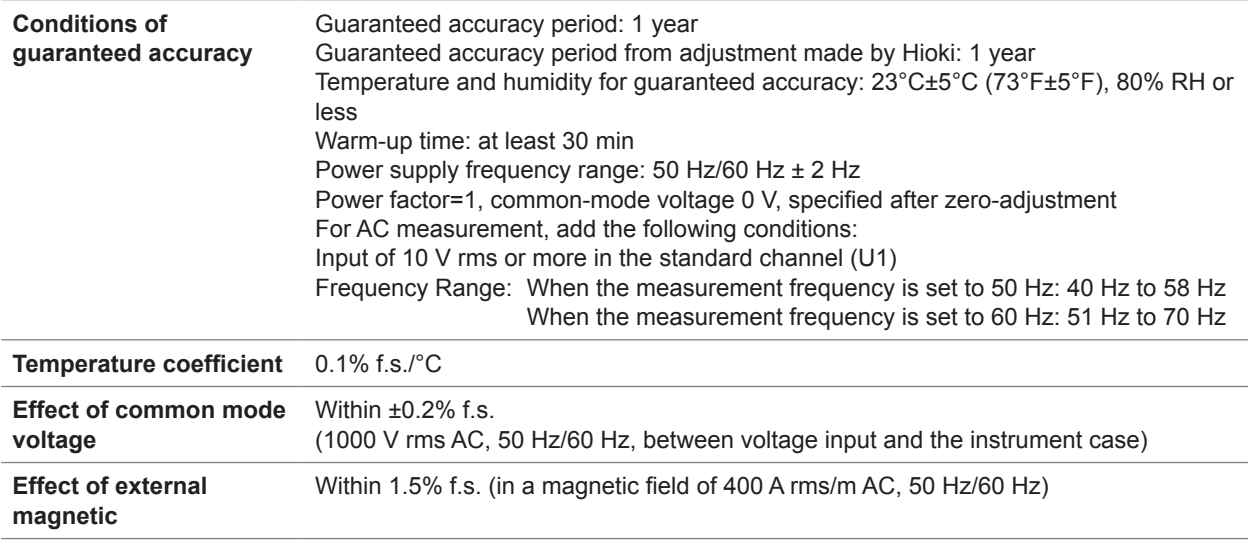

## **4. Transient voltage measurement specifications Tran**

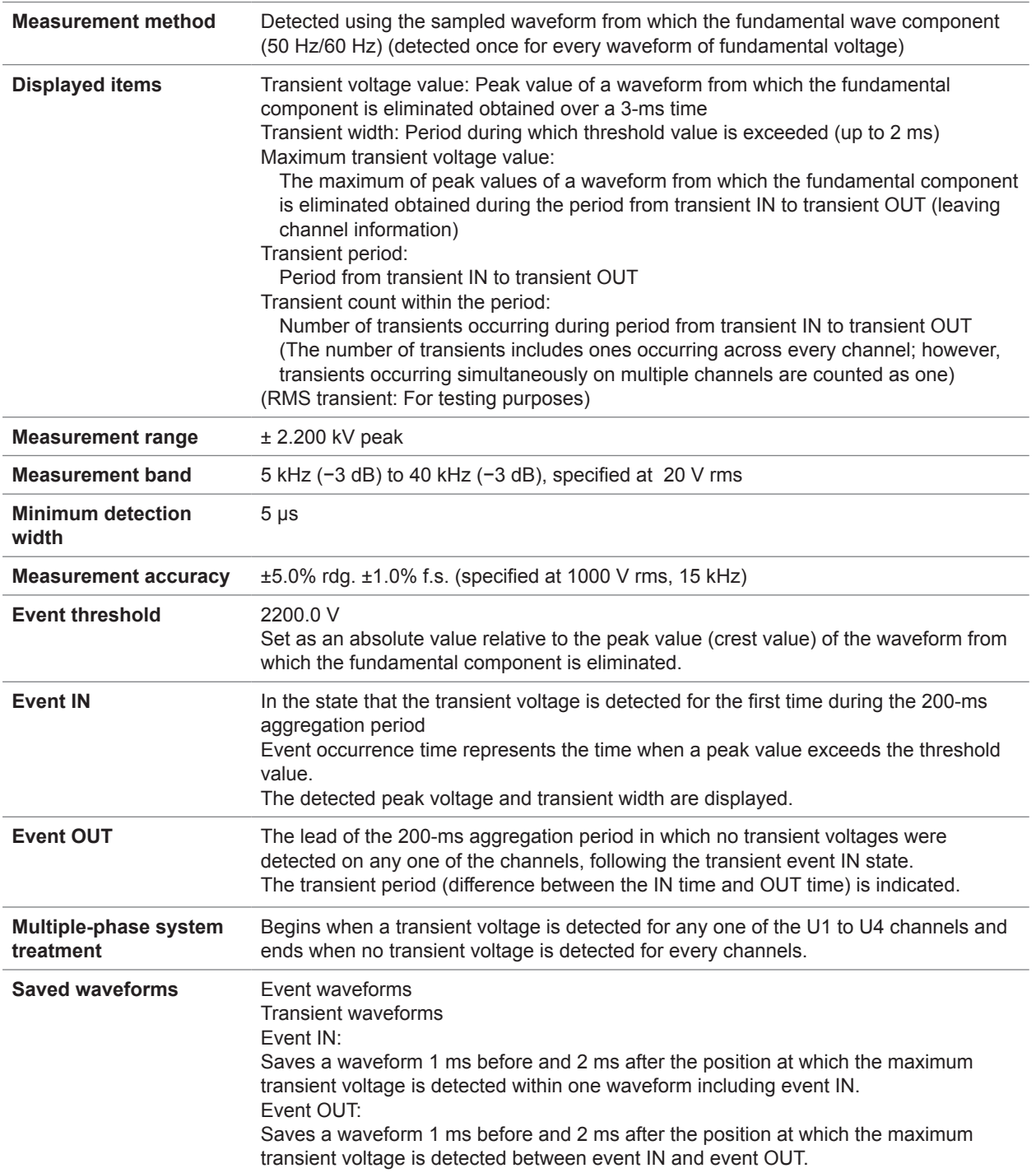

#### **5. Frequency cycle measurement specifications Freq\_wav**

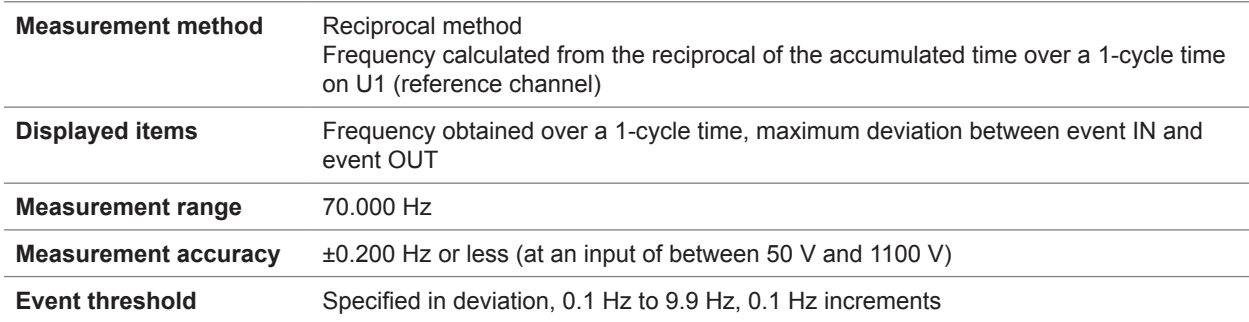

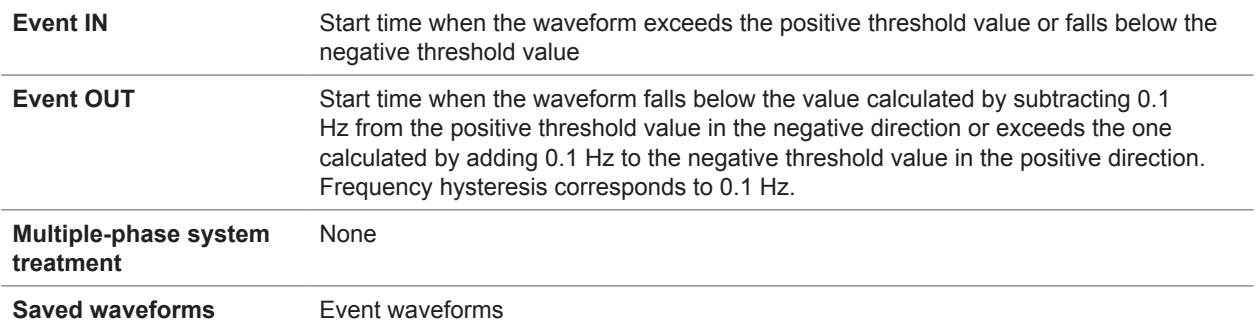

# **6. RMS voltage refreshed each half-cycle measurement specifications Urms1/2**

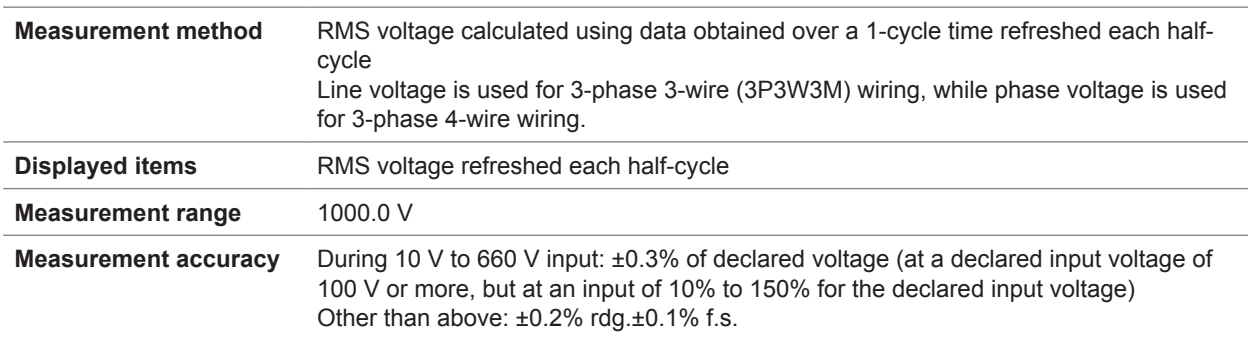

# **7. RMS current refreshed each half-cycle measurement specifications Irms1/2**

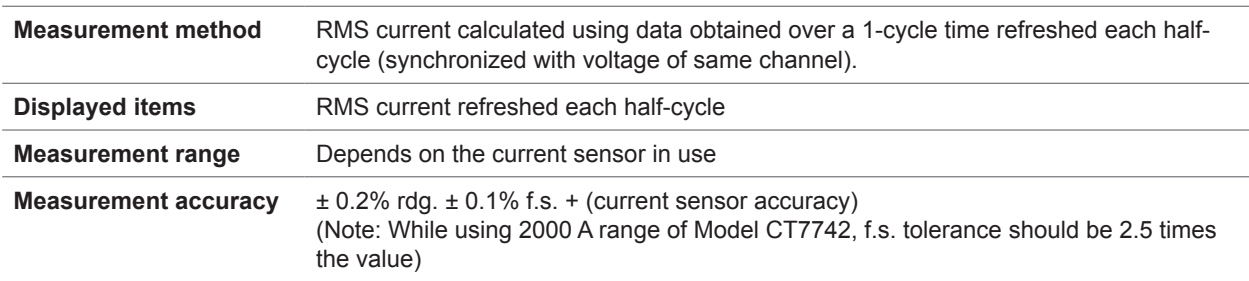

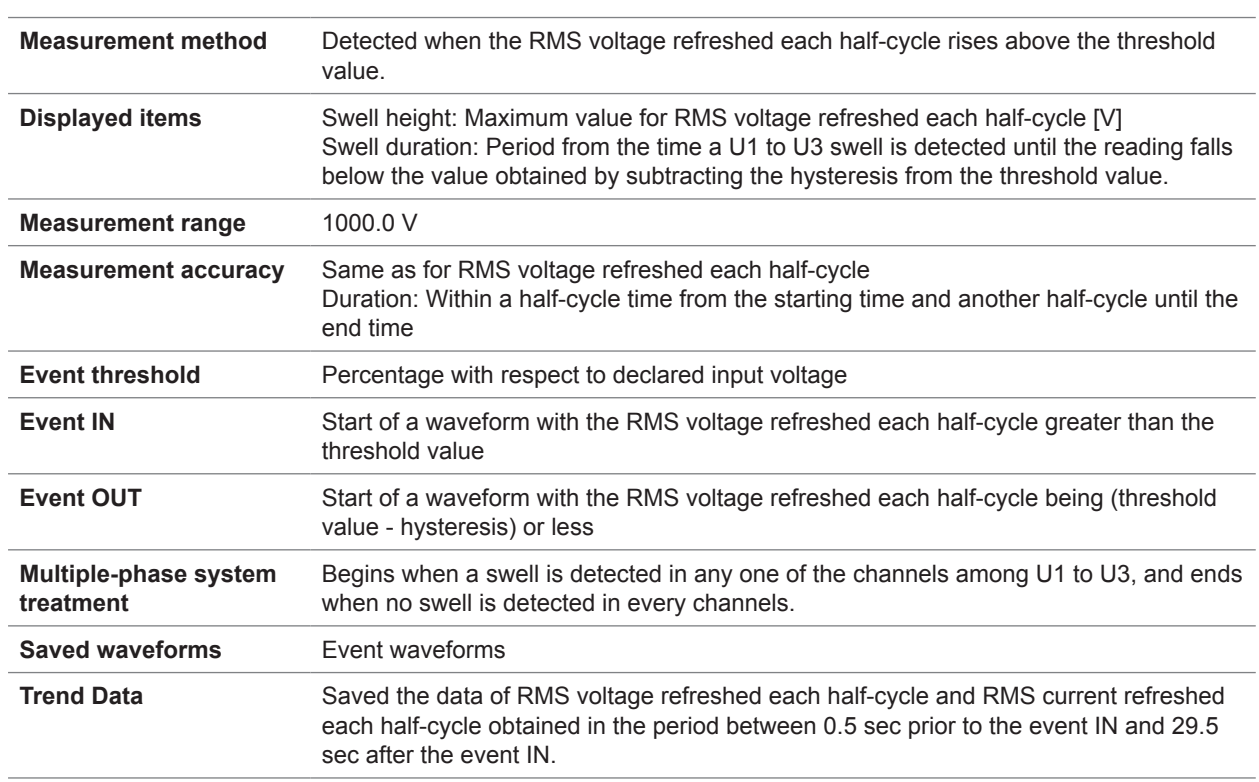

## **8. Swell measurement specifications Swell**

# **9. Dip measurement specifications Dip**

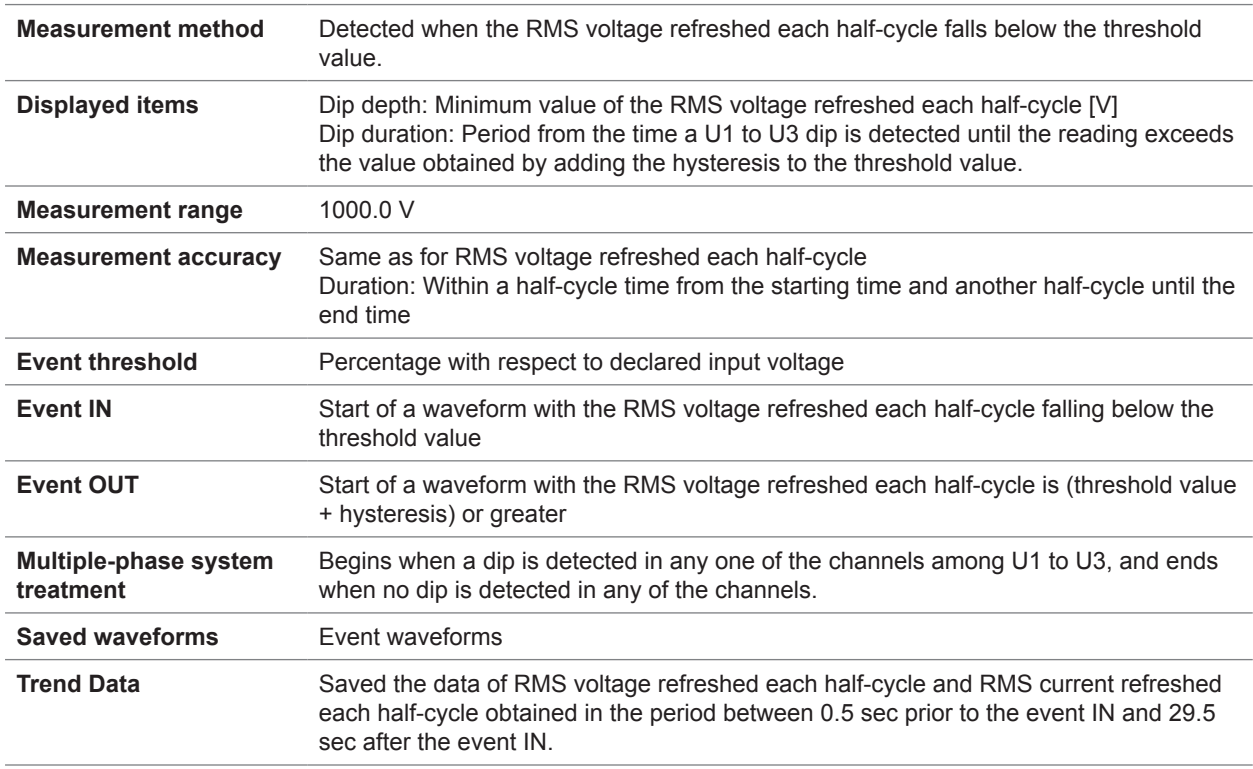

#### **10. Interruption measurement specifications Intrpt**

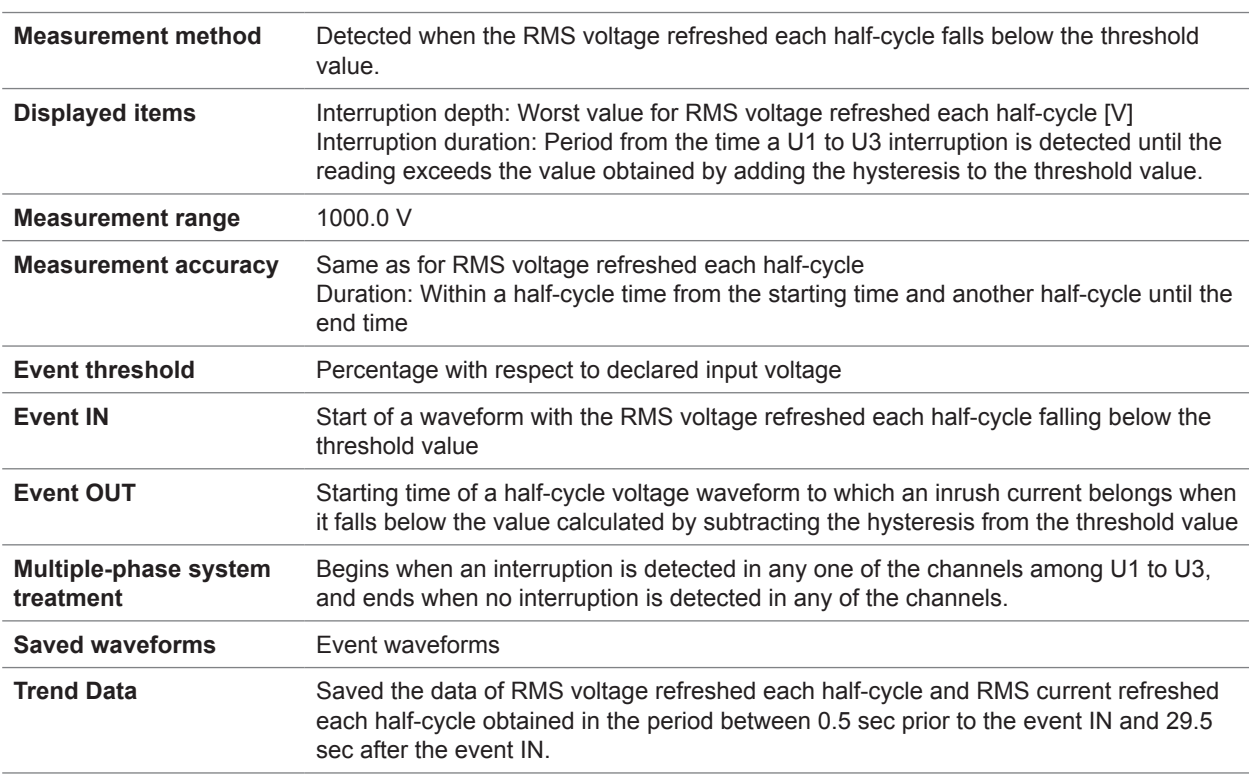

# **11. Rapid voltage change measurement Specifications RVC**

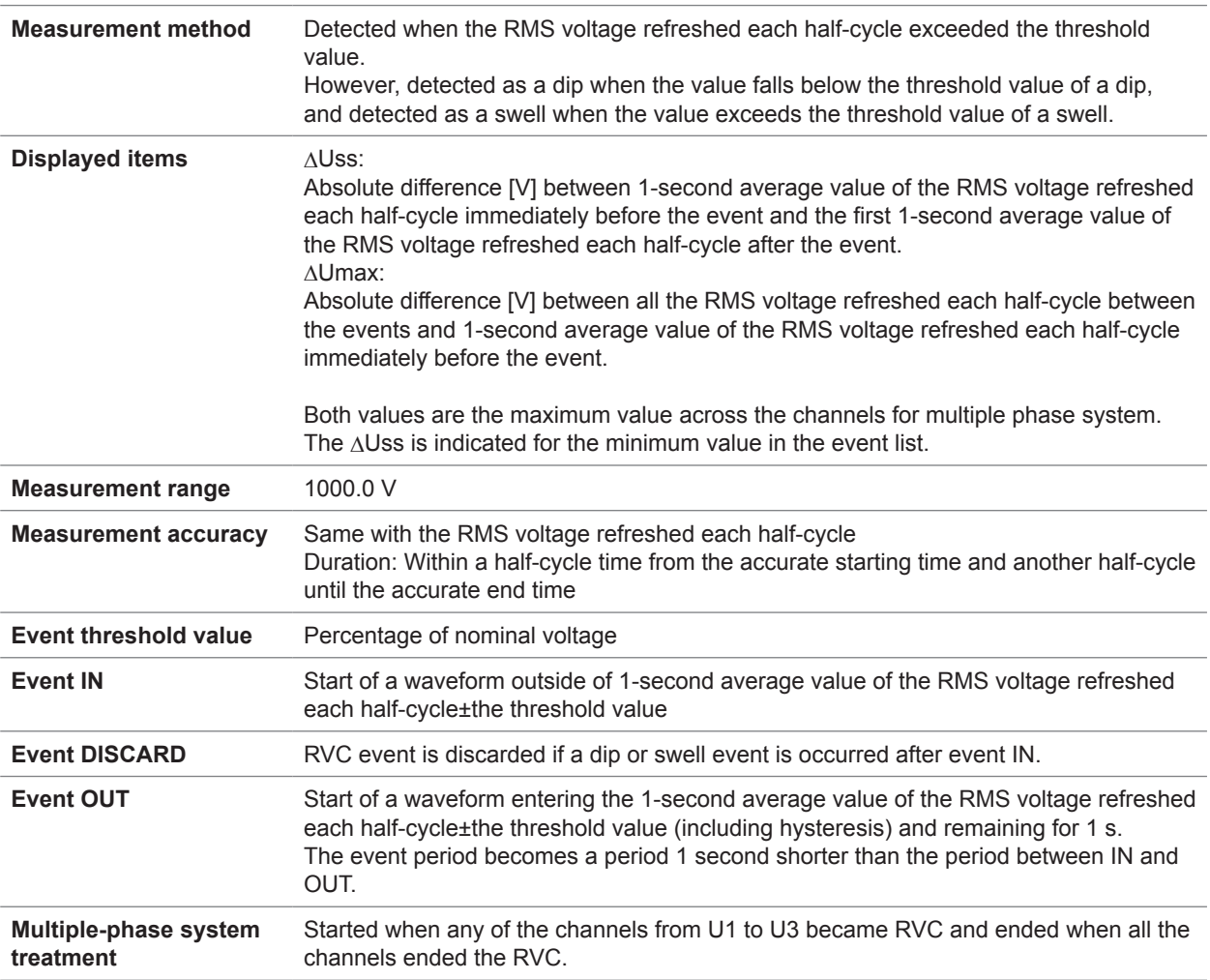

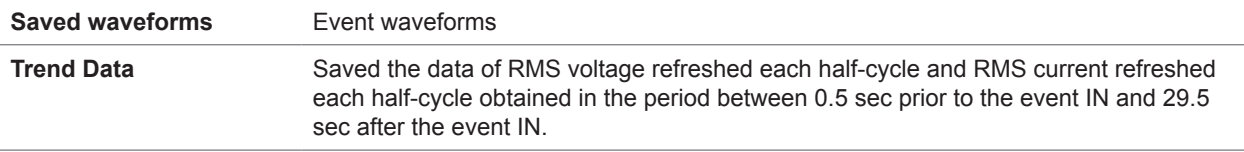

#### **12. Instantaneous flicker measurement specifications Pinst**

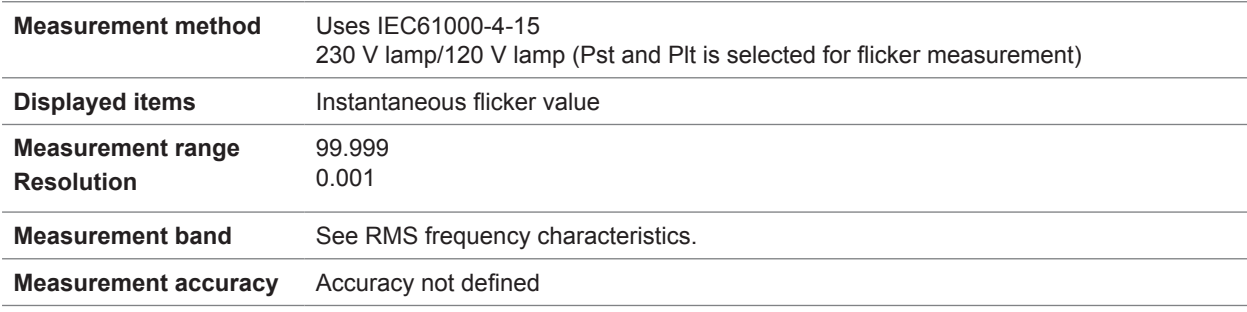

#### **13. Inrush current measurement specifications Inrush**

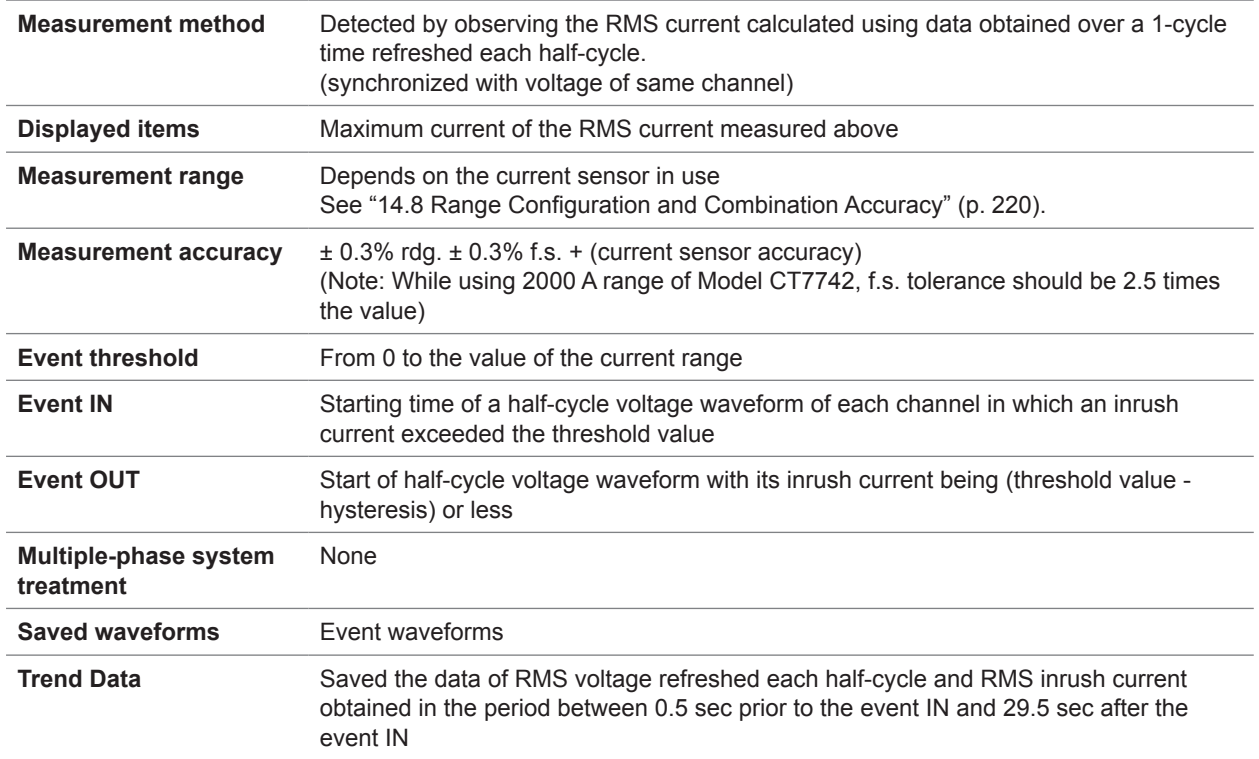

#### **14. Frequency 10 s measurement specifications Freq10s**

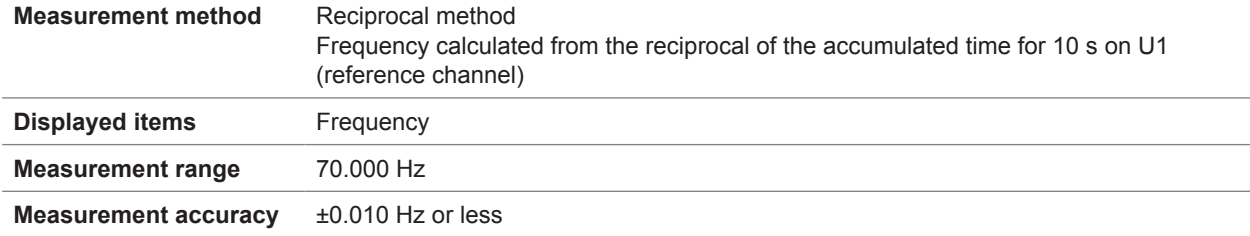

#### **15. Frequency 200 ms measurement specifications Freq**

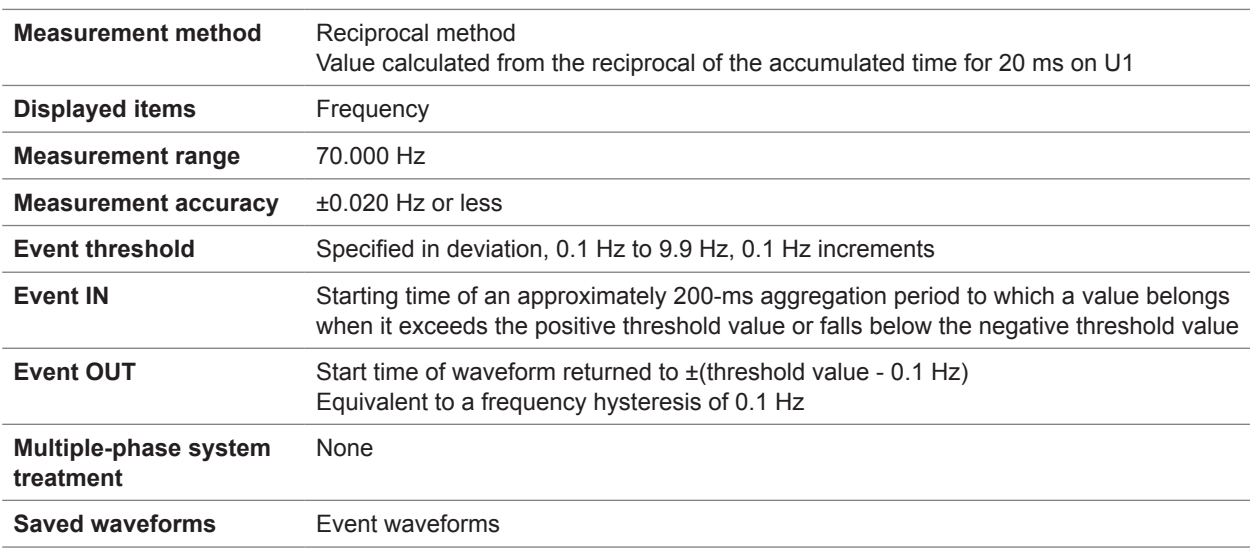

#### **16. Voltage waveform peak measurement specifications Upk**

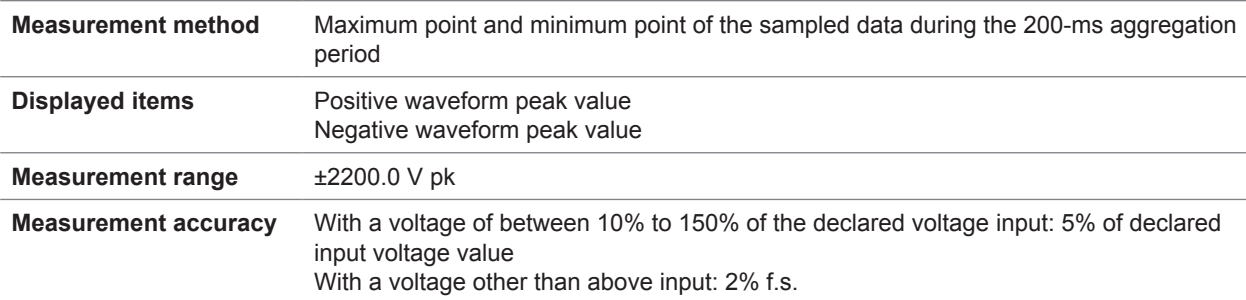

# **17. Current waveform peak measurement specifications Ipk**

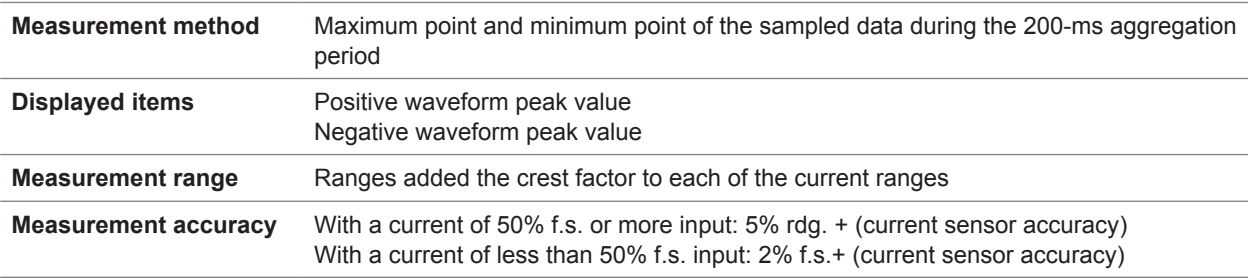

#### **18. RMS voltage measurement specifications Urms**

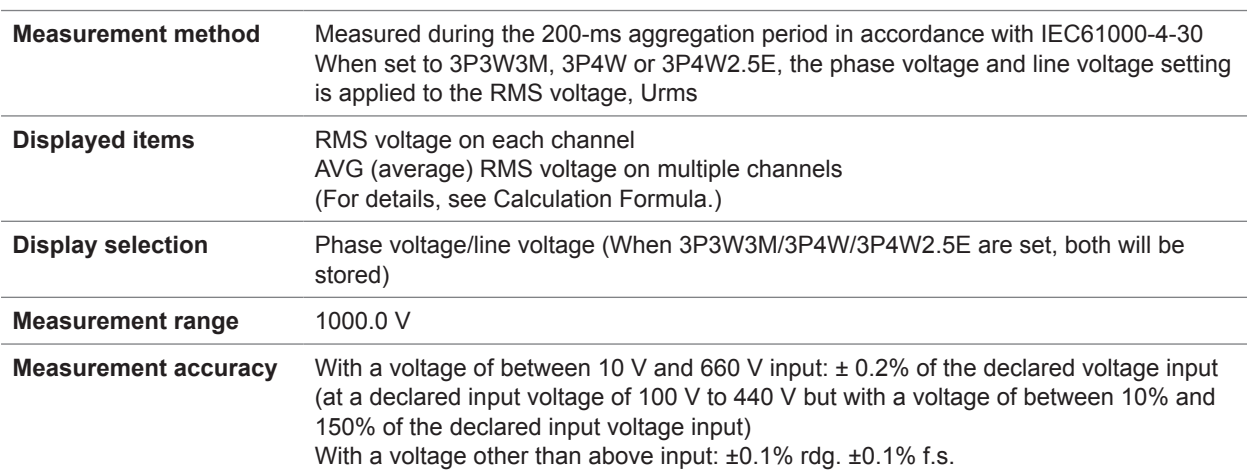

#### **19. Voltage DC value measurement specifications Udc**

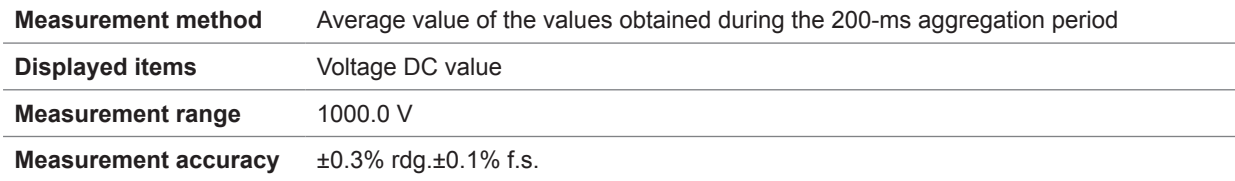

#### **20. Voltage CF value measurement specifications Ucf**

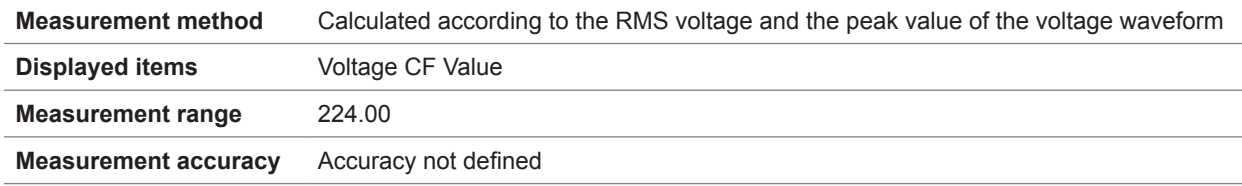

#### **21. RMS current measurement specifications Irms**

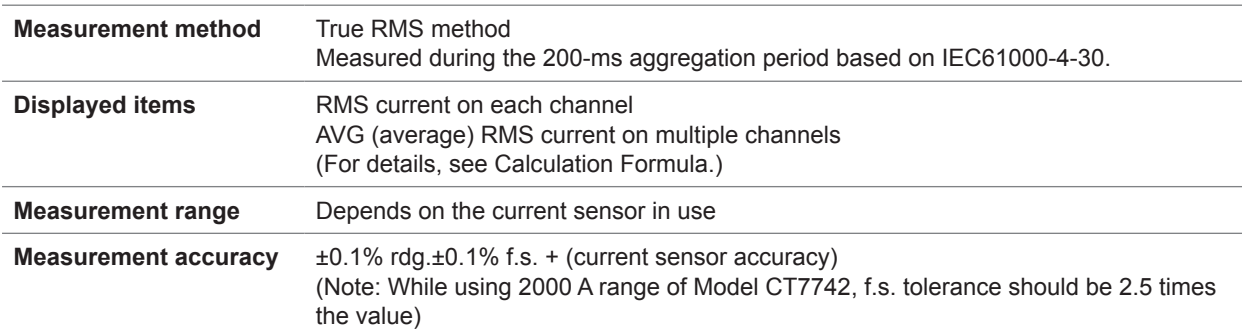

#### **22. Current DC value measurement specifications Idc**

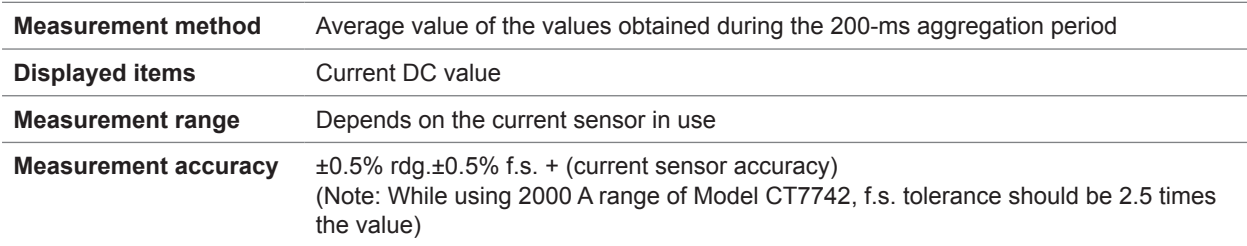

**14**

Specifications Specifications

#### **23. Current CF value measurement specifications Icf**

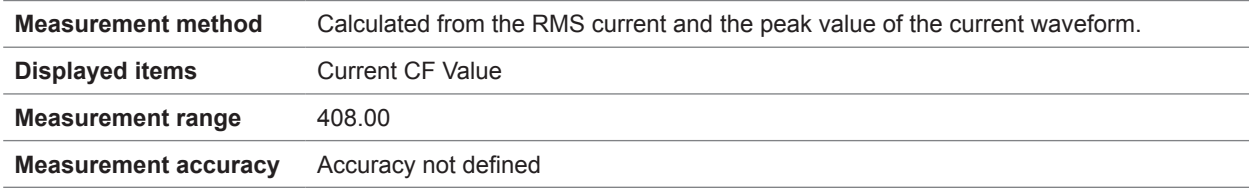

#### **24. Active power measurement specifications P**

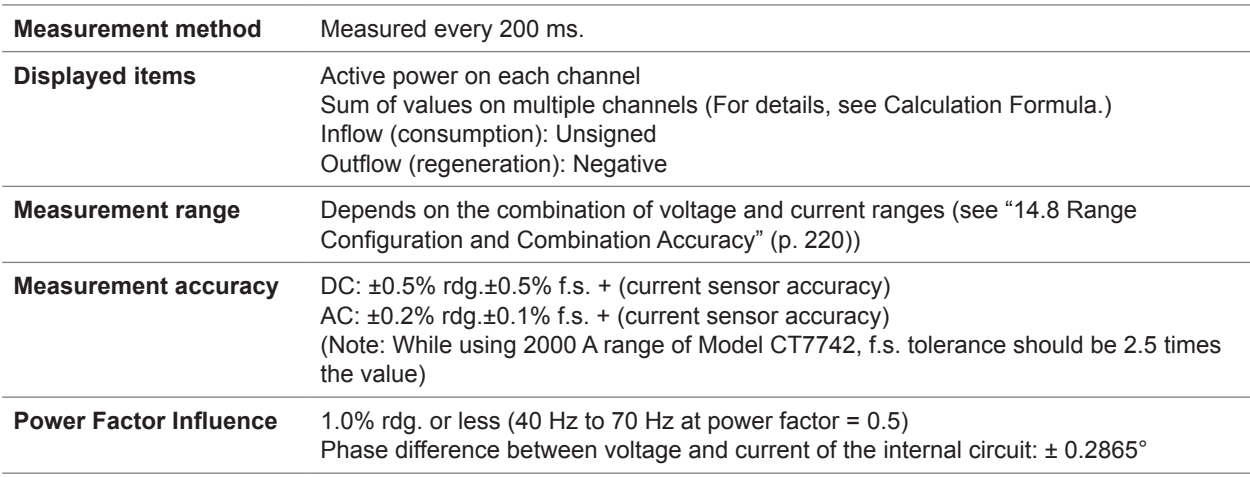

#### **25. Apparent power measurement specifications S**

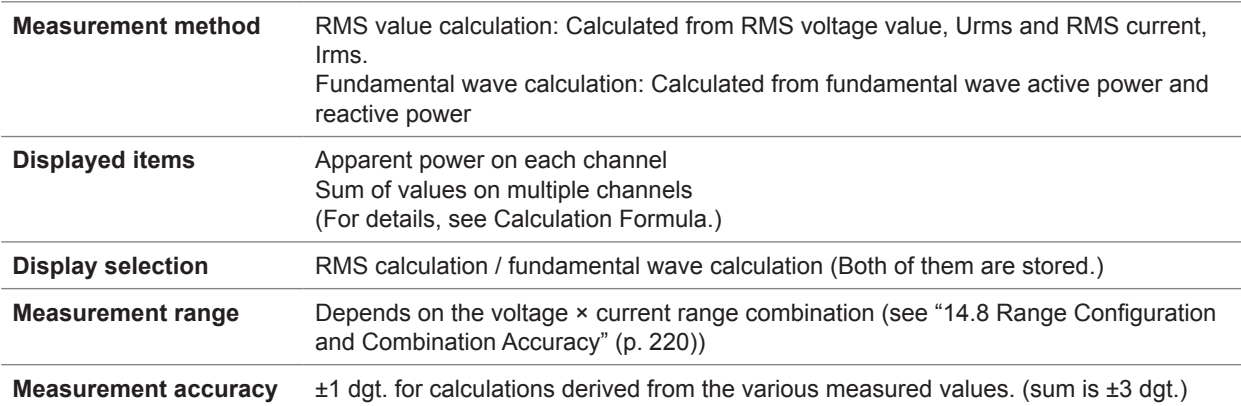

#### **26. Reactive power measurement specifications Q**

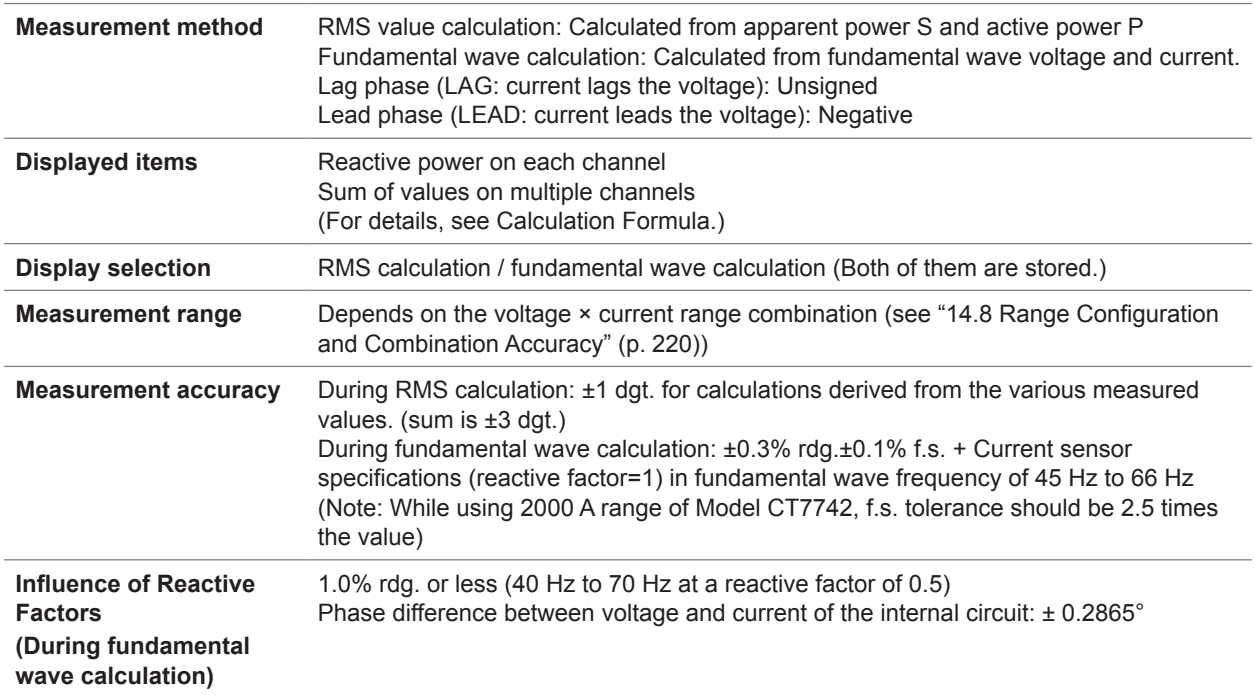

#### **27. Active energy, reactive energy, apparent energy measurement specifications WP+, WP−; WQ\_LAG, WQ\_LEAD; WS**

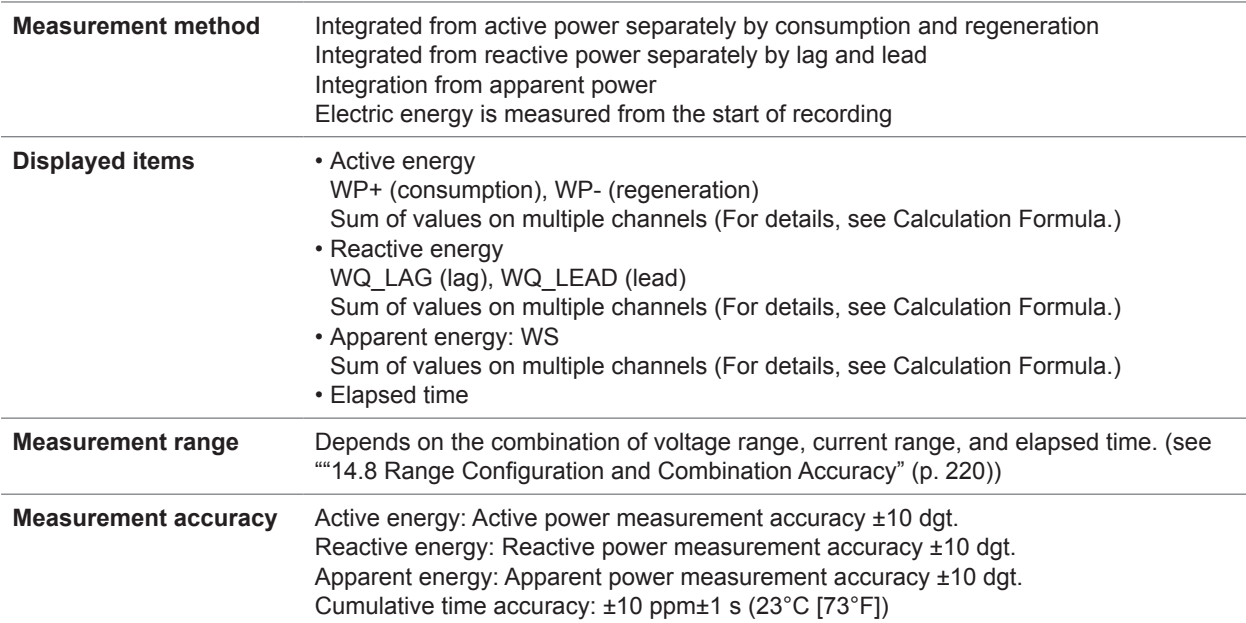

#### **28. Energy cost measurement specifications Ecost**

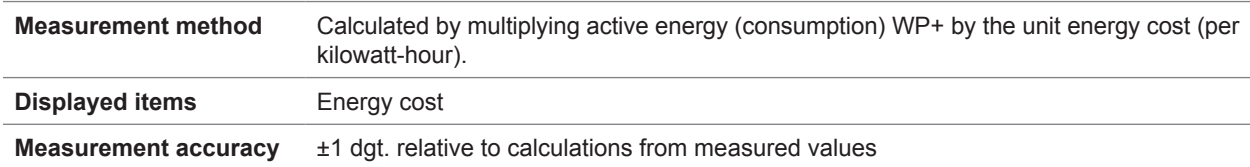

#### **29. Power factor and displacement power factor measurement specifications PF, DPF**

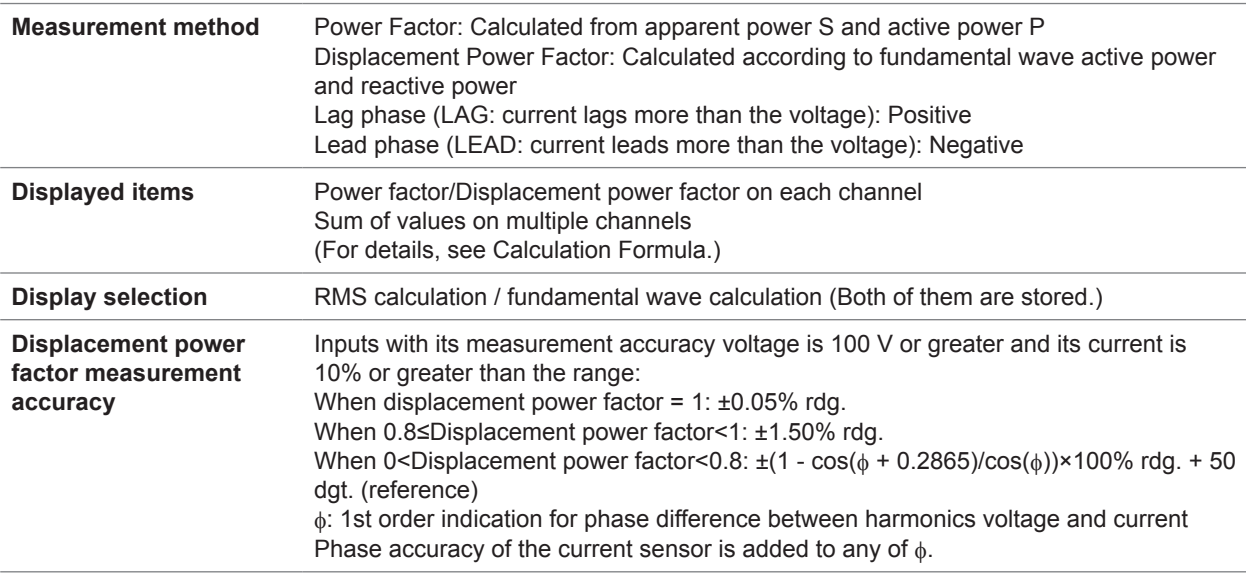

#### **30. Active power demand quantity (value), reactive power demand quantity (value), apparent power demand quantity (value) measurement specifications Dem\_WP+ (Dem\_P+), Dem\_WP-(Dem\_P-), Dem\_WQ\_LAG (Dem\_Q\_LAG), Dem\_WQ\_LEAD (Dem\_ Q\_LEAD), Dem\_WS (Dem\_S)**

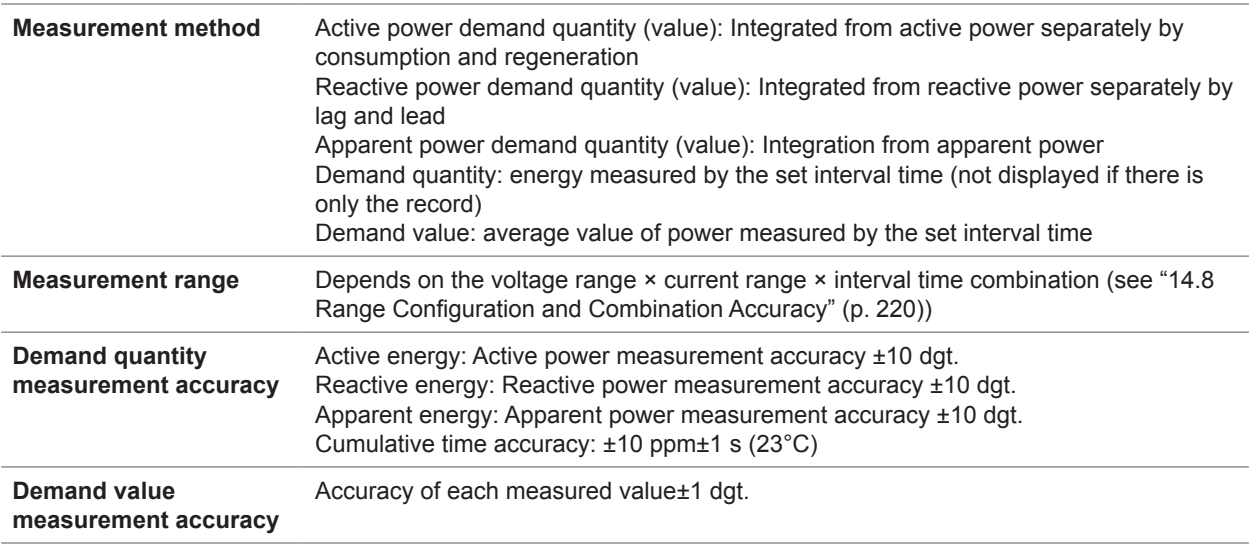

#### **31. Power factor demand value measurement specifications Dem\_PF**

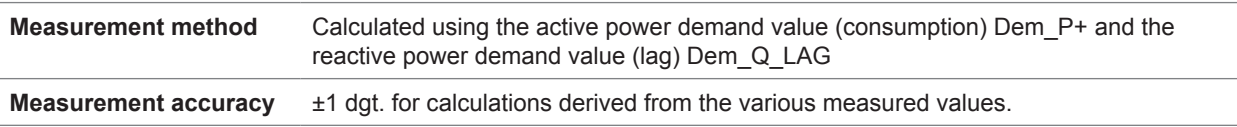

#### **32. Harmonic voltage and harmonic current measurement specifications Uharm, Iharm**

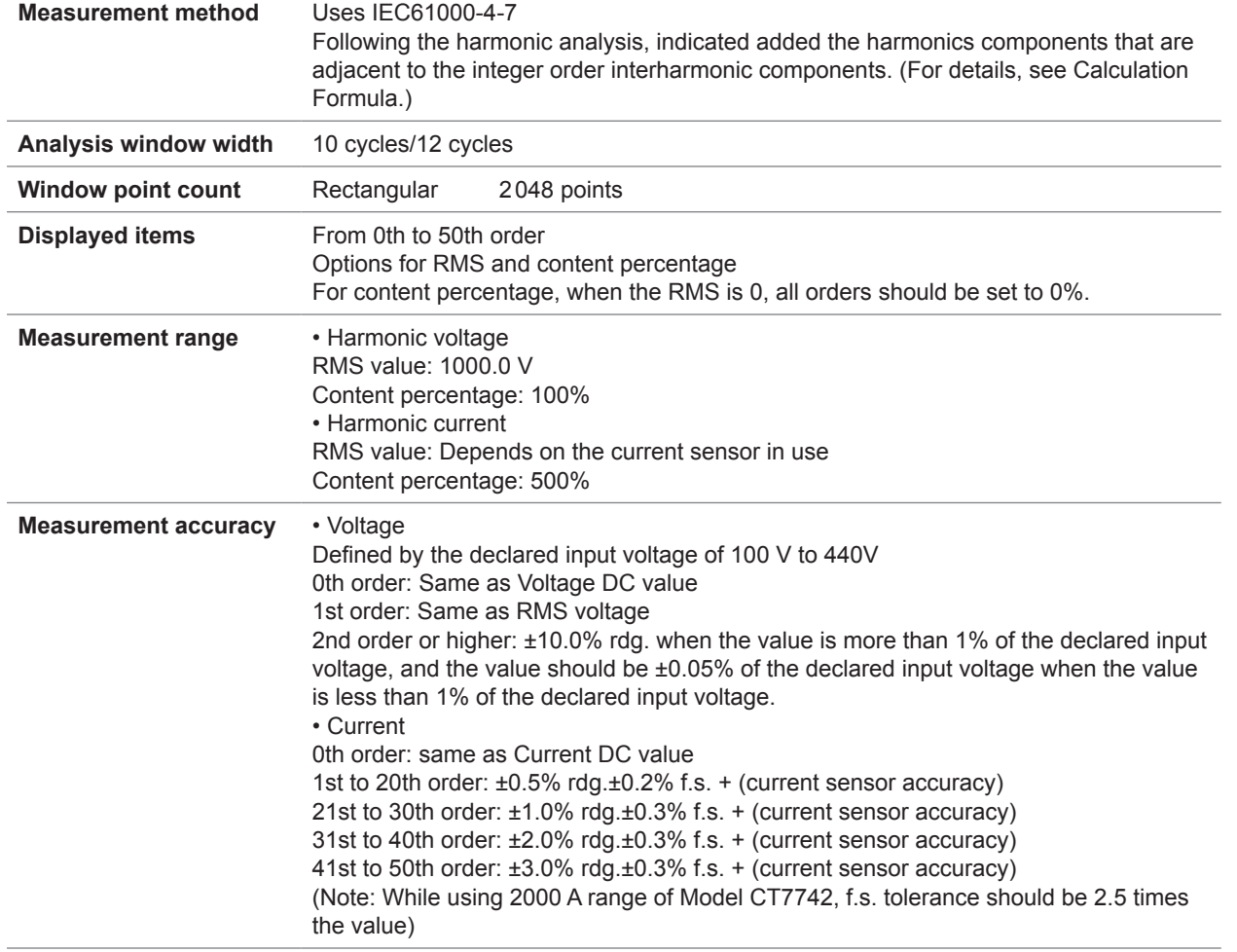

#### **33. Harmonic power measurement specifications Pharm**

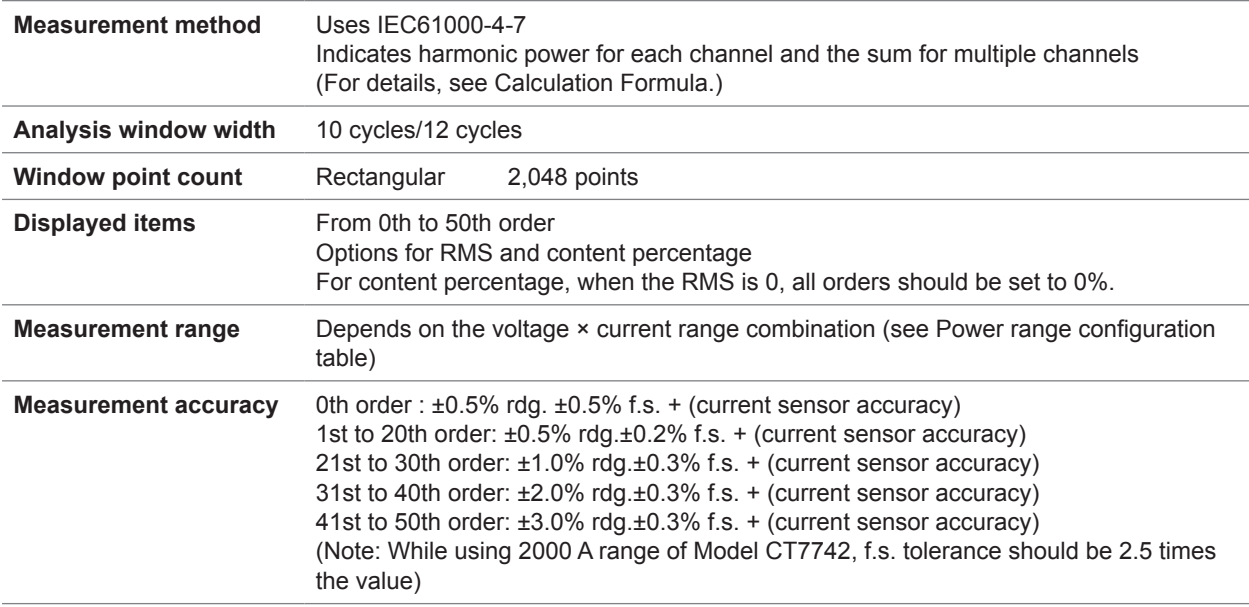

#### **34. Interharmonic voltage and interharmonic current measurement specifications Uiharm, Iiharm**

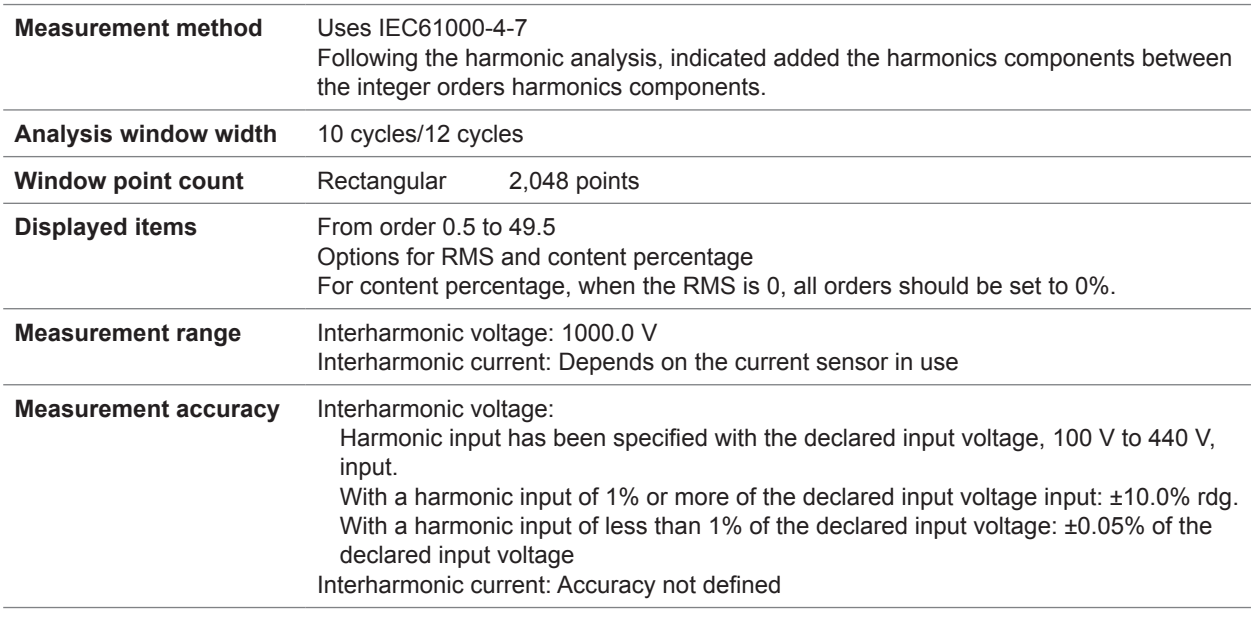

#### **35. Harmonic voltage phase angle and harmonic current phase angle measurement specifications Uphase, Iphase**

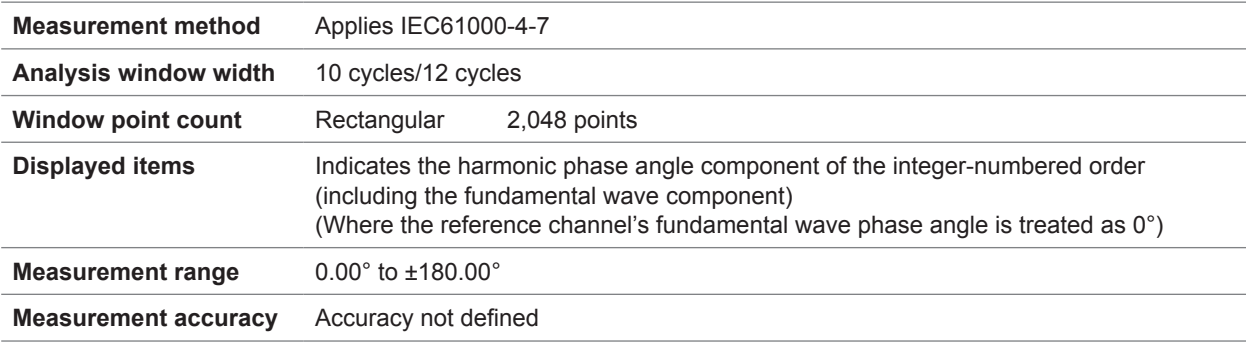

#### **36. Harmonic voltage and current phase difference measurement specifications Pphase**

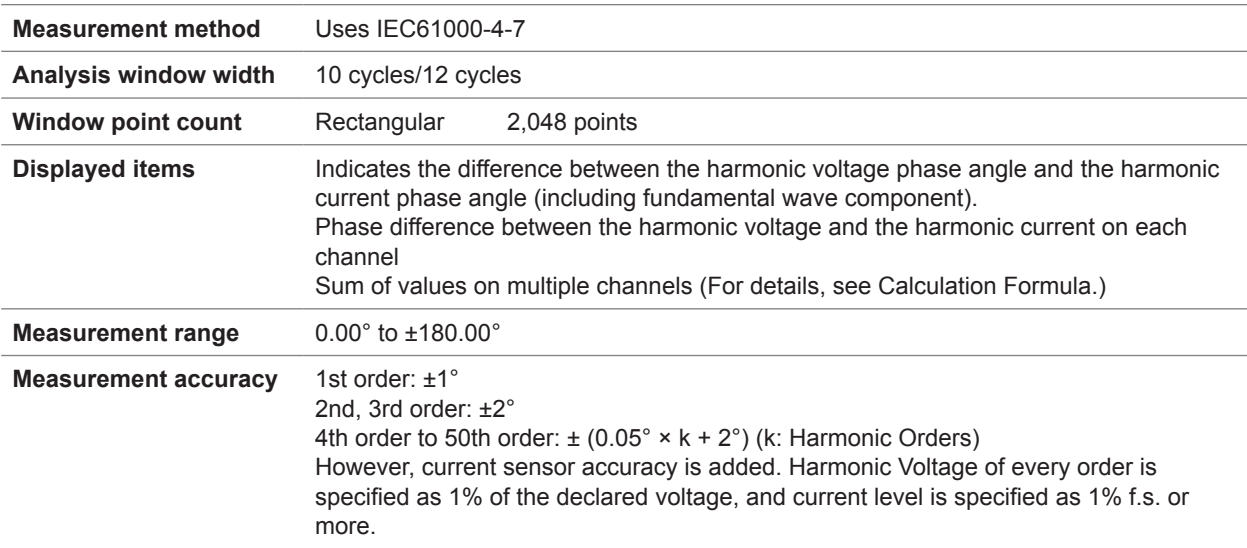

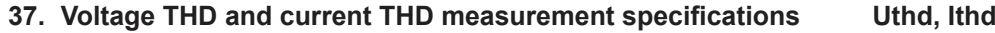

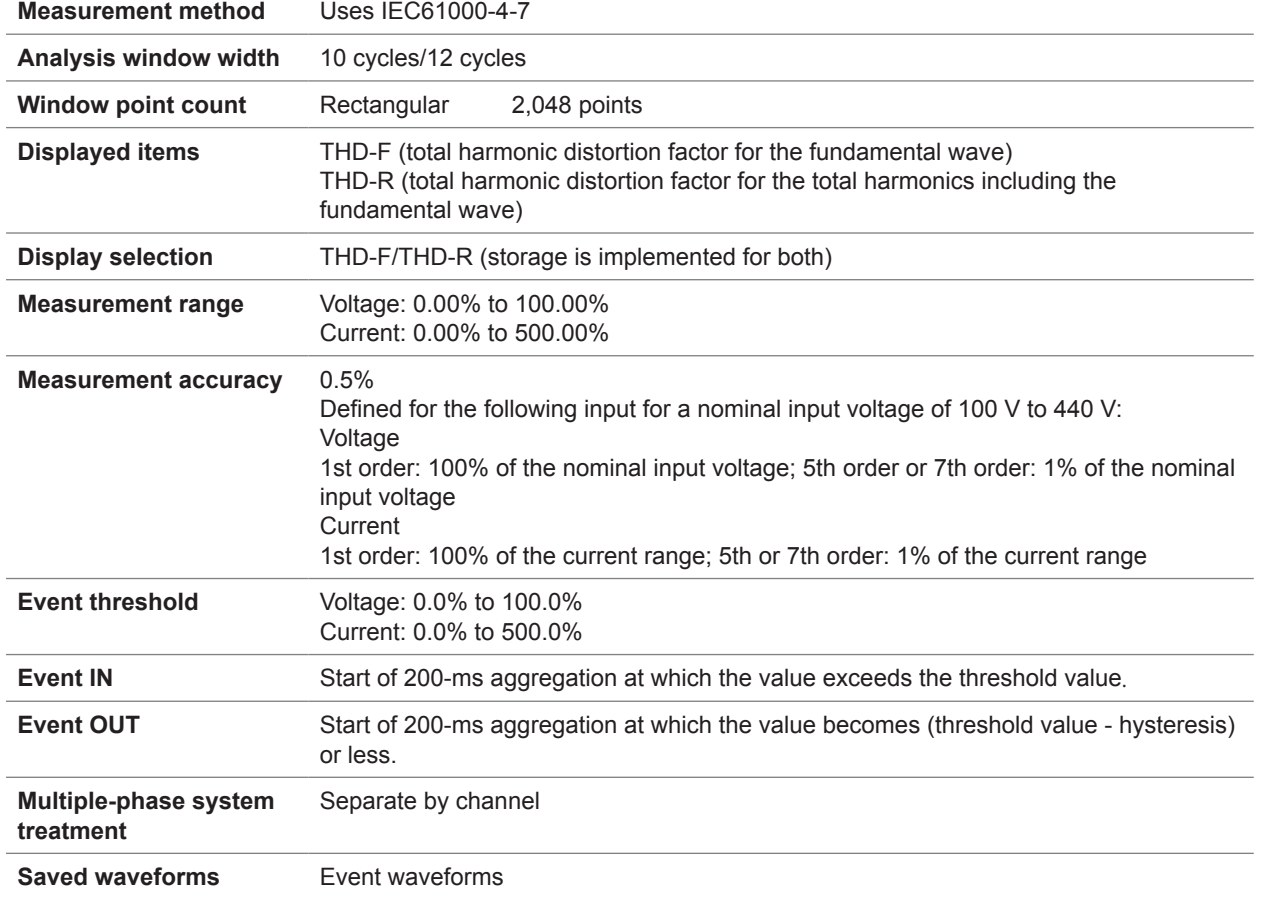

#### **38. Voltage unbalance factor (negative-phase unbalance factor, zero-phase unbalance factor)**   $measurable functions$

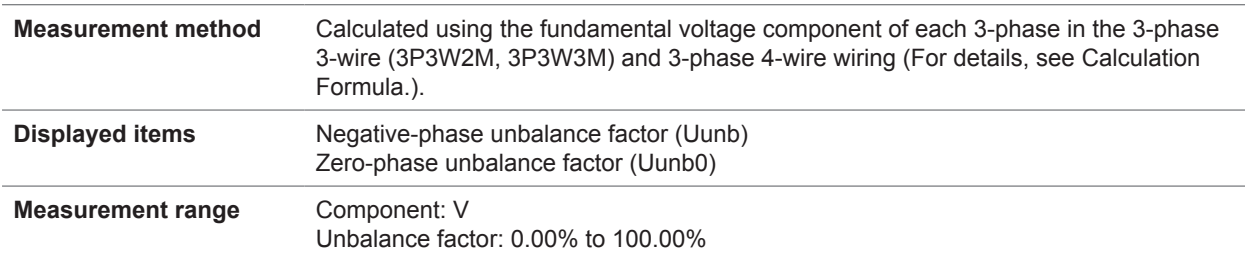

#### **39. Current unbalance factor (negative-phase unbalance factor, zero-phase unbalance factor) measurement specifications Iunb, Iunb0**

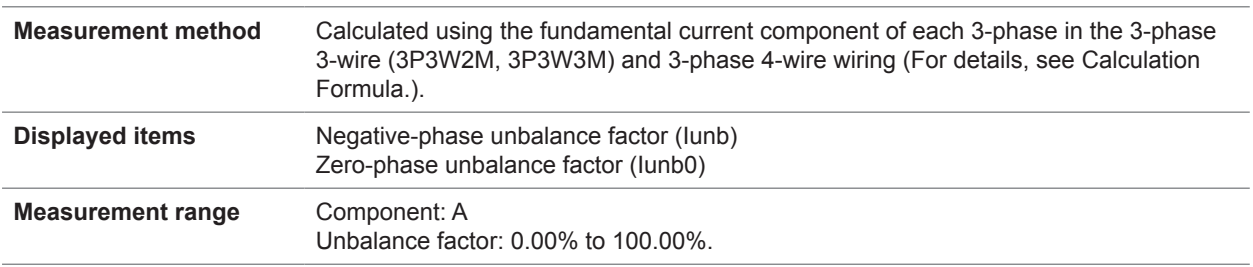

#### **40. K Factor (multiplication factor) measurement specifications KF**

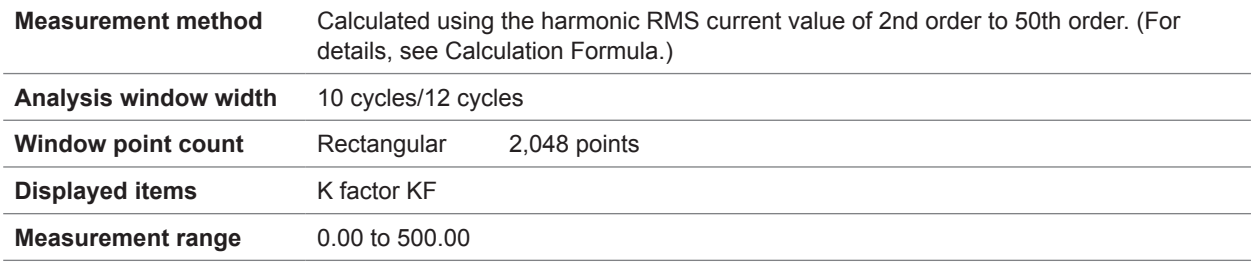

#### **41. IEC flicker measurement specifications Pst, Plt**

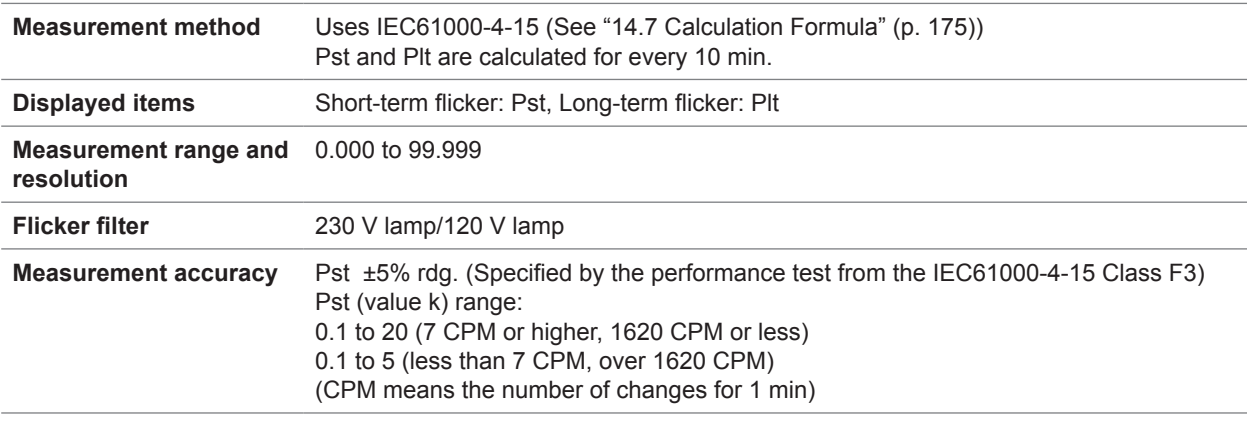

#### **42.** Δ**V10 flicker measurement specifications dV10**

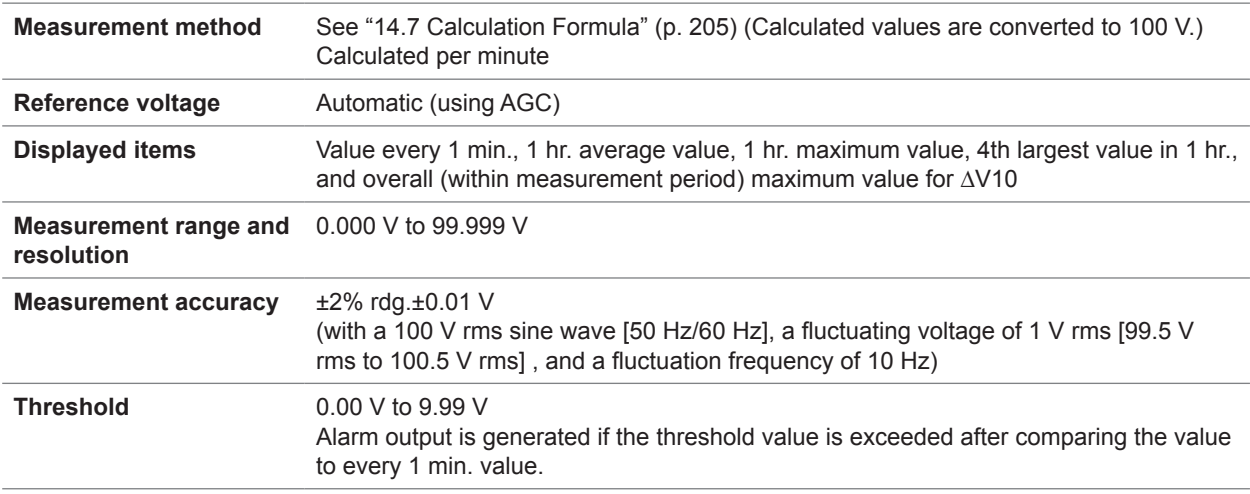

#### **43. RMS frequency characteristics**

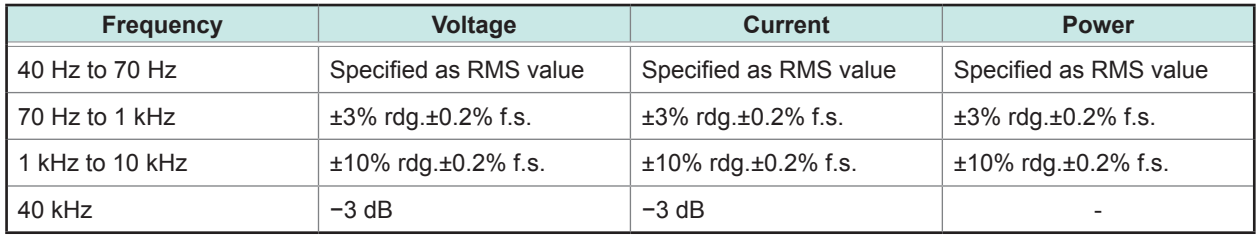

(Note: While using 2000 A range of Model CT7742, f.s. tolerance of the current and power should be 2.5 times the value)

# **14.3 Flagging Concept**

# **IEC61000-4-30 Flagging concept**

If an unreliable values are produce during a dip, swell, or interruption, the 200-ms aggregation will be "flagged." An interval data including the flagged 200-ms aggregation will also be flagged.

Flagged data are referenced to decide the frequency for an interruption, and are recorded in status information of the TREND data. If events of a dip, swell, or interruption are set to off, the values are also flagged. Using the included PQ ONE application software to load data and output it in the CSV format will cause a flag to be output to the status information.

# **14.4 QUICK SET Specifications**

#### **QUICK SET screen**

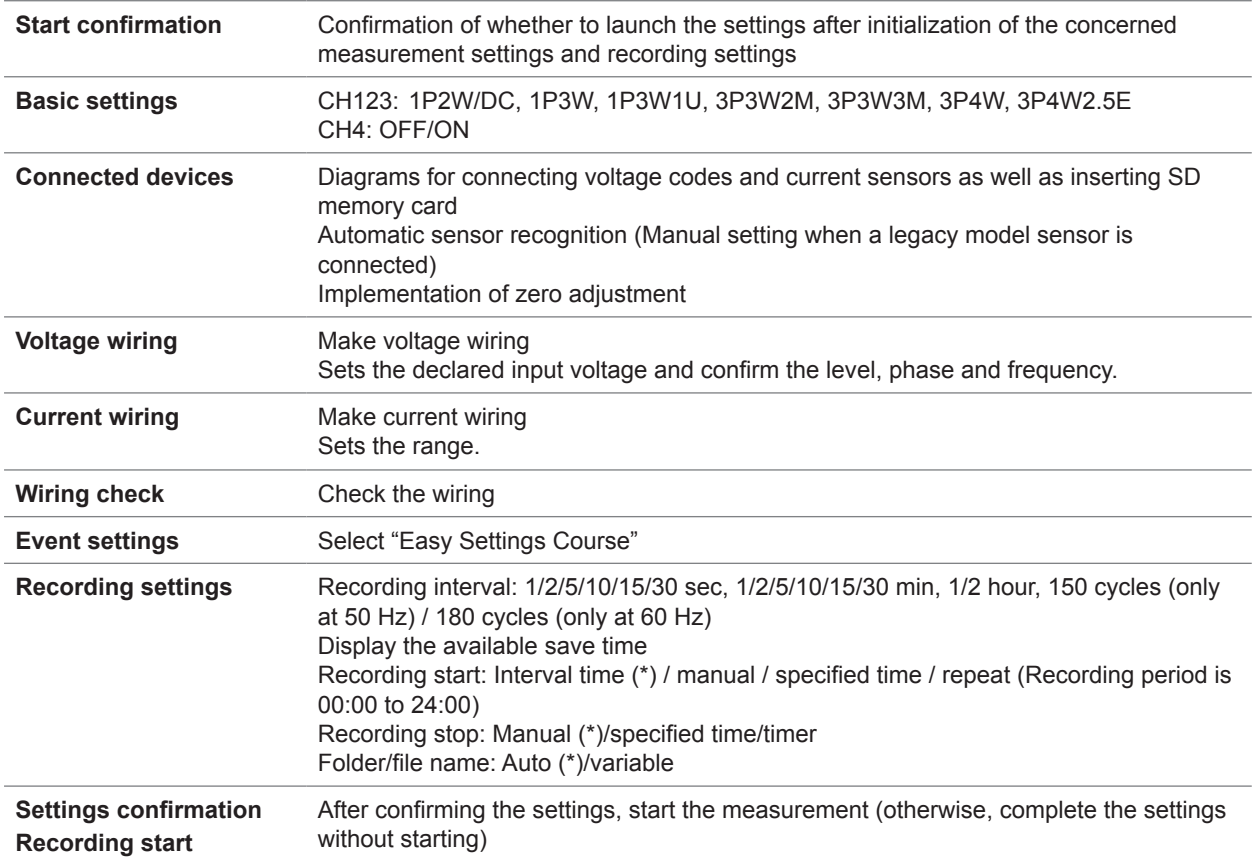

\*: Default Settings

**14**

Specifications Specifications

#### **Easy settings course**

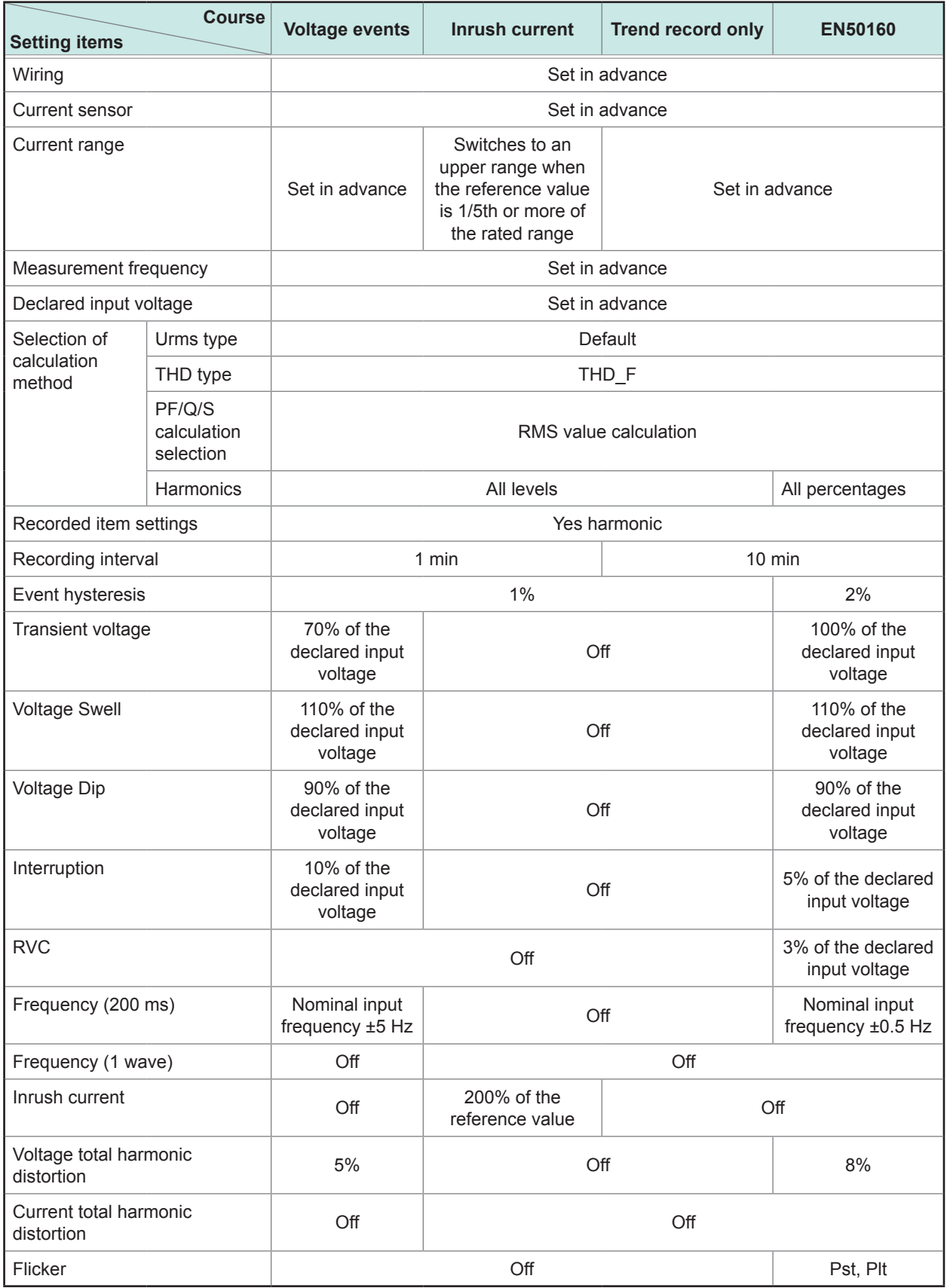

• Range settings for inrush current should not be changed without considering the reference value when the prior set range is at its maximum. A value of 10% of the range is used as threshold value when the reference value (measured value at the effective time of the easy setting) is 10% or less of the range.

If the reference value of 200% exceeds the rated range, the rated range value is set as the threshold value.

• Voltage THD is set as off if the RMS voltage value is 3% f.s. or less of the range.

- After easy setting, (not only for easy setting) if the VT, CT are changed after setting the threshold value, the threshold value does not change. (Event threshold value is set again after setting the VT, CT)
- Fundamentally, the settings that are not included in the table are taken as default values.
- The flicker filter is set to the 230 V lamp when the nominal input voltage is greater than 127 V and the 120 V lamp when the nominal input voltage is less than or equal to 127 V.

# **14.5 Event Specifications**

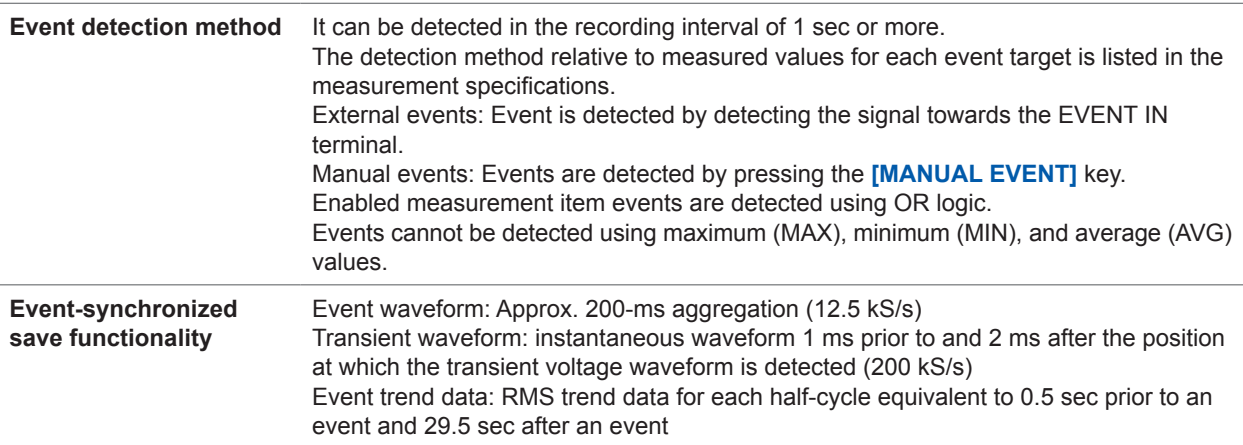

#### **Event contents**

: Yes, —: No

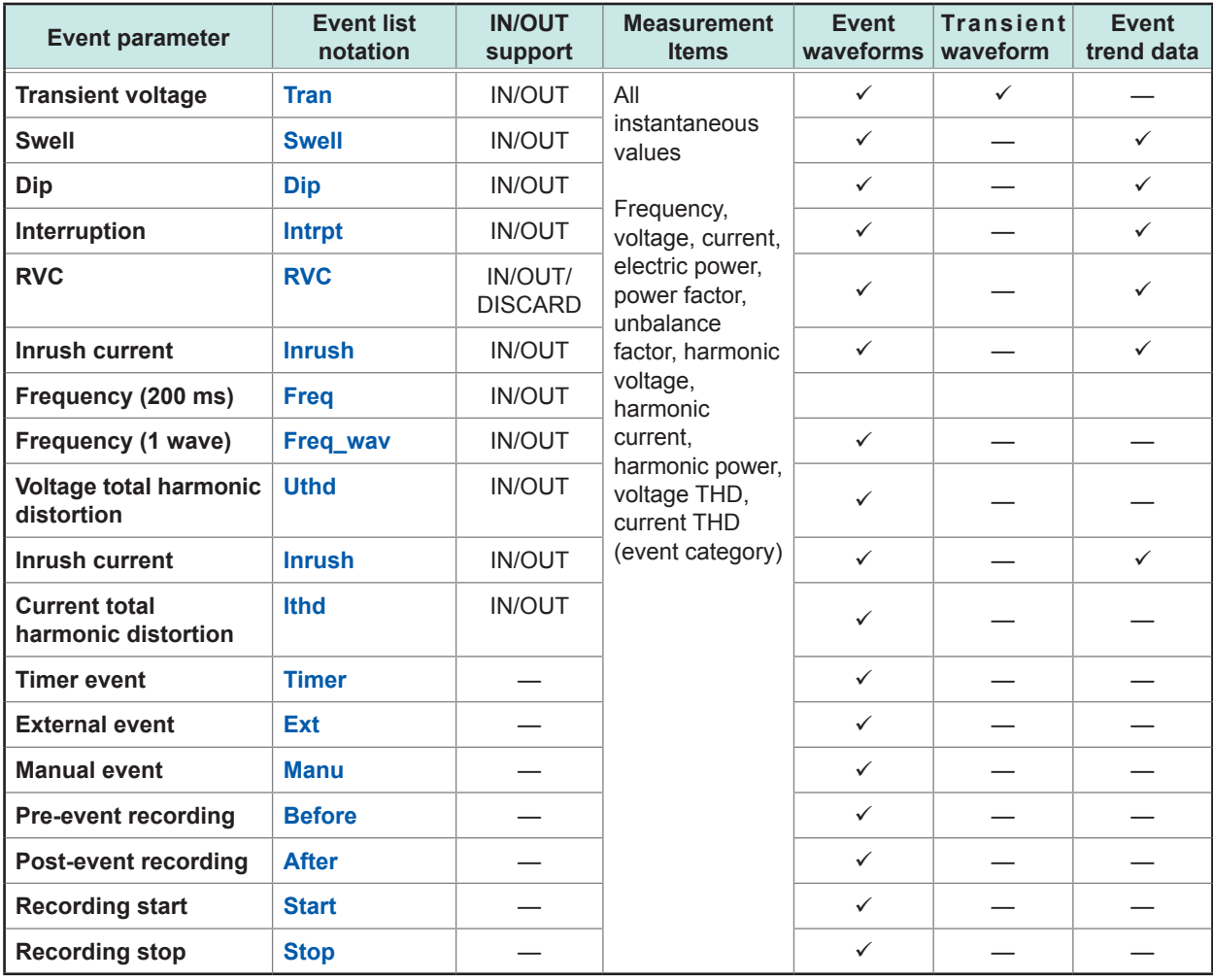

# **14.6 Interface Specifications**

# **1. SD memory card**

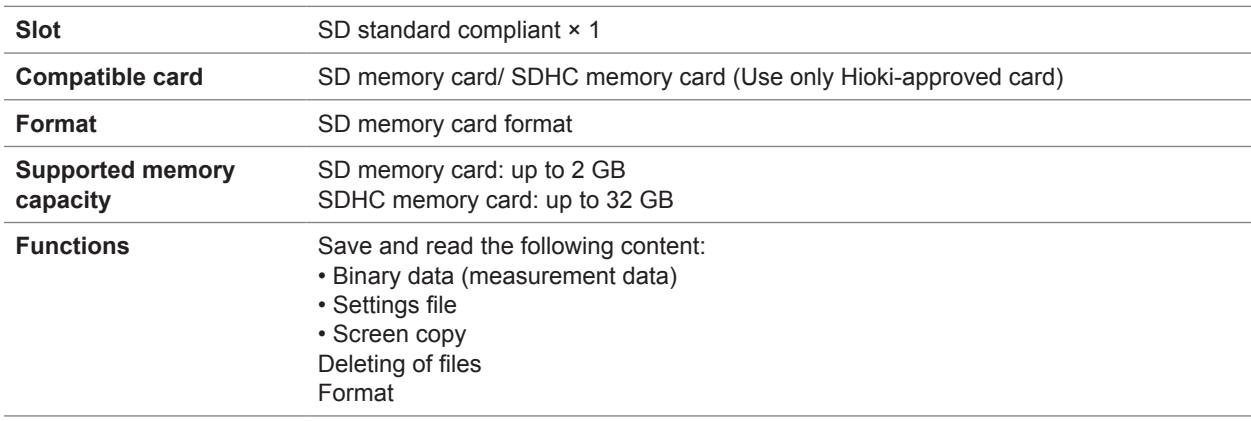

#### **2. LAN interface**

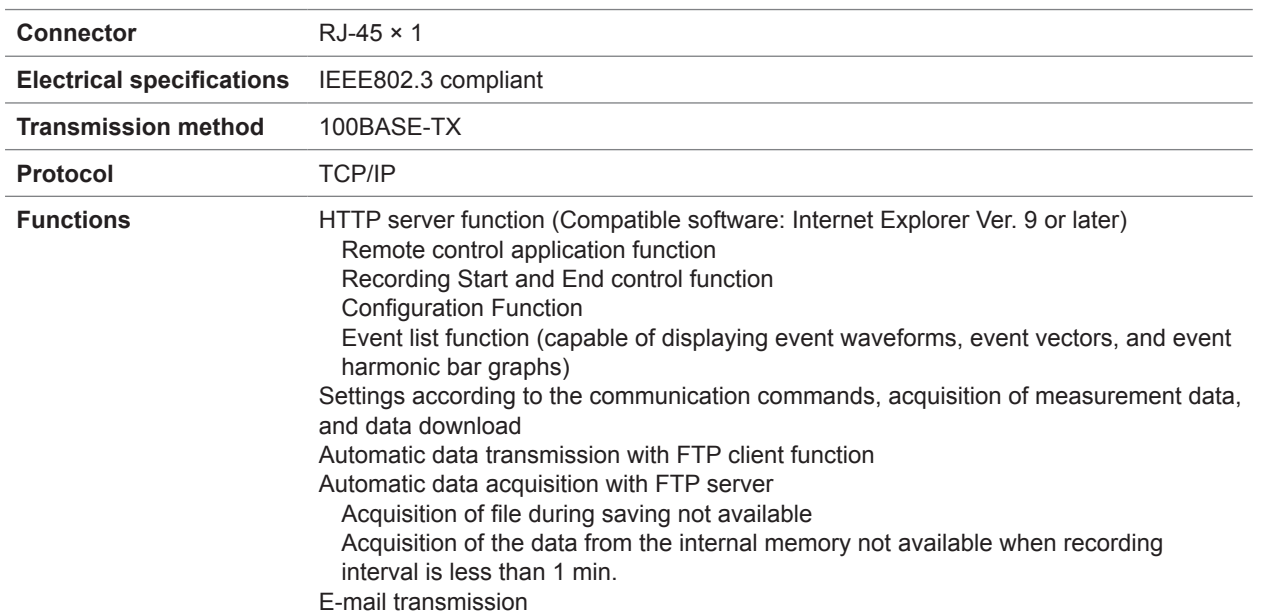

# **3. USB interface**

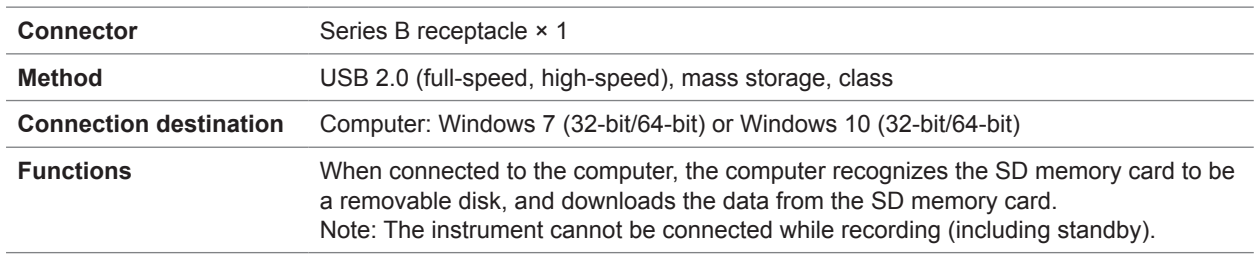

### **4. RS-232C interface**

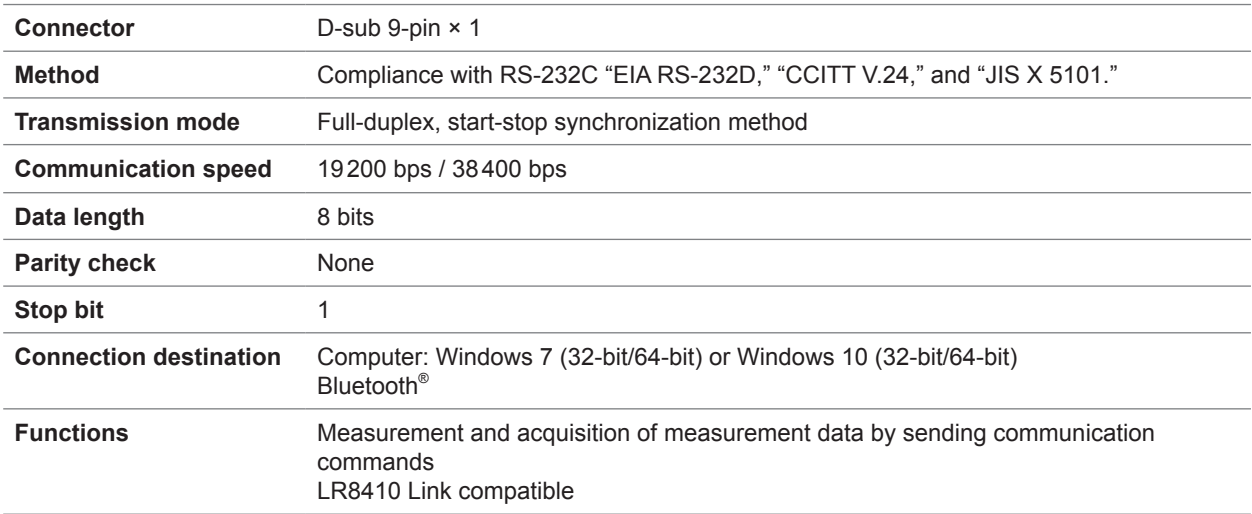

#### **5. External control interface**

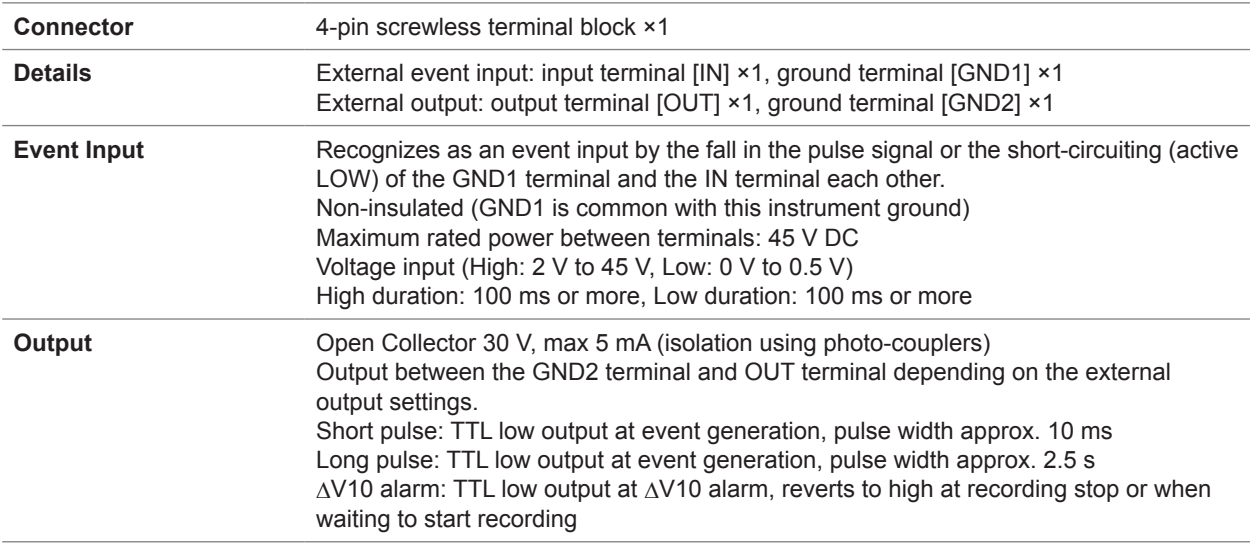

# <span id="page-210-0"></span>**14.7 Calculation Formula**

#### **1. RMS voltage refreshed each half-cycle (Urms1/2), Dip, Swell, Interruption (Intrpt), RMS current refreshed each half-cycle (Irms1/2), Inrush current (Inrush)**

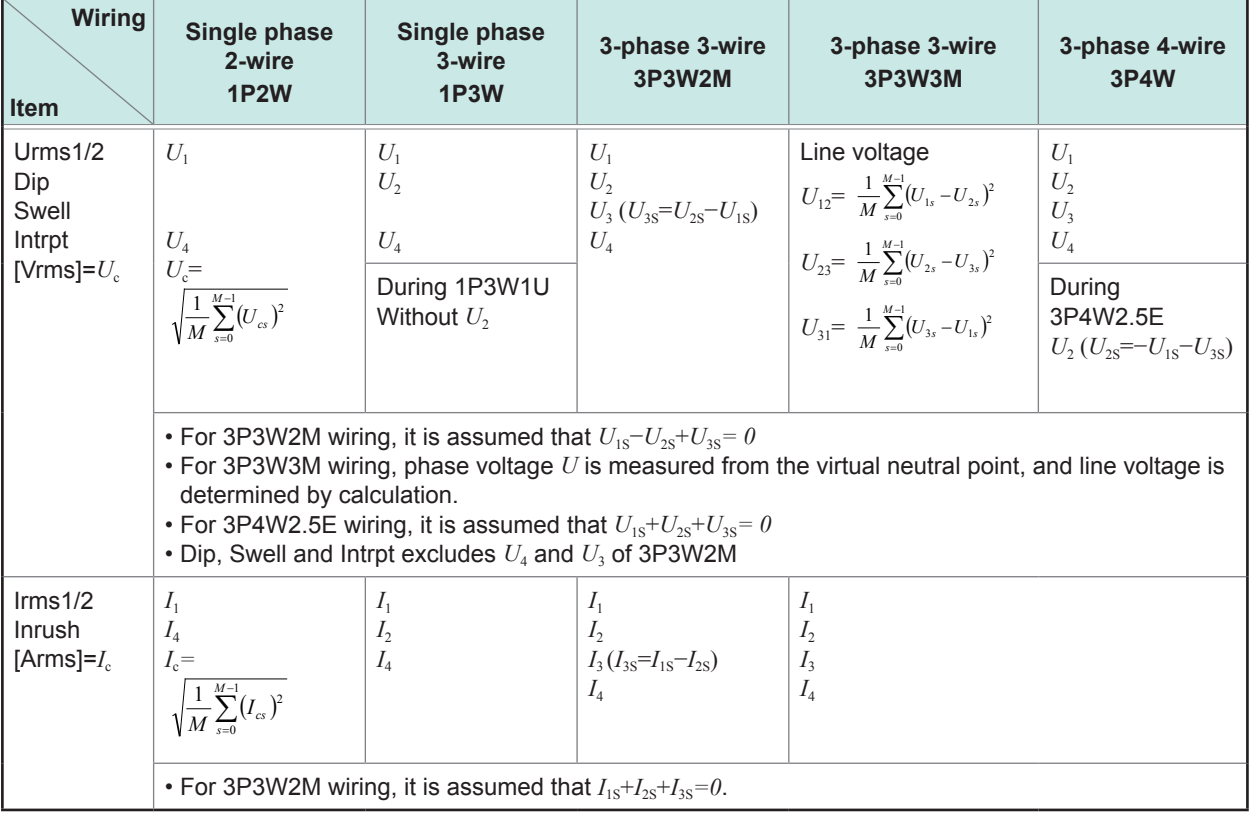

*c*: Measurement channel, *M*: Number of samples per period, *s*: Number of sample points

**14** Specifications

**2. Voltage waveform peak (Upk), Voltage crest factor (Ucf), Current waveform peak (Ipk), Current crest factor (Icf)**

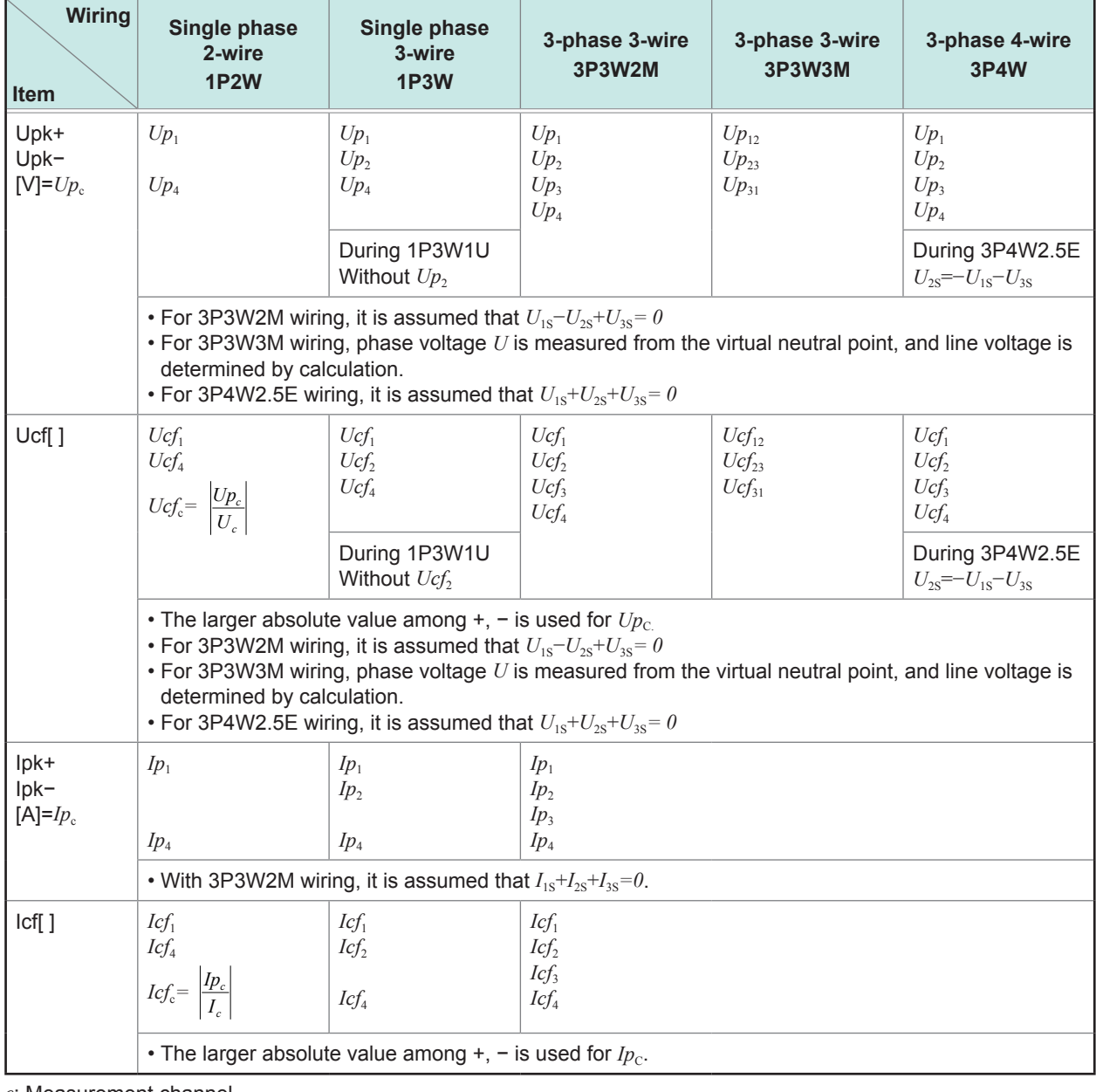

*c*: Measurement channel

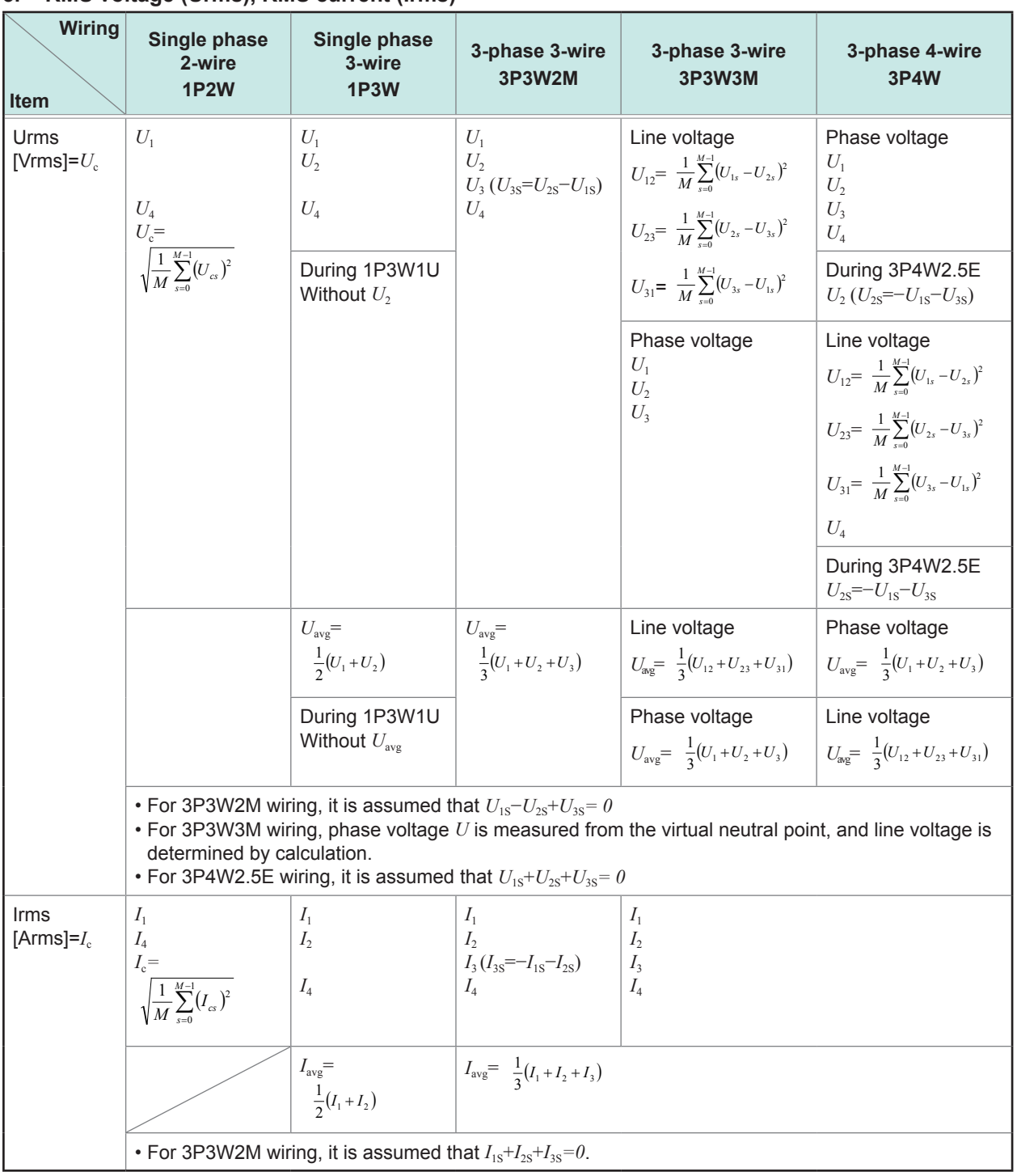

# **3. RMS voltage (Urms), RMS current (Irms)**

*c*: Measurement channel, *M*: Number of samples per period, *s*: Number of sample points

**14** Specifications

## **4. Active power (P)**

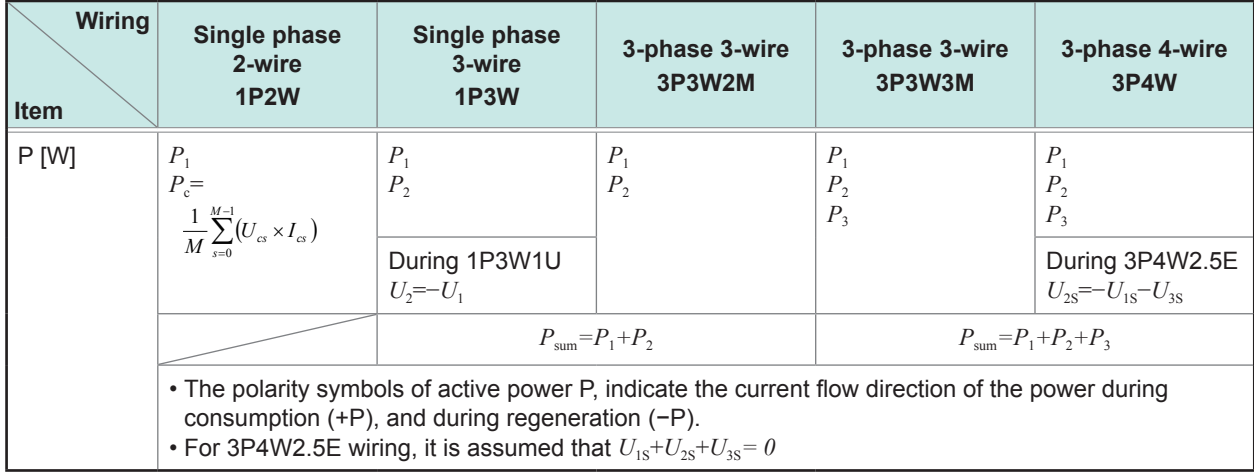

*c*: measurement channel, *M*: number of samples per period, *s*: number of sample points

# **5. Voltage DC value (Udc), Current DC value (Idc)**

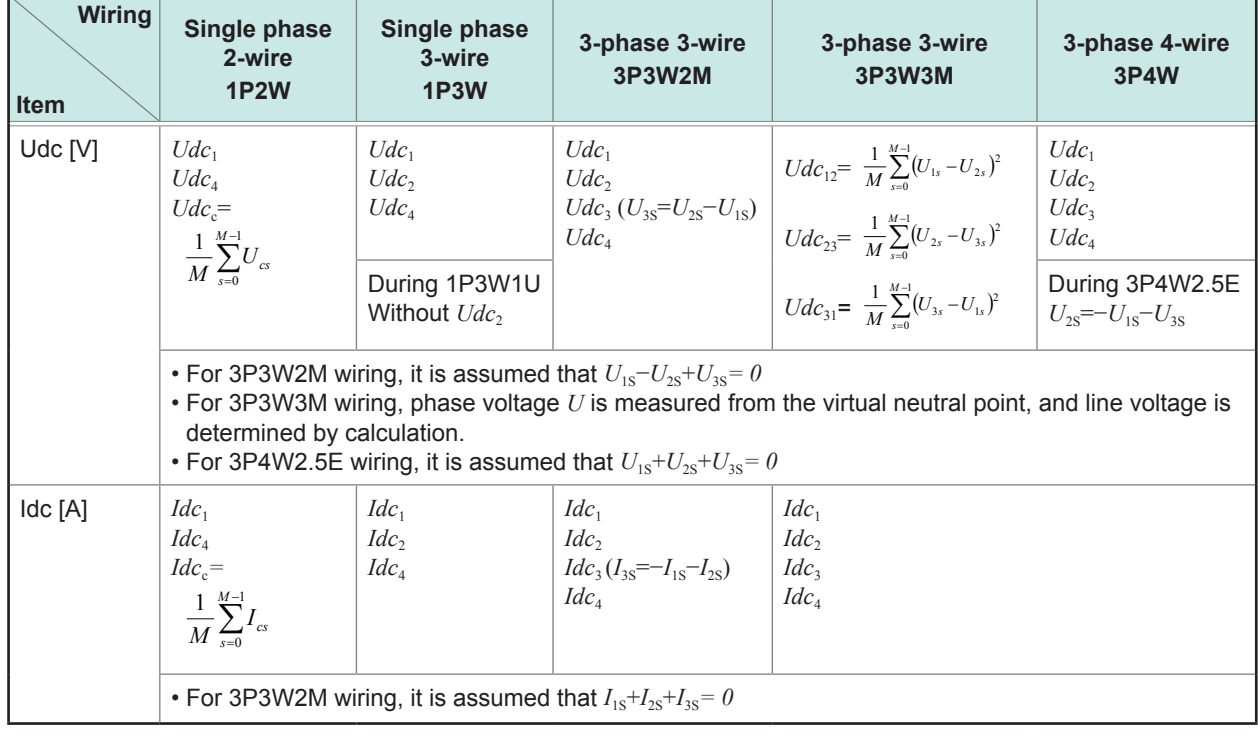

*c*: Measurement channel, *M*: Number of samples per period, *s*: Number of sample points

## **6. Apparent power (S)**

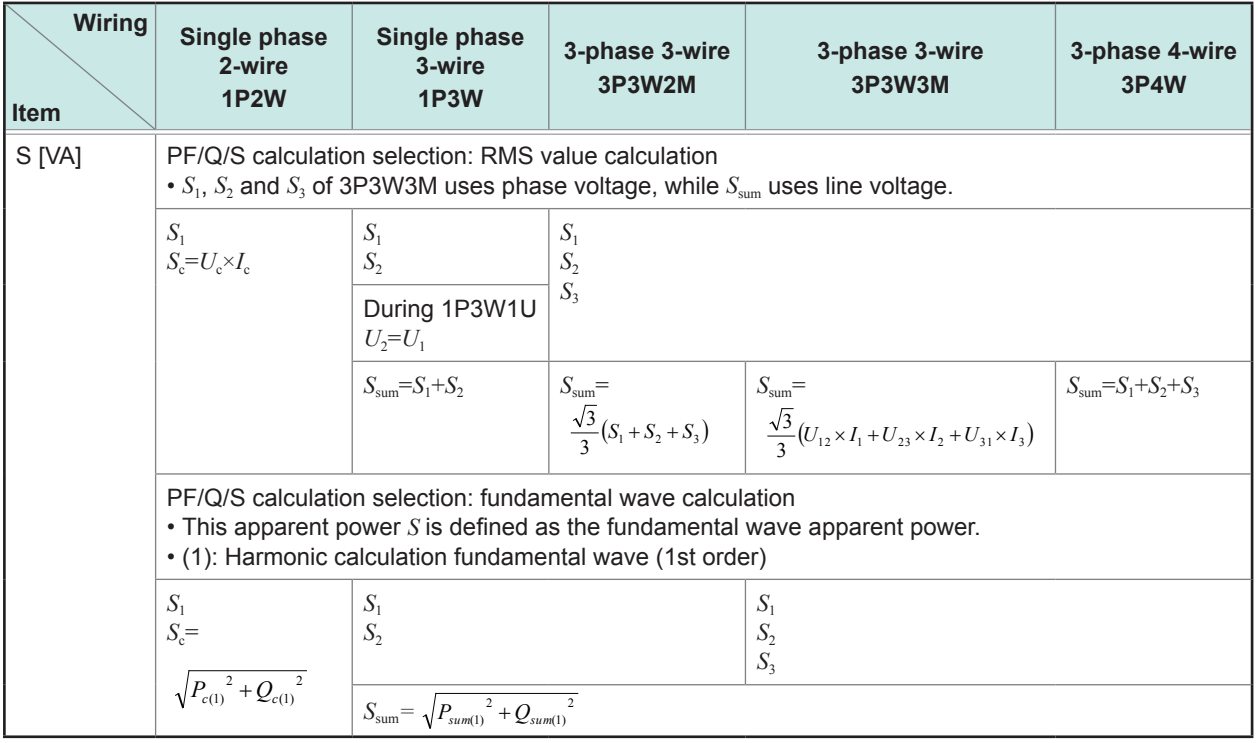

*c*: Measurement channel

#### **7. Reactive power (Q)**

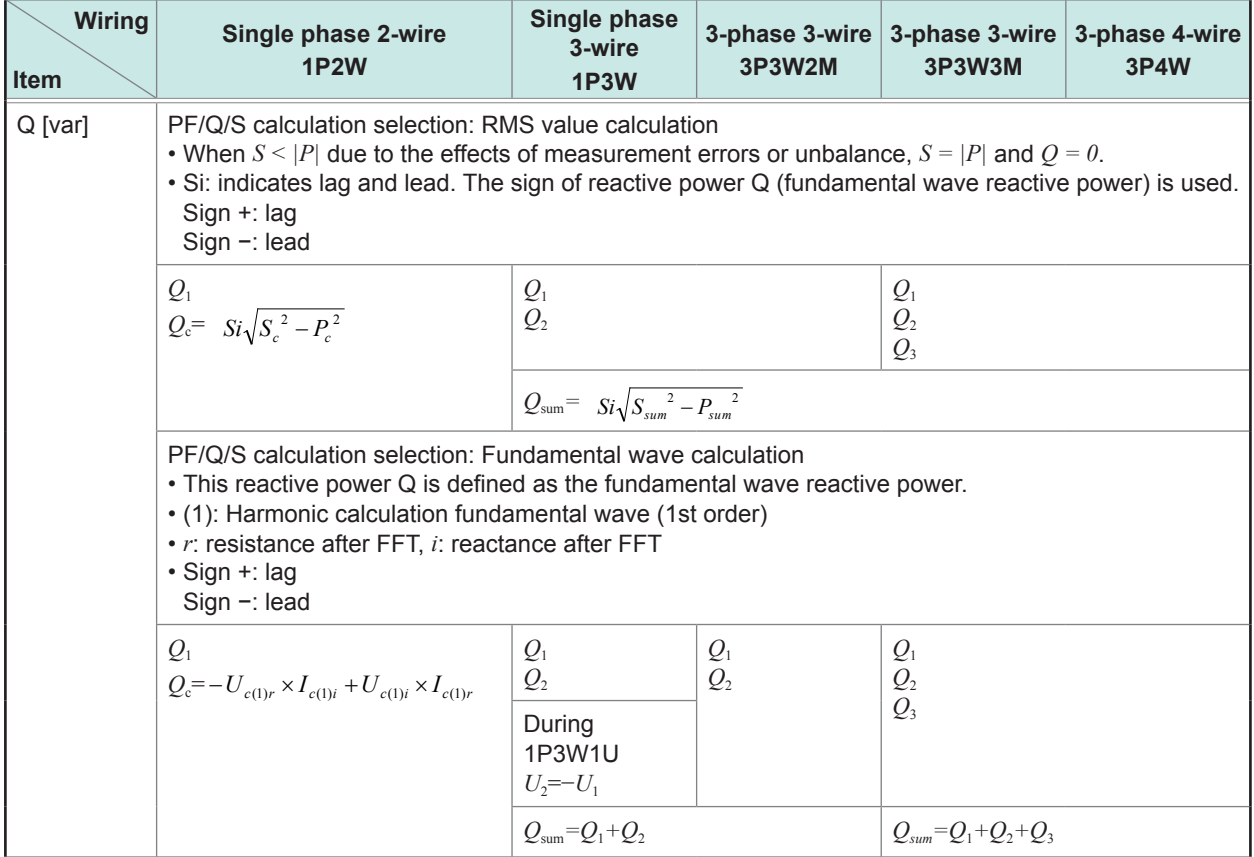

*c*: Measurement channel

**14** 

Specifications

# **8. Power factor (PF), Displacement power factor (DPF)**

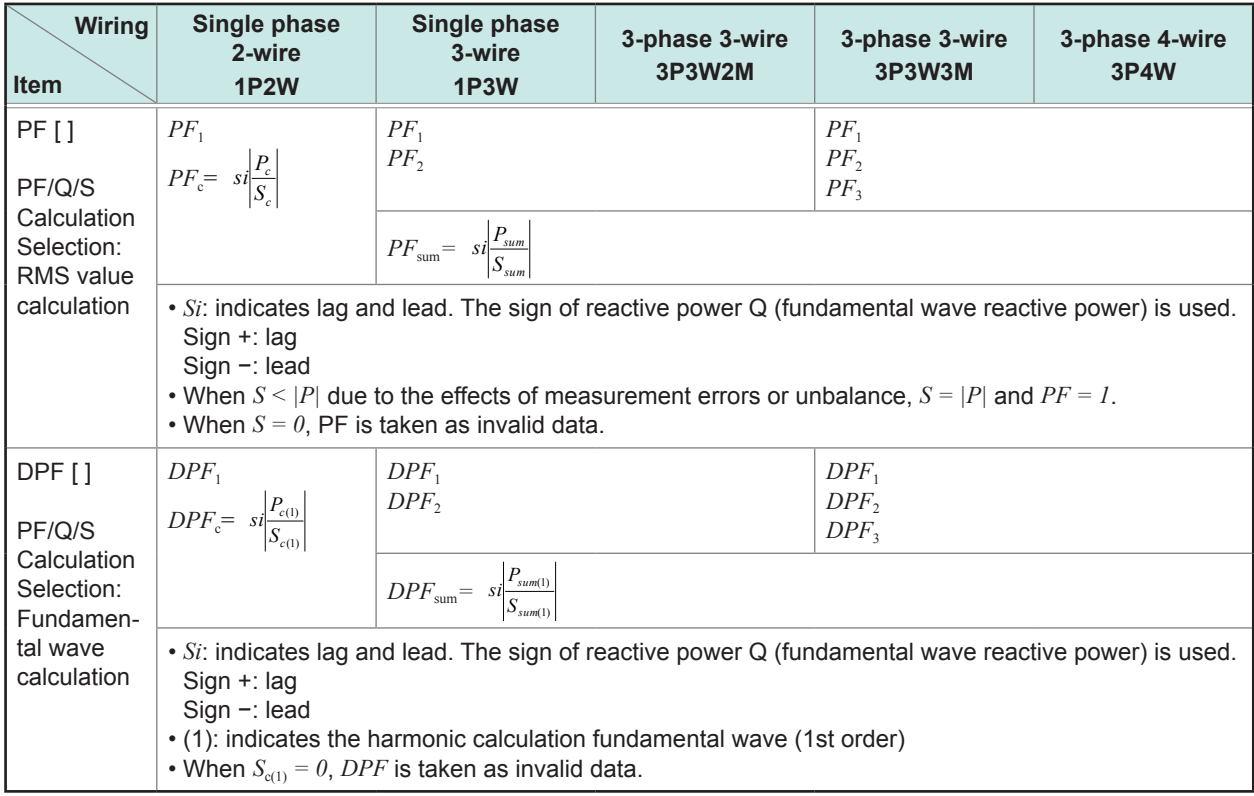

*c*: Measurement channel

# **9. Active energy (WP+/WP−), Reactive energy (WQ\_LAG/WQ\_LEAD), Apparent energy (WS), Energy cost (Ecost)**

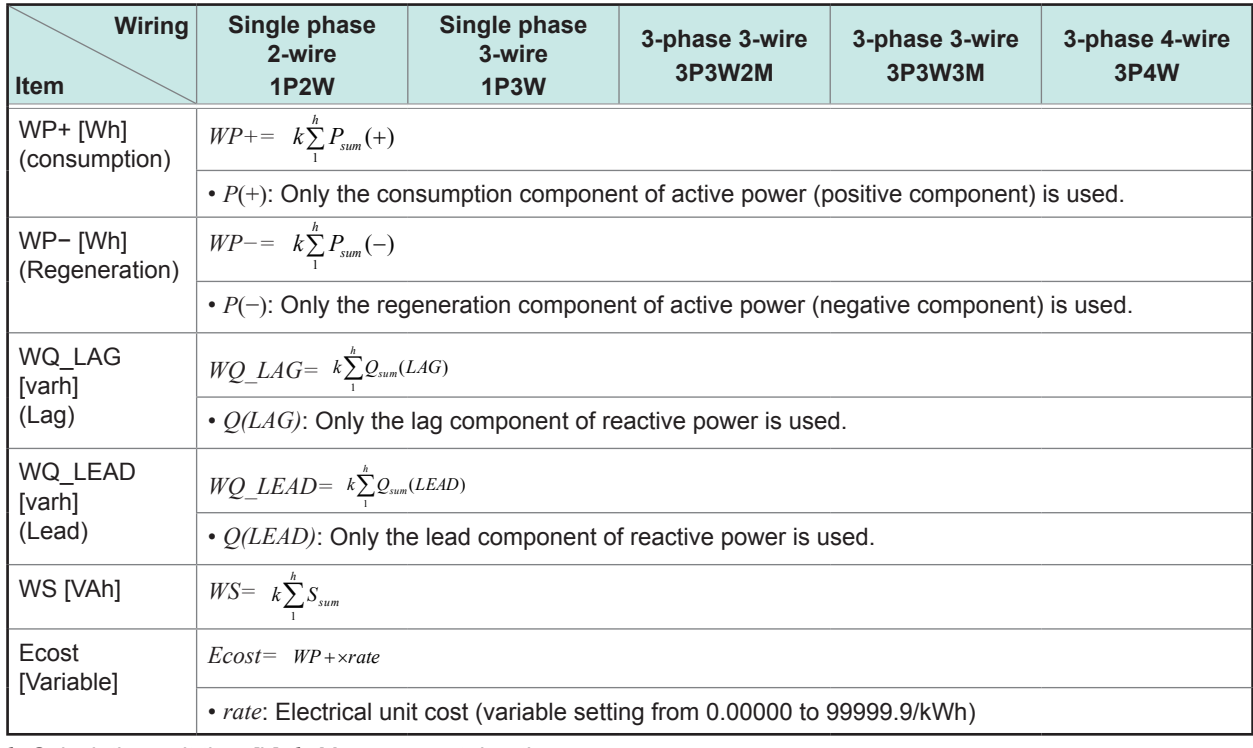

*k*: Calculation unit time [h], *h*: Measurement duration
#### **10. Active power demand quantity (Dem\_WP+/Dem\_WP-), reactive power demand quantity (Dem\_ WQ\_LAG/Dem\_WQ\_LEAD), apparent power demand quantity (Dem\_WS)**

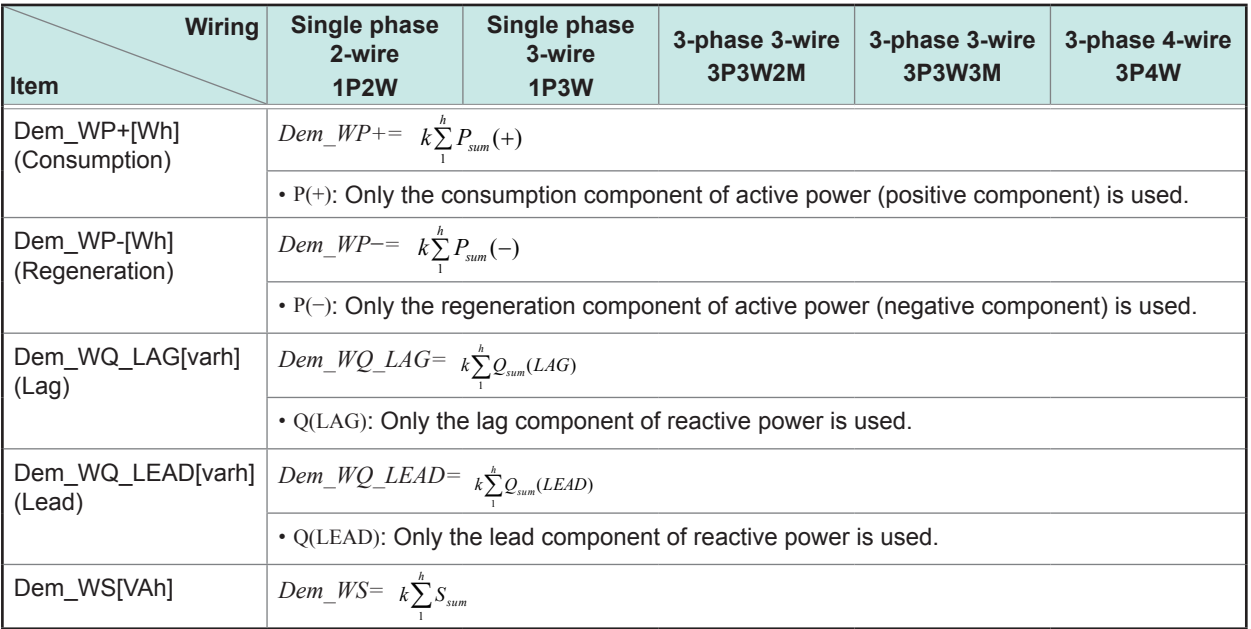

Does not display only with the data output. *k*: Calculation unit time [h], *h*: Interval

#### **11. Active power demand value (Dem\_P+/Dem\_P-), reactive power demand value (Dem\_Q\_LAG/ Dem\_Q\_LEAD), apparent power demand value (Dem\_S), power factor demand value (Dem\_PF)**

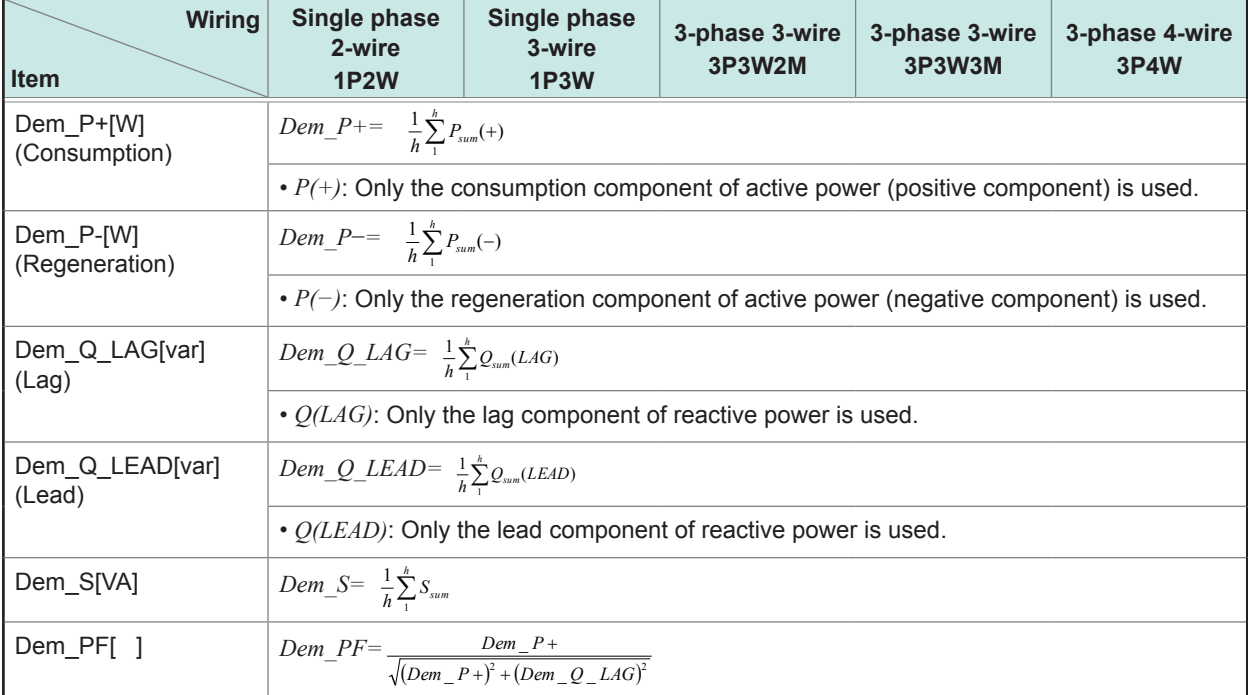

*h*: Interval

#### **12. Voltage negative-phase unbalance factor (Uunb), Voltage zero-phase unbalance factor (Uunb0), Current negative-phase unbalance factor (Iunb), Current zero-phase unbalance factor (Iunb0)**

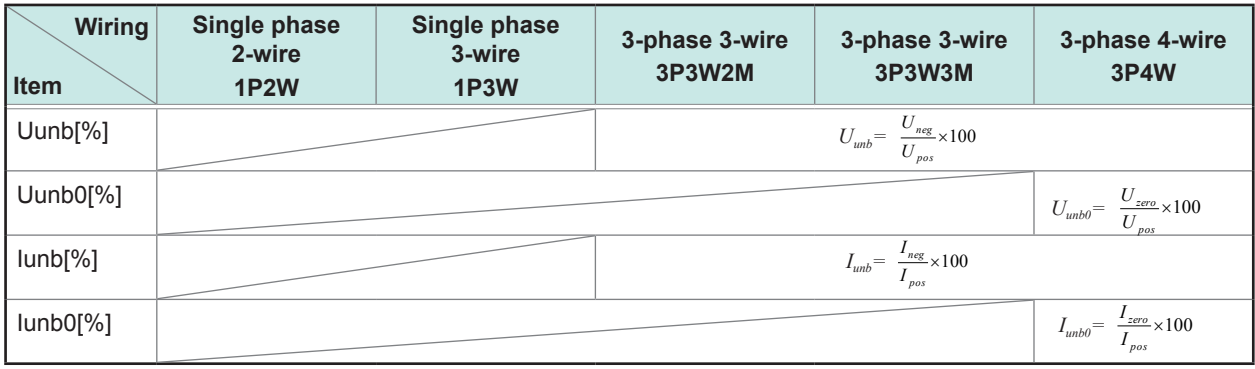

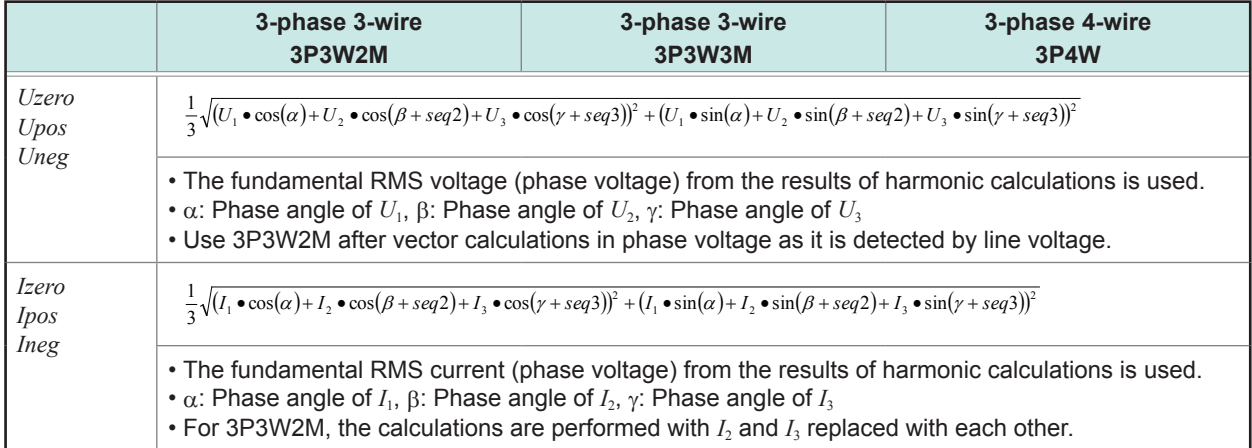

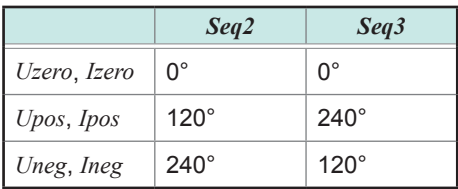

#### **13. Harmonic voltage (Uharm), Harmonic current (Iharm), Interharmonic voltage (Uiharm), Interharmonic current (Iiharm)**

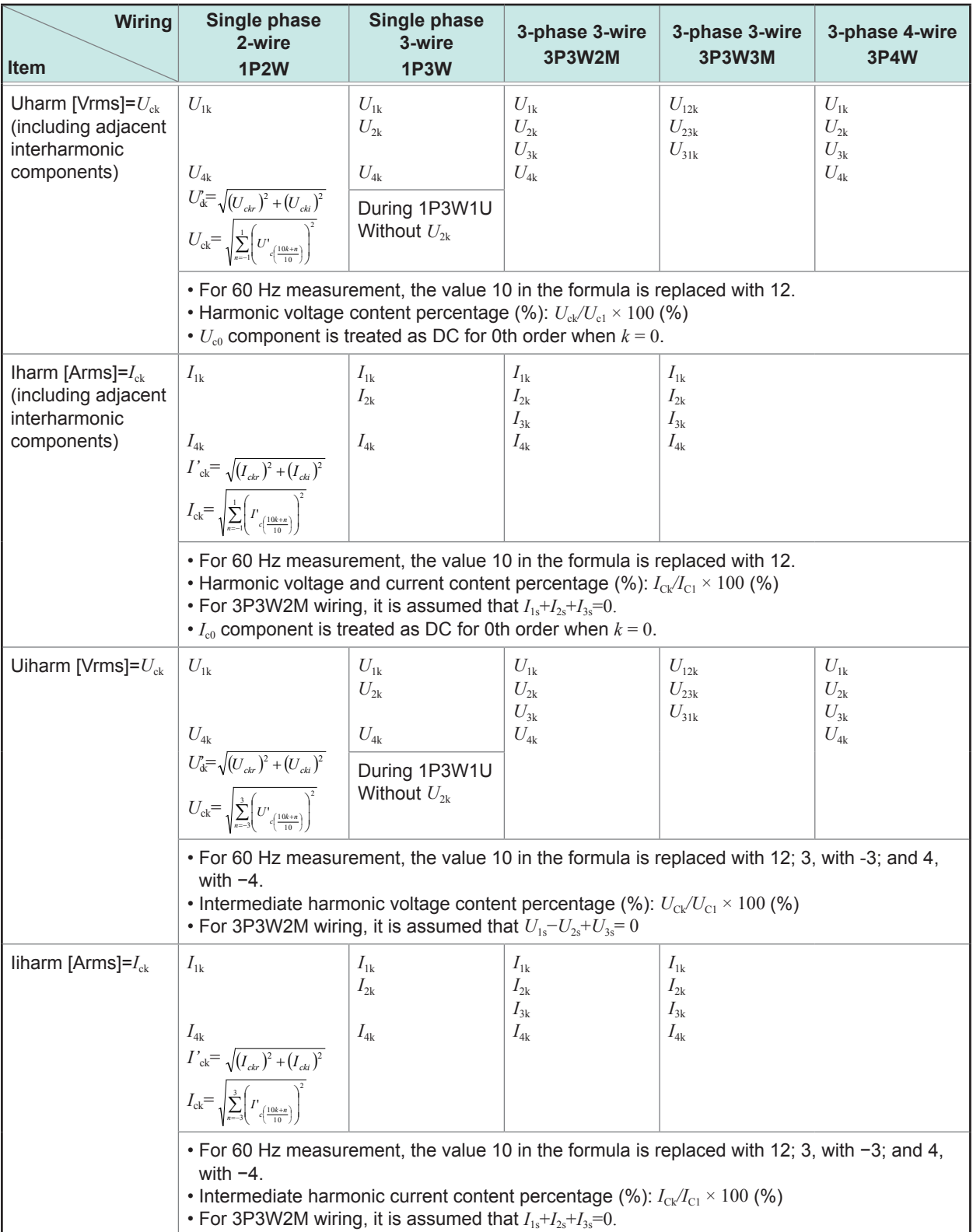

*c*: Measurement channel

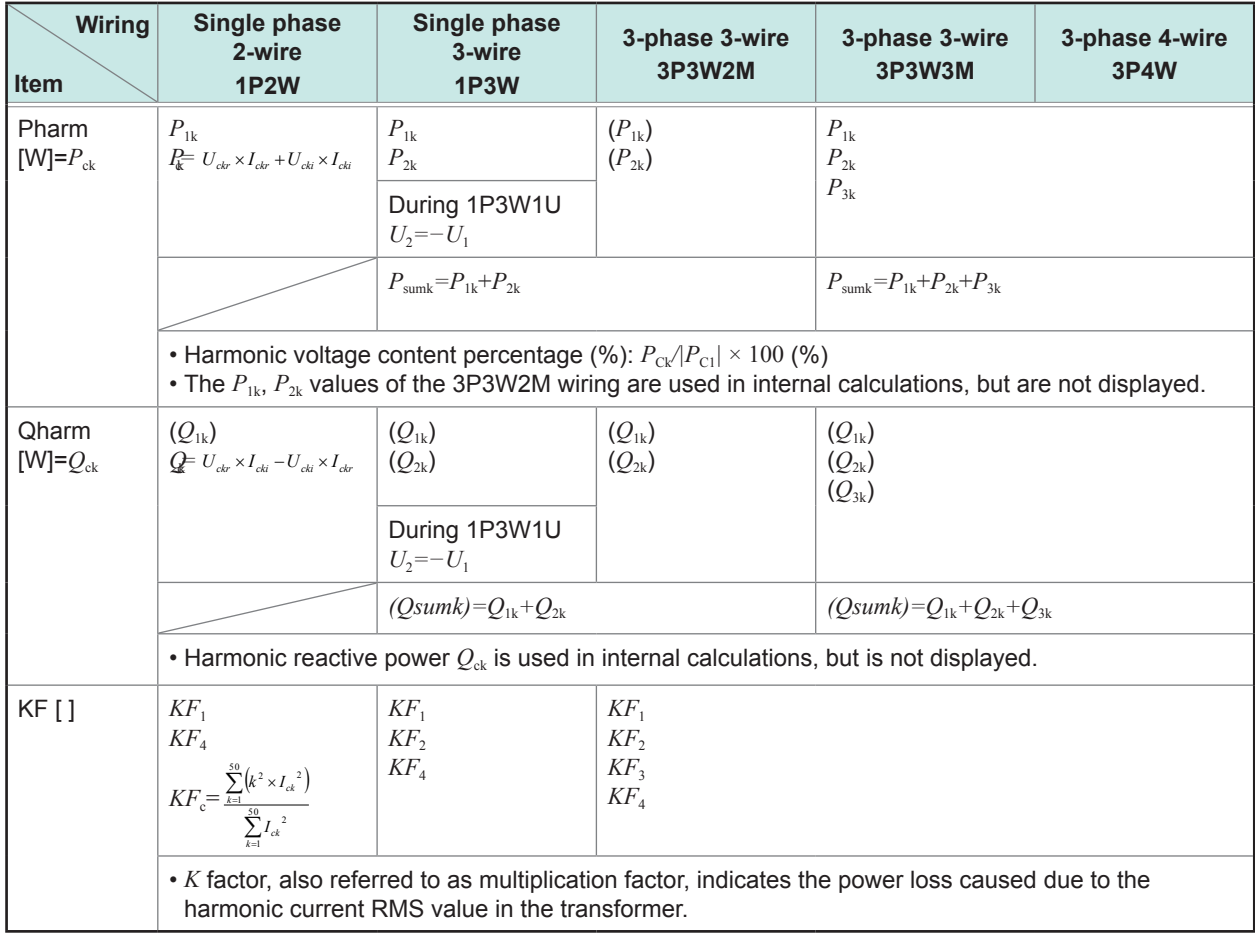

#### **14. Harmonic power (Pharm), Harmonic reactive power (Qharm), K factor (KF)**

*c*: Measurement channel, *k*: Order of analysis, *r*: Resistance after FFT, *i*: Reactance after FFT

#### **15. Harmonic voltage phase angle (Uphase), Harmonic current phase angle (Iphase), Harmonic voltage-current phase difference (Pphase)**

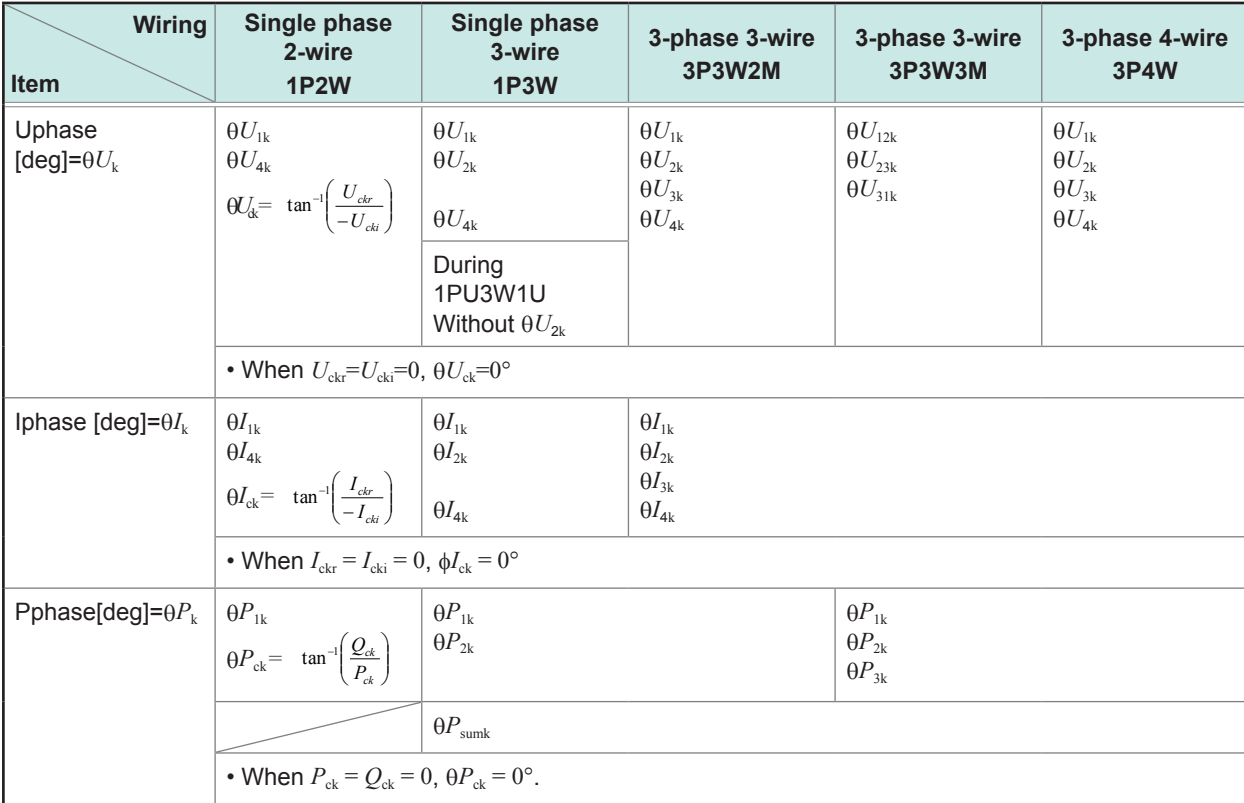

*c*: Measurement channel, *k*: Order of analysis, *r*: Resistance after FFT, *i*: Reactance after FFT

**14** Specifications

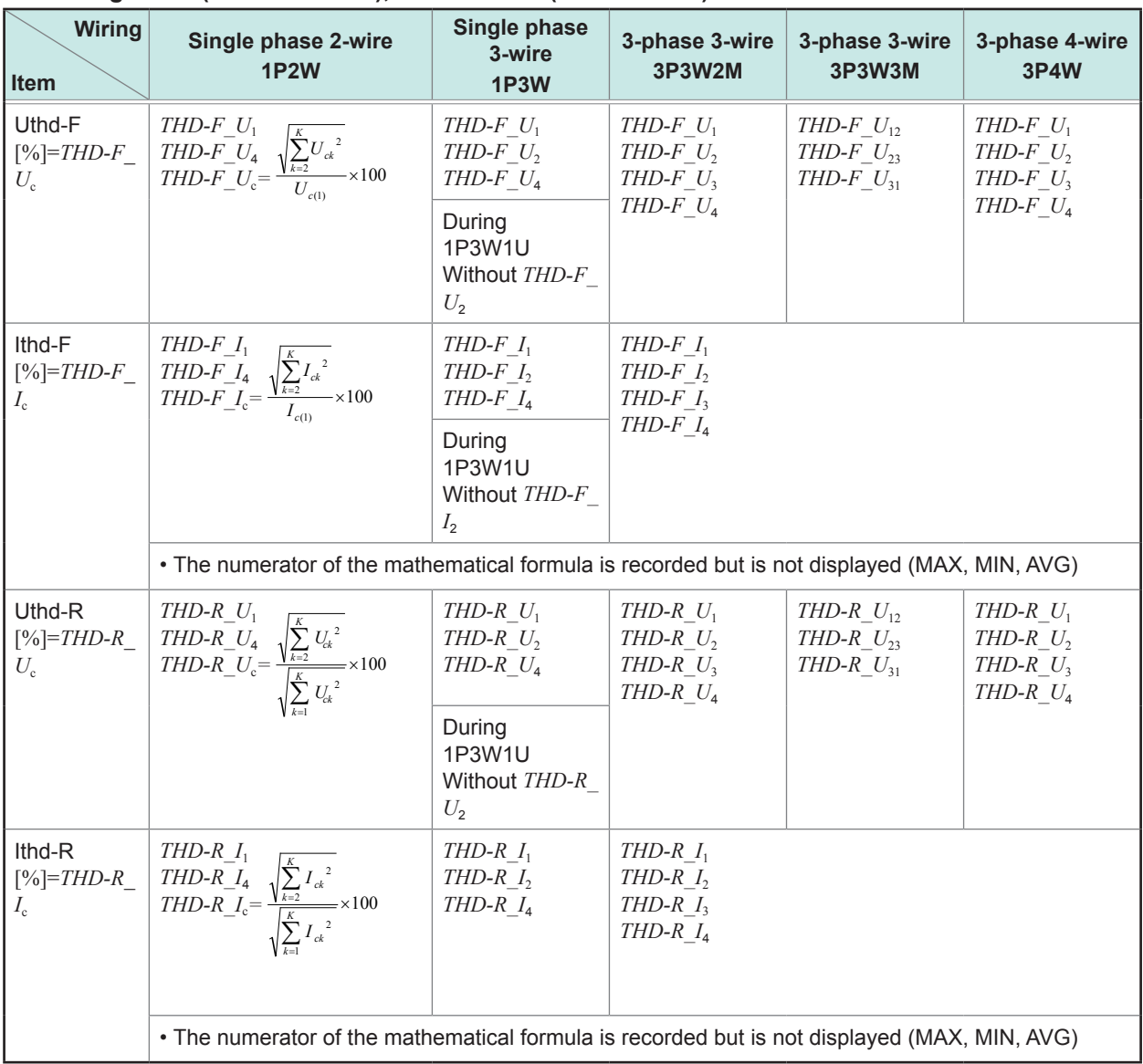

#### **16. Voltage THD (Uthd-F/Uthd-R), Current THD (Ithd-F/Ithd-R)**

*c:* Measurement channel, *K*: Total number of analyzed orders, *k*: Analysis order, (1): Harmonic calculation fundamental wave (1st order)

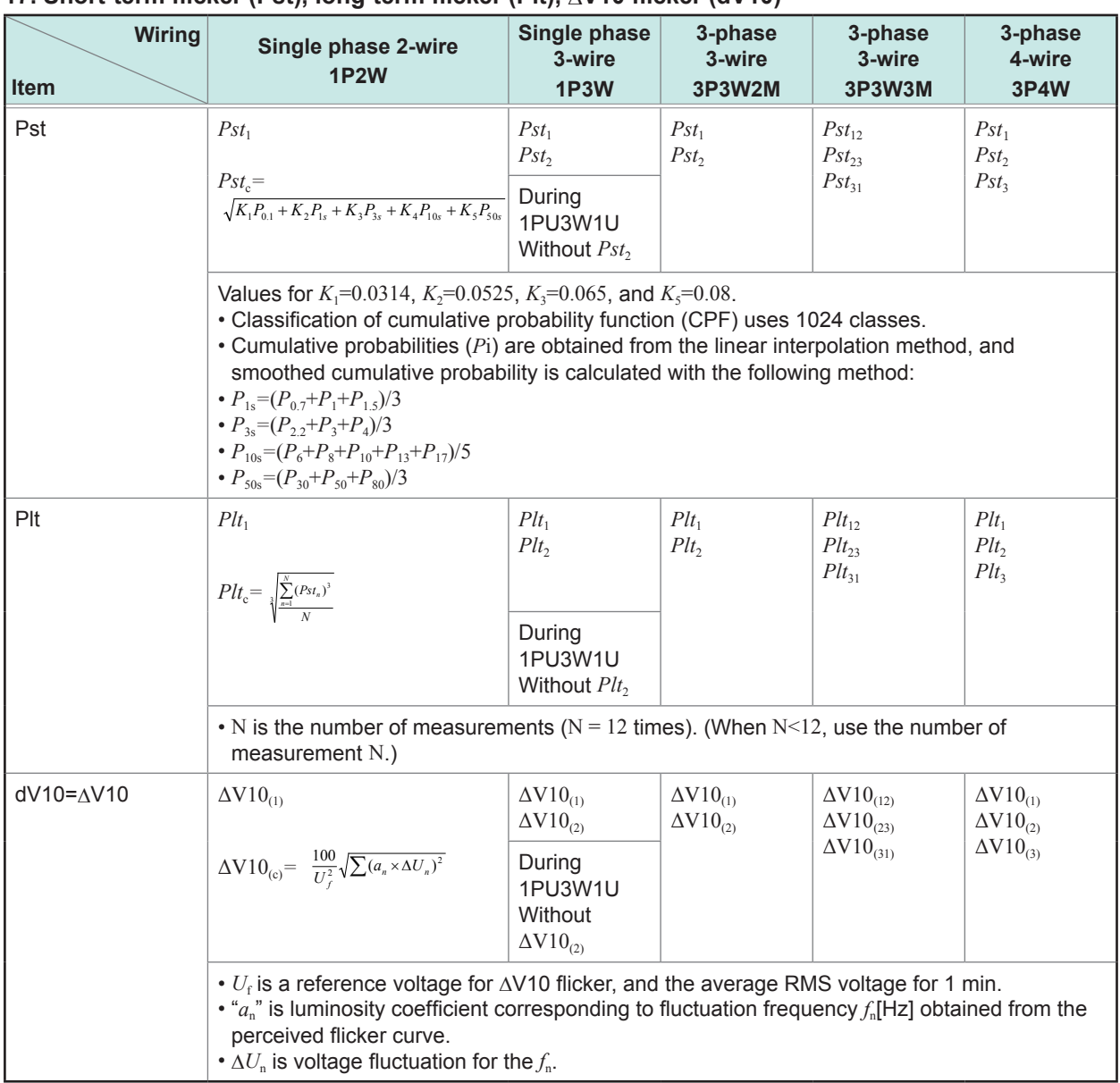

## **17. Short-term flicker (Pst), long-term flicker (Plt),** Δ**V10 flicker (dV10)**

## **18. Averaging method**

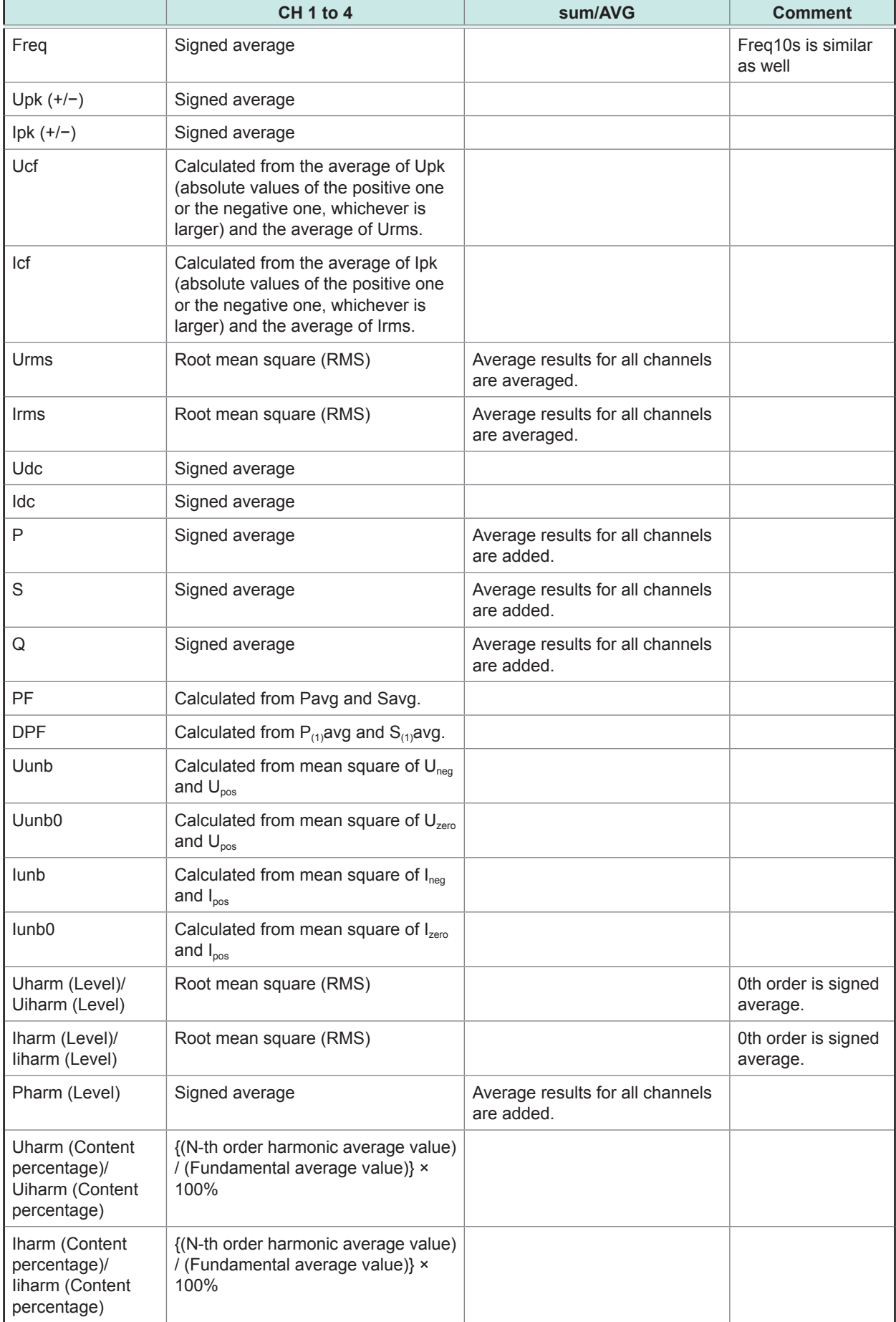

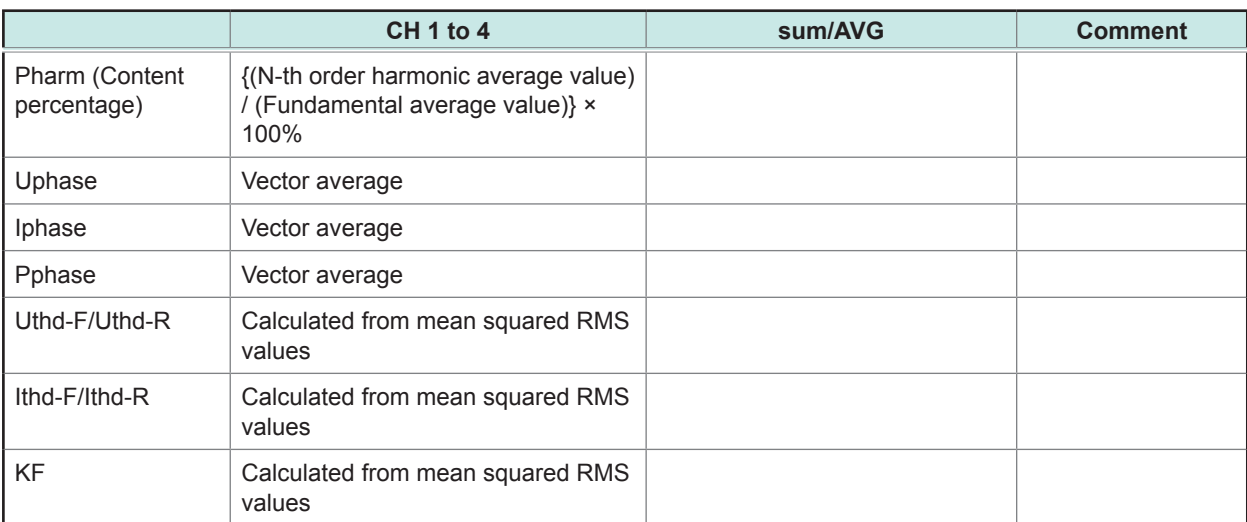

Signed averaging: Signs of values are included in average calculation.

#### **AVG calculation of Uphase**

$$
\tan^{-1}\left(\frac{U_{\text{ckr}}}{-U_{\text{cki}}}\right)
$$

Here,  $U_{\text{ckr}}$  and  $U_{\text{cki}}$  use the signed average values for each channel.

#### **AVG calculation of Iphase**

$$
\tan^{-1}\left(\frac{I_{\mathit{ckr}}}{-I_{\mathit{cki}}}\right)
$$

Here,  $I_{\text{ckr}}$  and  $I_{\text{cki}}$  use the signed average values for each channel.

#### **AVG calculation of Pphase**

(Averaging process for each channel)  $\tan^{-1}$  $\frac{Qharm_k}{Pharm_k}$ 

Here, *Qharm*<sub>k</sub> and *Pharm*<sub>k</sub> use the signed average values for each channel.

(Averaging process of the sum)

$$
\tan^{-1}\left\{\frac{Q_{sum}}{P_{sum}}\right\}
$$

 $-1$   $\left\{$ 

 $tan^{-1} \left\{ \frac{Qharm_k}{Pharm_k} \right\}$ 

Here, *Qsum*k and *Psum*k use the sum calculation of the signed average results for each channel.

*k*

# **14.8 Range Configuration and Combination Accuracy**

#### **1. While using the Model CT7131 AC Current Sensor**

#### **Power range configuration**

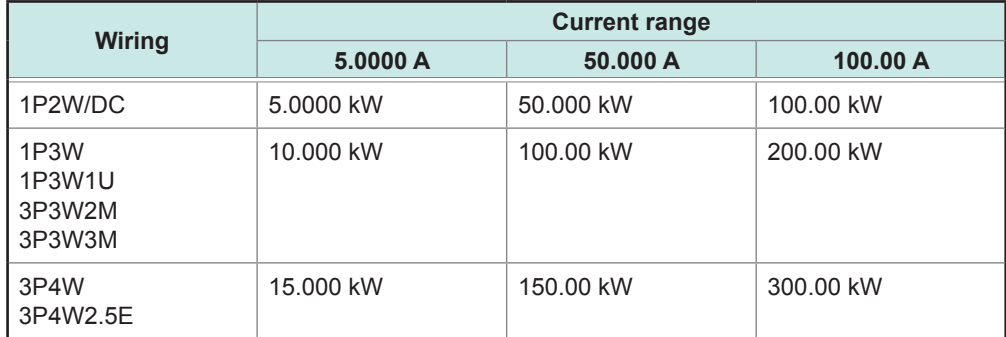

Display format varies according to the declared voltage settings.

#### **Combination Accuracy**

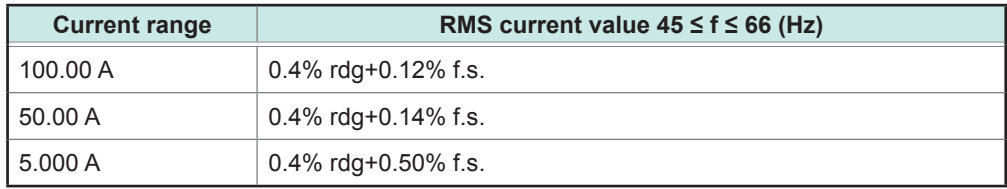

#### **2. While using the Model CT7136 AC Current Sensor**

#### **Power range configuration**

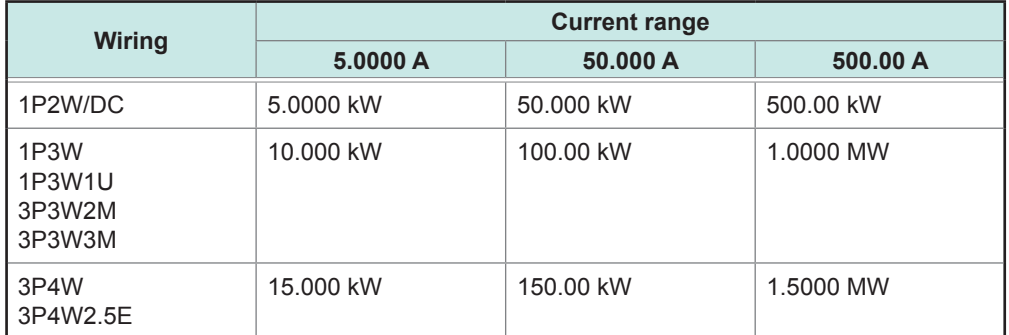

Display format varies according to the declared voltage settings.

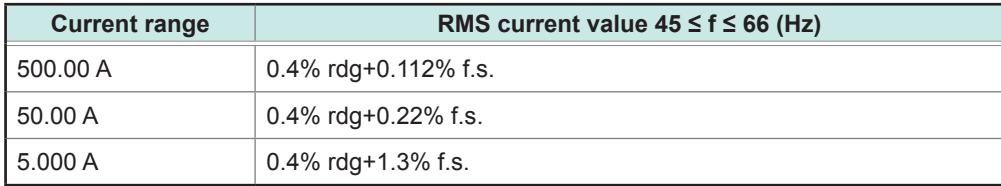

#### **3. While using the Model CT7126 AC Current Sensor**

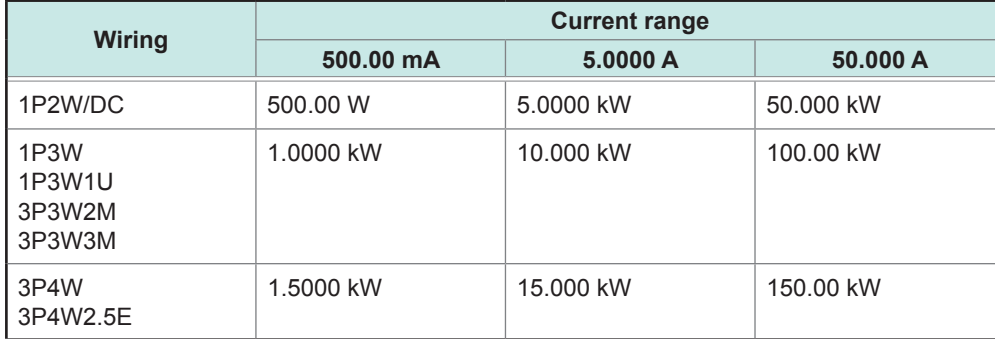

#### **Power range configuration**

Display format varies according to the declared voltage settings.

#### **Combination Accuracy**

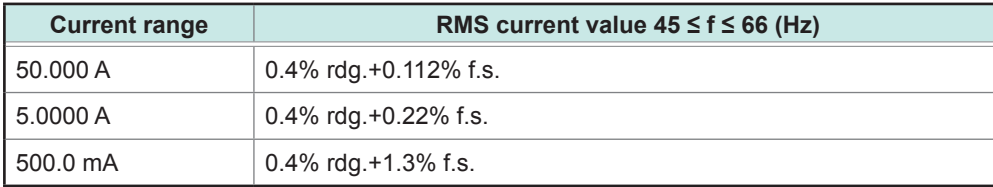

#### **4. While using Model CT7731 AC/DC Auto-Zero Current Sensor**

#### **Power range configuration**

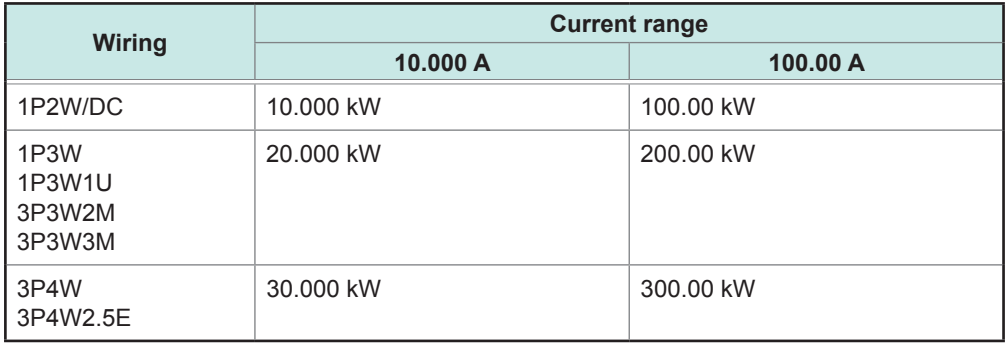

Display format varies according to the declared voltage settings.

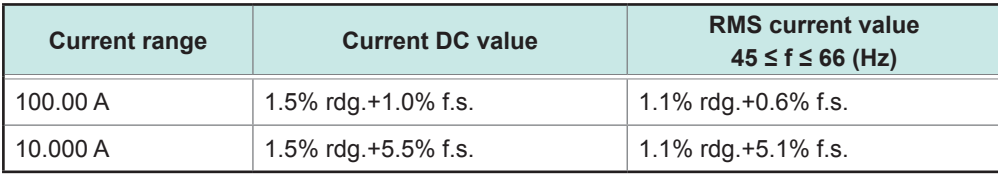

#### **5. While using Model CT7736 AC/DC Auto-Zero Current Sensor**

#### **Power range configuration**

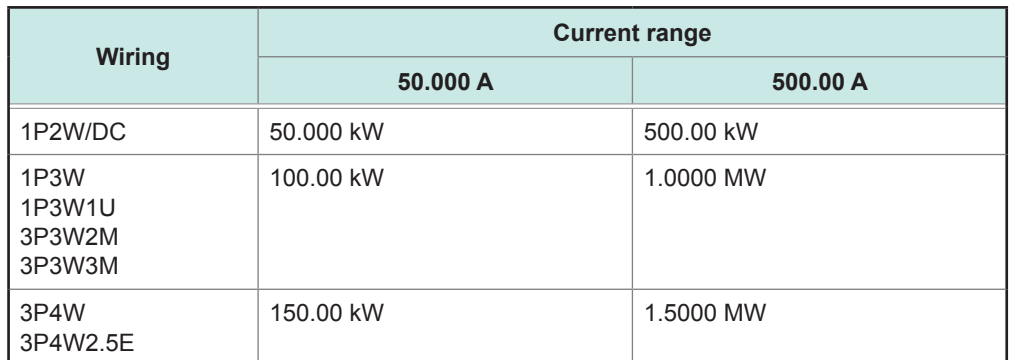

Display format varies according to the declared voltage settings.

#### **Combination Accuracy**

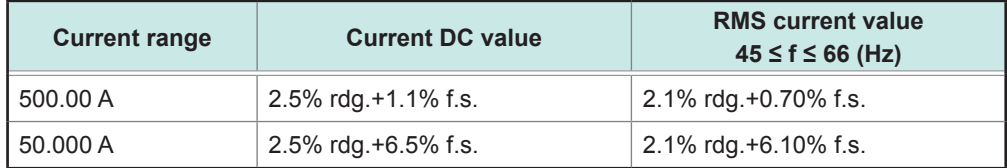

#### **6. While using Model CT7742 AC/DC Auto-Zero Current Sensor**

#### **Power range configuration**

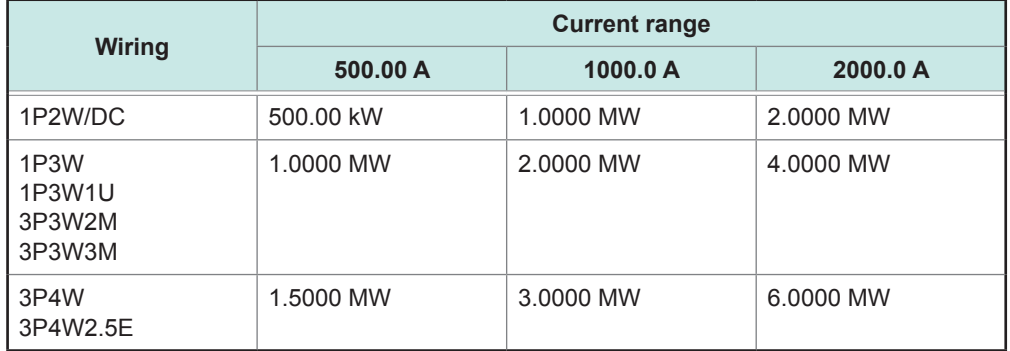

Display format varies according to the declared voltage settings.

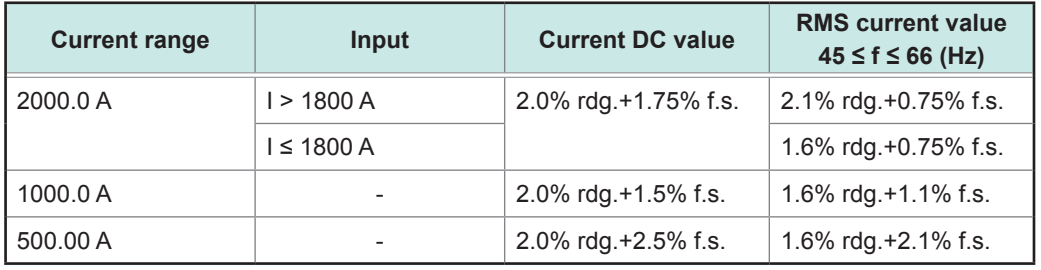

#### **7. While using the Model CT7044, CT7045, CT7046 AC Flexible Current Sensor**

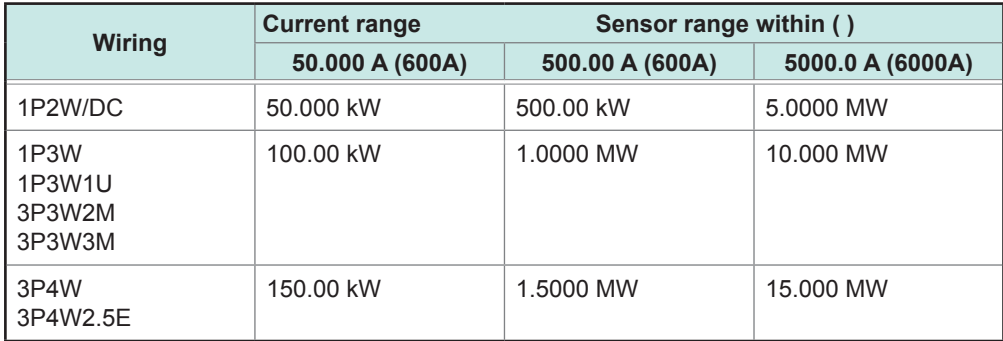

#### **Power range configuration**

Display format varies according to the declared voltage settings.

#### **Combination Accuracy**

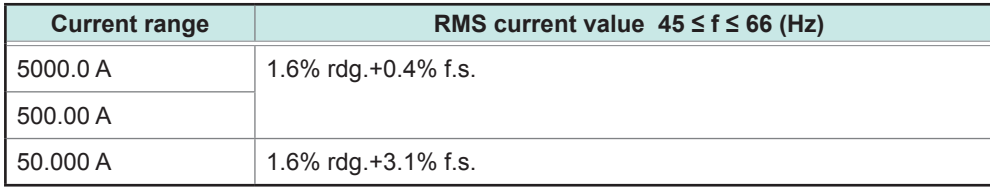

#### **8. While using the Model CT7116 AC Leakage Current Sensor**

#### **Power range configuration**

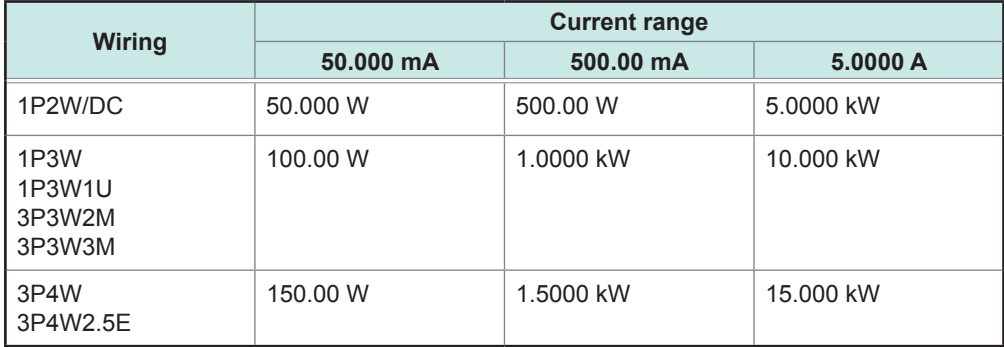

Display format varies according to the declared voltage settings.

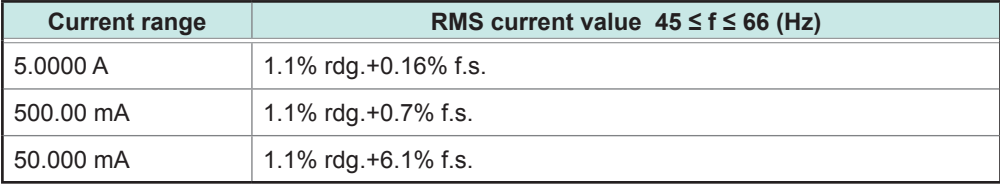

Range Configuration and Combination Accuracy

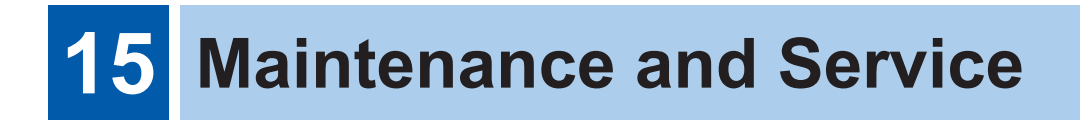

## **WARNING**

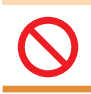

**Customers are not allowed to modify, disassemble, or repair the instrument. Doing so may cause fire, electric shock, or injury.**

. . . . . . . . . . . .

## **Calibrations**

The calibration frequency varies depending on the status of the instrument or installation environment. We recommend that the calibration period be determined in accordance with the status of the instrument or installation environment. Please contact your Hioki distributor to have your instrument periodically calibrated.

# **15.1 Troubleshooting**

If damage is suspected, check the "Troubleshooting" section before contacting your authorized Hioki distributor or reseller.

## **Before having the instrument repaired**

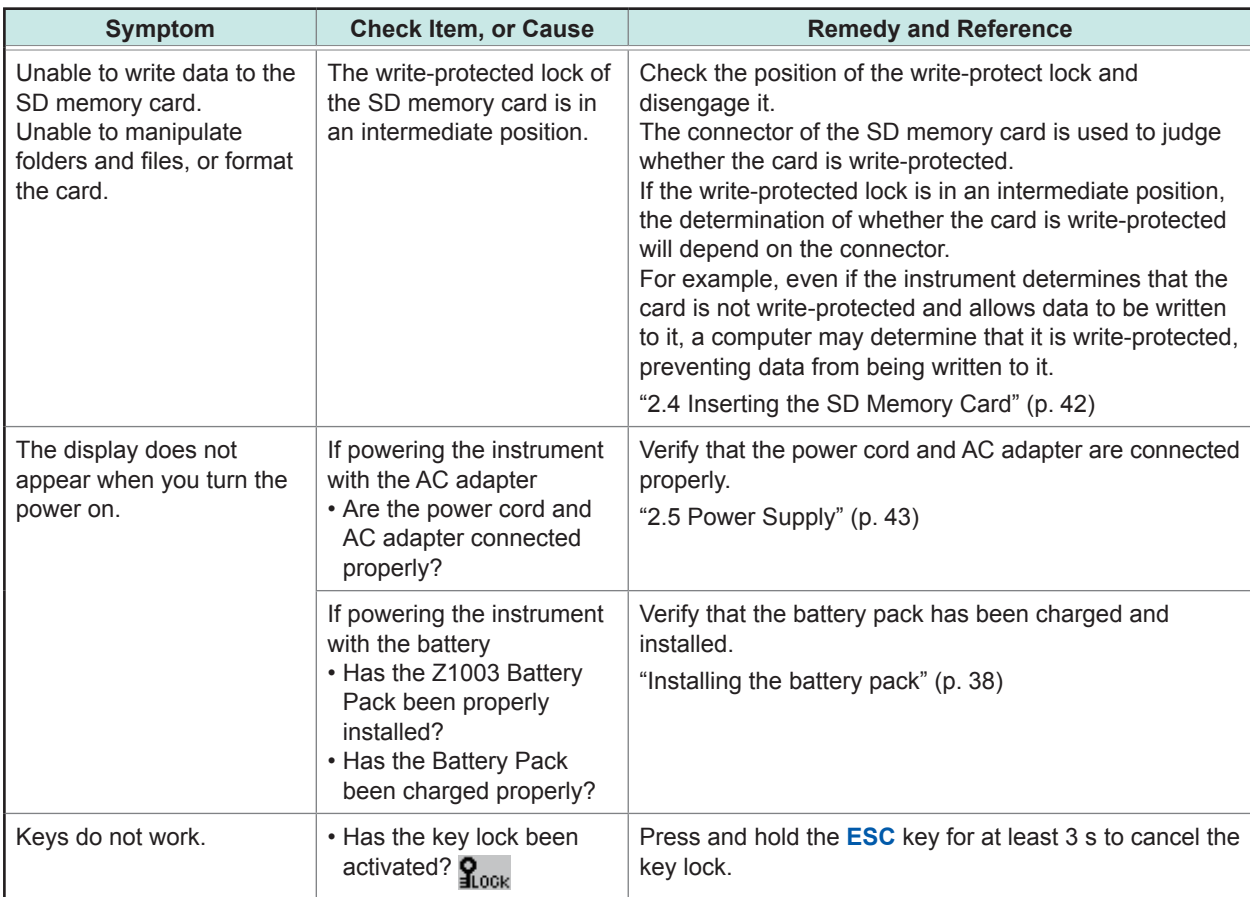

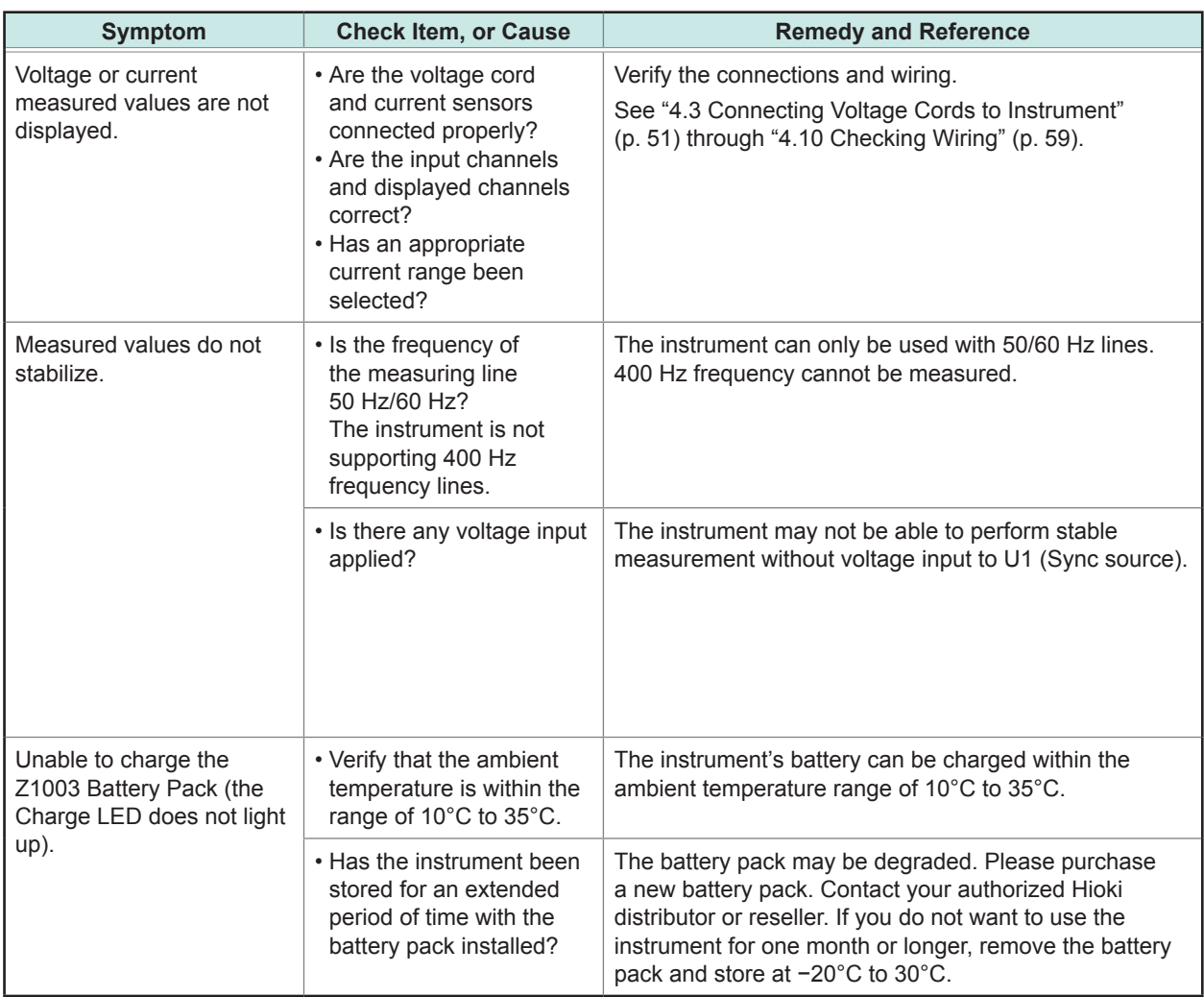

If the cause of the issue remains unclear, execute a system or factory reset. Doing so will initialize settings to their factory defaults.

See ["System reset \(Default\)" \(p.](#page-81-0) 76) and ["Factory reset \(Default\)" \(p.](#page-82-0) 77).

## **Replaceable parts and operating lifetimes**

The characteristics of some of the parts used in the product may deteriorate with extended use. To ensure the product can be used over the long term, it is recommended to replace these parts on a periodic basis.

...............

When replacing parts, please contact your authorized Hioki distributor or reseller.

The service life of parts varies with the operating environment and frequency of use. Parts are not guaranteed to operate throughout the recommended replacement cycle.

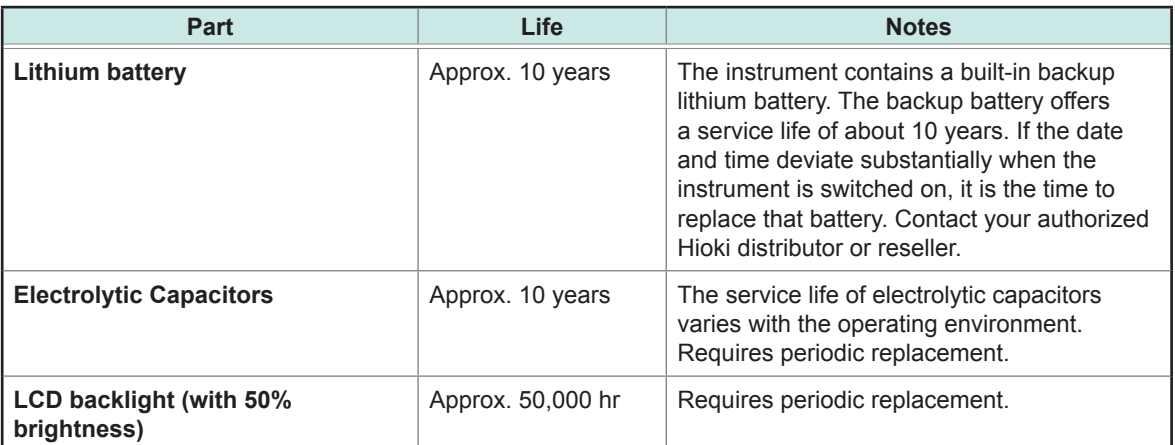

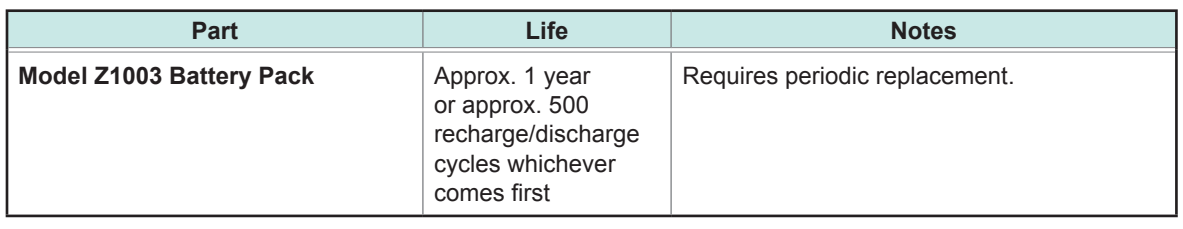

# **15.2 Cleaning**

- To clean the instrument, wipe it gently with a soft cloth moistened with water or mild detergent.
- Wipe the LCD gently with a soft, dry cloth.

# **15.3 Error Indication**

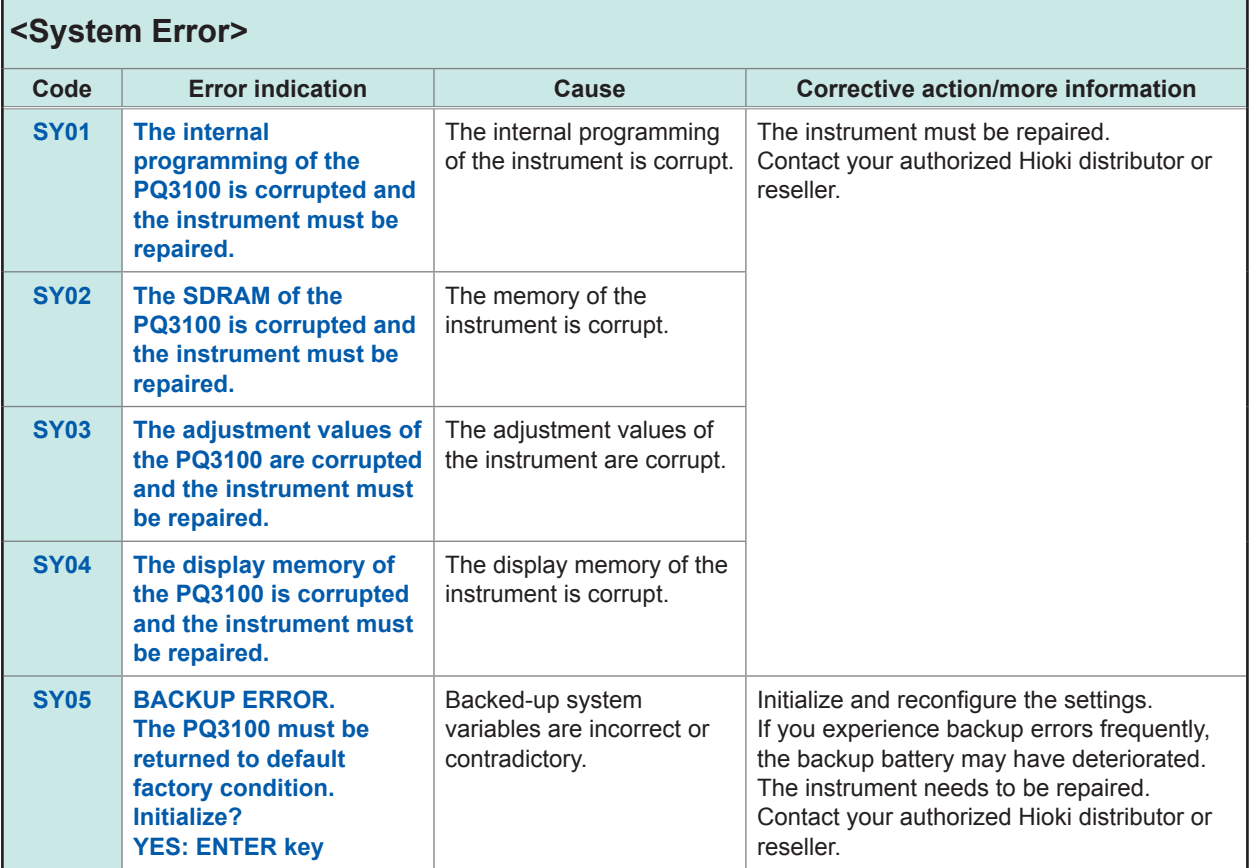

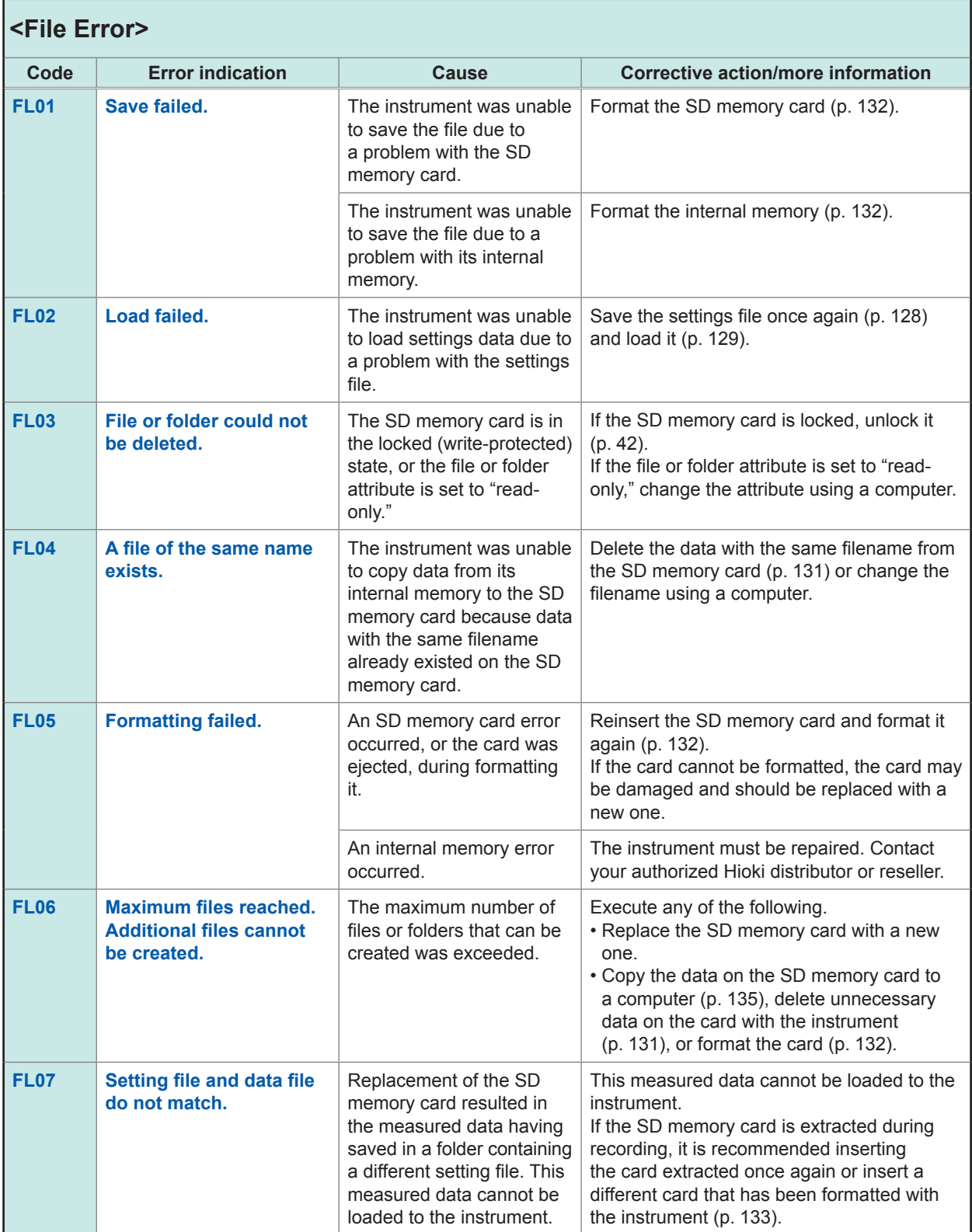

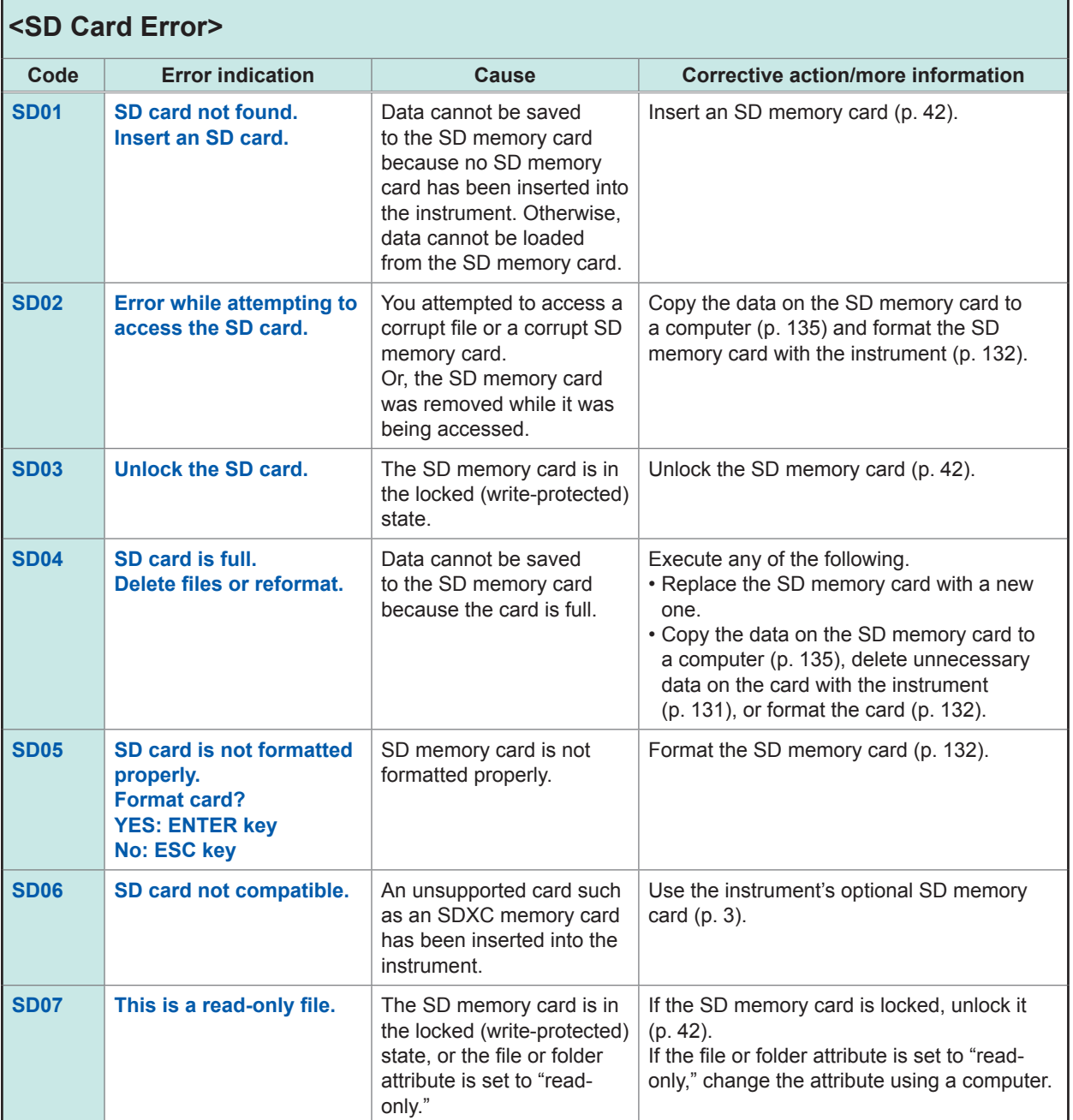

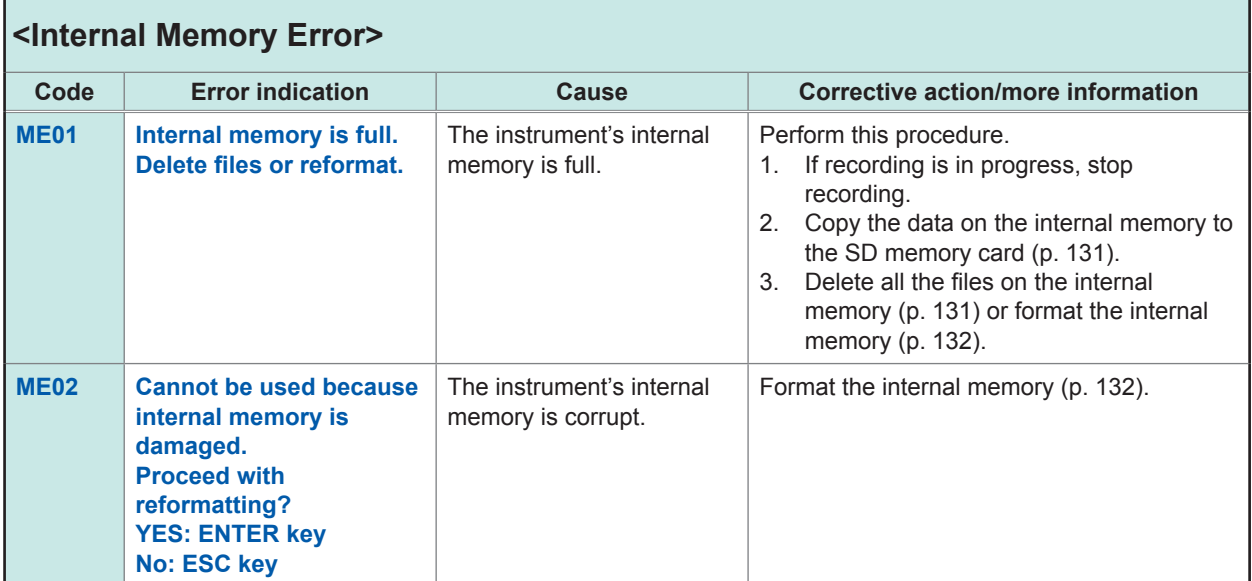

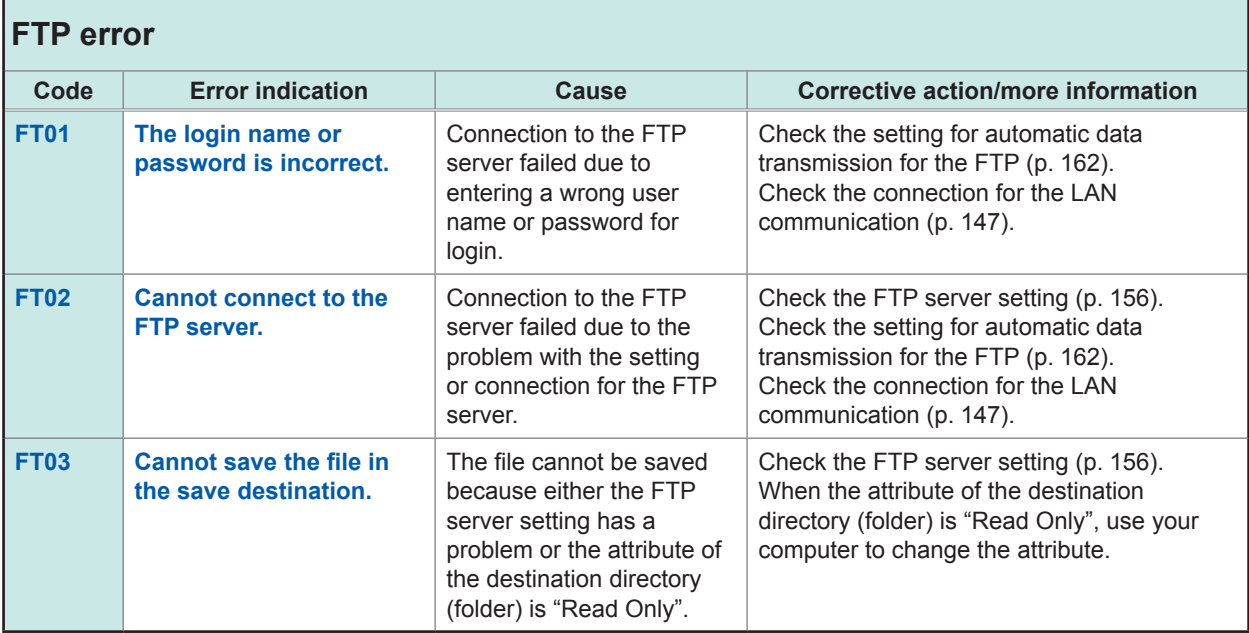

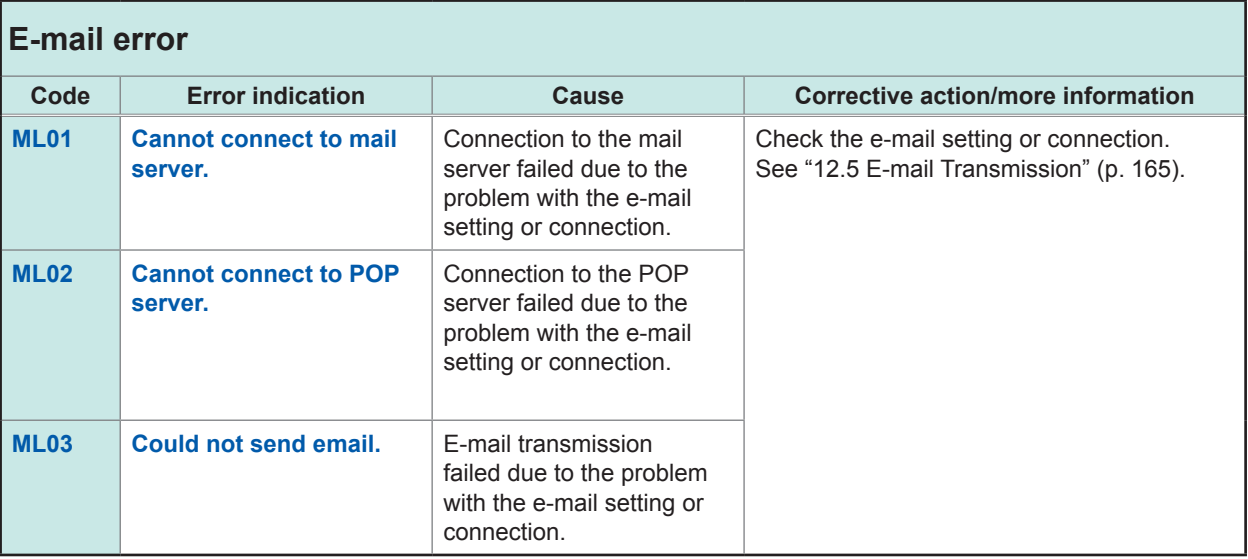

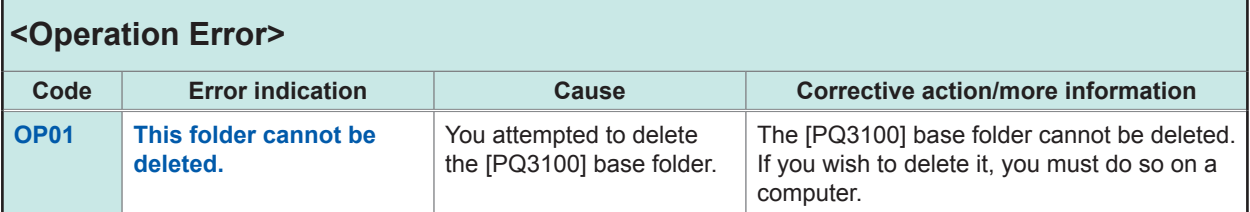

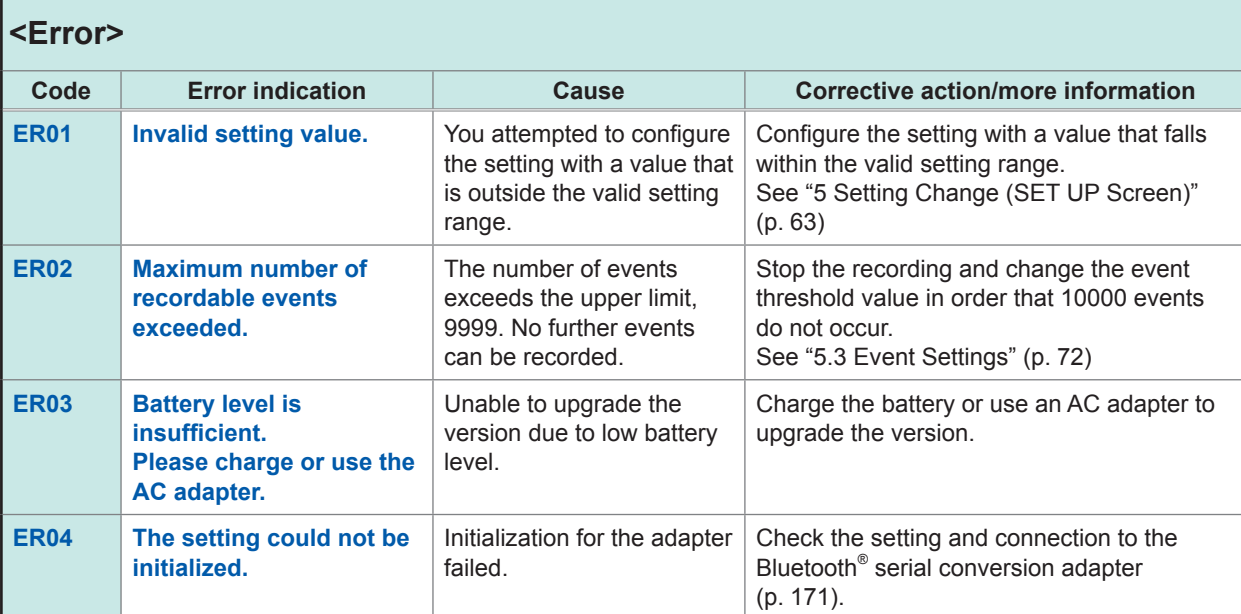

# **15.4 Disposing the Instrument**

When disposing of this instrument, remove the lithium battery and dispose of battery and instrument in accordance with local regulations.

## **WARNING**

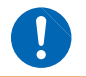

**To avoid electric shock, turn off the power switch, disconnect all the cords and cables from the device to be measured, and remove the lithium battery.**

#### **CALIFORNIA, USA ONLY**

Perchlorate Material - special handling may apply. See www.dtsc.ca.gov/hazardouswaste/perchlorate

**Required items**

□ Phillips screwdriver (No. 2)

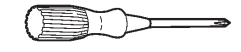

- 
- 
- *3* **Remove the 10 screws shown in the following diagram with the Phillips head screwdriver and remove the battery pack cover and side covers.**
- *1* **Turn off the instrument. (p. [44\)](#page-49-0)** *2* **Remove all the cords connected to the instrument.**
	- *4* **If the Z1003 Battery Pack has been installed, remove the battery and the screw at the battery pack holder.**

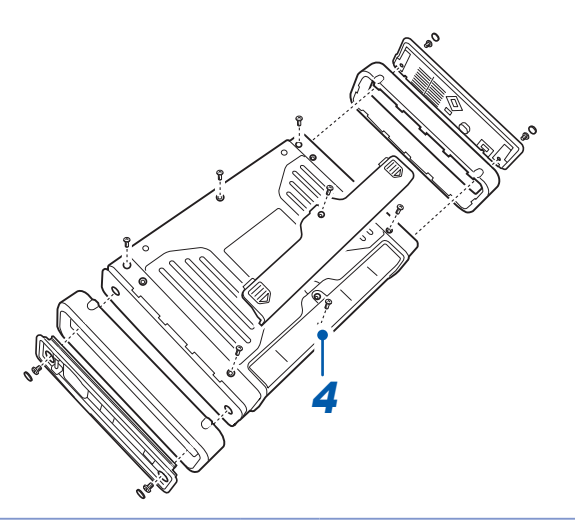

**5 Remove the rear cover and remove one screw of the metal plate.** 

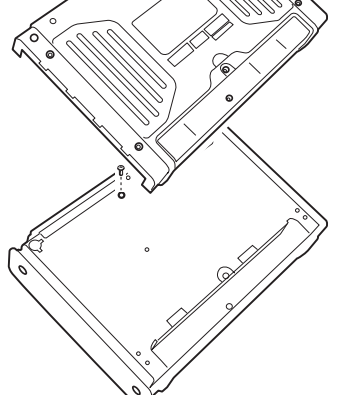

Remove the rear cover and remove one **6 Remove the 2 screws on the front cover and seriew of the metal plate. rubber key.**

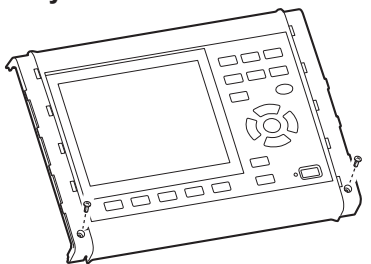

*7* **Remove the 17 screws shown in the following diagram and then remove the key printed circuit board and upper chassis.**

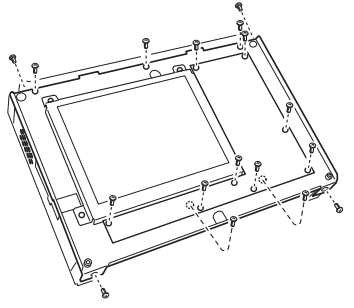

**8 Insert the tweezers between the battery belder and the battery holder and the battery and lift the battery up to remove it.**

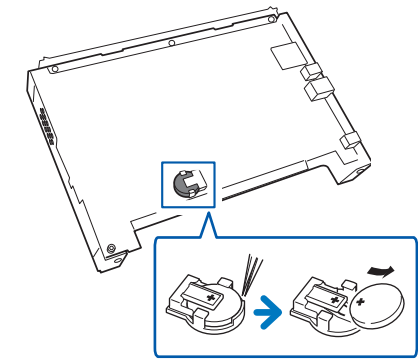

Disposing the Instrument

# **Appendix**

# **Appx. 1 Fundamental Measurement Items**

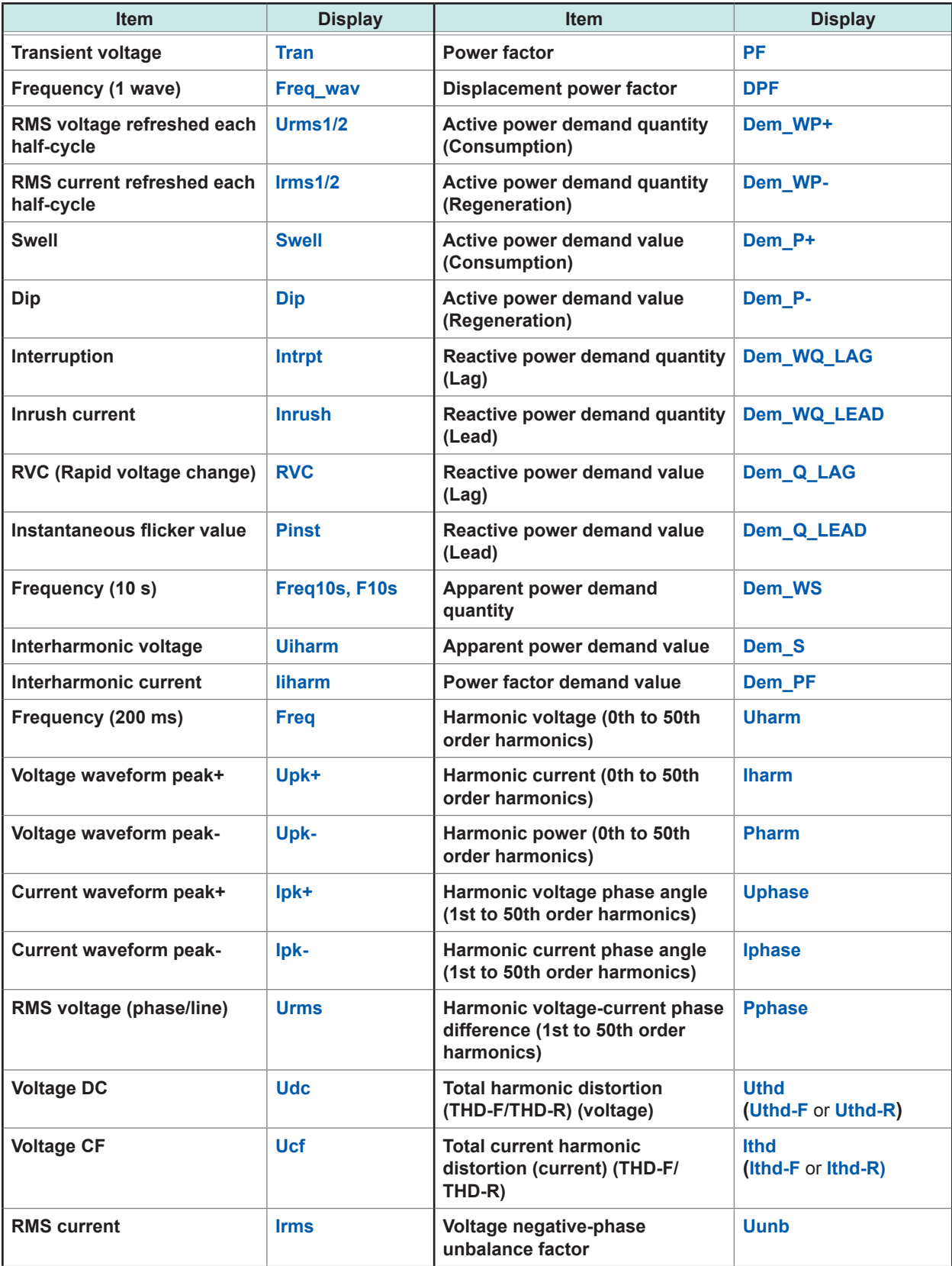

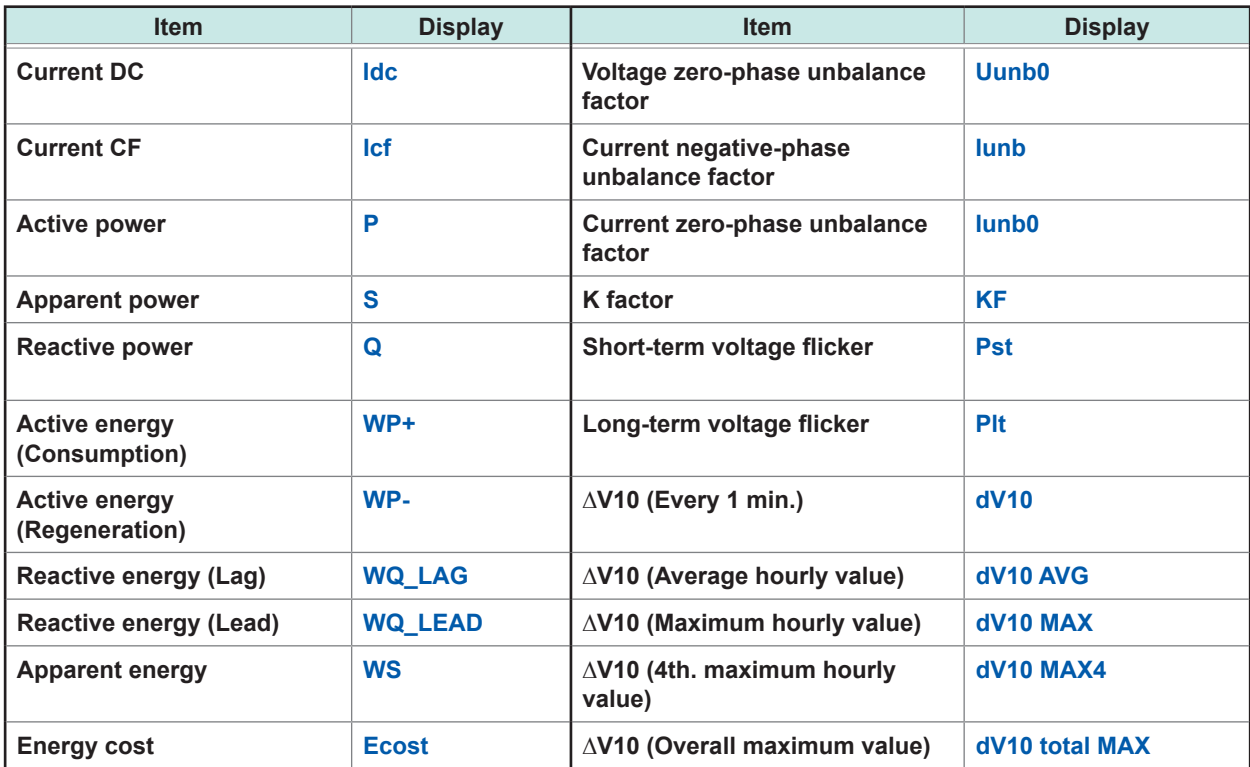

# **Appx. 2 Event Item**

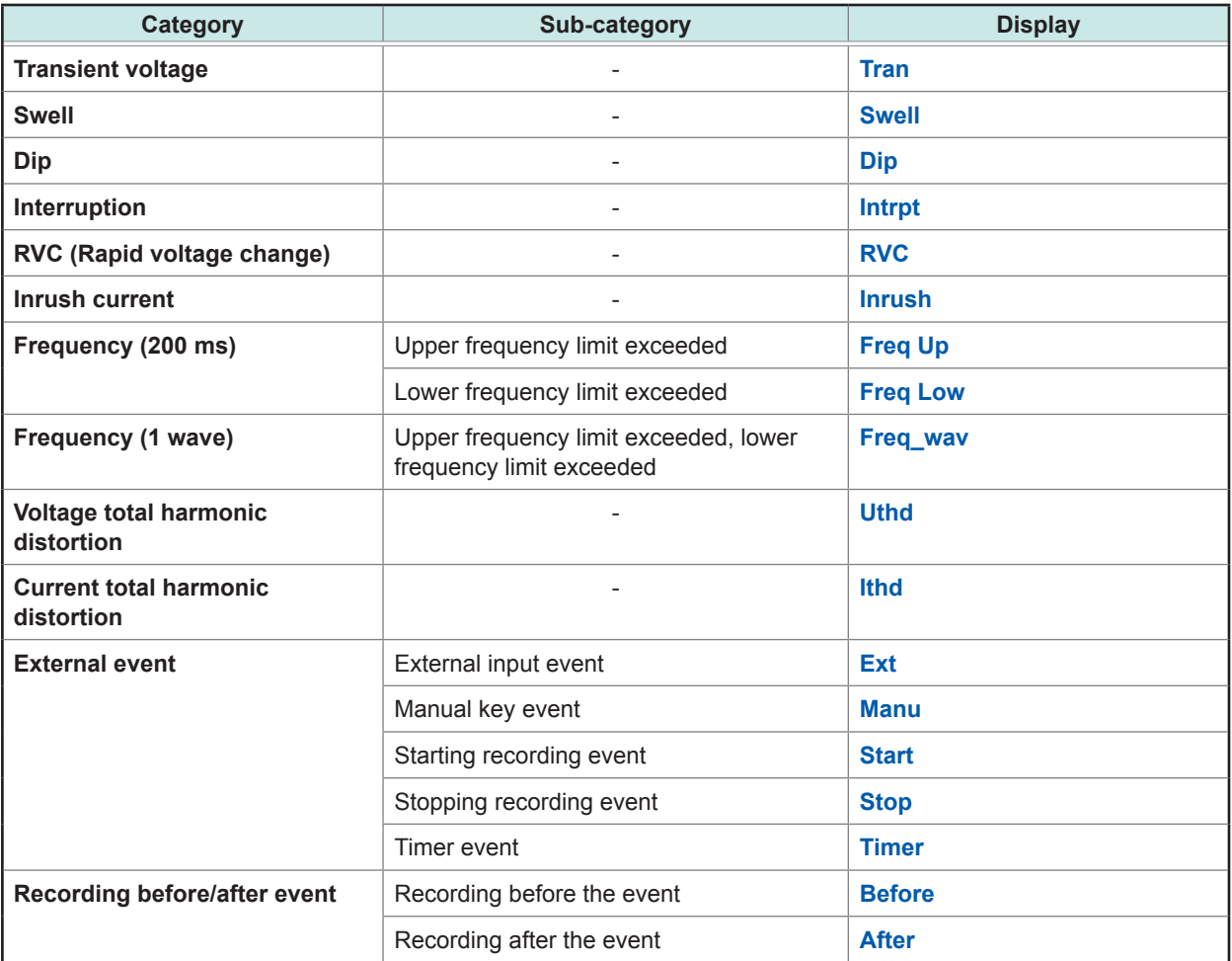

## **Appx. 3 Explanation of Power Quality Parameters and Events**

Power quality parameters are necessary to investigate and analyze power supply issues\*<sup>1</sup>. By measuring these parameters, it is possible to assess power quality.

To allow instrument to detect abnormal values and abnormal waveforms, you set the threshold values. When these threshold values are exceeded, events are generated.

(Threshold values are set based on an estimation of abnormal values, so events do not necessarily indicate an error.)

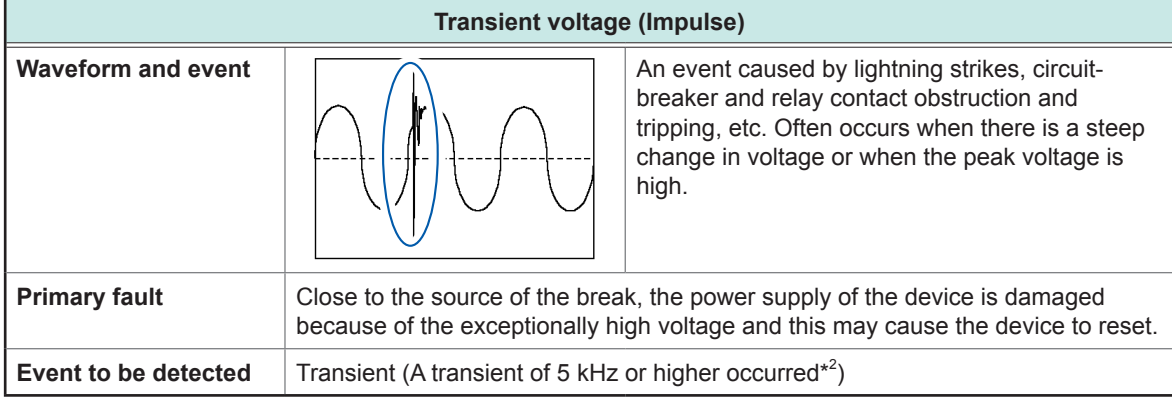

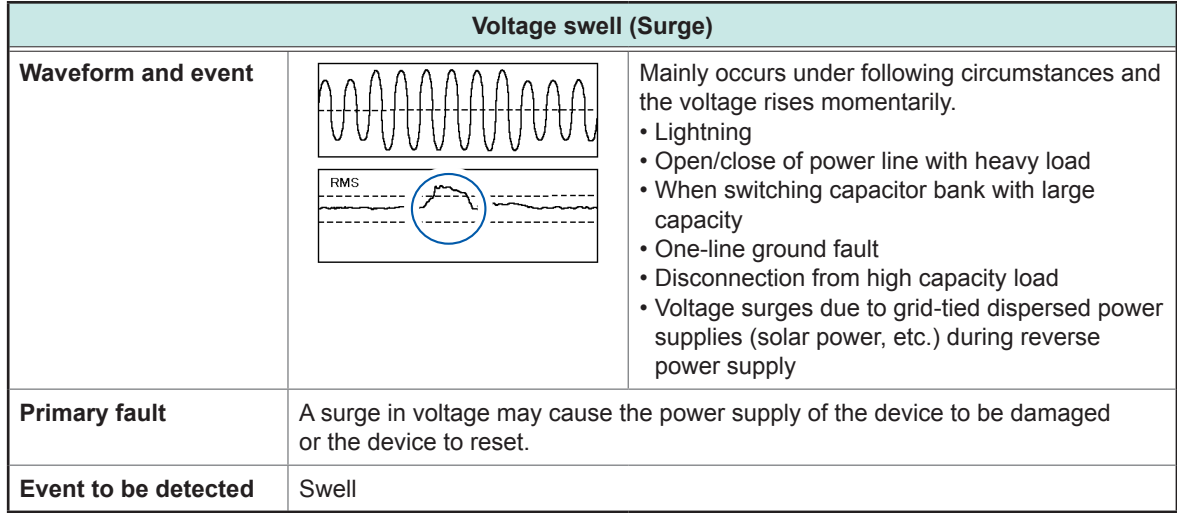

\*1: Issues caused by a reduction in the power quality. These issues cause failures of substation equipment and electronically controlled devices. (Lighting flicker, frequent burning out of incandescent light bulbs, malfunctioning office equipment, occasional malfunctioning of machine operations, overheating of reactorequipped capacitor equipment, and occasional malfunctioning of overload, negative-phase, and open-

phase relays.)

\*2: Measurement band for the transient voltage of the instrument is 40 kHz (200 kHz sampling). Use Model PW3198 Power Quality Analyzer to capture higher-speed transient voltage. Measurement band of Model PW3198 is 700 kHz (sampling: 2 MHz).

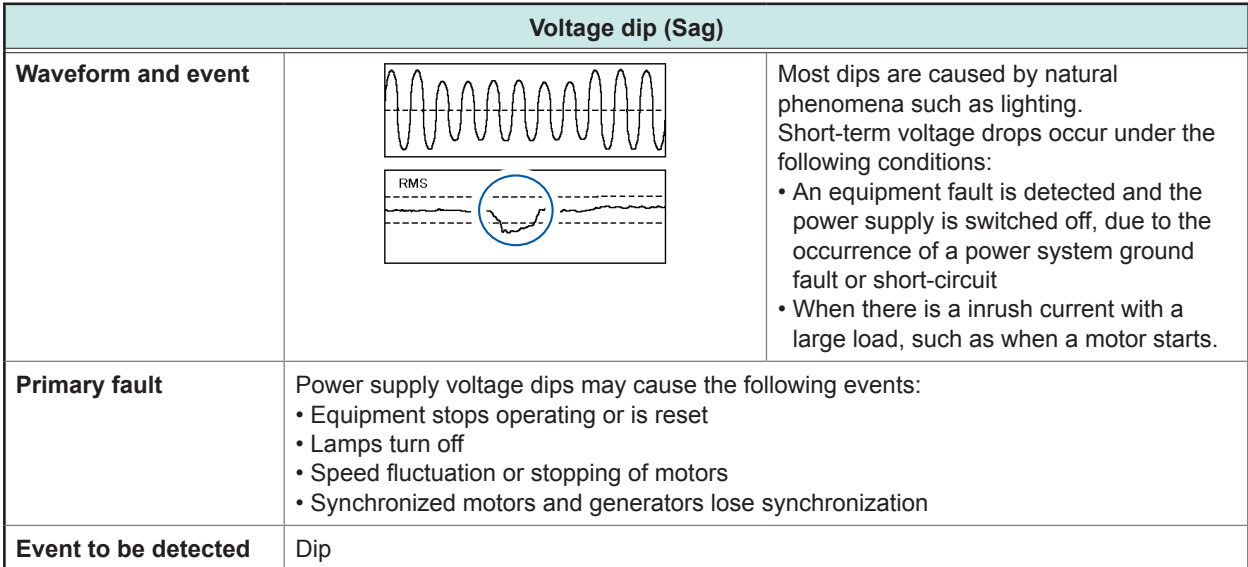

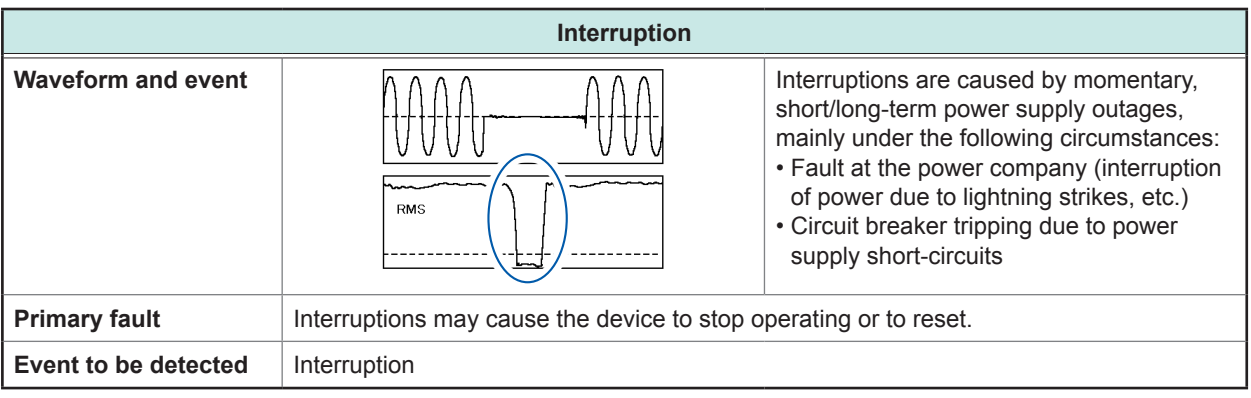

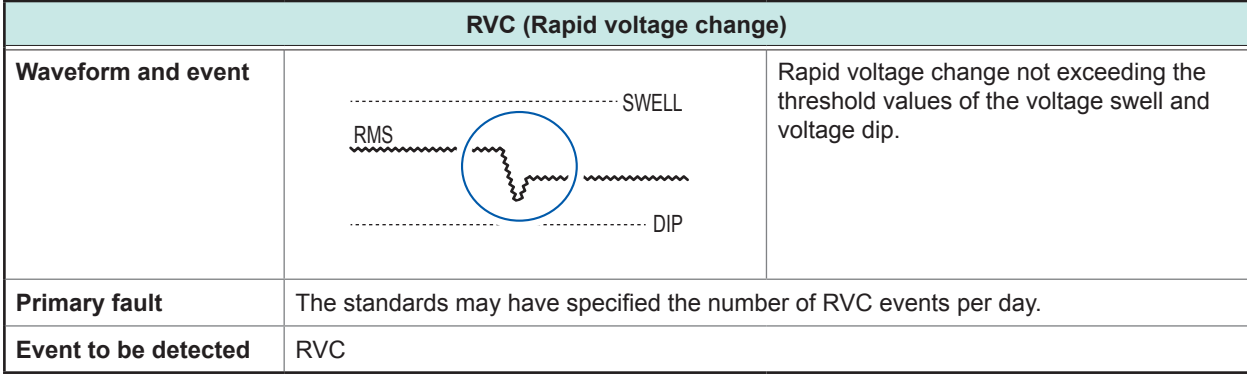

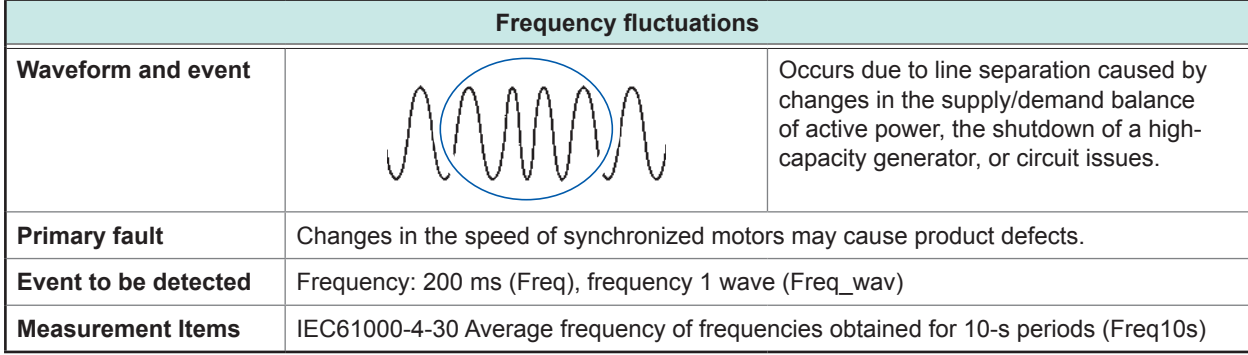

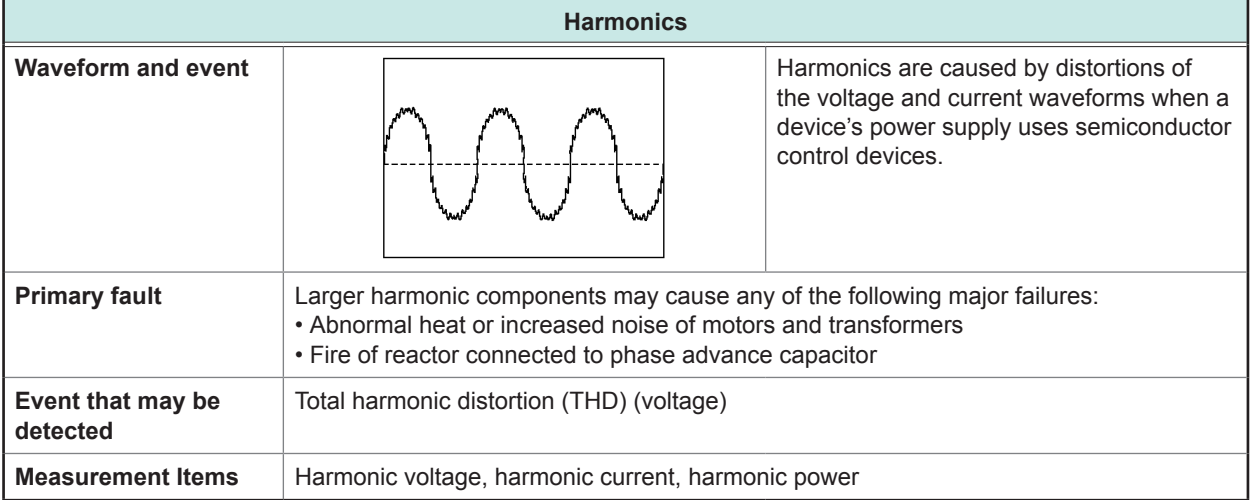

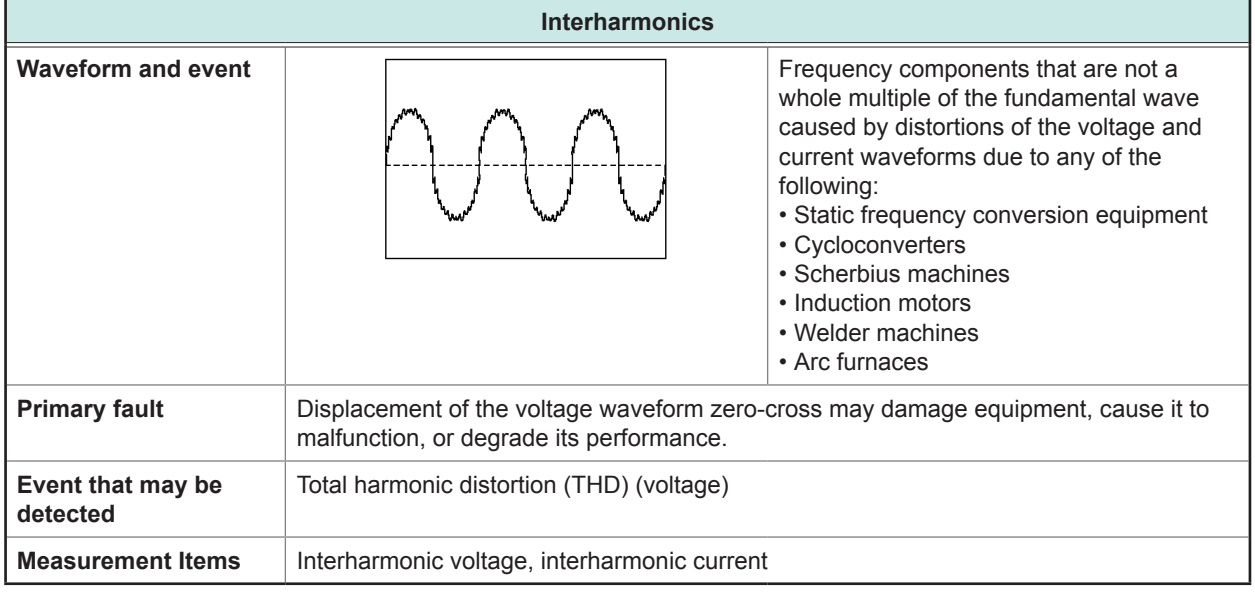

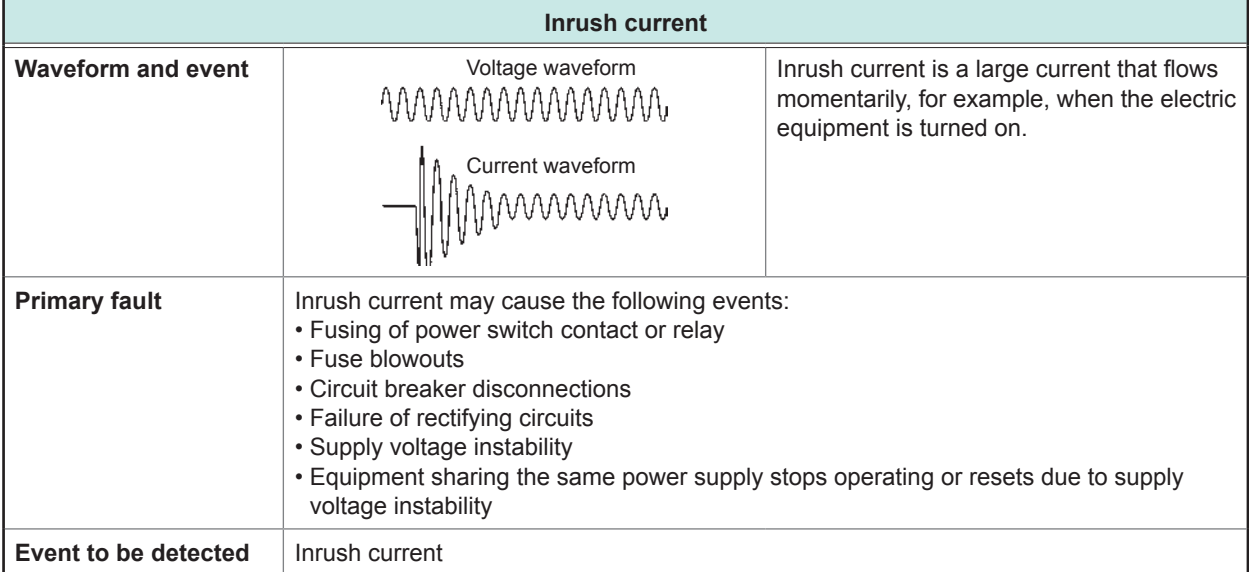

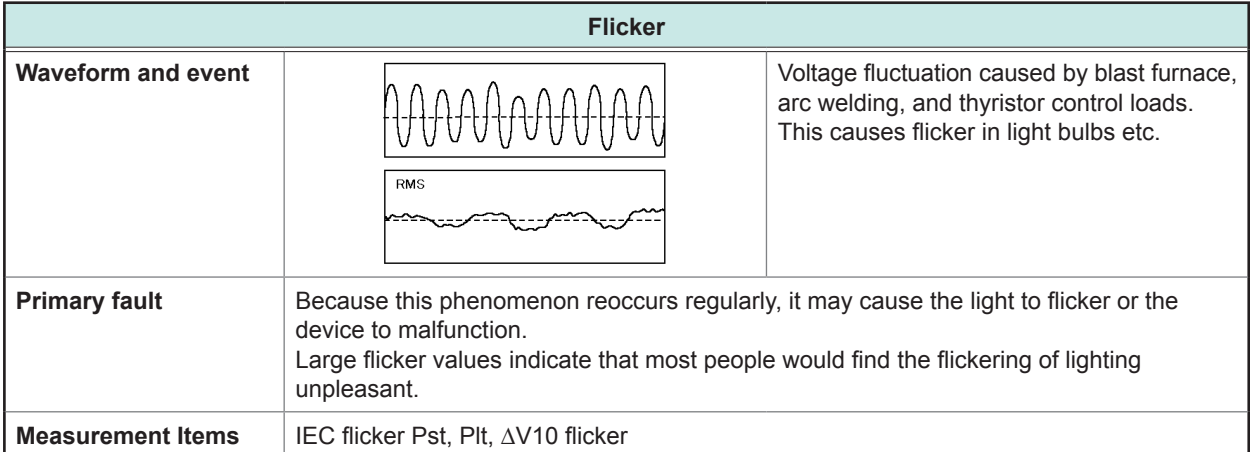

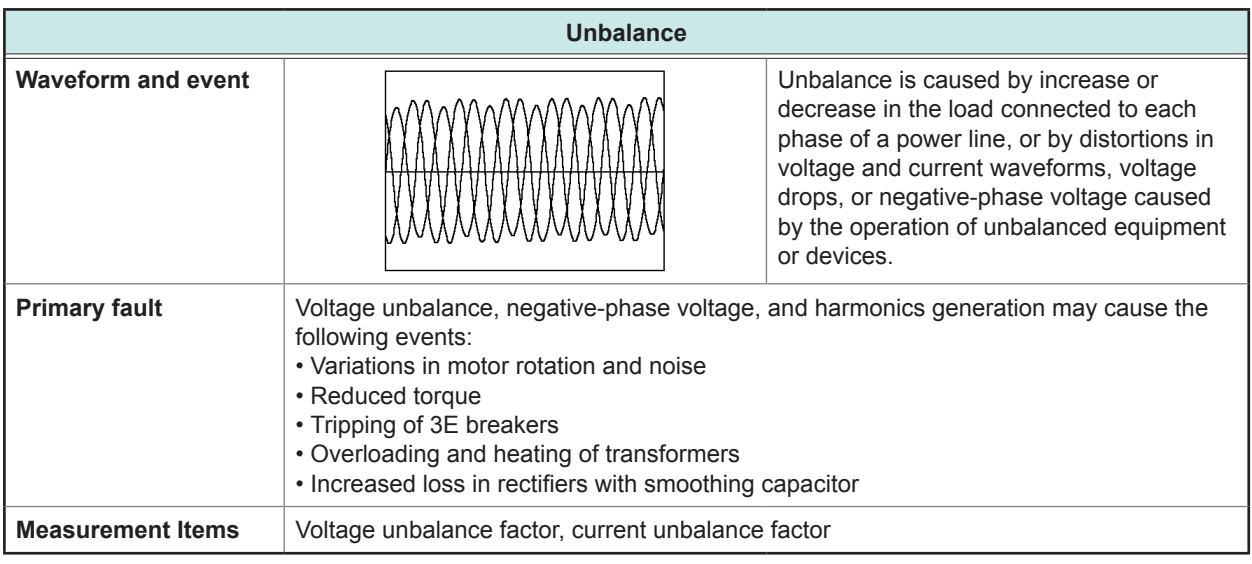

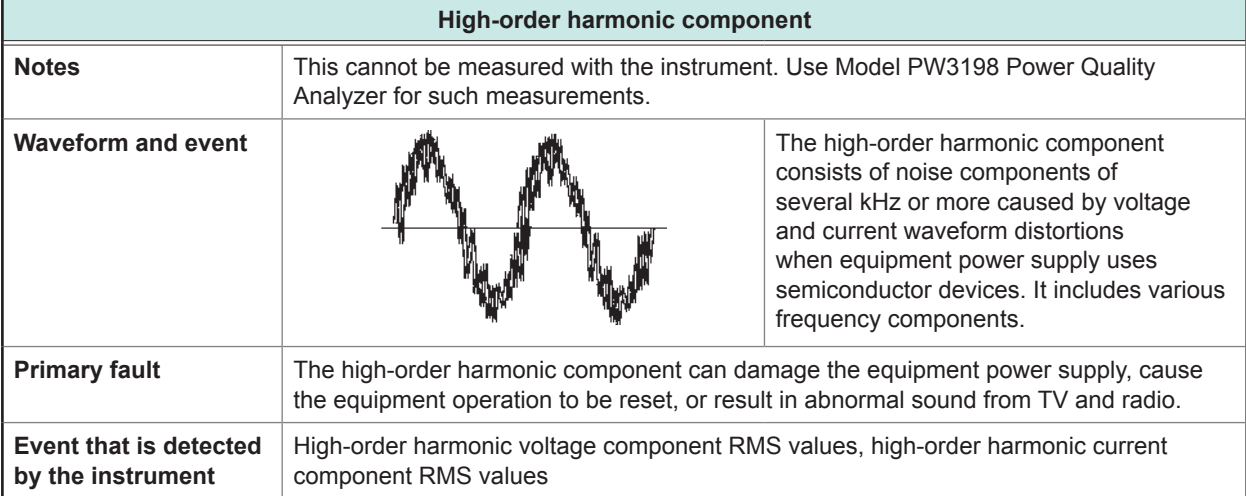

# **Appx. 4 Event Detection Methods**

#### **Transient voltage**

#### **Measurement method**

Transient voltage event is detected when the waveform obtained by eliminating the fundamental component (50 Hz/60 Hz) from a waveform sampled at 200 kHz exceeds a threshold value specified as an absolute value.

Detection occurs once for each the fundamental voltage waveform, and voltages of up to ±2,200 V can be measured.

#### **Recorded data**

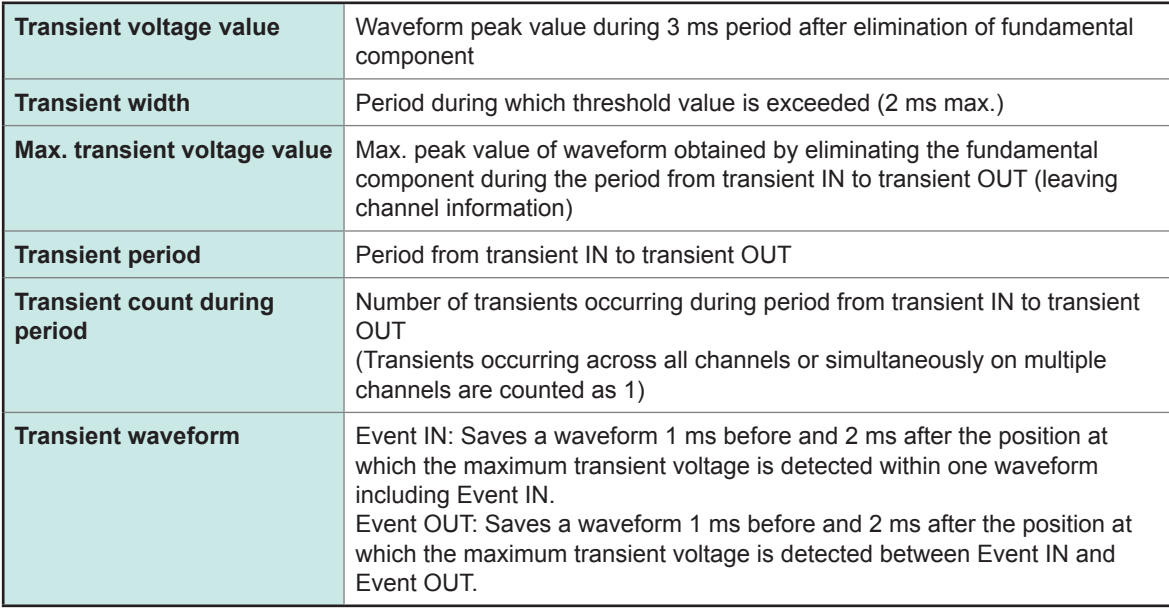

#### **Transient waveform**

Elimination of fundamental component (5 kHz or less)

Threshold Transient voltage Transient waveform Sampled waveform with fundamental 200 kHz component eliminated (5 kHz or Transient width less)Event IN ≯  $\overline{1 \text{ ms}}$   $\overline{2 \text{ ms}}$ 

#### **Event IN and OUT**

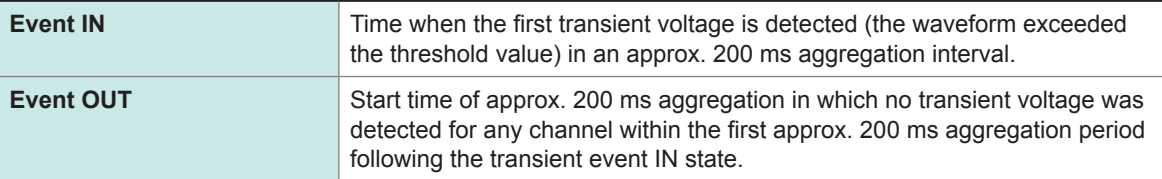

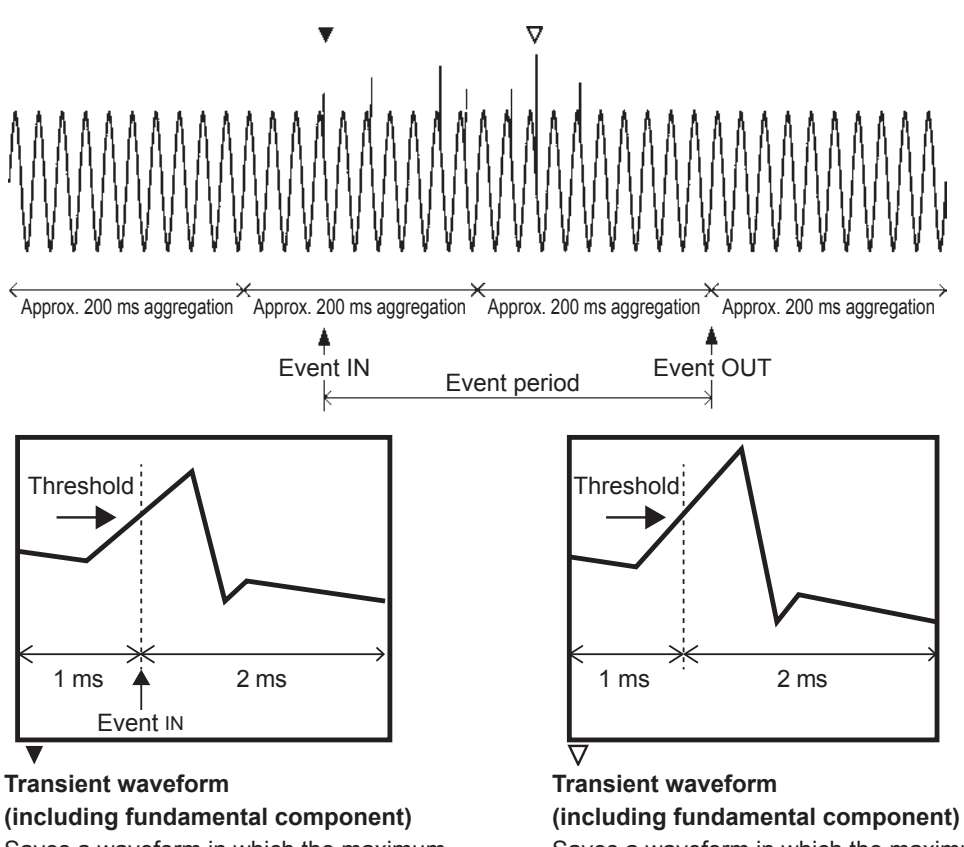

Saves a waveform in which the maximum transient voltage is detected within one waveform including Event IN.

Saves a waveform in which the maximum transient voltage is detected between Event IN and Event OUT.

## **Voltage swells, Voltage dips, Interruptions**

#### **Measurement method**

- Voltage swell, voltage dip, and interruption events are detected using the RMS voltage refreshed each half-cycle that is calculated from the voltage waveform obtained over a 1-cycle time, refreshed each half-cycle.
- Events are detected using line voltage for 3-phase 3-wire wiring and phase voltage for 3-phase 4-wire wiring.
- Voltage swells are detected when RMS voltage refreshed each half-cycle exceeds the threshold value.
- Voltage dips and interruptions are detected when RMS voltage refreshed each half-cycle falls below the threshold value.

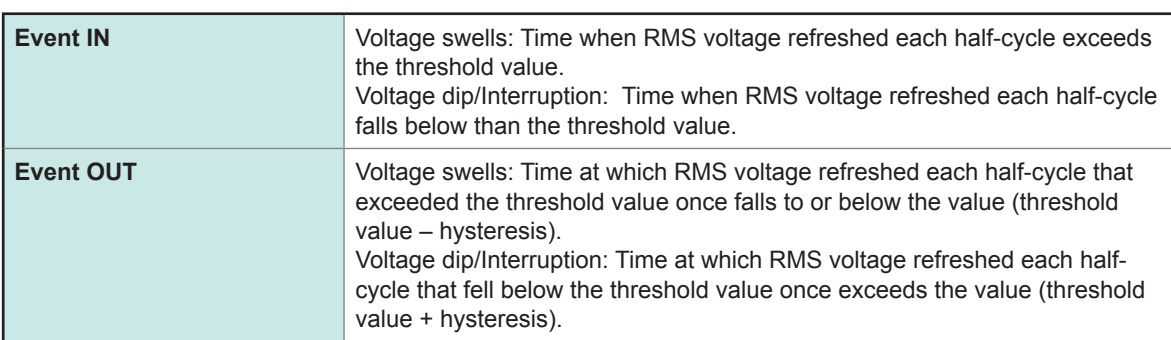

## **Event IN and OUT**

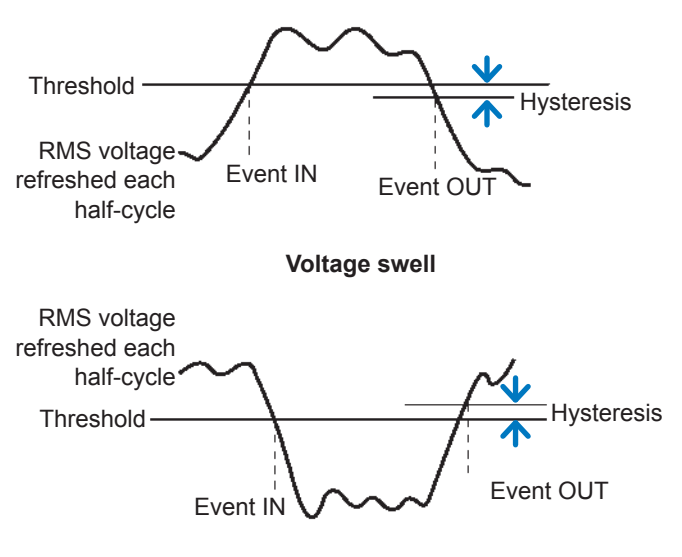

**Voltage dip, interruption**

**RMS voltage refreshed each half-cycle**

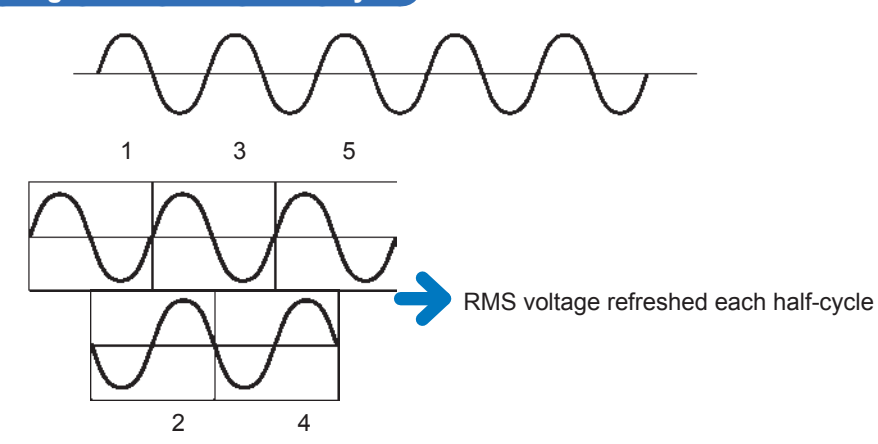

## **RVC (Rapid voltage change)**

#### **Measurement method**

- A phenomenon in which a voltage rapidly changes within a range not exceeding the threshold values of the voltage swell and voltage dip is detected.
- The RMS voltage refreshed each half-cycle is calculated from the voltage waveform obtained over a 1-cycle time, refreshed each half-cycle, and the value calculated is compared and detected with the average value for 1 second (100 average values at 50 Hz / 120 average values at 60 Hz).
- Line voltage is used to detect an event for 3-phase 3-wire wiring, and phase voltage is used to detect an event for 3-phase 4-wire wiring.

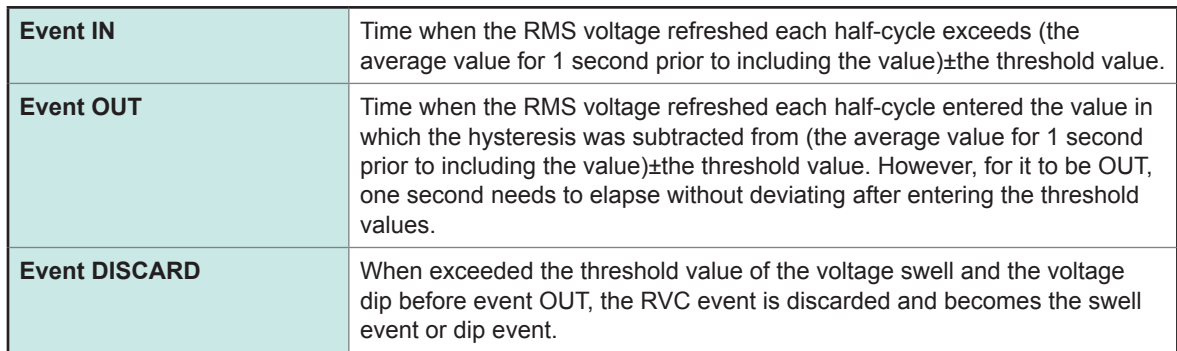

#### **Event IN and OUT**

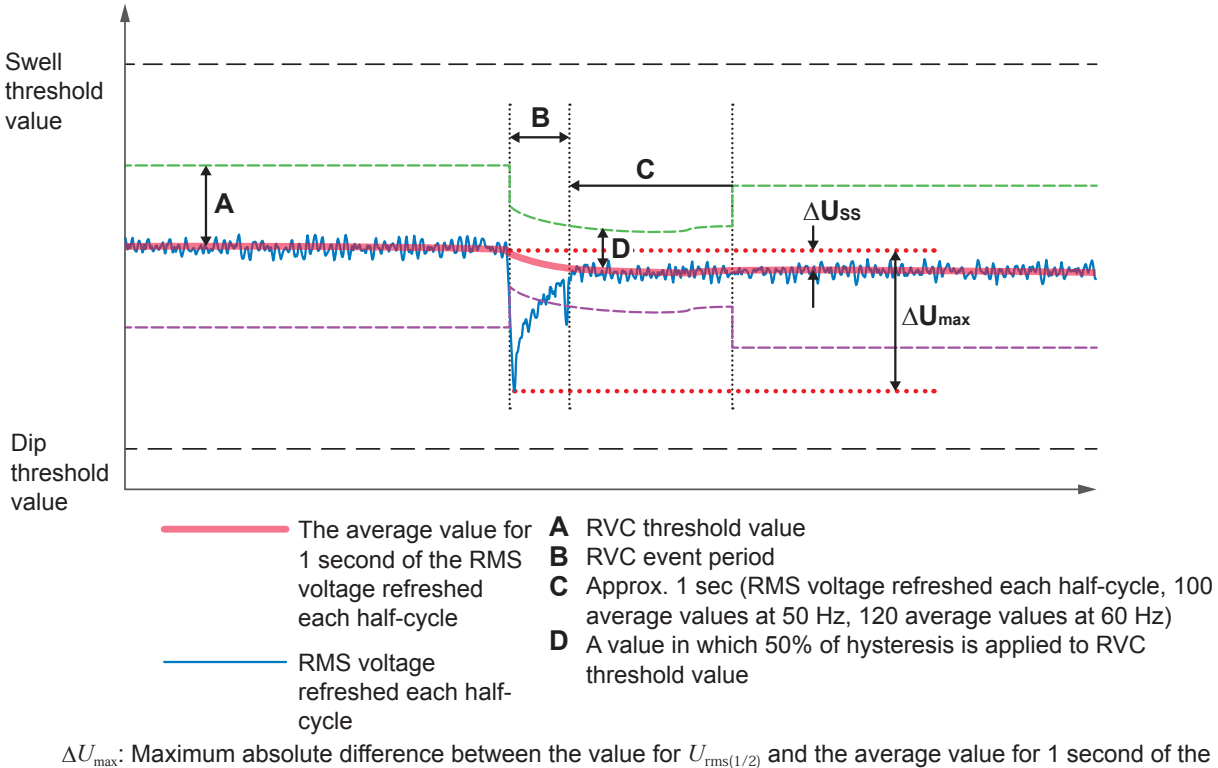

*U*rms(1/2)

Δ*U<sub>ss</sub>*: Maximum absolute difference between the average value for 1 second of  $U_{\text{rms}(1/2)}$  immediately before RVC event and the average value for 1 second of  $U_{\text{rms}(1/2)}$  immediately after RVC event

## **Frequency (200 ms)**

#### **Measurement method (Reciprocal method)**

Values of Frequency (200 ms) are calculated from the reciprocal of the accumulated time over the approximately 200-ms (10/12-cycle for 50 Hz / 60 Hz, respectively) aggregation period on U1 (reference channel). This value is detected when this value exceeds the positive threshold value or falls below the negative threshold value.

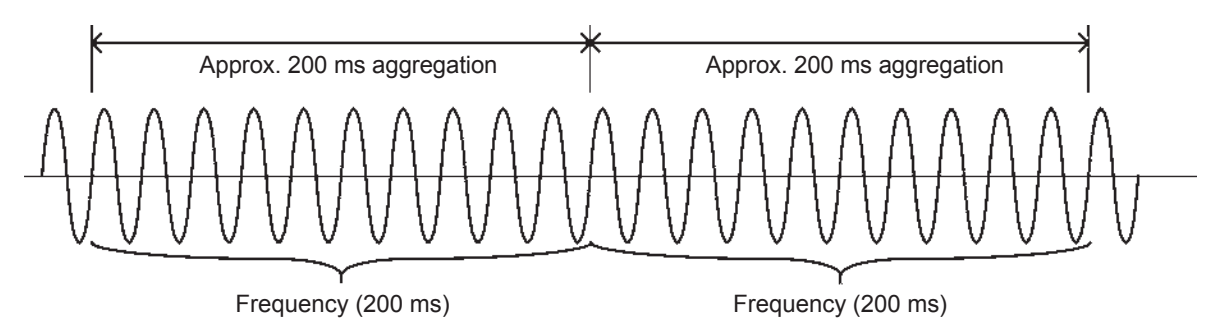

#### **Event IN and OUT**

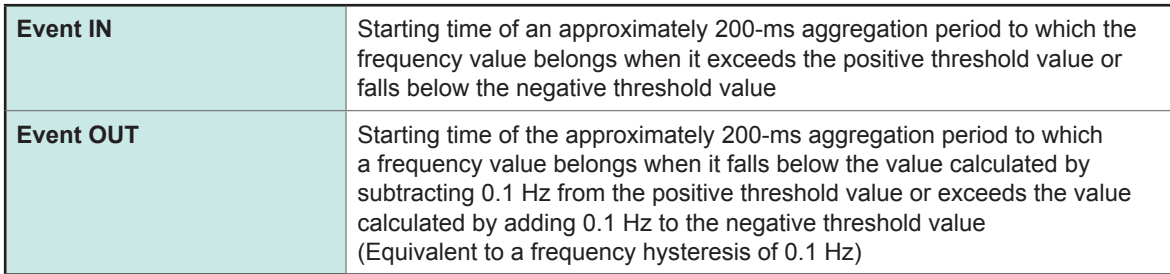
### <span id="page-252-0"></span>**Frequency (1 wave)**

### **Measurement method (Reciprocal method)**

Frequency for every U1 (reference channel) waveform.

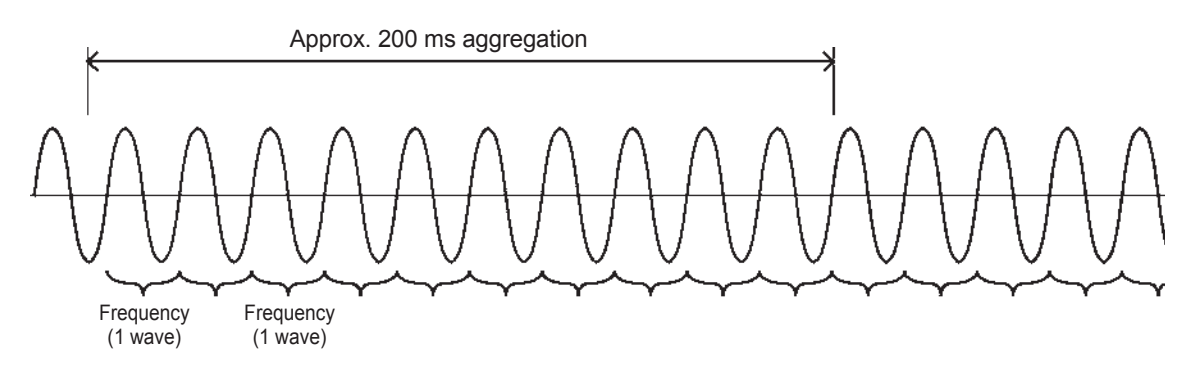

### **Event IN and OUT**

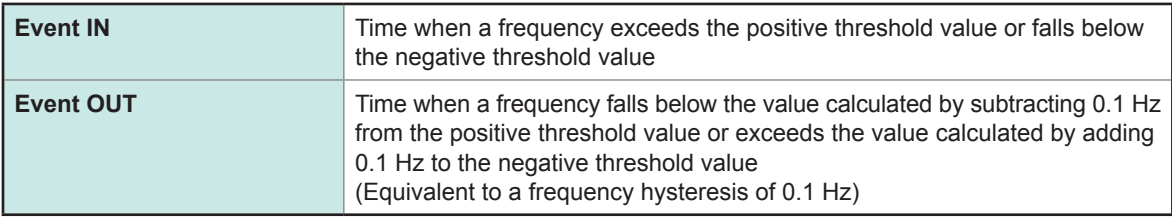

### **Voltage total harmonic distortion, Current total harmonic distortion**

### **Measurement method**

Measured values are calculated for a rectangular window of 2048 points over the approximately 200-ms (10/12-cycle for 50 Hz / 60 Hz, respectively) aggregation. Events are detected when the calculated values are greater than the corresponding threshold value.

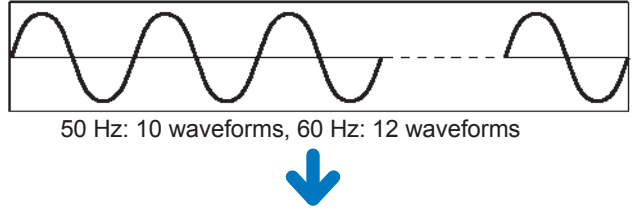

Harmonic calculation using rectangular window

### **Event IN and OUT**

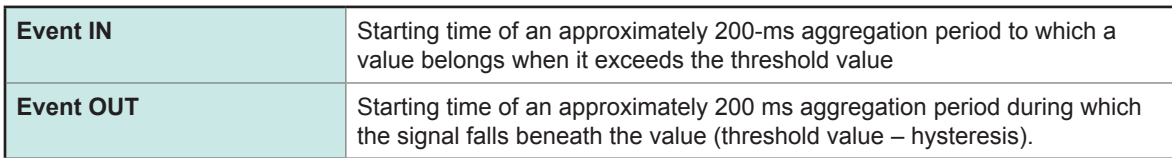

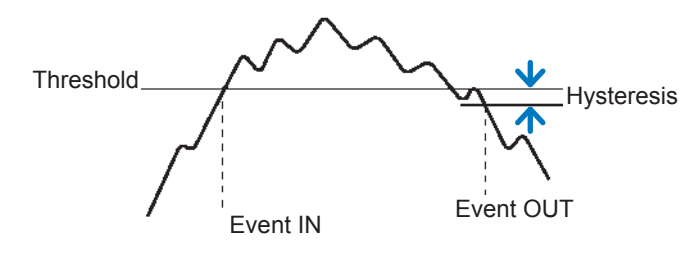

**Harmonic distortion**

### <span id="page-253-0"></span>**Inrush current**

### **Measurement method**

Inrush current events are detected when the RMS current (inrush current) calculated for every half cycle exceeds the threshold value.

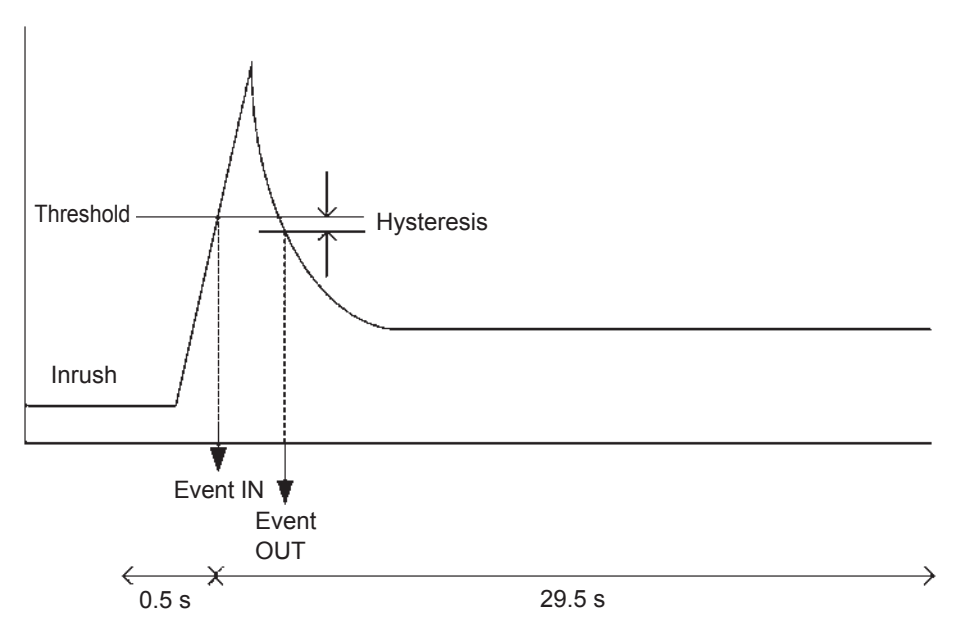

Inrush current, Inrush is saved from 0.5 s before the event to 29.5 s after the event as event trend data.

### **Event IN and OUT**

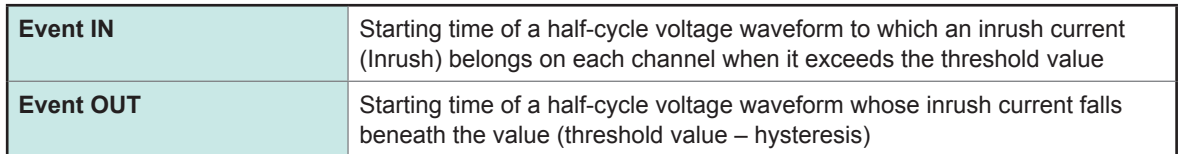

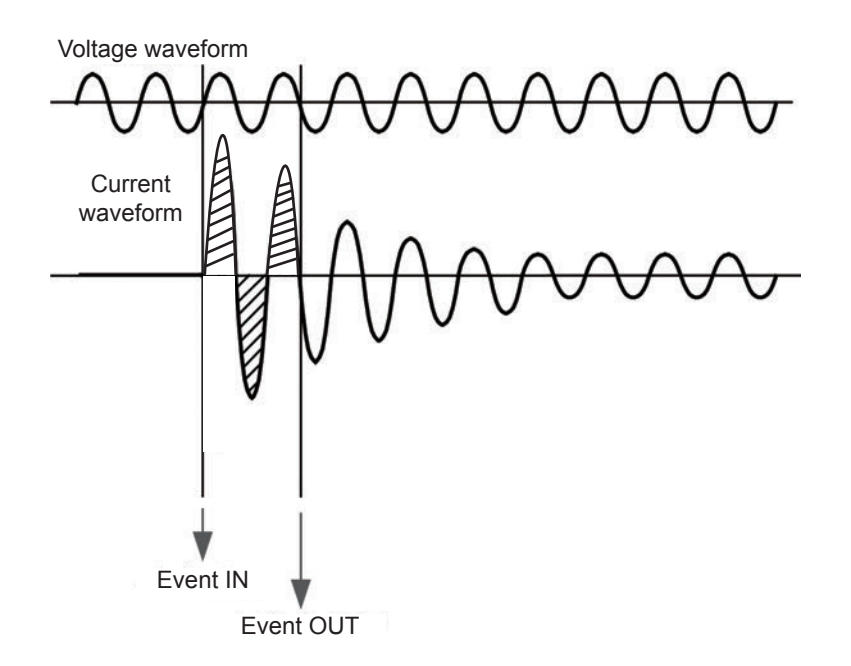

### <span id="page-254-0"></span>**Timer event**

- Events are generated at the set interval.
- Once recording is started, timer events will be recorded at a fixed interval (the set time) from the start time.

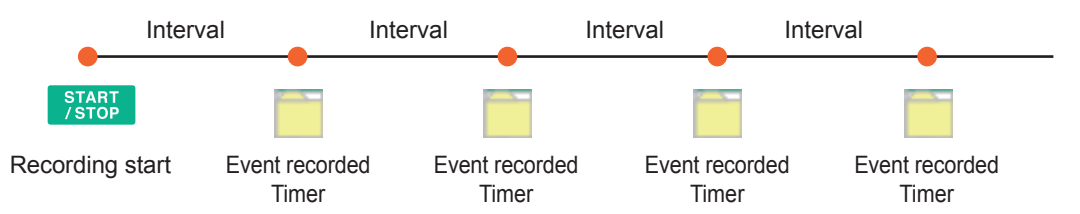

### **External event**

External events are detected when any of the following occurs due to the input signal for the EXT I/O terminals.

- When a falling of the pulse signal input to Pin 1 (EVENT IN) is detected
- When Pin 1 (EVENT IN) and Pin 3 (GND1) are short-circuited each other

The voltage and current waveforms and measured values are recorded, when the external event occurs.

See ["13 External I/O" \(p.](#page-178-0) 173).

### **Manual event**

Pressing the **[MANUAL EVENT]** key generates an event.

The voltage and current waveforms as well as measured values are recorded, when the manual event occurs.

## <span id="page-255-0"></span>**Appx. 5 Recording Trends and Event Waveforms**

### **Trend screen recording method**

### **Basic trend and harmonics trend**

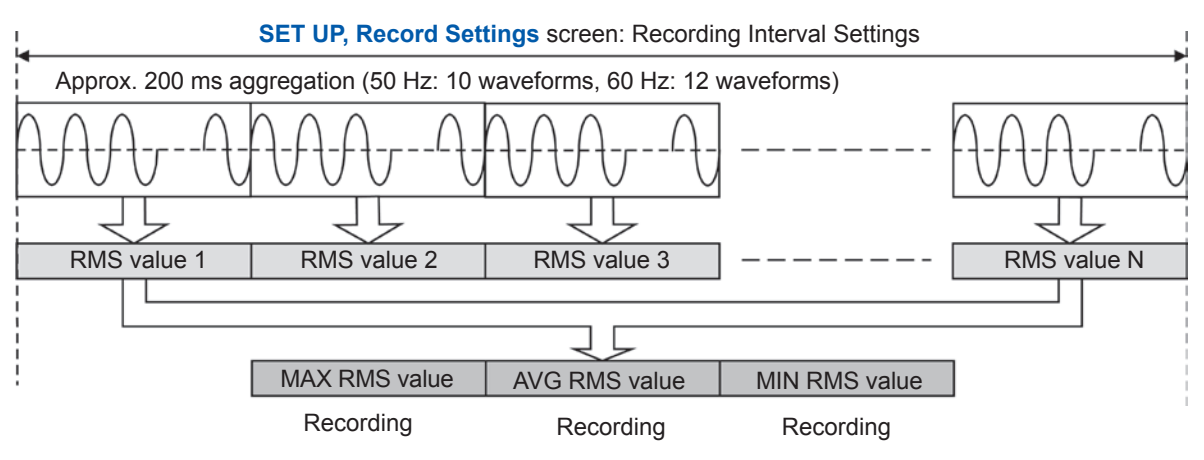

Example: When interval: 1 min, N = 300

### **Detailed trend**

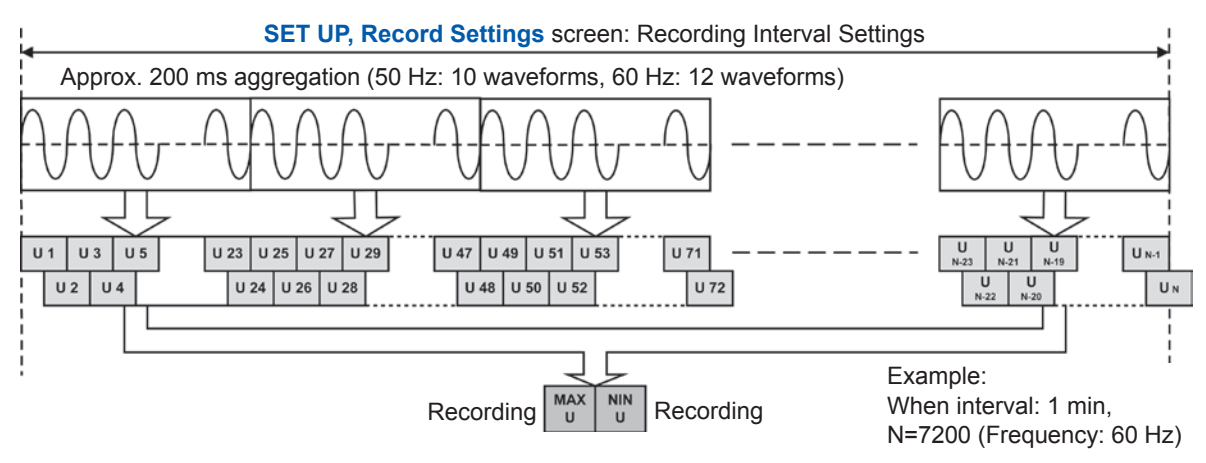

RMS voltage refreshed each half-cycle (Urms1/2) is calculated for one waveform shifted over half a wave. Example: There are 24 RMS voltage refreshed each half-cycle in approx. 200 ms aggregation at 60 Hz (12 cycles).

### **Recording event waveforms**

Waveforms observed in the approximately 200-ms aggregation period are recorded as event waveforms.

### **Event waveform recording period**

50 Hz: Waveform observed for a 10-cycle period 60 Hz: Waveform observed for a 12-cycle period

### **When an event occurs on a measured value obtained over an approximately 200 ms aggregation period**

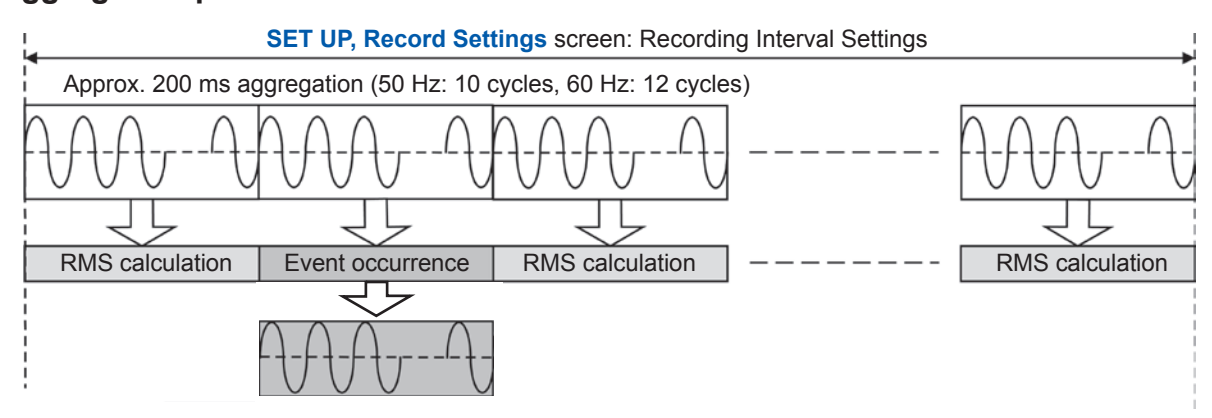

### **When an event is occurred on a measured value obtained a 1-cycle or half-cycle**

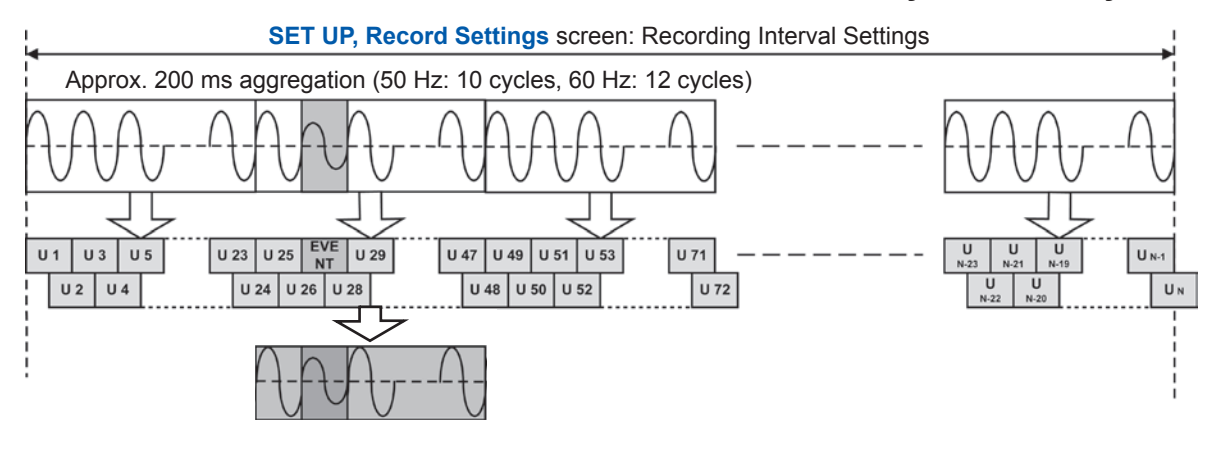

- On the **SET UP, Event settings 2** screen**, Event waveform recording time: "Before event occurs"** setting allows an immediately previous waveform with a length of a set time to be stored in addition to an event waveform with a length of a 200-ms aggregation period observed at an event (p. [74](#page-79-0)). **Event waveform recording time: "Before event occurs"**: **OFF**, **200 ms**, **1 s**
- On the **SET UP, Event settings 2** screen**, Event waveform recording time: "After event occurs"** setting allows an immediately previous waveform with a length of a set time to be stored in addition to an event waveform with a length of a 200-ms aggregation period observed at an event. (p. [74\)](#page-79-0). **Event waveform recording time: "After event occurs"**: **OFF**, **200 ms**, **400 ms**, **1 s**, **5 s**, **10 s**

## <span id="page-257-0"></span>**Method for verifying aggregation values required by IEC61000-4-30**

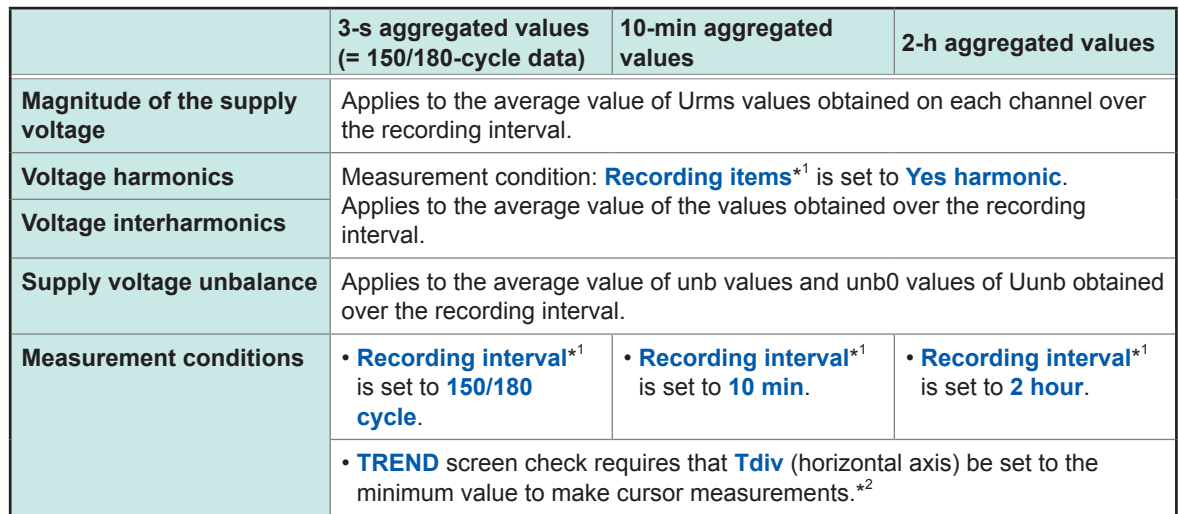

\*1: See ["5.2 Recording Settings" \(p.](#page-74-0) 69).

\*2: See ["8.1 Verifying the Basic Trend" \(p.](#page-105-0) 100).

### **IEC flicker**

When measuring IEC flicker based on the standard, set the **Recording interval** to **2 hour** and use only a Plt value with even-numbered but 2 hours after the recording starts (e.g., 2 hours, 4 hours and more).

## <span id="page-258-0"></span>**Appx. 6 Detailed Explanation of IEC Flicker and**  ∆**V10 Flicker**

### **To measure the IEC Flicker or** ∆**V10 Flicker**

On the **SET UP, Measurement setting 2** screen, configure the flicker. See ["SET UP, Measurement Settings 2 screen" \(p.](#page-71-0) 66).

### **IEC flicker meter**

The IEC flicker function is based on the international standard IEC61000-4-15, "Flickermeter - Functional and design specifications."

### **IEC flicker meter function diagram**

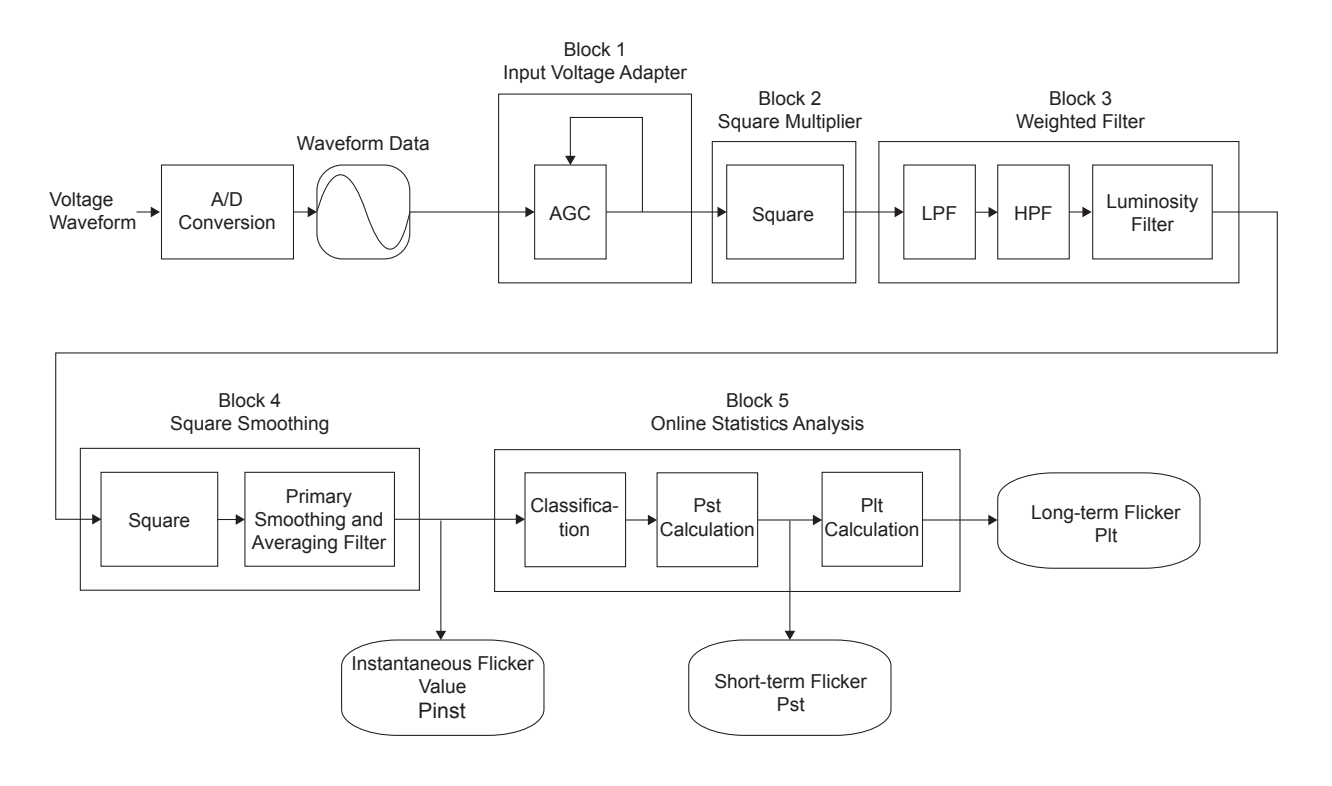

### **Weighting filter**

You can select a weighted filter for either a 230 V lamp system or a 120 V lamp system.

### **Statistical processing**

Statistics on flicker are compiled by applying the cumulative probability function (CPF) to 1,024 divisions of instantaneous flicker values Pinst in the range from 0.0001 p.u.\* to 10000 p.u. on the logarithmic axis to obtain cumulative probabilities P0.1, P1s, P3s, P10s, and P50s.

\*: The unit [p.u.] stands for perceptibility unit. Various filters are designed in order that the maximum value of Pinst corresponds to 1 [p.u.] when a voltage fluctuation that human beings recognize as a flicker is input to them.

### **Short interval flicker (***Pst***)**

This indicates degree of perceptibility (severity) of flicker measured over a 10-min period.

Short interval flicker value is defined with the following expression.

```
Pst = \sqrt{0.0314P0.1+0.0525P1s+0.0657P3s+0.28P10s+0.08P50s}P50s = (P30 + P50 + P80)/3
```
 $P10s = (P6+P8+P10+P13+P17)/5$  $P3s = (P2.2+P3+P4)/3$  $P1s = (P0.7 + P1 + P1.5)/3$ P0.1 is not smoothed

### **Long interval flicker (***Plt***)**

Indicates the degree of perceptibility (severity) of flicker determined from successive *Pst* measurements over a 2-hour period.

The displayed value is updated every 10 min because *Pst* is calculated with the moving average.

Long interval flicker value is defined with the following expression.

$$
Plt = \sqrt[3]{\frac{\sum (Psti)^3}{N}}
$$

### <span id="page-260-0"></span>∆**V10 flicker meter**

### ∆**V10 flicker**

The ∆V10 flicker function is calculated using the "perceived flicker curve" calculation method, which is based on the digital Fourier transformation.

The ∆V10 flicker is defined with the following expression.

$$
\Delta V_{10} = \sqrt{\sum_{n=1}^{\infty} (a_n \cdot \Delta V_n)^2}
$$

∆Vn: RMS value [V] for voltage fluctuations in frequency fn. *an*: Luminosity coefficient for fn where 10 Hz is 1.0. (0.05 Hz to 30 Hz) Evaluation period: for 1 min

### ∆**V10 flicker function diagram**

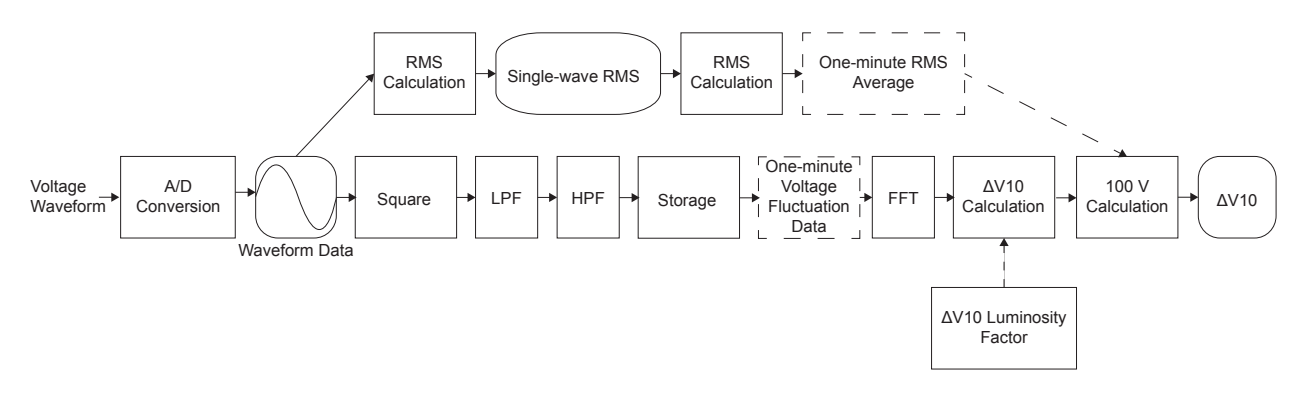

### ∆**V10 Perceived flicker coefficient**

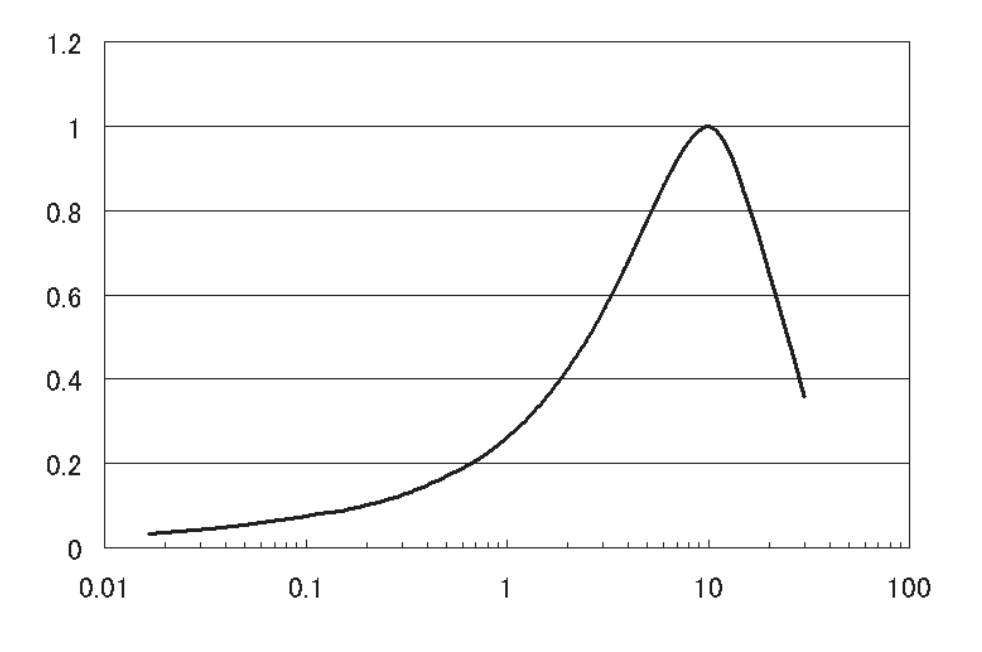

**Frequency [Hz]**

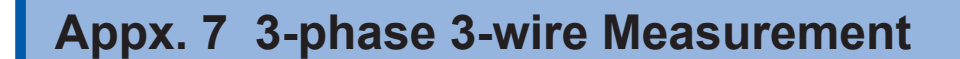

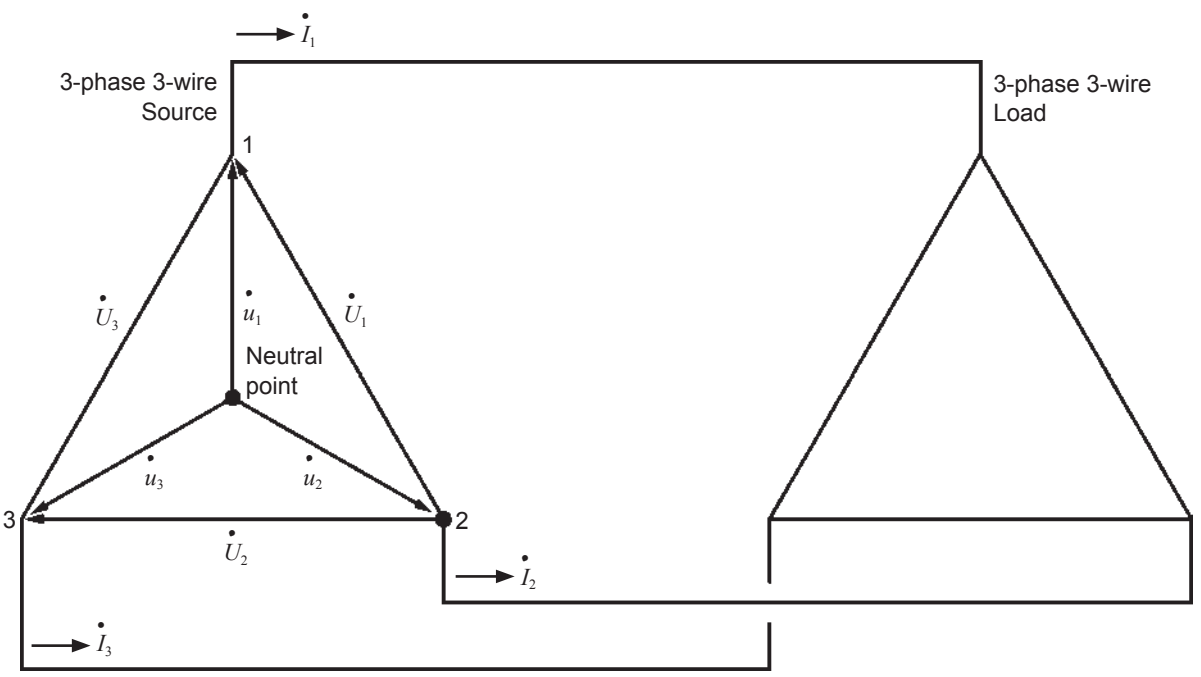

**Similar circuit of 3-phase 3-wire line**

*U* 4*.* <sup>1</sup>, *U* 4*.* <sup>2</sup>, *U* 4*.*  $\mathbf{I}_3$ : The vectors of line-to-line voltage  $\mathbf{u}_1, \mathbf{u}_2, \mathbf{u}_3$ : The vectors of phase to neutral voltage  $I_1$ ,  $I_2$ ,  $I_3$  : The vectors of line (phase) current

#### **3-phase/3-wire/3-wattmeter measurement (3P3W3M)** 4*.* 4*.* 4*.*

In 3-wattmeter measurement, 3 phase voltages *u <sup>1</sup>*, *u <sup>2</sup>*, *u <sup>3</sup>* and three line (phase) currents *I* 4*. <sup>1</sup>*, *I* 4*. <sup>2</sup>*, *I* 4*. <sup>3</sup>* are measured.

Measuring actual phase voltages are not possible because of the lack of a neutral point in the 3-phase, 3-wire line, therefore, phase voltages are measured from a virtual neutral point. The 3-phase active power P is calculated as the sum of all the phase active power values. 4*.* 4*.* 4*.* 4*.* 4*.* 4*.*  $P = u_1 I_1 + u_2 I_2 + u_3 I_3 \dots (1)$ 

#### **3-phase/3-wire/2-wattmeter measurement (3P3W2M)** 4*.* 4*.*

In 2-wattmeter measurement, two line-to-line voltages *U* <sup>1</sup>, *U*  $V_{\scriptscriptstyle 2}$  and two line (phase) currents  $I$ 4*.*  $I_1, I$ 4*.*  $\frac{1}{3}$  are measured.

The 3-phase active power P can be derived from two voltage and current values, as shown below: 4*.* 4*.* 4*.* 4*.* 4*.* 4*.* 4*.* 4*.* 4*.* 4*.*

 $P = U$ 1*I*  $I_1 + U$ 2*I* 3 (from *U*  $T_1 = u$  $\boldsymbol{u}$  -  $\boldsymbol{u}$ 2, *U*  $v_2 = u$  $3 - u$ 2)  $=$   $(u$ 4*.*  $\boldsymbol{u}$  -  $\boldsymbol{u}$ 4*.* 2)*I* 4*.*  $i_1 + (u_1)$ 4*.*  $3 - u$ 4*.* 2)*I* 4*.* 3  $= u$ 4*.* 1*I* 4*.*  $i_1 + u$ 4*.* 2(-*I* 4*.* 1-*I* 4*.*  $(y_3) + u$ 4*.* 3*I* 4*.* <sup>3</sup> (from *I* 4*.* 1+*I* 4*.* 2+*I* 4*.*  $\mathcal{I}_3^{\mathcal{=}0}$  as the precondition of a closed circuit)  $= u$ 4*.* 1*I* 4*.*  $\frac{1}{1} + u$ 4*.* 2*I* 4*.*  $i_2 + u$ 4*.* 3*I* 4*. <sup>3</sup>* ...(2)

Since equations (1) and (2) agree, it is possible to prove that 2-wattmeter measurement can be used to measure the power of a 3-phase, 3-wire line. The circuit allowing 3-phase power measurements with this method is a only closed circuit without leakage current. Since there are no special conditions other than the above, it is possible to calculate 3-phase power regardless of the balanced or unbalanced state of the electric circuit.

Additionally, since the sum of the voltage and current vectors always equals 0 under these 4*.* 4*.*  $\mathsf{conditions}_{i}$ , the instrument internally calculates the third voltage  $U_{3}$  and current  $I_{2}$  values as follows:  $J<sub>2</sub>$ 

$$
U_3 = U_1 - U
$$
  

$$
I_2 = -I_1 - I_3
$$

Since the values calculated internally *U .*  $I_3$  and  $I$ *.*  $V_2$  are also applied to the 3-phase total reactive power *Q*, apparent power *S*, and power factor *PF* values, these values can also be calculated accurately in the event of an unbalanced state. [When **PF/Q/S** setting (p. [66\)](#page-71-0) is **RMS**]

However, because the three phases are calculated from two power values in 2-wattmeter measurement, it is not possible to check the power balance between respective phases. If you wish to check the power balance for individual phases, use 3-wattmeter (3P3W3M) measurement.

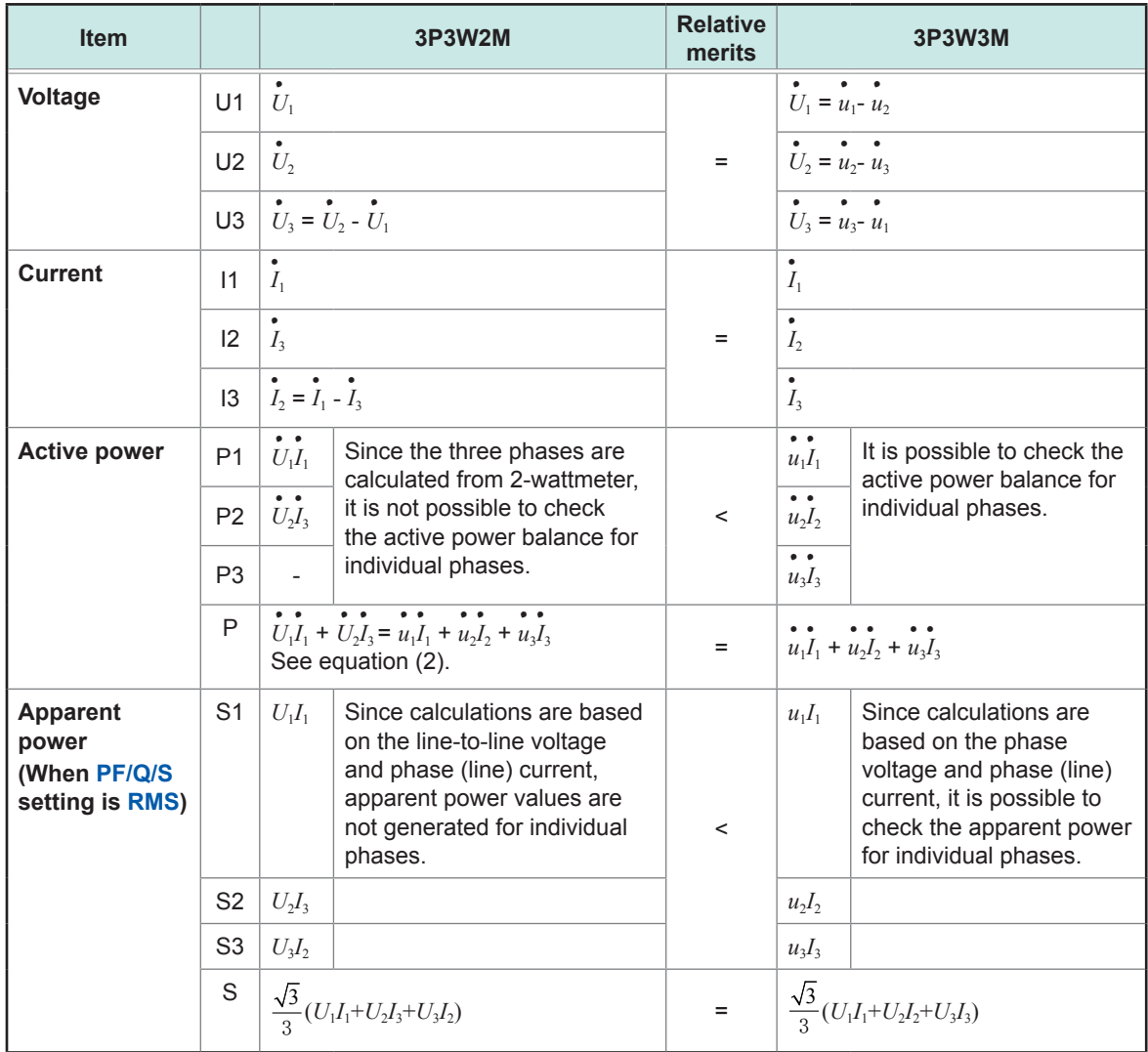

In 3P3W2M measurement, the instrument inputs the 3-phase line's T-phase current as each current's I2 parameter. For display purposes, a current value of Phase T in the 3-phase line is displayed as the current I2; and a calculated value of Phase S in the 3-phase line, as the current I3.

## **Appx. 8 Method for Calculating Active Power Accuracy**

The accuracy of active power calculations can be calculated as follows, taking into account the phase accuracy:

### **Example measurement conditions**

Wiring: 3-phase/4-wire (3P4W) Current sensor: Model CT7136 Current range: 50 A (power range: 150 kW) ["14.8 Range Configuration and Combination Accuracy" \(p.](#page-225-0) 220) Measured values: Active power of 30 kW, power factor lag 0.8

### **Accuracy**

Active power accuracy for current sensor combination (Model CT7136 sensor, 50 A range): **±0.5% rdg.±0.22% f.s.** Internal circuit voltage of the instrument - current phase difference: ±0.2865° (Effect of power factor: 1.0% rdg. or less)

Phase accuracy of the CT7136: ±0.5°

["14.2 Input Specifications/Output Specifications/Measurement Specifications" \(p.](#page-186-0) 181)

["14.8 Range Configuration and Combination Accuracy" \(p.](#page-225-0) 220)

Phase accuracy shown in "Specifications" of the CT7136 Instruction Manual

### **Power factor accuracy based on phase accuracy**

Phase accuracy (in combination with current sensor) = Instrument internal circuit phase accuracy  $(\pm 0.2865^{\circ})$  + CT7136 phase accuracy  $(\pm 0.5^{\circ}) = \pm 0.7865^{\circ}$ 

Phase difference  $\theta = \cos^{-1}$  (power factor)=  $\cos^{-1}0.8 = 36.87^\circ$ 

Power factor error range based on phase accuracy =  $\cos(36.87^\circ \pm 0.7865^\circ) = 0.7916$  to 0.8082

Power factor accuracy based on phase accuracy (minimum) =  $\frac{0.7916 - 0.8}{0.8} \times 100\%$  =  $\boxed{-1.05\%}$ use the worst value as the power factor accuracy.

Power factor accuracy based on phase accuracy (maximum) =  $\frac{0.8082 - 0.8}{0.8} \times 100\%$  =  $+1.025\%$ 

The value, whichever is worse, is specified to be the phase accuracy.

Power factor accuracy based on phase accuracy: **±1.05% rdg.**

### **Active power accuracy**

Active power accuracy = current sensor combined accuracy + power factor accuracy based on phase accuracy

 $= \pm 0.5\%$  rdg.  $\pm 0.22\%$  f.s.  $\pm 1.05\%$  rdg.  $= \pm 1.55\%$  rdg. $\pm 0.22\%$  f.s. Accuracy relative to measured values = active power 30 kW  $\times \pm 1.55\%$  rdg. + 150 kW range  $\times 0.22\%$  f.s.  $= \pm 0.795$  kW  $= \pm 0.795$  kW/30 kW  $= \pm 2.65\%$  rdg.

# <span id="page-264-0"></span>**Appx. 9 Terminology**

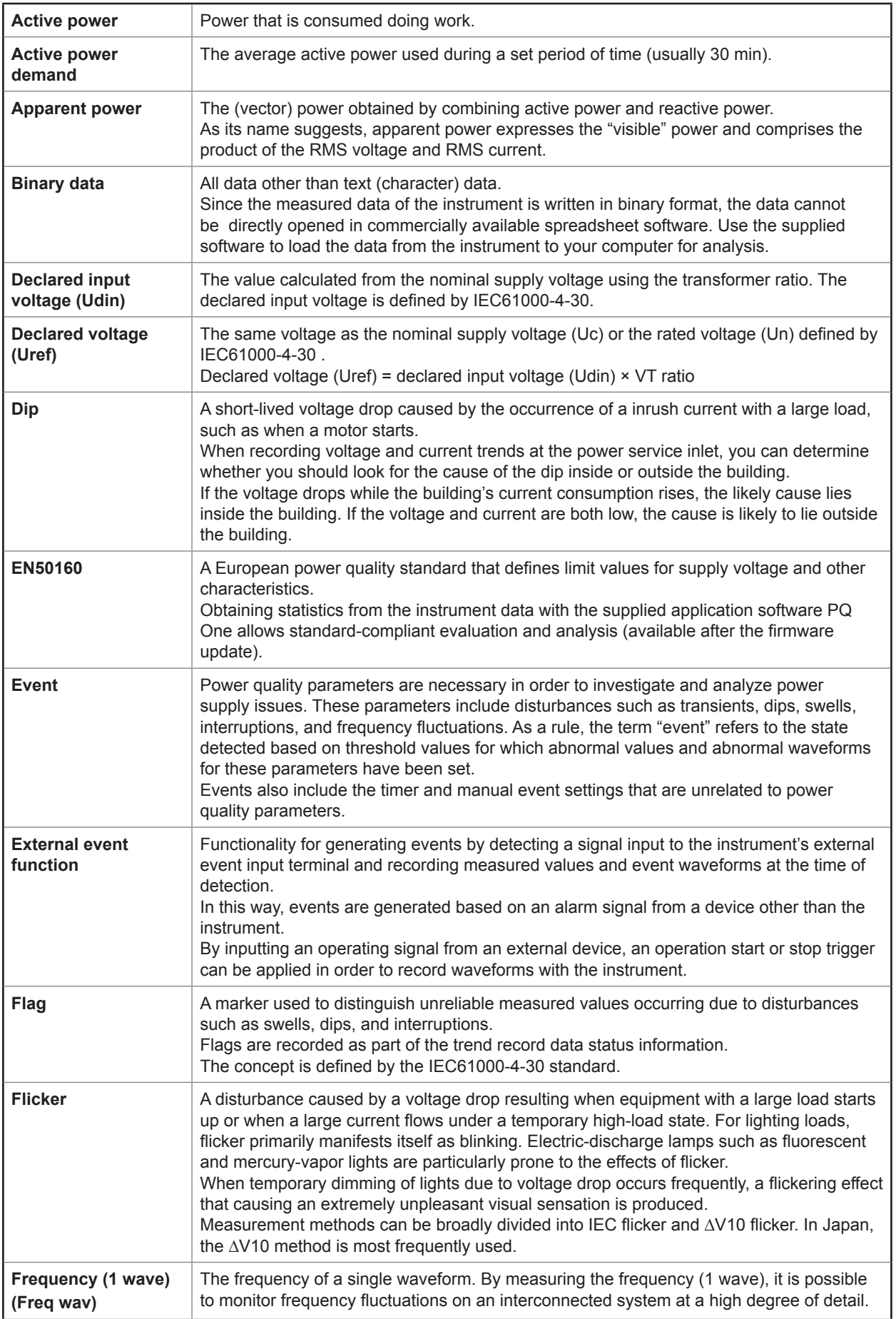

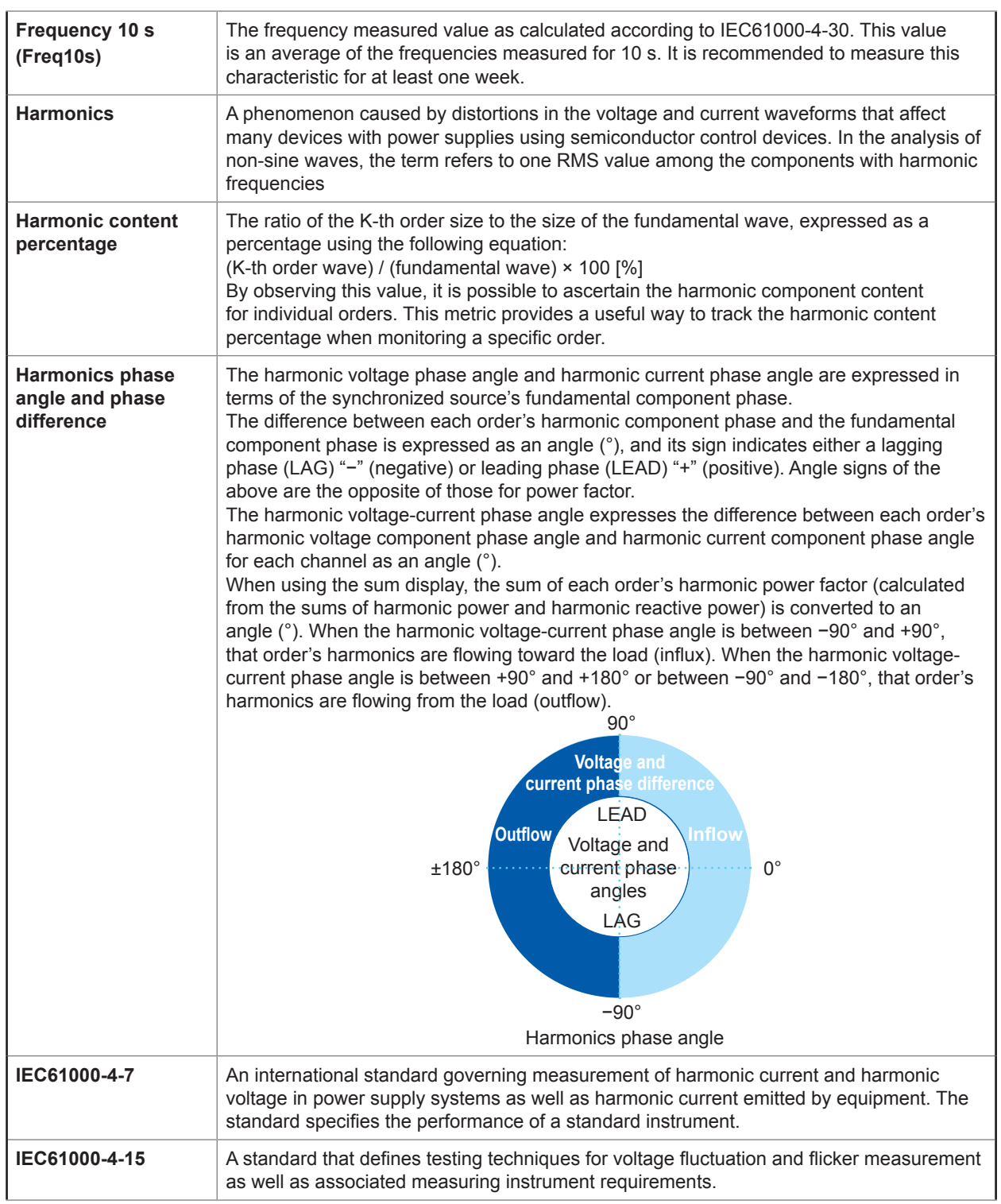

<span id="page-266-0"></span>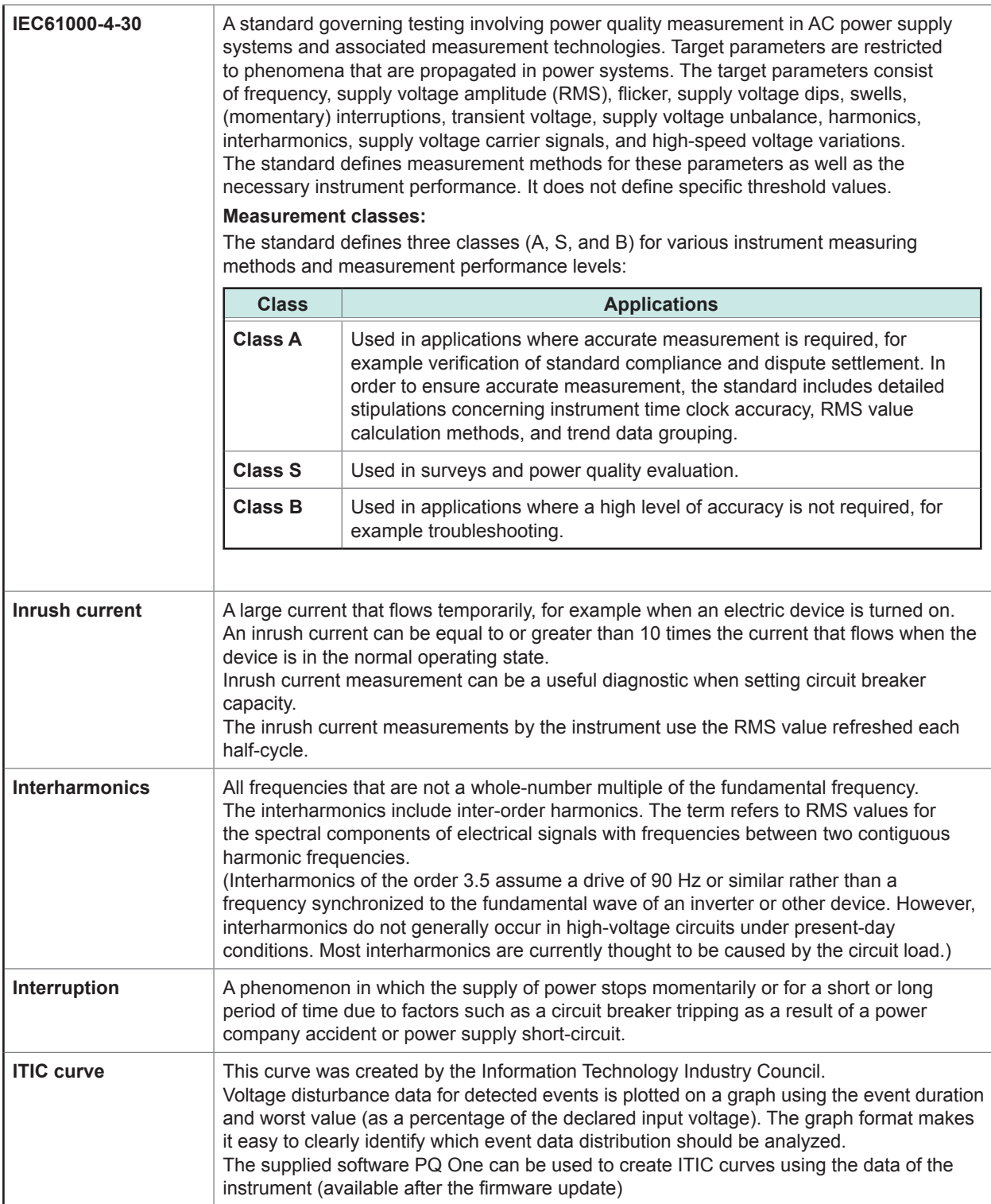

<span id="page-267-0"></span>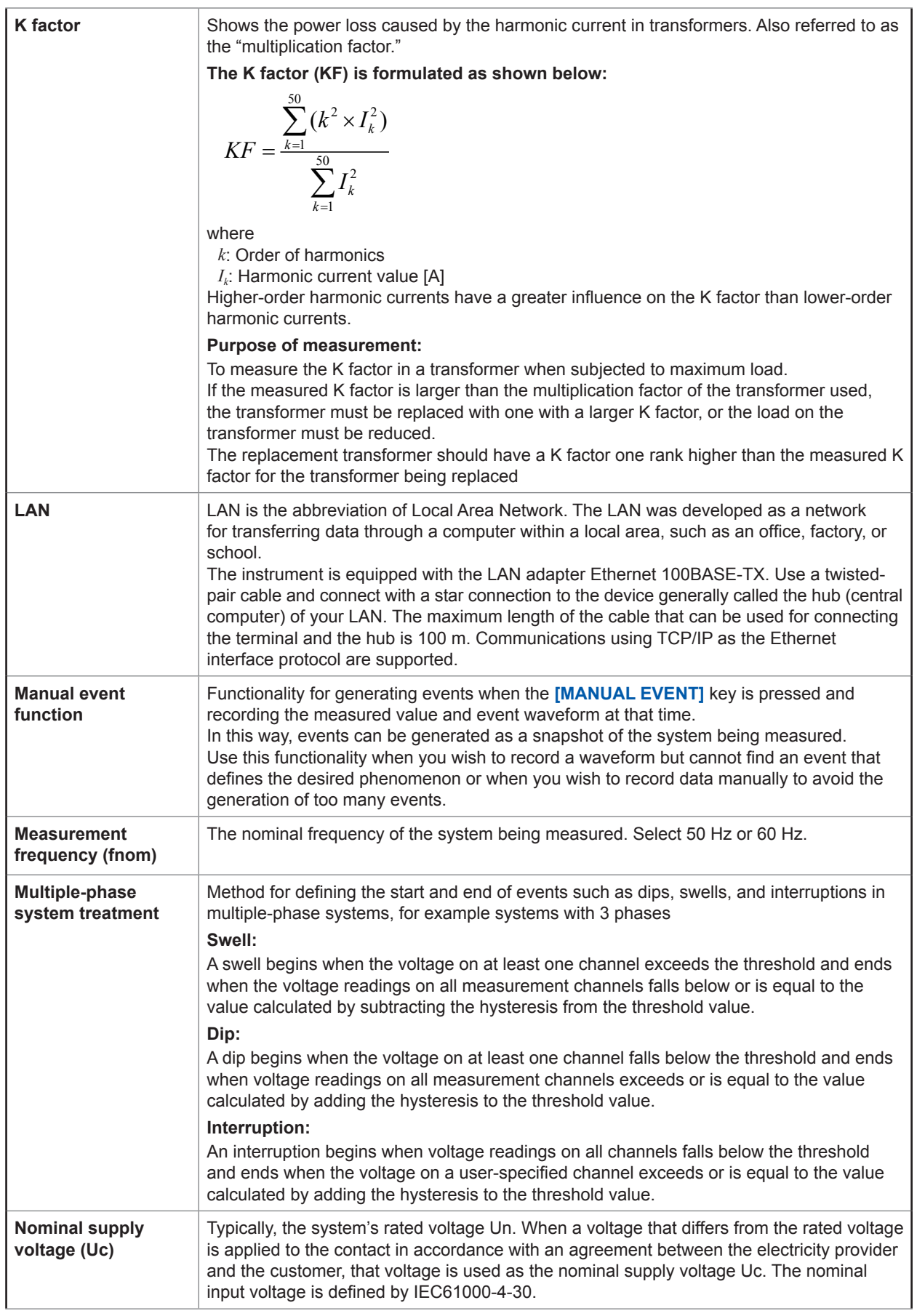

<span id="page-268-0"></span>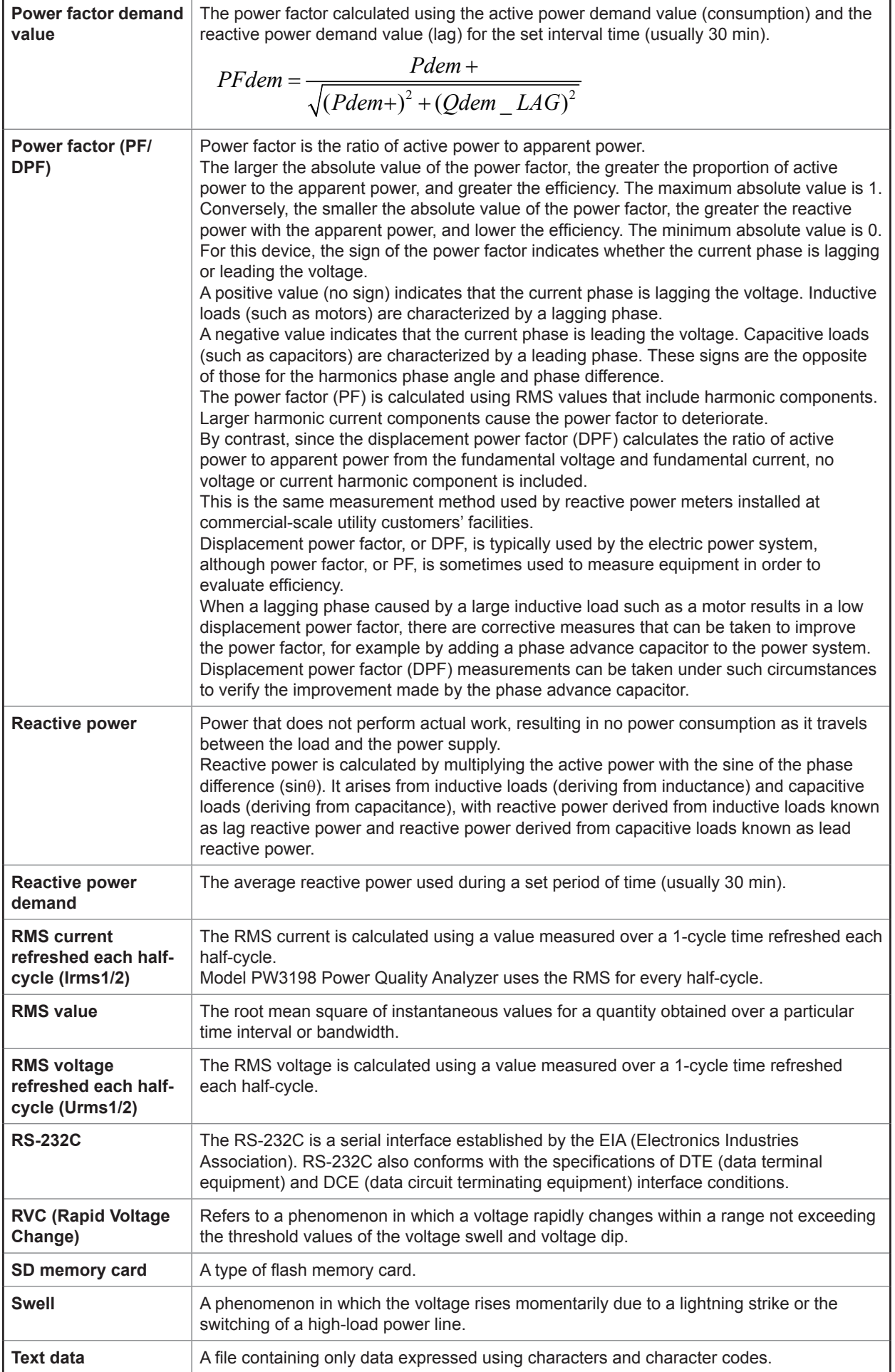

<span id="page-269-0"></span>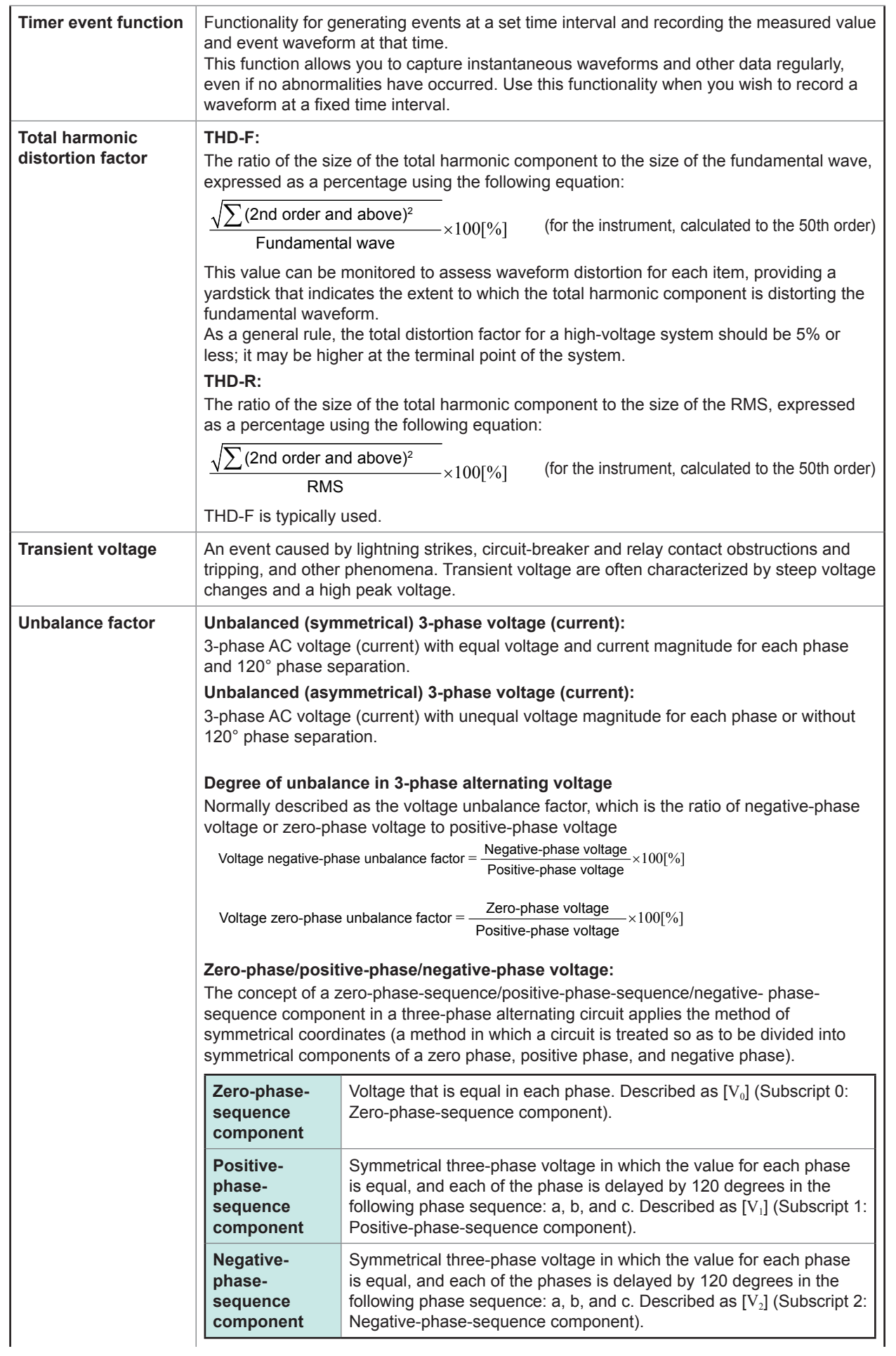

<span id="page-270-0"></span>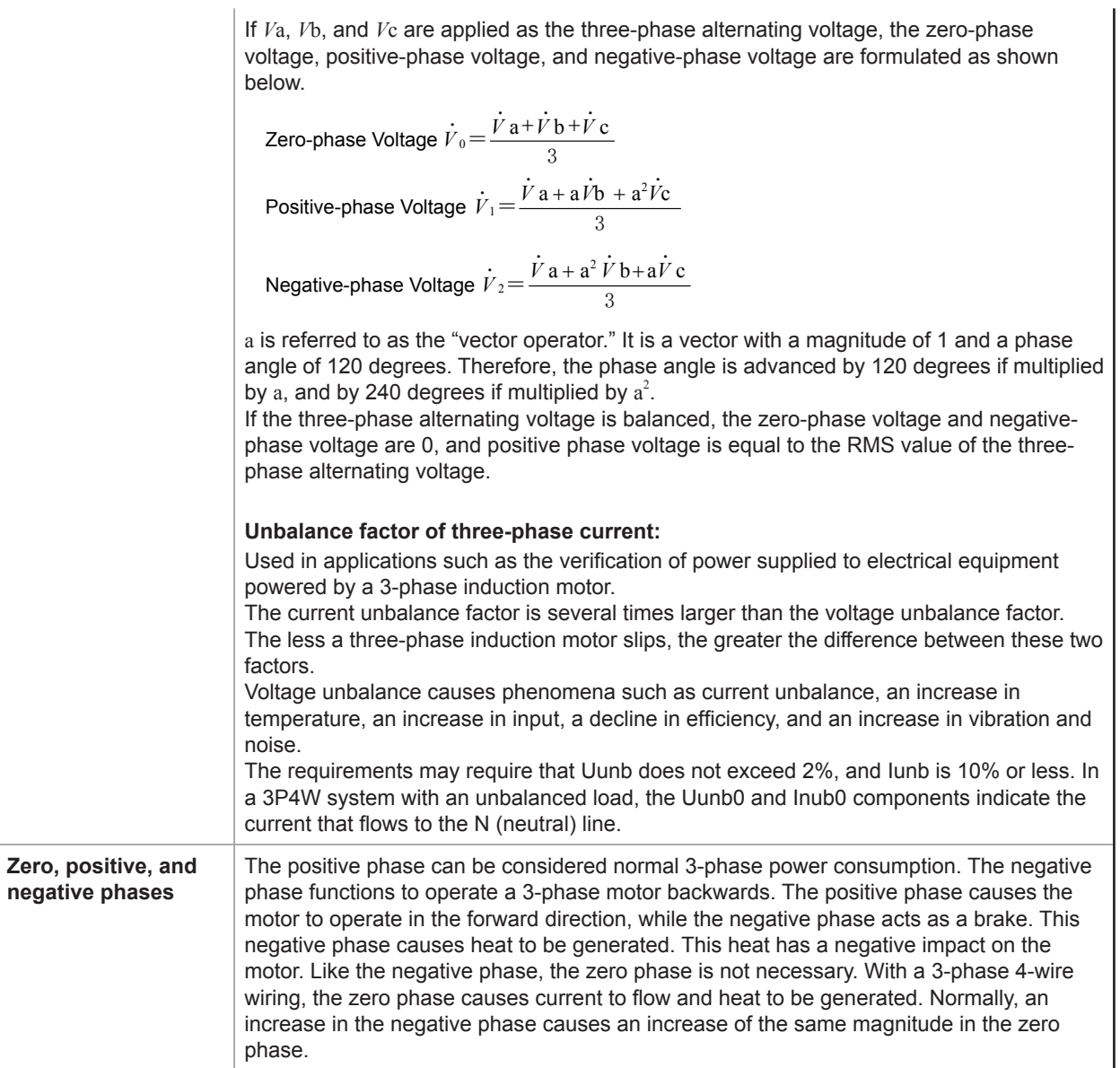

Terminology

# Index

### **Symbols**

∆V10 Flicker ............... 67, 104, 176, Appx.19, Appx.21

### $\blacktriangle$

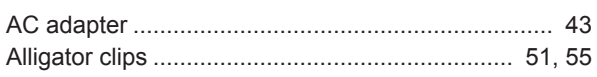

### **B B B B**

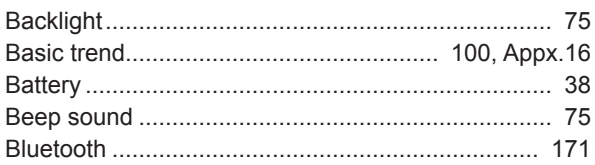

### $c$

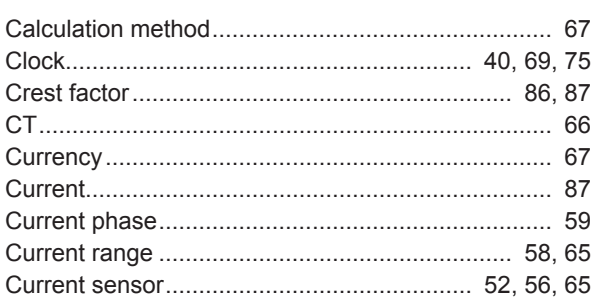

### $\mathsf{D}$

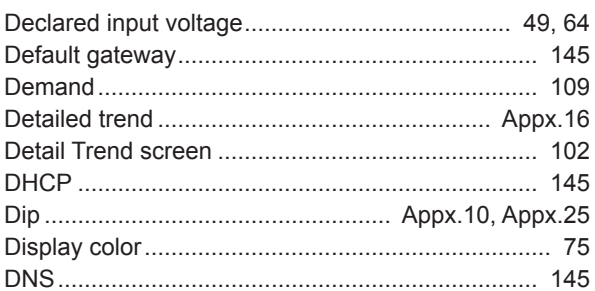

### $E$

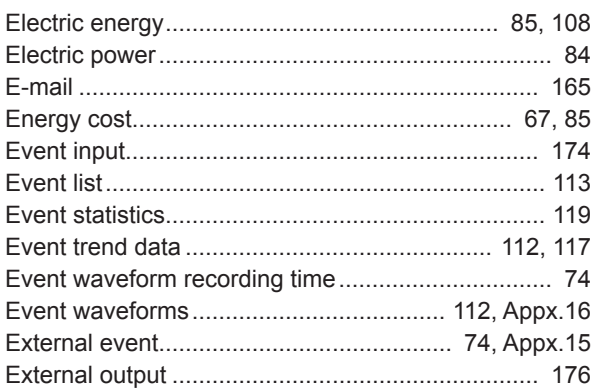

### Figure 1995 and the control of

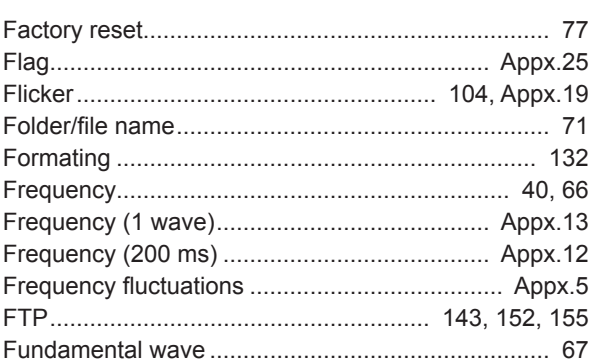

### $\mathbf G$

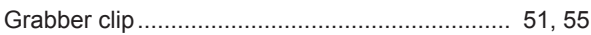

### Holland Control

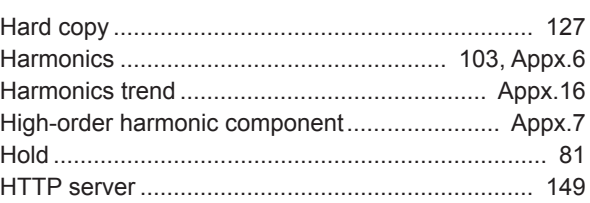

### $\mathbf{I}$

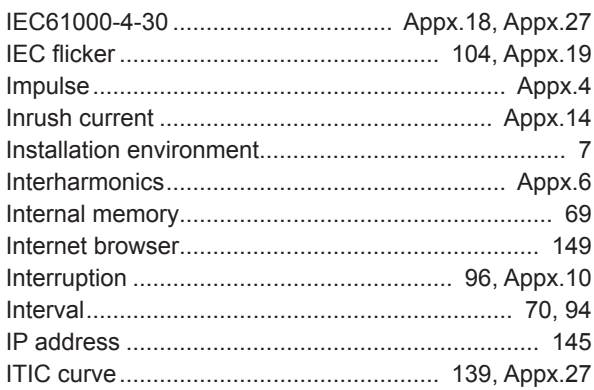

### K

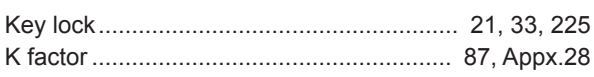

### L

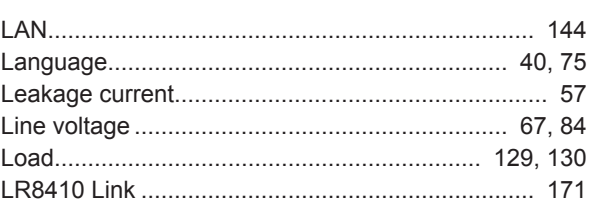

### **M**

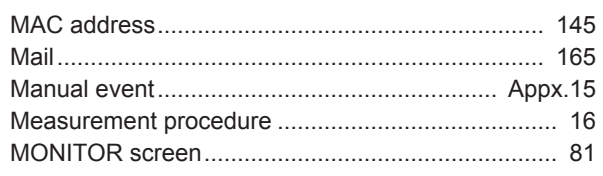

## $\overline{\mathbf{N}}$

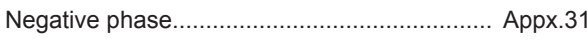

## $\overline{\mathbf{o}}$

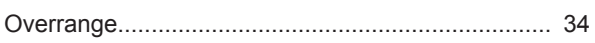

### $\mathsf{P}$

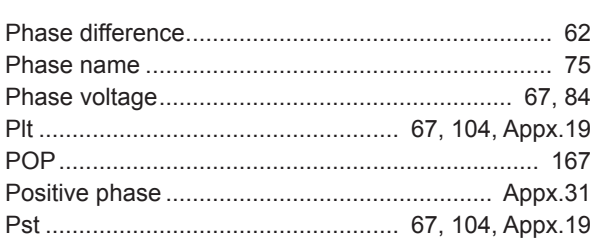

## $R$

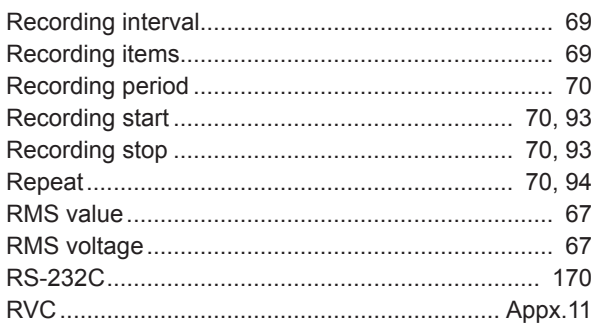

## $\mathbf{s}$

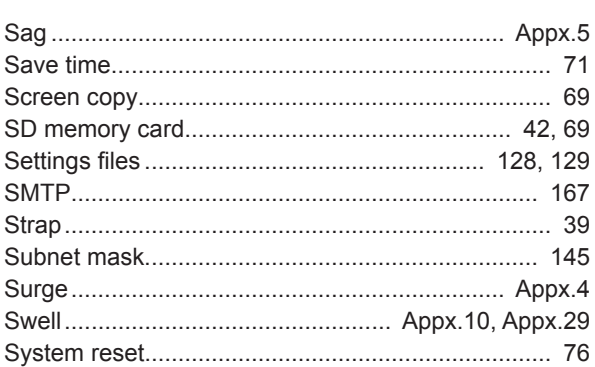

## $\mathbf{T} = \mathbf{r} \times \mathbf{r}$

 $\overline{\phantom{a}}$ 

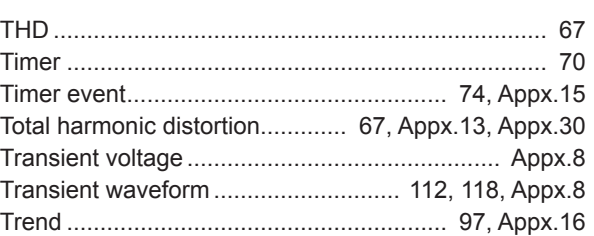

## $\overline{\mathsf{U}}$

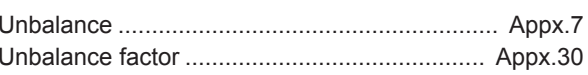

<u> 1980 - Jan Stein Berlin, amerikan berlin besteht als der stadt andere som besteht als der stadt andere som b</u>

## $\underline{\mathsf{v}}$

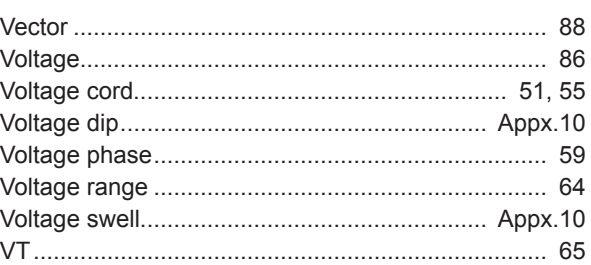

### $\underline{\mathsf{w}}$

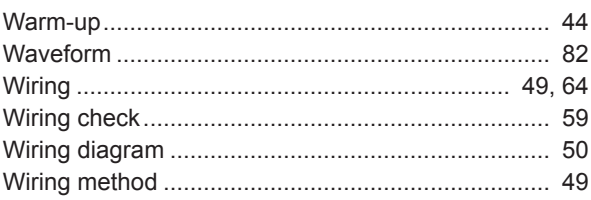

## 

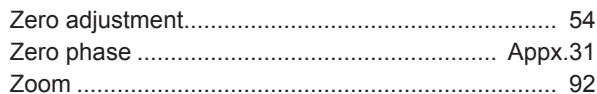

## **Warranty Certificate**

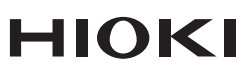

16-01 EN

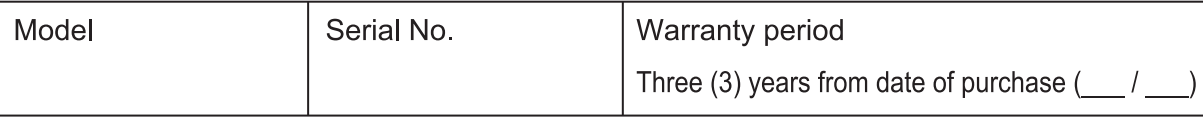

This product passed a rigorous inspection process at Hioki before being shipped.

In the unlikely event that you experience an issue during use, please contact the distributor from which you purchased the product, which will be repaired free of charge subject to the provisions of this Warranty Certificate. This warranty is valid for a period of three (3) years from the date of purchase. If the date of purchase is unknown, the warranty is considered valid for a period of three (3) years from the product's date of manufacture. Please present this Warranty Certificate when contacting the distributor. Accuracy is quaranteed for the duration of the separately indicated guaranteed accuracy period.

1. Malfunctions occurring during the warranty period under conditions of normal use in conformity with the Instruction Manual, product labeling (including stamped markings), and other precautionary information will be repaired free of charge, up to the original purchase price. Hioki reserves the right to decline to offer repair, calibration, and other services for reasons that include, but are not limited to, passage of time since the product's manufacture, discontinuation of production of parts, or unforeseen circumstances.

2. Malfunctions that are determined by Hioki to have occurred under one or more of the following conditions are considered to be outside the scope of warranty coverage, even if the event in question occurs during the warranty period:

- a. Damage to objects under measurement or other secondary or tertiary damage caused by use of the product or its measurement results
- b. Malfunctions caused by improper handling or use of the product in a manner that does not conform with the provisions of the Instruction Manual
- c. Malfunctions or damage caused by repair, adjustment, or modification of the product by a company, organization, or individual not approved by Hioki
- d. Consumption of product parts, including as described in the Instruction Manual
- e. Malfunctions or damage caused by transport, dropping, or other handling of the product after purchase
- f. Changes in the product's appearance (scratches on its enclosure, etc.)
- g. Malfunctions or damage caused by fire, wind or flood damage, earthquakes, lightning, power supply anomalies (including voltage, frequency, etc.), war or civil disturbances, radioactive contamination, or other acts of God
- h. Damage caused by connecting the product to a network
- i. Failure to present this Warranty Certificate
- j. Failure to notify Hioki in advance if used in special embedded applications (space equipment, aviation equipment, nuclear power equipment, life-critical medical equipment or vehicle control equipment, etc.)
- k. Other malfunctions for which Hioki is not deemed to be responsible

### *\*Requests*

- Hioki is not able to reissue this Warranty Certificate, so please store it carefully.
- Please fill in the model, serial number, and date of purchase on this form.

### **HIOKI E.E. CORPORATION**

81 Koizumi, Ueda, Nagano 386-1192, Japan TEL: +81-268-28-0555 FAX: +81-268-28-0559

- Please visit our website at www hioki com for the following:
	- Regional contact information
	- The latest revisions of instruction manuals and manuals in other languages.
	- Declarations of Conformity for instruments that comply with CE mark requirements.
- All reasonable care has been taken in the production of this manual. but if you find any points which are unclear or in error, please contact your supplier or the International Sales and Marketing Department at Hioki headquarters.
- In the interests of product development, the contents of this manual are subject to revision without prior notice.
- The content of this manual is protected by copyright. No reproduction, duplication or modification of the content is permitted without the authorization of HIOKI E.E. CORPORATION.

# **HIOKI**

### **HEADQUARTERS**

81 Koizumi, Ueda, Nagano 386-1192 Japan TEL +81-268-28-0562 FAX +81-268-28-0568 os-com@hioki.co.jp (International Sales Division)

## http://www.hioki.com

### **HIOKI USA CORPORATION**

http://www.hiokiusa.com hioki@hiokiusa.com

HIOKI (Shanghai) SALES & TRADING CO., LTD.

http://www.hioki.cn info@hioki.com.cn

### **HIOKI SINGAPORE PTE, LTD.**

http://www.hioki.com info-sg@hioki.com.sg

### **HIOKI KOREA CO., LTD.**

http://www.hiokikorea.com info-kr@hioki.co.jp

#### **HIOKI INDIA ENGINEERING PRIVATE LIMITED** hioki@hioki.in http://www.hioki.com

### **HIOKI EUROPE GmbH**

hioki@hioki.eu http://www.hioki.com/

1711EN

Printed in Japan

Edited and published by HIOKI E.E. CORPORATION

Company names, product names, etc. mentioned in this document are trademarks or registered trademarks of their respective companies.